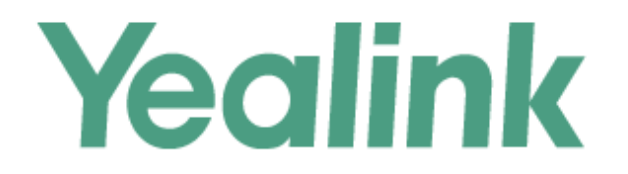

# Yealink W80 DECT IP Multi-Cell System **Administrator Guide**

Version 83.70 Feb. 2020

# **Copyright**

#### **Copyright © 2020 YEALINK(XIAMEN) NETWORK TECHNOLOGY**

Copyright © 2020 Yealink (Xiamen) Network Technology CO., LTD. All rights reserved. No parts of this publication may be reproduced or transmitted in any form or by any means, electronic or mechanical, photocopying, recording, or otherwise, for any purpose, without the express written permission of Yealink (Xiamen) Network Technology CO., LTD. Under the law, reproducing includes translating into another language or format.

When this publication is made available on media, Yealink (Xiamen) Network Technology CO., LTD. gives its consent to downloading and printing copies of the content provided in this file only for private use but not for redistribution. No parts of this publication may be subject to alteration, modification or commercial use. Yealink (Xiamen) Network Technology CO., LTD. will not be liable for any damages arising from use of an illegally modified or altered publication.

# **Trademarks**

Yealink®, the logo and the name and marks is trademark of Yealink (Xiamen) Network Technology CO., LTD, which are registered legally in China, the United States, EU (European Union) and other countries.

All other trademarks belong to their respective owners. Without Yealink's express written permission, recipient shall not reproduce or transmit any portion hereof in any form or by any means, with any purpose other than personal use.

# **End User License Agreement**

This End User License Agreement ("EULA") is a legal agreement between you and Yealink. By installing, copying or otherwise using the Products, you: (1) agree to be bounded by the terms of this EULA, (2) you are the owner or an authorized user of the device, and (3) you represent and warrant that you have the right, authority and capacity to enter into this agreement and to abide by all its terms and conditions, just as if you had signed it. The EULA for this product is available on the Yealink Support page for the product.

# **Patent Information**

China, the United States, EU (European Union) and other countries are protecting one or more patents of accompanying products and/or patents being applied by Yealink.

# **Customer Feedback**

We are striving to improve our documentation quality and we appreciate your feedback. Email your opinions and comments to [DocsFeedback@yealink.com](mailto:DocsFeedback@yealink.com).

# **Technical Support**

Visit Yealink WIKI (<http://support.yealink.com/>) for the latest firmware, guides, FAQ, Product documents, and more. For better service, we sincerely recommend that you use Yealink Ticketing system ([https://ticket.yealink.com](https://ticket.yealink.com/)) to submit all your technical issues.

# **GNU GPL INFORMATION**

Yealink device firmware contains third-party software under the GNU General Public License (GPL). Yealink uses software under the specific terms of the GPL. Please refer to the GPL for the exact terms and conditions of the license.

The original GPL license, source code of components licensed under GPL and used in Yealink products can be downloaded online: [http://www.yealink.com/onepage\\_83.html.](http://www.yealink.com/onepage_83.html)

# **Table of Contents**

<span id="page-3-0"></span>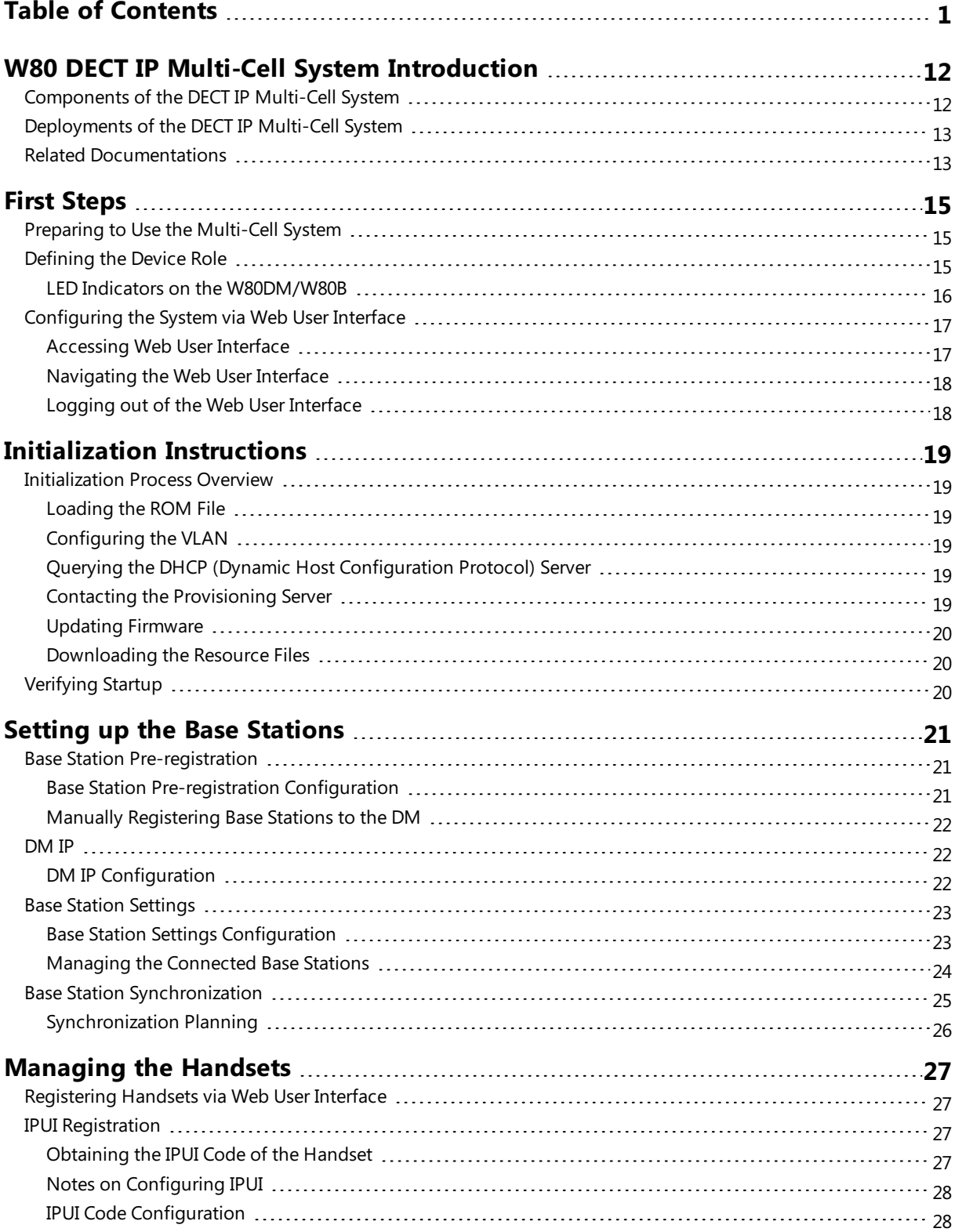

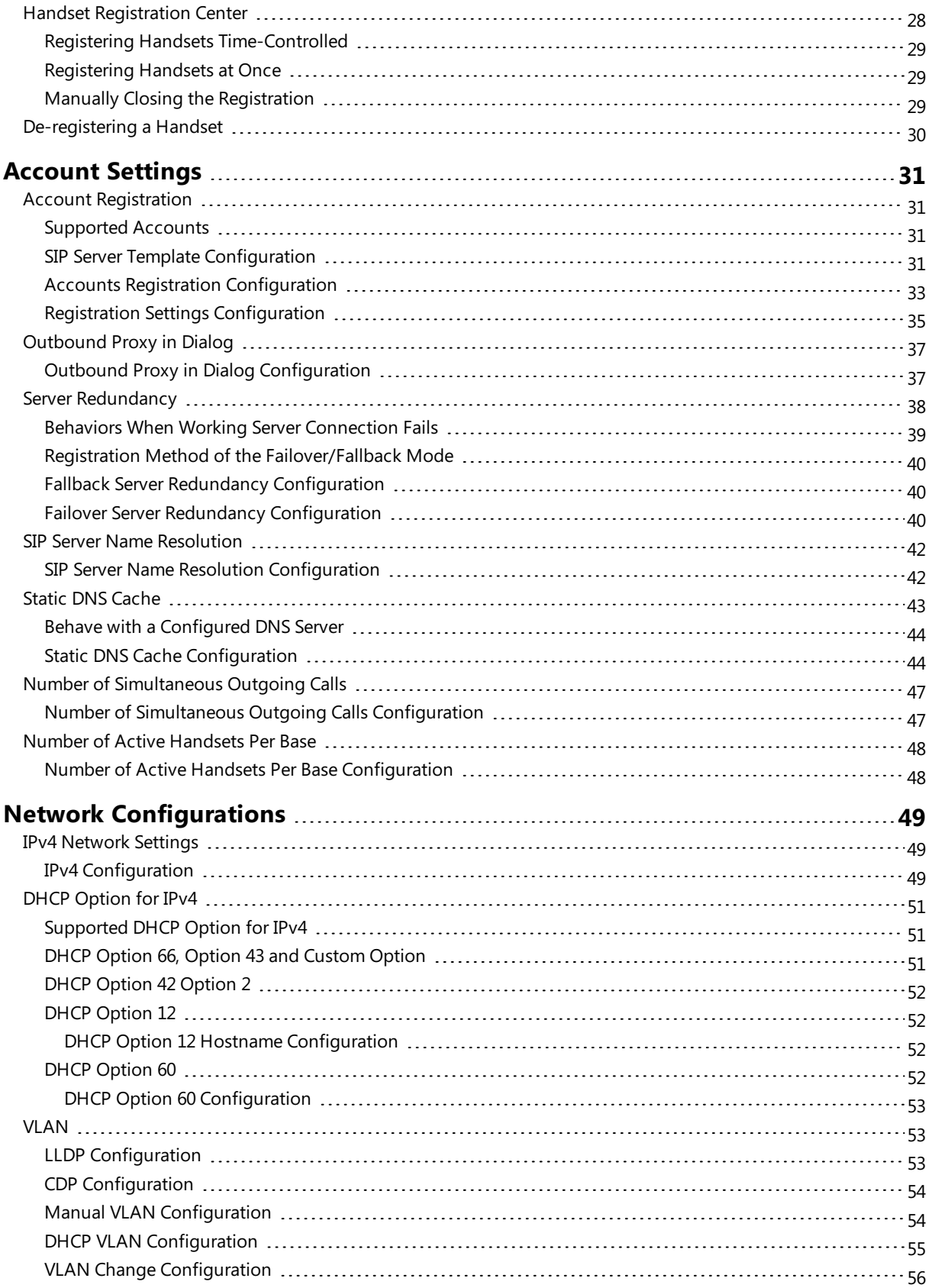

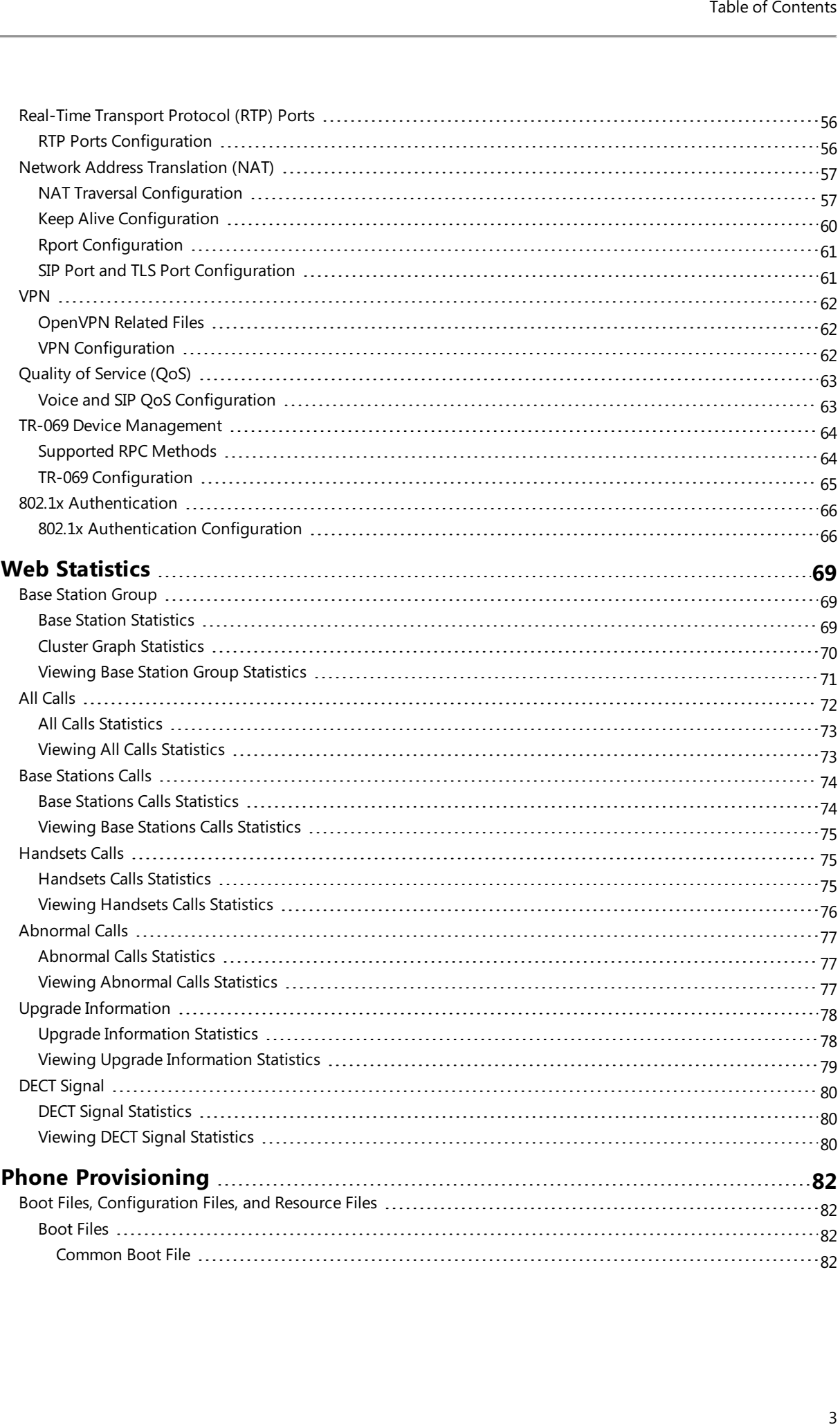

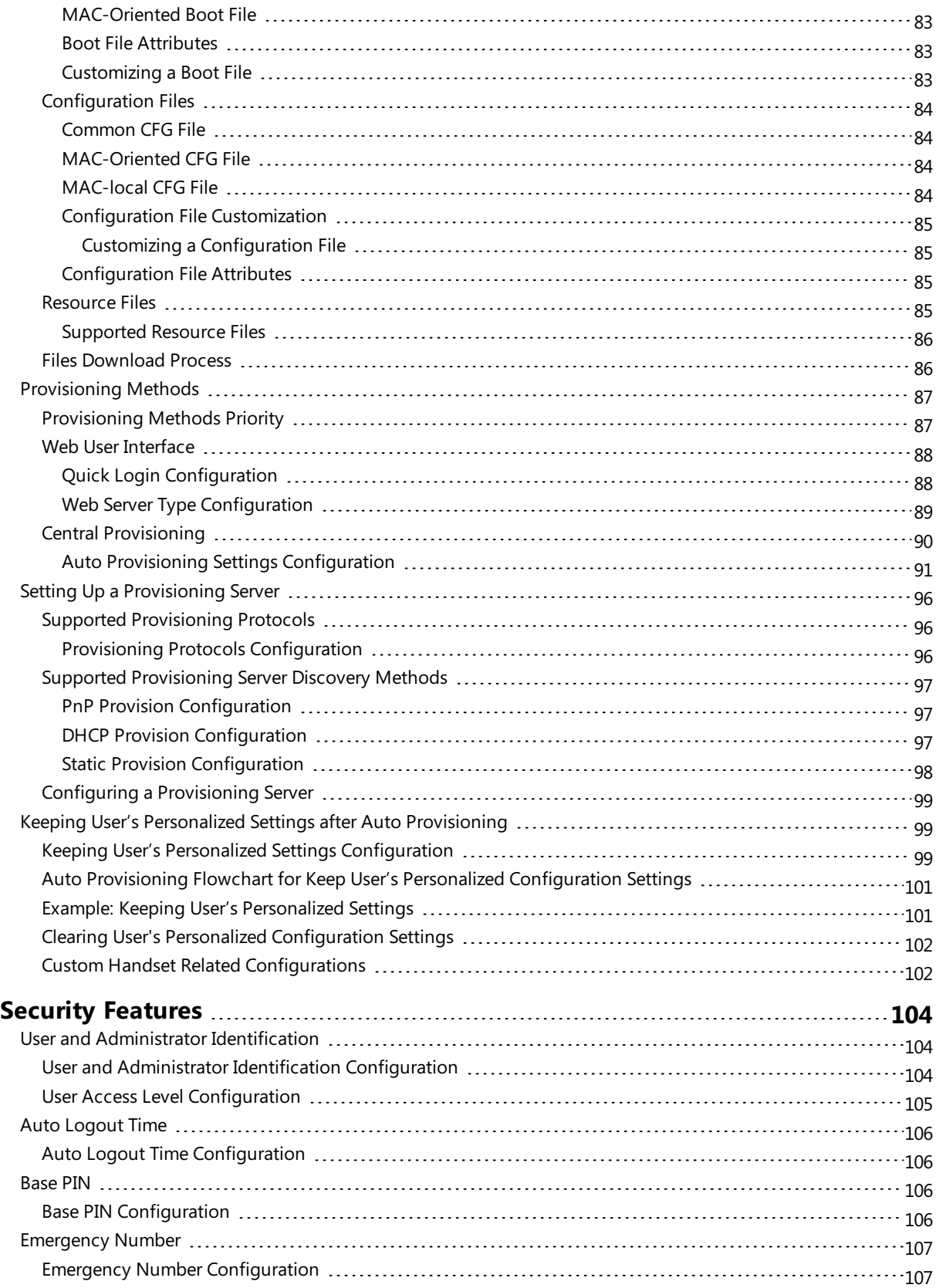

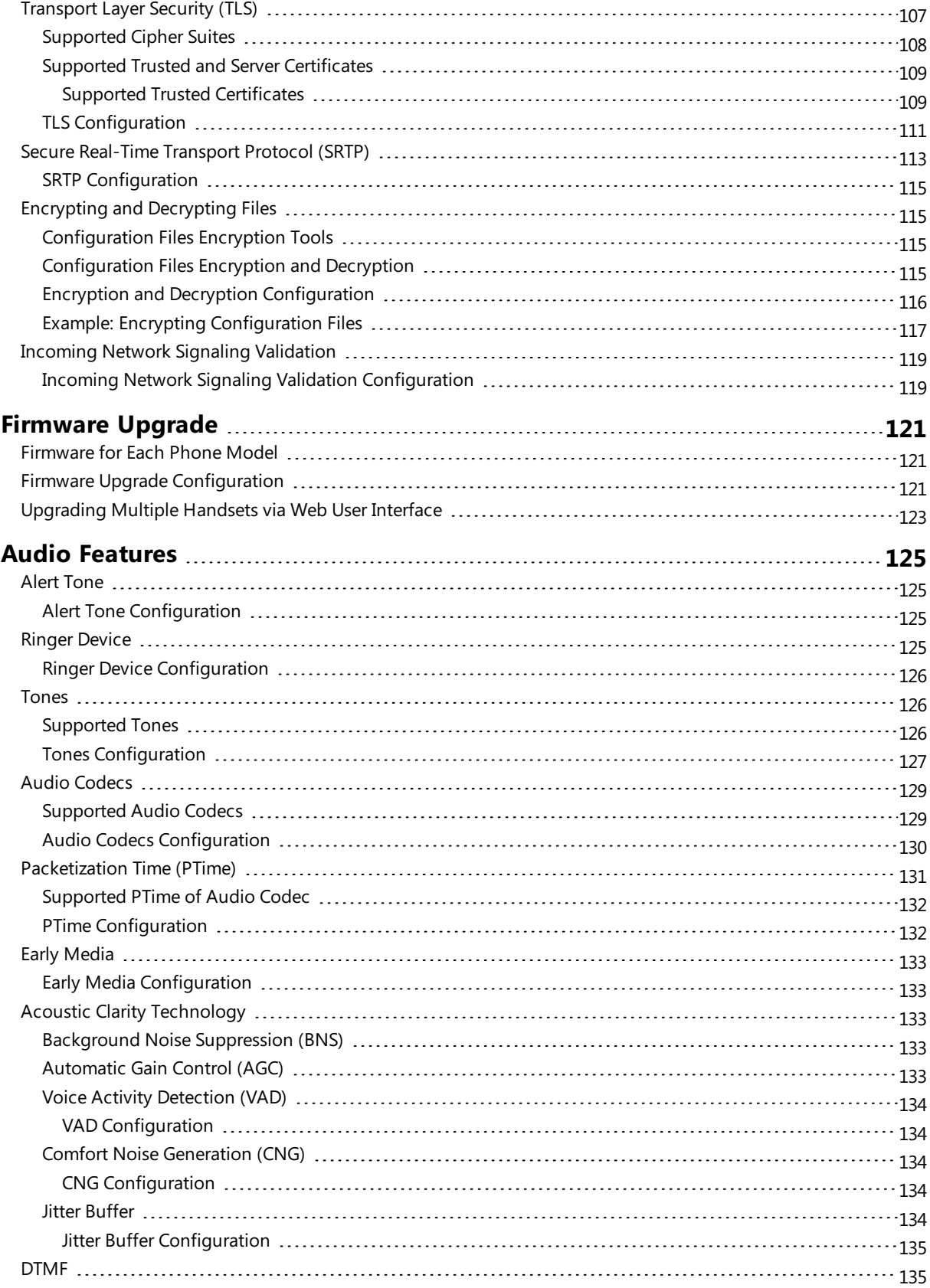

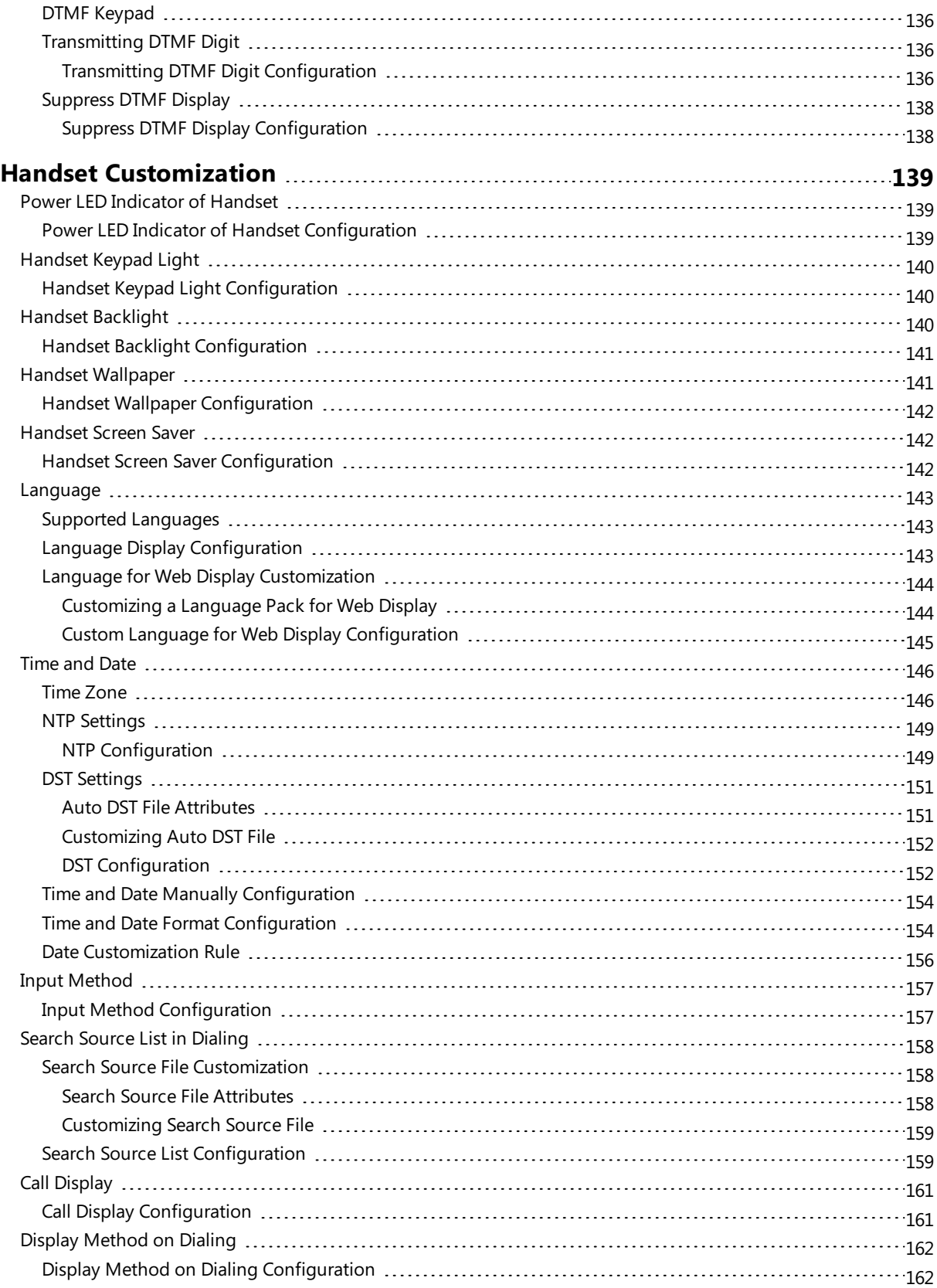

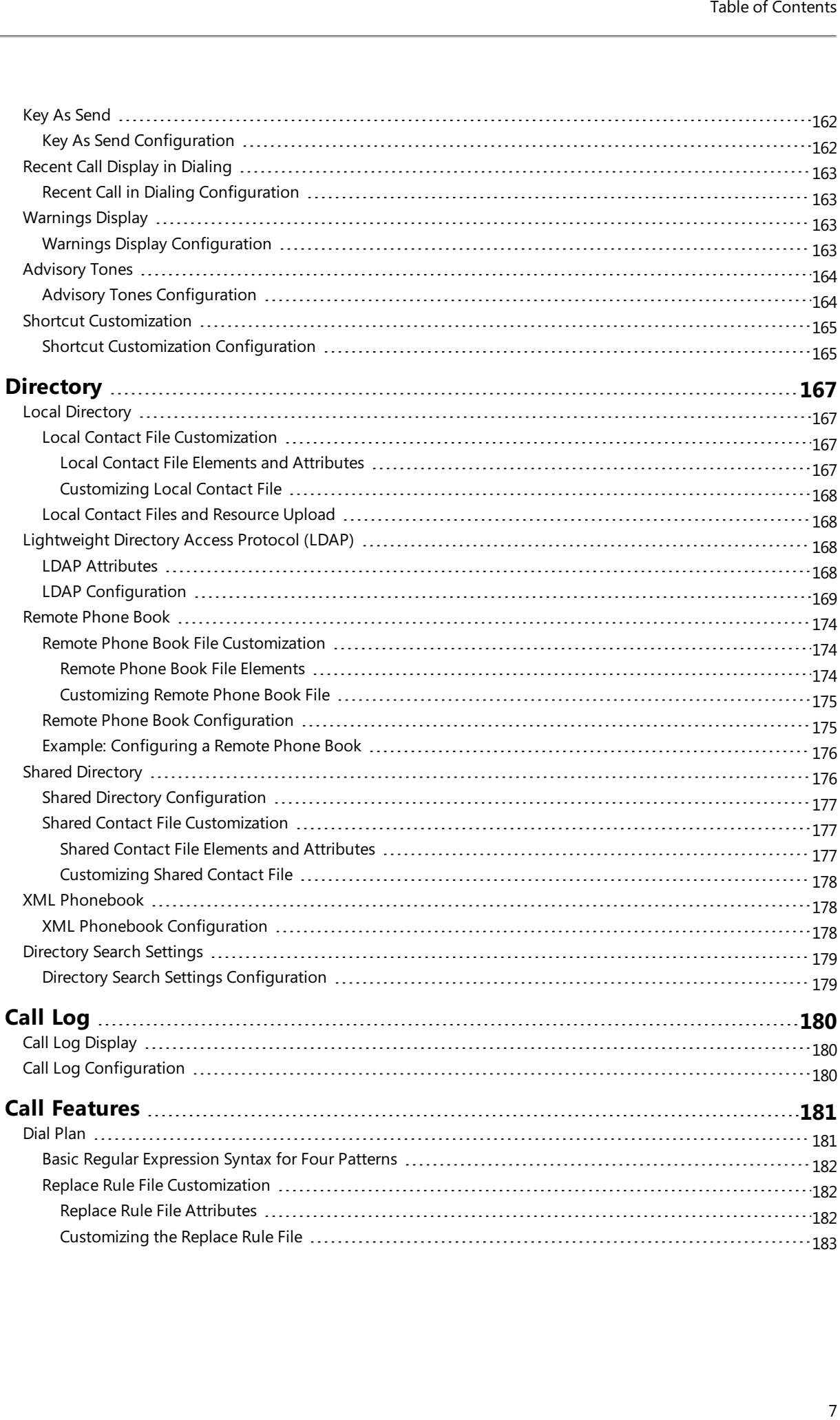

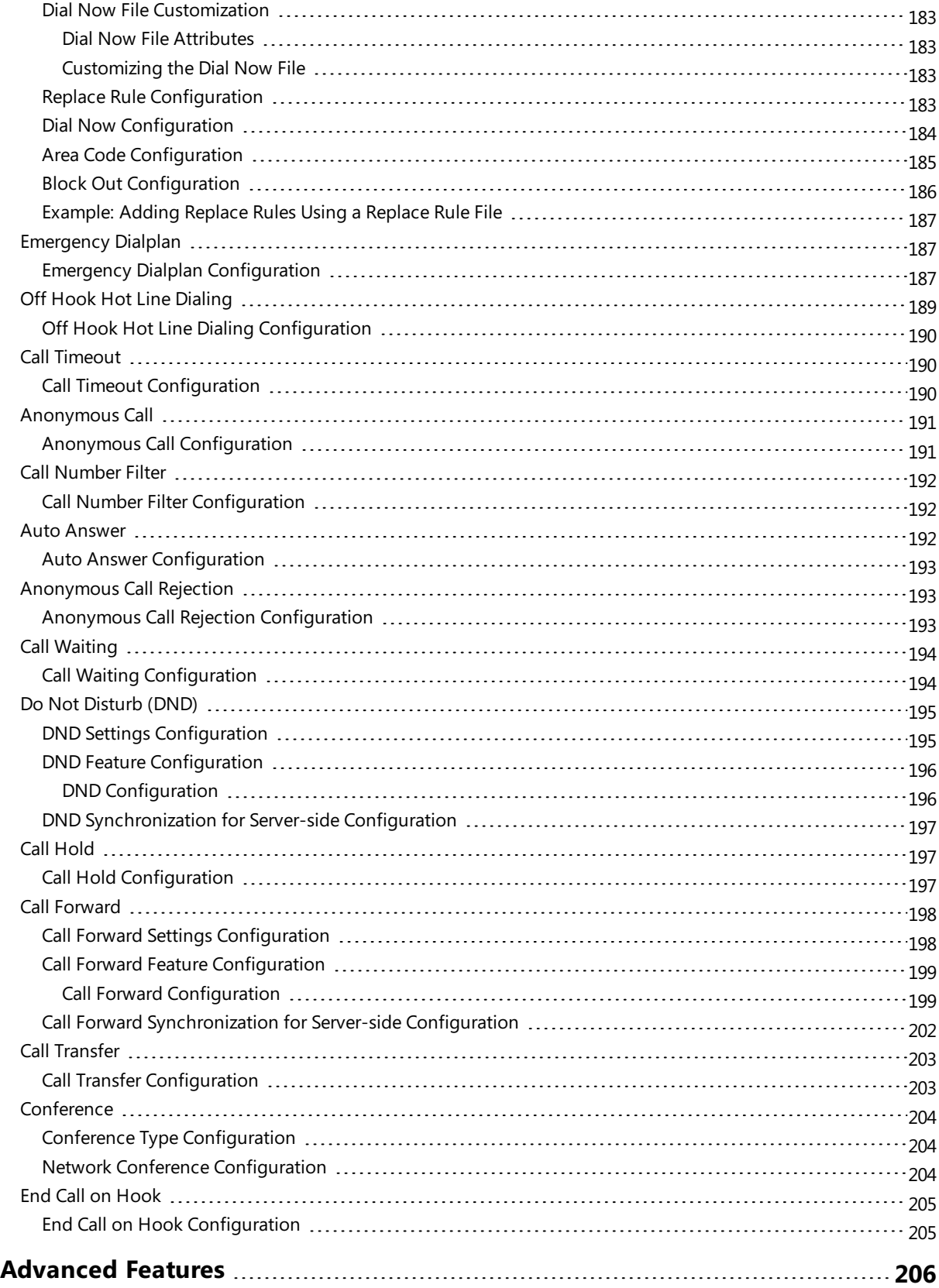

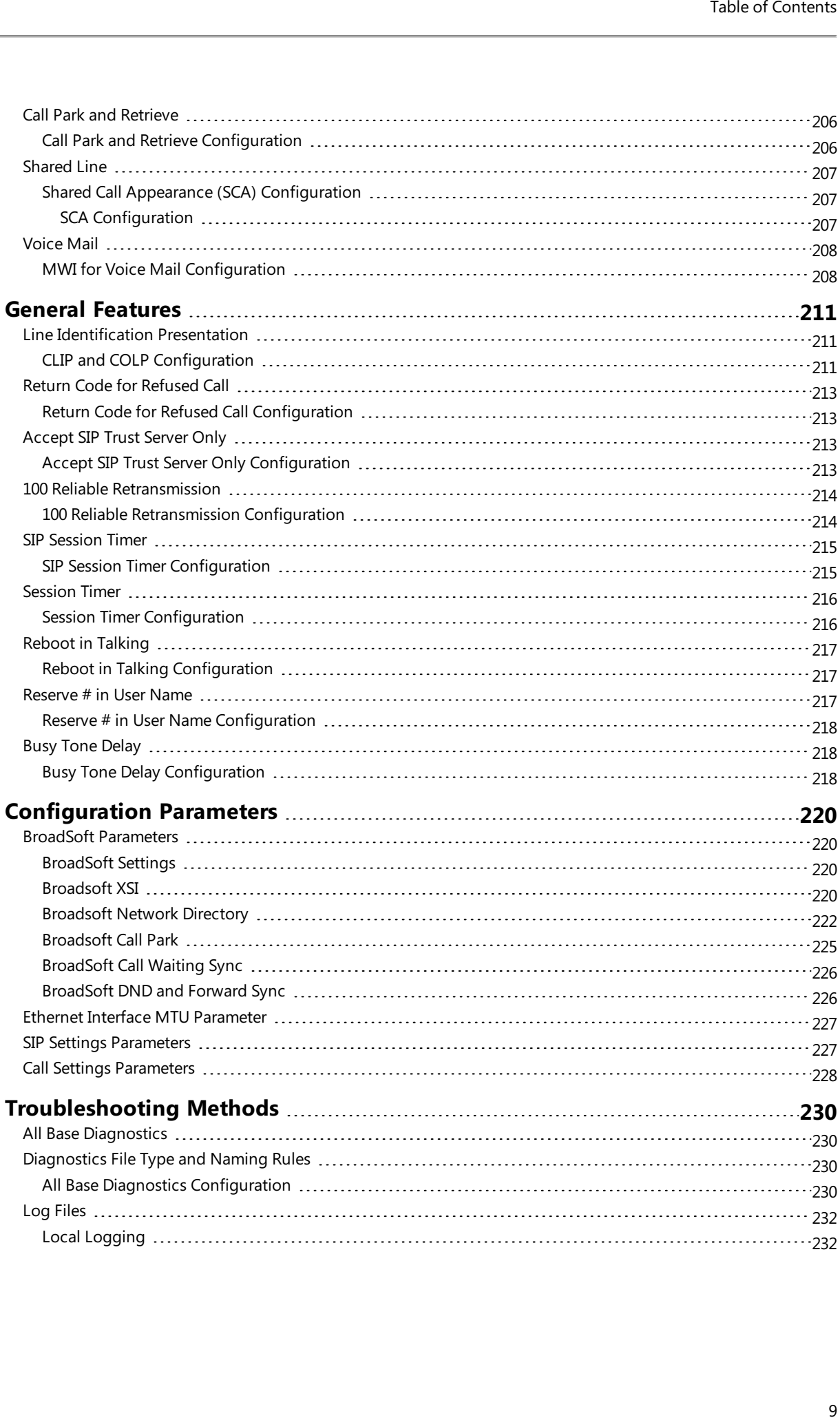

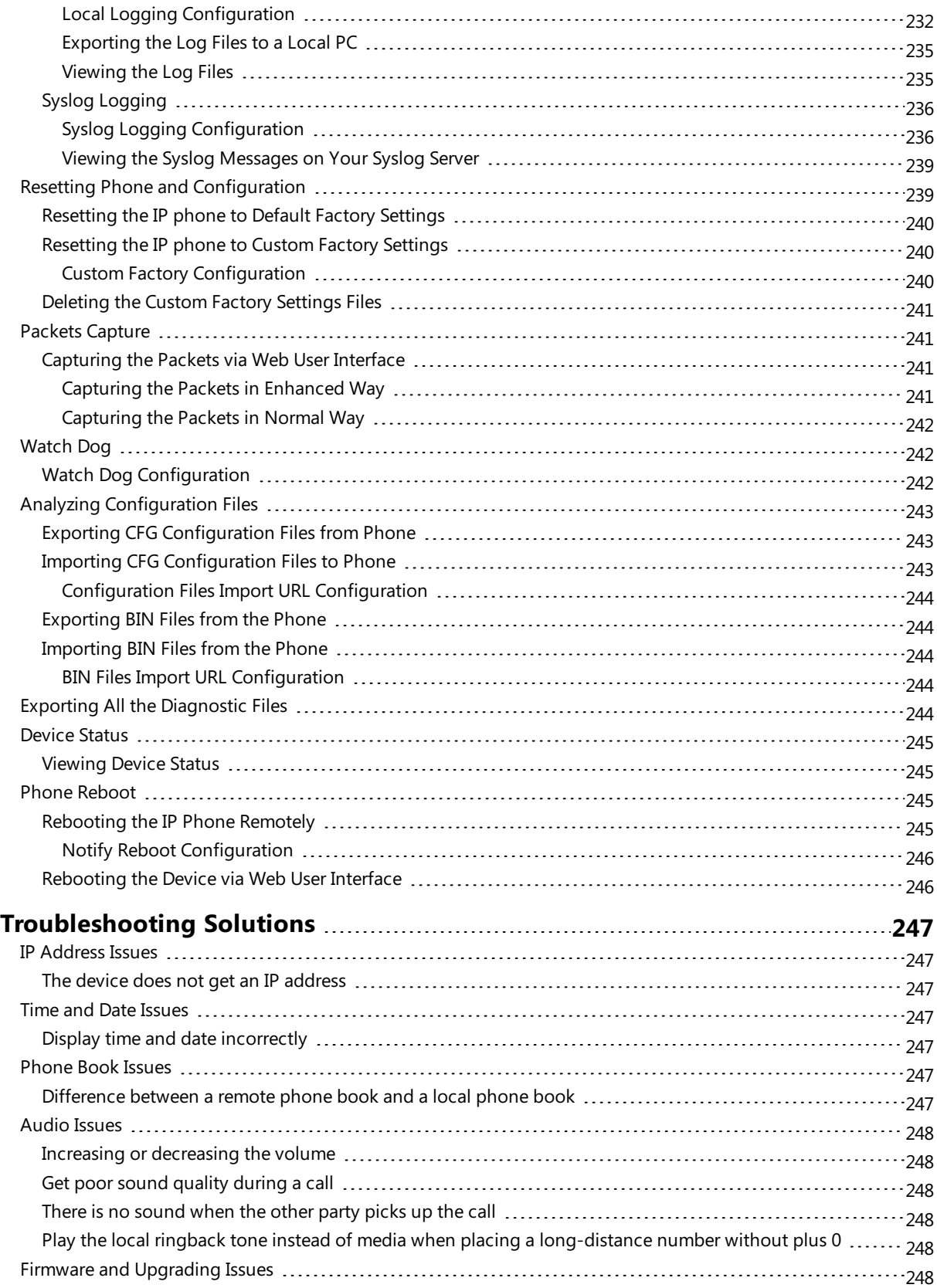

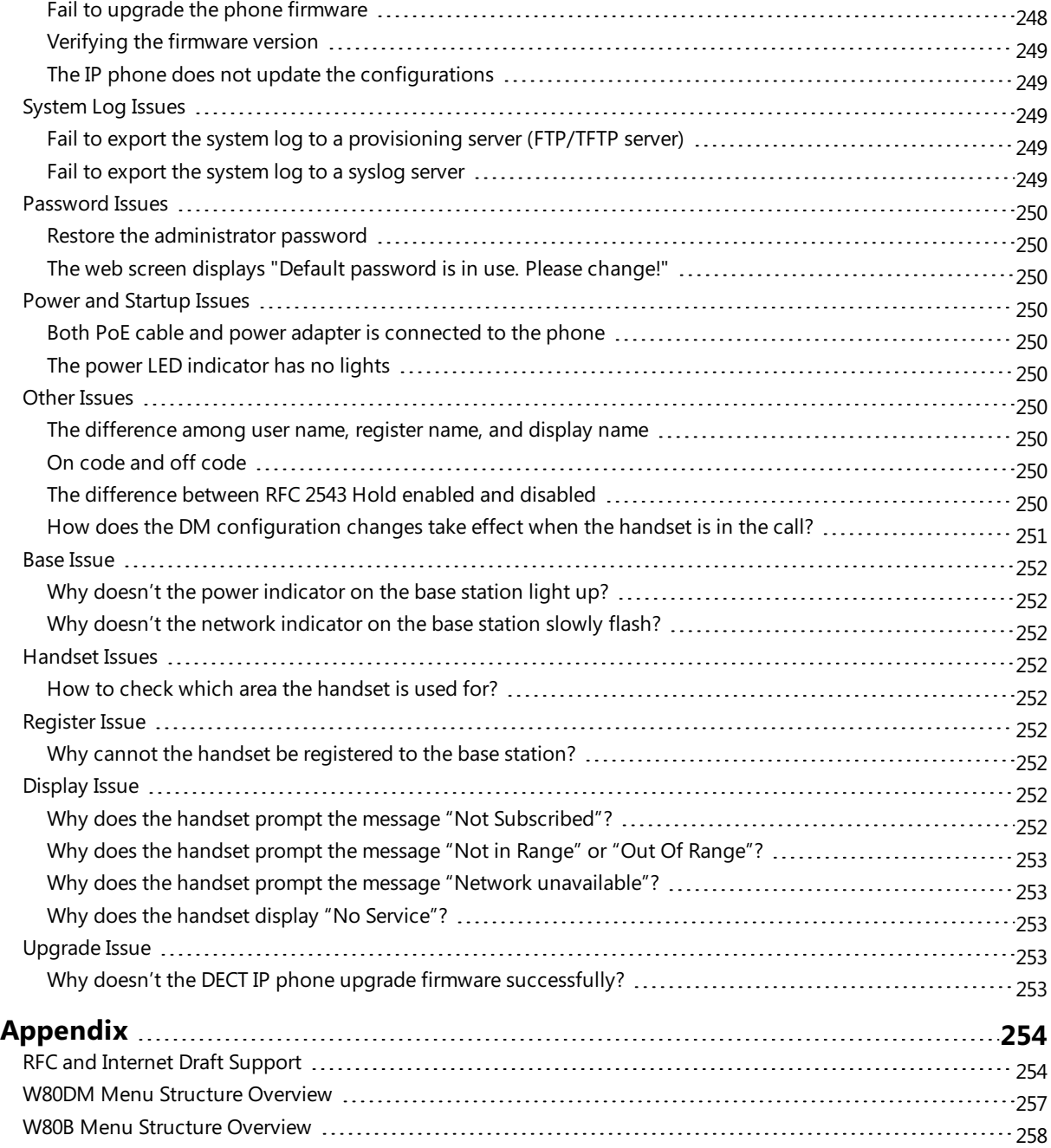

# <span id="page-14-0"></span>**W80 DECT IP Multi-Cell System Introduction**

The DECT IP multi-cell system is used for connecting multiple DECT base stations to a VoIP PBX. It supports the roaming & handover feature, and provides a wider DECT signal coverage, and more handsets and simultaneous calls than the single-cell.

#### **Topics**

[Components](#page-14-1) of the DECT IP Multi-Cell System [Deployments](#page-15-0) of the DECT IP Multi-Cell System Related [Documentations](#page-15-1)

# <span id="page-14-1"></span>**Components of the DECT IP Multi-Cell System**

The following illustration shows the components of the DECT IP multi-cell system and the way the system is embedded in the IP phone environment:

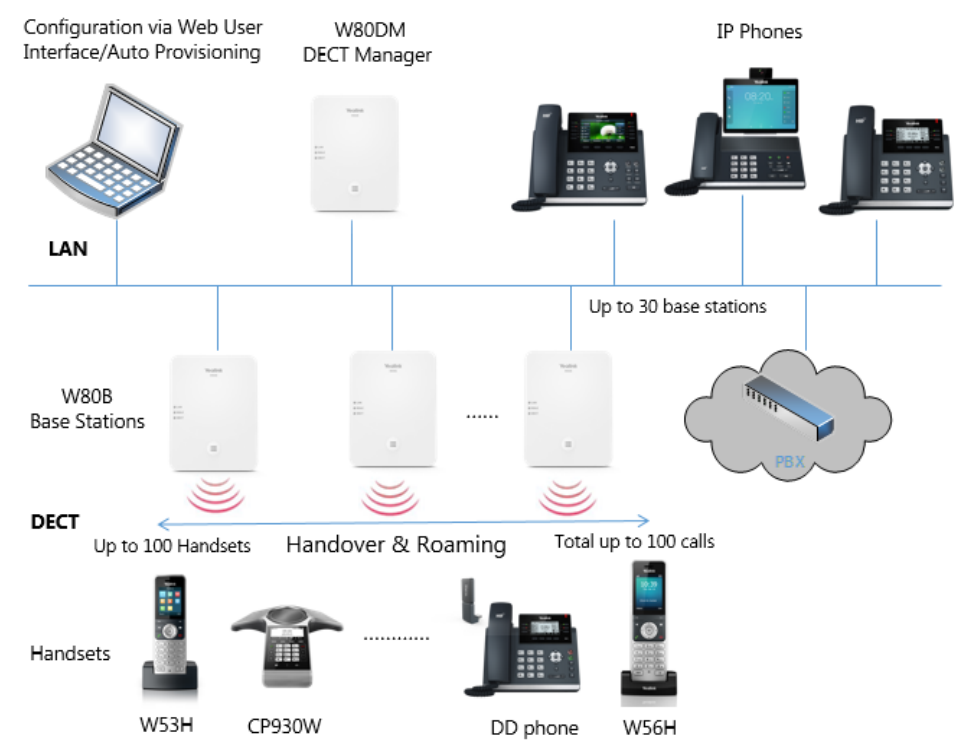

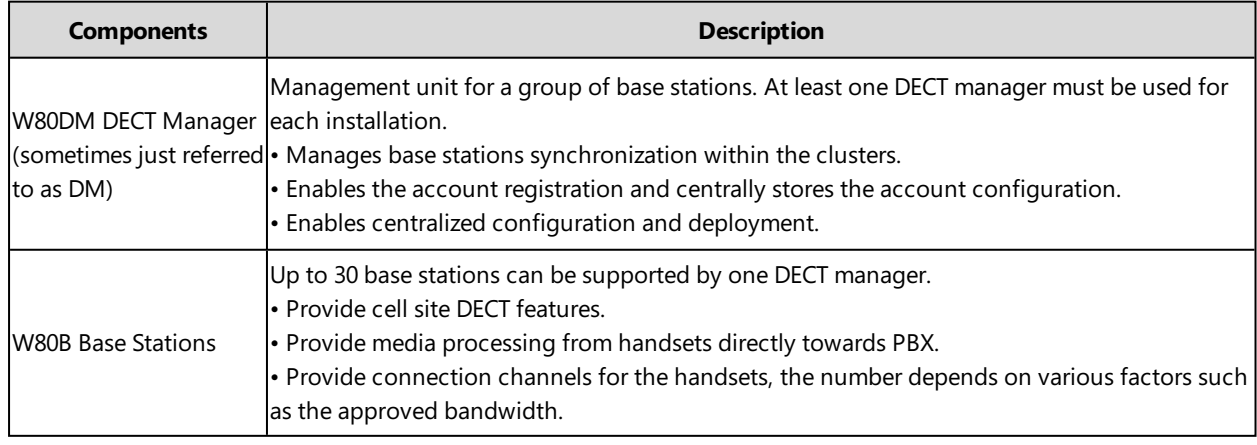

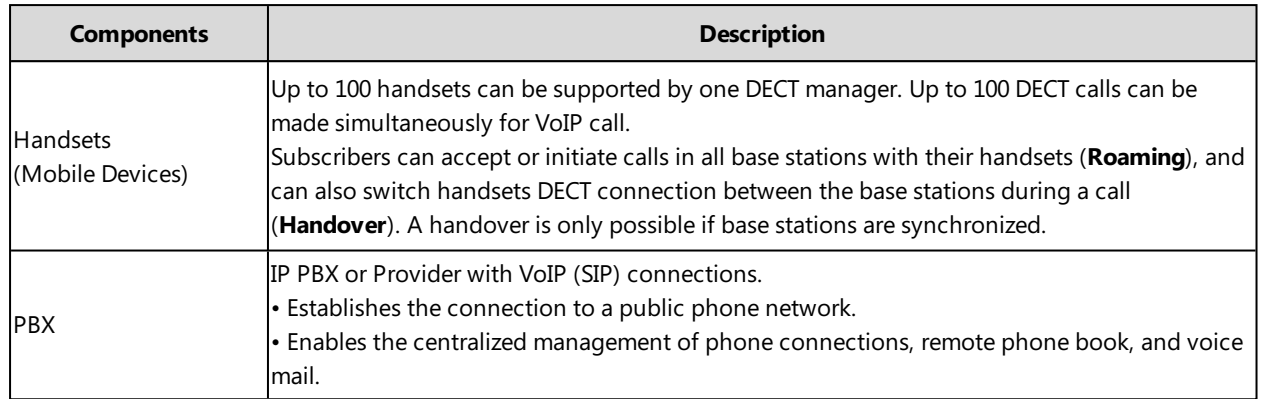

# <span id="page-15-0"></span>**Deployments of the DECT IP Multi-Cell System**

The DECT IP multi-cell system can be deployed in the multi-story office building, supermarket, store, warehouse, hotel, and so on.

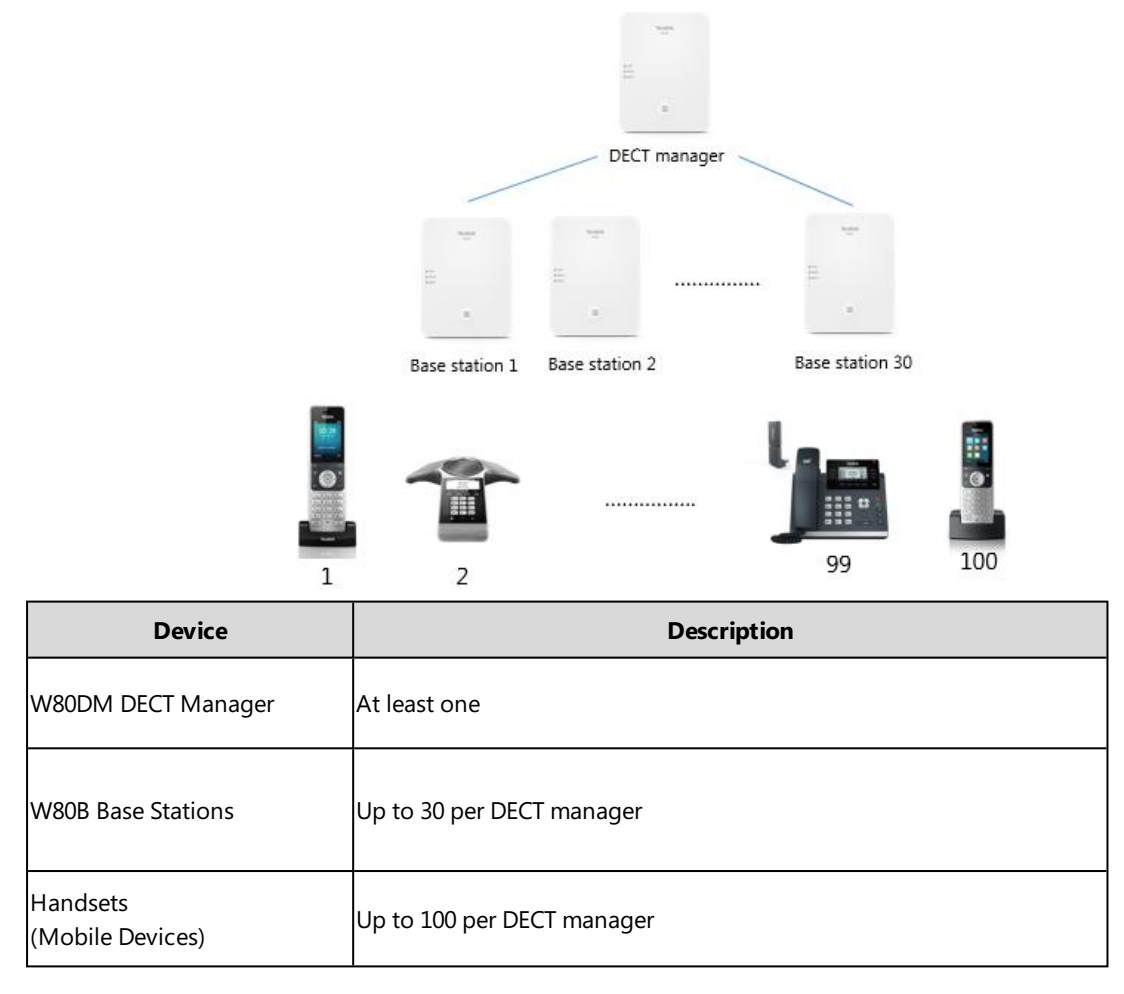

# <span id="page-15-1"></span>**Related Documentations**

The following related documents are available:

- <sup>l</sup> Quick Start Guide, describes how to install the W80DM/W80B and obtain the device's IP address.
- User Guide, describes how to configure and use the basic and advanced features available in the DECT IP multi-cell system.
- Deployment Guide, explains the necessary preparatory work for the installation and describes how to carry out measurements in order to find the best positions for your base stations.

For support or service, please contact your Yealink reseller or go to Yealink Technical Support online: [http://sup](http://support.yealink.com/)[port.yealink.com/.](http://support.yealink.com/)

Read the Yealink Products [Regulatory](http://support.yealink.com/documentFront/forwardToDocumentFrontDisplayPage) Notices guide for all regulatory and safety guidance.

# <span id="page-17-0"></span>**First Steps**

This chapter provides the information you need to prepare to configure your multi-cell system at the DECT manager.

#### **Topics**

Preparing to Use the [Multi-Cell](#page-17-1) System [Defining](#page-17-2) the Device Role [Configuring](#page-19-0) the System via Web User Interface

# <span id="page-17-1"></span>**Preparing to Use the Multi-Cell System**

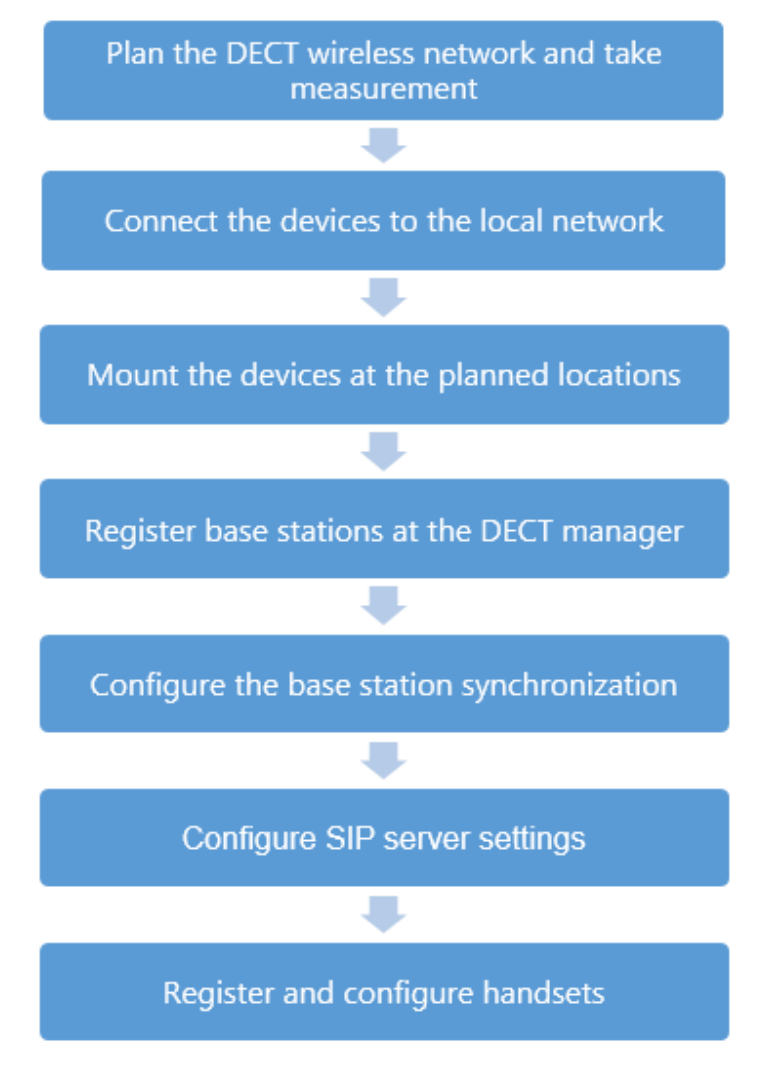

# <span id="page-17-2"></span>**Defining the Device Role**

The W80DM is shipped as a DECT Manager (DM) and the W80B is shipped as a base station.

The W80DM/W80B device supports the following roles:

**Base**: The device works as a base station. You can configure the IP address of the DM via the web user interface or RPS.

**• DM**: The device works as a DECT manager.

If you want to change the device role of the W80DM/W80B, you can upgrade the firmware.

#### **Related Topics**

<span id="page-18-0"></span>[Firmware](#page-123-0) Upgrade

### **LED Indicators on the W80DM/W80B**

**LAN LED**: indicates the LAN connection status.

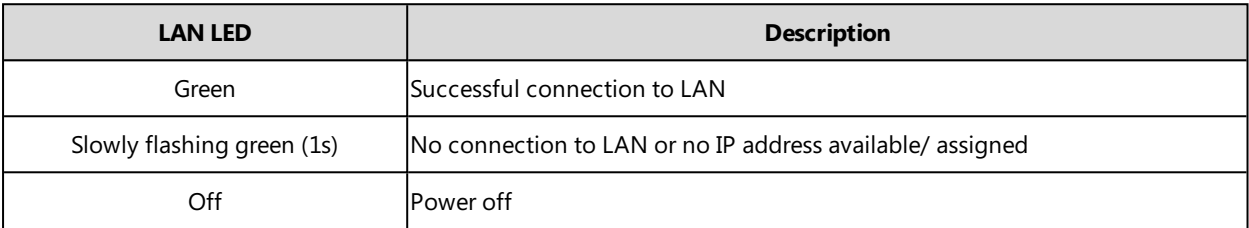

#### **ROLE LED**: indicates the device role.

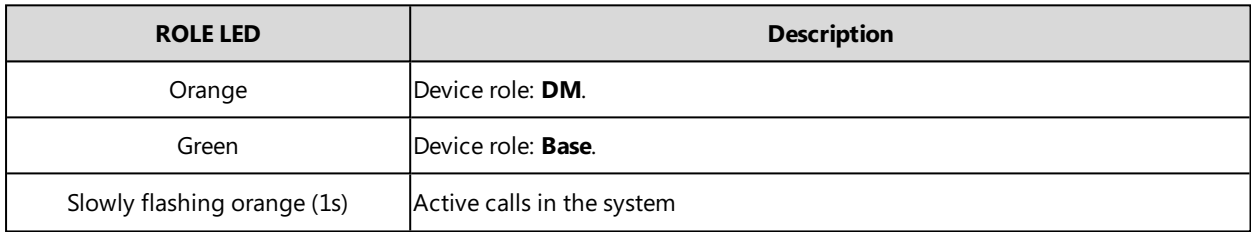

**DECT LED**: indicates the connection status to the DM.

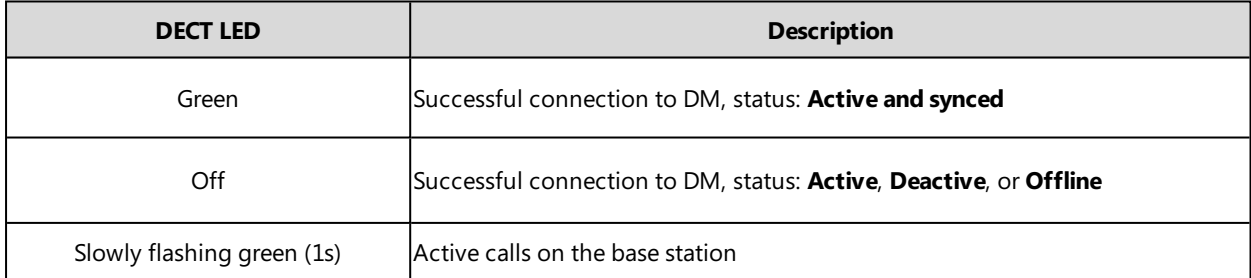

**LED indicators** (some common status)

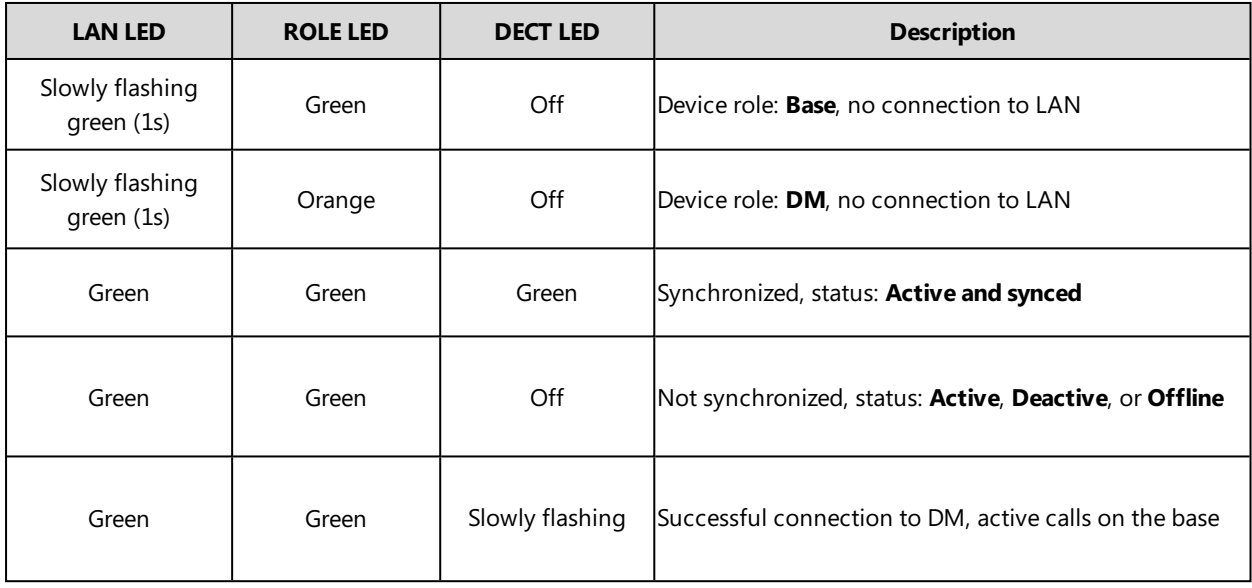

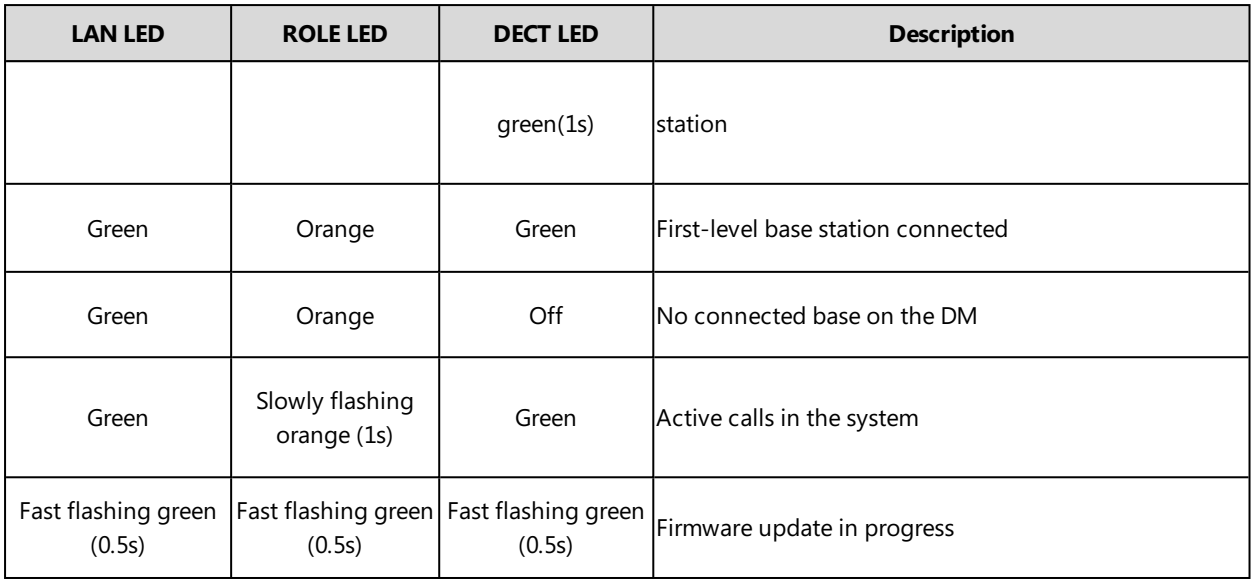

# <span id="page-19-0"></span>**Configuring the System via Web User Interface**

System settings are made via the web user interface of the W80DM and cannot be changed using the handsets.

This applies in particular for:

- De-registering the handset at the phone system.
- Renaming the handset.
- All settings for the VoIP account used by a handset for calls.
- Rebooting or restarting the base station.
- Configuration of the remote phone book.

Handset-specific settings are changed on your handset individually. For example, language, wallpaper, ring tones, and volume.

#### **Topics**

[Accessing](#page-19-1) Web User Interface [Navigating](#page-20-0) the Web User Interface Logging out of the Web User [Interface](#page-20-1)

### <span id="page-19-1"></span>**Accessing Web User Interface**

You can configure and manage features of the multi-cell system via the web user interface.

When configuring via the web user interface, you require a user name and password for access. For a user - who has only limited access to some settings, the default user name and password are "user" (case-sensitive). For an administrator - who has unlimited access to call features of the web user interface, the default user name and password are "admin" (case-sensitive).

#### **Procedure**

- **1.** Find the current IP address of the device on the DHCP server in the list of registered DHCP clients.
- **2.** Open a web browser on your computer, enter the IP address into the address bar (for example, "https://192.168.0.10" or "192.168.0.10"), and then press the **Enter**.
- **3.** Enter the user name and password on the login page and click **Login**.

### <span id="page-20-0"></span>**Navigating the Web User Interface**

When you log into the web user interface successfully, the device status is displayed on the first page of the web user interface.

The following figure is an example when you navigate to **Settings** > **Preference**:

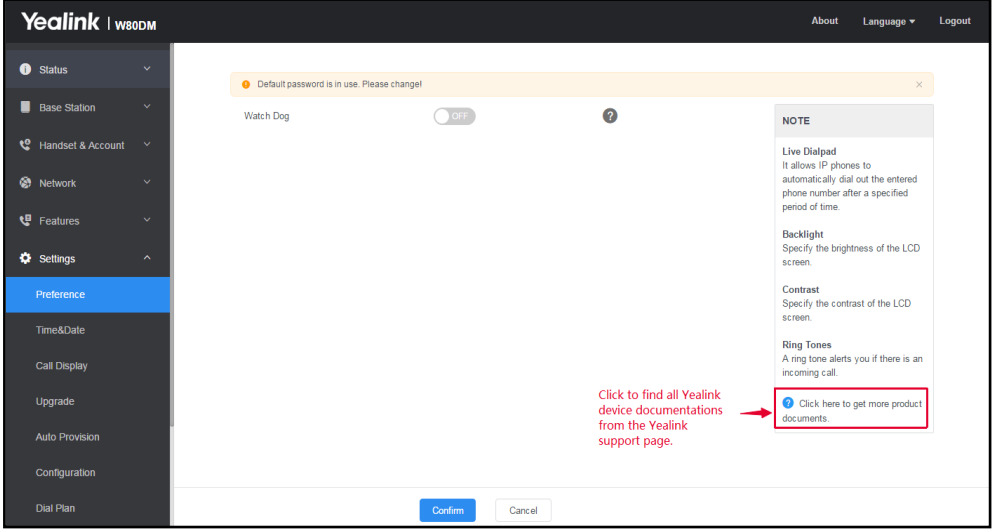

### <span id="page-20-1"></span>**Logging out of the Web User Interface**

By default, the device will automatically log out of the web user interface after five minutes of inactivity. You can also manually log out of the web user interface.

#### **Procedure**

**1.** Click **Logout** at the top right of each web page.

# <span id="page-21-0"></span>**Initialization Instructions**

This chapter provides basic initialization instructions of devices.

#### **Topics**

<span id="page-21-1"></span>[Initialization](#page-21-1) Process Overview [Verifying](#page-22-2) Startup

# **Initialization Process Overview**

The initialization process of the device is responsible for network connectivity and operation of the device in your local network. Once you connect your device to the network and to an electrical supply, the device begins its initialization process.

#### **Topics**

[Loading](#page-21-2) the ROM File [Configuring](#page-21-3) the VLAN Querying the DHCP (Dynamic Host [Configuration](#page-21-4) Protocol) Server Contacting the [Provisioning](#page-21-5) Server [Updating](#page-22-0) Firmware [Downloading](#page-22-1) the Resource Files

### <span id="page-21-2"></span>**Loading the ROM File**

<span id="page-21-3"></span>The ROM file resides in the flash memory of the device. The device comes from the factory with a ROM file preloaded. During initialization, the device runs a bootstrap loader that loads and executes the ROM file.

### **Configuring the VLAN**

<span id="page-21-4"></span>If you connect the device to a switch, the switch notifies the device of the VLAN information defined on the switch (if using LLDP or CDP). The device can then proceed with the DHCP request for its network settings (if using DHCP).

### **Querying the DHCP (Dynamic Host Configuration Protocol) Server**

The device is capable of querying a DHCP server.

After establishing network connectivity, the device can obtain the following network parameters from the DHCP server during initialization:

- IP Address
- Subnet Mask
- Default Gateway
- Primary DNS (Domain Name Server)
- Secondary DNS

<span id="page-21-5"></span>By default, the devices obtain these parameters from a DHCPv4. You can configure network parameters of the device manually if any of them are not supplied by the DHCP server.

### **Contacting the Provisioning Server**

If you configure the device to obtain configurations from the provisioning server, it will be connected to the provisioning server, and then download the boot file and configuration file(s) during startup. The device will be able to resolve and update configurations written in the configuration file(s). If the device does not obtain configurations from the provisioning server, it will use the configurations stored in the flash memory.

### <span id="page-22-0"></span>**Updating Firmware**

If you define the access URL of firmware in the configuration file, the device will download the firmware from the provisioning server. If the MD5 value of the downloaded firmware file differs from that stored in the flash memory, the device will perform a firmware update.

<span id="page-22-1"></span>You can manually upgrade the firmware if the device does not download the firmware from the provisioning server.

### **Downloading the Resource Files**

<span id="page-22-2"></span>In addition to the configuration file(s), the device may require resource files before it provides service. These resource files are optional, but if you deploy some particular features, these files are required.

# **Verifying Startup**

After connected to the power and available network, the LAN LED indicator glows green. As a base station, the ROLE LED indicator glows green; as a DECT manager, the ROLE LED indicator glows orange.

# <span id="page-23-0"></span>**Setting up the Base Stations**

The W80B device must be registered to the DM for normal use.

In the multicast network, the DM automatically recognizes the base stations within the network. In the non-multicast network, the DM recognizes the base stations only when the IP address of DM is configured to the base stations via the web user interface or RPS.

After recognized, the base stations need to be registered, activated, and synchronized.

#### **Topics**

Base Station [Pre-registration](#page-23-1) [DM](#page-24-1) IP Base Station [Settings](#page-25-0) Base Station [Synchronization](#page-27-0)

### <span id="page-23-1"></span>**Base Station Pre-registration**

In the multicast network, you can pre-register all base stations at the DM. After that, the base stations will be automatically registered at the DM once being detected in the network.

If the detected base station has not been pre-registered at the DM, you need to manually register the base stations via the web user interface.

#### **Topics**

<span id="page-23-2"></span>Base Station [Pre-registration](#page-23-2) Configuration Manually [Registering](#page-24-0) Base Stations to the DM

### **Base Station Pre-registration Configuration**

The following table lists the parameters you can use to pre-register the base station.

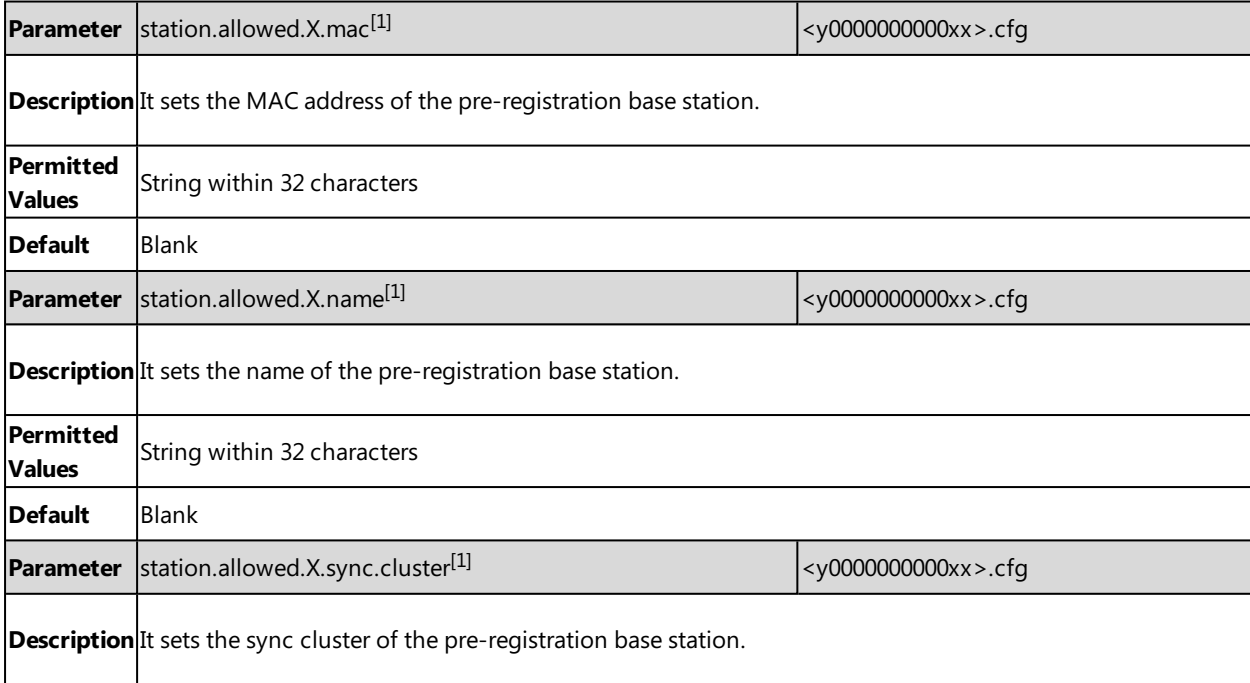

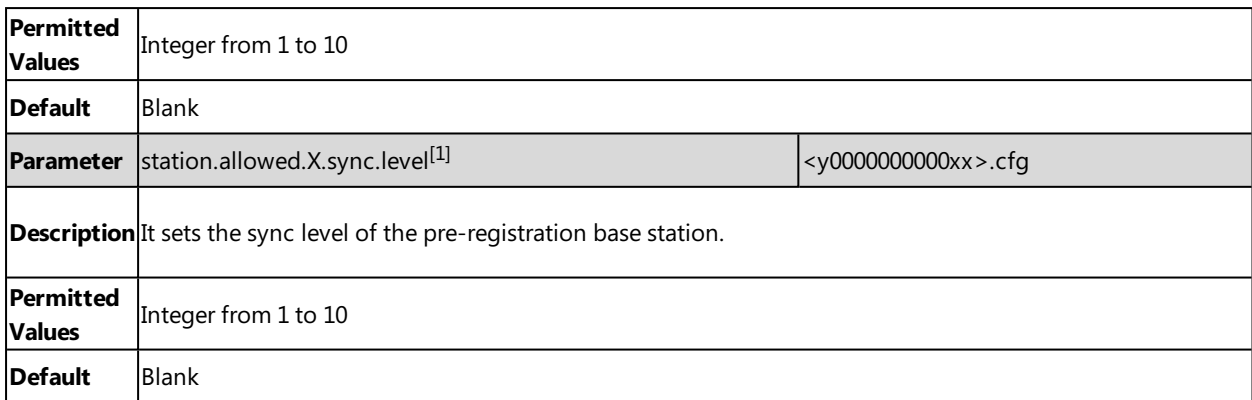

<span id="page-24-0"></span> $[1]X$  is the pre-registration ID. X=1-30.

### **Manually Registering Base Stations to the DM**

You are allowed to manually register the base stations to the DM in the base station standby list.

#### **Procedure**

- **1.** Access the web user interface of the device.
- **2.** Navigate to **Base Station** > **Base Station Registration**.
- **3.** Click  $\mathbf{B}$  next to the base station.
- **4.** Complete the corresponding information of the base station, and click **OK**. The base station is successfully registered to the DM.

#### **Related Topic**

<span id="page-24-1"></span>[Accessing](#page-19-1) Web User Interface

### **DM IP**

In the non-multicast network, the DM can detect and connect the base station only when you have configured the IP address of the DM on the W80B base station.

**Note**: You can configure the IP address of the DM for all base stations using RPS.

#### **Topic**

<span id="page-24-2"></span>DM IP [Configuration](#page-24-2)

### **DM IP Configuration**

The following table lists the parameter you can use to configure the DM IP.

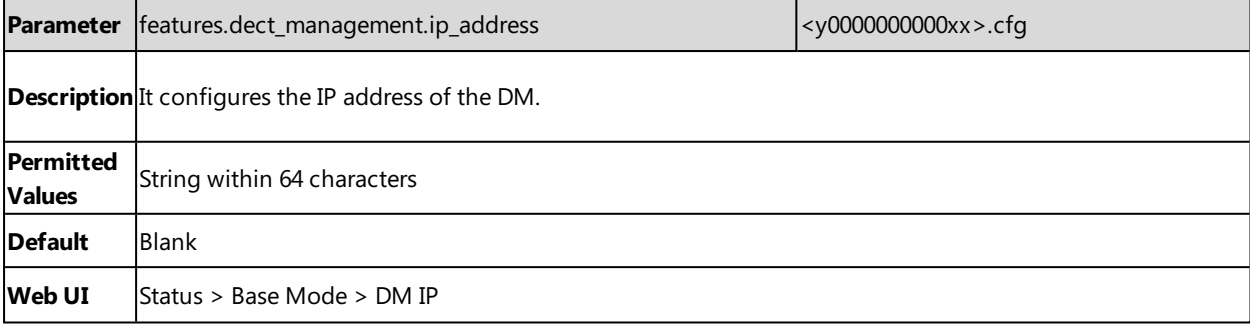

# <span id="page-25-0"></span>**Base Station Settings**

You can modify all settings of the registered base stations at the DECT manager.

#### **Topics**

<span id="page-25-1"></span>Base Station Settings [Configuration](#page-25-1) Managing the [Connected](#page-26-0) Base Stations

### **Base Station Settings Configuration**

The following table lists the parameters you can use to modify the base station settings.

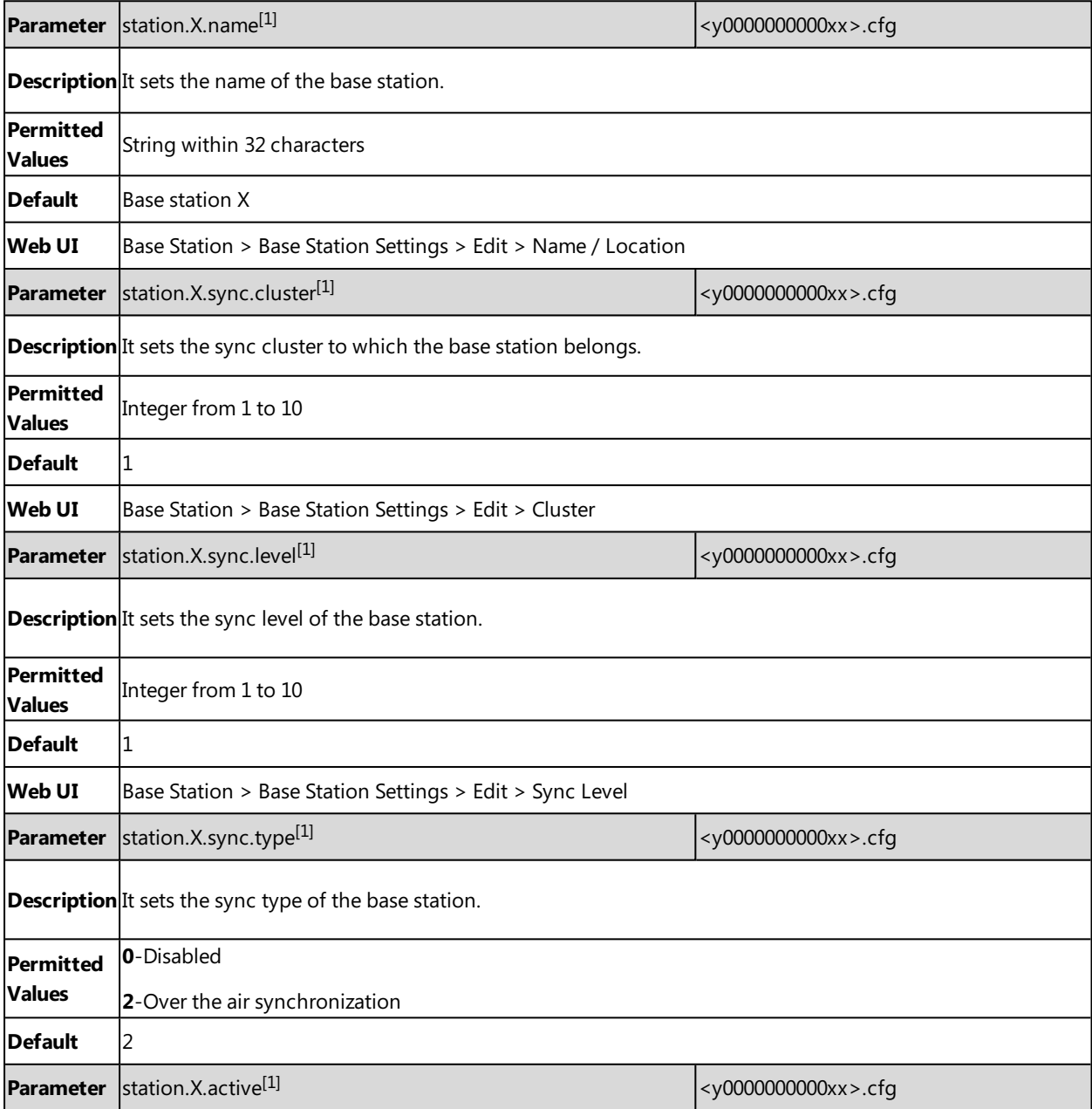

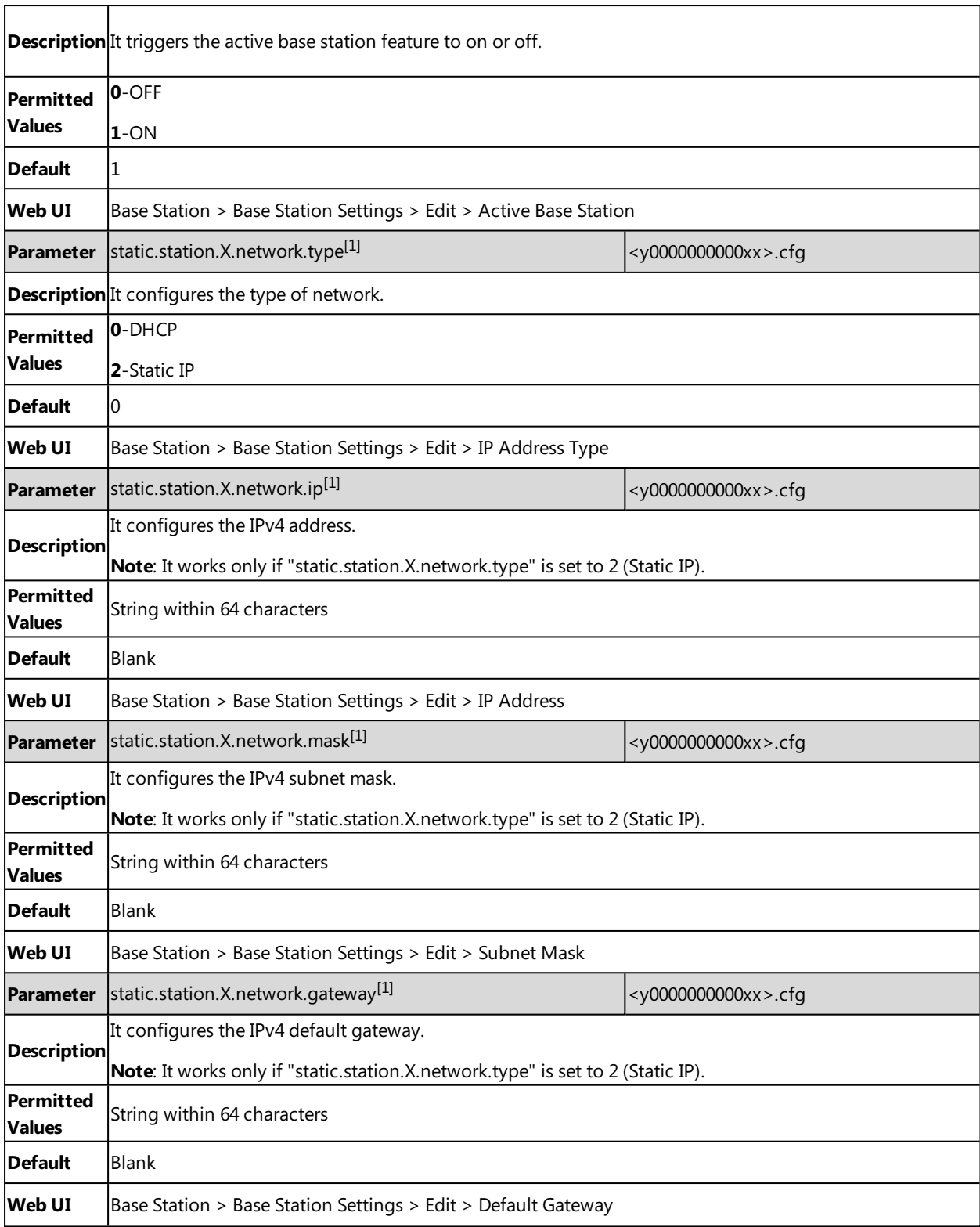

<span id="page-26-0"></span> $[1]X$  is the registration location ID. X=1-30.

### **Managing the Connected Base Stations**

You can edit the data for a base station or manage a base station that is already registered to the DM.

You can customize the following information of the connected base stations:

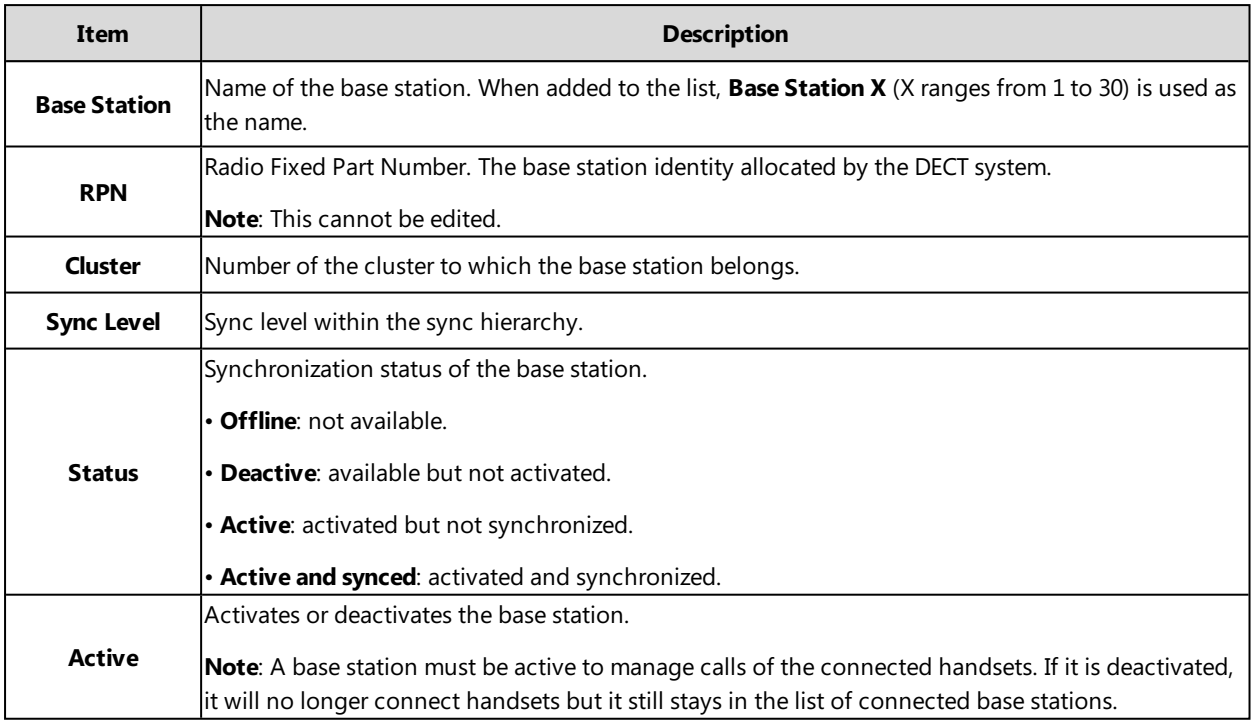

#### **Procedure**

- **1.** You can do the following:
	- **.** Select **ON** or **OFF** to activate or deactivate the base station.

**Note**: Please ensure that the base station you want to deactivate is not with sync level 1. Check your sync settings before deactivating the base station. Otherwise, your system may no longer work properly.

- Il Click  $\Box$  , and enter a descriptive name, assign the cluster, and set the sync level for the base station.
- **.** Click **b** and select **OK** to reboot the base station.

All existing connections managed by the base station are terminated.

- **.** Click **n** and select **OK** to delete the base station.
- <span id="page-27-0"></span>**.** Click **Reboot All** to reboot all connected base stations.

### **Base Station Synchronization**

Base station synchronization is the prerequisite for the functioning of the multi-cell system, inter-cell handover, and overload balancing. Overload balancing means that a handset can roam to another available base when the current base is fully loaded and cannot accept further handset connections.

Base stations can be synchronized "over the air", meaning that they are synchronized via DECT.

**Note**: Synchronization always refers to a cluster. In case you set up several clusters that are not synchronized with one another, these will be no possibility of a handover or overload balancing between them.

**Topic**

[Synchronization](#page-28-0) Planning

### <span id="page-28-0"></span>**Synchronization Planning**

Base stations in the multi-cell system must synchronize with one another to ensure a smooth transition of the handsets from cell to cell (handover). No handover and no overload balancing are possible between cells that are not synchronized.

The synchronization within a cluster takes place in a master/slave procedure. It means that one base station (sync master) defines the synchronization cycle for one or more additional base stations (sync slaves). A base station can synchronize with each base station on a higher sync level. The sync level concept allows base stations to automatically select the best suitable base station (having a lower sync level number) to receive synchronization signal from.

During configuration, assign one sync level to each base. Sync level 1 is the highest level, which is the level of the sync master and appears only once in each cluster. A base station always synchronizes itself with a base station that has a better sync level. If it sees several base stations with a better sync level, it synchronizes itself with the base station that provides the best signal quality. If it does not see any base station with a higher sync level, it cannot synchronize.

To ensure the synchronization, you should plan the level 1 base station in the center as much as possible, and place the next sync level's base stations around the center.

The following is an example of a synchronization scenario:

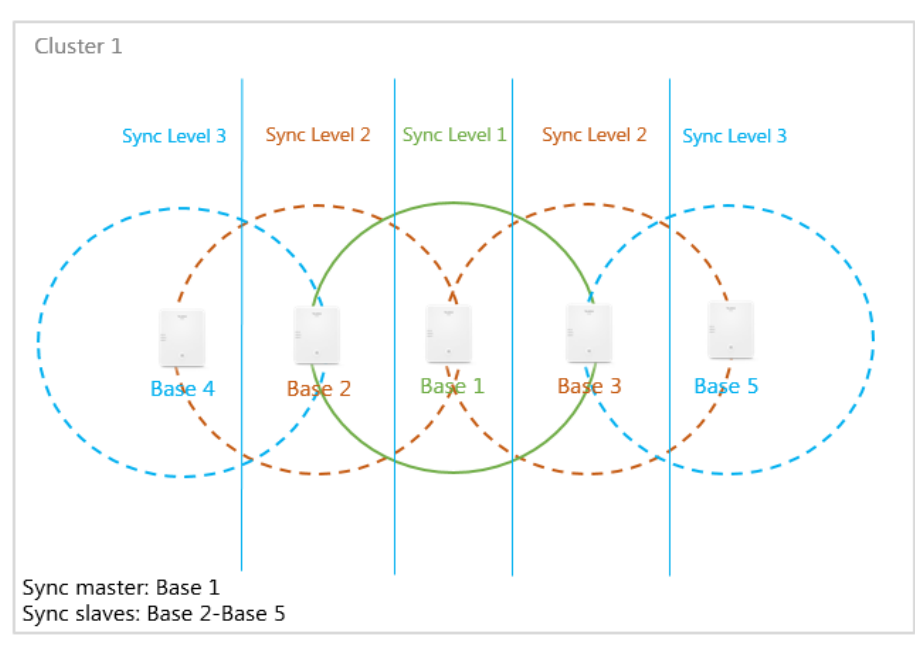

# <span id="page-29-0"></span>**Managing the Handsets**

You can use the web user interface to register all handsets or delete them from the multi-cell system.

#### **Topics**

<span id="page-29-1"></span>[Registering](#page-29-1) Handsets via Web User Interface [De-registering](#page-32-0) a Handset

# **Registering Handsets via Web User Interface**

#### **Procedure**

- **1.** Access the web user interface of the DM.
- **2.** Navigate to **Handset & Account** > **Handset Registration**.
- **3.** Click **Add Handset**.
- **4.** Click **Start Register Handset** to set the DM to the registration mode.
- **5.** On the handset, do one of the following:
	- **Press the Reg** soft key on the handset to register quickly.
	- **Press OK** > **Register Handset** and then select the desired base to register the handset.
	- <sup>l</sup> Press **OK** > **Settings** > **Registration** > **Register Handset** and then select the desired base to register the handset. On the DD phone, navigate to **Menu** > **Settings** >**Registration** > **Register Handset**.

After registration, the handset prompts "Handset Subscribed".

**Note**: The default base PIN is 0000.

#### **Related Topic**

<span id="page-29-2"></span>[Accessing](#page-19-1) Web User Interface

### **IPUI Registration**

You can register handsets in batches by the IPUI code.

#### **Topics**

[Obtaining](#page-29-3) the IPUI Code of the Handset Notes on [Configuring](#page-30-0) IPUI IPUI Code [Configuration](#page-30-1)

### <span id="page-29-3"></span>**Obtaining the IPUI Code of the Handset**

IPUI is a random code that includes 10 characters mixed with numbers and letters.

There are three ways to obtain the IPUI code:

- <sup>l</sup> **Handset UI**: on the W56H/W53H handset, navigate to **OK** > **Status** > **Handset** > **IPUI Code**; on the CP930W, navigate to **Menu** > **Status** > **Phone Status** > **IPUI Code**; on the DD phone, navigate to **Menu** > **Status** > **Dongle Status** > **IPUI Code**.
- **Giftbox**: Obtain it from the sticker label on the handset's giftbox.
- **.** Shipping system: Check it in the shipping system.

### <span id="page-30-0"></span>**Notes on Configuring IPUI**

A few notes you should know when registering handsets using IPUI code:

- The registration status will not be disabled automatically if you enable it by "handset.X.reg.enable".
- <sup>l</sup> If you duplicate the IPUI code during the configuration, only the IPUI with the smaller handset number takes effect.
- If you configure another IPUI code for another handset but the handset number is the same as an existing one, the existing IPUI will be overwritten.
- If you configure the IPUI code for the registered handset, the handset will be unregistered.
- <sup>l</sup> When the handset is deleted, the handset and its IPUI code will be deleted at the same time.
- <span id="page-30-1"></span>• You cannot directly modify the IPUI code via the web user interface. The IPUI code can only be modified via auto provisioning, or re-entered after deleted via the web user interface.

### **IPUI Code Configuration**

The following table lists the parameters you can use to import the IPUI code.

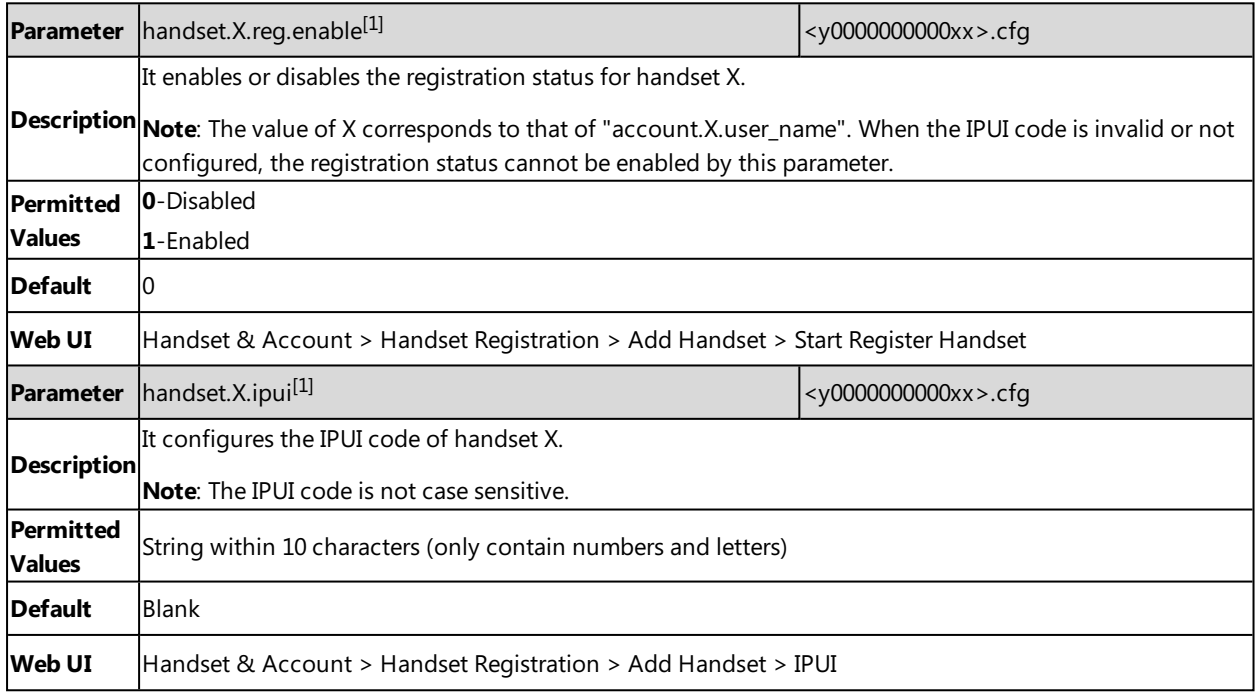

 $[1]X$  is the handset ID.  $X=1-100$ .

#### **Related Topics**

<span id="page-30-2"></span>[Obtaining](#page-29-3) the IPUI Code of the Handset

### **Handset Registration Center**

The registration center allows you to register groups of handsets in one registration process. During this time, the system will automatically register the handset and assign the corresponding account according to the IPUI code.

You can find the following information from the registration center:

- **Total Handsets**: Shows how many handsets are registered in the current system.
- <sup>l</sup> **Registered Handsets**: Shows how many handsets are registered through the registration center this time
- **Current Time**: Shows the current system time. It is updated in real time.

#### **Topics**

Registering Handsets [Time-Controlled](#page-31-0) [Registering](#page-31-1) Handsets at Once Manually Closing the [Registration](#page-31-2)

### <span id="page-31-0"></span>**Registering Handsets Time-Controlled**

A registration process is started automatically according to the time you set.

#### **Procedure**

- **1.** Access the web user interface of the DM.
- **2.** Navigate to **Handset & Account** > **Registration Center**.
- **3.** In the **Registration Start Time** field, enter the time when the next registration process should be started. Valid value: at least 1 minute later than the current time but no more than 24 days.

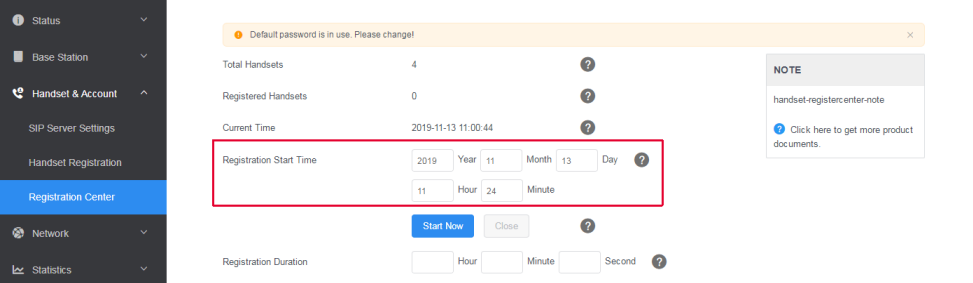

- **3.** In the **Registration Duration** field, enter the duration that the DM should stay in registration mode. Default: 3 minutes.
- **4.** Click **Confirm**.

#### **Related Topic**

<span id="page-31-1"></span>Manually Closing the [Registration](#page-31-2)

### **Registering Handsets at Once**

#### **Procedure**

- **1.** Access the web user interface of the DM.
- **2.** Navigate to **Handset & Account** > **Registration Center**.
- **3.** In the **Registration Duration** field, enter the duration that the DM should stay in registration mode. Default: 3 minutes.
- **4.** Click **Start Now**.

The DM starts registration at once.

#### **Related Topic**

#### <span id="page-31-2"></span>Manually Closing the [Registration](#page-31-2)

### **Manually Closing the Registration**

When the time is up, the system will automatically disable the registration status. You can also manually close the registration.

#### **Procedure**

#### **1.** Click **Close**.

The screen prompts you whether to close the registration.

**2.** Click **OK**.

#### **Related Topic**

<span id="page-32-0"></span>Registering Handsets [Time-Controlled](#page-31-0)

# **De-registering a Handset**

You can only delete a handset from the multi-cell system via the web user interface.

#### **Procedure**

- **1.** Access the web user interface of the DM.
- **2.** Navigate to **Handset & Account** > **Handset Registration**.
- **3.** Click  $\frac{1}{\sqrt{2}}$
- **4.** Click **OK** to delete a handset. All registration information for the handset is deleted.

# <span id="page-33-0"></span>**Account Settings**

This chapter shows you how to register accounts and configure account settings on Yealink devices.

#### **Topics**

Account [Registration](#page-33-1) [Outbound](#page-39-0) Proxy in Dialog Server [Redundancy](#page-40-0) SIP Server Name [Resolution](#page-44-0) Static DNS [Cache](#page-45-0) Number of Active [Handsets](#page-50-0) Per Base

# <span id="page-33-1"></span>**Account Registration**

Any handset must get assigned an individual SIP account. After registering the handset to the system, the handset can be assigned an account for receiving and sending VoIP connection.

#### **Topics**

п

[Supported](#page-33-2) Accounts SIP Server Template [Configuration](#page-33-3) Accounts Registration [Configuration](#page-35-0) Registration Settings [Configuration](#page-37-0)

### <span id="page-33-2"></span>**Supported Accounts**

The number of registered accounts must meet the following:

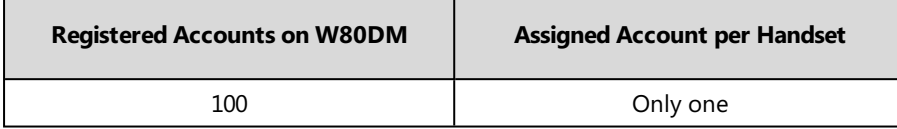

### <span id="page-33-3"></span>**SIP Server Template Configuration**

You can use up to ten different SIP servers in the system. You can pre-configure up to 10 SIP server templates for choose when registering SIP accounts.

The following table lists the parameters you can use to configure the SIP server template.

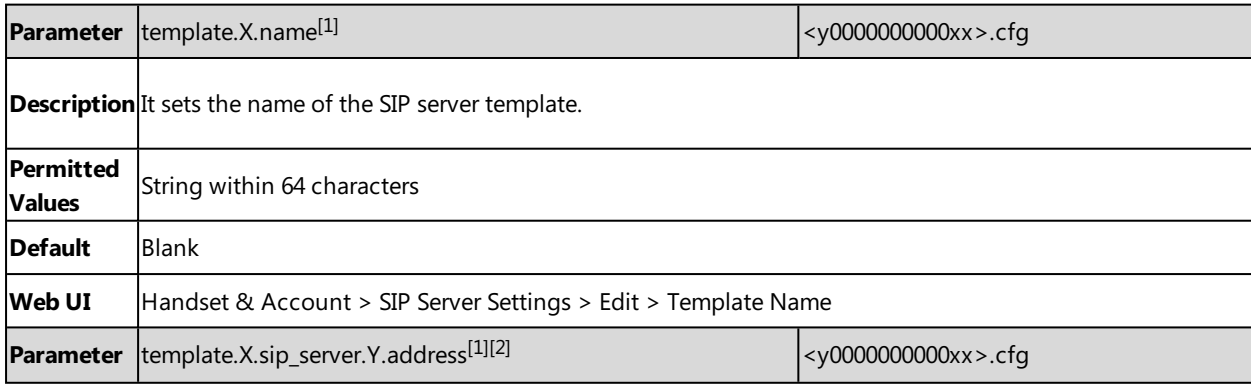

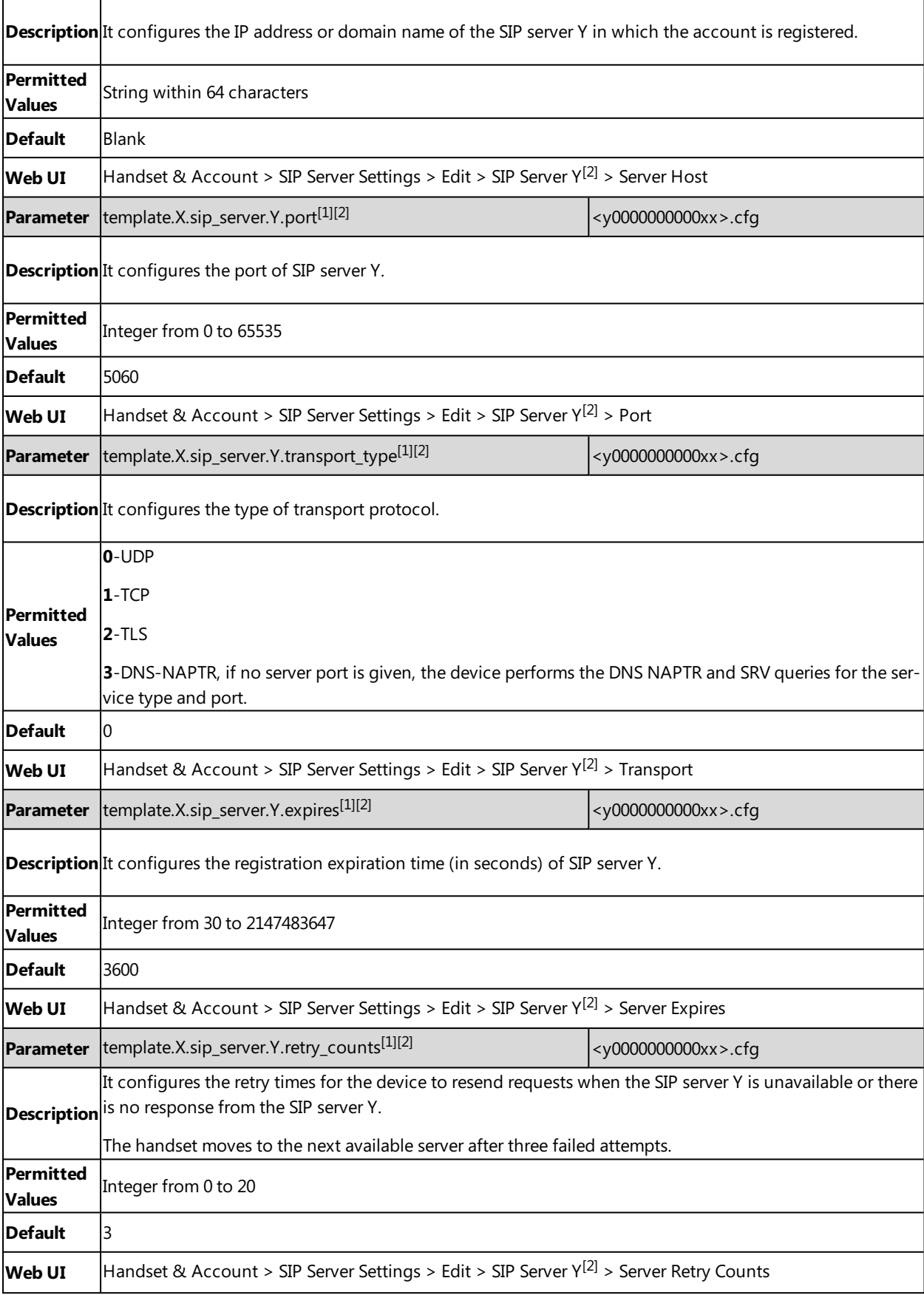

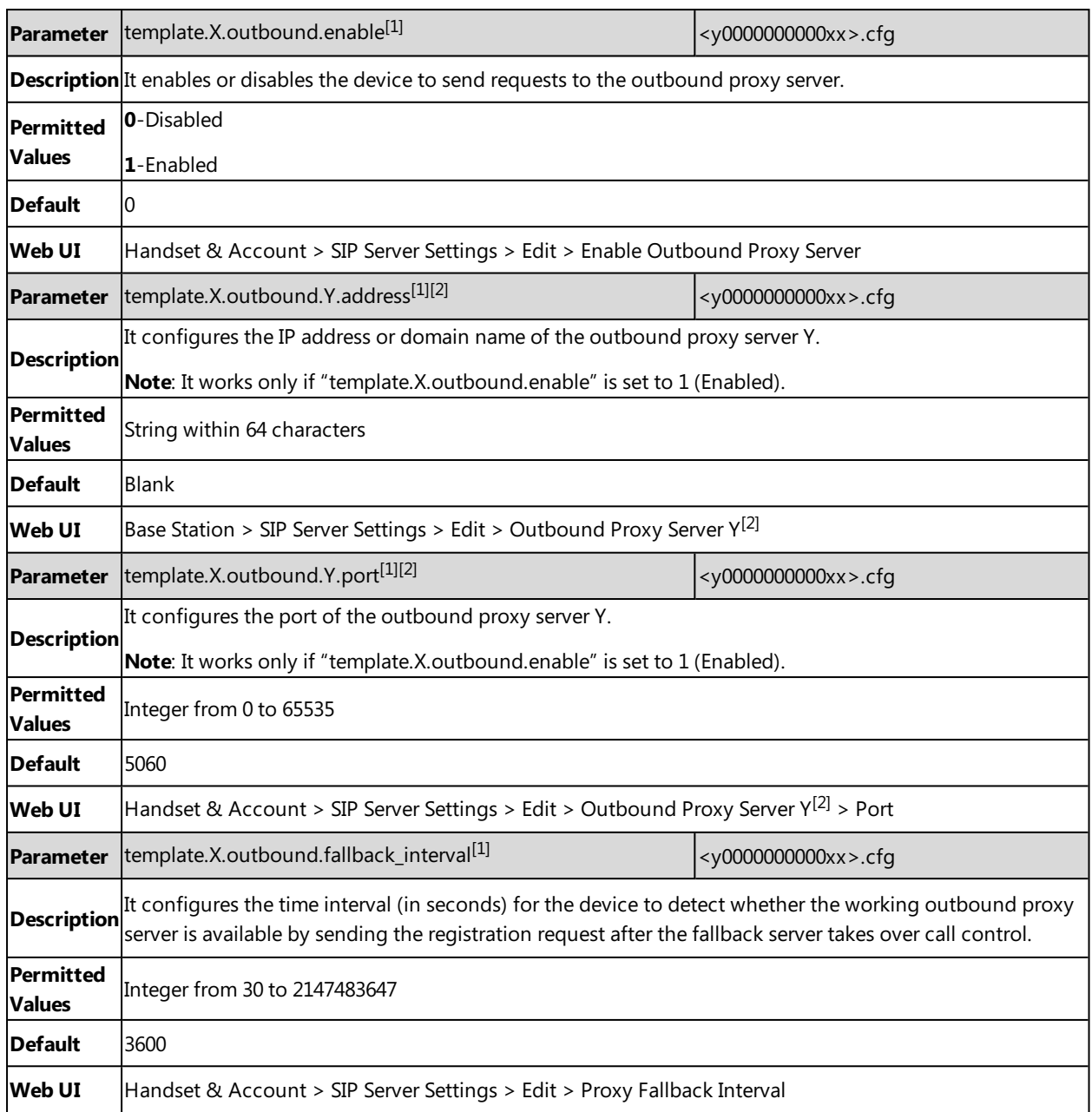

 $[1]$ X is the template ID.  $X=1-10$ .

<span id="page-35-0"></span> $[2]Y$  is the server ID. Y=1-2.

# **Accounts Registration Configuration**

The following table lists the parameters you can use to register accounts.

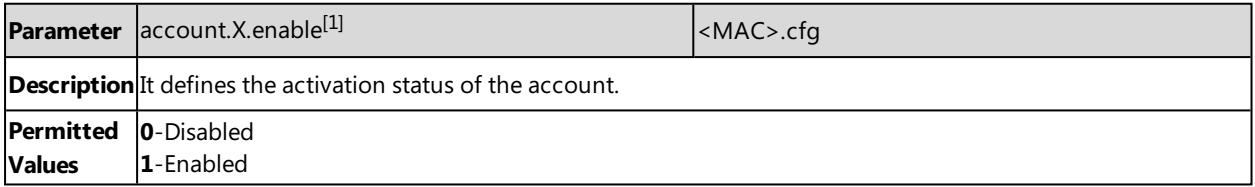
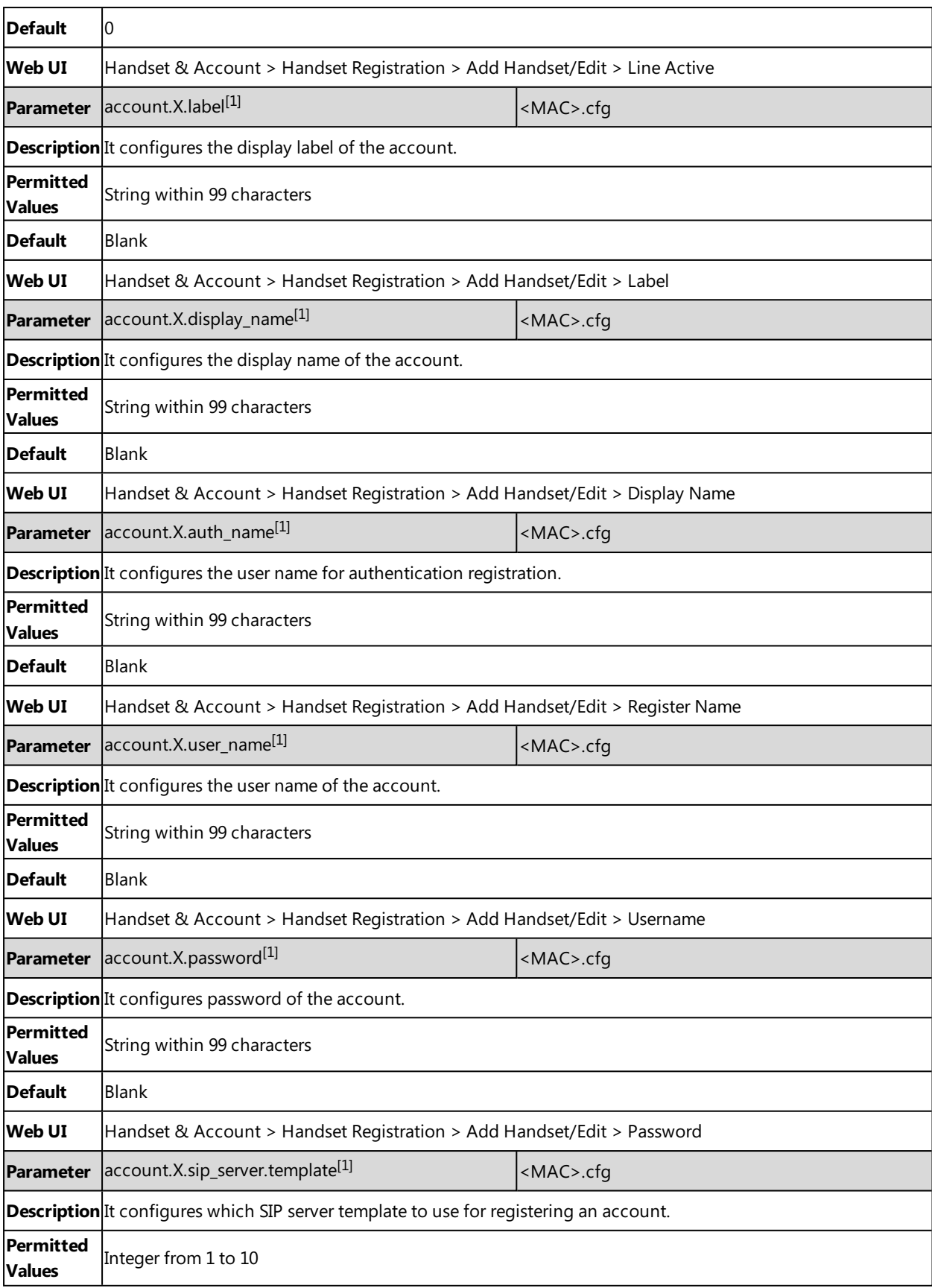

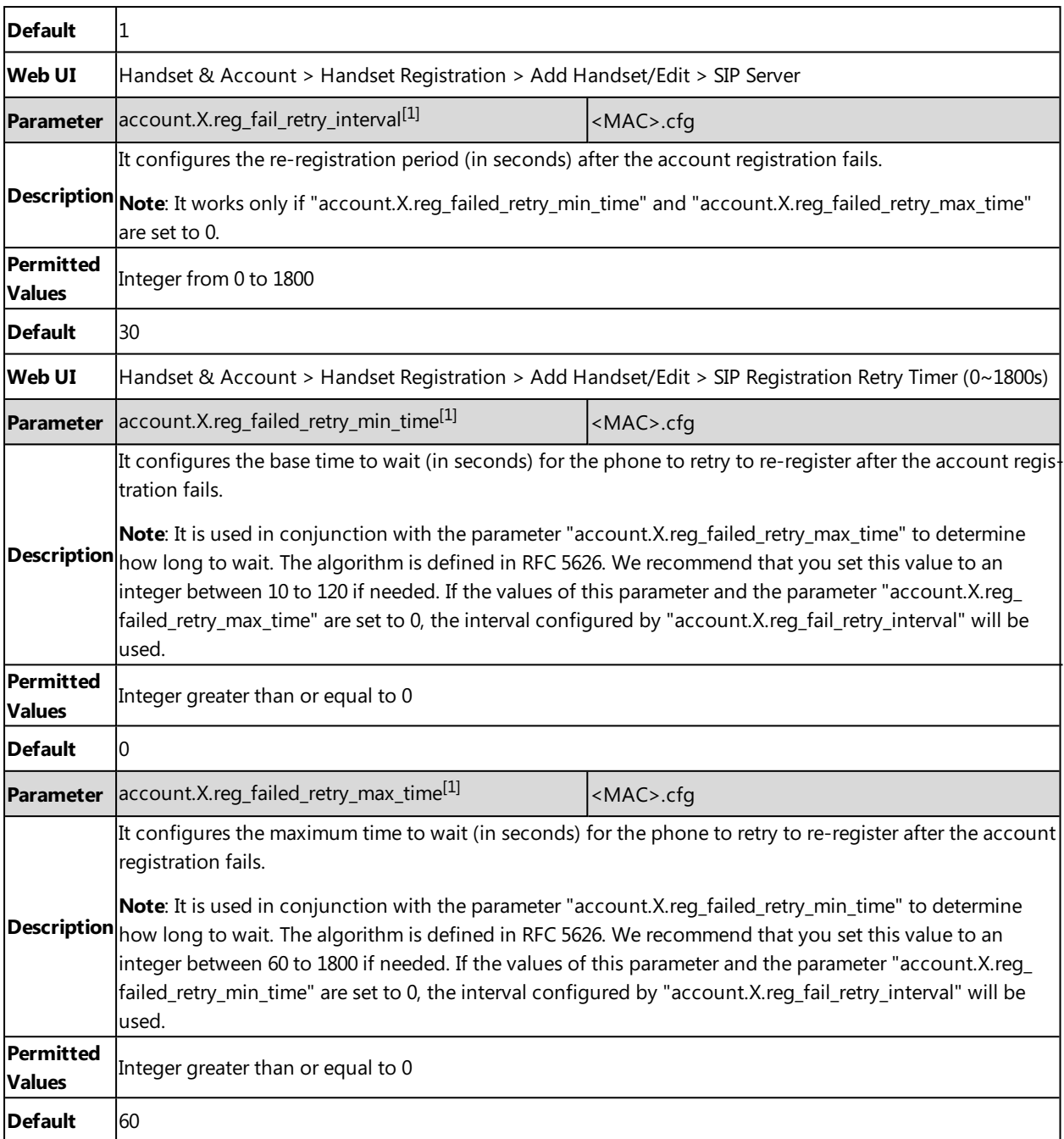

 $[1]$ X is the account ID.  $X=1-100$ .

 $[2]$ Y is the server ID. Y=1-2.

# **Registration Settings Configuration**

The following table lists the parameters you can use to change the registration settings.

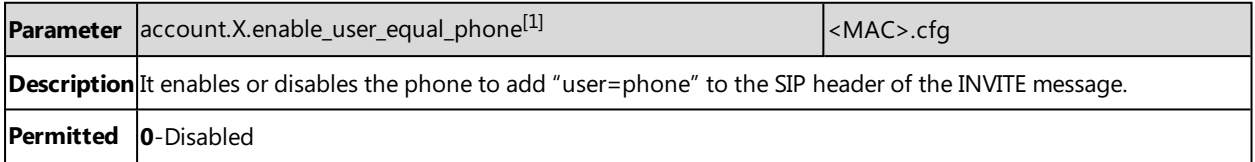

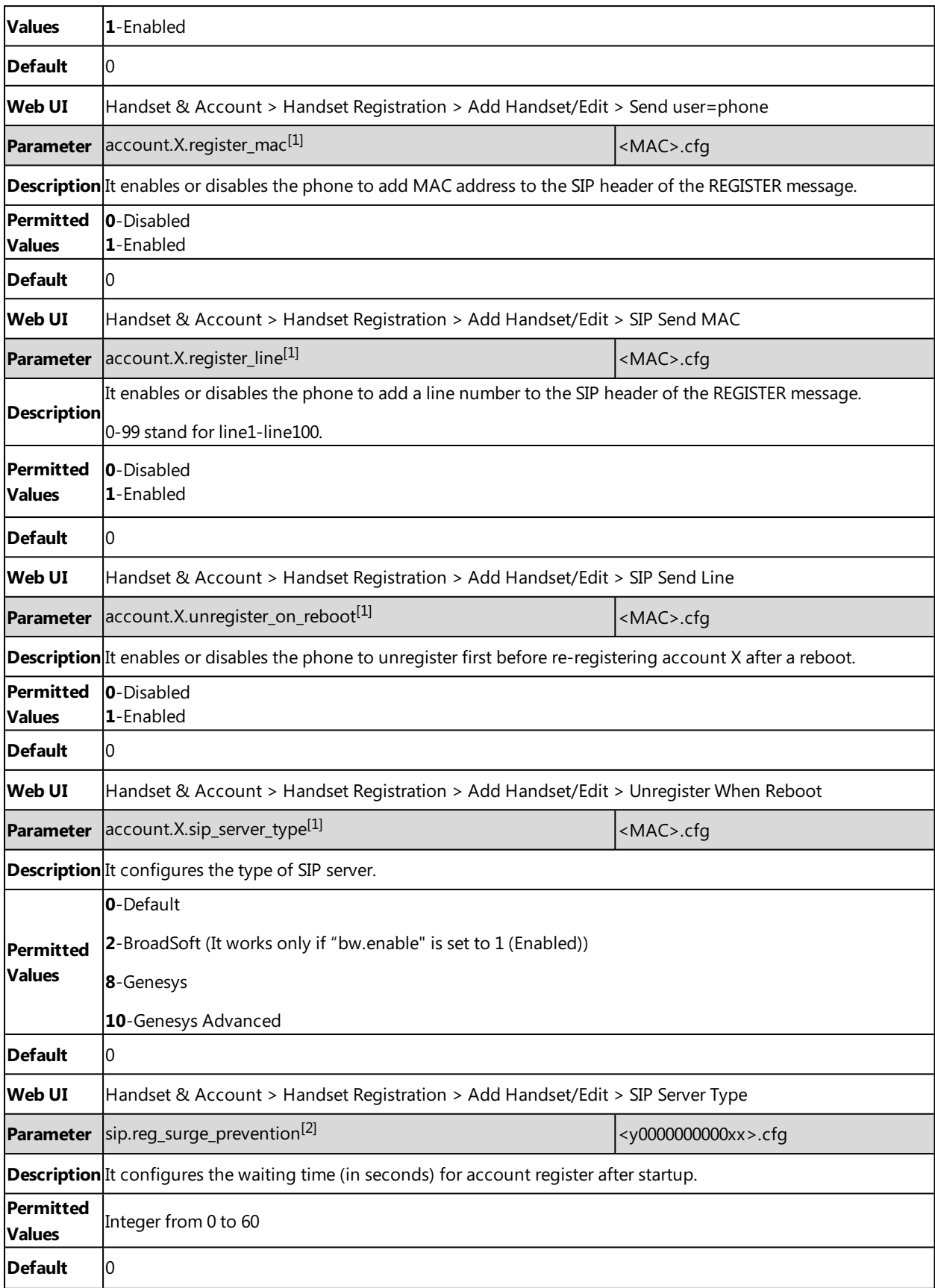

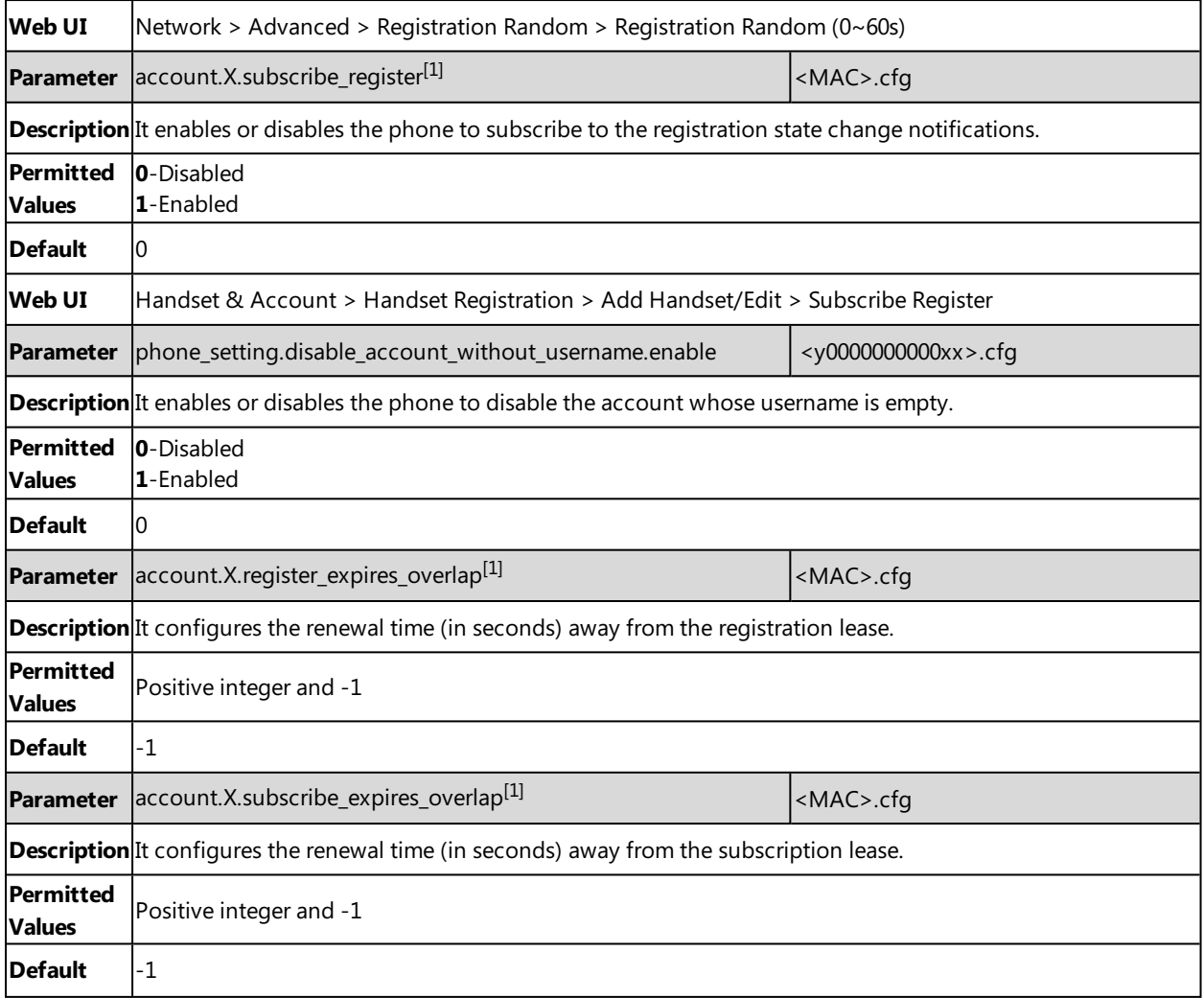

 $[1]X$  is the account ID.  $X=1-100$ .

<sup>[2]</sup>If you change this parameter, the phone will reboot to make the change take effect.

# **Outbound Proxy in Dialog**

An outbound proxy server can receive all initiating request messages and route them to the designated destination. If the device is configured to use an outbound proxy server within a dialog, all SIP request messages from the device will be sent to the outbound proxy server as a mandatory requirement.

**Note**: To use this feature, make sure the outbound server has been correctly configured on the device. For more information on how to configure the outbound server, refer to Server [Redundancy](#page-40-0).

#### **Topic**

<span id="page-39-0"></span>Outbound Proxy in Dialog [Configuration](#page-39-0)

## **Outbound Proxy in Dialog Configuration**

The following table lists the parameter you can use to configure the outbound proxy in dialog.

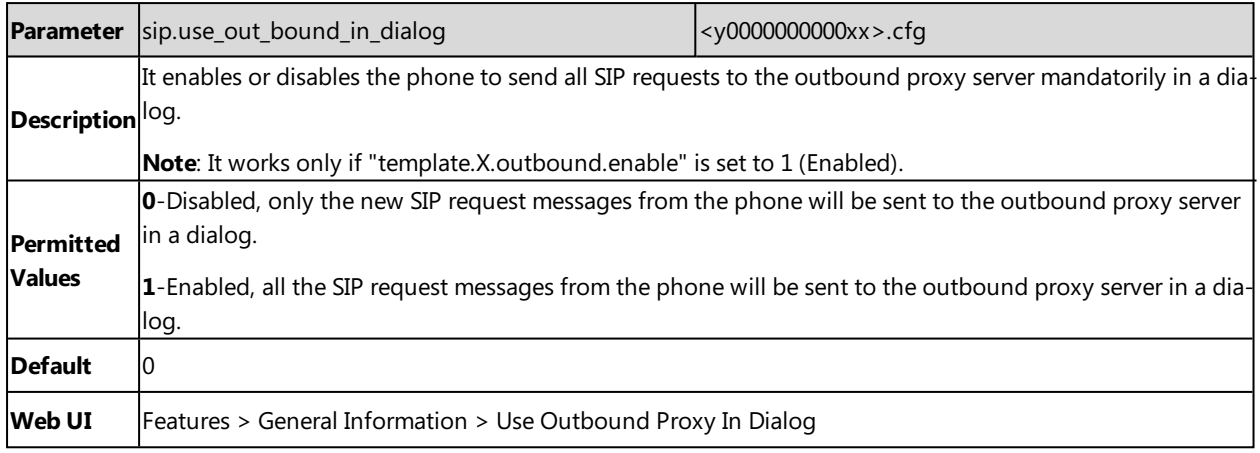

## <span id="page-40-0"></span>**Server Redundancy**

Server redundancy is often required in VoIP deployments to ensure continuity of phone service, for example, take the call server offline for maintenance, the server fails, or the connection between the device and the server fails.

Two types of redundancy are possible. In some cases, a combination of the two may be deployed:

- **Failover:** In this mode, the full phone system functionality is preserved by having a second equivalent capability call server take over from the one that has gone down/off-line. This mode of operation should be done using the DNS mechanism from the primary to the secondary server. Therefore, if you want to use this mode, the server must be configured with a domain name.
- **Fallback:** In this mode, a second less featured call server with SIP capability takes over call control to provide the basic calling capability, but without some advanced features (for example, shared line and MWI) offered by the working server. The phones support configuration of two servers per SIP registration for the fallback purpose.

**Note**: For concurrent registration mode, it has a certain limitation when using some advanced features, and for successive registration mode, the phone service may have a brief interrupt while the server fails. So we recommend that you use the failover mode for server redundancy because this mode can ensure the continuity of the phone service and you can use all the call features while the server fails.

#### **Phone Configuration for Redundancy Implementation**

To assist in explaining the redundancy behavior, an illustrative example of how an IP phone may be configured is shown below. In the example, server redundancy for fallback and failover purposes is deployed. Two separate servers (a working server and a fallback server) are configured for per line registration.

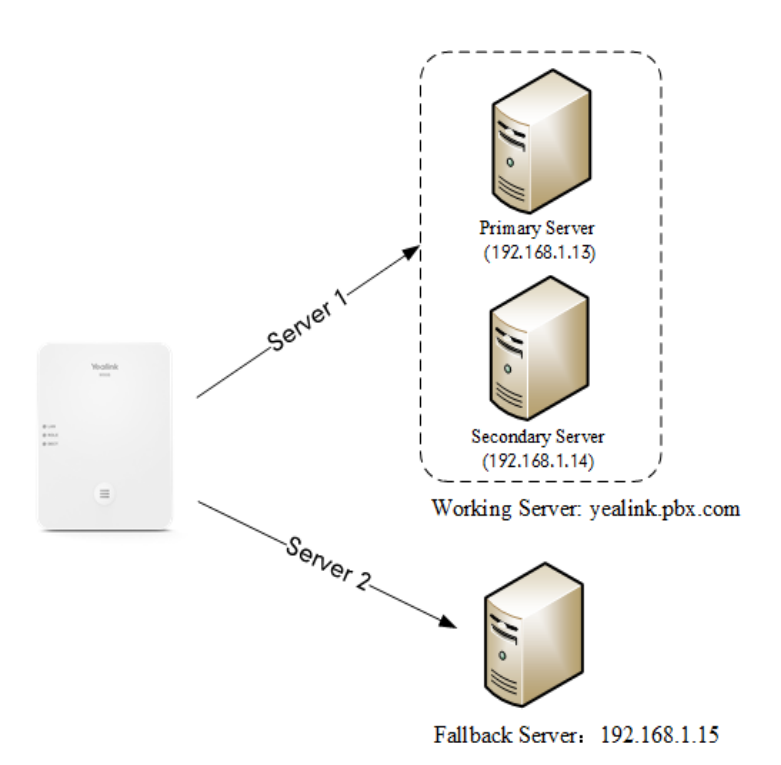

- **· Working Server**: Server 1 is configured with the domain name of the working server. For example yealink.pbx.com. DNS mechanism is used such that the working server is resolved to multiple servers with different IP addresses for failover purpose. The working server is deployed in redundant pairs, designated as primary and secondary servers. The primary server (for example, 192.168.1.13) has the highest priority server in a cluster of servers resolved by the DNS server. The secondary server (for example, 192.168.1.14) backs up a primary server when the primary server fails and offers the same functionality as the primary server.
- <sup>l</sup> **Fallback Server**: Server 2 is configured with the IP address of the fallback server. For example 192.168.1.15. A fallback server offers less functionality than the working server.

Yealink devices support Failover and Fallback server redundancy types. In some cases, you can deploy a combination of the two server redundancy types.

#### **Topics**

Behaviors When Working Server [Connection](#page-41-0) Fails Registration Method of the [Failover/Fallback](#page-42-0) Mode Fallback Server Redundancy [Configuration](#page-42-1) Failover Server Redundancy [Configuration](#page-42-2)

### <span id="page-41-0"></span>**Behaviors When Working Server Connection Fails**

#### **For Outgoing Call**

When you initiate a call, the phone will go through the following steps to connect the call:

- **1.** Sends the INVITE request to the primary server.
- **2.** If the primary server does not respond correctly to the INVITE (that is, the primary server responds to the INVITE with 503 message or the request for responding with 100 Trying message times out (64\*T1 seconds, defined in [RFC](http://www.ietf.org/rfc/rfc3261.txt) [3261\)](http://www.ietf.org/rfc/rfc3261.txt)), then tries to make the call using the secondary server.
- **3.** If the secondary server is also unavailable, the phone will try the fallback server until it either succeeds in making a call or exhausts all servers at which point the call will fail.

At the start of a call, server availability is determined by SIP signaling failure. SIP signaling failure depends on the SIP protocol being used as described below:

- If TCP is used, then the signaling fails if the connection or the send fails.
- If UDP is used, then the signaling fails if ICMP is detected or if the signal times out. If the signaling has been attempted through all servers in the list (this list contains all the server addresses resolved by the DNS server) and this is the last server, then the signaling fails after the complete UDP timeout defined in RFC [3261](http://www.ietf.org/rfc/rfc3261.txt). If it is not the last server in the list, the maximum number of retries depends on the configured retry counts (configured by "template.X.sip\_server.Y.retry\_counts").

## <span id="page-42-0"></span>**Registration Method of the Failover/Fallback Mode**

#### **Registration method of the failover mode:**

The IP phone must always register to the primary server first except in failover conditions. If this is unsuccessful, the phone will re-register as many times as configured until the registration is successful. When the primary server registration is unavailable, the secondary server will serve as the working server. As soon as the primary server registration succeeds, it returns to be the working server.

Registration methods of the fallback mode include (not applicable to outbound proxy servers):

- <sup>l</sup> **Concurrent registration (default)**: The IP phone registers to SIP server 1 and SIP server 2 (working server and fallback server) at the same time. Note that although the IP phone registers to two SIP servers, only one server works at the same time. If it fails, a fallback server can take over the basic calling capability, but without some advanced features (for example, shared lines and MWI) offered by the working server.
- **Successive registration**: The IP phone only registers to one server at a time. The IP phone first registers to the working server. In a failure situation, the phone registers to the fallback server, and the fallback server can take over all calling capabilities.

## <span id="page-42-1"></span>**Fallback Server Redundancy Configuration**

The following table lists the parameters you can use to configure fallback server redundancy.

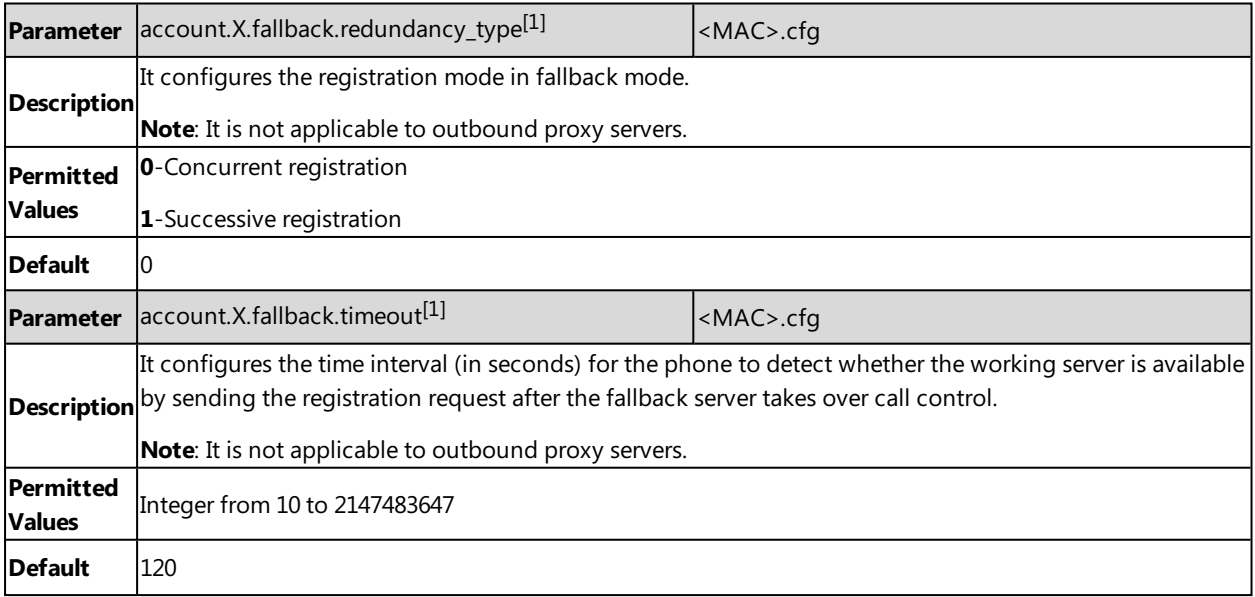

<span id="page-42-2"></span> $[1]X$  is the account ID.  $X=1-100$ .

## **Failover Server Redundancy Configuration**

The following table lists the parameters you can use to configure failover server redundancy.

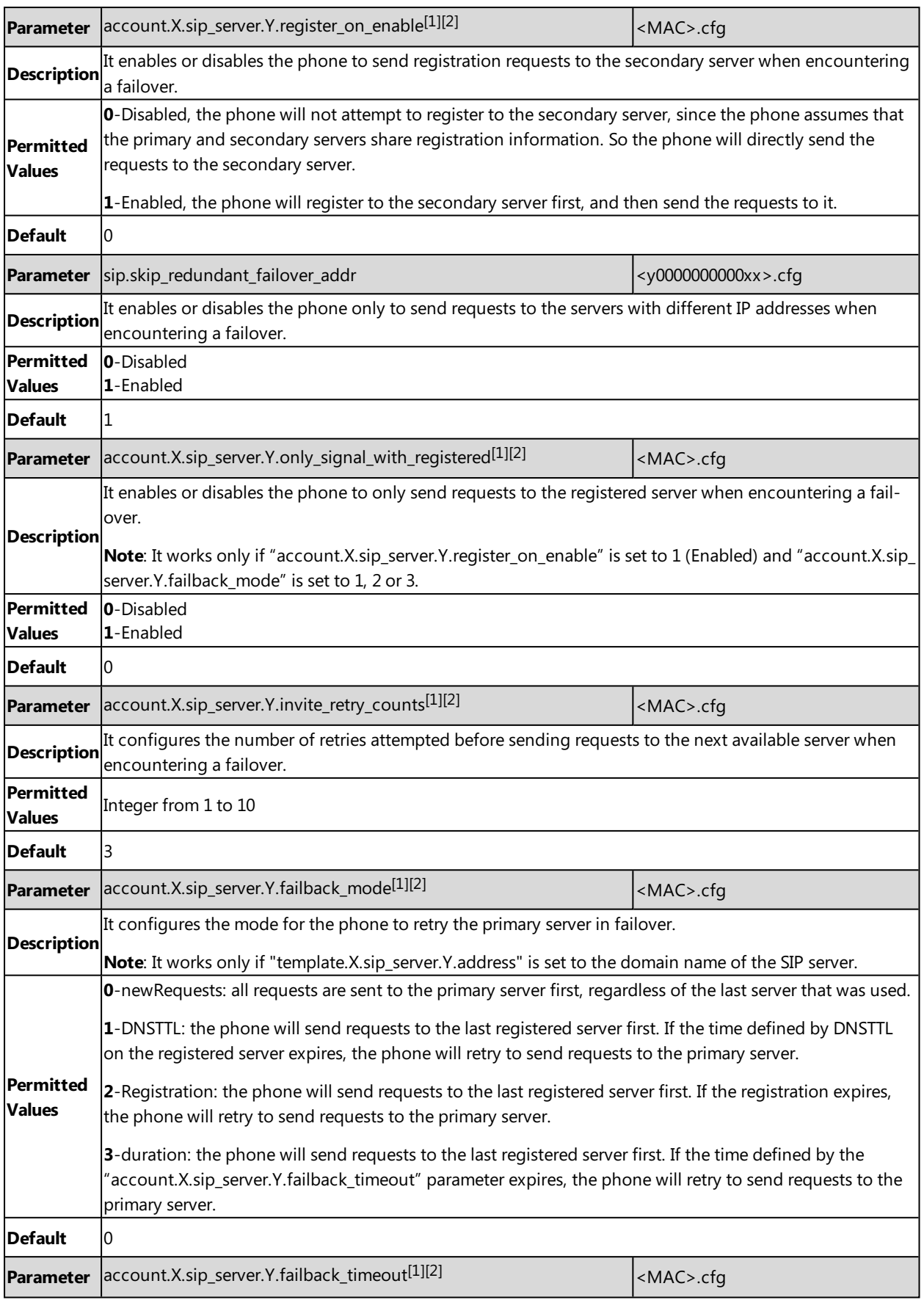

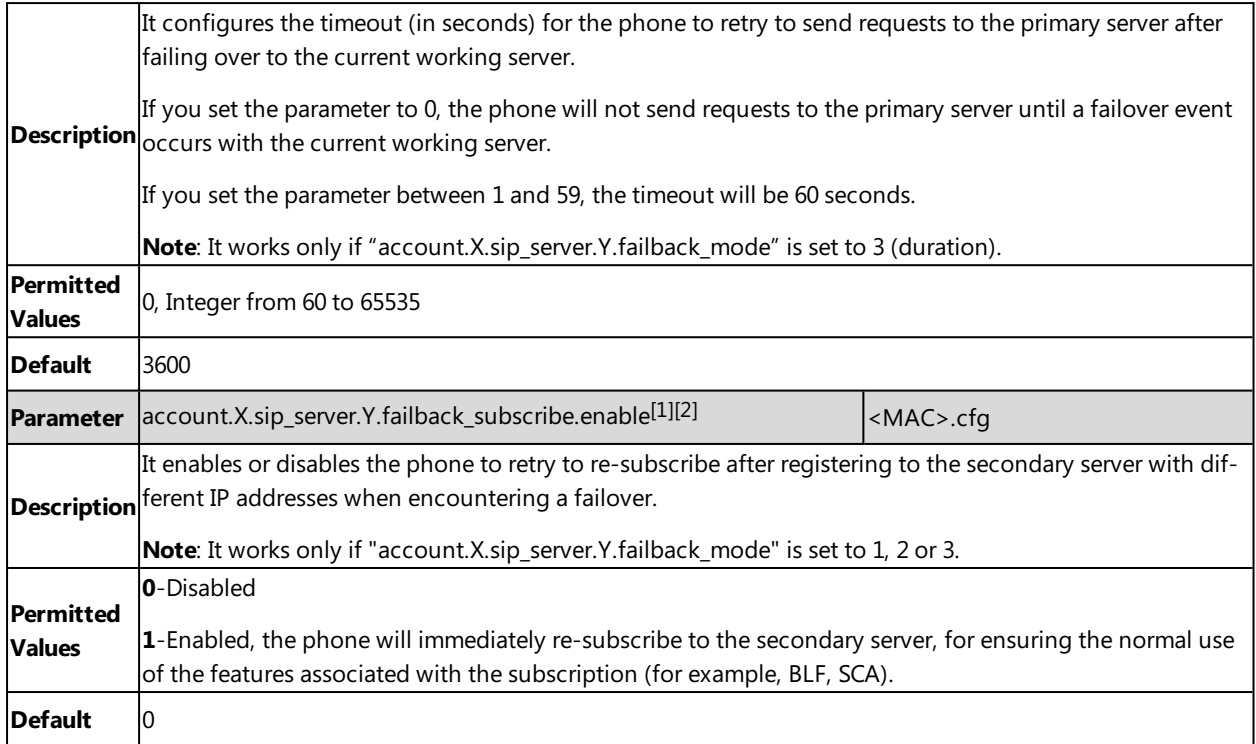

 $[2]Y$  is the server ID.  $Y=1-2$ .

# **SIP Server Name Resolution**

If a domain name is configured for a server, the IP address(es) associated with that domain name will be resolved through DNS as specified by RFC [3263](http://www.ietf.org/rfc/rfc3263.txt). The DNS query involves NAPTR, SRV and A queries, which allows the IP phone to adapt to various deployment environments. The IP phone performs NAPTR query for the NAPTR pointer and transport protocol (UDP, TCP, and TLS), the SRV query on the record returned from the NAPTR for the target domain name and the port number, and the A query for the IP addresses.

If an explicit port (except 0) is specified, A query will be performed only. If a server port is set to 0 and the transport type is set to DNS-NAPTR, NAPTR and SRV queries will be tried before falling to A query. If no port is found through the DNS query, 5060 will be used.

#### **Topic**

<span id="page-44-0"></span>SIP Server Name Resolution [Configuration](#page-44-0)

## **SIP Server Name Resolution Configuration**

The following table lists the parameters you can use to configure the SIP server name resolution.

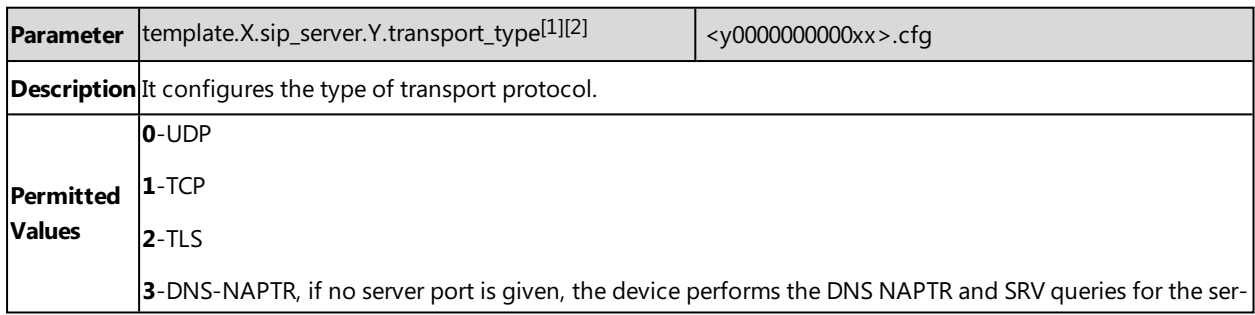

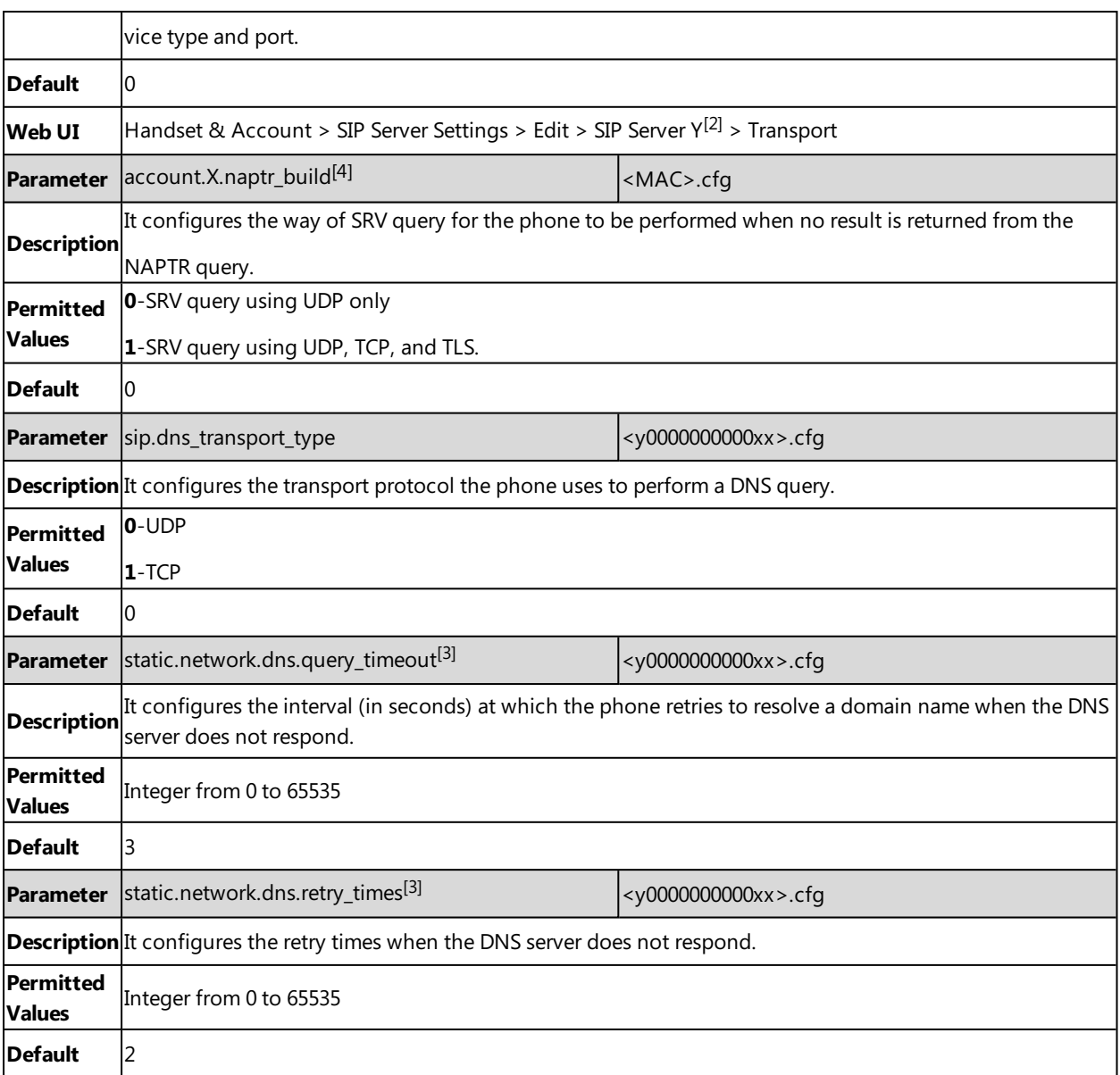

[1]X is the template ID. X=1-10.

[2]Y is the server ID. Y=1-2.

[3]If you change this parameter, the phone will reboot to make the change take effect.

 $[4]X$  is the account ID.  $X=1-100$ .

## **Static DNS Cache**

Failover redundancy can only be utilized when the configured domain name of the server is resolved to multiple IP addresses. If the IP phone is not configured with a DNS server, or the DNS query returns no result from a DNS server, you can statically configure a set of DNS NAPTR/SRV/A records into the IP phone. The phone will attempt to resolve the domain name of the SIP server with static DNS cache.

Support for negative caching of DNS queries as described in RFC [2308](http://www.ietf.org/rfc/rfc2308.txt) is also provided to allow faster failover when prior DNS queries have returned no results from the DNS server.

#### **Topics**

<span id="page-46-0"></span>Behave with a [Configured](#page-46-0) DNS Server Static DNS Cache [Configuration](#page-46-1)

## **Behave with a Configured DNS Server**

When the phone is configured with a DNS server, it will behave as follows to resolve the domain name of the server:

- The phone performs a DNS query to resolve the domain name from the DNS server.
- If the DNS query returns no results for the domain name, or the returned record cannot be contacted, the values in the static DNS cache (if configured) are used when their configured time intervals are not elapsed.
- <sup>l</sup> If the configured time interval is elapsed, the phone will attempt to perform a DNS query again.
- If the DNS query returns a result, the phone will use the returned record from the DNS server and ignore the statically configured cache values.

When the phone is not configured with a DNS server, it will behave as follows:

- The phone attempts to resolve the domain name within the static DNS cache.
- <span id="page-46-1"></span>• The phone will always use the results returned from the static DNS cache.

### **Static DNS Cache Configuration**

The following table lists the parameters you can use to configure static DNS cache.

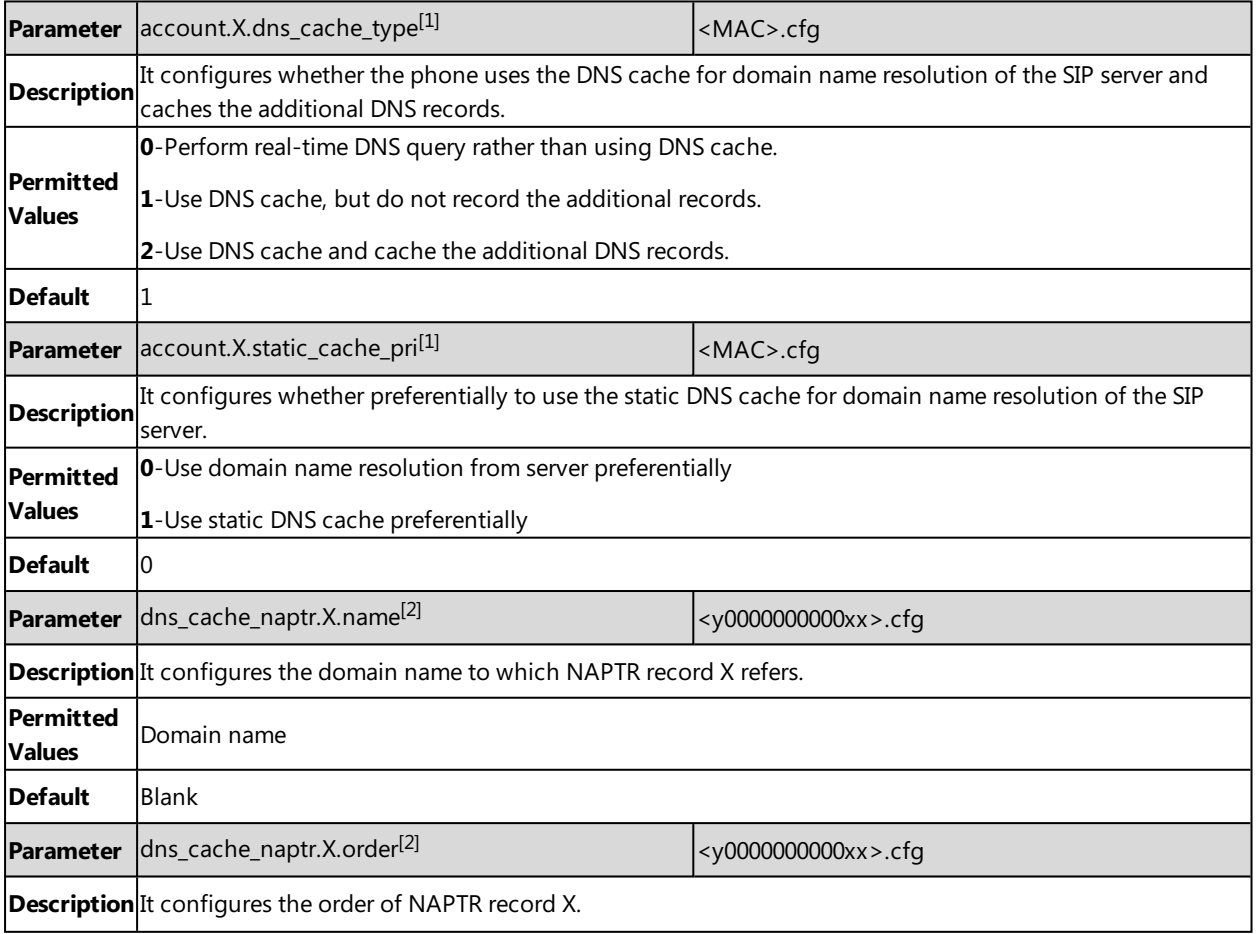

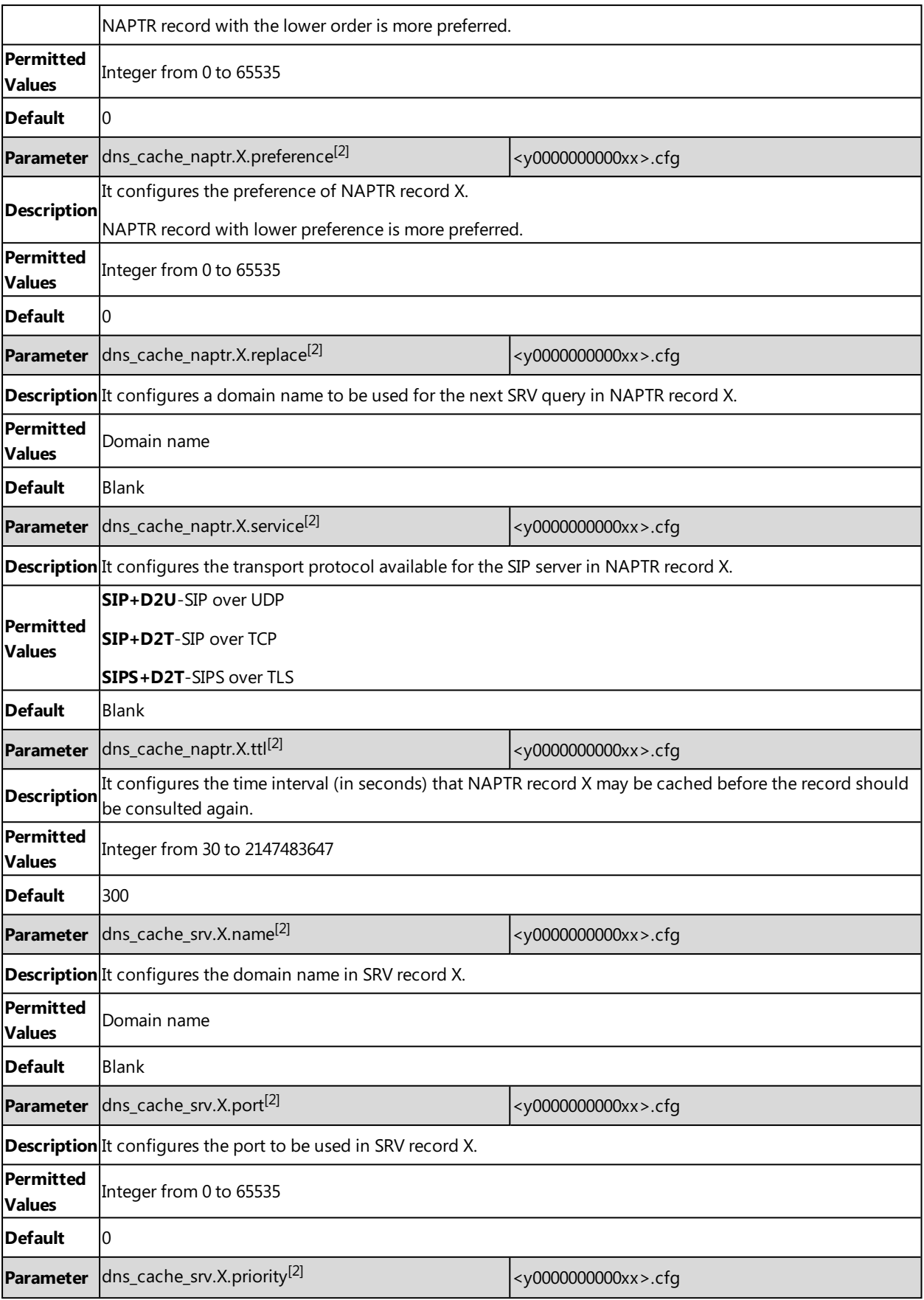

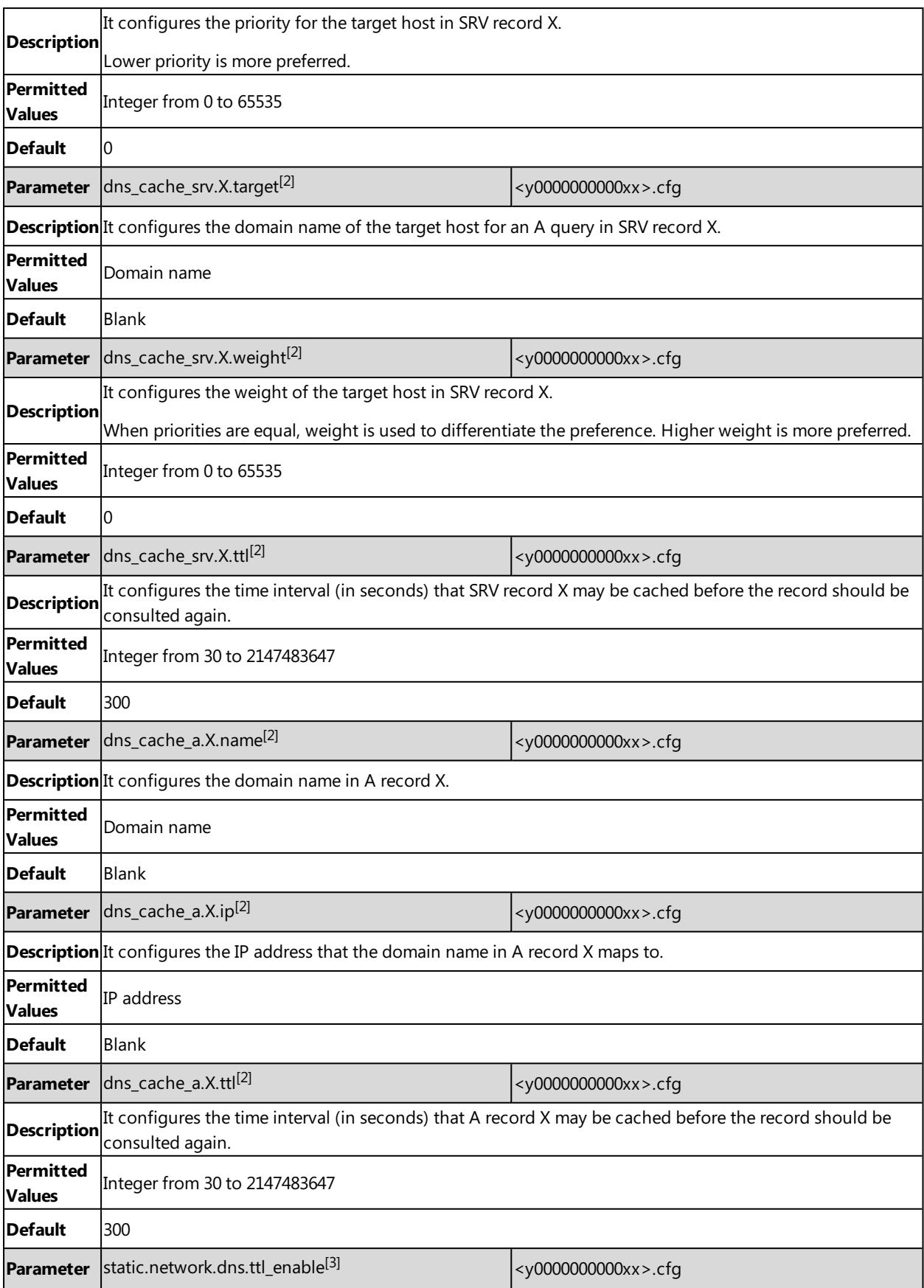

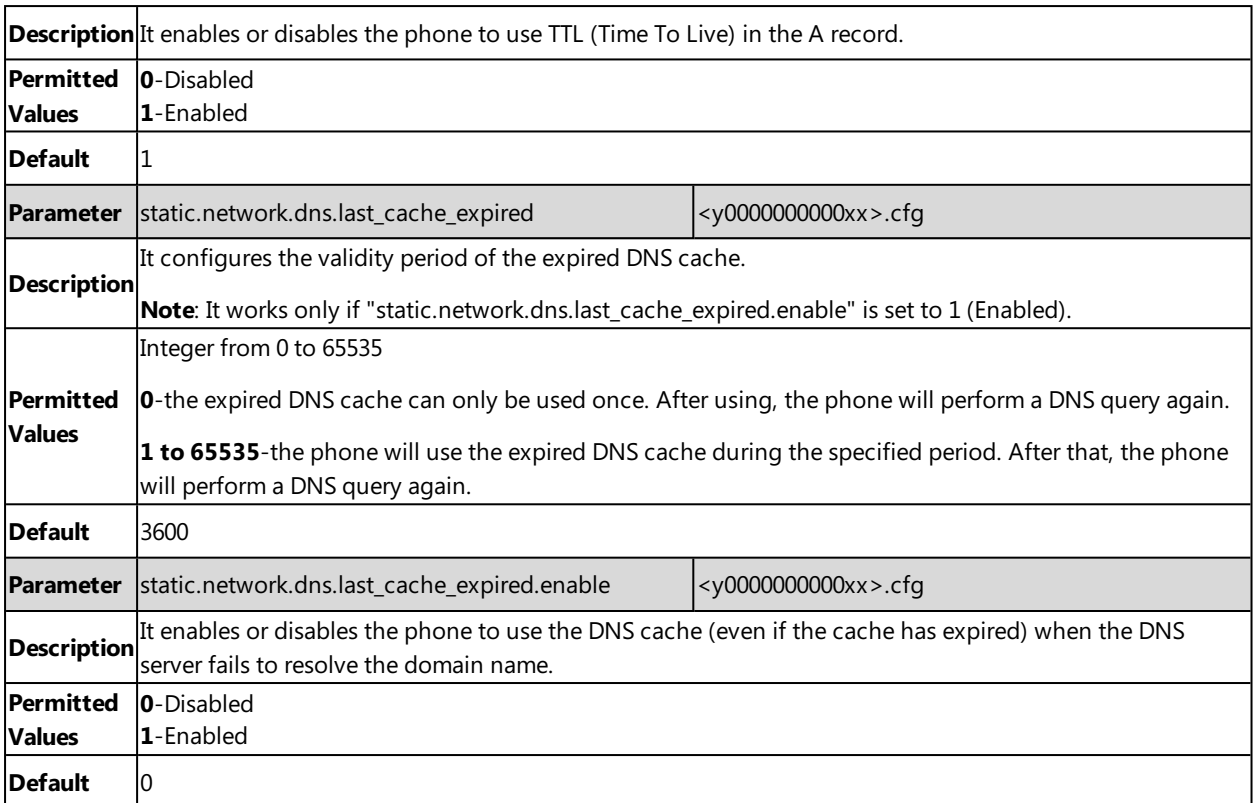

 $[1]$ X is the account ID. X=1-100.

 $[2]X$  is the record ID.  $X=1-12$ .

[3]<sub>If you change this parameter, the phone will reboot to make the change take effect.</sub>

# **Number of Simultaneous Outgoing Calls**

Number of simultaneous outgoing calls allows you to configure the max number of simultaneous outgoing calls for a specific account on a base.

The number of active handsets affects this feature.

#### **Related Topics**

<span id="page-49-0"></span>Number of Active [Handsets](#page-50-0) Per Base Number of Simultaneous Outgoing Calls [Configuration](#page-49-0)

## **Number of Simultaneous Outgoing Calls Configuration**

The following table lists the parameter you can use to configure the number of simultaneous outgoing calls.

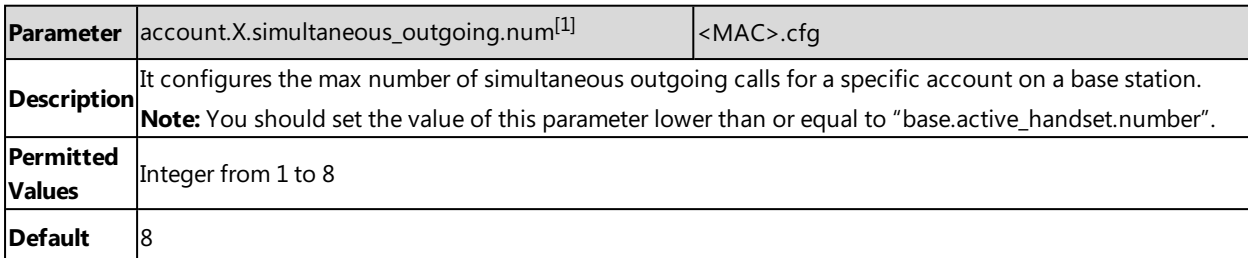

 $[1]$ X is the account ID.  $X=1-100$ .

# <span id="page-50-0"></span>**Number of Active Handsets Per Base**

You can limit the max number of active handsets per W80B base station. The active handsets are free to communicate, access menu, configure features and so on. Operation is restricted on the inactive handsets, and the idle screen of the handset prompts "Path Busy".

The number of active handsets will also affect the number of simultaneous active calls on the base station.

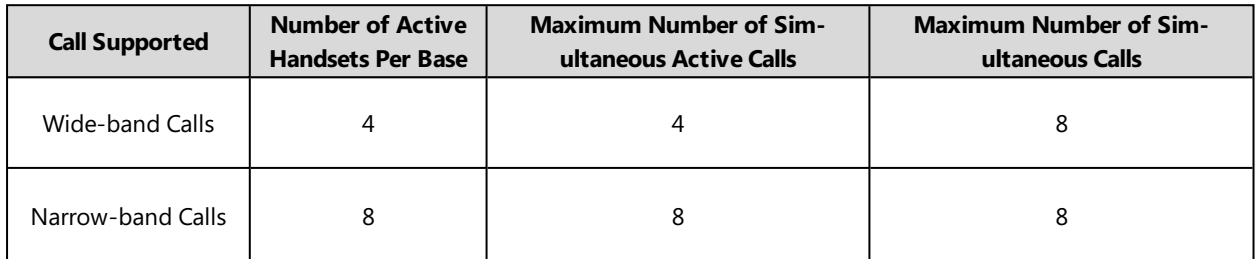

#### **Related Topics**

<span id="page-50-1"></span>Number of Active Handsets Per Base [Configuration](#page-50-1)

## **Number of Active Handsets Per Base Configuration**

The following table lists the parameter you can use to configure the number of active handsets per base.

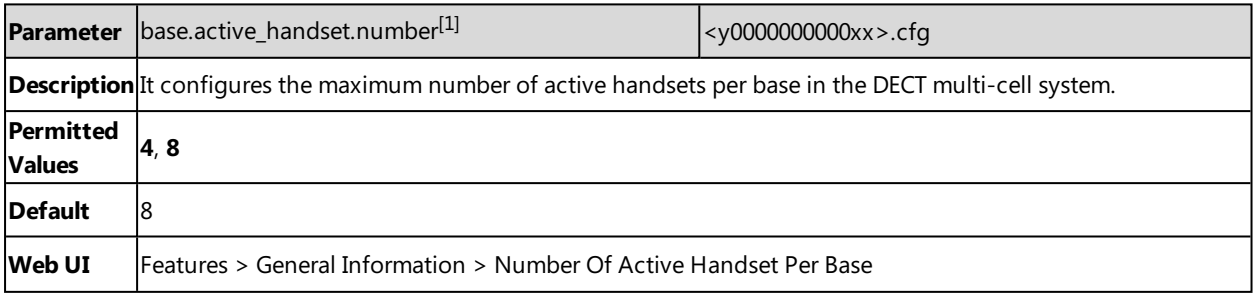

[1]<sub>If you change this parameter, the phone will reboot to make the change take effect.</sub>

# **Network Configurations**

You can make custom network configurations.

#### **Topics**

IPv4 [Network](#page-51-0) Settings DHCP [Option](#page-53-0) for IPv4 [VLAN](#page-55-0) [Real-Time](#page-58-0) Transport Protocol (RTP) Ports Network Address [Translation](#page-59-0) (NAT) [VPN](#page-64-0) [Quality](#page-65-0) of Service (QoS) 802.1x [Authentication](#page-68-0) TR-069 Device [Management](#page-66-0)

# <span id="page-51-0"></span>**IPv4 Network Settings**

You can configure the devices to operate in IPv4 mode.

After establishing network connectivity, the devices obtain the IPv4 network settings from a Dynamic Host Configuration Protocol (DHCPv4) server.

You can also configure IPv4 network settings manually.

**Note**: Yealink devices comply with the DHCPv4 specifications documented in RFC [2131](http://www.ietf.org/rfc/rfc2131.txt), and ICMPv6 specifications documented in RFC [4443](https://www.ietf.org/rfc/rfc4443.txt).

#### **Topics**

<span id="page-51-1"></span>IPv4 [Configuration](#page-51-1)

## **IPv4 Configuration**

The following table lists the parameters you can use to configure IPv4.

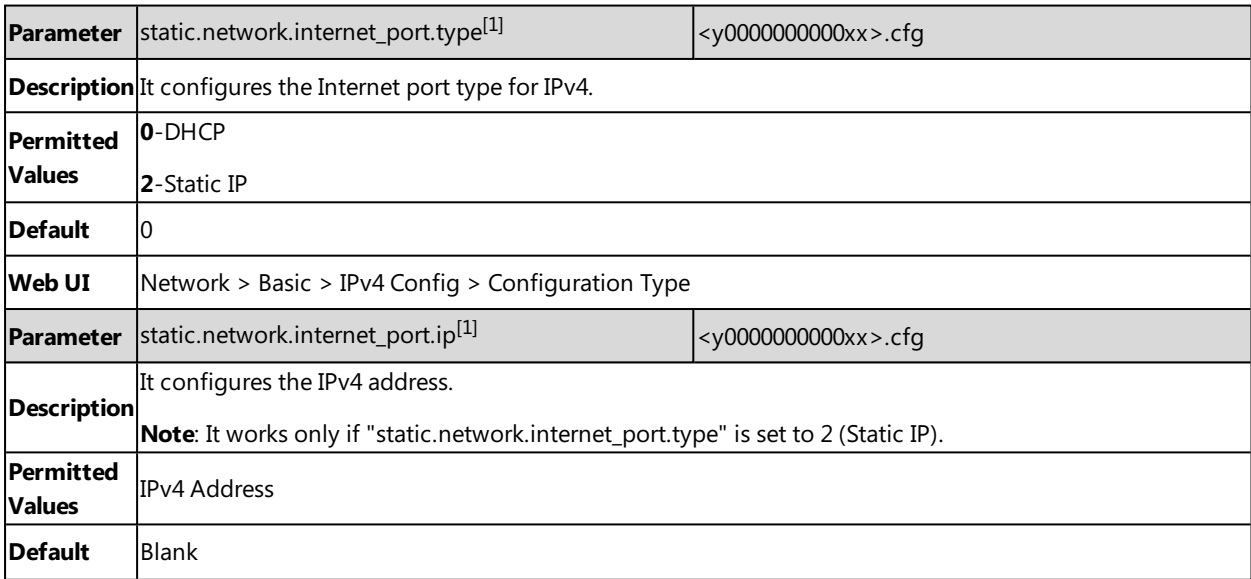

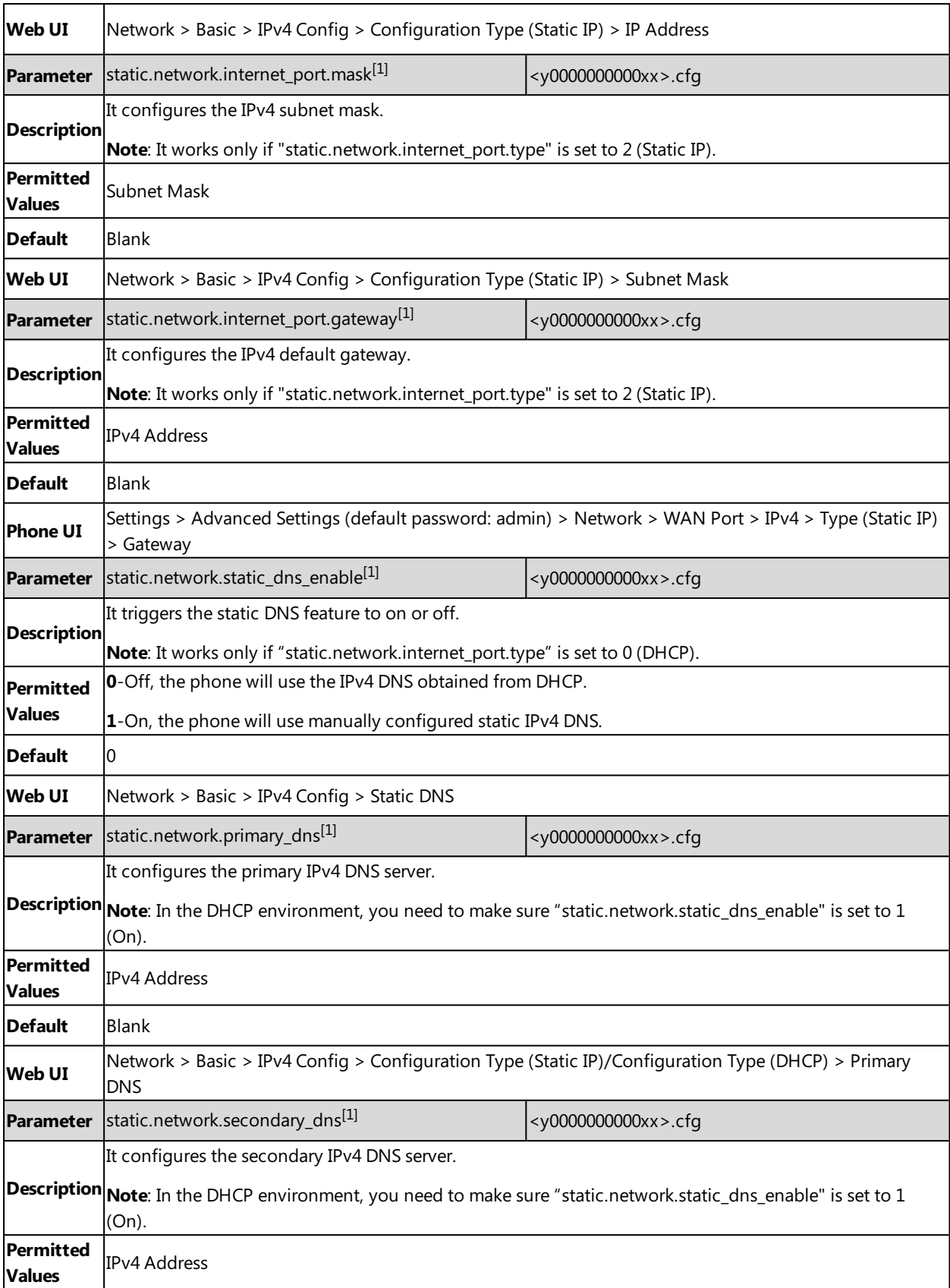

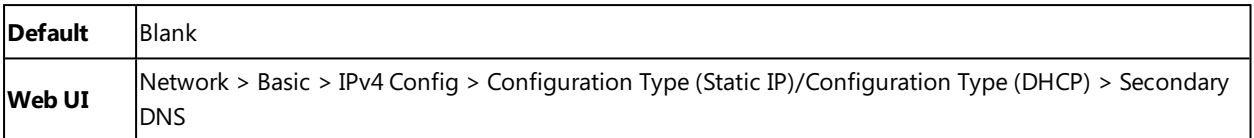

<span id="page-53-0"></span> $[1]$ If you change this parameter, the phone will reboot to make the change take effect.

# **DHCP Option for IPv4**

The phone can obtain IPv4-related parameters in an IPv4 network via the DHCP option.

**Note**: For more information on DHCP options, refer to RFC [2131](http://www.ietf.org/rfc/rfc2131.txt) or RFC [2132.](http://www.ietf.org/rfc/rfc2132)

#### **Topics**

[Supported](#page-53-1) DHCP Option for IPv4 DHCP Option 66, Option 43 and [Custom](#page-53-2) Option DHCP Option 42 [Option](#page-54-0) 2 DHCP [Option](#page-54-1) 12 DHCP [Option](#page-54-2) 60

## <span id="page-53-1"></span>**Supported DHCP Option for IPv4**

The following table lists common DHCP options for IPv4 supported by Yealink phones.

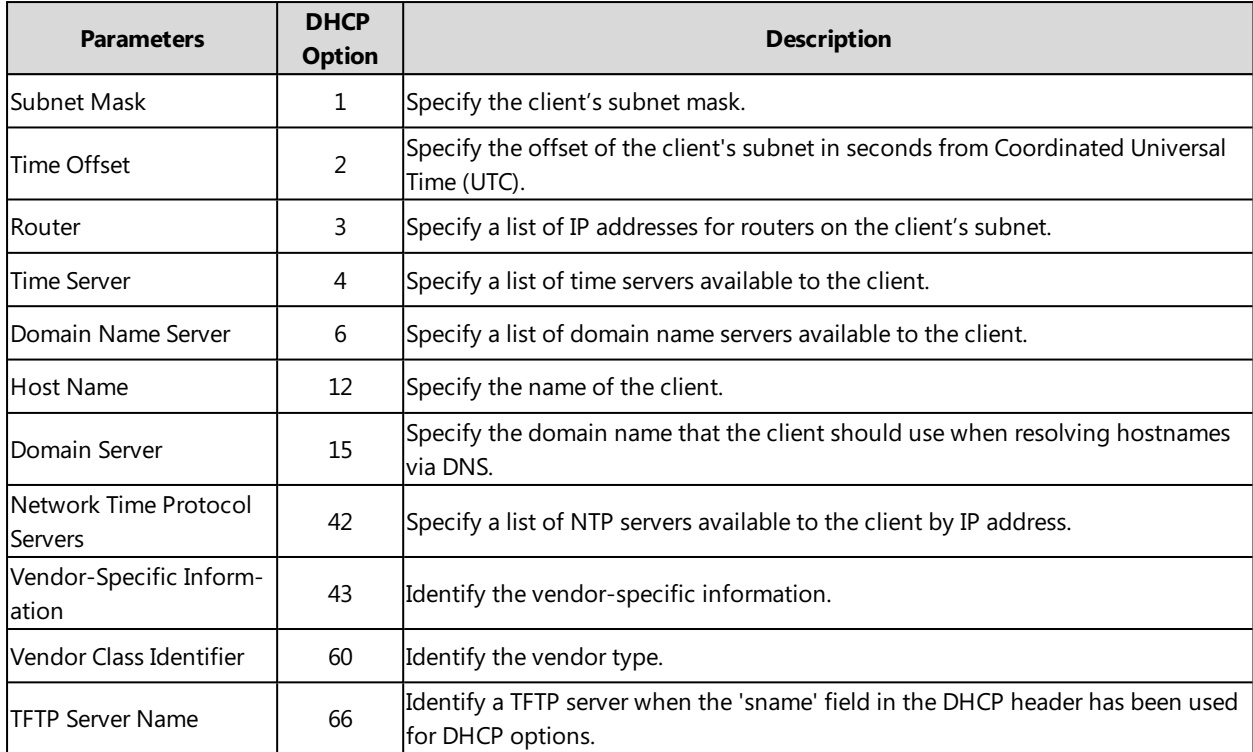

## <span id="page-53-2"></span>**DHCP Option 66, Option 43 and Custom Option**

During the startup, the phone automatically detects the DHCP option for obtaining the provisioning server address. The priority is as follows: custom option > option 66 (identify the TFTP server) > option 43.

The phone can obtain the Auto Configuration Server (ACS) address by detecting option 43 during startup.

**Note**: If you fail to configure the DHCP options for discovering the provisioning server on the DHCP server, enable the phone to automatically discover the provisioning server address. One possibility is that connecting to the secondary DHCP server that responds to DHCP INFORM queries with a requested provisioning server address. For more information, refer to RFC [3925](http://www.ietf.org/rfc/rfc3925).

#### **Related Topic**

<span id="page-54-0"></span>DHCP Provision [Configuration](#page-99-0)

### **DHCP Option 42 Option 2**

Yealink phones support using the NTP server address offered by DHCP.

DHCP option 42 is used to specify a list of NTP servers available to the client by IP address. NTP servers should be listed in order of preference.

DHCP option 2 is used to specify the offset of the client's subnet in seconds from Coordinated Universal Time (UTC).

#### **Related Topic**

<span id="page-54-1"></span>NTP [Settings](#page-151-0)

### **DHCP Option 12**

You can specify a hostname for the phone when using DHCP. The DHCP client uses option 12 to send a predefined hostname to the DHCP registration server.

See RFC [1035](http://www.ietf.org/rfc/rfc1035.txt) for character set restrictions.

#### **Topic**

<span id="page-54-3"></span>DHCP Option 12 Hostname [Configuration](#page-54-3)

#### **DHCP Option 12 Hostname Configuration**

The following table lists the parameter you can use to configure DHCP option 12 hostname.

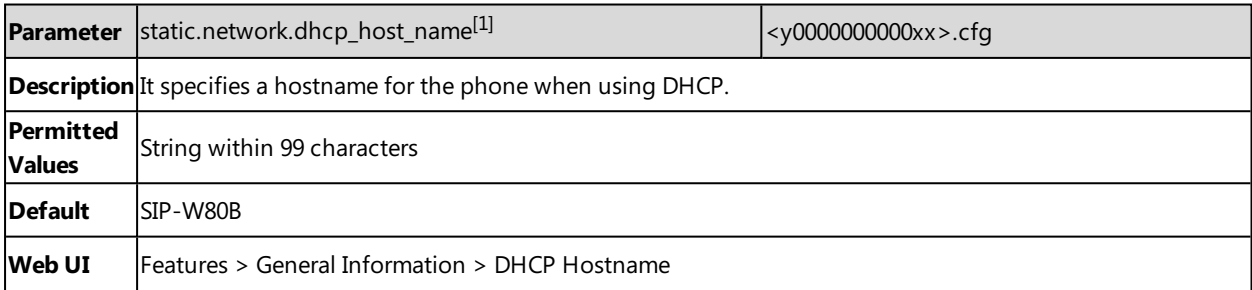

<span id="page-54-2"></span>[1]<sub>If</sub> you change this parameter, the phone will reboot to make the change take effect.

### **DHCP Option 60**

DHCP option 60 is used to indicate the vendor type. Servers can use option 43 to return the vendor-specific information to the client.

You can set the DHCP option 60 type.

#### **Topic**

DHCP Option 60 [Configuration](#page-55-1)

### <span id="page-55-1"></span>**DHCP Option 60 Configuration**

The following table lists the parameters you can use to configure DHCP option 60.

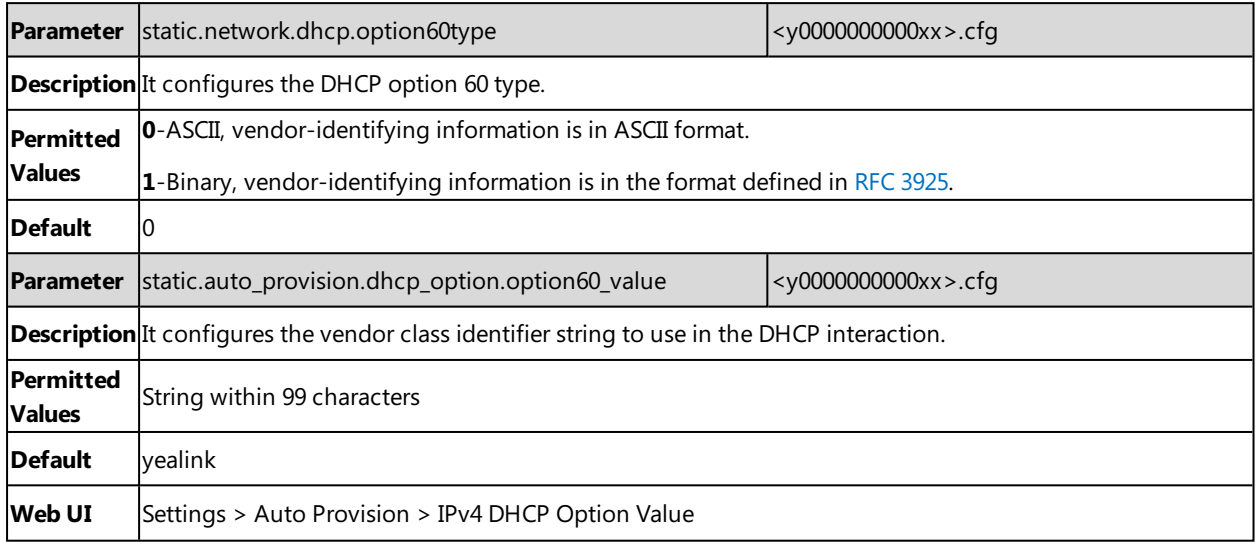

## <span id="page-55-0"></span>**VLAN**

The purpose of VLAN configurations on the phone is to insert a tag with VLAN information to the packets generated by the phone. When VLAN is properly configured for the ports (Internet port and PC port) on the phone, the phone will tag all packets from these ports with the VLAN ID. The switch receives and forwards the tagged packets to the corresponding VLAN according to the VLAN ID in the tag as described in IEEE Std 802.3.

In addition to manual configuration, the phone also supports the automatic discovery of VLAN via LLDP, CDP or DHCP. The assignment takes effect in this order: assignment via LLDP/CDP, manual configuration, then assignment via DHCP.

#### **Topics**

LLDP [Configuration](#page-55-2) CDP [Configuration](#page-56-0) Manual VLAN [Configuration](#page-56-1) DHCP VLAN [Configuration](#page-57-0) VLAN Change [Configuration](#page-58-1)

## <span id="page-55-2"></span>**LLDP Configuration**

LLDP (Linker Layer Discovery Protocol) is a vendor-neutral Link Layer protocol, which allows the phones to advertise its identity and capabilities on the local network.

When LLDP feature is enabled on the phones, the phones periodically advertise their own information to the directly connected LLDP-enabled switch. The phones can also receive LLDP packets from the connected switch and obtain their VLAN IDs.

The following table lists the parameters you can use to configure LLDP.

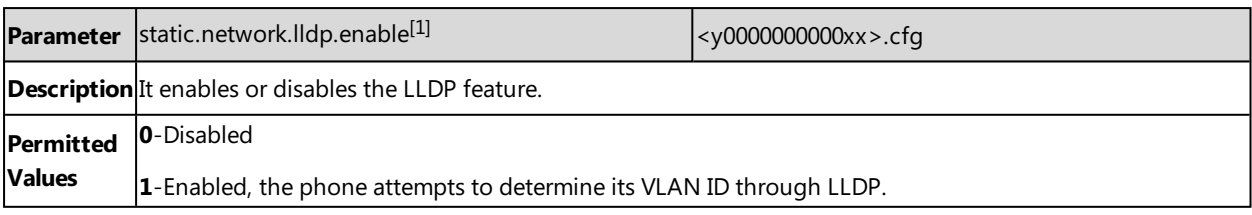

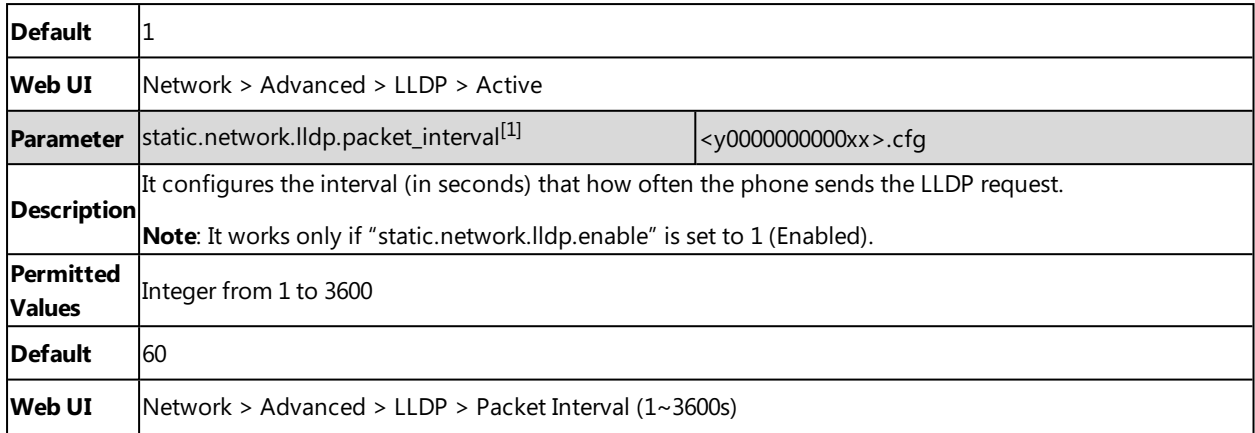

<span id="page-56-0"></span>[1]<sub>If you change this parameter, the phone will reboot to make the change take effect.</sub>

## **CDP Configuration**

CDP (Cisco Discovery Protocol) allows the phones to receive and/or transmit device-related information from/to directly connected devices on the local network.

When CDP feature is enabled on the phones, the phones periodically advertise their own information to the directly connected CDP-enabled switch. The phones can also receive LLDP packets from the connected switch and obtain their VLAN IDs.

The following table lists the parameters you can use to configure CDP.

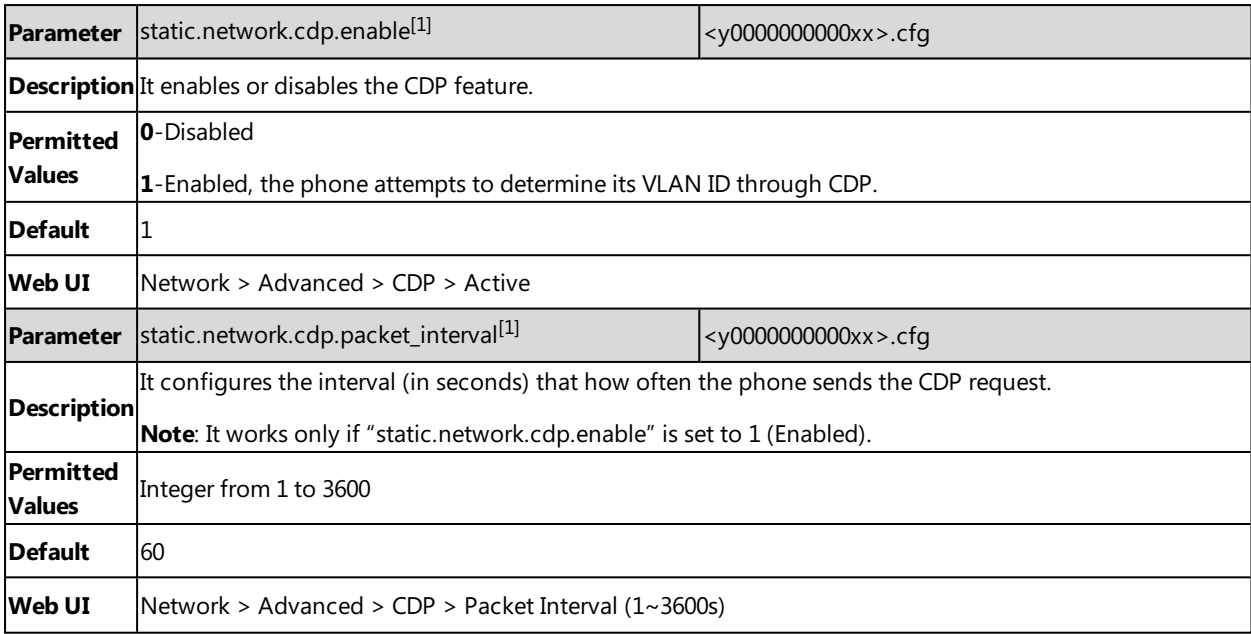

<span id="page-56-1"></span>[1]<sub>If you change this parameter, the phone will reboot to make the change take effect.</sub>

## **Manual VLAN Configuration**

You can configure VLAN for the Internet port manually. Before configuring VLAN on the phones, you need to obtain the VLAN ID from your network administrator.

The following table lists the parameters you can use to configure VLAN manually.

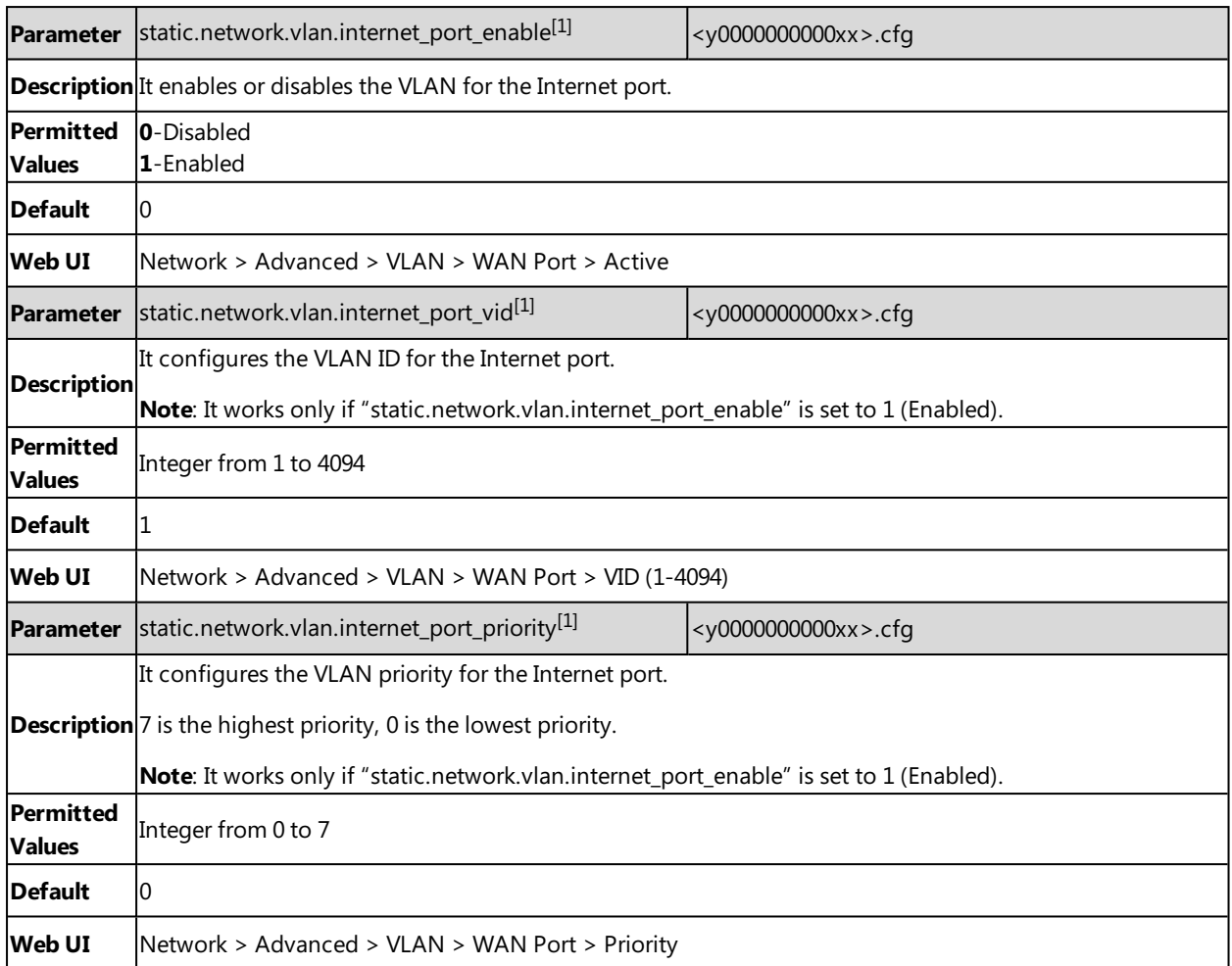

<span id="page-57-0"></span><sup>[1]</sup>If you change this parameter, the phone will reboot to make the change take effect.

## **DHCP VLAN Configuration**

When the VLAN discovery method is set to DHCP, the phone examines the DHCP option for a valid VLAN ID. You can customize the DHCP option used to request the VLAN ID.

The following table lists the parameters you can use to configure DHCP VLAN discovery.

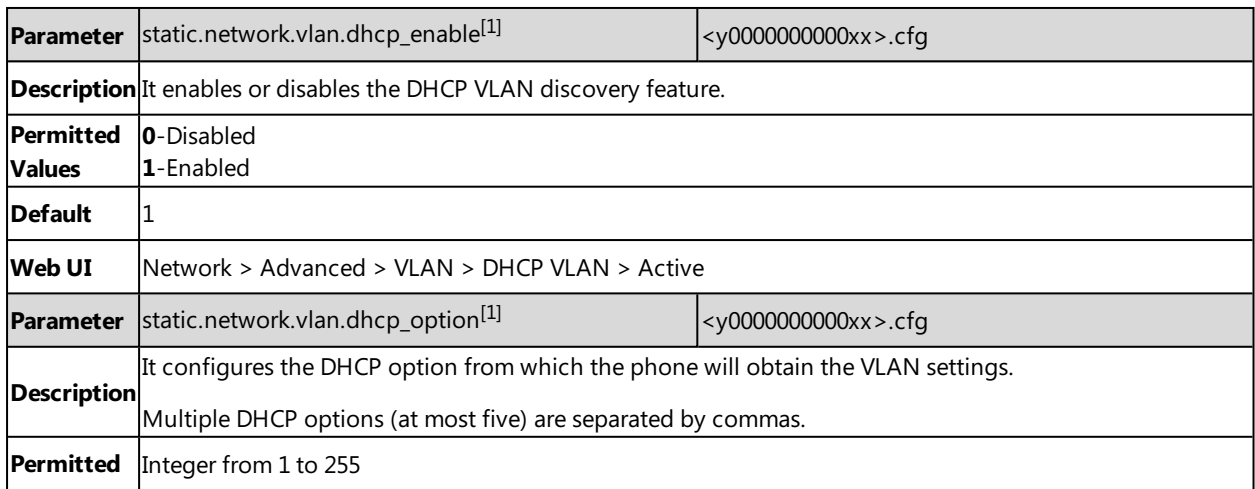

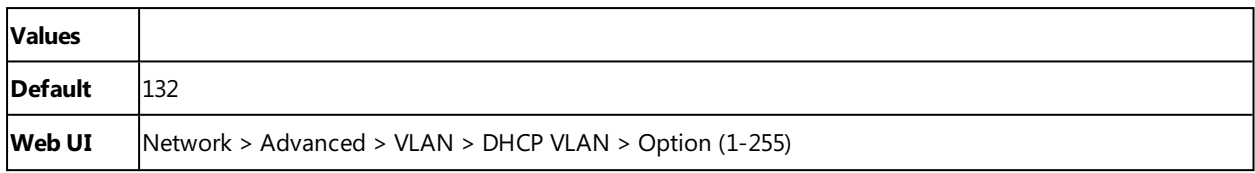

<span id="page-58-1"></span> $[1]$ If you change this parameter, the phone will reboot to make the change take effect.

## **VLAN Change Configuration**

The following table lists the parameter you can use to configure the VLAN change.

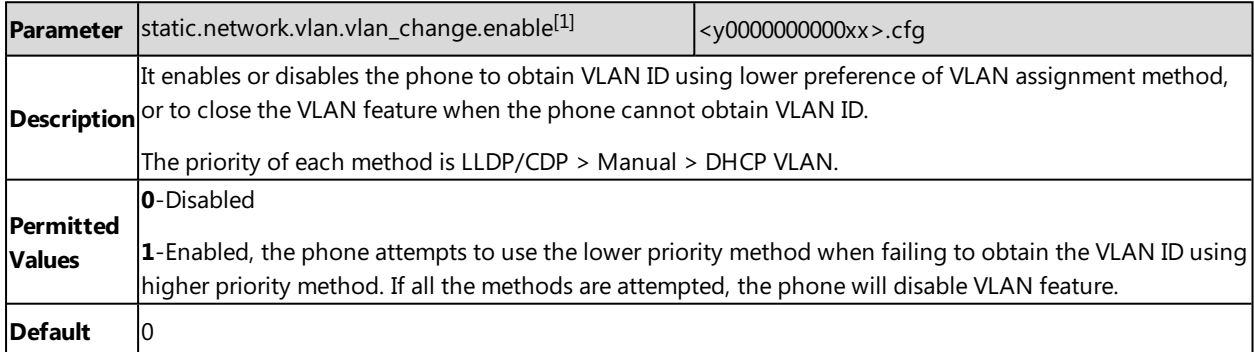

<span id="page-58-0"></span>[1]<sub>If you change this parameter, the phone will reboot to make the change take effect.</sub>

# **Real-Time Transport Protocol (RTP) Ports**

Since the phone supports conferencing and multiple RTP streams, it can use several ports concurrently. You can specify the phone's RTP port range.

The UDP port used for RTP streams is traditionally an even-numbered port. If the port 11780 is used to send and receive RTP for the first voice session, additional calls would then use ports 11782, 11784, 11786, and so on. The phone is compatible with RFC 1889 - RTP: A Transport Protocol for Real-Time [Applications](http://tools.ietf.org/html/rfc1889) - and the updated RFC [3550.](http://www.ietf.org/rfc/rfc3550.txt)

#### **Topic**

<span id="page-58-2"></span>RTP Ports [Configuration](#page-58-2)

## **RTP Ports Configuration**

The following table lists the parameters you can use to configure RTP ports.

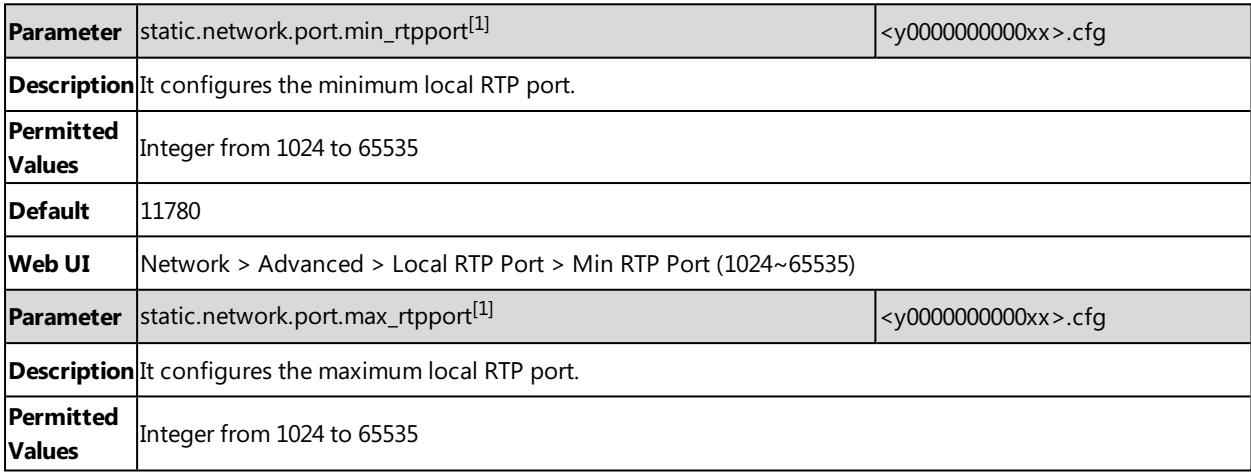

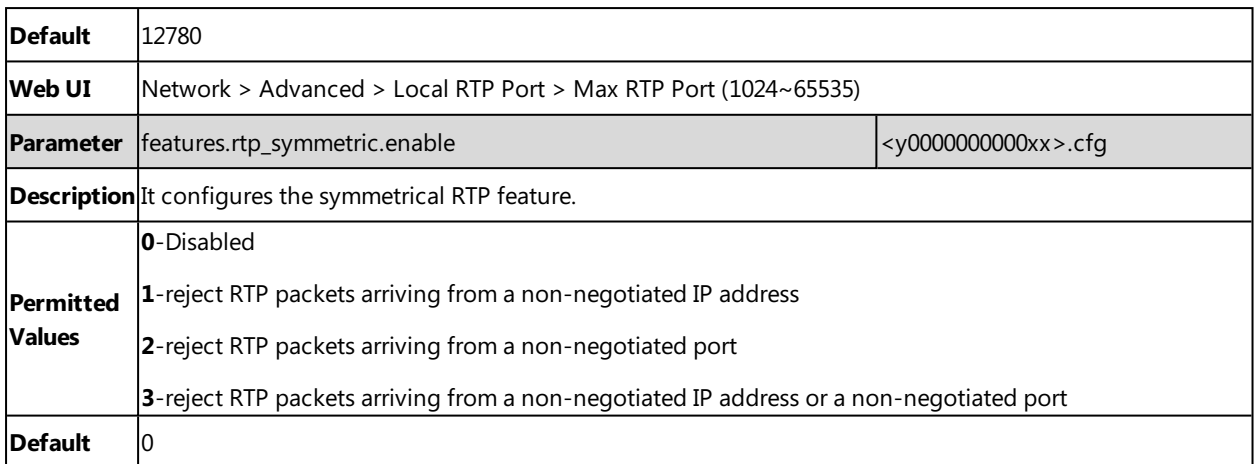

<span id="page-59-0"></span> $[1]$ If you change this parameter, the phone will reboot to make the change take effect.

# **Network Address Translation (NAT)**

NAT enables phones with private unregistered addresses to communicate with devices with globally unique registered addresses.

#### **Topics**

NAT Traversal [Configuration](#page-59-1) Keep Alive [Configuration](#page-62-0) Rport [Configuration](#page-63-0) SIP Port and TLS Port [Configuration](#page-63-1)

## <span id="page-59-1"></span>**NAT Traversal Configuration**

The phones can traverse NAT gateways to establish and maintain connections with external devices.

Yealink phones support three NAT traversal techniques: manual NAT, STUN and ICE. If you enable manual NAT and STUN, the phone will use the manually-configured external IP address for NAT traversal. The TURN protocol is used as part of the ICE approach to NAT traversal.

The following table lists the parameters you can use to configure NAT traversal.

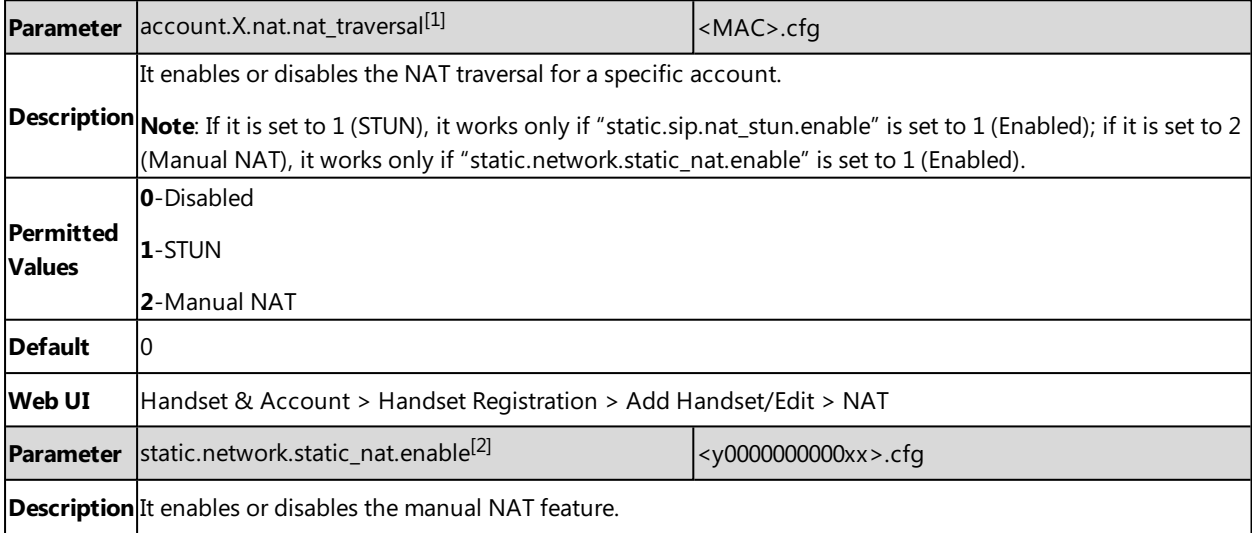

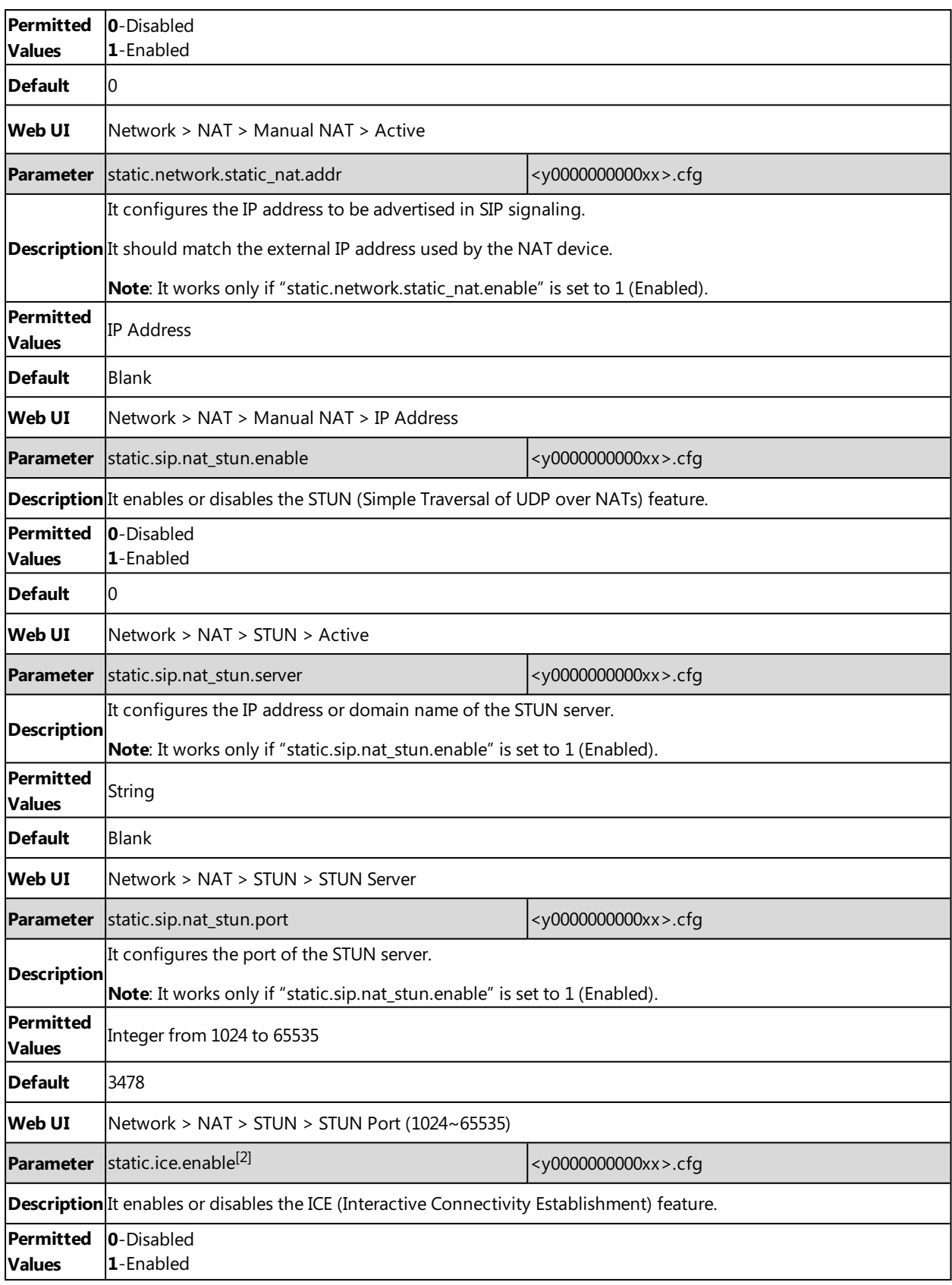

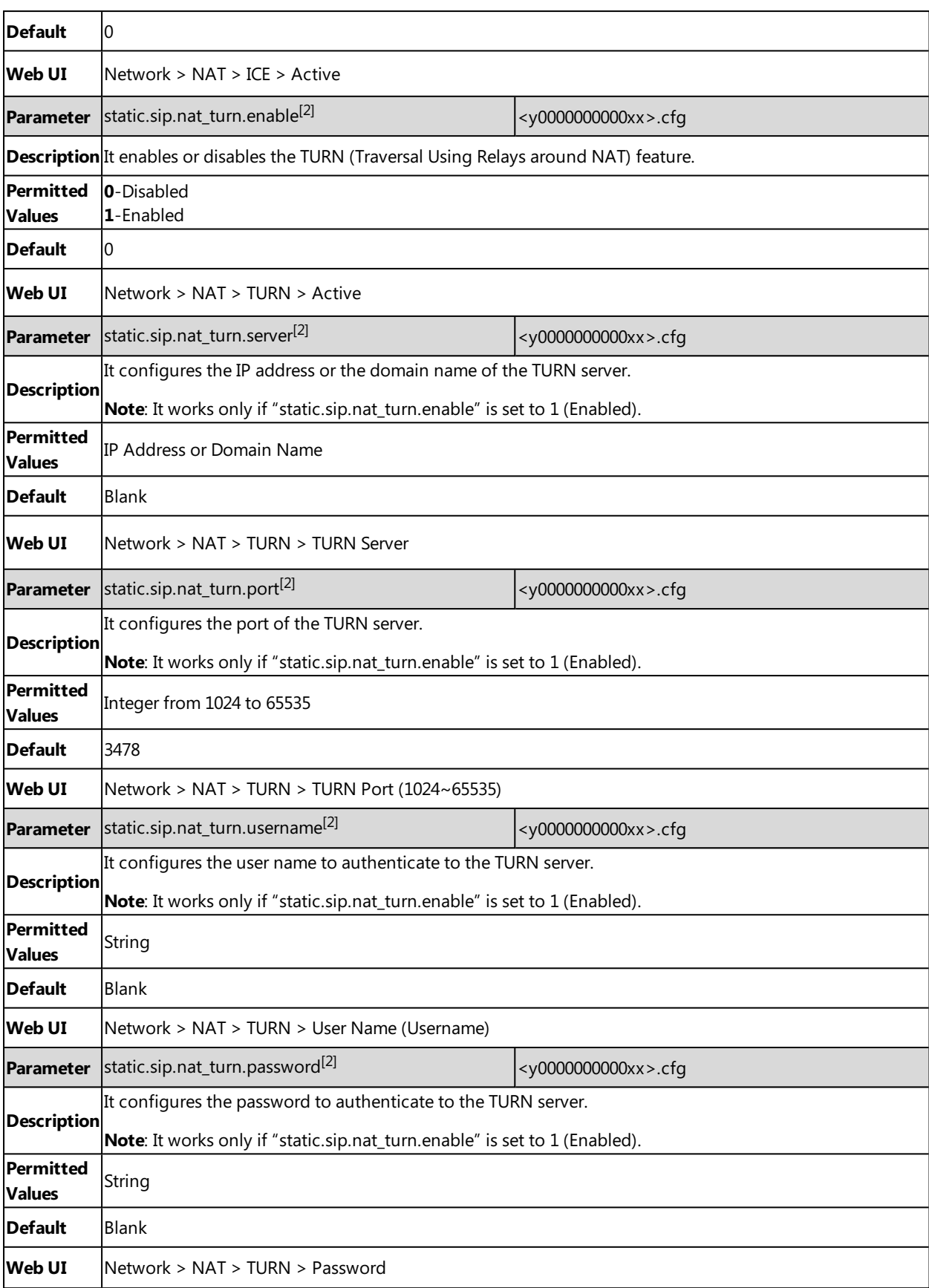

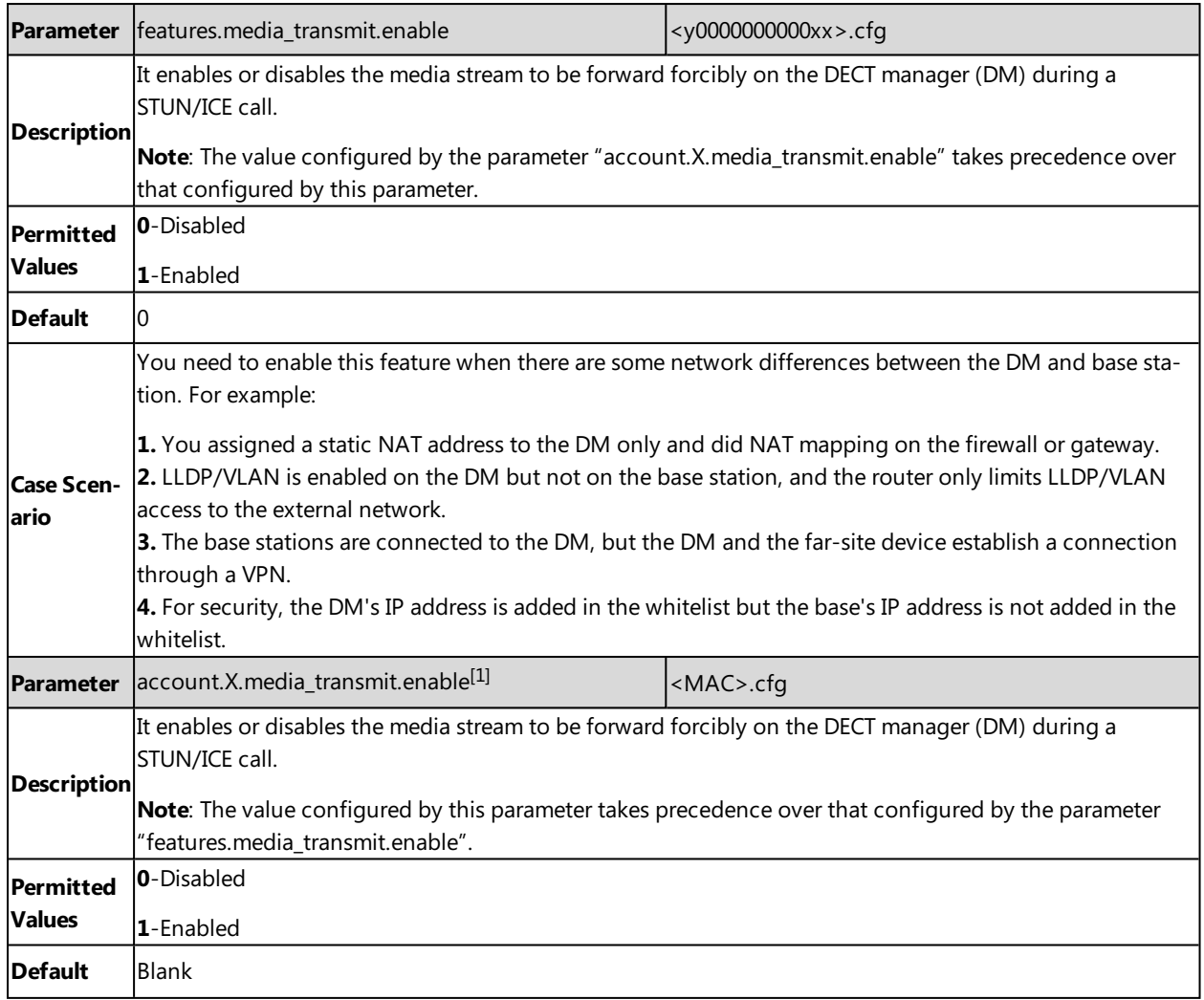

 $[1]$ X is the account ID. X=1-100.

<span id="page-62-0"></span><sup>[2]</sup>If you change this parameter, the phone will reboot to make the change take effect.

# **Keep Alive Configuration**

Yealink phones can send keep-alive packets to the NAT device for keeping the communication port open.

The following table lists the parameters you can use to configure keep alive.

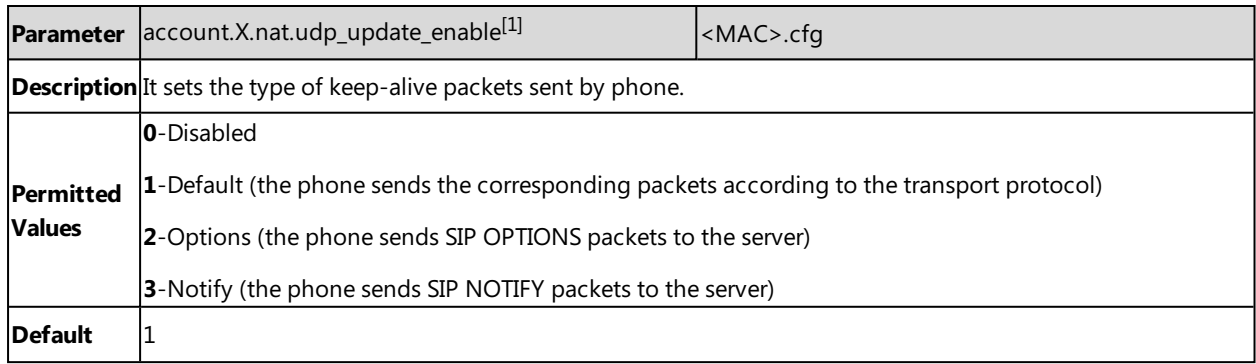

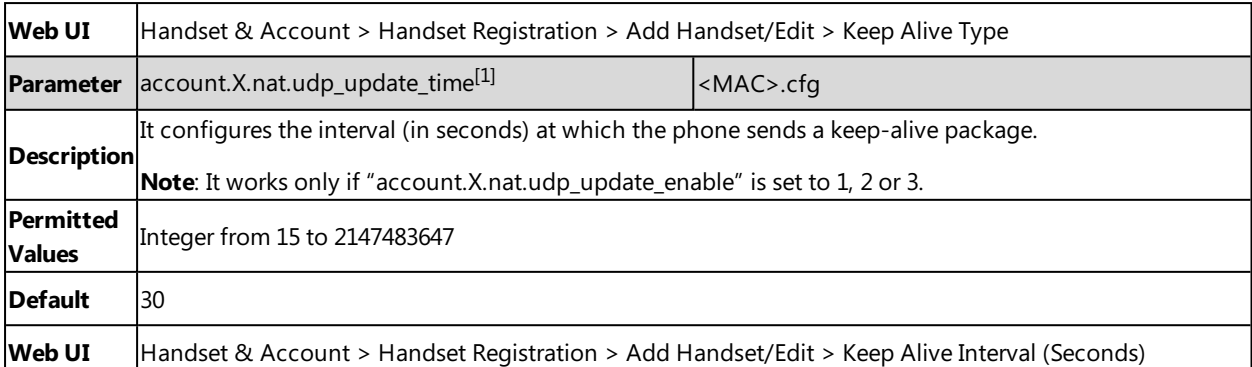

<span id="page-63-0"></span> $[1]$ X is the account ID.  $X=1-100$ .

## **Rport Configuration**

Rport allows a client to request that the server sends the response back to the source IP address and port from which the request originated. It helps the phone traverse symmetric NATs.

Rport feature depends on support from a SIP server. For more information, refer to RFC [3581.](http://www.ietf.org/rfc/rfc3581.txt)

The following table lists the parameter you can use to configure rport.

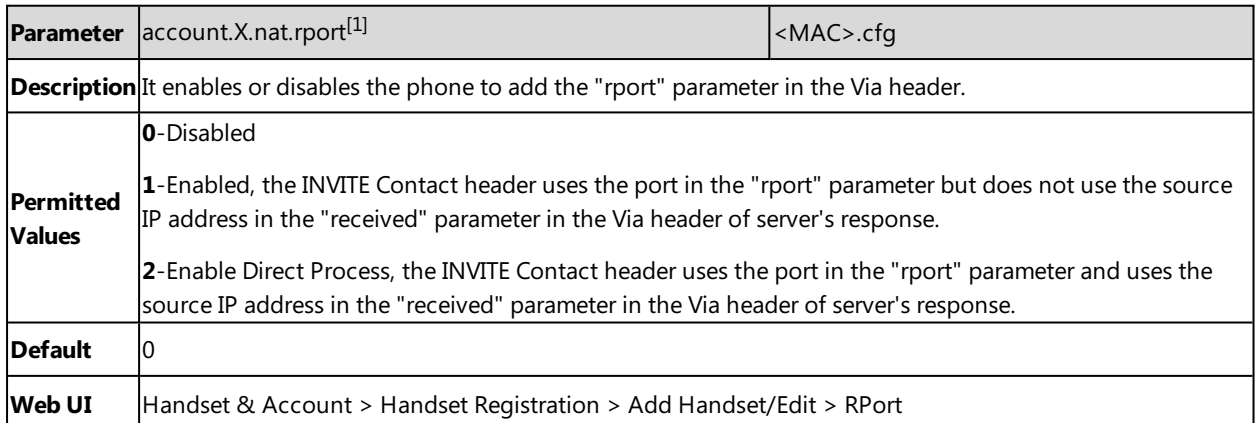

<span id="page-63-1"></span> $[1]$ X is the account ID. X=1-100.

## **SIP Port and TLS Port Configuration**

You can configure the SIP and TLS source ports on the phone. Otherwise, the phone uses default values (5060 for UDP/TCP and 5061 for TLS).

If NAT is disabled, the port number shows in the Via and Contact SIP headers of SIP messages. If NAT is enabled, the phone uses the NAT port number (and NAT IP address) in the Via and Contact SIP headers of SIP messages, but still using the configured source port.

The following table lists the parameters you can use to configure SIP port and TLS port.

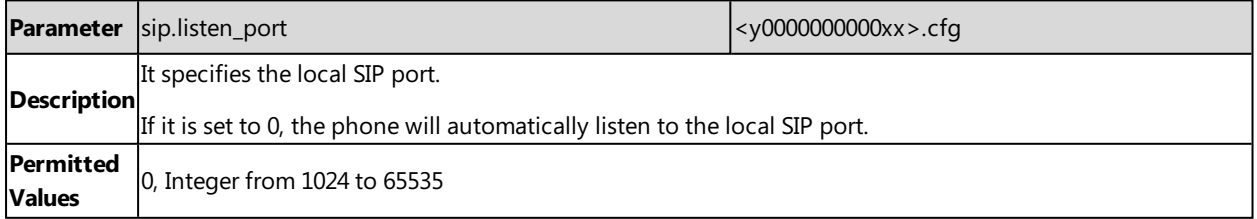

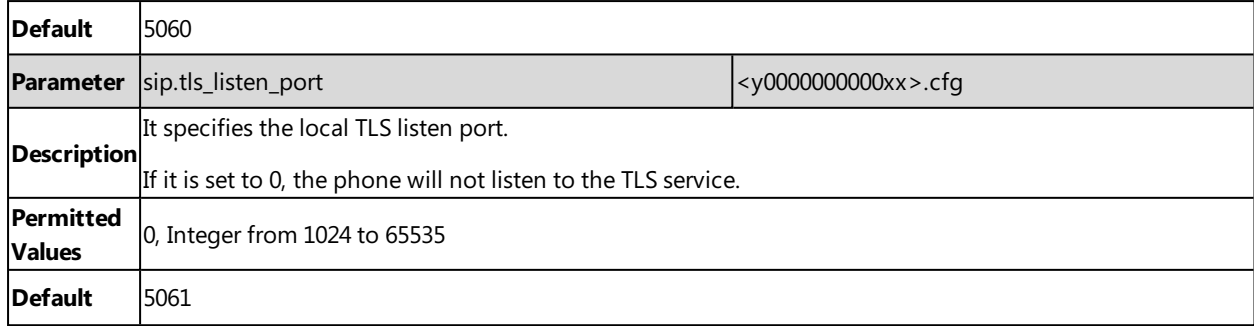

## <span id="page-64-0"></span>**VPN**

Yealink phones use OpenVPN to achieve VPN feature. To prevent disclosure of private information, tunnel endpoints must authenticate each other before a secure VPN tunnel is established. After you configure VPN feature on the IP phone, the phone will act as a VPN client and use the certificates to authenticate with the VPN server.

#### **Topics**

<span id="page-64-1"></span>[OpenVPN](#page-64-1) Related Files VPN [Configuration](#page-64-2)

## **OpenVPN Related Files**

To use OpenVPN, you should collect the VPN-related files into one archive file in .tar format and then upload this tar file. The VPN-related files include certificates (ca.crt and client.crt), key (client.key) and the configuration file (vpn.cnf) of the VPN client.

The following table lists the unified directories of the OpenVPN certificates and key in the configuration file (vpn.cnf) for Yealink phones:

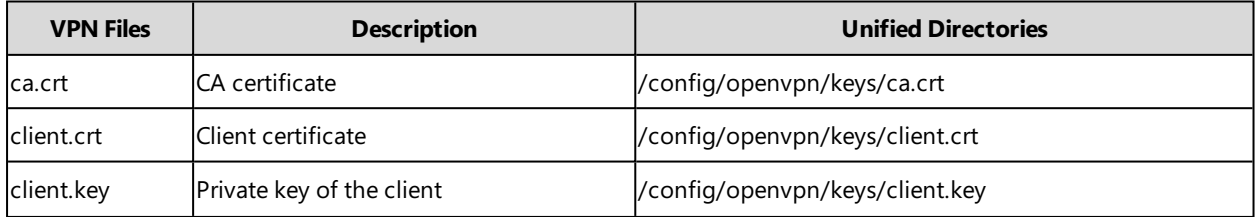

## <span id="page-64-2"></span>**VPN Configuration**

The following table lists the parameters you can use to configure the VPN.

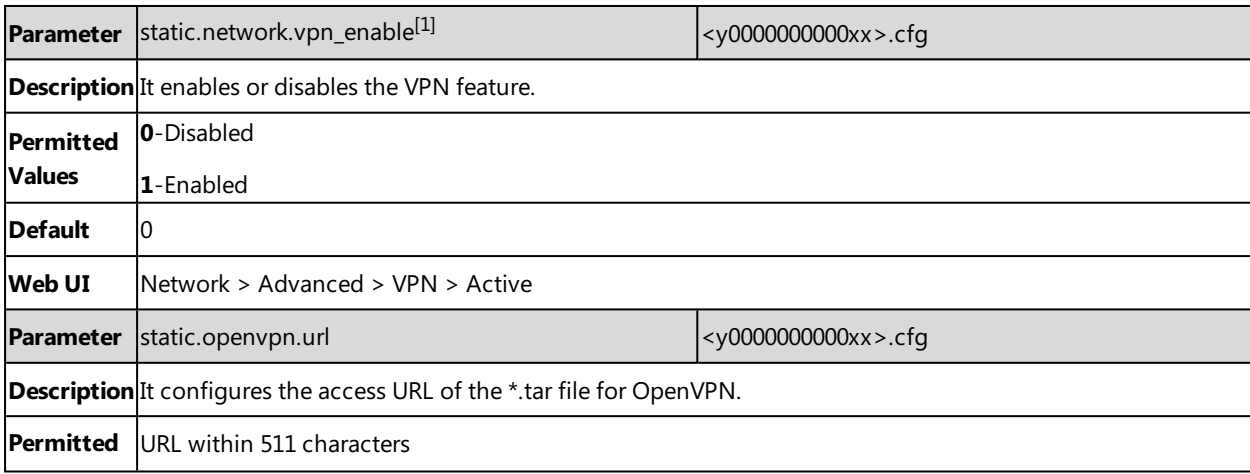

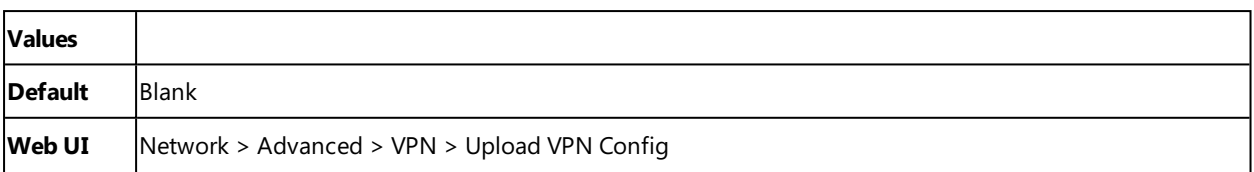

<span id="page-65-0"></span> $[1]$ If you change this parameter, the phone will reboot to make the change take effect.

# **Quality of Service (QoS)**

VoIP is extremely bandwidth and delay-sensitive. QoS is a major issue in VoIP implementations, regarding how to guarantee that packet traffic is not delayed or dropped due to interference from other lower priority traffic. VoIP can guarantee high-quality QoS only if the voice and the SIP packets are given priority over other kinds of network traffic. The phones support the DiffServ model of QoS.

#### **Voice QoS**

In order to make VoIP transmissions intelligible to receivers, voice packets should not be dropped, excessively delayed, or made to suffer varying delay. DiffServ model can guarantee high-quality voice transmission when the voice packets are configured to a higher DSCP value.

#### **SIP QoS**

The SIP protocol is used for creating, modifying, and terminating two-party or multi-party sessions. To ensure good voice quality, SIP packets emanated from the phones should be configured with a high transmission priority.

DSCPs for voice and SIP packets can be specified respectively.

**Note**: For voice and SIP packets, the phone obtains DSCP info from the network policy if LLDP feature is enabled, which takes precedence over manual settings. For more information on LLDP, refer to LLDP [Configuration](#page-55-2).

#### **Topic**

<span id="page-65-1"></span>Voice and SIP QoS [Configuration](#page-65-1)

## **Voice and SIP QoS Configuration**

The following table lists the parameters you can use to configure voice QoS and SIP QoS.

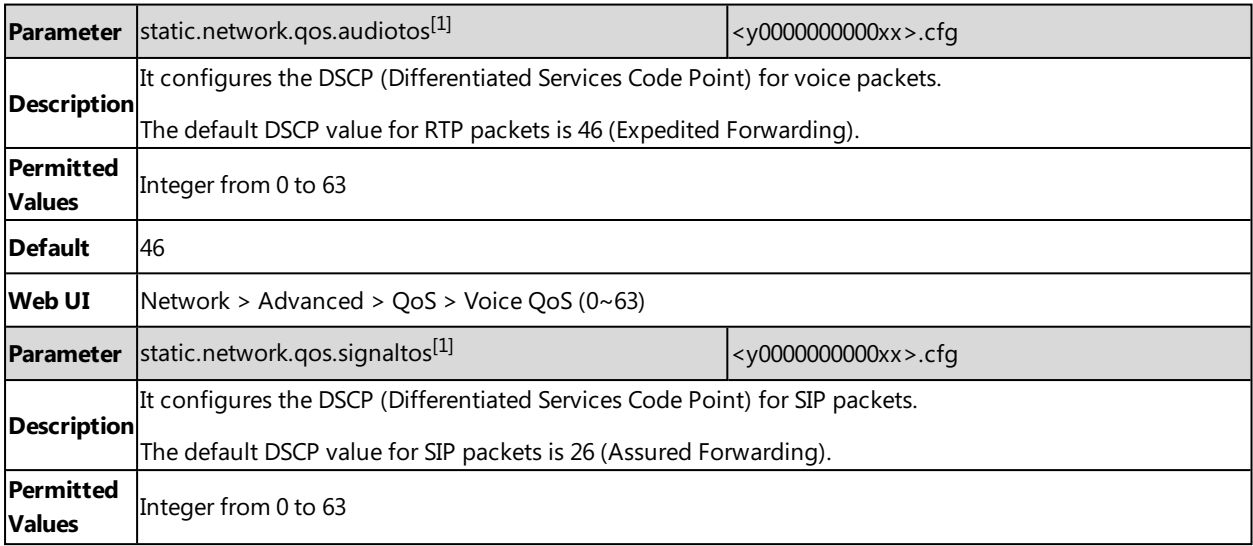

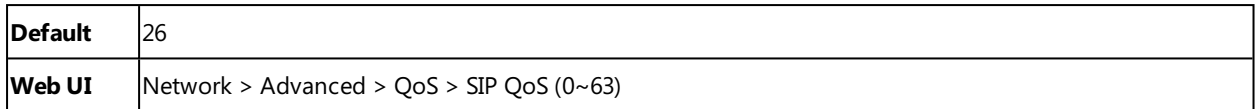

<span id="page-66-0"></span>[1]<sub>If you change this parameter, the phone will reboot to make the change take effect.</sub>

# **TR-069 Device Management**

TR-069 is a technical specification defined by the Broadband Forum, which defines a mechanism that encompasses secure auto-configuration of a CPE (Customer-Premises Equipment), and incorporates other CPE management functions into a common framework. TR-069 uses common transport mechanisms (HTTP and HTTPS) for communication between CPE and ACS (Auto Configuration Servers). The HTTP(S) messages contain XML-RPC methods defined in the standard for configuration and management of the CPE.

#### **Topics**

#### [Supported](#page-66-1) RPC Methods

<span id="page-66-1"></span>TR-069 [Configuration](#page-67-0)

### **Supported RPC Methods**

The following table provides a description of RPC methods supported by the phones.

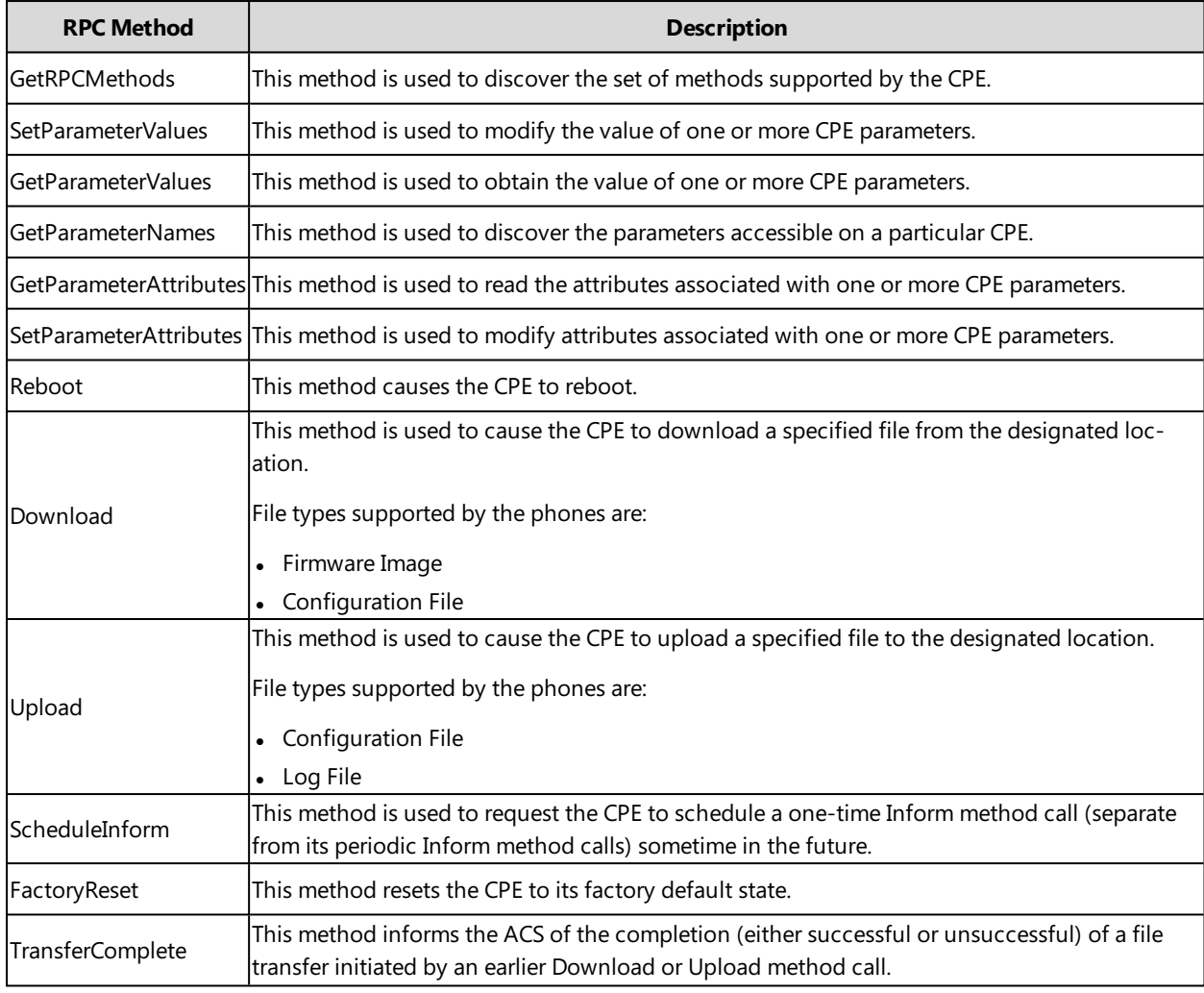

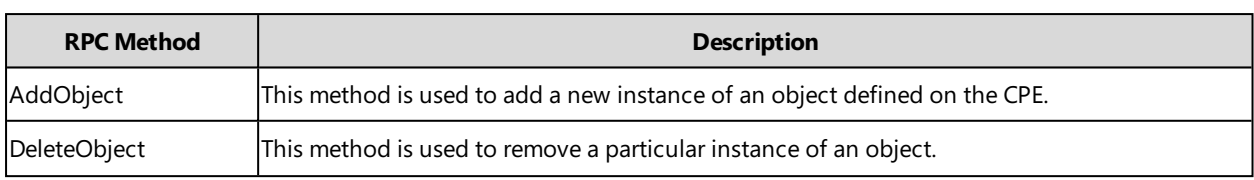

# <span id="page-67-0"></span>**TR-069 Configuration**

The following table lists the parameters you can use to configure TR-069.

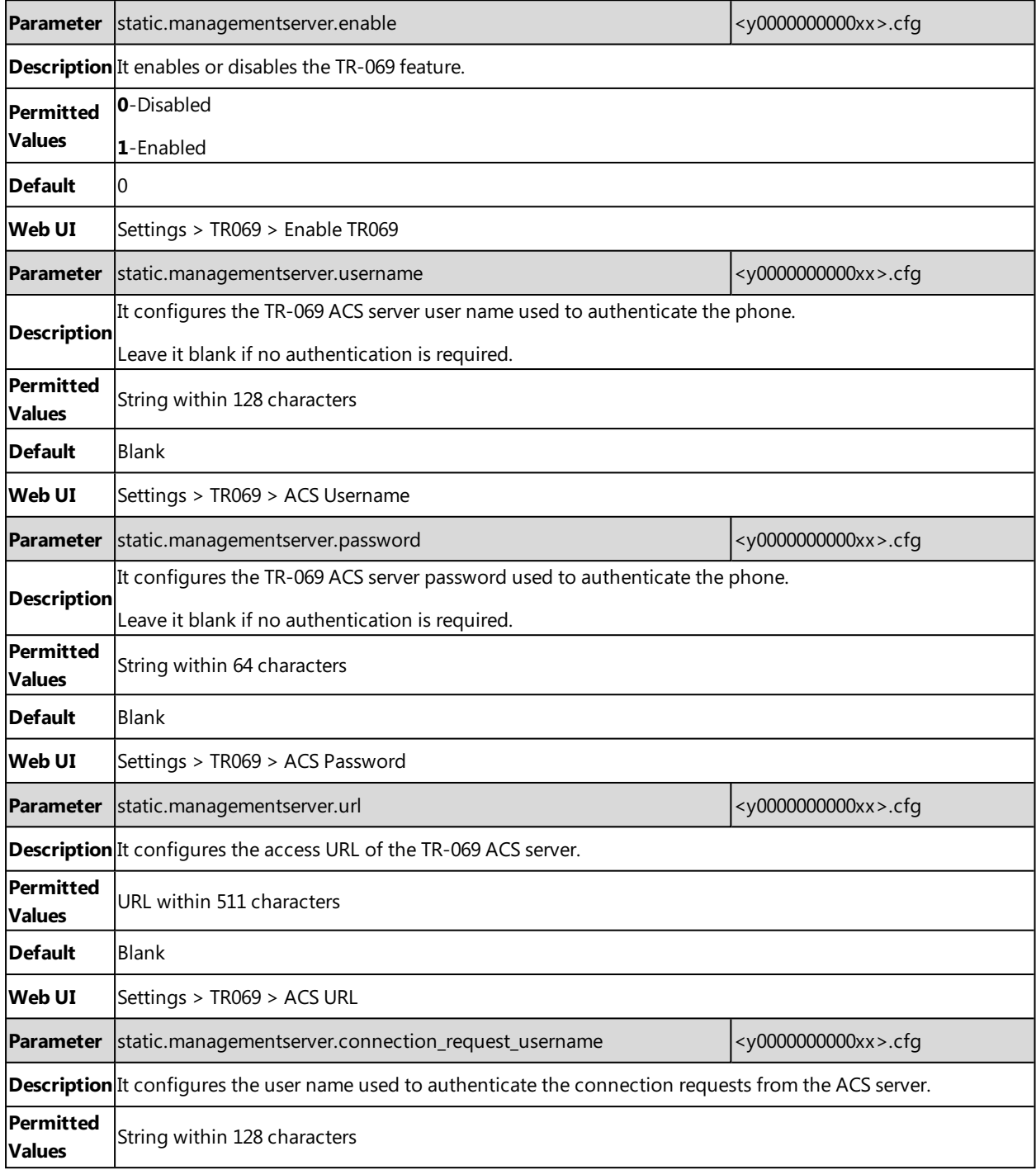

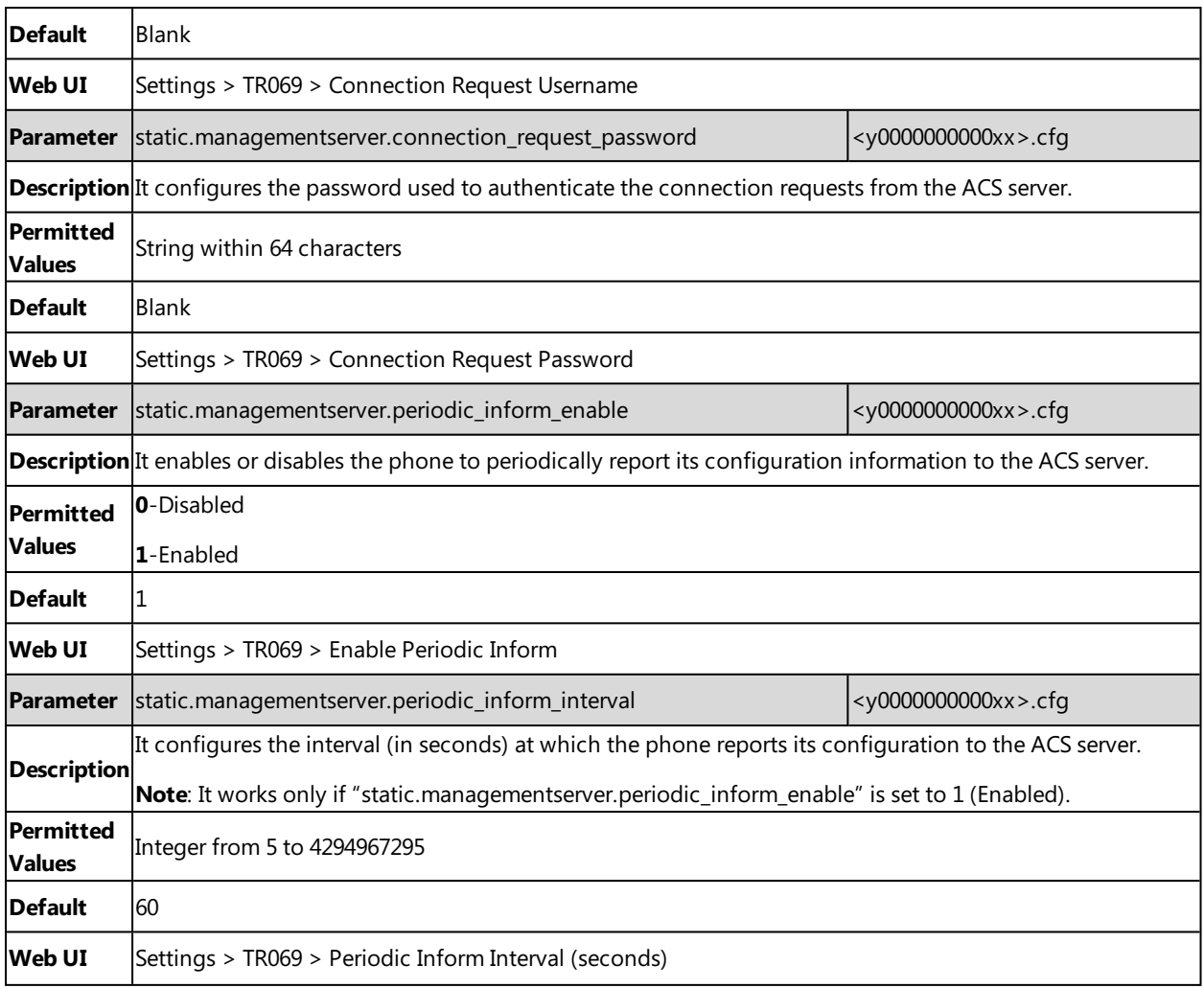

# <span id="page-68-0"></span>**802.1x Authentication**

Yealink phones support the following protocols for 802.1x authentication:

- $\cdot$  EAP-MD5
- EAP-TLS (requires Device and CA certificates, requires no password)
- EAP-PEAP/MSCHAPv2 (requires CA certificates)
- EAP-TTLS/EAP-MSCHAPv2 (requires CA certificates)
- EAP-PEAP/GTC (requires CA certificates)
- EAP-TTLS/EAP-GTC (requires CA certificates)
- EAP-FAST (supports EAP In-Band provisioning, requires CA certificates if the provisioning method is Authenticated Provisioning)

#### **Topic**

<span id="page-68-1"></span>802.1x [Authentication](#page-68-1) Configuration

## **802.1x Authentication Configuration**

The following table lists the parameters you can use to configure 802.1x authentication.

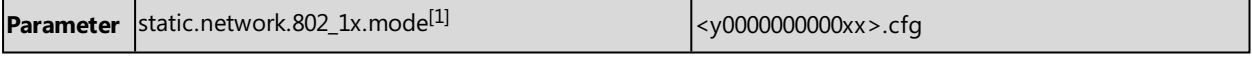

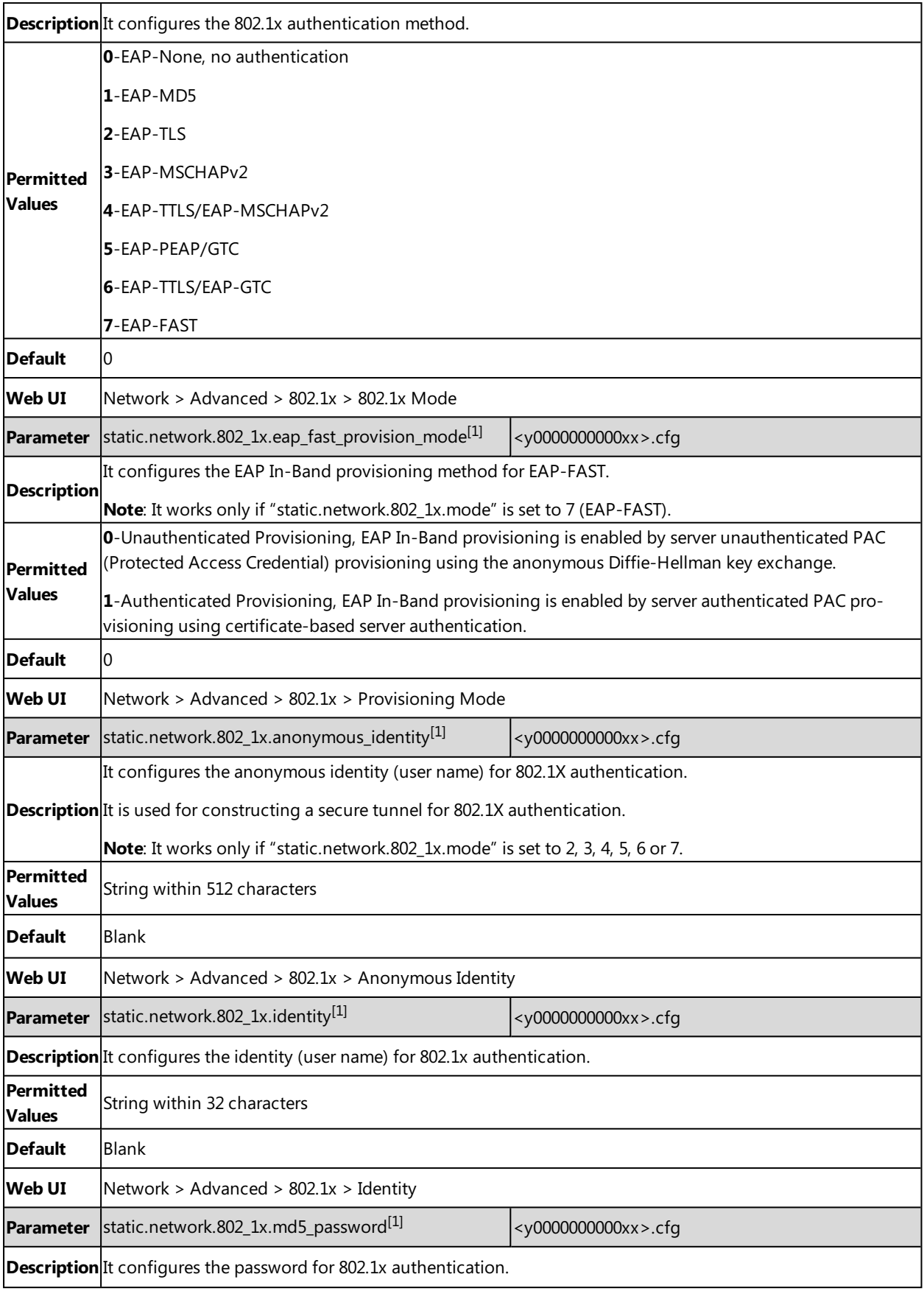

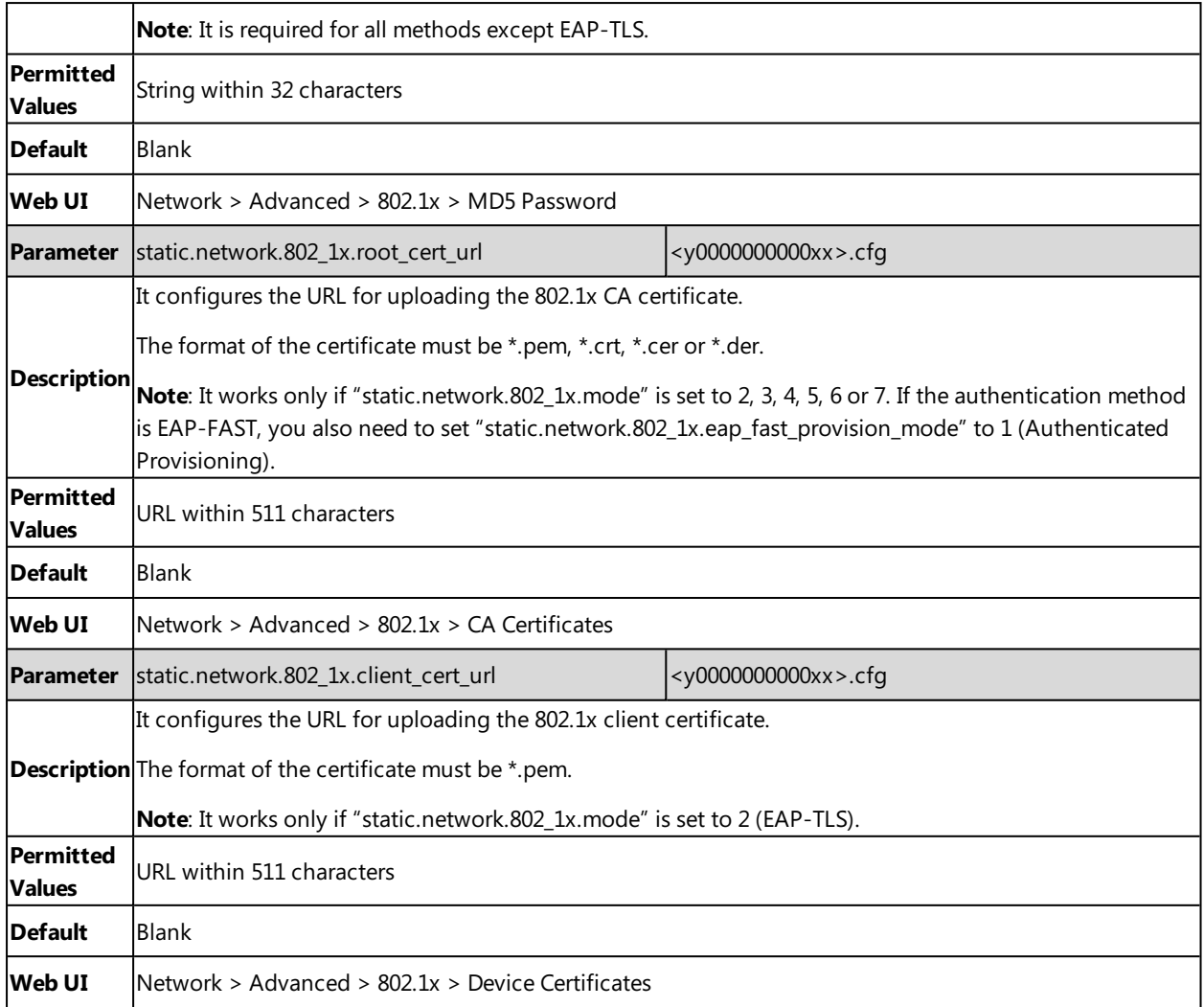

 $[1]$ If you change this parameter, the phone will reboot to make the change take effect.

# **Web Statistics**

Web statistics is the measurement, collection, analysis and reporting of system data for purposes of understanding and optimizing the multi-cell system. When an abnormality occurs in the system, you can preliminarily check and locate the problem through the Statistics page.

#### **Topics**

Base [Station](#page-71-0) Group All [Calls](#page-74-0) Base [Stations](#page-76-0) Calls [Handsets](#page-77-0) Calls [Abnormal](#page-79-0) Calls Upgrade [Information](#page-80-0) DECT [Signal](#page-82-0)

# <span id="page-71-0"></span>**Base Station Group**

The module of base station group shows the synchronization information among base stations. It can display the information of up to 30 base stations.

#### **Topics**

Base Station [Statistics](#page-71-1) Cluster Graph [Statistics](#page-72-0) Viewing Base Station Group [Statistics](#page-73-0)

## <span id="page-71-1"></span>**Base Station Statistics**

The properties are shown below:

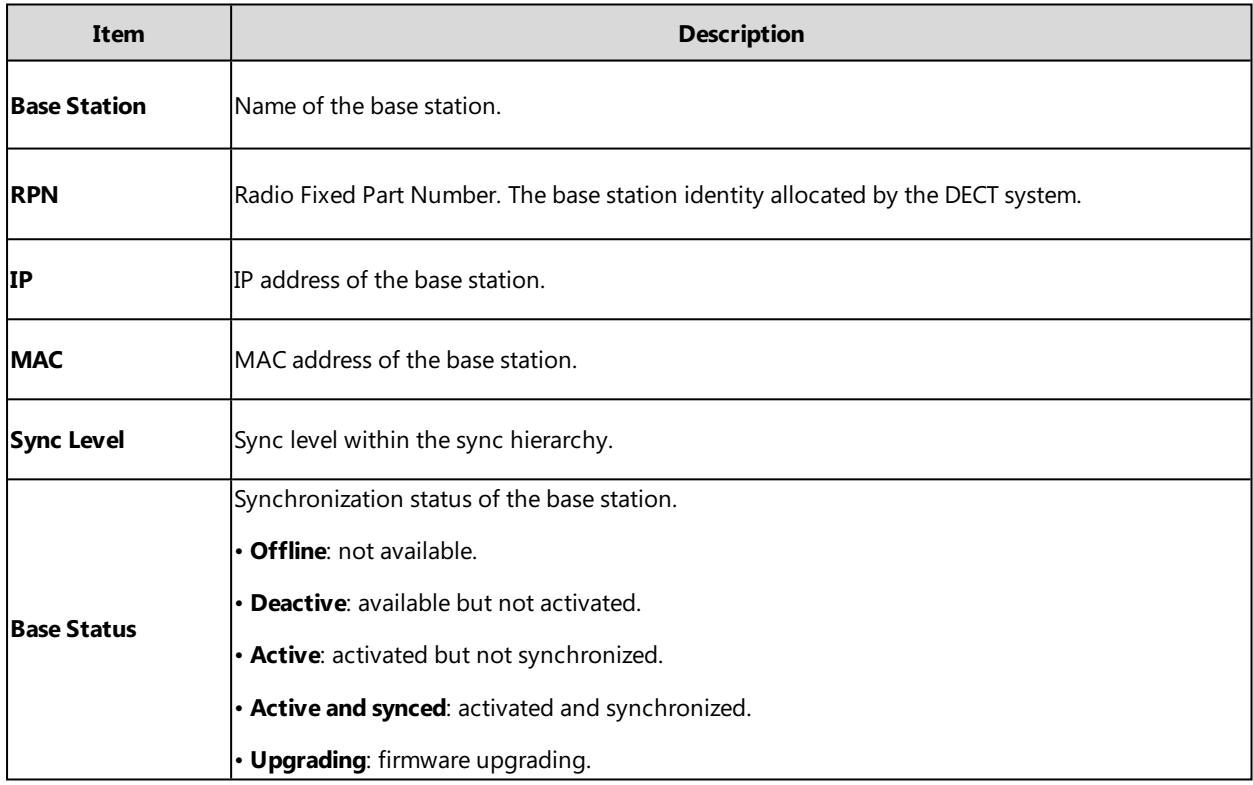
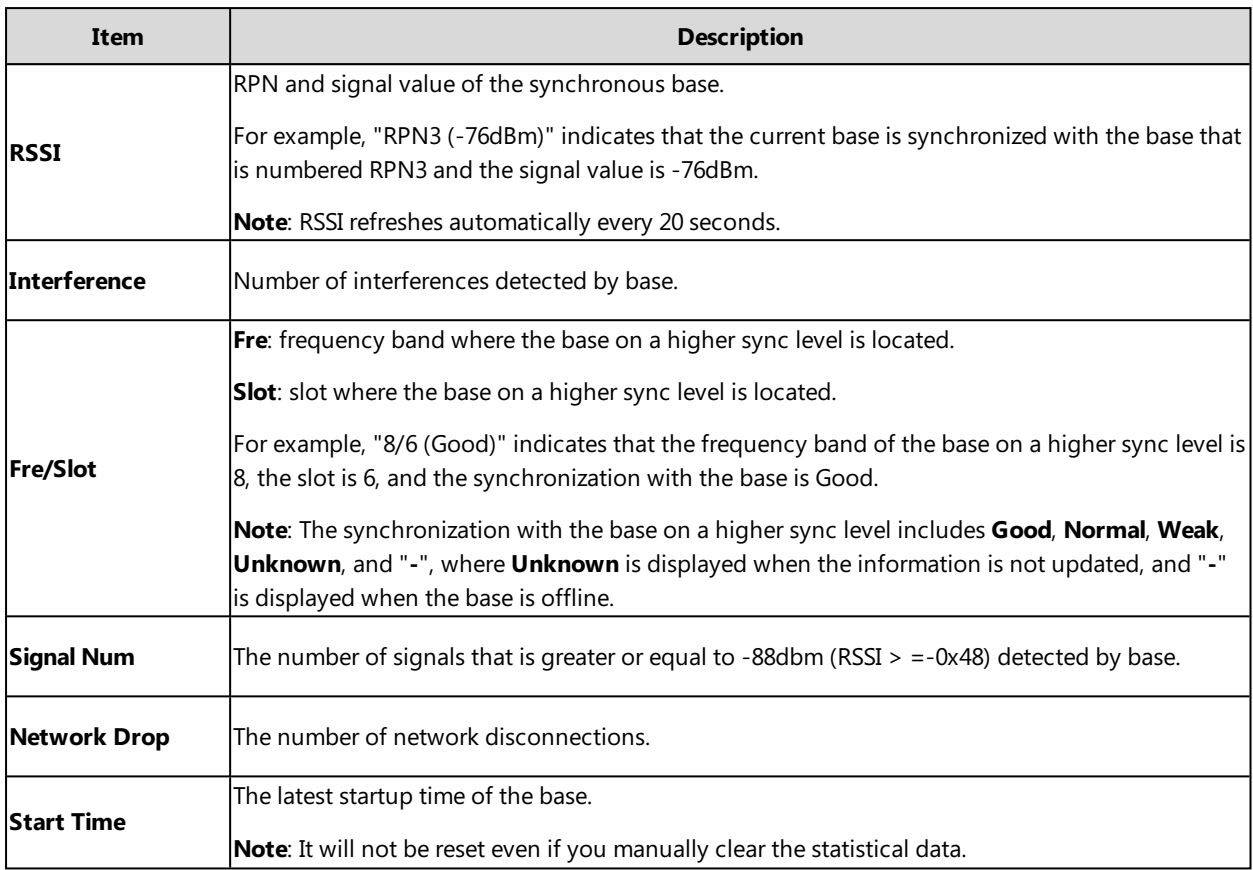

Due to the different base statuses, the following items are specially explained:

- <sup>l</sup> **Async**、**Network Drop**: Corresponding values are displayed for any base status.
- <sup>l</sup> **Signal Num**、**Start Time**: A value is displayed only when the base status is **Active** or **Active and synced**, and "—" is displayed for other base statuses.
- <sup>l</sup> **RSSI**、**Fre/Slot**: A value is displayed only when the base status is **Active and synced**, and "—" is displayed for other base statuses.
- <span id="page-72-0"></span><sup>l</sup> For the base with sync level 1, the following items always display "-": **RSSI**, **Async**, and **Fre/Slot**.

## **Cluster Graph Statistics**

The tree map is described as follows:

#### **(1) Cables**

Different cables are used between the bases to indicate the synchronized base signal.

- $\bullet$  **Solid blue line** ( $\bullet$  ): -85dBm <= RSSI <= -28dBm
- <sup>l</sup> **Red dotted line** ( ): -99dBm < RSSI <= -86dBm
- **Gray dotted line** ( \*\*\*\*\*\*\*\* ): No data available

#### **Note**

When the base status is not **Active and synced**, the base does not display the synchronized RSSI value. Both are connected with a gray dotted line.

If the previous base on a higher sync level cannot be found (such as the base was deleted), there is no connection line, it is displayed individually and placed under the base with sync level 1.

#### **(2) Circles**

Different circles are used to indicate different base status.

- **White hollow circle** (  $\Box$  ): Active and synced
- **Red solid circle** ( **in the participant** ): Offline, Active, Upgrading
- <sup>l</sup> **Gray solid circle** ( ): Deactive

Hovering the mouse over the corresponding base will display the base details in the floating window, as shown below:

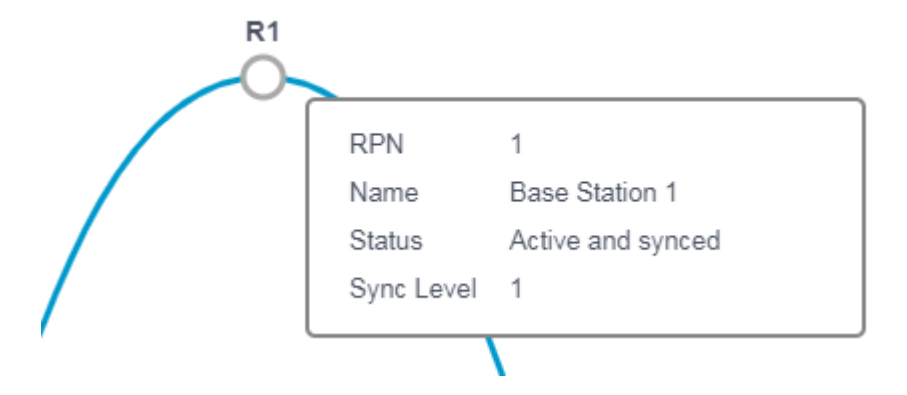

# **Viewing Base Station Group Statistics**

#### **Procedure**

- **1.** Access the web user interface of the DM.
- **2.** Navigate to **Status** > **Base Station Group**.

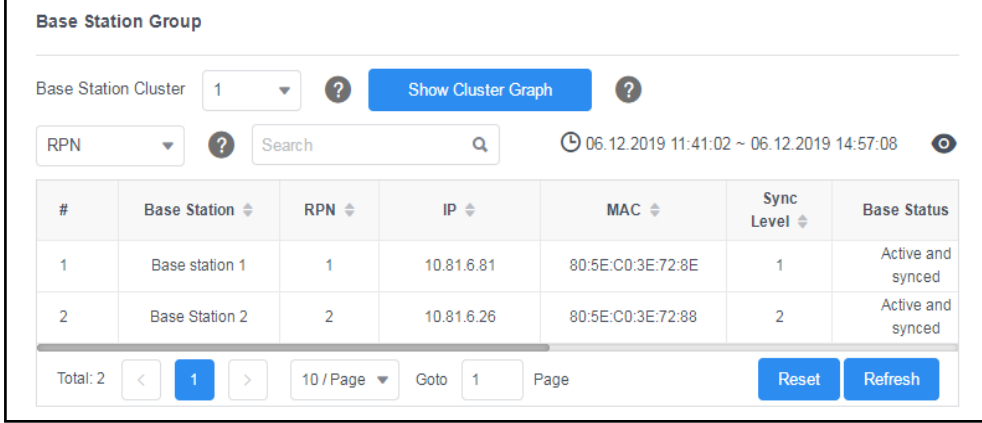

- **3.** You can do the following:
	- <sup>l</sup> Select the desired cluster from the **Base Station Cluster** drop-down menu, and click **Show Cluster Graph** to view the synchronization information of the base.

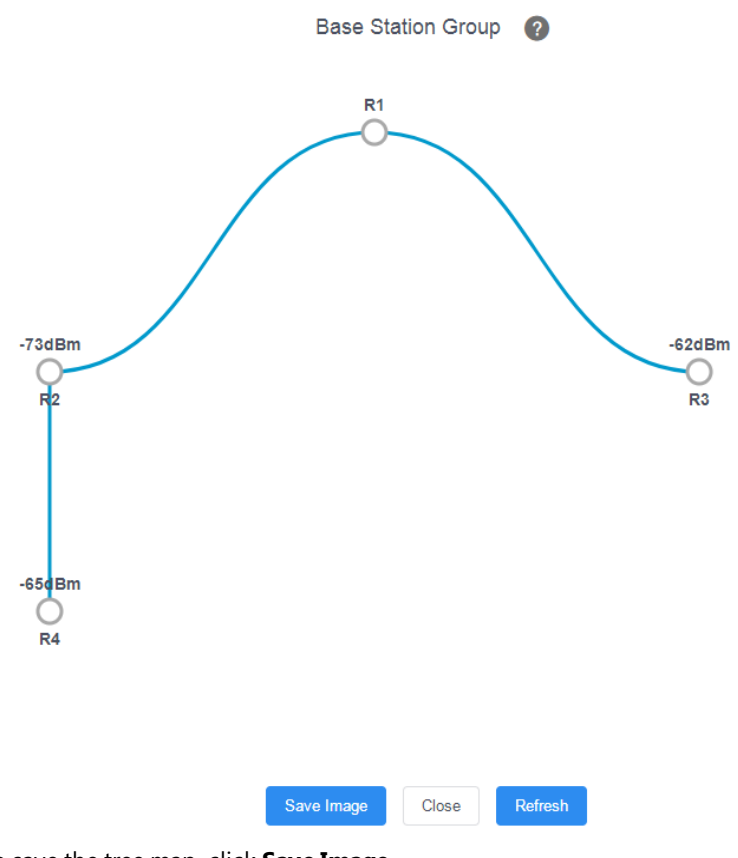

To save the tree map, click **Save Image**. The picture is stored in PNG format by default.

<sup>l</sup> Select the desired cluster from the **Base Station Cluster** drop-down menu, select the search type and enter the search criteria to perform a search.

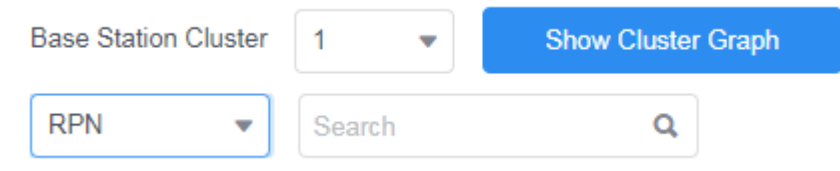

- **.** Click **Reset** to clear and restart the statistics.
- **.** Click **Refresh** to refresh the current statistics.

#### **Related Topics**

Base Station [Statistics](#page-71-0) Cluster Graph [Statistics](#page-72-0)

# **All Calls**

The module of all calls shows the call information of all handsets in the system. Up to 100 call records can be displayed, and the oldest one will be automatically deleted if the max limit has been reached.

#### **Topics**

All Calls [Statistics](#page-75-0) Viewing All Calls [Statistics](#page-75-1)

# <span id="page-75-0"></span>**All Calls Statistics**

The properties are shown below:

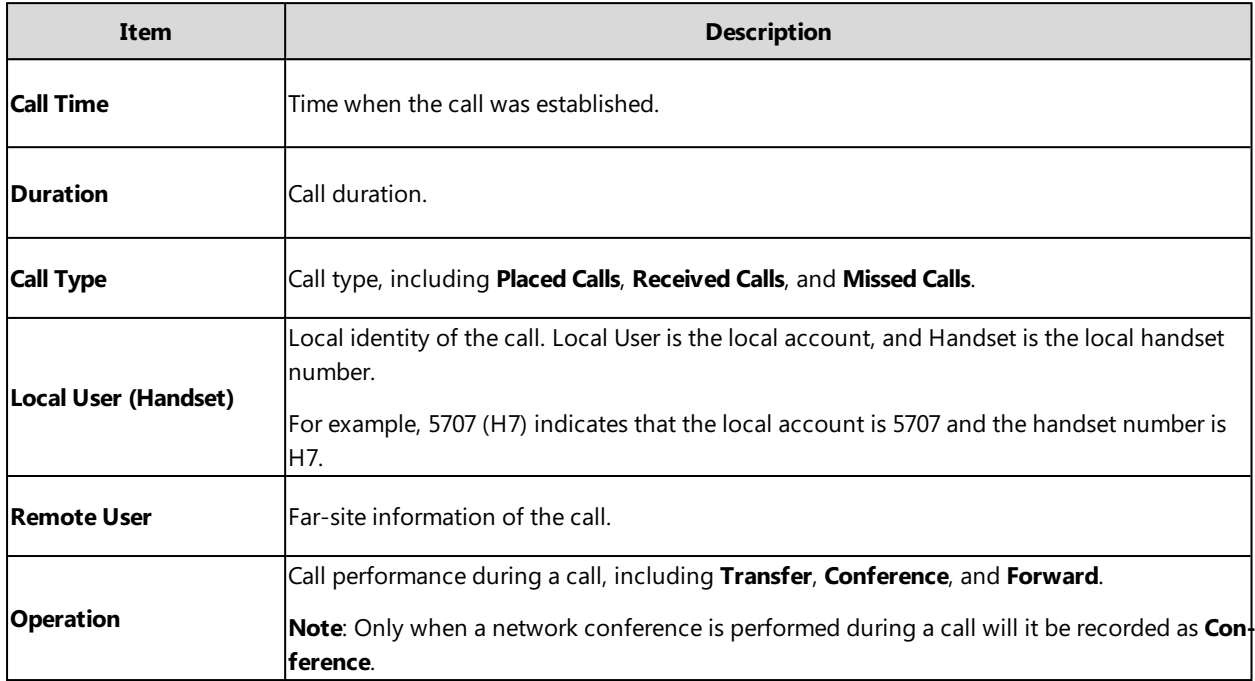

# <span id="page-75-1"></span>**Viewing All Calls Statistics**

#### **Procedure**

- **1.** Access the web user interface of the DM.
- **2.** Navigate to **Statistics** > **All Calls**.
- **3.** Select the desired call type from the **Call Type** drop-down menu.

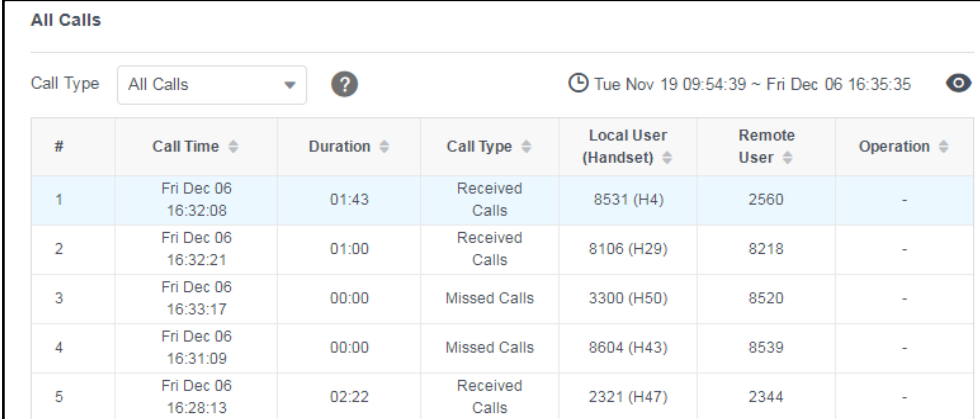

### **4.** You can do the following:

- $\bullet$  Click  $\bullet$  to customize the properties displayed in the statistics table.
- **.** Click **Reset** to clear and restart the statistics.
- **.** Click **Refresh** to refresh the current statistics.

### **Related Topics**

All Calls [Statistics](#page-75-0)

# **Base Stations Calls**

The module of base station calls shows the call information on each base station in the system. Up to 100 call records can be displayed, and the oldest one will be automatically deleted if the max limit has been reached.

#### **Topics**

<span id="page-76-0"></span>Base Stations Calls [Statistics](#page-76-0) Viewing Base Stations Calls [Statistics](#page-77-0)

## **Base Stations Calls Statistics**

The following shows base stations calls information:

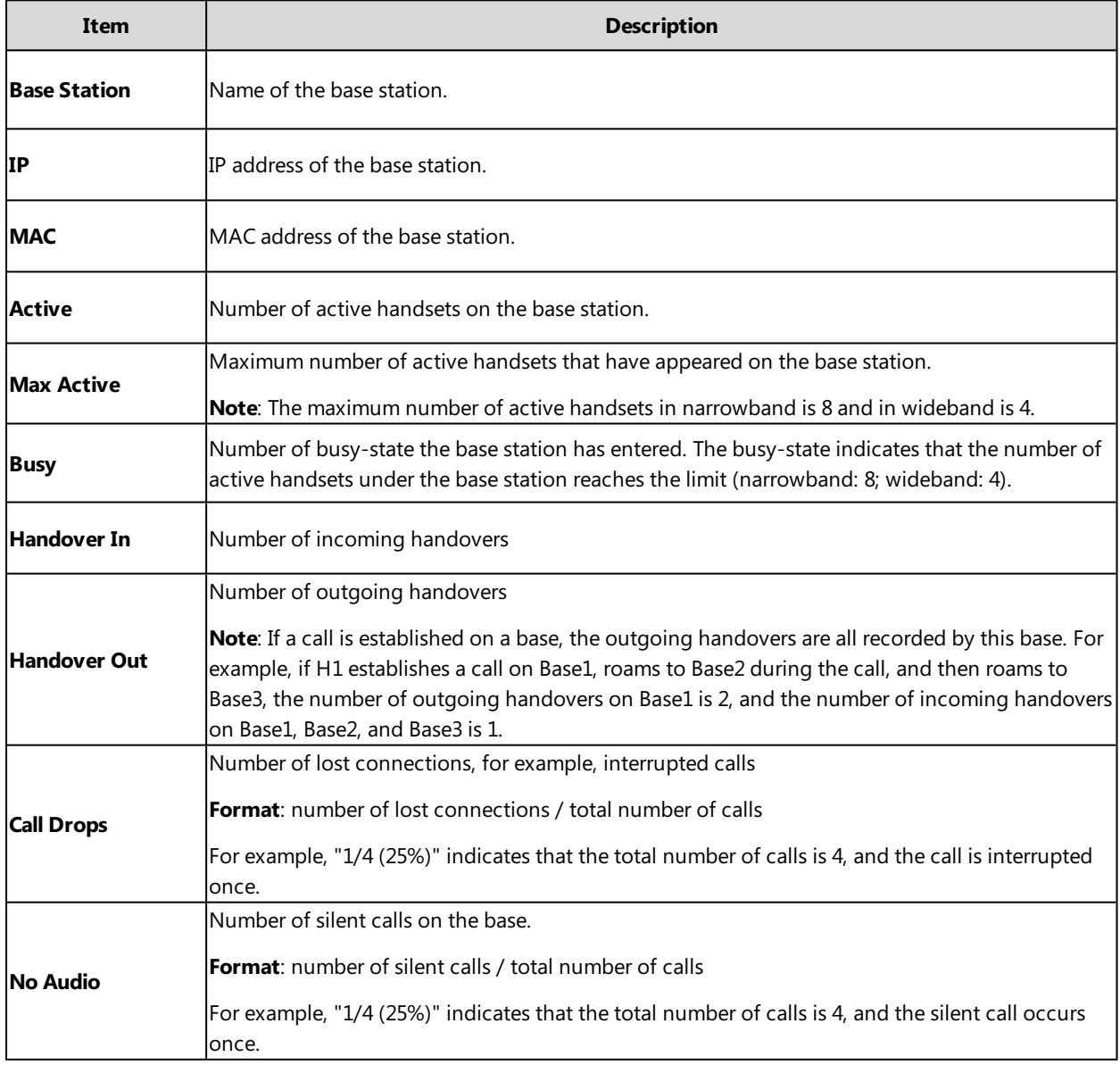

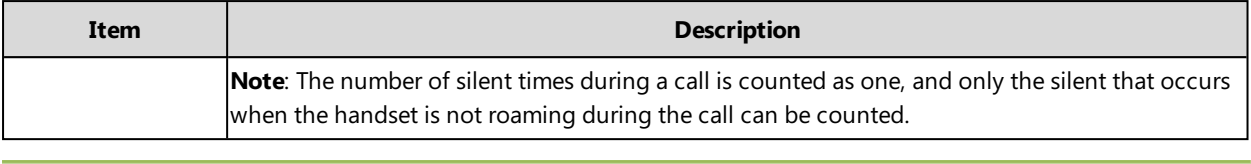

#### **Note**

<span id="page-77-0"></span>The last line is the sum of all base call statistics.

## **Viewing Base Stations Calls Statistics**

#### **Procedure**

- **1.** Access the web user interface of the DM.
- **2.** Navigate to **Statistics** > **Base Stations Calls**.
- **3.** Select the desired call type from the **Call Type** drop-down menu.

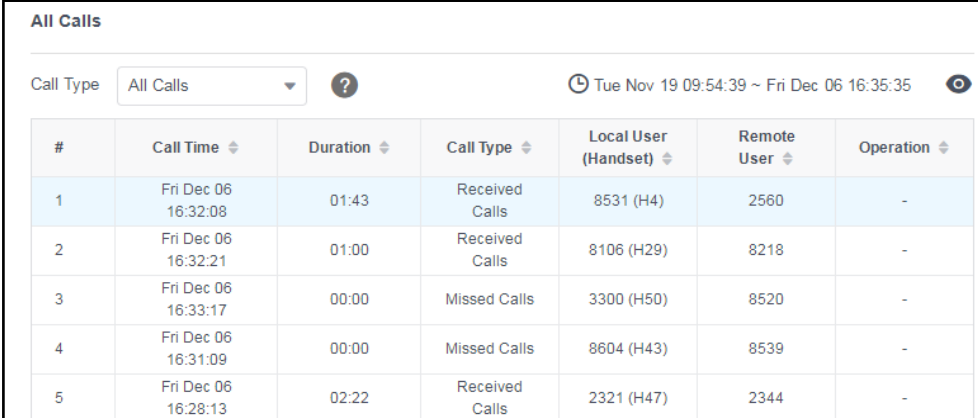

#### **4.** You can do the following:

- $\bullet$  Click  $\bullet$  to customize the properties displayed in the statistics table.
- **.** Click **Reset** to clear and restart the statistics.
- **.** Click **Refresh** to refresh the current statistics.

#### **Related Topics**

Base Stations Calls [Statistics](#page-76-0)

# **Handsets Calls**

The module of handsets calls shows the call information on each handset in the system. It can display the information of up to 100 handsets.

#### **Topics**

<span id="page-77-1"></span>[Handsets](#page-77-1) Calls Statistics Viewing [Handsets](#page-78-0) Calls Statistics

### **Handsets Calls Statistics**

The following shows all handsets call information:

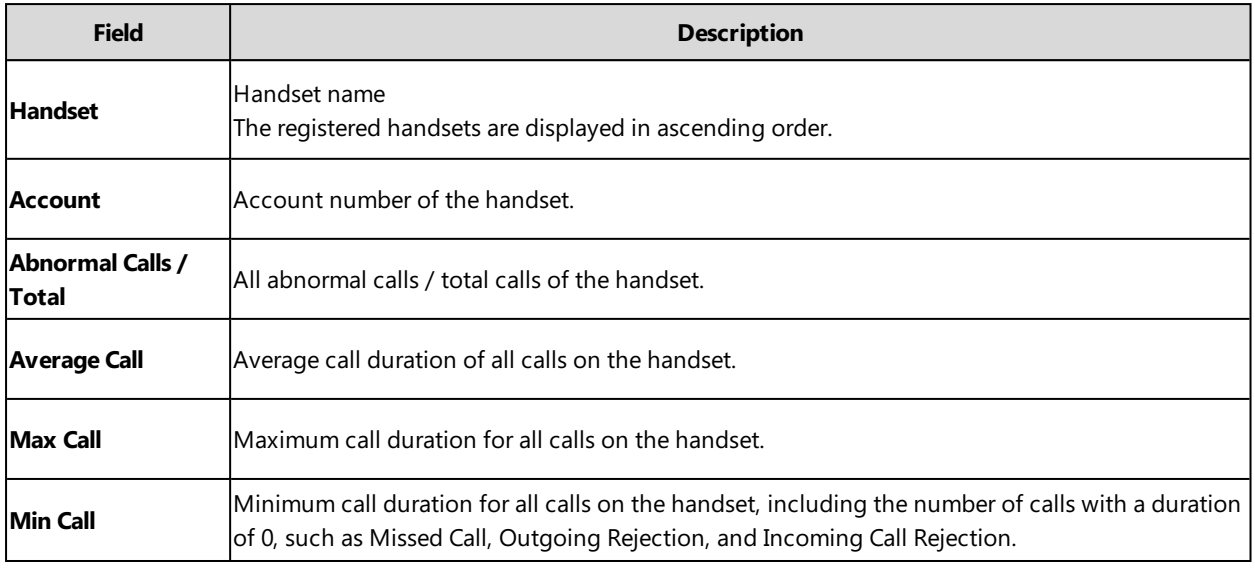

#### **Note**

<span id="page-78-0"></span>The last line is the sum of all handset call statistics. Handsets that have not yet established a call are not counted.

# **Viewing Handsets Calls Statistics**

#### **Procedure**

- **1.** Access the web user interface of the DM.
- **2.** Navigate to **Statistics** > **Handsets Calls**.

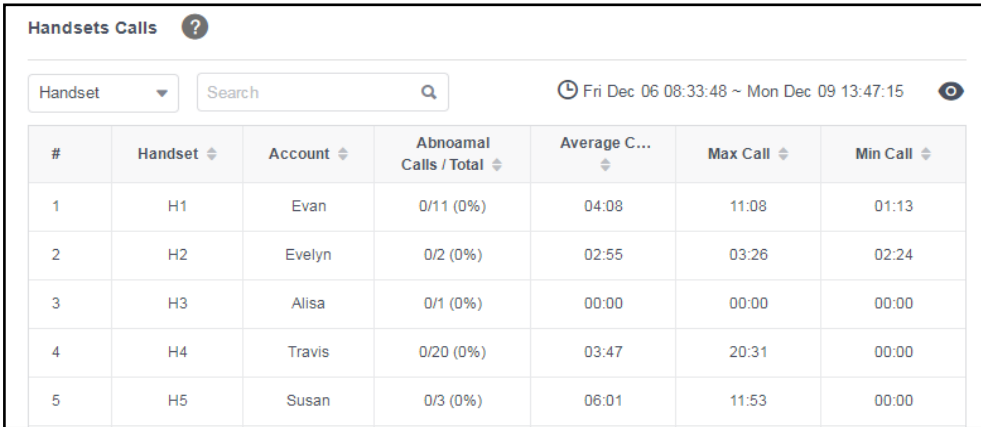

#### **3.** You can do the following:

- Select the search type and enter the search criteria to perform a search.
- $\bullet$  click  $\bullet$  to customize the properties displayed in the statistics table.
- **.** Click **Reset** to clear and restart the statistics.
- **.** Click **Refresh** to refresh the current statistics.

#### **Related Topics**

[Handsets](#page-77-1) Calls Statistics

# **Abnormal Calls**

The module of abnormal calls shows the abnormal call information in the system. Up to 30 call records can be displayed, and the oldest one will be automatically deleted if the max limit has been reached.

#### **Topics**

<span id="page-79-0"></span>[Abnormal](#page-79-0) Calls Statistics Viewing [Abnormal](#page-79-1) Calls Statistics

## **Abnormal Calls Statistics**

The following shows all abnormal calls information:

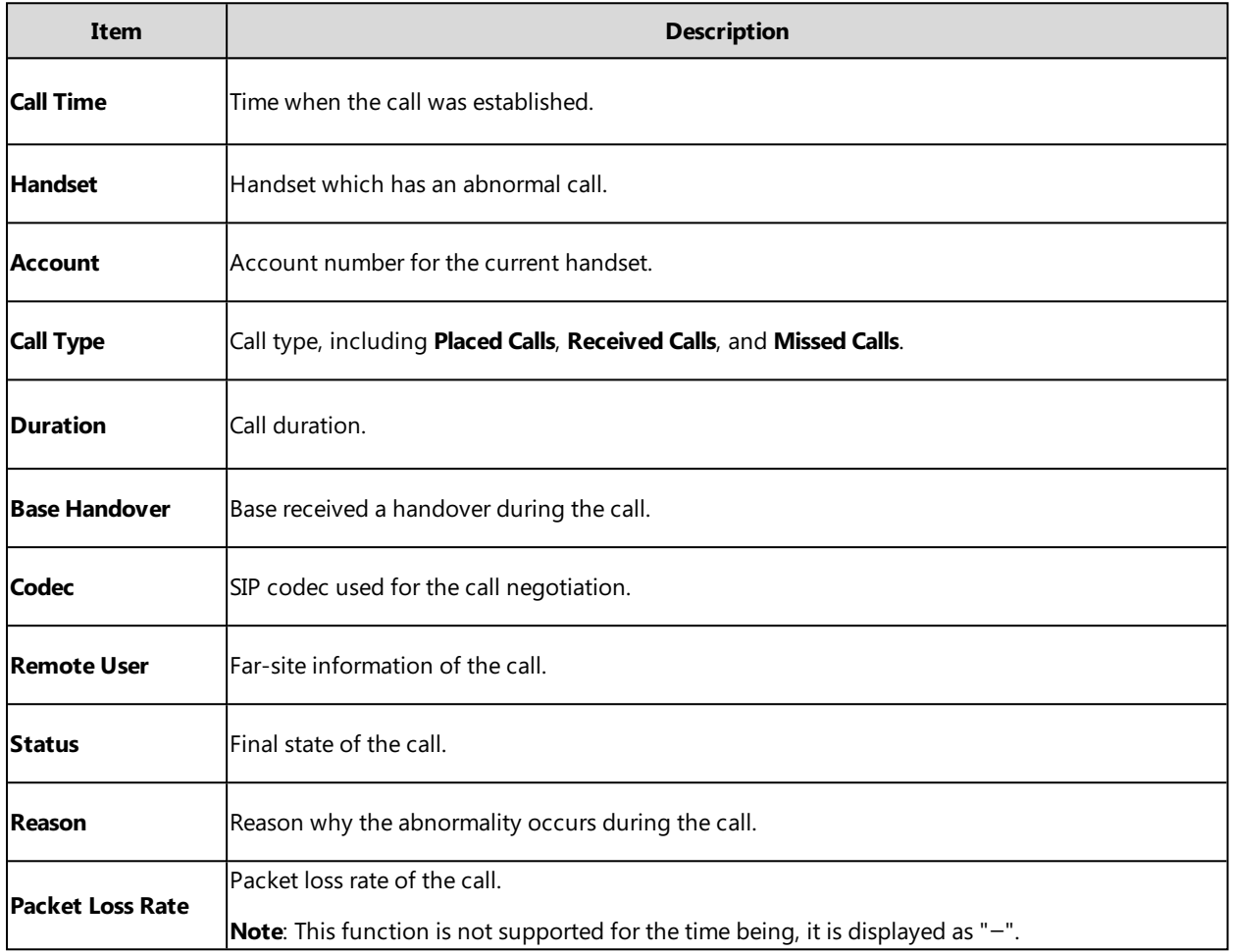

# <span id="page-79-1"></span>**Viewing Abnormal Calls Statistics**

### **Procedure**

- **1.** Access the web user interface of the DM.
- **2.** Navigate to **Statistics** > **Abnormal Calls**.
- **3.** Select the desired call type from the **Call Type** drop-down menu.

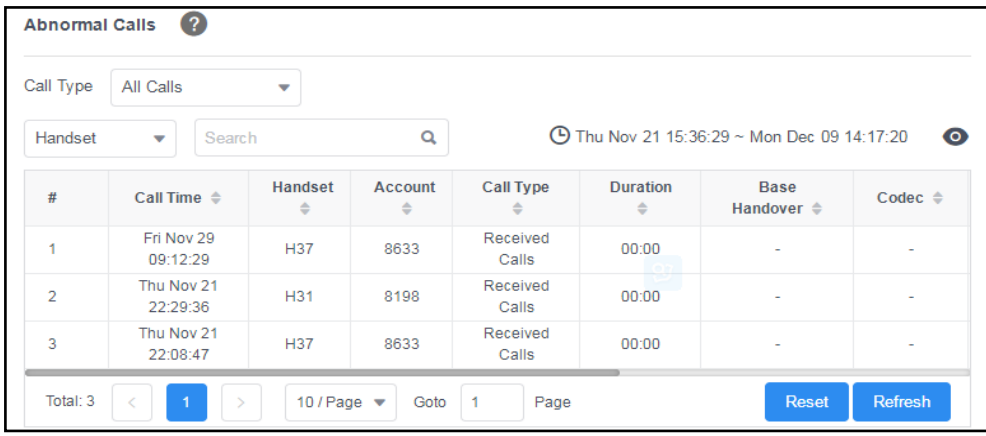

- **4.** You can do the following:
	- Select the search type and enter the search criteria to perform a search.
	- . Click  $\bullet$  to customize the properties displayed in the statistics table.
	- **.** Click **Reset** to clear and restart the statistics.
	- **.** Click **Refresh** to refresh the current statistics.

#### **Related Topics**

#### [Abnormal](#page-79-0) Calls Statistics

# **Upgrade Information**

The module of upgrade information shows the information about handset upgrade, including upgrading via web user interface, auto provisioning, or the handset. Up to 6 records will be displayed and the oldest will be automatically deleted.

#### **Topics**

<span id="page-80-0"></span>Upgrade [Information](#page-80-0) Statistics Viewing Upgrade [Information](#page-81-0) Statistics

## **Upgrade Information Statistics**

The following shows all the upgrade information:

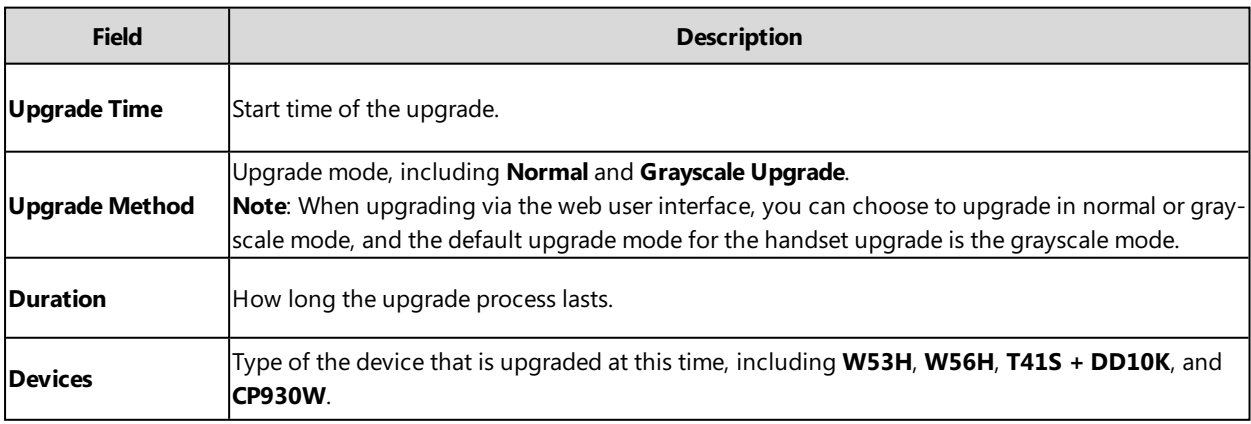

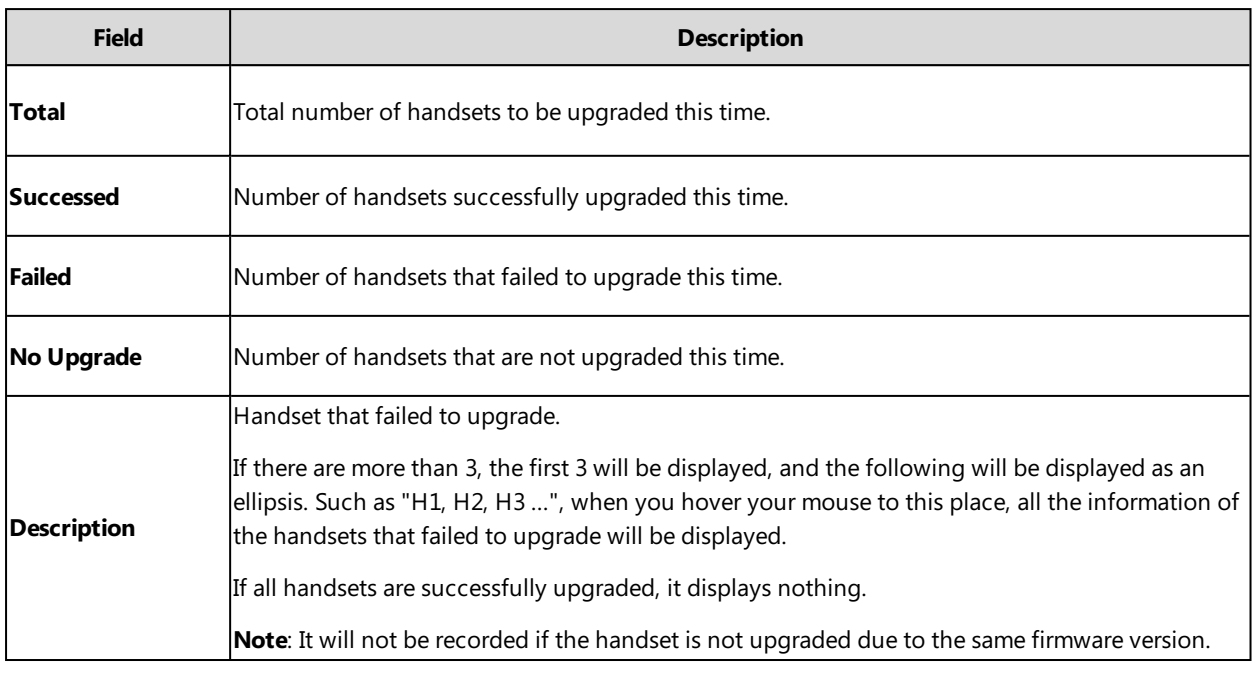

You may need to know the following statistical rules for the same version upgrade:

- If all handsets involved in this upgrade are the same as the upgraded version, there is no upgrade record.
- <span id="page-81-0"></span>• If some of the handsets involved in this upgrade are the same as the upgraded version, records of no upgrade caused by the same version will be recorded in the **No Upgrade** field.

## **Viewing Upgrade Information Statistics**

#### **Procedure**

- **1.** Access the web user interface of the DM.
- **2.** Navigate to **Statistics** > **Upgrade Information**.

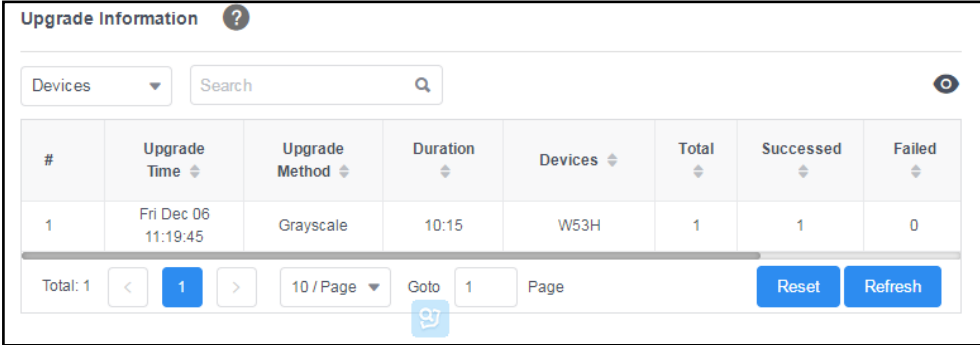

- **3.** You can do the following:
	- Select the search type and enter the search criteria to perform a search.
	- . Click  $\bullet$  to customize the properties displayed in the statistics table.
	- **.** Click **Reset** to clear and restart the statistics.
	- **.** Click **Refresh** to refresh the current statistics.

#### **Related Topics**

#### Upgrade [Information](#page-80-0) Statistics

# **DECT Signal**

The module of DECT signal shows signal interference around each base station in the system.

#### **Topics**

<span id="page-82-0"></span>DECT Signal [Statistics](#page-82-0) Viewing DECT Signal [Statistics](#page-82-1)

## **DECT Signal Statistics**

The following shows some special values:

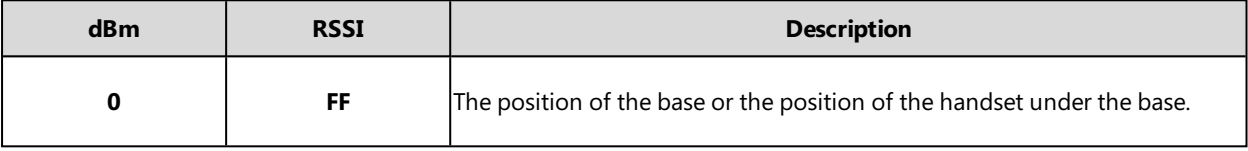

The meaning of each color in the statistical table is as follows.

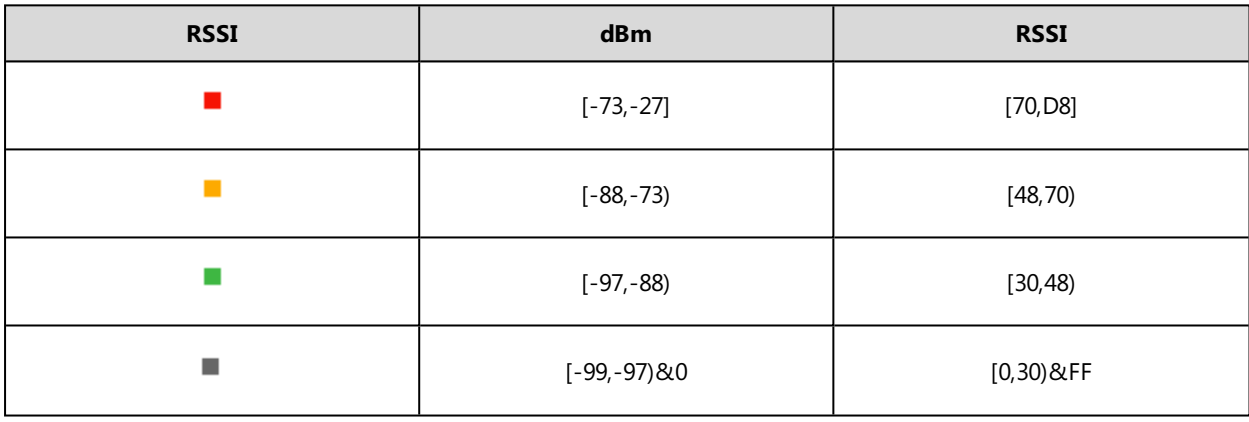

#### **Note**

The data presented in the statistics table includes the signal data transmitted by the base of the same system and the calls under the base.

The frequency bands in different regions of different versions are different. The frequency bands here start from 0. The actual number of frequency bands is based on actual conditions. For example, the frequency band used by Korea is Freq6- Freq8, but Freq0- Freq2 are displayed instead.

# <span id="page-82-1"></span>**Viewing DECT Signal Statistics**

#### **Procedure**

- **1.** Access the web user interface of the DM.
- **2.** Navigate to **Statistics** > **DECT Signal**.
- **3.** Select the desired base station.
- **4.** Select the desired unit.

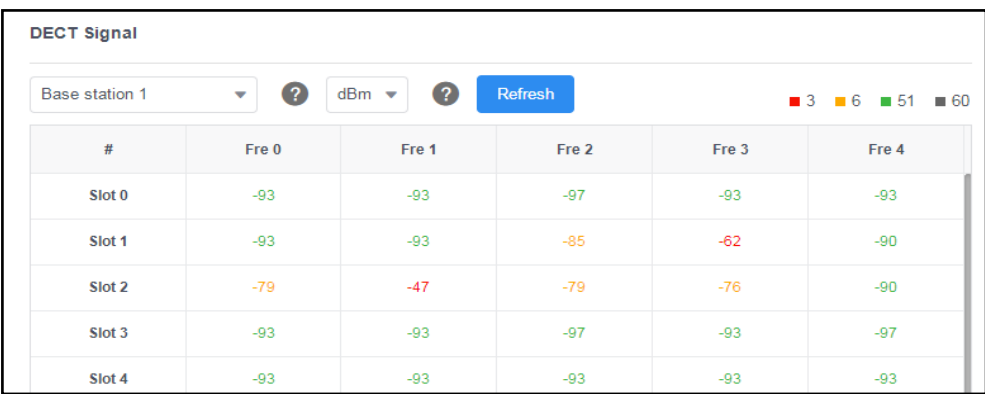

**5.** Click **Refresh** to refresh the current statistics.

### **Related Topics**

DECT Signal [Statistics](#page-82-0)

# **Phone Provisioning**

You can provision multiple phones with the same settings for large-scale deployments.

For more information, refer to Yealink SIP IP Phones Auto [Provisioning](http://support.yealink.com/documentFront/forwardToDocumentFrontDisplayPage) Guide.

#### **Topics**

Boot Files, [Configuration](#page-84-0) Files, and Resource Files [Provisioning](#page-89-0) Methods Setting Up a [Provisioning](#page-98-0) Server Keeping User's [Personalized](#page-101-0) Settings after Auto Provisioning

# <span id="page-84-0"></span>**Boot Files, Configuration Files, and Resource Files**

You can use boot files, configuration files, and resource files to configure phone features and apply feature settings to phones. You can create or edit these files using a text editor such as Notepad++.

You can ask the distributor or Yealink FAE for template files. You can also obtain the template files online: [http://sup](http://support.yealink.com/documentFront/forwardToDocumentFrontDisplayPage)[port.yealink.com/documentFront/forwardToDocumentFrontDisplayPage.](http://support.yealink.com/documentFront/forwardToDocumentFrontDisplayPage)

#### **Topics**

[Boot](#page-84-1) Files [Configuration](#page-86-0) Files [Resource](#page-87-0) Files Files [Download](#page-88-0) Process

## <span id="page-84-1"></span>**Boot Files**

Yealink phones support boot files. The boot files maximize the flexibility to allow you to customize features and settings for multiple phones.

With the boot file, you can specify which configuration files should be downloaded. It is effective for you to provision the phones in different deployment scenarios:

- For all phones
- For a group of phones
- $\bullet$  For a single phone

Yealink phones support two types of boot files: common boot file and MAC-Oriented boot file. You can use the default boot template file "y000000000000.boot" to create MAC-Oriented boot file by making a copy and renaming it.

**Note**: You can select whether to use the boot file or not according to your deployment scenario. If you do not want to use the boot file, please go to [Configuration](#page-86-0) Files.

#### **Topics**

[Common](#page-84-2) Boot File [MAC-Oriented](#page-85-0) Boot File Boot File [Attributes](#page-85-1) [Customizing](#page-85-2) a Boot File

#### <span id="page-84-2"></span>**Common Boot File**

Common boot file, named y000000000000.boot, is effective for all phones. You can use a common boot file to apply common feature settings to all of the phones rather than a single phone.

### <span id="page-85-0"></span>**MAC-Oriented Boot File**

MAC-Oriented boot file, named <MAC>.boot. It will only be effective for a specific IP phone. In this way, you have high permission to control each phone by making changes on a per-phone basis.

You can create a MAC-Oriented boot file for each phone by making a copy and renaming the boot template file (y000000000000.boot). For example, if your phone MAC address is 00156574B150, rename the template file as 00156574b150.boot (lowercase).

<span id="page-85-1"></span>**Tip**: MAC address, a unique 12-digit serial number is assigned to each phone. You can obtain it from the bar code on the back of the base.

### **Boot File Attributes**

The following table lists the attributes you need to know in the boot template file.

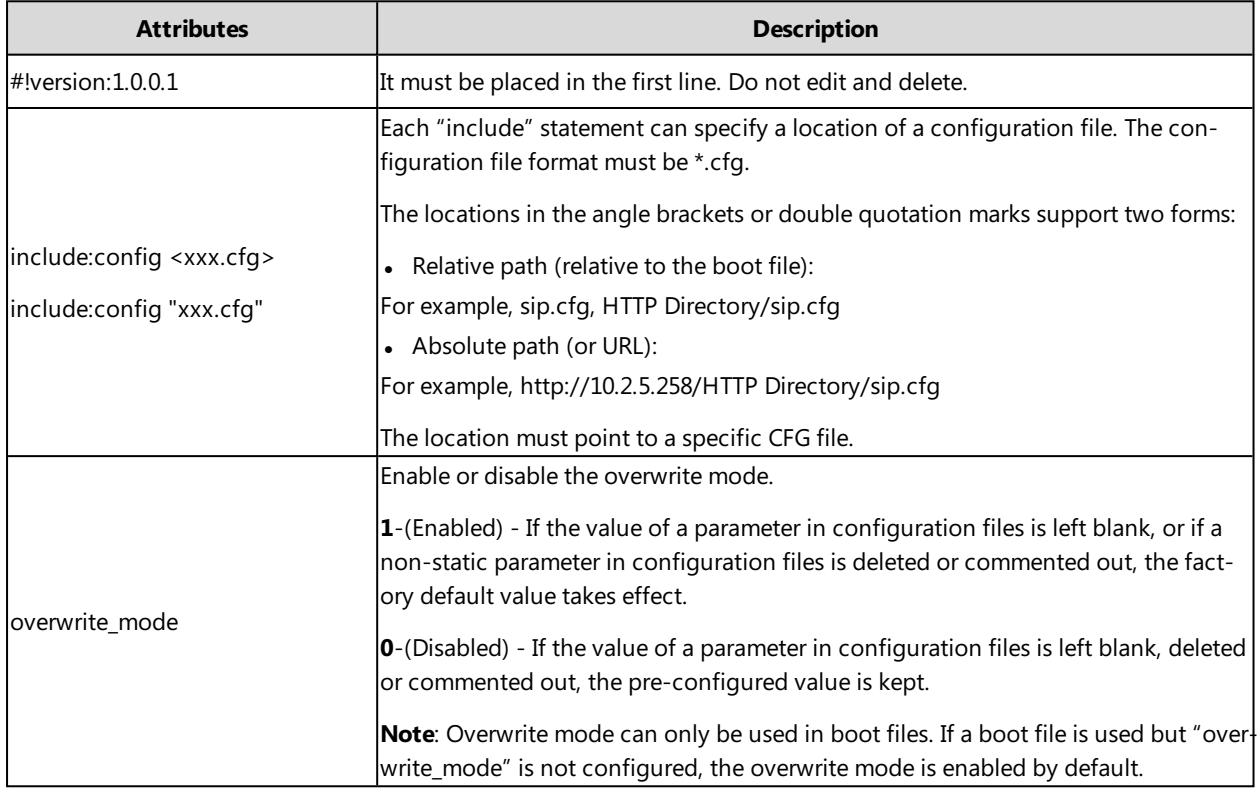

<span id="page-85-2"></span>**Tip**: The line beginning with "#" is considered to be a comment. You can use "#" to make any comment on the boot file.

### **Customizing a Boot File**

#### **Procedure**

- **1.** Open a boot template file.
- **2.** To add a configuration file, add include:config < > or include:config "" to the file. Each starts on a separate line.
- **3.** Specify a configuration file for downloading.

For example:

include:config <configure/sip.cfg >

include:config "http://10.2.5.206/configure/account.cfg"

include:config "http://10.2.5.206/configure/dialplan.cfg"

**4.** Specify the overwrite mode. For example:

overwrite mode =  $1$ 

**5.** Save the boot file and place it on the provisioning server.

#### **Related Topic**

<span id="page-86-0"></span>Boot File [Attributes](#page-85-1)

## **Configuration Files**

Yealink supports two configuration template files: Common CFG file and MAC-Oriented CFG file.

These configuration files contain two kinds of parameters:

- <sup>l</sup> Static: The parameters start with a prefix "static.", for example, static.auto\_provision.custom.protect.
- Non-static: The parameters do not start with a prefix "static.", for example, local time.date format.

You can deploy and maintain a mass of Yealink phones automatically through configuration files stored in a provisioning server.

**Note**: For protecting against unauthorized access, you can encrypt configuration files. For more information on encrypting configuration files, refer to Encrypting and [Decrypting](#page-117-0) Files.

#### **Topics**

[Common](#page-86-1) CFG File [MAC-Oriented](#page-86-2) CFG File [MAC-local](#page-86-3) CFG File Configuration File [Customization](#page-87-1) [Configuration](#page-87-2) File Attributes

### <span id="page-86-1"></span>**Common CFG File**

Common CFG file, named <y0000000000xx>.cfg, contains parameters that affect the basic operation of the IP phone, such as language and volume. It will be effective for all phones in the same model. The common CFG file has a fixed name for each phone model.

<span id="page-86-2"></span>The name of the common CFG file for W80DM device is y000000000103.cfg.

### **MAC-Oriented CFG File**

MAC-Oriented CFG file, which is named after the MAC address of the IP phone. For example, if the MAC address of an IP phone is 00156574B150, the name of MAC-Oriented CFG file is 00156574b150.cfg (lowercase). It contains parameters unique to a particular phone, such as account registration. It will only be effective for a MAC-specific IP phone.

### <span id="page-86-3"></span>**MAC-local CFG File**

MAC-local CFG file, which is named after the MAC address of the IP phone. For example, if the MAC address of an IP phone is 00156574B150, the name of the MAC-local CFG file is 00156574b150-local.cfg (lowercase). It contains changes associated with a non-static parameter that you make via the web user interface or handset user interface (for example, changes for time and date formats).

This file generates only if you enable the provisioning priority mechanism. It is stored locally on the IP phone and you can upload it to the provisioning server each time the file updates. This file enables the users to keep their personalized configuration settings, even though the IP phone performs auto provisioning.

**Note**: The non-static changes that you made before enabling the provisioning priority mechanism are not saved in the generated MAC-local file, but the previous settings still take effect on the phone. The static changes are never be saved to the

#### <MAC>-local.cfg file.

<span id="page-87-1"></span>The provisioning priority mechanism is enabled by the parameter "static.auto\_provision.custom.protect".

#### **Configuration File Customization**

You can create some new CFG files by making a copy and renaming the configuration template file (for example, sip.cfg, account.cfg). You can rearrange the parameters in the configuration template file and create your own configuration files with parameters you want. This flexibility is especially useful when you want to apply specific settings to a group of phones.

#### **Topic**

<span id="page-87-3"></span>Customizing a [Configuration](#page-87-3) File

#### **Customizing a Configuration File**

- **1.** Copy and rename a configuration template file. For example, sip.cfg.
- **2.** Rearrange the parameters in the sip.cfg, and set the valid values for them.

For example:

 $account.1. anonymous$ \_call = 1

**3.** Save the configuration file and place it on the provisioning server.

#### **Related Topic**

#### <span id="page-87-2"></span>[Configuration](#page-87-2) File Attributes

### **Configuration File Attributes**

The following table lists the attributes you need to know in the configuration template file.

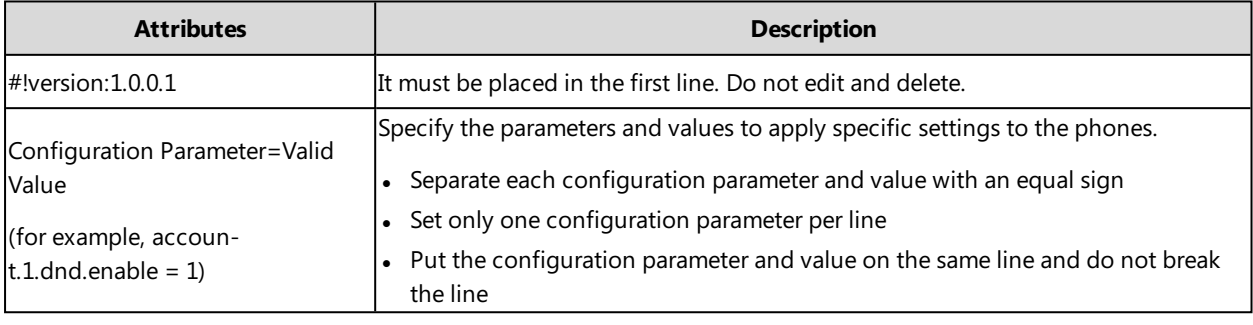

<span id="page-87-0"></span>**Tip**: The line beginning with "#" is considered to be a comment. You can use "#" to make any comment on the boot file.

### **Resource Files**

Resource files are optional, but if the particular feature is being employed, these files are required. You need to place resource files on the provisioning server. The phones request the resource files in addition to the configuration files during auto provisioning.

**Tip**: If you want to specify the desired phone to use the resource file, the access URL of the resource file should be specified in the MAC-Oriented CFG file. During auto provisioning, the phones will request the resource files in addition to the configuration files.

#### **Topic**

[Supported](#page-88-1) Resource Files

## <span id="page-88-1"></span>**Supported Resource Files**

Yealink supplies some template of resource files for you, so you can directly edit the files as required.

The following table lists the resource files Yealink supplies:

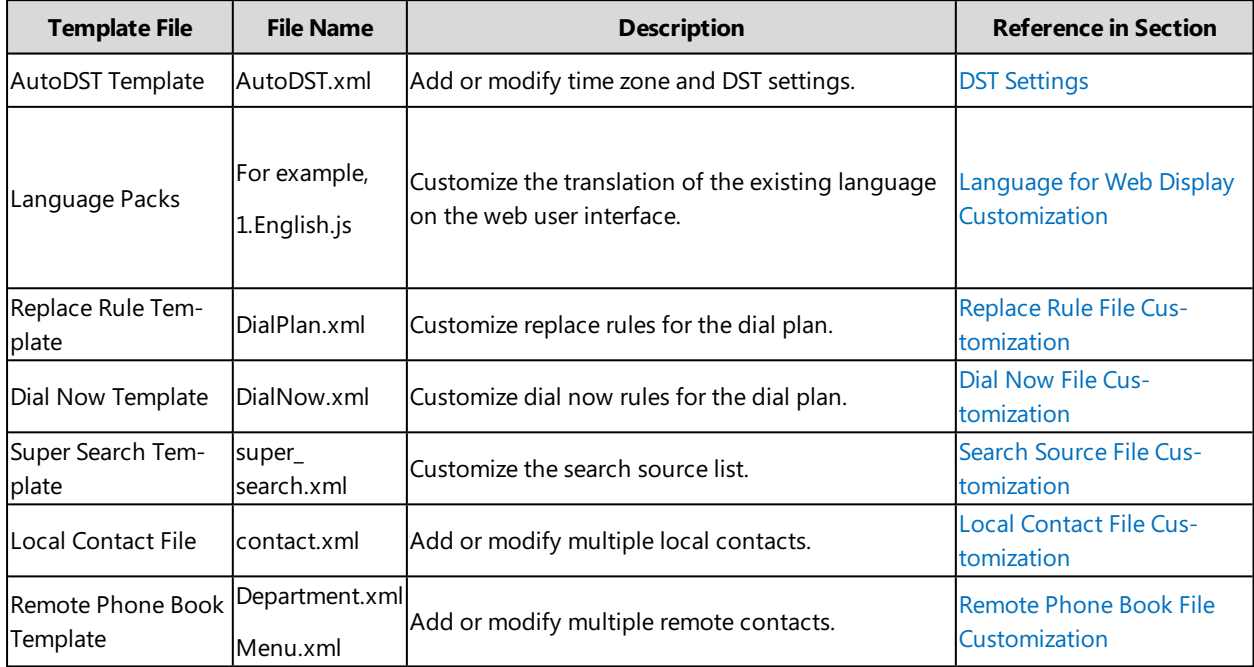

## <span id="page-88-0"></span>**Files Download Process**

When you provision the phones, the phones will request to download the boot files, configuration files and resource files from the provisioning server according to the following flowchart:

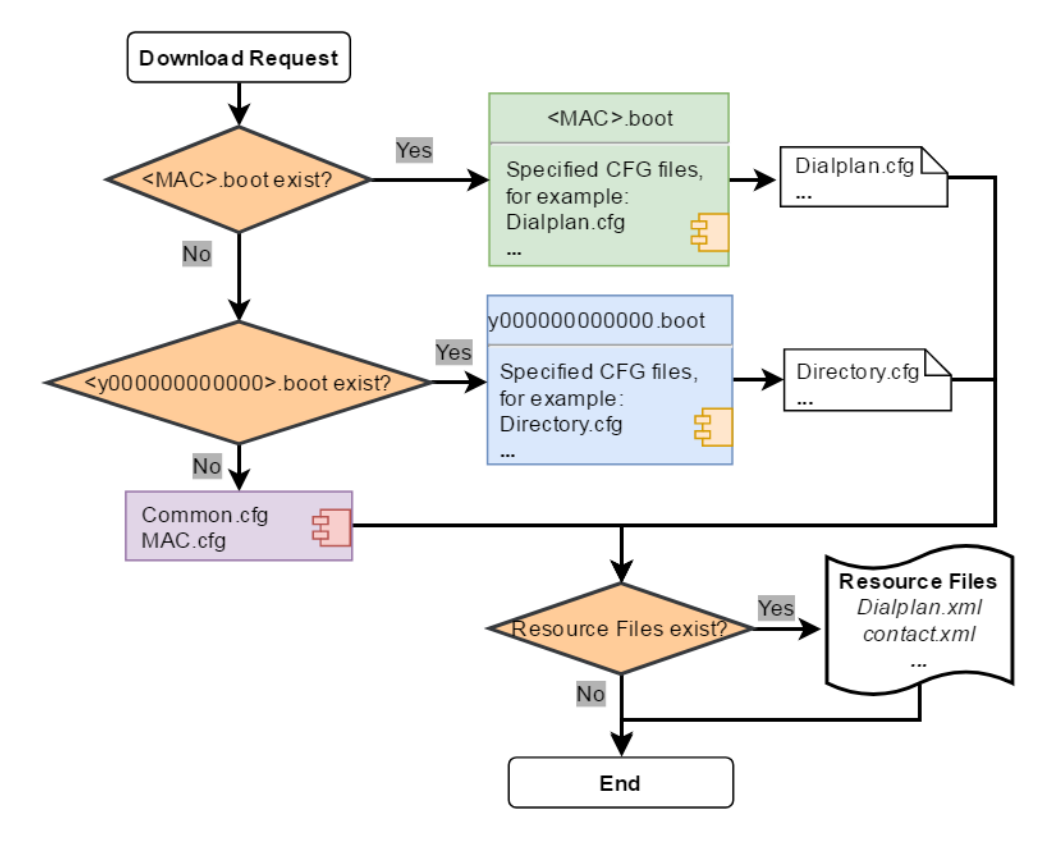

<span id="page-89-0"></span>The parameters in the newly downloaded configuration files will override the same parameters in files downloaded earlier.

# **Provisioning Methods**

Yealink provides two ways to provision your phones:

- Manual Provisioning: provisioning via the handset user interface or web user interface.
- Central Provisioning: provisioning through configuration files stored in a central provisioning server.

The method you use depends on how many phones need to be deployed and what features and settings to be configured. Manual provisioning on the web or handset user interface does not contain all of the phone settings available with the centralized method. You can use the web user interface method in conjunction with a central provisioning method and handset user interface method. We recommend using centralized provisioning as your primary provisioning method when provisioning multiple phones.

#### **Topics**

[Provisioning](#page-89-1) Methods Priority Web User [Interface](#page-90-0) Phone User Interface Central [Provisioning](#page-92-0)

# <span id="page-89-1"></span>**Provisioning Methods Priority**

There is a priority for configuration among the provisioning methods - settings you make using a higher priority provisioning method override settings made using a lower priority provisioning method.

The precedence order for configuration parameter changes is as follows (highest to lowest):

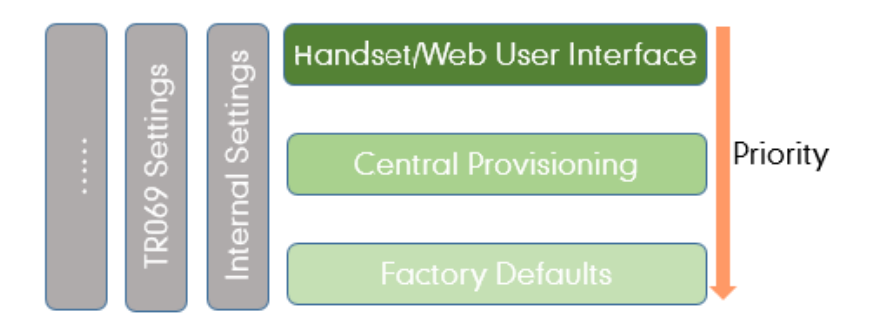

**Note**: The provisioning priority mechanism takes effect only if "static.auto\_provision.custom.protect" is set to 1. For more information on this parameter, refer to Keeping User's Personalized Settings [Configuration](#page-101-1).

Static parameters have no priority. They take effect no matter what method (web user interface or phone user interface or configuration files) you are using for provisioning.

Static parameters are the parameters that start with a prefix "static.", for example, the parameters associated with auto provisioning/network/syslog, TR069 settings and internal settings (the temporary configurations to be used for program running).

### <span id="page-90-0"></span>**Web User Interface**

You can configure the phones via the web user interface, a web-based interface that is especially useful for remote configuration.

Because features and configurations vary by phone models and firmware versions, options available on each page of the web user interface can vary as well. Note that the features configured via the web user interface are limited. Therefore, you can use the web user interface in conjunction with a central provisioning method and phone user interface.

**Note**: When you manually configure a phone via the web user interface or handset user interface, the changes associated with non-static parameters you make will be stored in the MAC-local CFG file. For more information on the MAC-local CFG file, refer to [MAC-local](#page-86-3) CFG File.

#### **Topics**

<span id="page-90-1"></span>Quick Login [Configuration](#page-90-1) Web Server Type [Configuration](#page-91-0)

### **Quick Login Configuration**

You can access the web user interface quickly using the request URI. It will locate you in the **Status** web page after accessing the web user interface. It is helpful to quickly log into the web user interface without entering the username and password on the login page.

**Note**: Accessing the web user interface by request URI may be restricted by the web explorer (for example, Internet Explorer).

For security purposes, we recommend that you use this feature in a secure network environment.

The following table lists the parameters you can use to configure quick login.

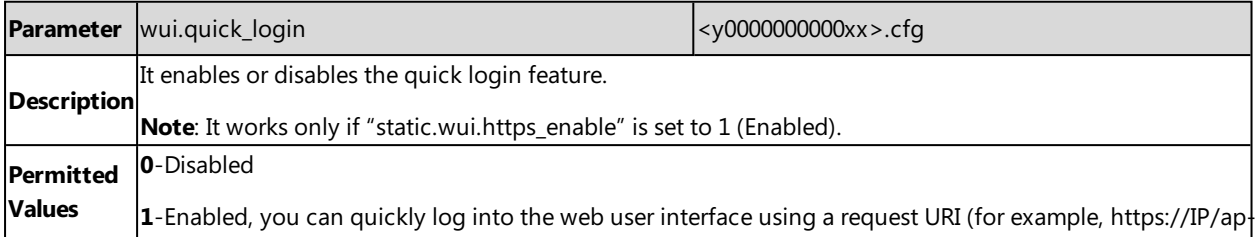

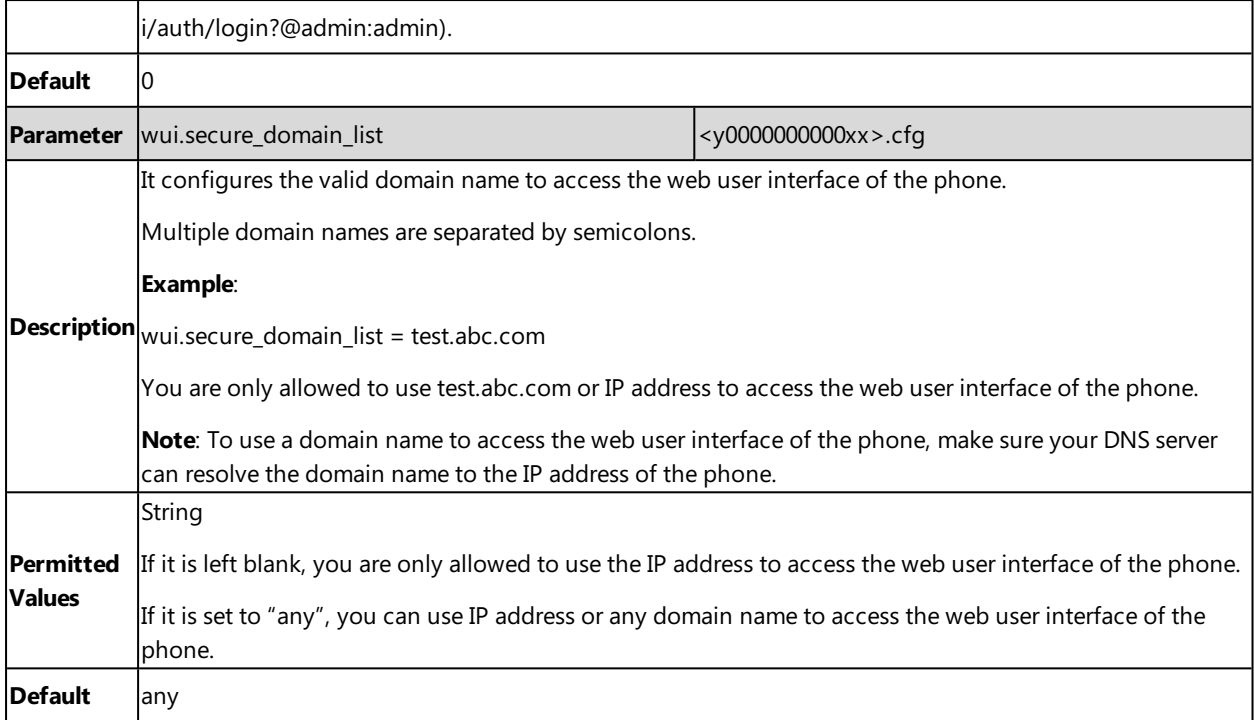

## <span id="page-91-0"></span>**Web Server Type Configuration**

Yealink phones support both HTTP and HTTPS protocols for accessing the web user interface. You can configure the web server type. Web server type determines the access protocol of the web user interface. If you disable to access the web user interface using the HTTP/HTTPS protocol, both you and the user cannot access the web user interface.

The following table lists the parameters you can use to configure the web server type.

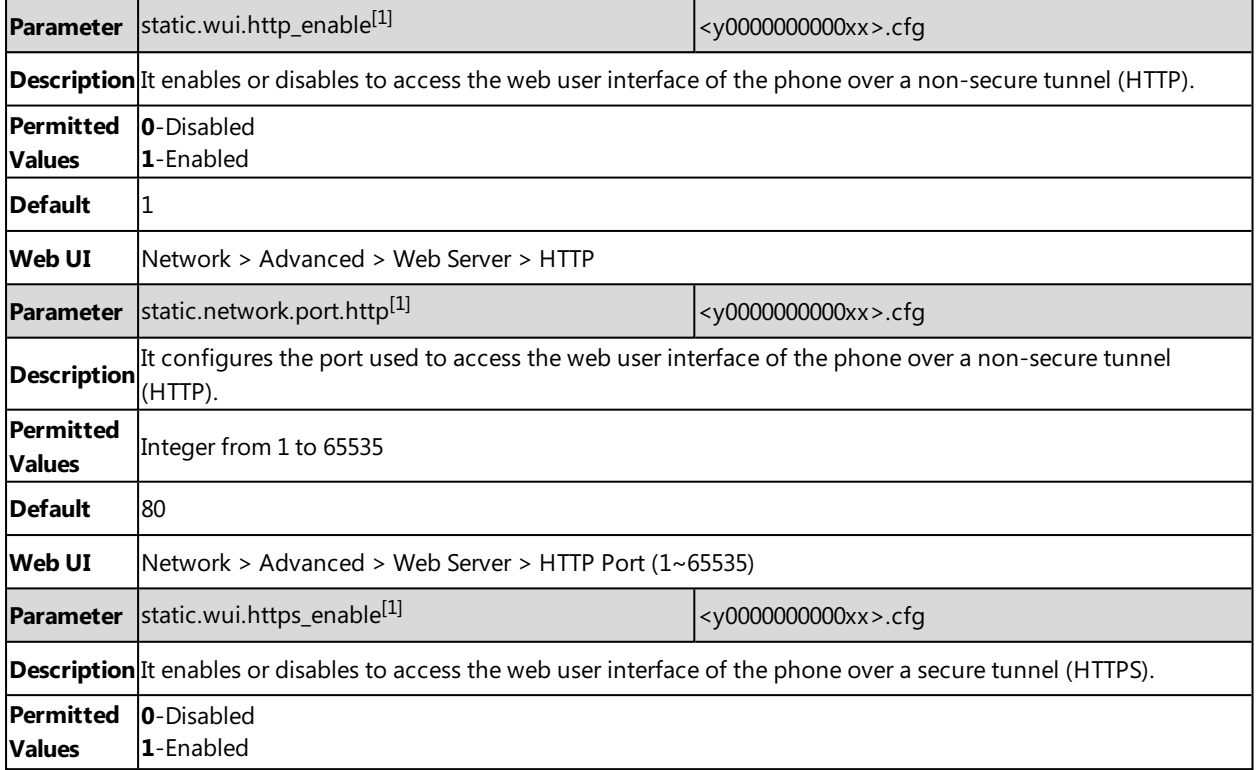

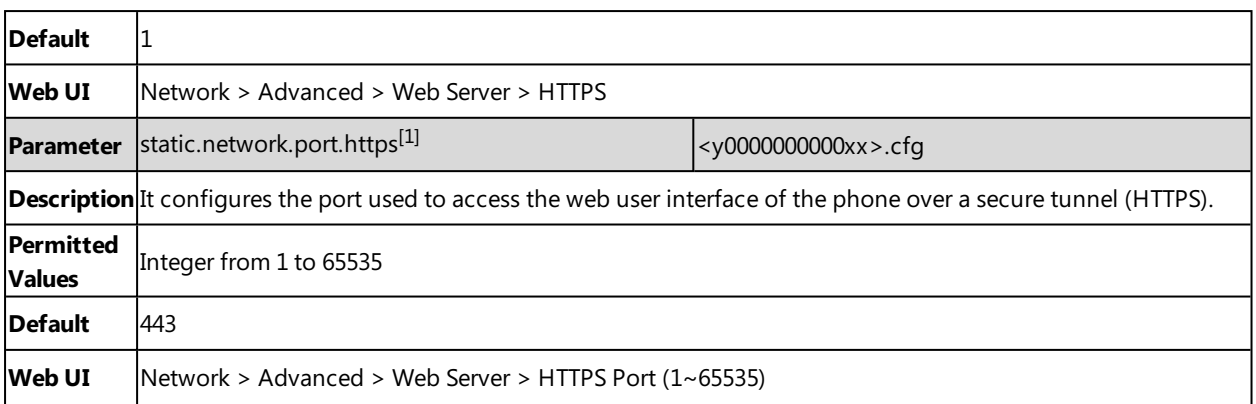

<span id="page-92-0"></span>[1]<sub>If</sub> you change this parameter, the phone will reboot to make the change take effect.

# **Central Provisioning**

Central provisioning enables you to provision multiple phones from a provisioning server that you set up, and maintain a set of boot files, configuration files and resource files for all phones in the central provisioning server.

The following figure shows how the phone interoperates with provisioning server when you use the centralized provisioning method:

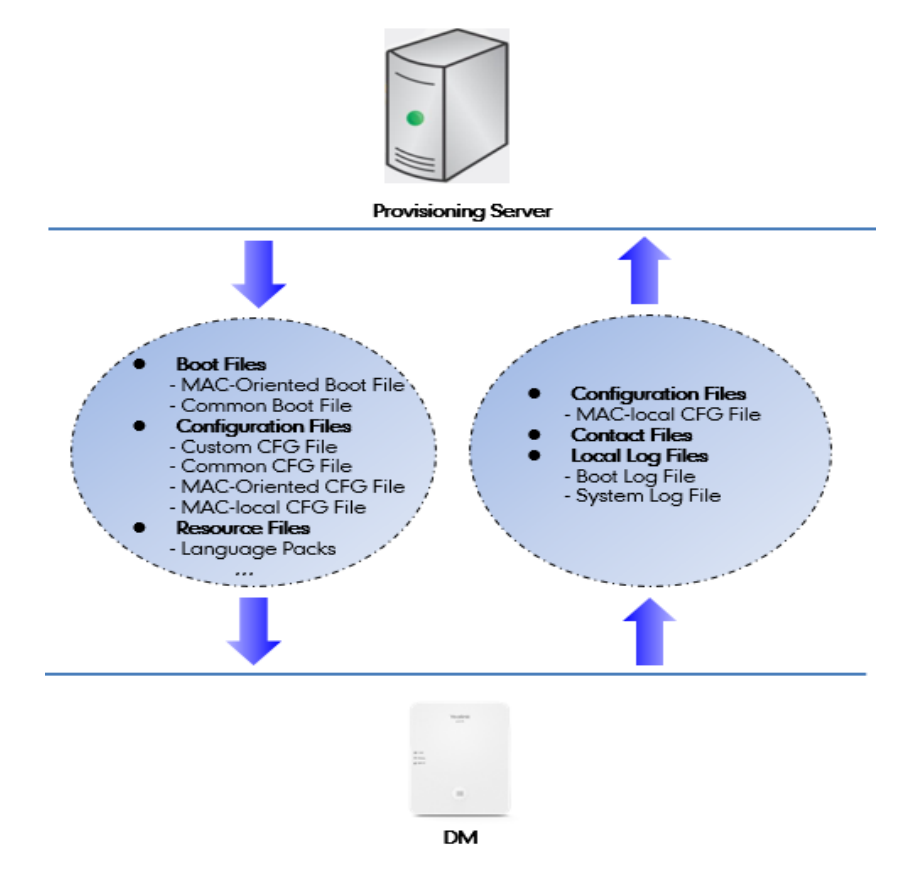

Yealink phones can obtain the provisioning server address during startup. Then the phones first download boot files and configuration files from the provisioning server and then resolve and update the configurations written in configuration files. This entire process is called auto provisioning. For more information on auto provisioning, refer to Yealink SIP IP Phones Auto [Provisioning](http://support.yealink.com/documentFront/forwardToDocumentFrontDisplayPage) Guide.

The phones can be configured to upload log files (log files provide a history of phone events), call log files and contact files to the provisioning server. You can also configure a directory for each of these three files respectively.

### **Topics**

<span id="page-93-0"></span>Auto Provisioning Settings [Configuration](#page-93-0)

### **Auto Provisioning Settings Configuration**

The following table lists the parameters you can use to configure settings for auto provisioning.

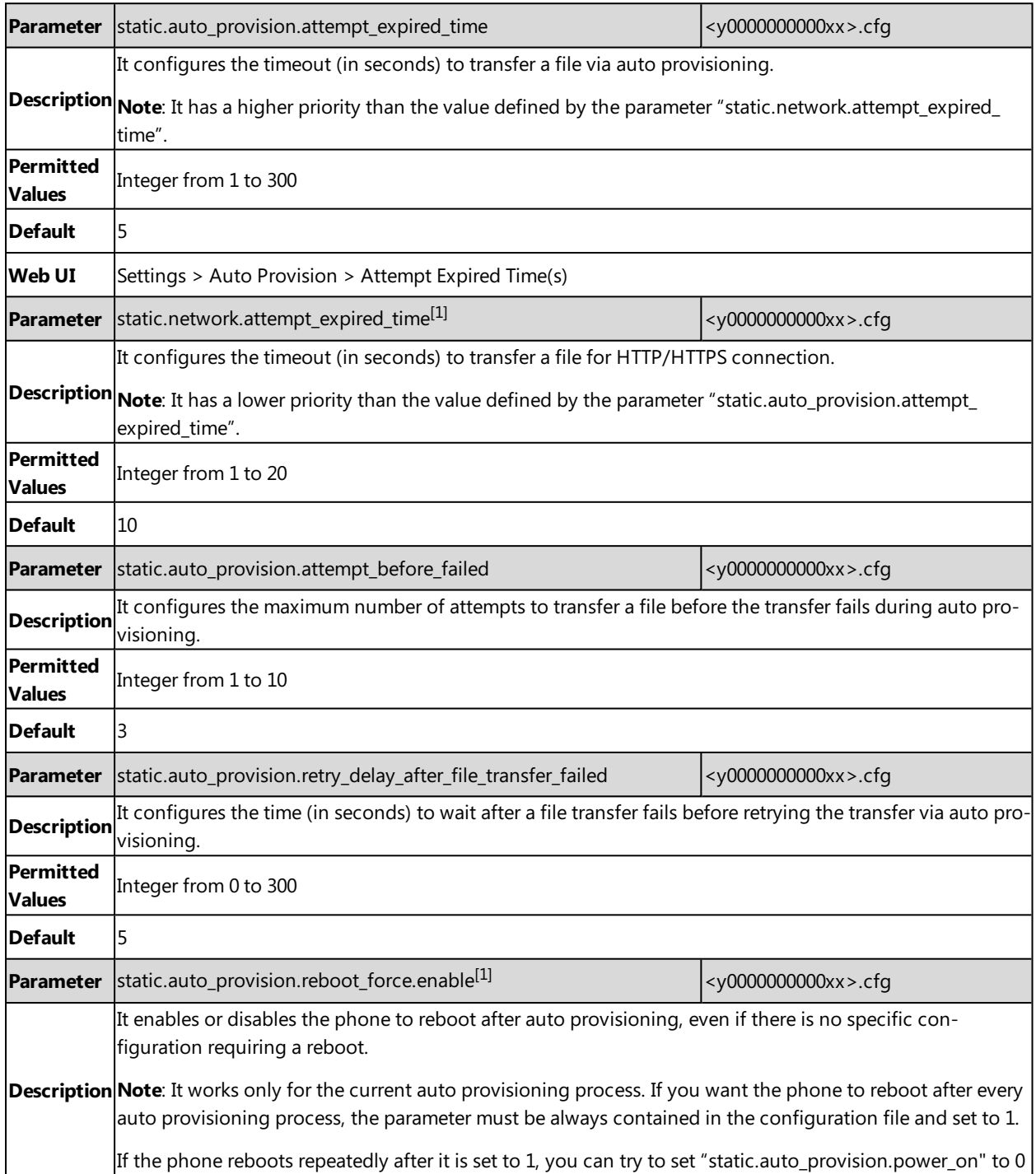

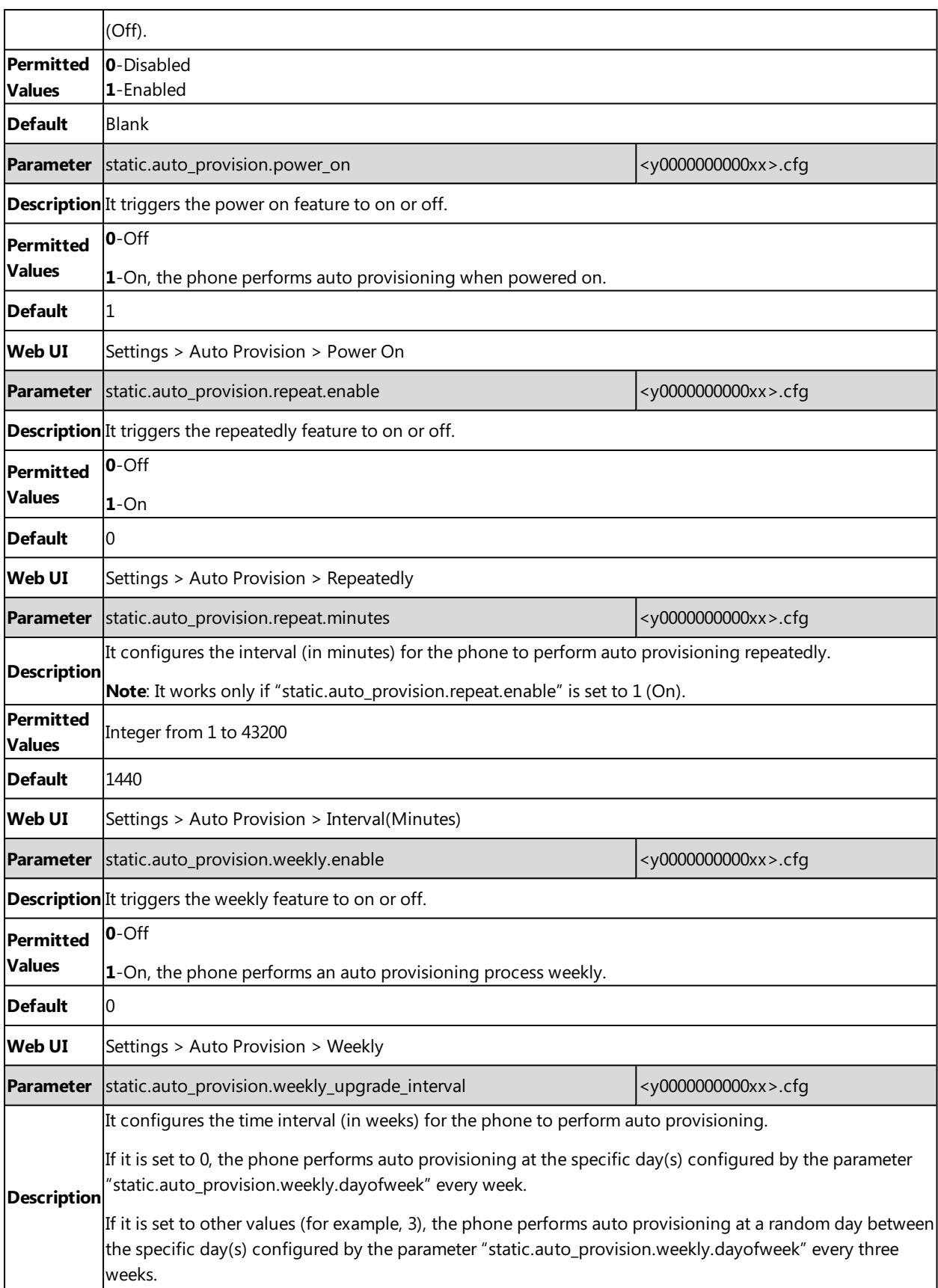

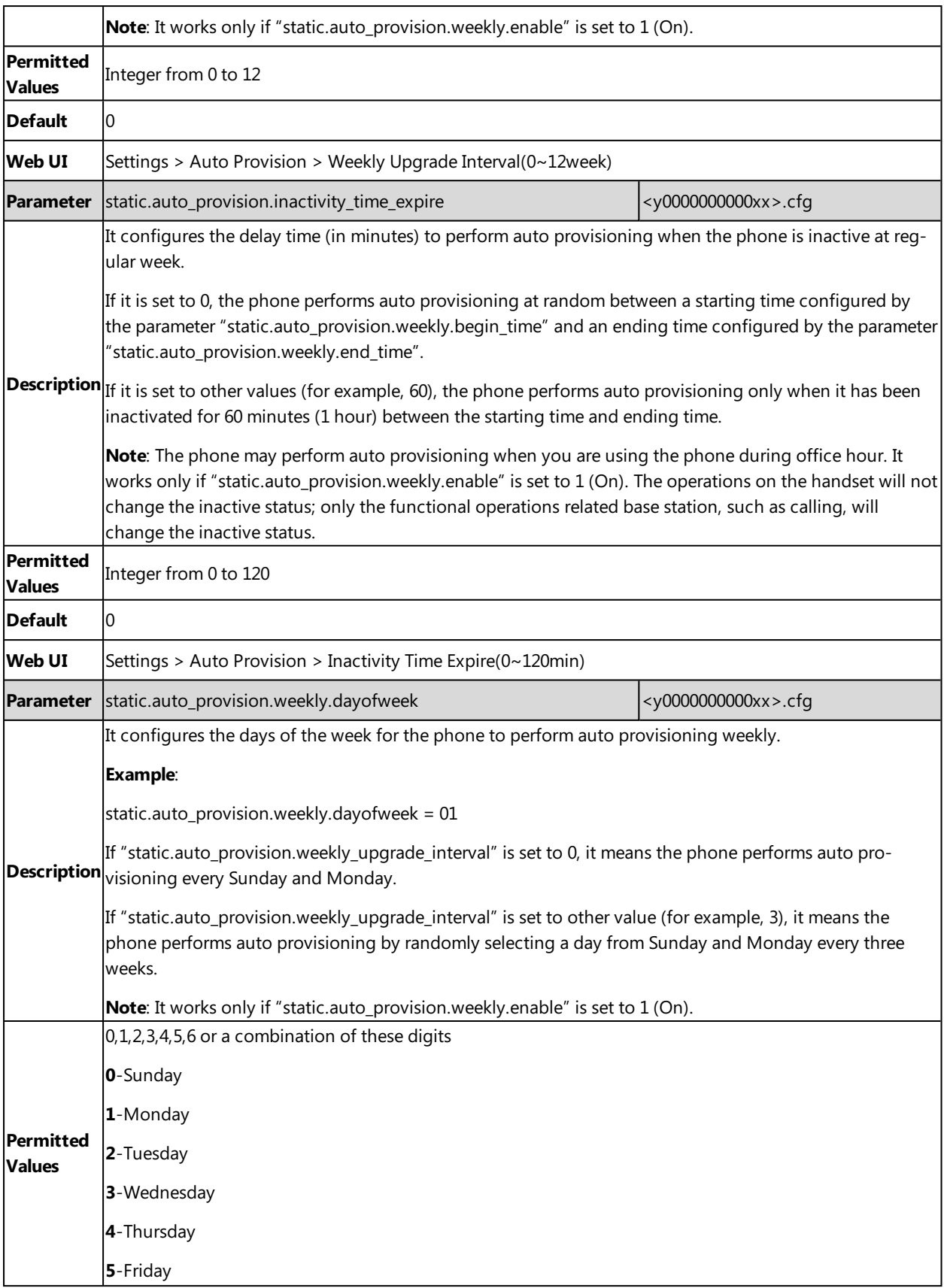

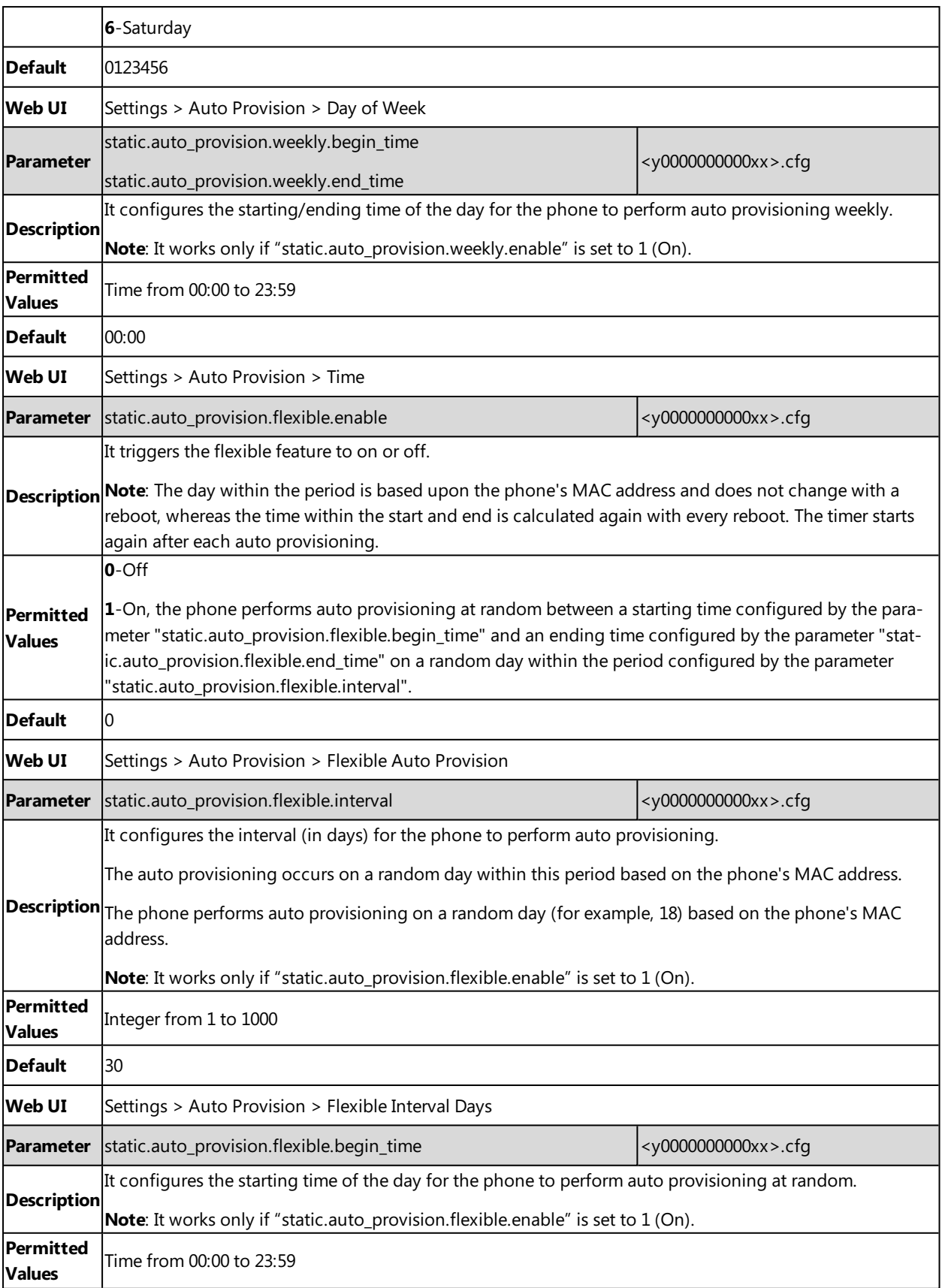

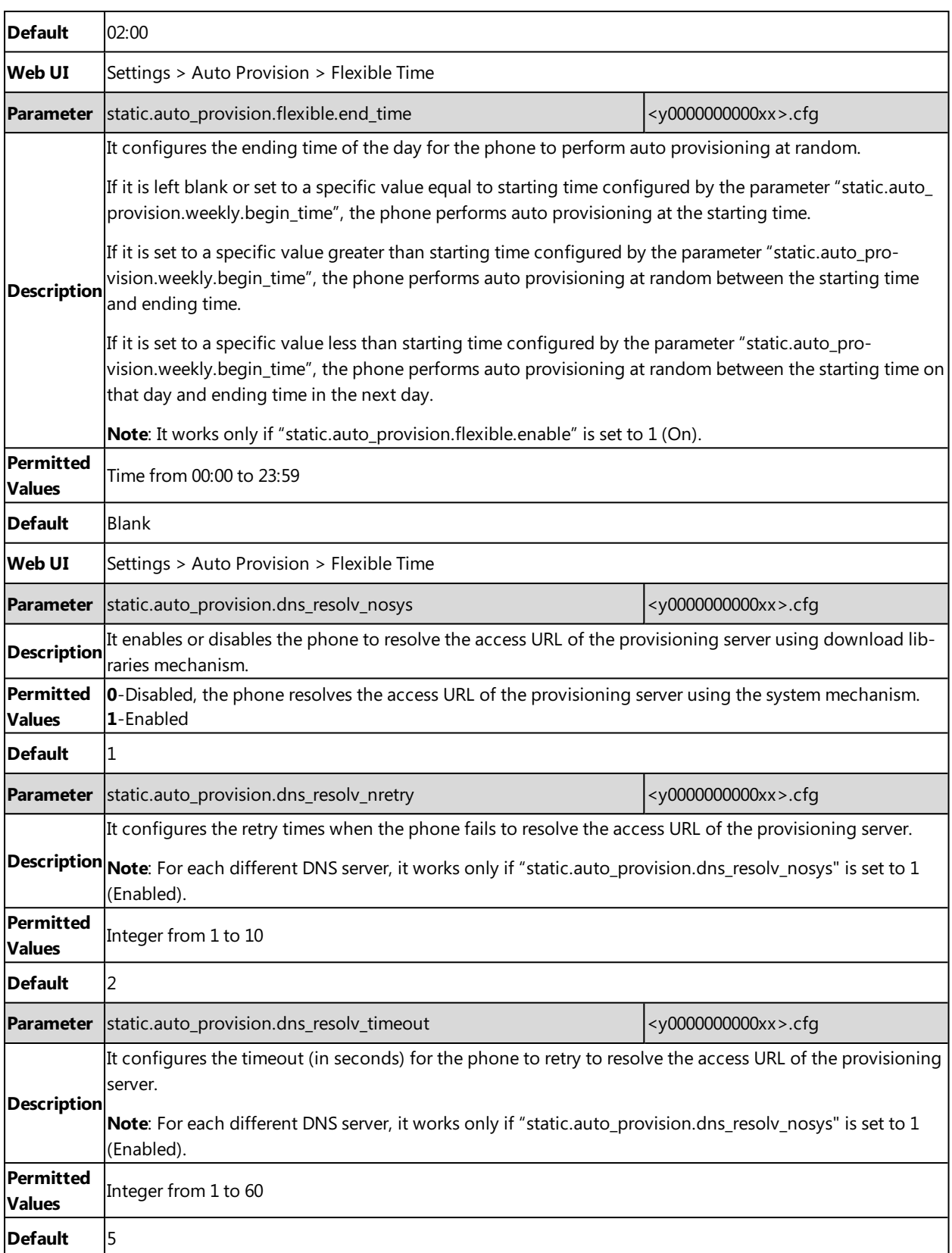

 $[1]$ If you change this parameter, the phone will reboot to make the change take effect.

# <span id="page-98-0"></span>**Setting Up a Provisioning Server**

You can use a provisioning server to configure your phones. A provisioning server allows for flexibility in upgrading, maintaining and configuring the phone. Boot files, configuration files, and resource files are normally located on this server.

#### **Topics**

Supported [Provisioning](#page-98-1) Protocols Supported [Provisioning](#page-99-0) Server Discovery Methods Configuring a [Provisioning](#page-101-2) Server

## <span id="page-98-1"></span>**Supported Provisioning Protocols**

Yealink phones support several transport protocols for provisioning:

- Trivial File Transfer Protocol (TFTP)
- File Transfer Protocol (FTP)
- Hyper Text Transfer Protocol Secure (HTTPS)
- File Transfer Protocol Secure (FTPS)

**Note**: There are two types of FTP methods—active and passive. The phones are not compatible with active FTP.

You can specify the transport protocol in the provisioning server address, for example, http://xxxxxxx. If not specified, the TFTP protocol is used.

#### **Topic**

#### <span id="page-98-2"></span>Provisioning Protocols [Configuration](#page-98-2)

### **Provisioning Protocols Configuration**

The following table lists the parameter you can use to configure provisioning protocols.

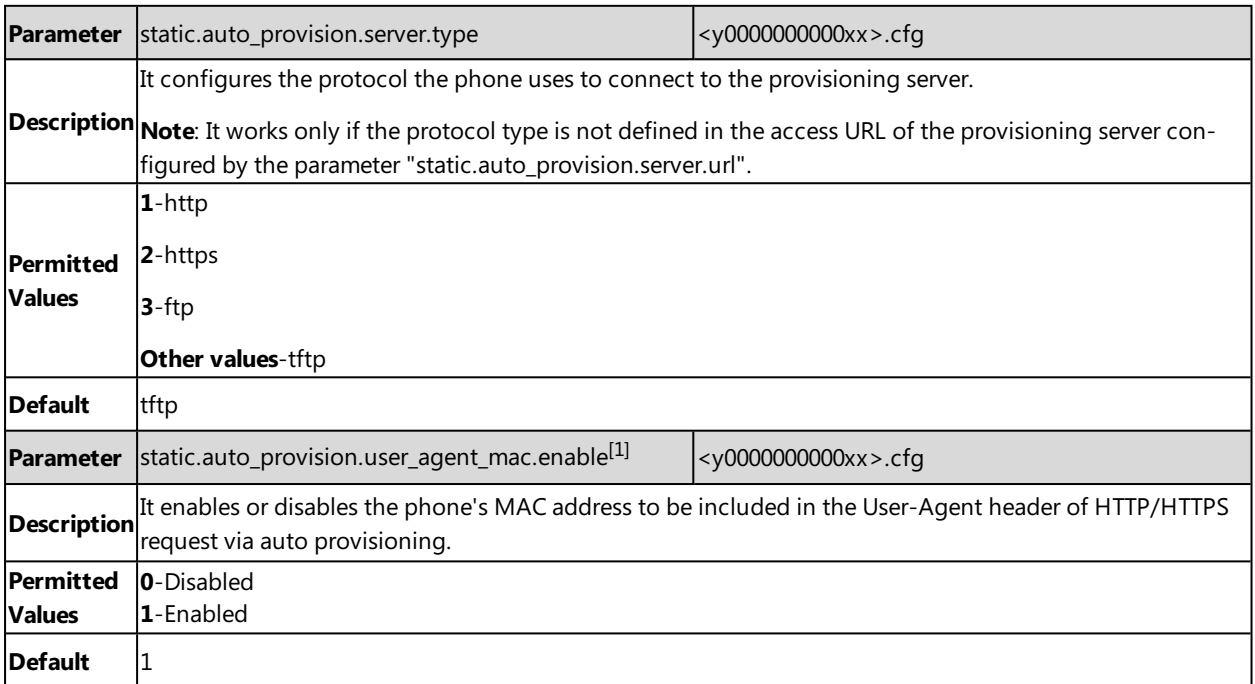

 $^{[2]}$ If you change this parameter, the phone will reboot to make the change take effect.

## <span id="page-99-0"></span>**Supported Provisioning Server Discovery Methods**

After the phone has established network settings, it must discover a provisioning server to obtain software updates and configuration settings.

The IP phone supports the following methods to discover the provisioning server address:

- **PnP**: PnP feature allows the phones to discover the provisioning server address by broadcasting the PnP SUBSCRIBE message during startup.
- **DHCP**: DHCP option can be used to provide the address or URL of the provisioning server to phones. When the IP phone requests an IP address using the DHCP protocol, the resulting response may contain option 66 (for IPv4) or the custom option (if configured) that contains the provisioning server address.
- **Static**: You can manually configure the server address via the handset user interface or web user interface.

#### **Topics**

PnP Provision [Configuration](#page-99-1) DHCP Provision [Configuration](#page-99-2) Static Provision [Configuration](#page-100-0)

### <span id="page-99-1"></span>**PnP Provision Configuration**

The following table lists the parameter you can use to configure PnP provision.

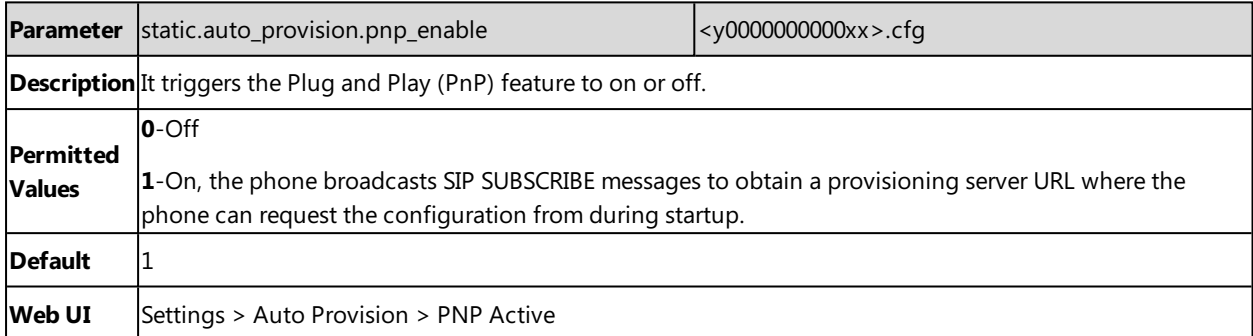

### <span id="page-99-2"></span>**DHCP Provision Configuration**

The following table lists the parameters you can use to configure the DHCP provision.

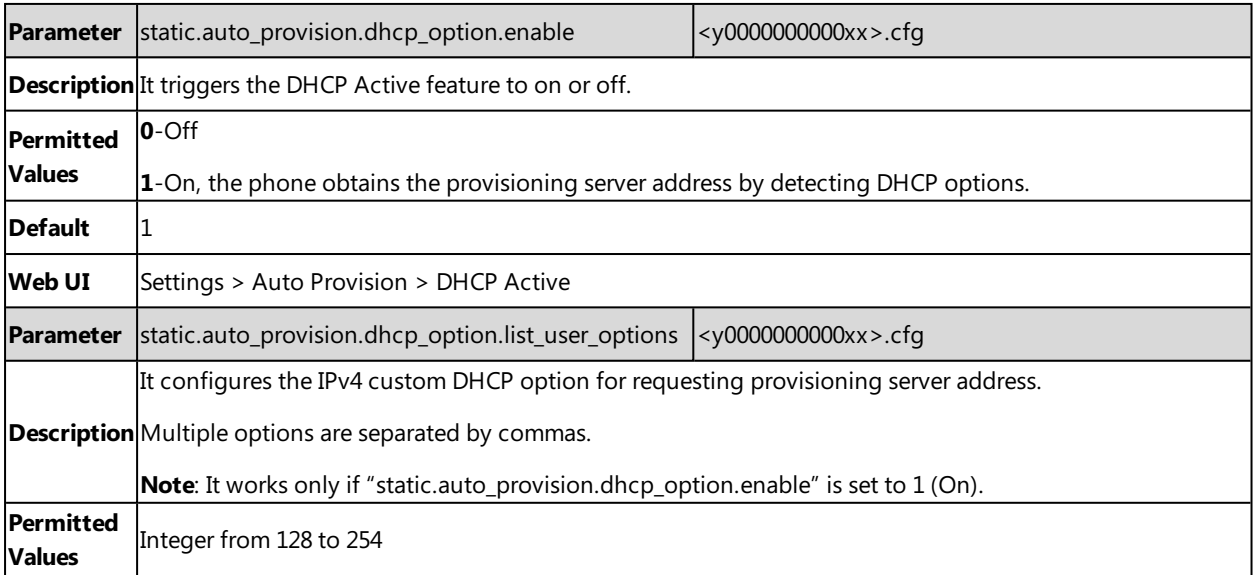

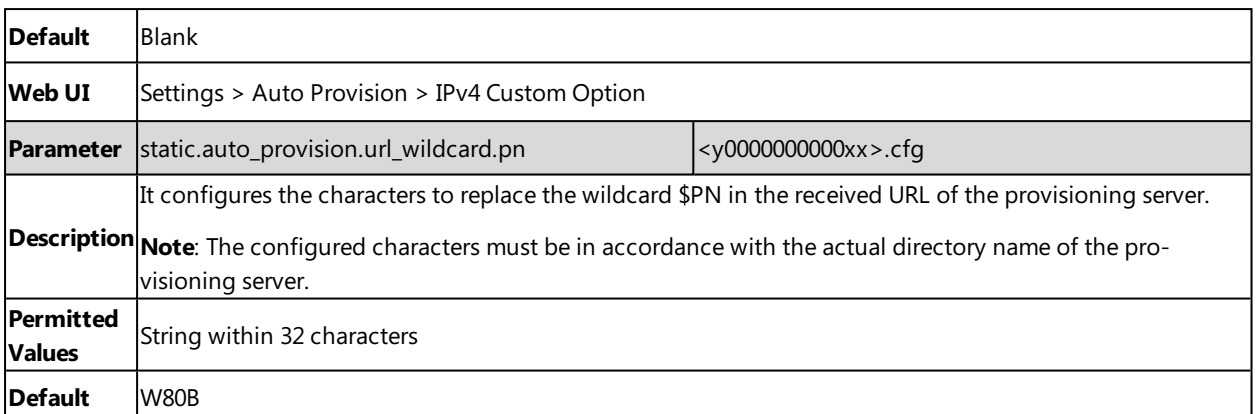

### <span id="page-100-0"></span>**Static Provision Configuration**

To use the static provision method, you need to obtain the provisioning server address first when configuring a provisioning server.

The provisioning server address can be IP address, domain name or URL. If a user name and password are specified as part of the provisioning server address, for example, http://user:pwd@server/dir, they will be used only if the server supports them.

**Note**: A URL should contain forward slashes instead of backslashes and should not contain spaces. Escape characters are not supported.

If a user name and password are not specified as part of the provisioning server address, the User Name and Password of the provisioning server configured on the phone will be used.

The following table lists the parameters you can use to configure static provision.

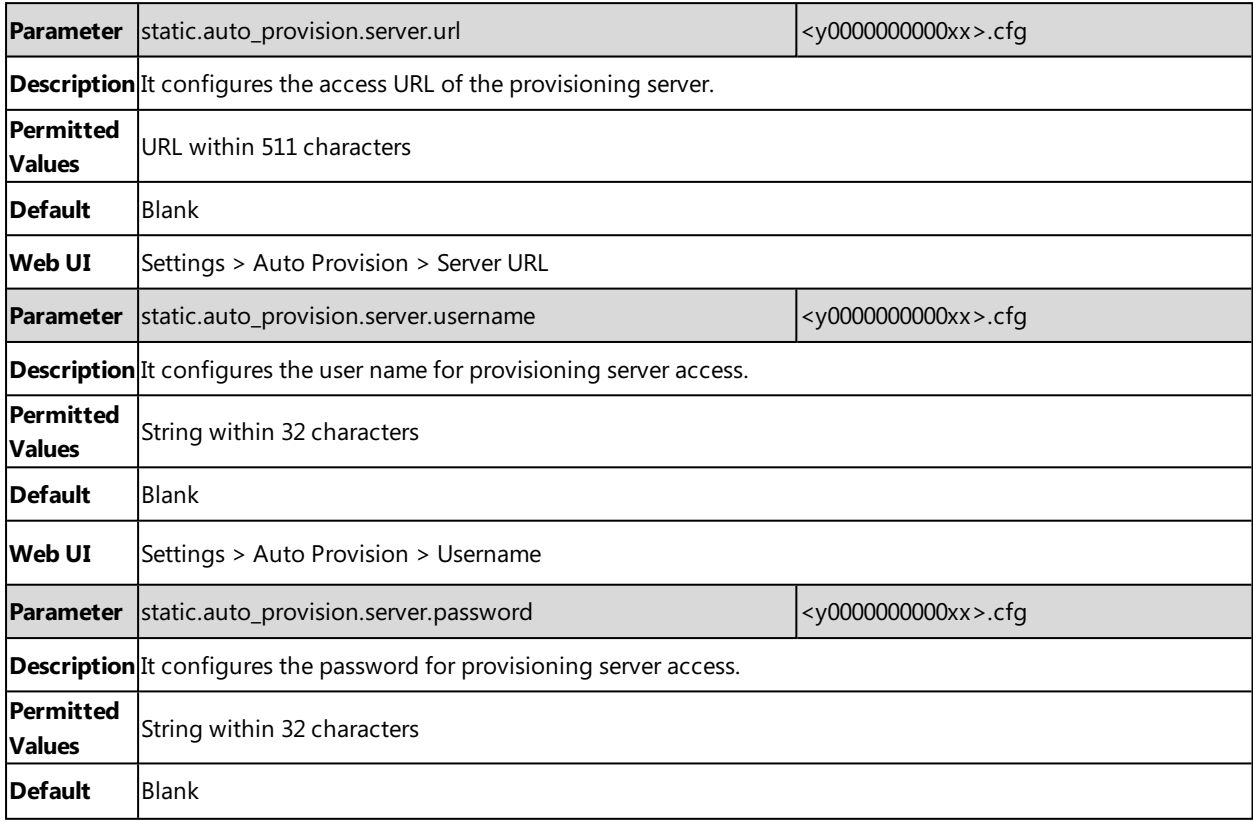

<span id="page-101-2"></span>**Web UI** Settings > Auto Provision > Password

## **Configuring a Provisioning Server**

The provisioning server can be set up on the local LAN or anywhere on the Internet. Use the following procedure as a recommendation if this is your first provisioning server setup.

To set up the provisioning server:

- **1.** Install a provisioning server application or locate a suitable existing server, such as 3CDaemon.
- **2.** Create an account and home directory.
- **3.** Set security permissions for the account.
- **4.** Create boot files and configuration files, and then edit them as desired.
- **5.** Copy the boot files, configuration files and resource files to the provisioning server.
- **6.** If performing static provisioning, obtain the provisioning server address.

<span id="page-101-0"></span>**Tip**: Typically, all phones are configured with the same server account, but the server account provides a means of conveniently partitioning the configuration. Give each account a unique home directory on the server and change the configuration on a per-line basis.

# **Keeping User's Personalized Settings after Auto Provisioning**

Generally, you deploy phones in batch and timely maintain company phones via auto provisioning, yet some users would like to keep the personalized settings after auto provisioning.

#### **Topics**

Keeping User's Personalized Settings [Configuration](#page-101-1) Auto Provisioning Flowchart for Keep User's Personalized [Configuration](#page-103-0) Settings Example: Keeping User's [Personalized](#page-103-1) Settings Clearing User's Personalized [Configuration](#page-104-0) Settings Custom Handset Related [Configurations](#page-104-1)

### <span id="page-101-1"></span>**Keeping User's Personalized Settings Configuration**

The following table lists the parameters you can use to keep the user's personalized settings.

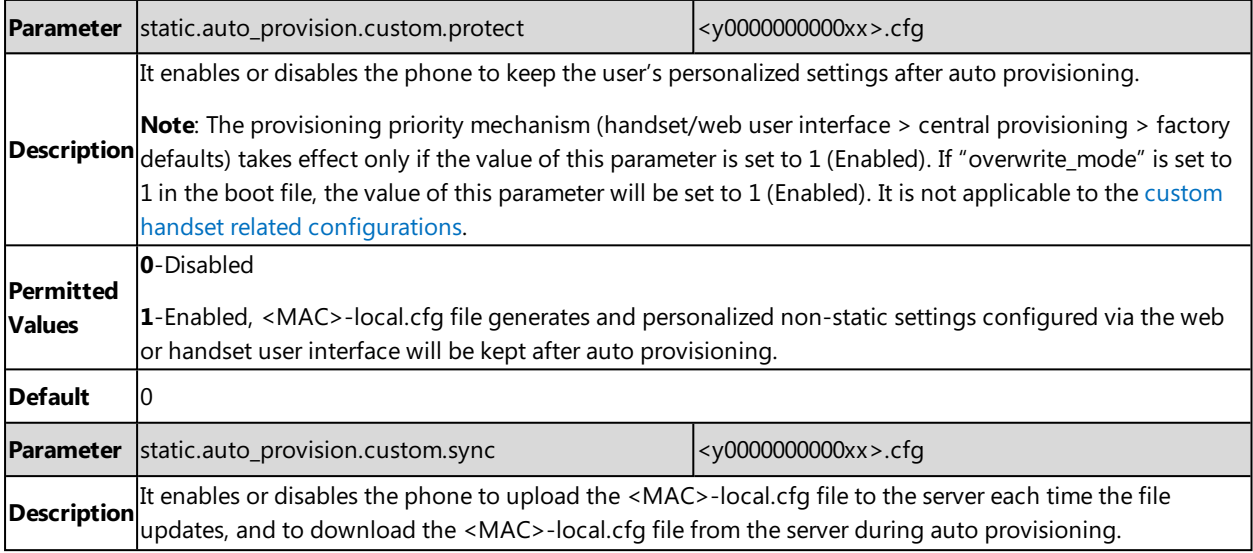

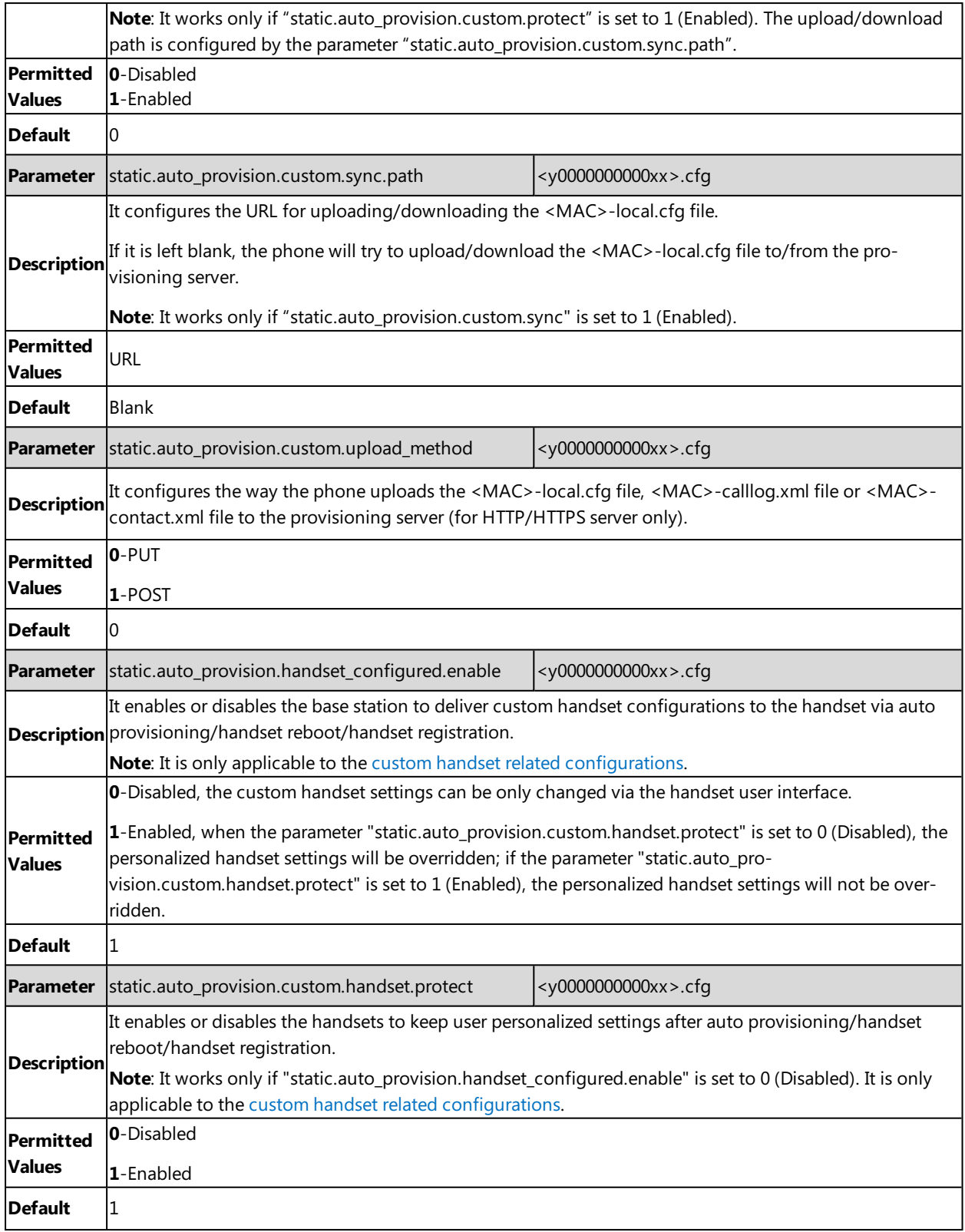

# <span id="page-103-0"></span>**Auto Provisioning Flowchart for Keep User's Personalized Configuration Settings**

The following shows an auto provisioning flowchart for Yealink phones when a user wishes to keep the user's personalized configuration settings.

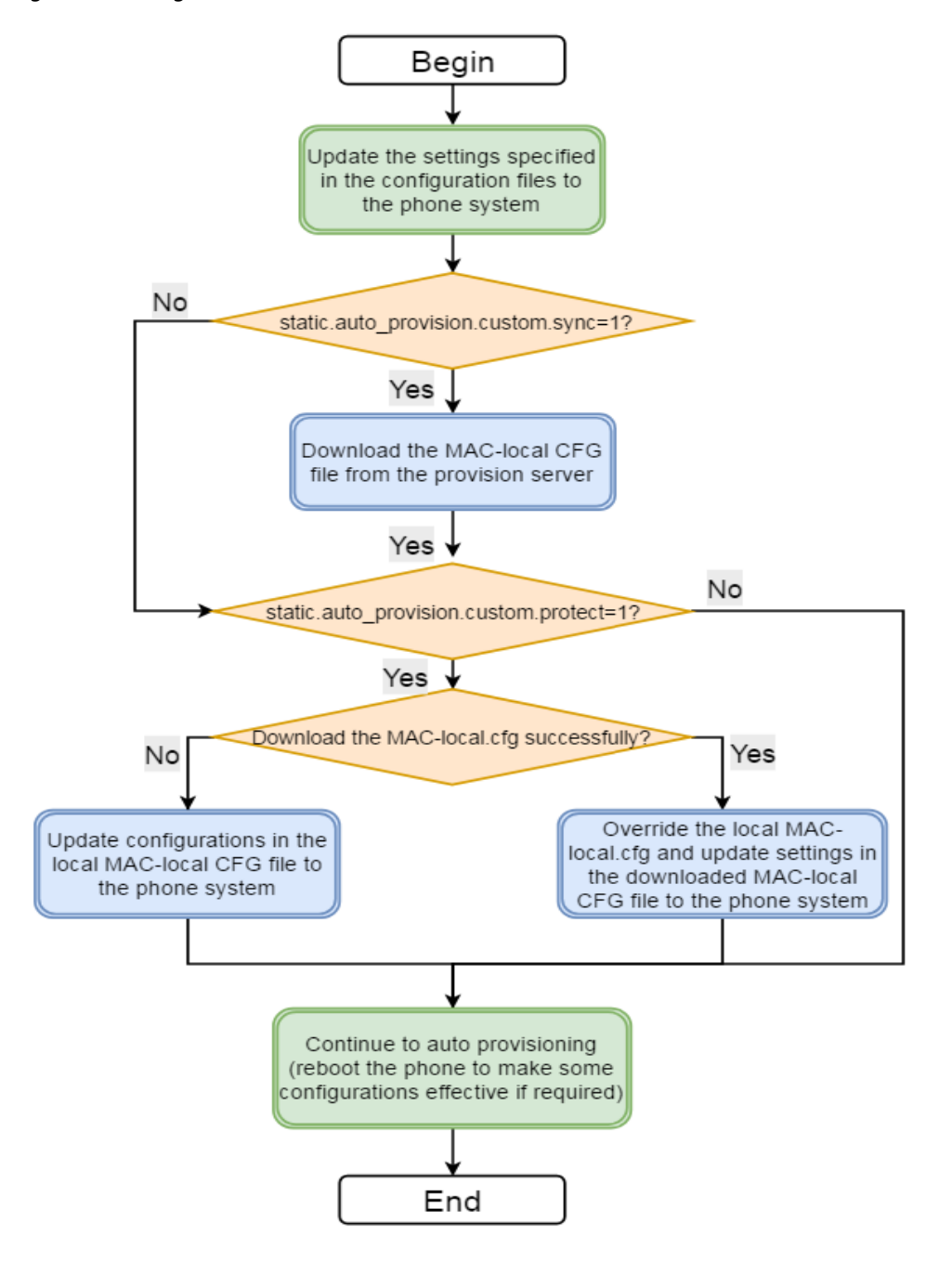

## <span id="page-103-1"></span>**Example: Keeping User's Personalized Settings**

This section shows you how to keep the personalized settings.

#### **Parameters Settings:**

static.auto\_provision.custom.protect =1

After provisioning, if the users make changes via the phone user interface or web user interface, the MAC-local.cfg file with non-static personal settings generates locally.

#### **Scenario: Keeping user's personalized settings when upgrading the firmware**

If you set "static.auto\_provision.custom.sync =1", then the phones attempt to upload the MAC-local.cfg file to the provisioning server each time the file updates. When performing auto provisioning, they download their own MAC-local.cfg file from the provisioning server, and then update settings in MAC-local.cfg file to the IP phone system. The personalized settings locally are overridden by the MAC-local.cfg file from the provisioning server.

If you set "static.auto\_provision.custom.sync =0", the MAC-local.cfg file will be kept locally. The personalized settings will not be overridden after auto provisioning.

#### **Scenario: Keeping user personalized settings after factory reset**

The IP phone requires a factory reset when it has a breakdown, but the user wishes to keep personalized settings of the phone after a factory reset. Before factory reset, make sure that you have set "static.auto\_provision.custom.sync =1", and the MAC-local.cfg file has kept on the provisioning server.

After resetting all configurations to factory defaults, both the parameters settings "static.auto\_provision.custom.protect" and "static.auto\_provision.custom.sync" are reset to 0. Although the MAC-local.cfg files locally are cleared, they are still kept on the provisioning server.

You can set "static.auto\_provision.custom.protect =1" and "static.auto\_provision.custom.sync =1", and then trigger the phone to perform auto provisioning. The phones download their own MAC-local.cfg file from the provisioning server, and then update settings in MAC-local.cfg file to the IP phone system.

<span id="page-104-0"></span>As a result, the personalized configuration settings of the phone are retrieved after the factory reset.

## **Clearing User's Personalized Configuration Settings**

When the IP phone is given to a new user but many personalized configurations settings of the last user are saved on the phone; or when the end-user encounters some problems because of the wrong configurations, you can clear the user's personalized configuration settings via the web user interface at the path: **Settings** > **Upgrade** > **Reset Local Settings**.

**Note**: The **Reset local settings** option on the web user interface appears only if you set "static.auto\_pro-

vision.custom.protect = 1".

If you set "static.auto provision.custom.sync =  $1$ ", the MAC-local.cfg file on the provisioning server will be cleared too. If not, the MAC-local.cfg file is kept on the provisioning server, and the phone could download it and update the configurations to the phone after the next auto provisioning.

## <span id="page-104-1"></span>**Custom Handset Related Configurations**

This section shows you the custom handset related configurations.

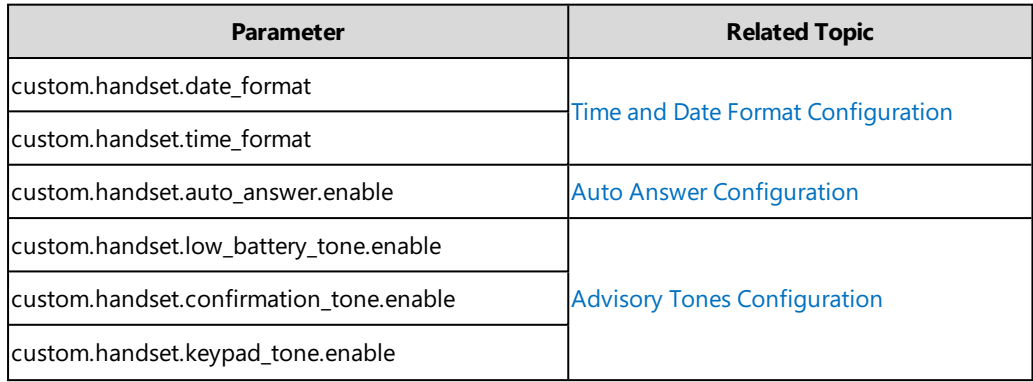

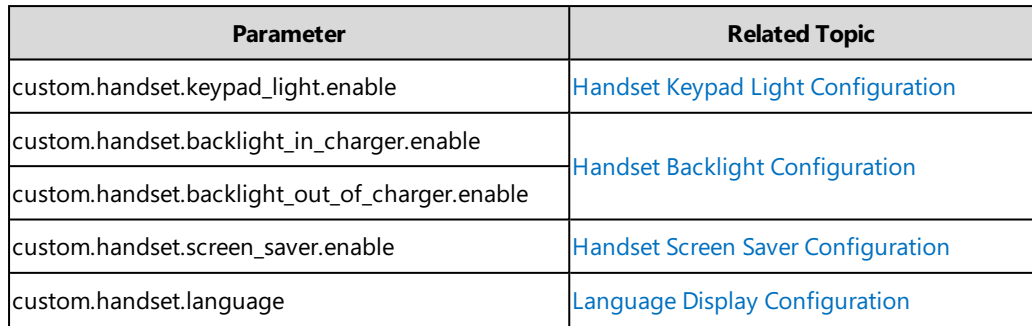

# **Security Features**

This chapter provides information about configuring the security features for the phone.

#### **Topics**

User and [Administrator](#page-106-0) Identification Auto [Logout](#page-108-0) Time [Base](#page-108-1) PIN [Emergency](#page-109-0) Number [Transport](#page-109-1) Layer Security (TLS) Secure [Real-Time](#page-115-0) Transport Protocol (SRTP) Encrypting and [Decrypting](#page-117-0) Files Incoming Network Signaling [Validation](#page-121-0)

# <span id="page-106-0"></span>**User and Administrator Identification**

By default, some menu options are protected by privilege levels: user and administrator, each with its own password. You can also customize the access permission for the configurations on the web user interface and phone/handset user interface.

When logging into the web user interface or access advanced settings on the phone, as an administrator, you need an administrator password to access various menu options. The default username and password for administrator is "admin". Both you and the user can log into the web user interface, and you will see all of the user options. The default username and password for the user is "user".

For security reasons, you should change the default user or administrator password as soon as possible. Since advanced menu options are strictly used by the administrator, users can configure them only if they have administrator privileges.

#### **Topic**

<span id="page-106-1"></span>User and Administrator Identification [Configuration](#page-106-1) User Access Level [Configuration](#page-107-0)

# **User and Administrator Identification Configuration**

The following table lists the parameters you can use to configure the user and administrator identification.

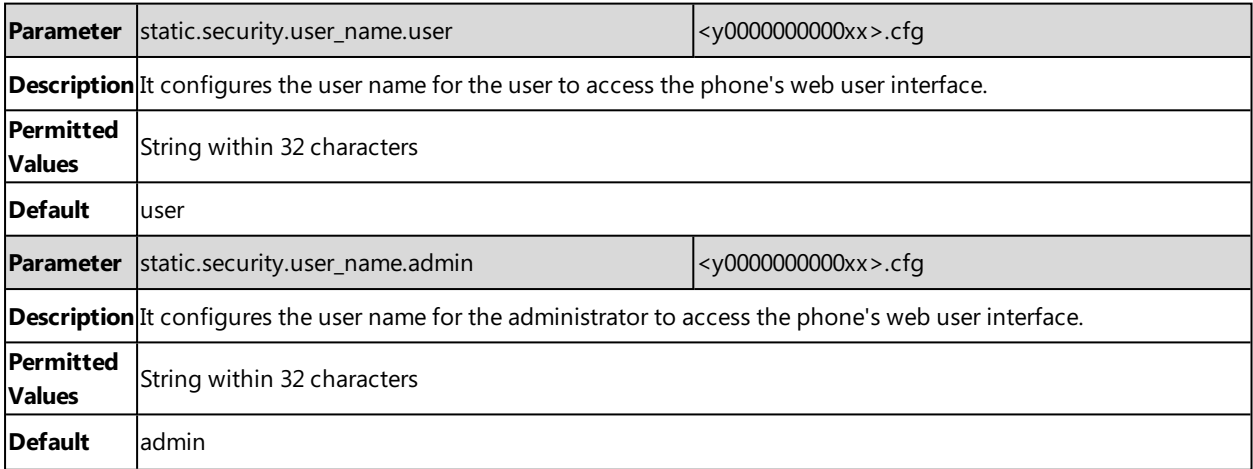

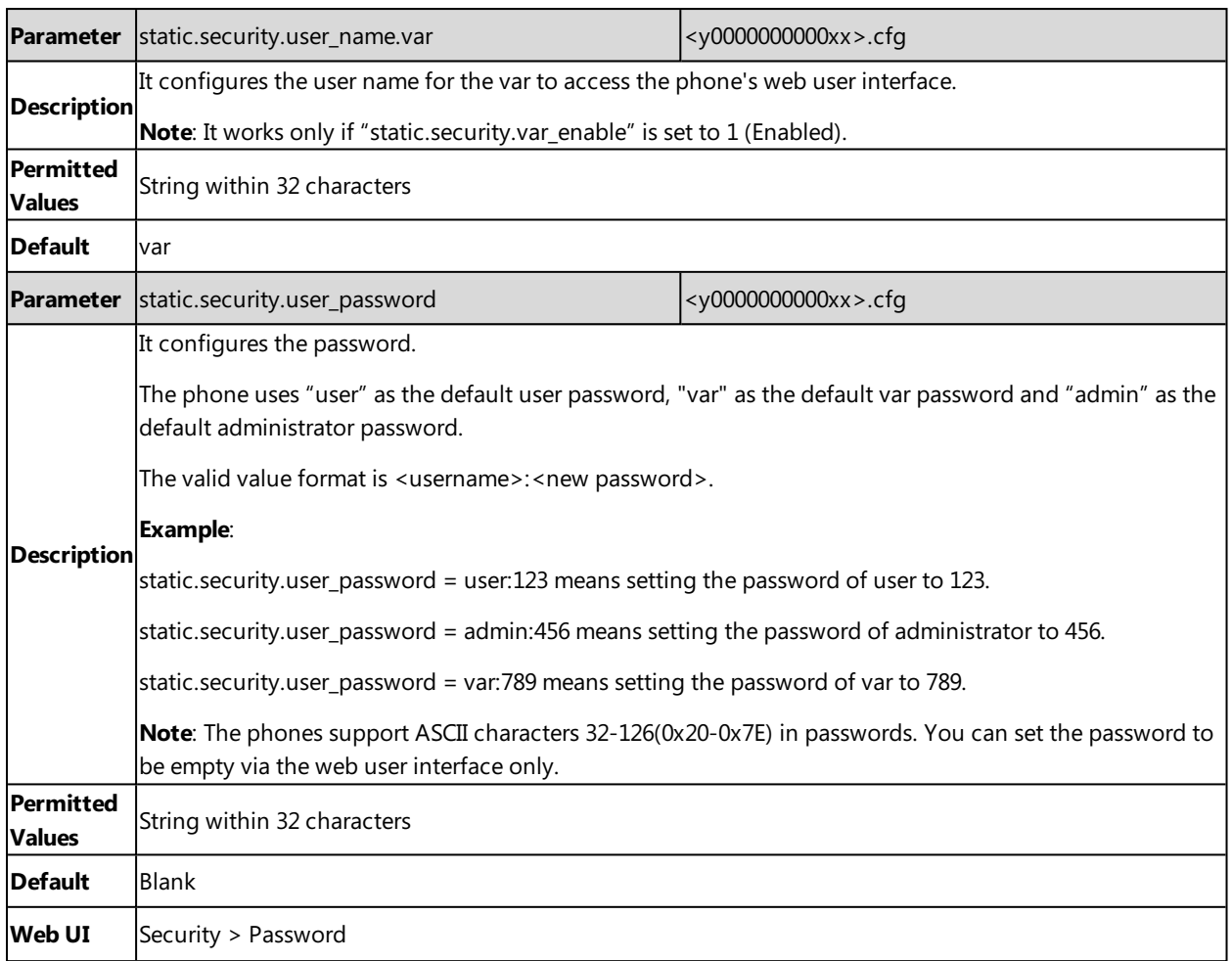

# <span id="page-107-0"></span>**User Access Level Configuration**

For more information, refer to Yealink SIP IP Phones [Configuration](http://support.yealink.com/documentFront/forwardToDocumentFrontDisplayPage) Guide for User Access Level.

The following table lists the parameters you can use to configure the user access level.

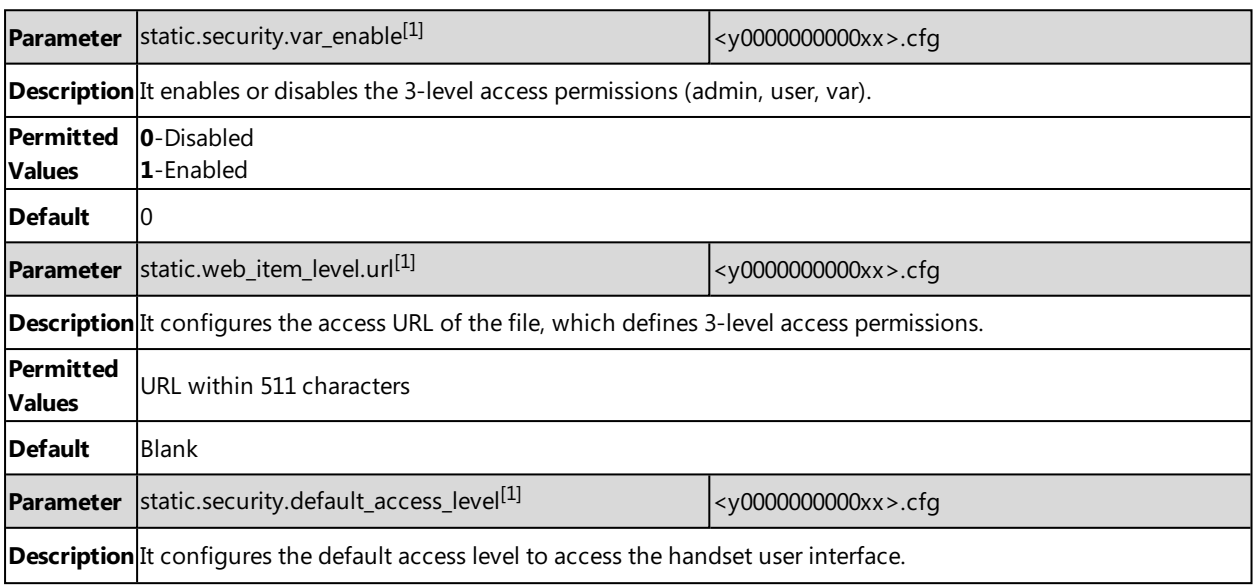
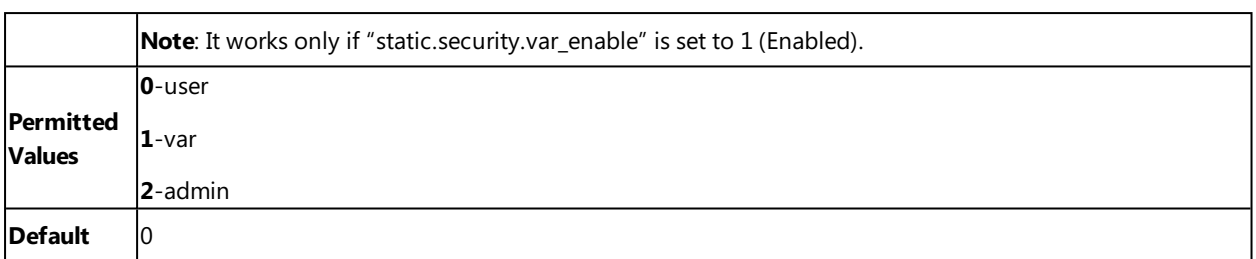

 $[1]$ If you change this parameter, the phone will reboot to make the change take effect.

# **Auto Logout Time**

Auto logout time defines how long the phone will log out of the web user interface automatically when you do not perform any actions on the web user interface. Once logging out, you must re-enter username and password for web access authentication.

## **Topic**

<span id="page-108-0"></span>Auto Logout Time [Configuration](#page-108-0)

# **Auto Logout Time Configuration**

The following table lists the parameter you can use to configure the auto logout time.

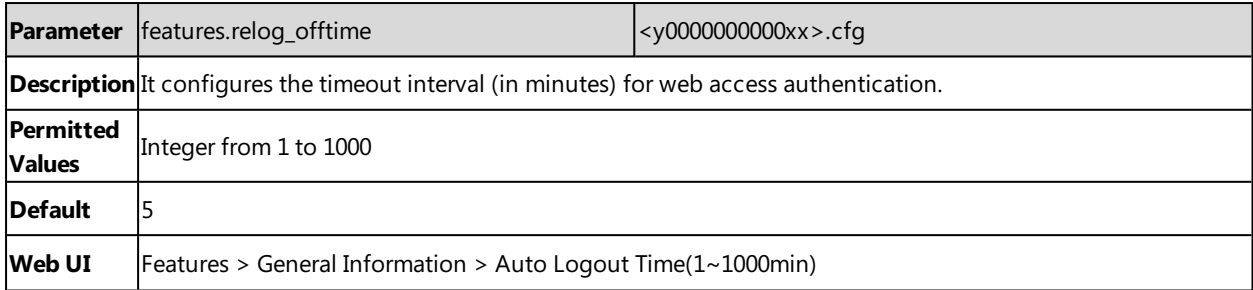

# **Base PIN**

To avoid unauthorized registration or access to some features on the handset, you should keep the base PIN secret.

You can change the base PIN for security.

#### **Topic**

<span id="page-108-1"></span>Base PIN [Configuration](#page-108-1)

## **Base PIN Configuration**

The following table lists the parameters you can use to configure the base PIN.

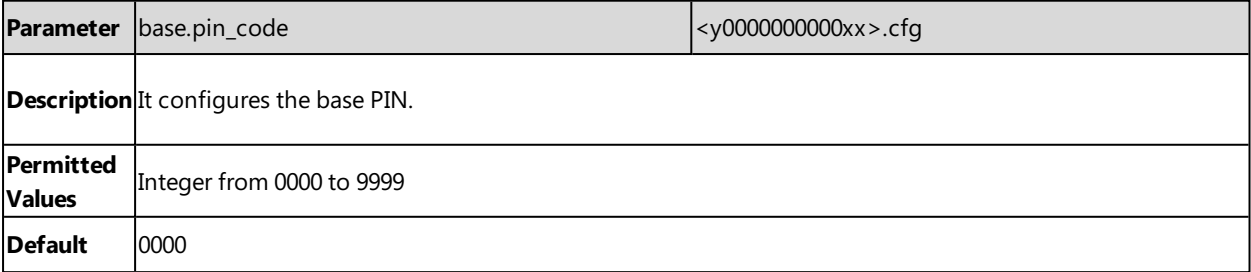

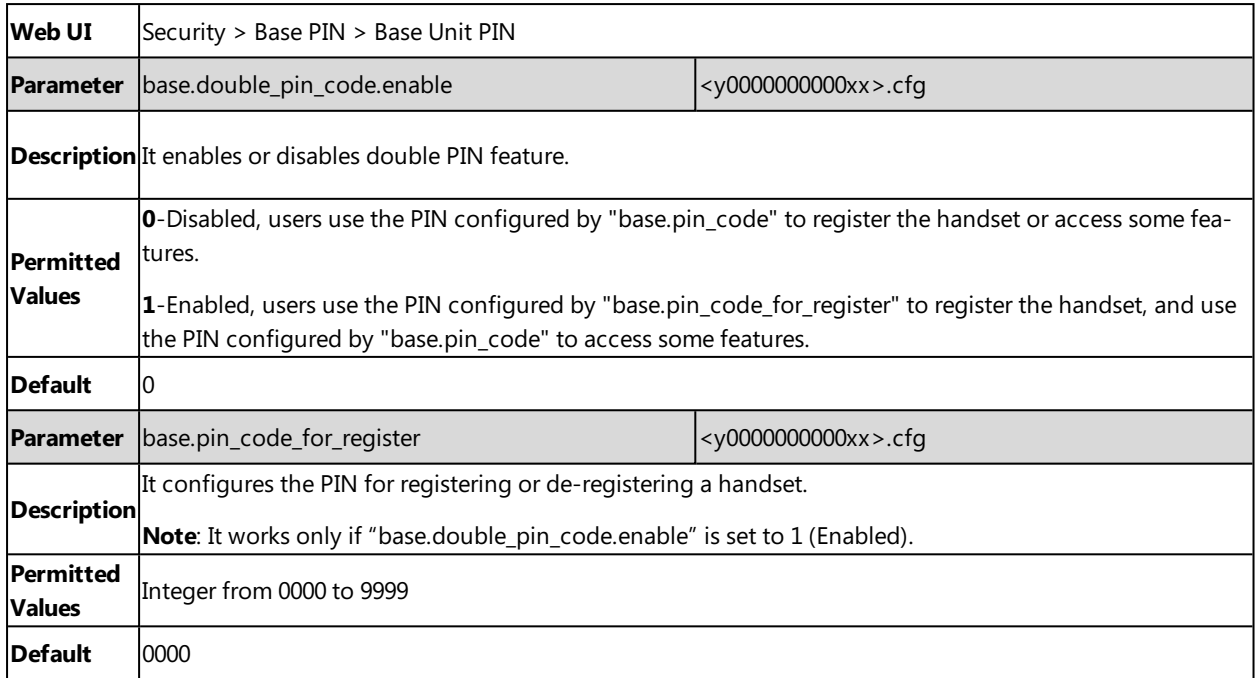

# **Emergency Number**

Public telephone networks in countries around the world have a single emergency telephone number (emergency services number), that allows a caller to contact local emergency services for assistance when necessary.

You can specify the emergency numbers for contacting the emergency services in an emergency situation. The emergency telephone number may differ from country to country. It is typically a three-digit number so that it can be easily remembered and dialed quickly.

You can dial these numbers when the phone is locked.

## **Topic**

<span id="page-109-0"></span>Emergency Number [Configuration](#page-109-0)

## **Emergency Number Configuration**

The following table lists the parameter you can use to configure the emergency number.

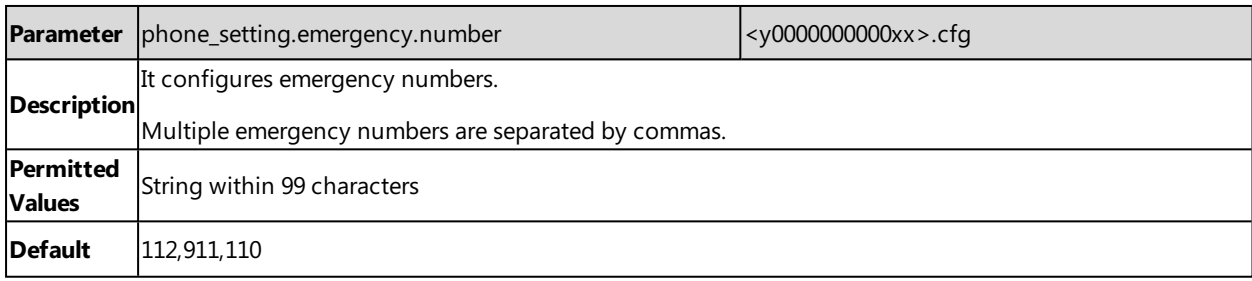

# <span id="page-109-1"></span>**Transport Layer Security (TLS)**

TLS is a commonly-used protocol for providing communications privacy and managing the security of message transmission, allowing the phones to communicate with other remote parties and connect to the HTTPS URL for provisioning in a way that is designed to prevent the data from being eavesdropped and tampered.

Yealink phones support TLS version 1.0, 1.1 and 1.2. When TLS is enabled for an account, the SIP message of this account will be encrypted, and a lock icon appears on the LCD screen after the successful TLS negotiation.

#### **Topics**

[Supported](#page-110-0) Cipher Suites Supported Trusted and Server [Certificates](#page-111-0) TLS [Configuration](#page-113-0)

## <span id="page-110-0"></span>**Supported Cipher Suites**

A cipher suite is a named combination of authentication, encryption, and message authentication code (MAC) algorithms used to negotiate the security settings for a network connection using the TLS/SSL network protocol.

Yealink phones support the following cipher suites:

- DHE-RSA-AES256-SHA
- DHE-DSS-AES256-SHA
- $\triangle$  AES256-SHA
- EDH-RSA-DES-CBC3-SHA
- EDH-DSS-DES-CBC3-SHA
- DES-CBC3-SHA
- DES-CBC3-MD5
- DHE-RSA-AES128-SHA
- DHE-DSS-AES128-SHA
- $\bullet$  AES128-SHA
- $\cdot$  RC2-CBC-MD5
- IDEA-CBC-SHA
- DHE-DSS-RC4-SHA
- $\cdot$  RC4-SHA
- $\cdot$  RC4-MD5
- $\cdot$  RC4-64-MD5
- EXP1024-DHE-DSS-DES-CBC-SHA
- EXP1024-DES-CBC-SHA
- EDH-RSA-DES-CBC-SHA
- EDH-DSS-DES-CBC-SHA
- DES-CBC-SHA
- DES-CBC-MD5
- EXP1024-DHE-DSS-RC4-SHA
- $\bullet$  EXP1024-RC4-SHA
- $\cdot$  EXP1024-RC4-MD5
- EXP-EDH-RSA-DES-CBC-SHA
- EXP-EDH-DSS-DES-CBC-SHA
- EXP-DES-CBC-SHA
- EXP-RC2-CBC-MD5
- $\cdot$  EXP-RC4-MD5

## <span id="page-111-0"></span>**Supported Trusted and Server Certificates**

The IP phone can serve as a TLS client or a TLS server. In the TLS feature, we use the terms trusted and server certificate. These are also known as CA and device certificates.

The TLS requires the following security certificates to perform the TLS handshake:

- <sup>l</sup> **Trusted Certificate**: When the IP phone requests a TLS connection with a server, the phone should verify the certificate sent by the server to decide whether it is trusted based on the trusted certificates list. You can upload 10 custom certificates at most. The format of the trusted certificate files must be \*.pem, \*.cer, \*.crt and \*.der and the maximum file size is 5MB.
- **Server Certificate**: When clients request a TLS connection with the IP phone, the phone sends the server certificate to the clients for authentication. The IP phone has two types of built-in server certificates: a unique server certificate and a generic server certificate. You can only upload one server certificate to the IP phone. The old server certificate will be overridden by the new one. The format of the server certificate files must be \*.pem and \*.cer and the maximum file size is 5MB.

**A unique server certificate**: It is unique to an IP phone (based on the MAC address) and issued by the Yealink Certificate Authority (CA).

**A generic server certificate**: It is issued by the Yealink Certificate Authority (CA). Only if no unique certificate exists, the phone may send a generic certificate for authentication.

The IP phone can authenticate the server certificate based on the trusted certificates list. The trusted certificates list and the server certificates list contain the default and custom certificates. You can specify the type of certificates the IP phone accepts: default certificates, custom certificates or all certificates.

Common Name Validation feature enables the IP phone to mandatorily validate the common name of the certificate sent by the connecting server. The security verification rules are compliant with RFC 2818.

Note: Resetting the IP phone to factory defaults will delete custom certificates by default. However, this feature is configurable by the parameter "static.phone\_setting.reserve\_certs\_enable" using the configuration file.

#### **Topic**

<span id="page-111-1"></span>Supported Trusted [Certificates](#page-111-1)

## **Supported Trusted Certificates**

Yealink phones trust the following CAs by default:

- DigiCert High Assurance EV Root CA
- Deutsche Telekom Root CA 2
- Equifax Secure Certificate Authority
- Equifax Secure eBusiness CA-1
- Equifax Secure Global eBusiness CA-1
- GeoTrust Global CA
- GeoTrust Global CA2
- GeoTrust Primary Certification Authority
- GeoTrust Primary Certification Authority G2
- GeoTrust Universal CA
- **.** GeoTrust Universal CA2
- Thawte Personal Freemail CA
- Thawte Premium Server CA
- Thawte Primary Root CA
- Thawte Primary Root CA G2
- Thawte Primary Root CA G3
- Thawte Server CA
- VeriSign Class 1 Public Primary Certification Authority
- VeriSign Class 1 Public Primary Certification Authority G2
- VeriSign Class 1 Public Primary Certification Authority G3
- VeriSign Class 2 Public Primary Certification Authority G2
- VeriSign Class 2 Public Primary Certification Authority G3
- VeriSign Class 3 Public Primary Certification Authority
- VeriSign Class 3 Public Primary Certification Authority G2
- VeriSign Class 3 Public Primary Certification Authority G3
- VeriSign Class 3 Public Primary Certification Authority G4
- VeriSign Class 3 Public Primary Certification Authority G5
- VeriSign Class 4 Public Primary Certification Authority G2
- VeriSign Class 4 Public Primary Certification Authority G3
- VeriSign Universal Root Certification Authority
- ISRG Root X1 (Let's Encrypt Authority X1 and Let's Encrypt Authority X2 certificates are signed by the root certificate ISRG Root X1.)
- Baltimore CyberTrust Root
- DST Root CA X3
- Verizon Public SureServer CA G14-SHA2
- AddTrust External CA Root
- Go Daddy Class 2 Certification Authority
- Class 2 Primary CA
- Cybertrust Public SureServer SV CA
- DigiCert Assured ID Root G2
- DigiCert Assured ID Root G3
- DigiCert Assured ID Root CA
- DigiCert Global Root G2
- **DigiCert Global Root G3**
- DigiCert Global Root CA
- DigiCert Trusted Root G4
- Entrust Root Certification Authority
- Entrust Root Certification Authority G2
- Entrust.net Certification Authority (2048)
- GeoTrust Primary Certification Authority G3
- GlobalSign Root CA
- GlobalSign Root CA R2
- Starfield Root Certificate Authority G2
- TC TrustCenter Class 2 CA II
- TC TrustCenter Class 3 CA II
- TC TrustCenter Class 4 CA II
- TC TrustCenter Universal CA I
- TC TrustCenter Universal CA III
- Thawte Universal CA Root
- VeriSign Class 3 Secure Server CA G2
- VeriSign Class 3 Secure Server CA G3
- Thawte SSL CA
- StartCom Certification Authority
- StartCom Certification Authority G2
- Starfield Services Root Certificate Authority G2
- RapidSSL CA
- Go Daddy Root Certificate Authority G2
- Cybertrust Global Root
- COMODOSSLCA
- COMODO RSA Domain Validation Secure Server CA
- COMODO RSA Certification Authority
- AmazonRootCA4
- AmazonRootCA3
- AmazonRootCA2
- AmazonRootCA1
- Yealink Root CA
- Yealink Equipment Issuing CA

**Note**: Yealink endeavors to maintain a built-in list of most common used CA Certificates. Due to memory constraints, we cannot ensure a complete set of certificates. If you are using a certificate from a commercial Certificate Authority not in the list above, you can send a request to your local distributor. At this point, you can upload your particular CA certificate into your phone.

# <span id="page-113-0"></span>**TLS Configuration**

The following table lists the parameters you can use to configure TLS.

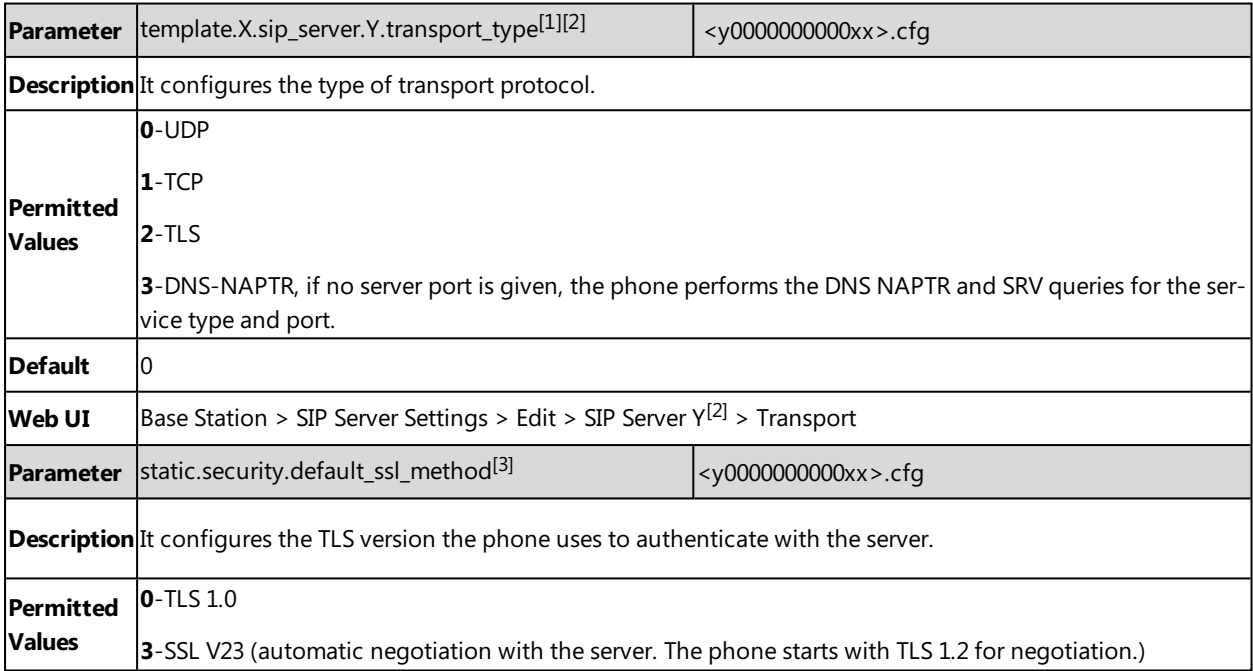

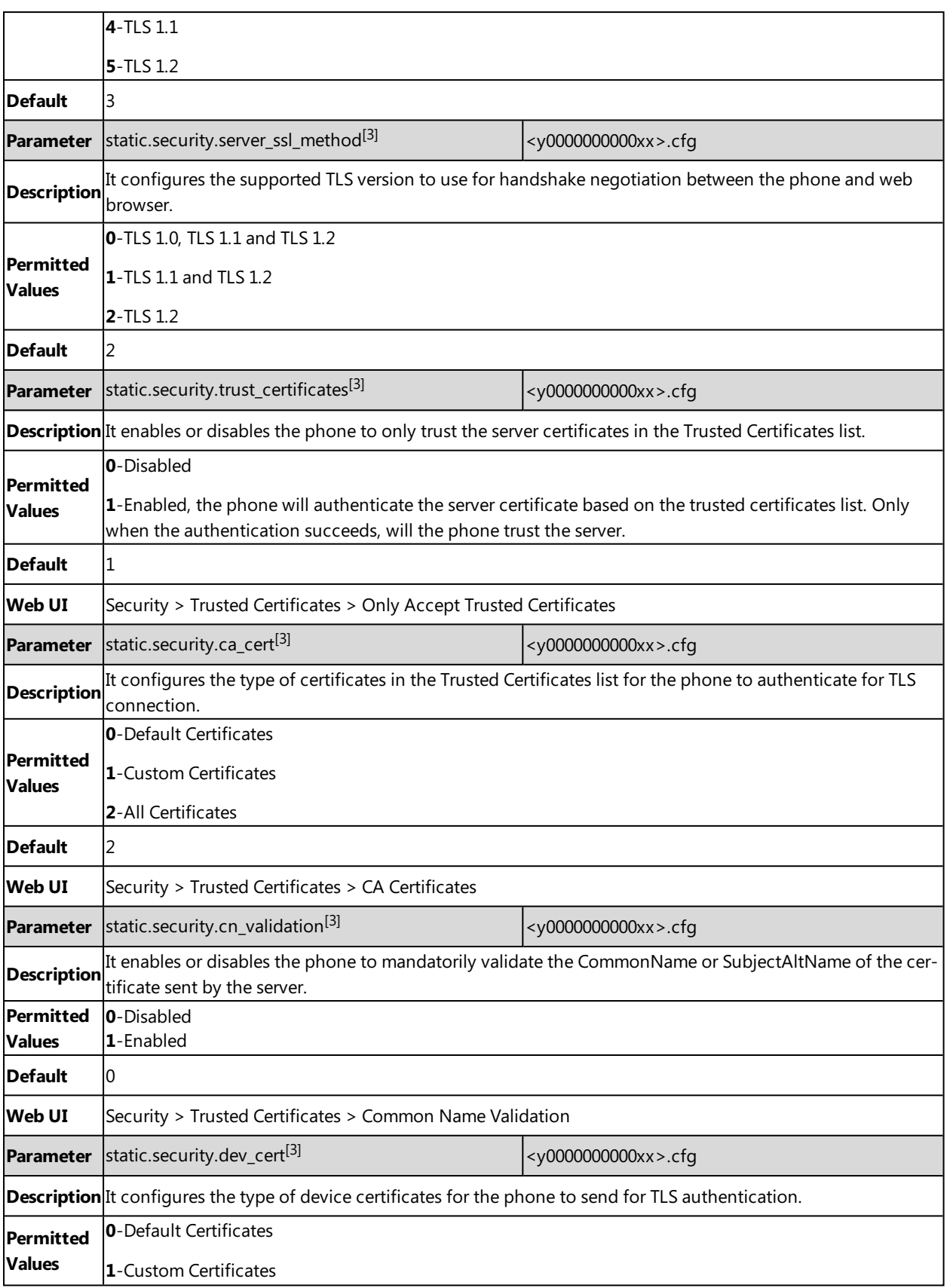

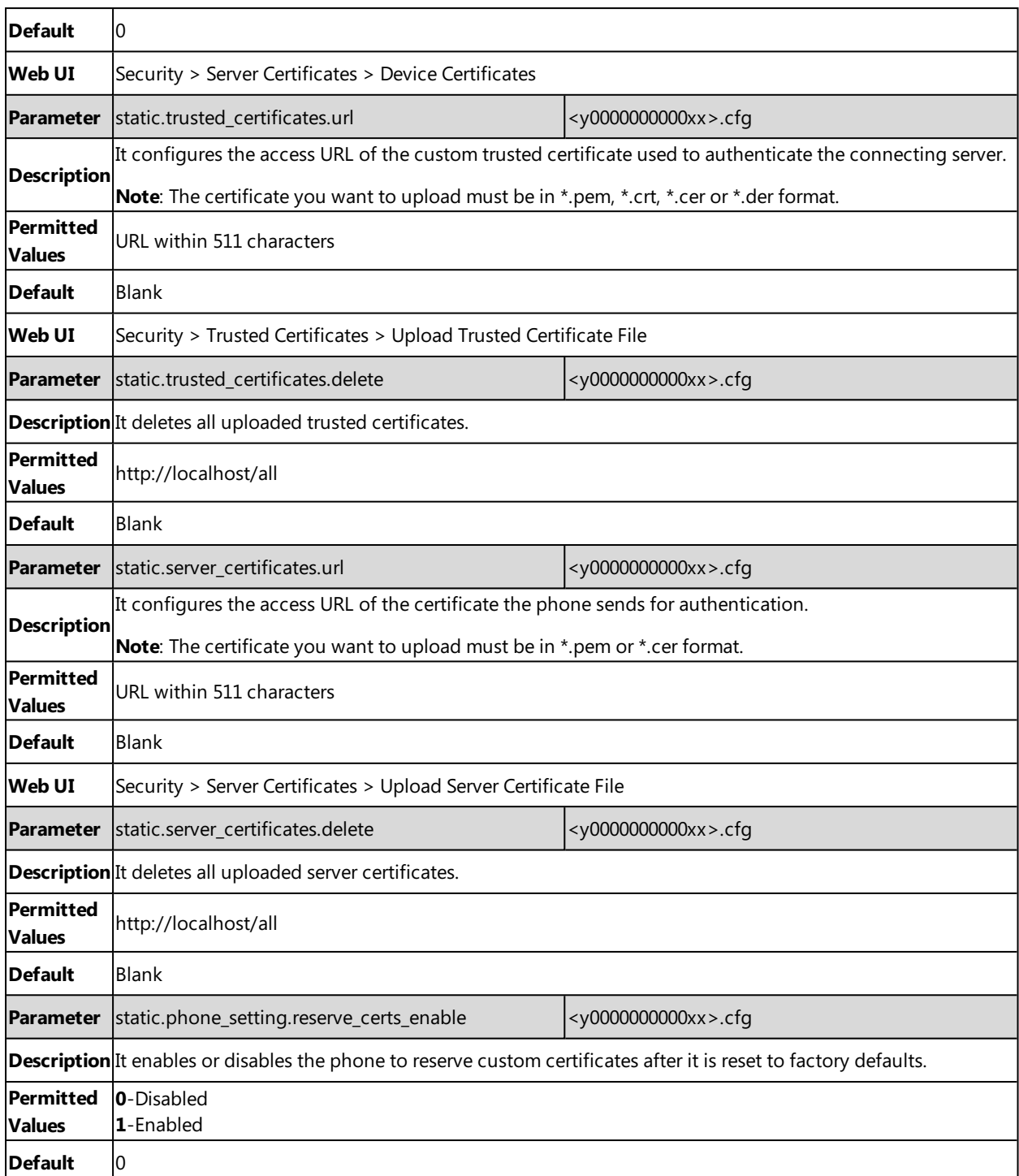

 $[1]$ X is the account ID. X=1-100.

[2]Y is the server ID. Y=1-2.

# **Secure Real-Time Transport Protocol (SRTP)**

Secure Real-Time Transport Protocol (SRTP) encrypts the audio streams during VoIP phone calls to avoid interception and eavesdropping. The parties participating in the call must enable SRTP feature simultaneously. When this feature is enabled on both phones, the type of encryption to use for the session is negotiated between the phones. This negotiation process is compliant with RFC [4568.](http://www.ietf.org/rfc/rfc4568.txt?number=4568)

When you place a call on the enabled SRTP phone, the phone sends an INVITE message with the RTP/RTCP encryption algorithm to the destination phone. As described in RFC [3711,](http://www.ietf.org/rfc/rfc3711.txt?number=3711) RTP/RTCP streams may be encrypted using an AES (Advanced Encryption Standard) algorithm.

Example of the RTP encryption algorithm carried in the SDP of the INVITE message:

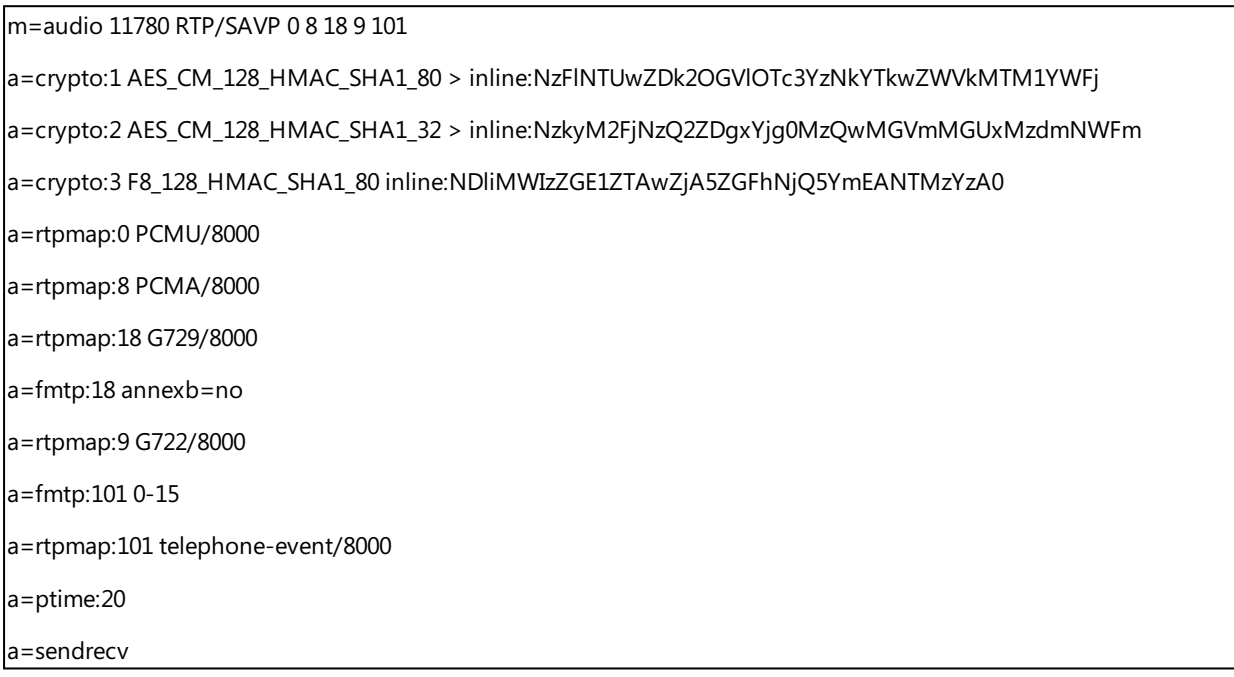

The callee receives the INVITE message with the RTP encryption algorithm and then answers the call by responding with a 200 OK message which carries the negotiated RTP encryption algorithm.

Example of the RTP encryption algorithm carried in the SDP of the 200 OK message:

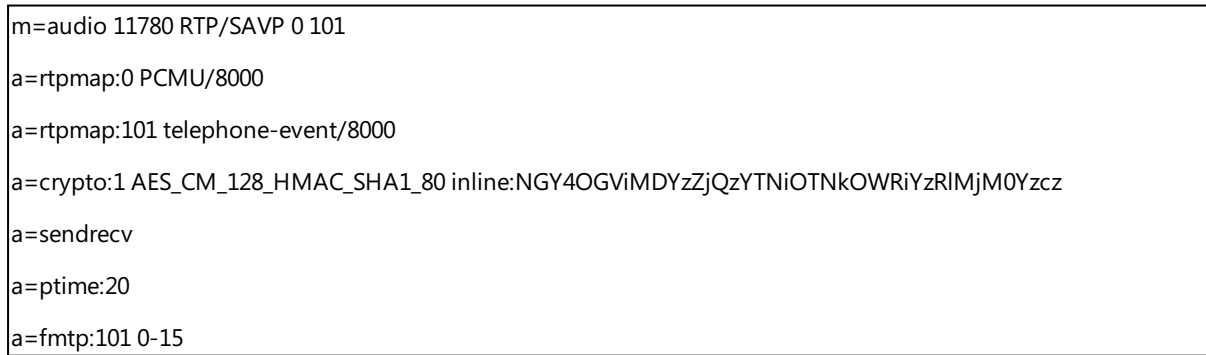

When SRTP is enabled on both phones, RTP streams will be encrypted, and a lock icon appears on the LCD screen of each IP phone after a successful negotiation.

**Note**: If you enable SRTP, then you should also enable TLS. This ensures the security of SRTP encryption. For more information on TLS, refer to [Transport](#page-109-1) Layer Security (TLS).

**Topic**

**SRTP [Configuration](#page-117-0)** 

## <span id="page-117-0"></span>**SRTP Configuration**

The following table lists the parameters you can use to configure the SRTP.

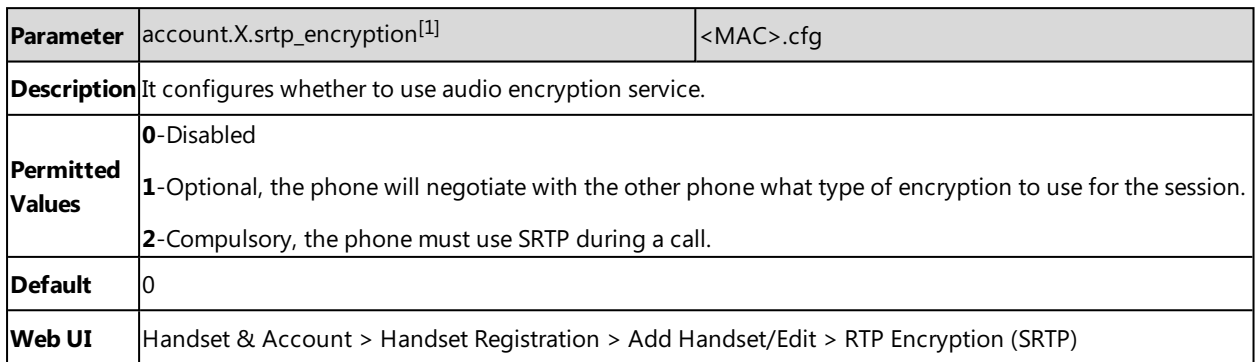

 $[1]$ X is the account ID.  $X=1-100$ .

# **Encrypting and Decrypting Files**

Yealink phones support downloading encrypted files from the server and encrypting files before/when uploading them to the server.

To encrypt/decrypt files, you may have to configure an AES key.

**Note**: AES keys must be 16 characters. The supported characters contain:  $0 \sim 9$ , A  $\sim Z$ , a  $\sim$  z and special characters: # \$ % \* +  $, - \cdot$  : = ?  $\circledcirc$  [ ] ^ \_ { } ~.

#### **Topics**

[Configuration](#page-117-1) Files Encryption Tools Contact Files Encryption and Decryption Encryption and Decryption [Configuration](#page-118-0) Example: Encrypting [Configuration](#page-119-0) Files

## <span id="page-117-1"></span>**Configuration Files Encryption Tools**

Yealink provides three configuration files encryption tools:

- Config\_Encrypt\_Tool.exe (via graphical tool for Windows platform)
- Config\_Encrypt.exe (via DOS command line for Windows platform)
- yealinkencrypt (for Linux platform)

The encryption tools encrypt plaintext configuration files (for example, account.cfg, <y0000000000xx>.cfg, <MAC>.cfg) (one by one or in batch) using 16-character symmetric keys (the same or different keys for configuration files) and generate encrypted configuration files with the same file name as before.

These tools also encrypt the plaintext 16-character symmetric keys using a fixed key, which is the same as the one built in the IP phone, and generate new files named as <xx\_Security>.enc (xx is the name of the configuration file, for example, y000000000103\_Security.enc for y000000000103.cfg file, account\_Security.enc for account.cfg). These tools generate another new file named as Aeskey.txt to store the plaintext 16-character symmetric keys for each configuration file.

## **Configuration Files Encryption and Decryption**

Encrypted configuration files can be downloaded from the provisioning server to protect against unauthorized access and tampering of sensitive information (for example, login passwords, registration information).

You can encrypt the configuration files using encryption tools. You can also configure the <MAC>-local.cfg files to be automatically encrypted using 16-character symmetric keys when uploading to the server (by setting "static.auto\_provision.encryption.config" to 1).

For security reasons, you should upload encrypted configuration files, <xx\_Security>.enc files to the root directory of the provisioning server. During auto provisioning, the phone requests to download the boot file first and then download the referenced configuration files. For example, the phone downloads an encrypted account.cfg file. The phone will request to download <account\_Security>.enc file (if enabled) and decrypt it into the plaintext key (for example, key2) using the built-in key (for example, key1). Then the IP phone decrypts account.cfg file using key2. After decryption, the phone resolves configuration files and updates configuration settings onto the IP phone system.

## <span id="page-118-0"></span>**Encryption and Decryption Configuration**

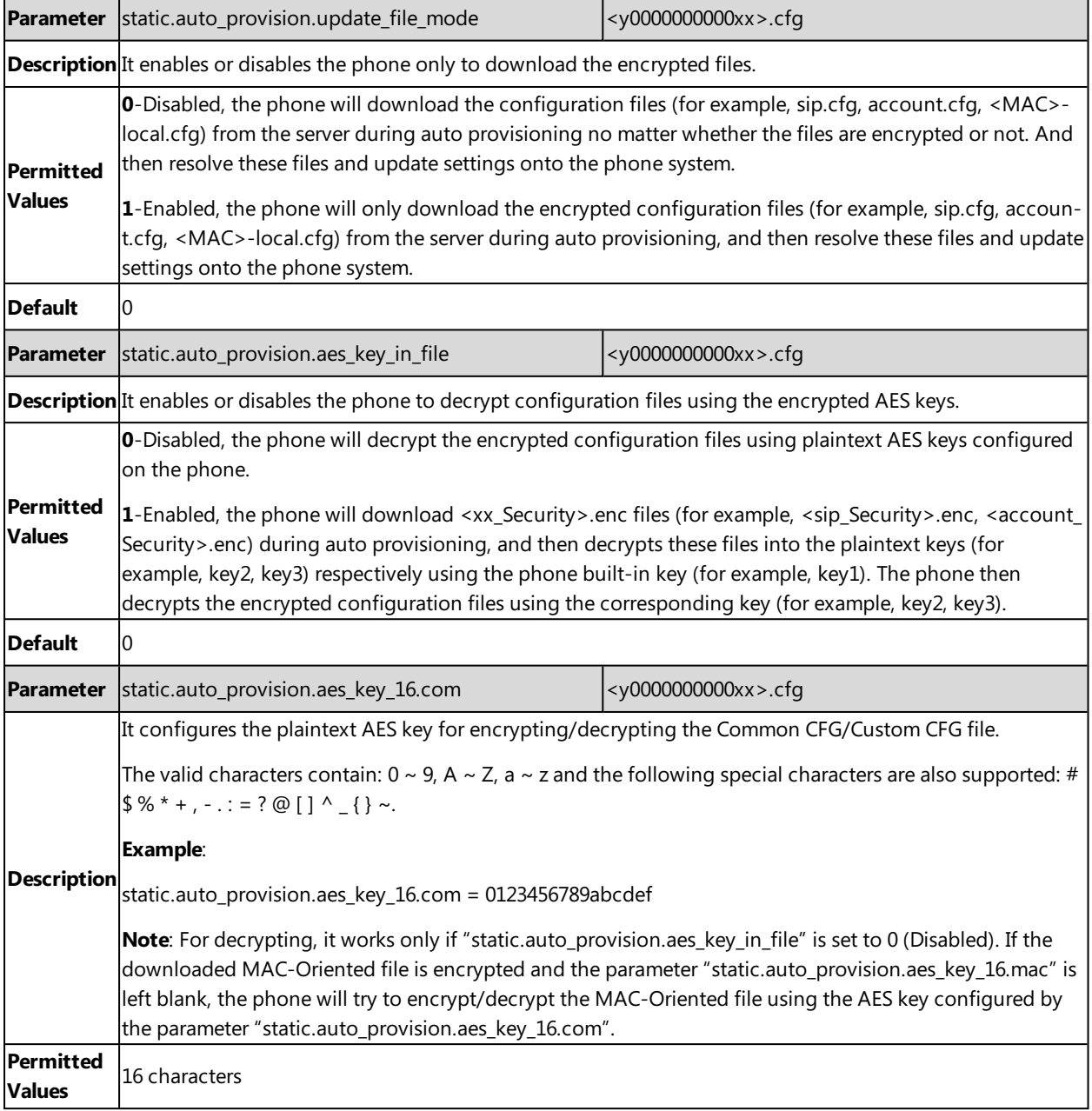

The following table lists the parameters you can use to configure the encryption and decryption.

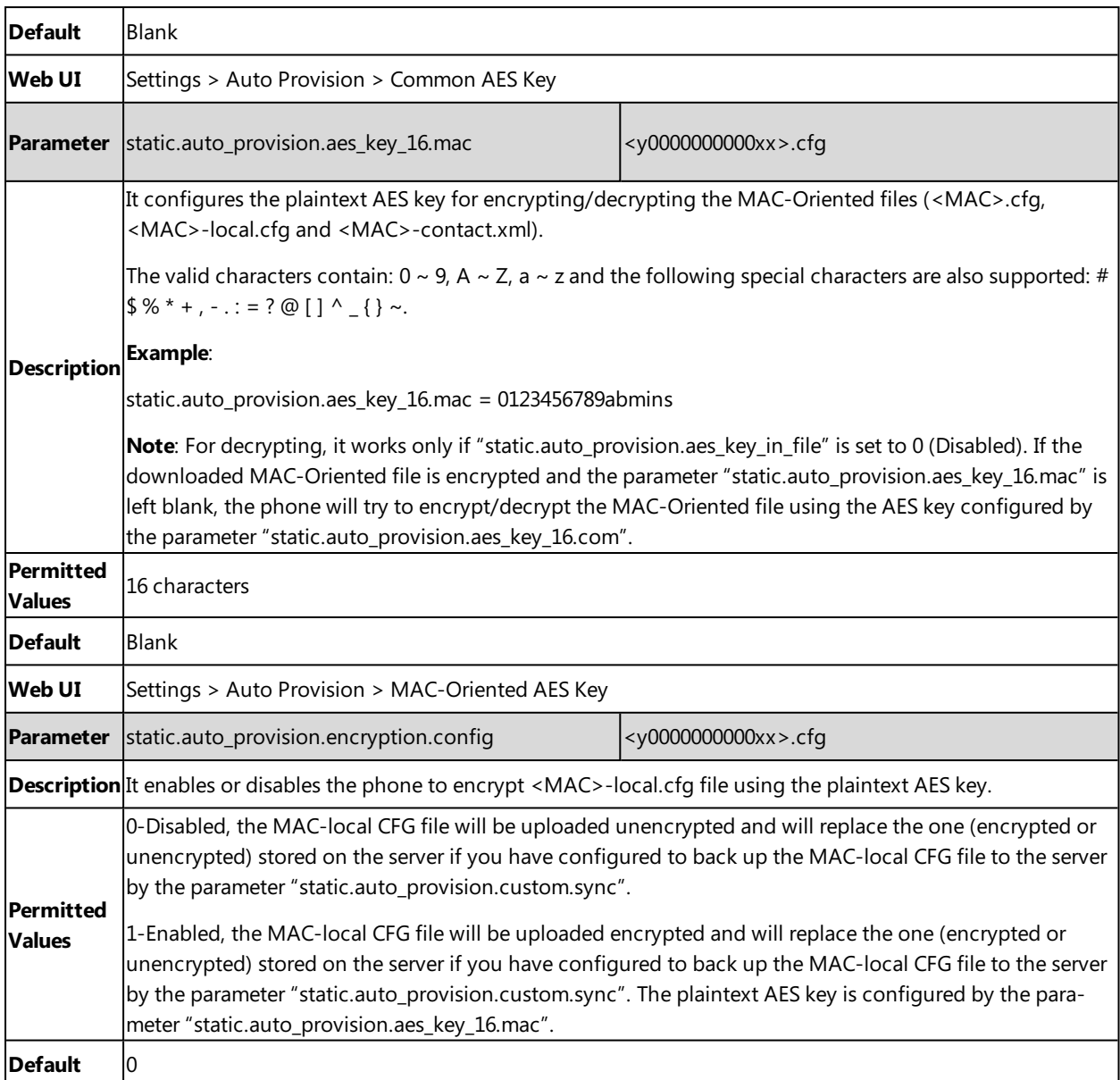

 $[1]X$  is an activation code ID. X=1-50.

<span id="page-119-0"></span><sup>[2]</sup>If you change this parameter, the phone will reboot to make the change take effect.

# **Example: Encrypting Configuration Files**

The following example describes how to use "Config\_Encrypt\_Tool.exe" to encrypt the account.cfg file. For more information on the other two encryption tools, refer to Yealink [Configuration](http://support.yealink.com/documentFront/forwardToDocumentFrontDisplayPage) Encryption Tool User Guide.

The way the IP phone processes other configuration files is the same as that of the account.cfg file.

#### **Procedure:**

**1.** Double click "Config\_Encrypt\_Tool.exe" to start the application tool. The screenshot of the main page is shown below:

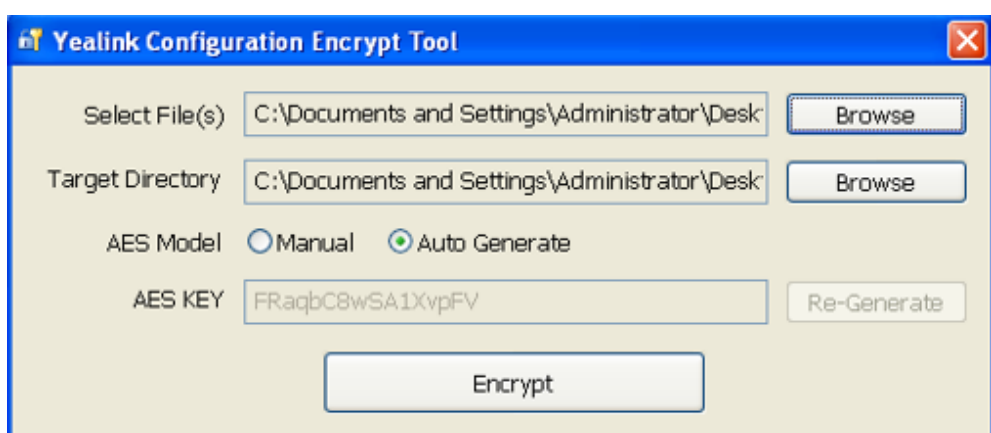

- **2.** When you start the application tool, a file folder named "Encrypted" is created automatically in the directory where the application tool is located.
- **3.** Click **Browse** to locate configuration file(s) (for example, account.cfg) from your local system in the **Select File(s)** field.

To select multiple configuration files, you can select the first file and then press and hold the **Ctrl** key and select other files.

- **4.** (Optional.) Click **Browse** to locate the target directory from your local system in the **Target Directory** field. The tool uses the file folder "Encrypted" as the target directory by default.
- **5.** (Optional.) Mark the desired radio box in the **AES Model** field.

If you mark the **Manual** radio box, you can enter an AES key in the **AES KEY** field or click **Re-Generate** to generate an AES key in the **AES KEY** field. The configuration file(s) will be encrypted using the AES key in the **AES KEY** field. If you mark the **Auto Generate** radio box, the configuration file(s) will be encrypted using a random AES key. The AES keys of configuration files are different.

**6.** Click **Encrypt** to encrypt the configuration file(s).

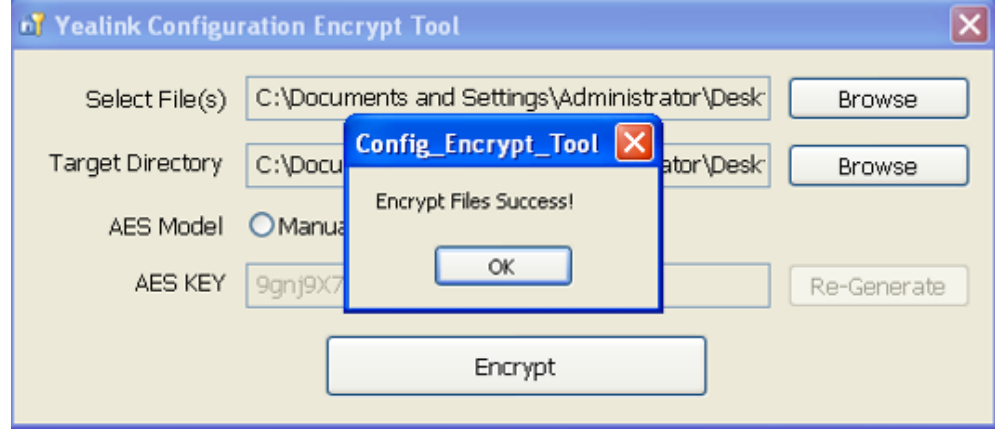

**7.** Click **OK**.

The target directory will be automatically opened. You can find the encrypted CFG file(s), encrypted key file(s) and an Aeskey.txt file storing plaintext AES key(s).

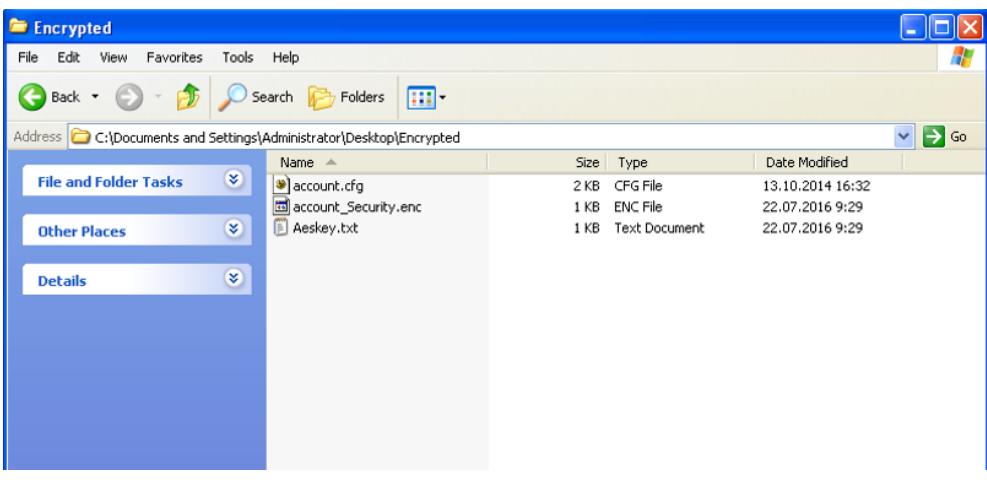

# **Incoming Network Signaling Validation**

Yealink phones support the following three optional levels of security for validating incoming network signaling:

- **Source IP address validation**: ensure the request is received from an IP address of a server belonging to the set of target SIP servers.
- **Digest authentication**: challenge requests with digest authentication using the local credentials for the associated registered account.
- <sup>l</sup> **Source IP address validation and digest authentication**: apply both of the above methods.

#### **Topic**

<span id="page-121-0"></span>Incoming Network Signaling Validation [Configuration](#page-121-0)

## **Incoming Network Signaling Validation Configuration**

The following table lists the parameters you can use to configure the incoming network signaling validation.

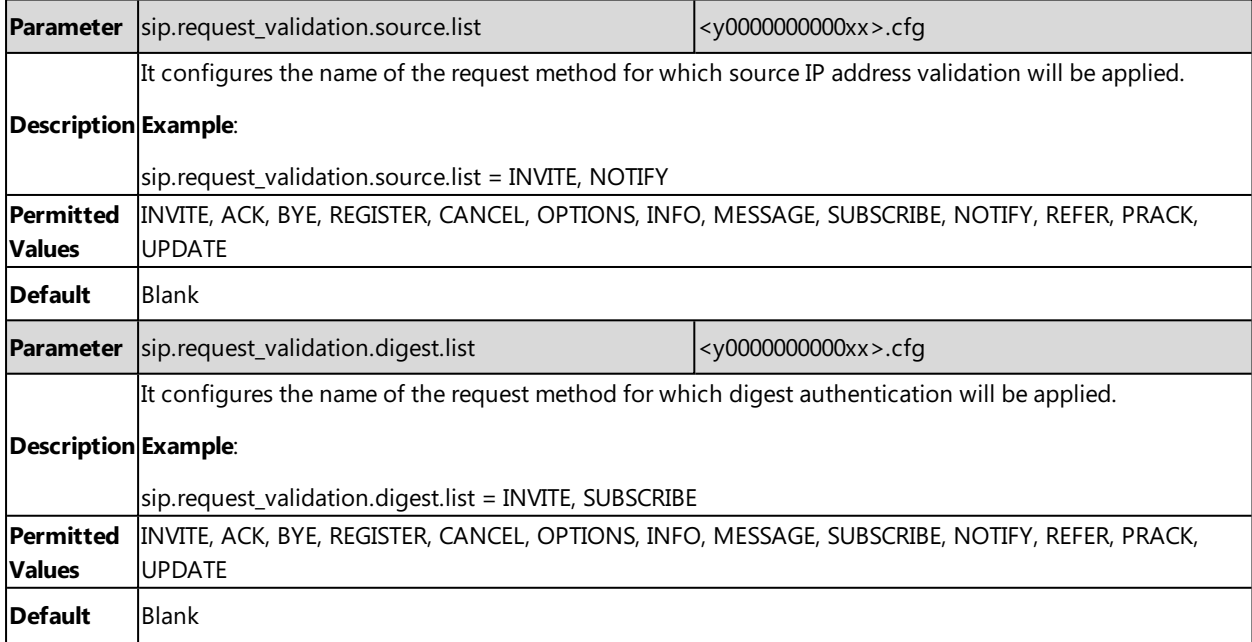

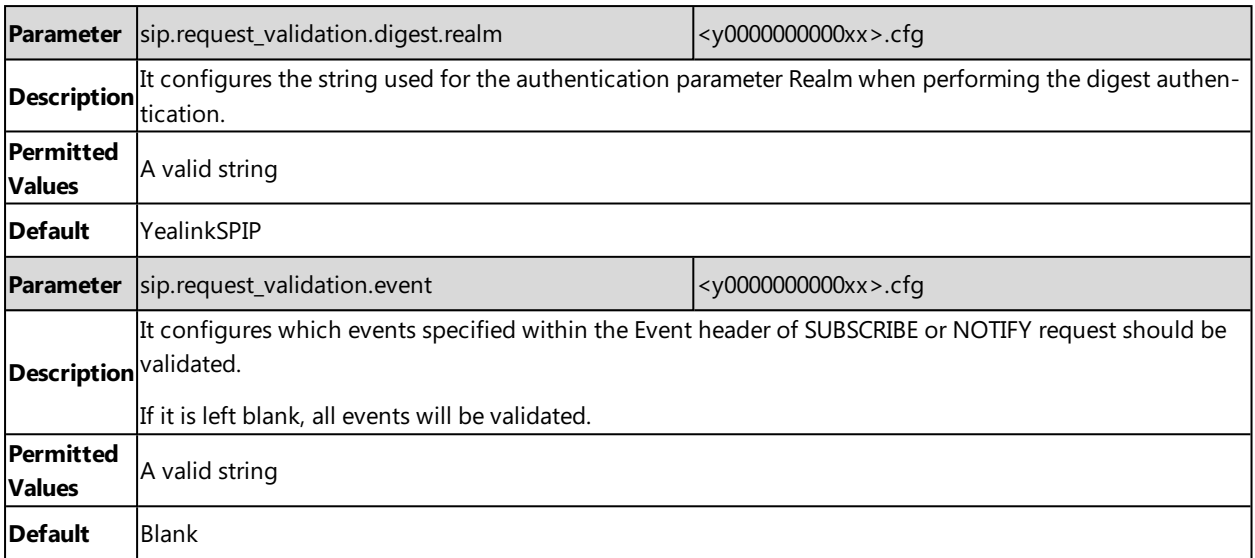

# **Firmware Upgrade**

When first using your device, we recommend updating to the latest firmware version.

There are two methods of firmware upgrade:

- Manually, from the local system for a single device via the web user interface.
- Automatically, from the provisioning server for a mass of devices.

**Note**: We recommend that the devices running the latest firmware should not be downgraded to an earlier firmware version. The new firmware is compatible with old configuration parameters, but not vice versa.

#### **Topics**

<span id="page-123-0"></span>[Firmware](#page-123-0) for Each Phone Model Firmware Upgrade [Configuration](#page-123-1) [Upgrading](#page-125-0) Multiple Handsets via Web User Interface

# **Firmware for Each Phone Model**

You can download the latest firmware online: [http://sup](http://support.yealink.com/documentFront/forwardToDocumentFrontDisplayPage)[port.yealink.com/documentFront/forwardToDocumentFrontDisplayPage.](http://support.yealink.com/documentFront/forwardToDocumentFrontDisplayPage)

The following table lists the associated and latest firmware name for each device model (X is replaced by the actual firmware version).

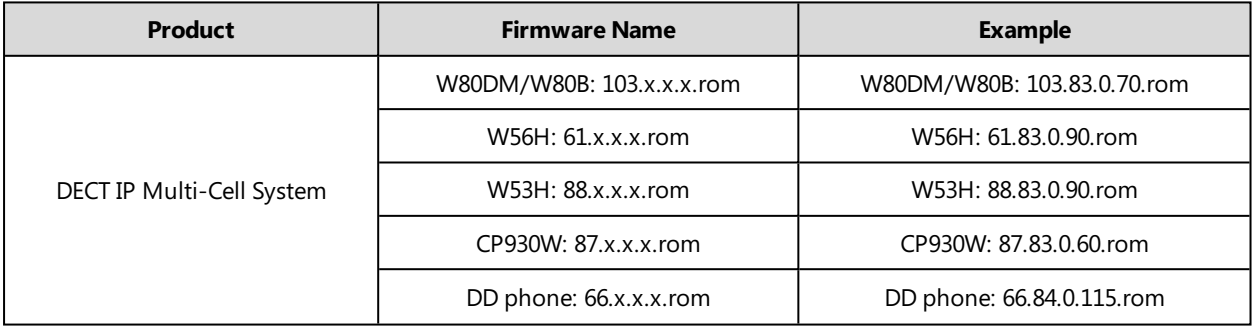

<span id="page-123-1"></span>**Note**: The W80DM/W80B must work with the W56H/W53H/CP930W/DD phone handset running a specific firmware version. When you register an older handset (not multi-cell version) to the base station, the handset firmware will be automatically upgraded to a matched one.

# **Firmware Upgrade Configuration**

Before upgrading firmware, you need to know the following:

- Do not close and refresh the browser when the device is upgrading firmware via the web user interface.
- Do not unplug the network cables and power cables when the device is upgrading firmware.

The following table lists the parameters you can use to upgrade firmware.

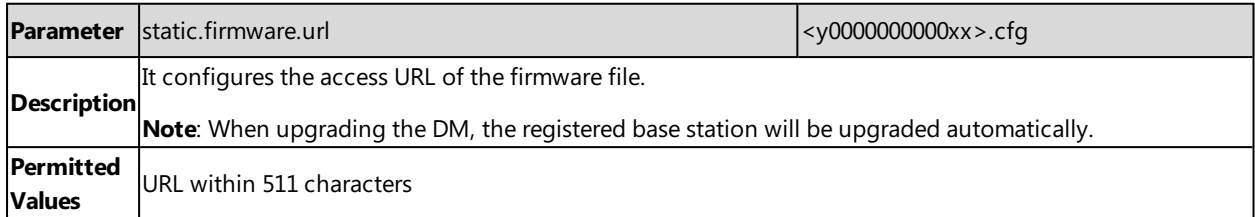

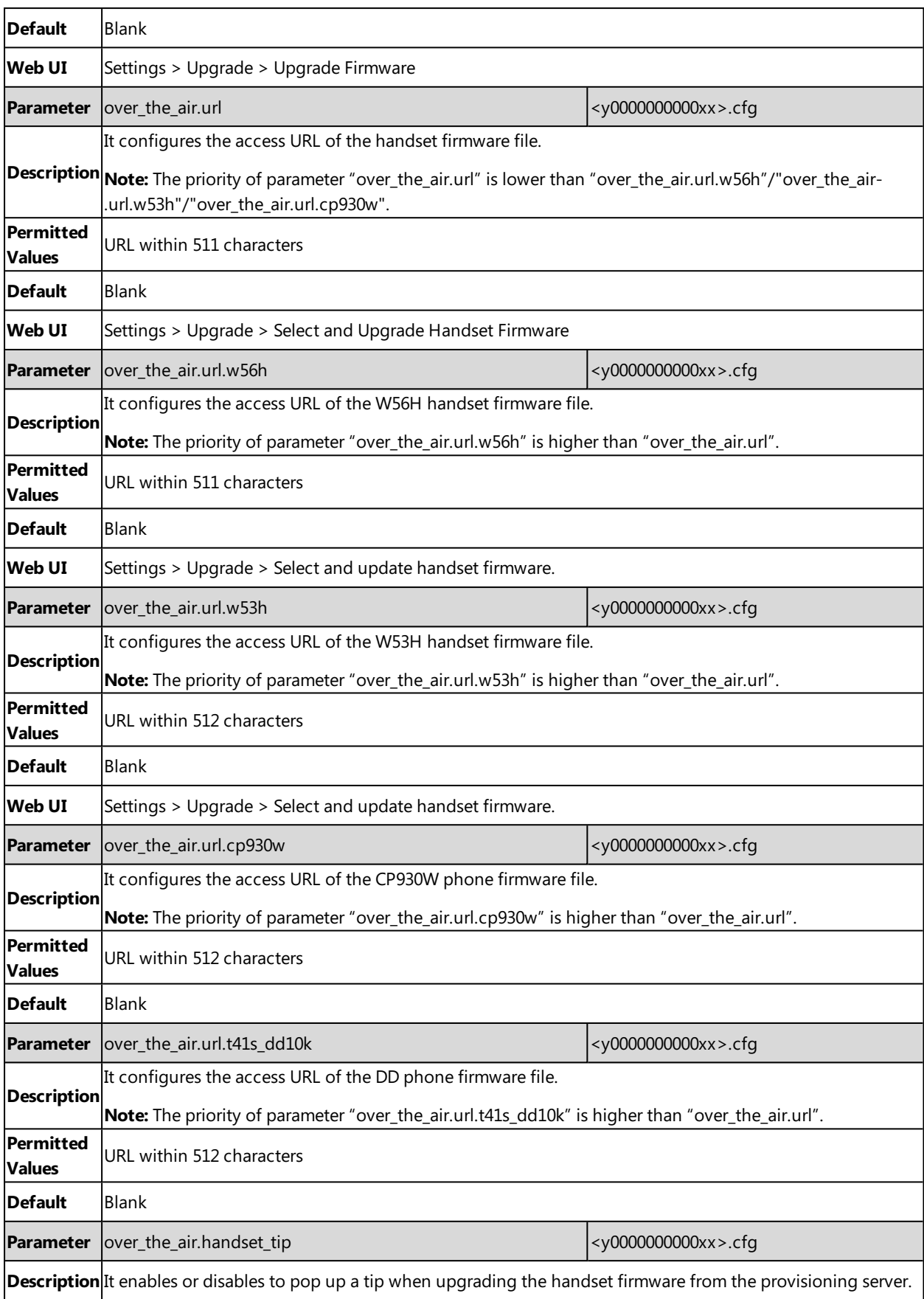

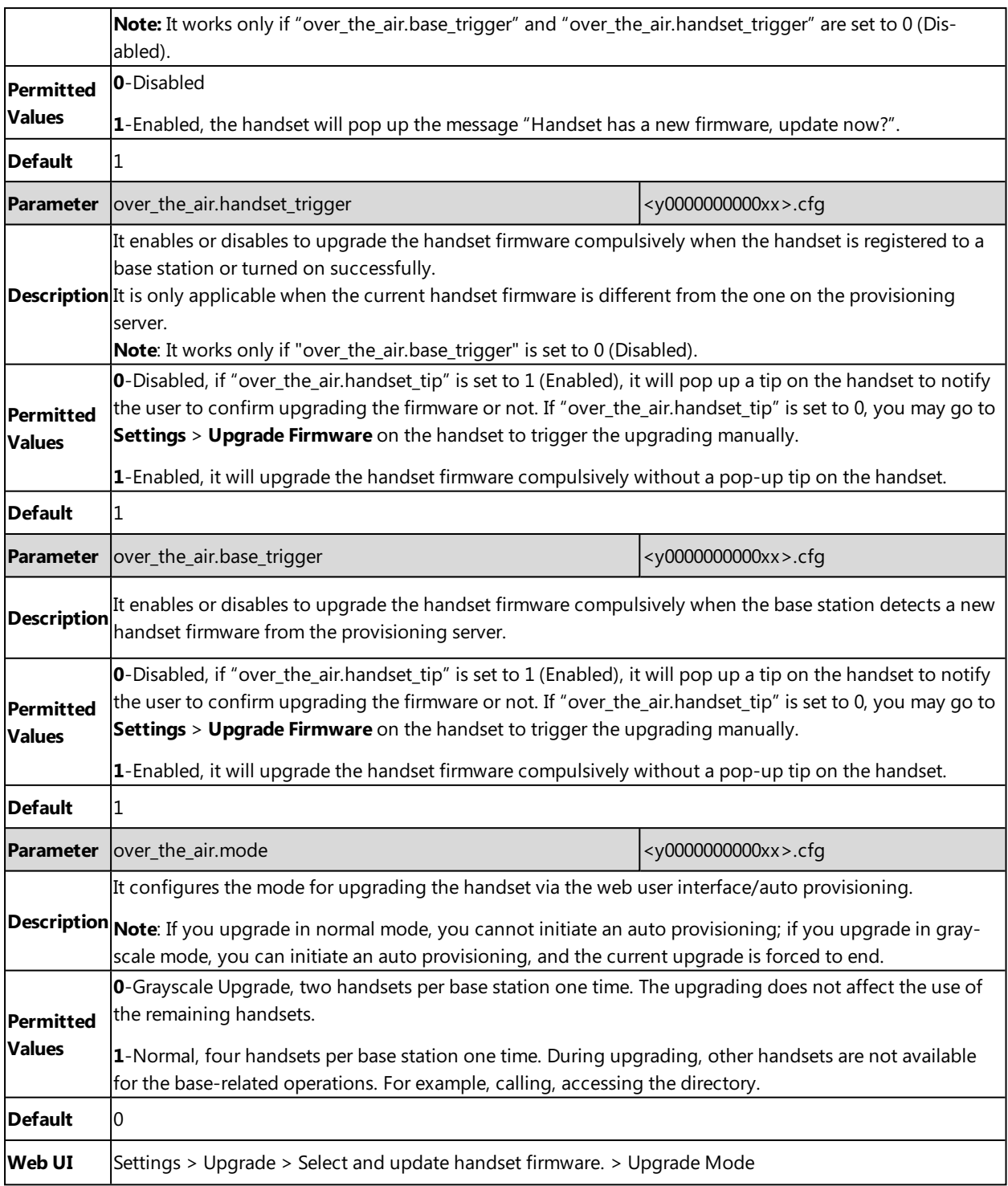

# <span id="page-125-0"></span>**Upgrading Multiple Handsets via Web User Interface**

You can upload the different firmware for different handset types at the same time via the web user interface, and the system will upgrade them one by one.

## **Procedure**

- **1.** Access the web user interface of the DM.
- **2.** Navigate to **Settings** > **Upgrade**.
- **3.** Click **Add** to add an entrance to import the firmware. You can add up to four entrances.
- **4.** Click **Upgrade All**.

The system will upgrade the handset one by one according to the order you import the firmware.

## **Related Topic**

[Accessing](#page-19-0) Web User Interface

# **Audio Features**

This chapter describes the audio sound quality features and options you can configure for the IP phone.

### **Topics**

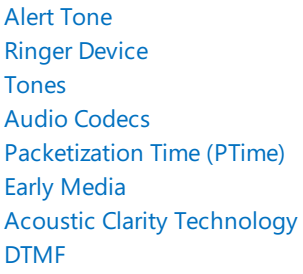

# <span id="page-127-0"></span>**Alert Tone**

You can configure the following audio alert for the phone:

- Voice mail tone: allow the IP phone to play a warning tone when receiving a new voice mail. You can customize the warning tone or select specialized tone sets (vary from country to country) for your IP phone.
- Dial tone: allow the IP phone to play a specific dial tone for a specified time.

### **Topic**

#### <span id="page-127-2"></span>Alert Tone [Configuration](#page-127-2)

## **Alert Tone Configuration**

The following table lists the parameters you can use to configure the alert tone.

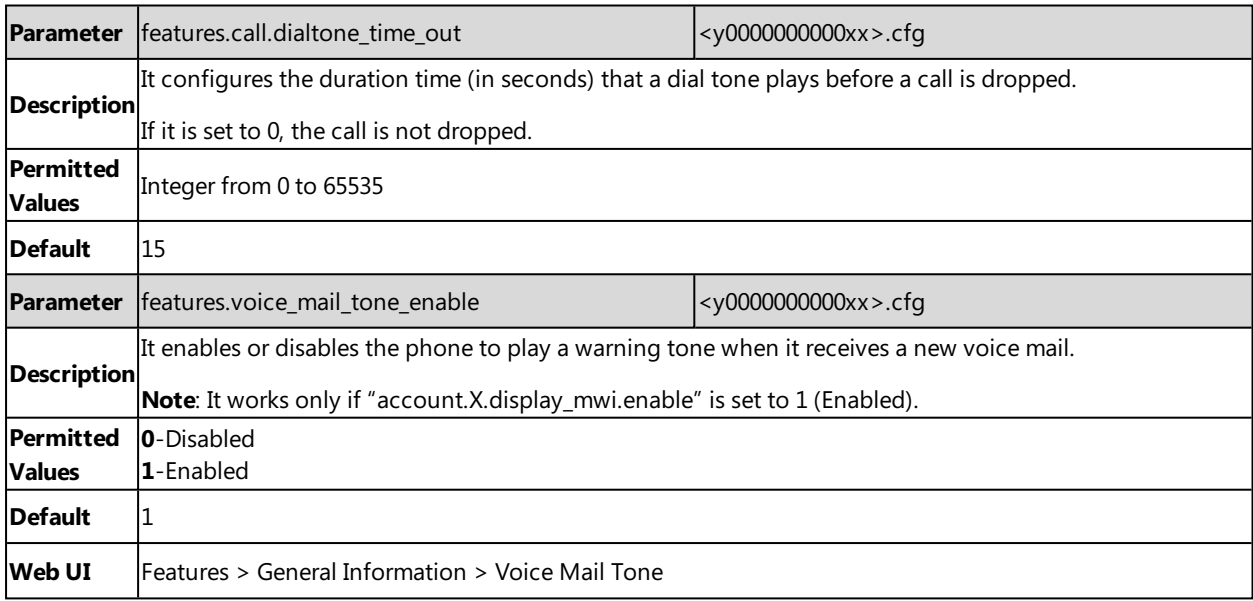

# <span id="page-127-1"></span>**Ringer Device**

You can use either or both the speaker and the headset as the ringer devices. You can configure which ringer device to be used when receiving an incoming call. For example, if the ringer device is set to Headset, ring tone will be played

through your headset.

### **Topic**

<span id="page-128-1"></span>Ringer Device [Configuration](#page-128-1)

# **Ringer Device Configuration**

The following table lists the parameters you can use to configure the ringer device.

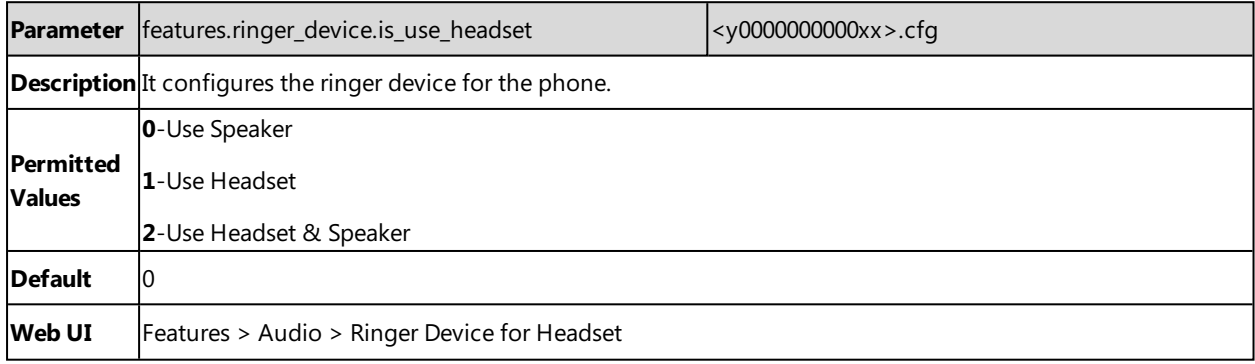

# <span id="page-128-0"></span>**Tones**

When receiving a message, the phone will play a warning tone. You can customize tones or select specialized tone sets (vary from country to country) to indicate different conditions of the IP phone.

### **Topics**

<span id="page-128-2"></span>[Supported](#page-128-2) Tones Tones [Configuration](#page-129-0)

## **Supported Tones**

The default tones used on the phones are the US tone sets. Available tone sets for phones:

- **.** Australia
- Austria
- Brazil
- Belgium
- China
- Czech
- Denmark
- Finland
- France
- Germany
- Great Britain
- Greece
- Hungary
- Lithuania
- India
- Italy
- Japan
- Mexico
- New Zealand
- Netherlands
- Norway
- Portugal
- Spain
- Switzerland
- Sweden
- Russia
- United States
- Chile
- Czech ETSI

Configured tones can be heard on the phones in the following conditions.

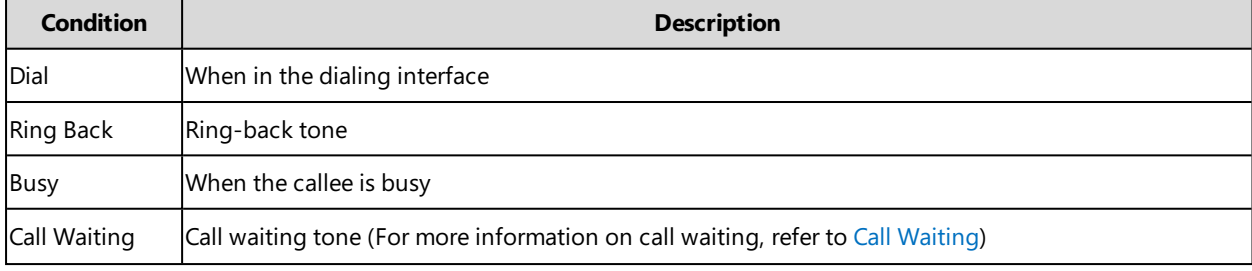

# <span id="page-129-0"></span>**Tones Configuration**

The following table lists the parameters you can use to configure tones.

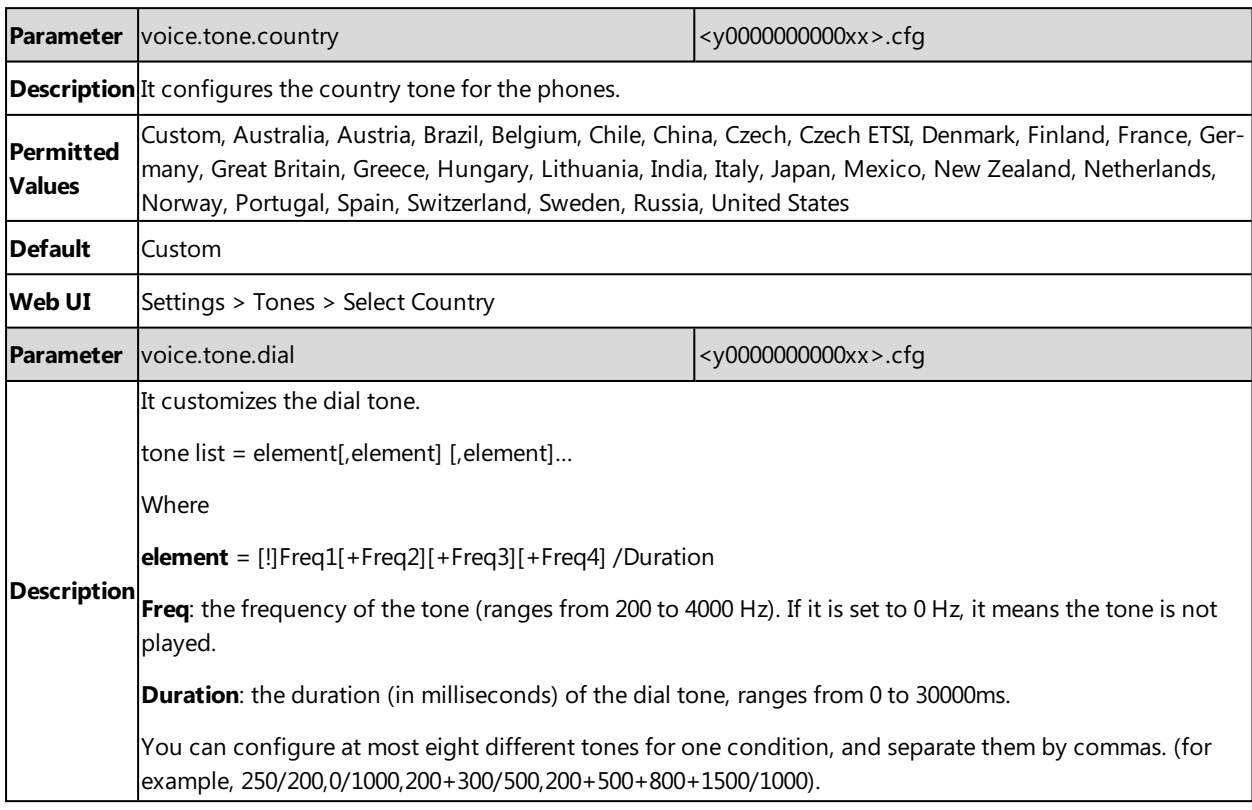

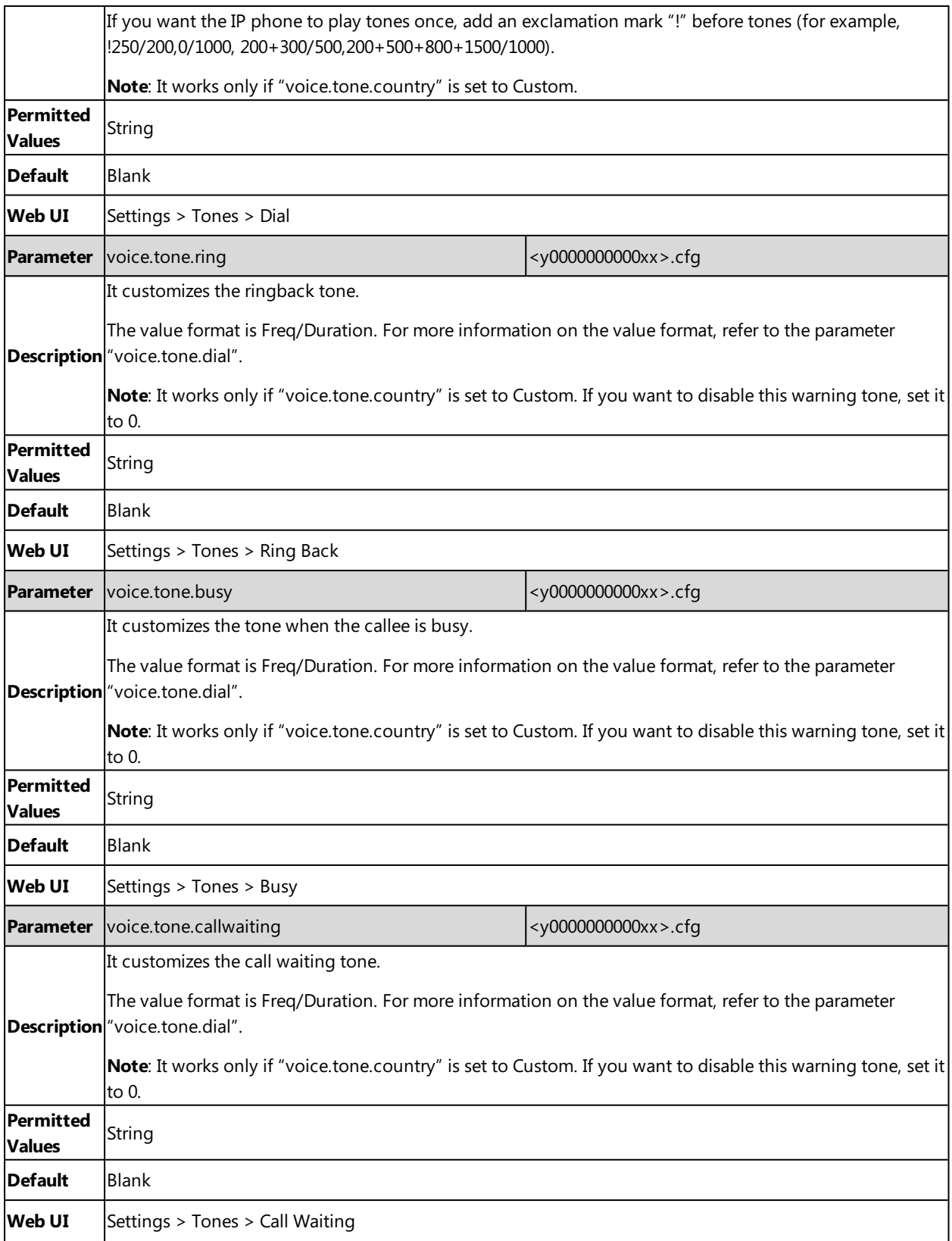

# <span id="page-131-0"></span>**Audio Codecs**

CODEC is an abbreviation of COmpress-DECompress, capable of coding or decoding a digital data stream or signal by implementing an algorithm. The object of the algorithm is to represent the high-fidelity audio signal with a minimum number of bits while retaining the quality. This can effectively reduce the frame size and the bandwidth required for audio transmission.

The audio codec that the phone uses to establish a call should be supported by the SIP server. When placing a call, the phone will offer the enabled audio codec list to the server and then use the audio codec negotiated with the called party according to the priority.

## **Topics**

<span id="page-131-1"></span>[Supported](#page-131-1) Audio Codecs Audio Codecs [Configuration](#page-132-0)

# **Supported Audio Codecs**

The following table summarizes the supported audio codecs on the phones:

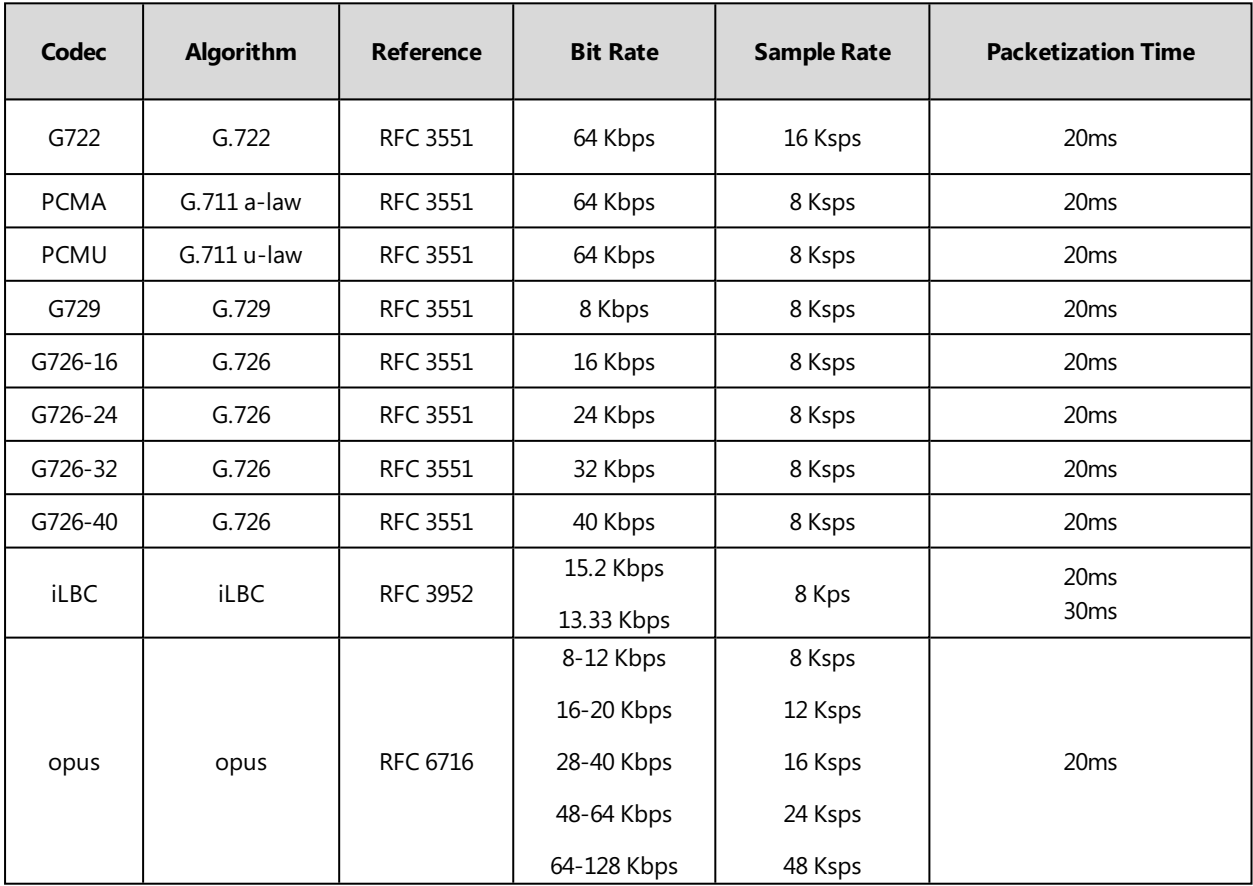

**Note**: The network bandwidth necessary to send the encoded audio is typically 5~10% higher than the bit rate due to packetization overhead. For example, a two-way G.722 audio call at 64 Kbps consumes about 135 Kbps of network bandwidth.

The following table lists the audio codecs supported by each phone model:

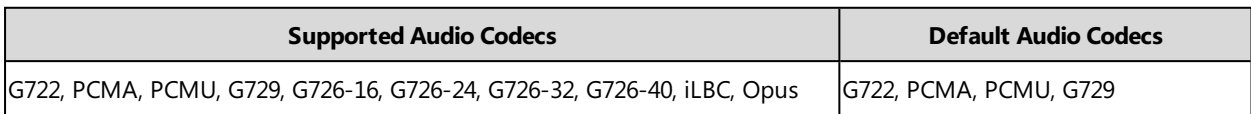

# <span id="page-132-0"></span>**Audio Codecs Configuration**

The following table lists the parameters you can use to configure the audio codecs.

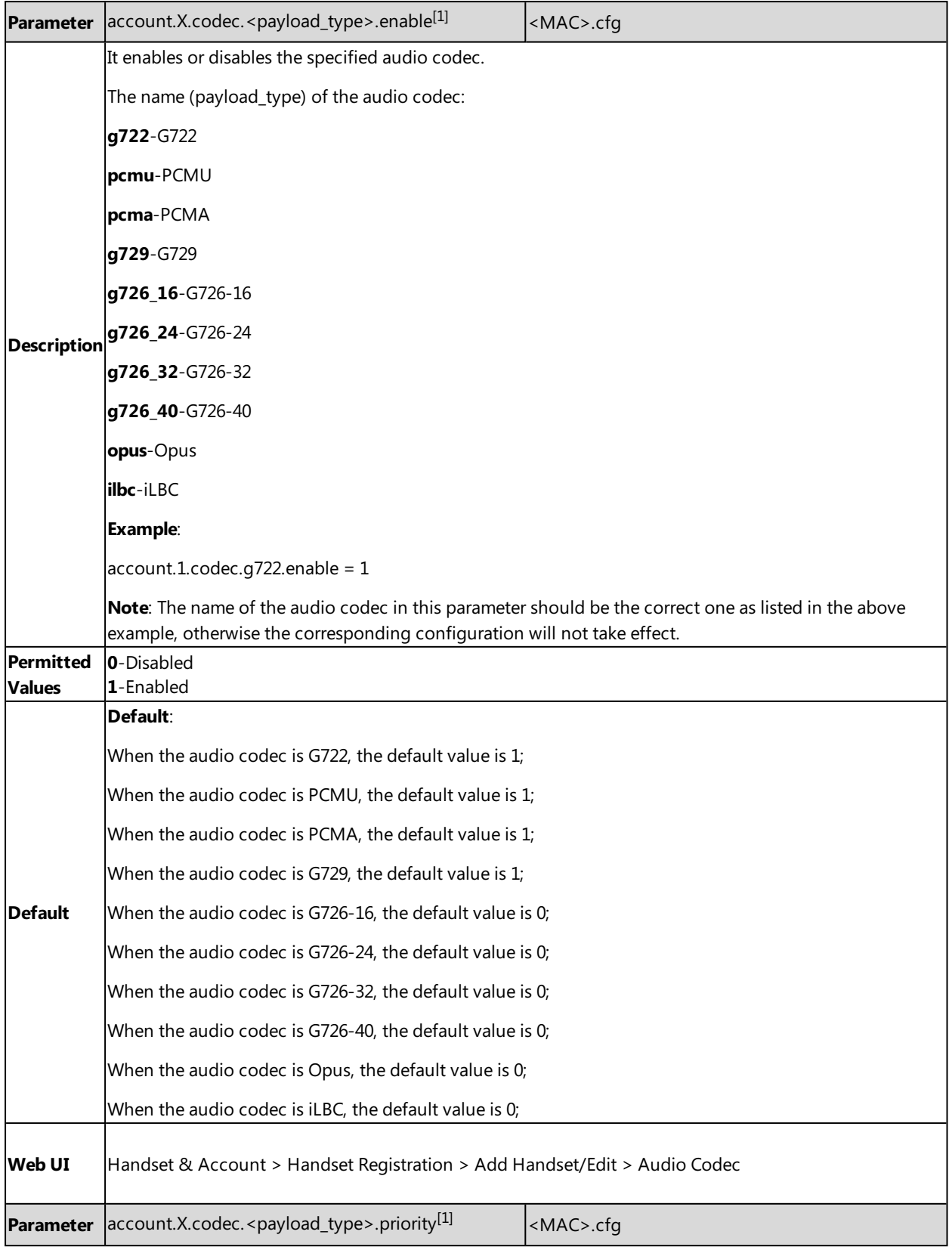

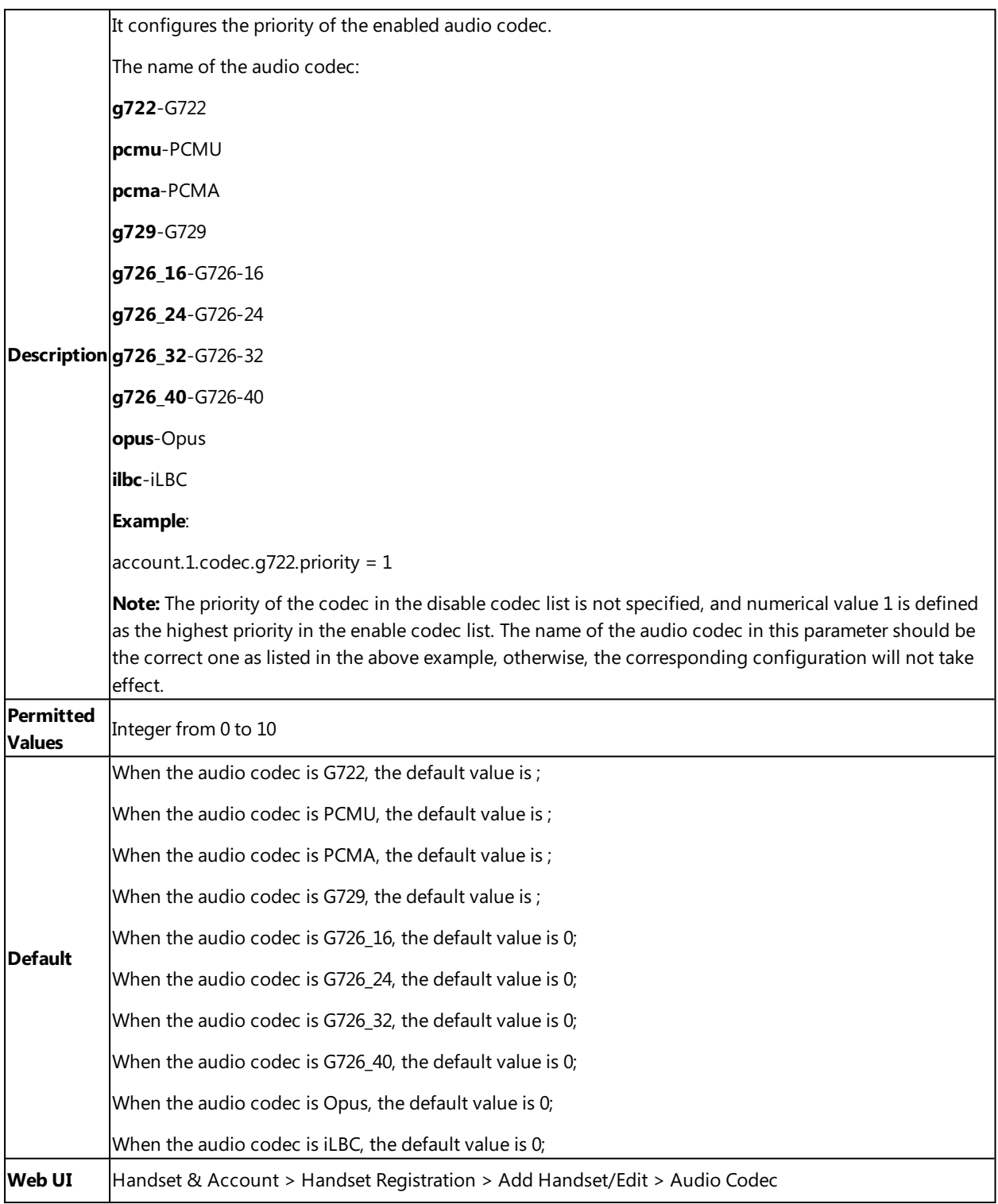

<span id="page-133-0"></span> $[1]$ X is the account ID. X=1-100.

# **Packetization Time (PTime)**

PTime is a measurement of the duration (in milliseconds) that how long the audio data in each RTP packet is sent to the destination, and defines how much the network bandwidth is used for the RTP stream transfer. Before establishing a conversation, codec and ptime are negotiated through SIP signaling. The valid values of ptime range from 10 to 60, in increments of 10 milliseconds. The default ptime is 20ms. You can also disable the ptime negotiation.

### **Topics**

Ē

<span id="page-134-0"></span>[Supported](#page-134-0) PTime of Audio Codec PTime [Configuration](#page-134-1)

# **Supported PTime of Audio Codec**

The following table summarizes the valid values of ptime for each audio codec:

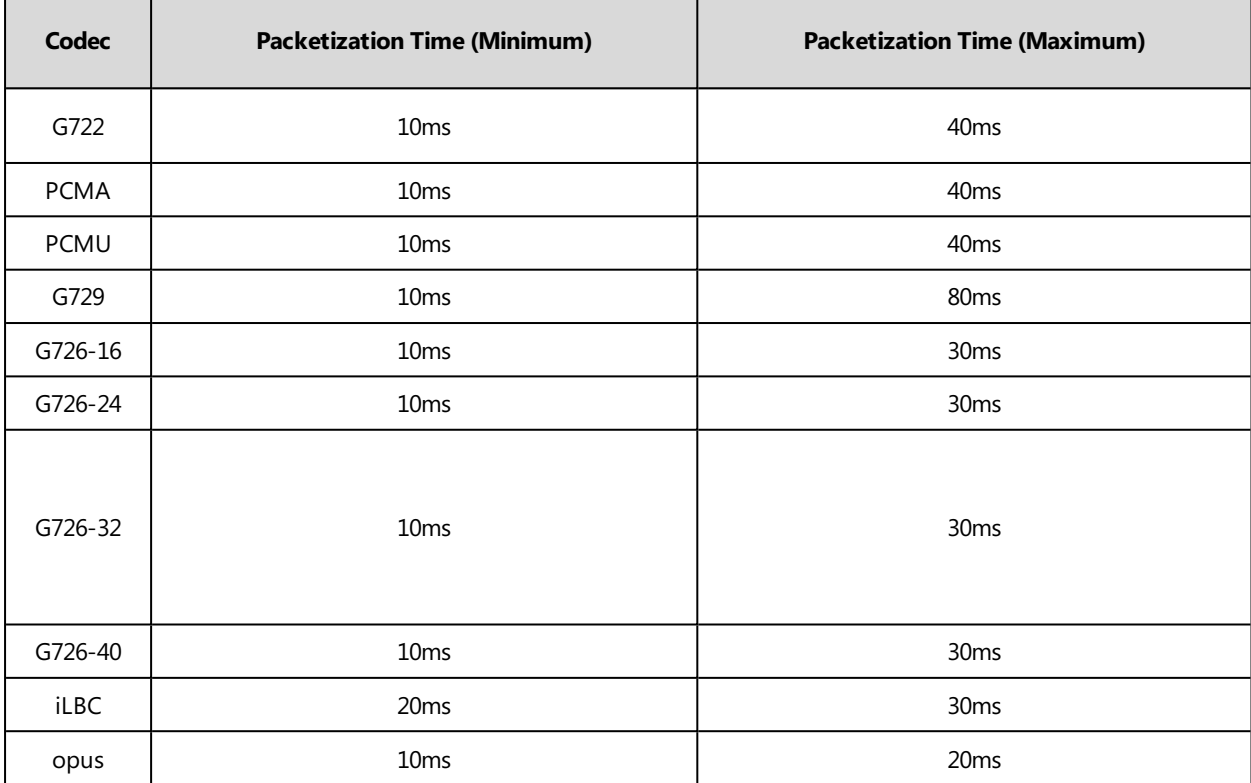

# <span id="page-134-1"></span>**PTime Configuration**

The following table lists the parameter you can use to configure the PTime.

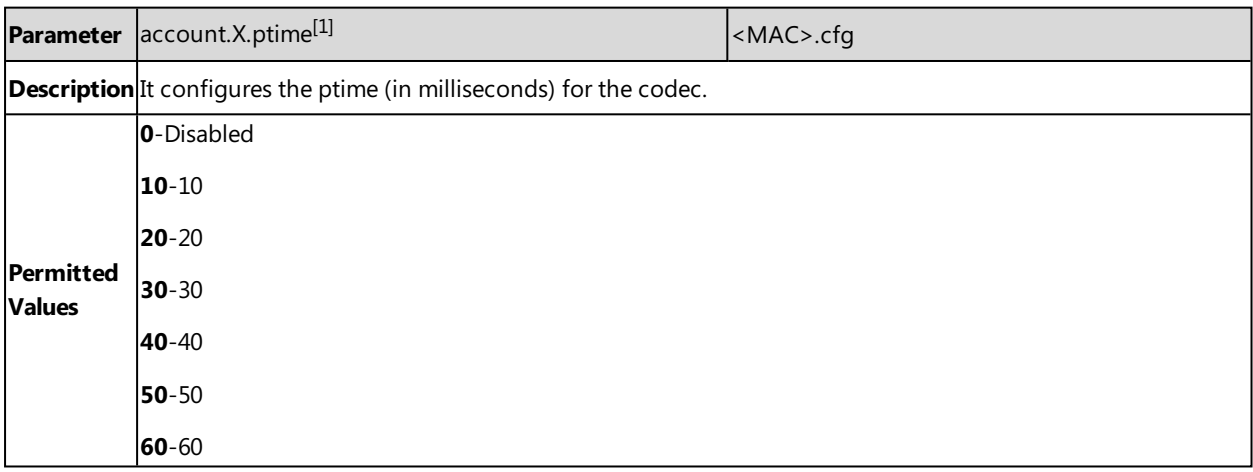

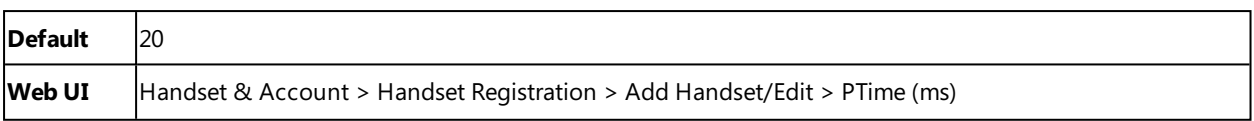

<span id="page-135-0"></span> $[1]$ X is the account ID. X=1-100.

# **Early Media**

The early media refers to the media (for example, audio and video) played to the caller before a SIP call is actually established.

## **Topic**

<span id="page-135-2"></span>Early Media [Configuration](#page-135-2)

# **Early Media Configuration**

The following table lists the parameters you can use to configure the early media.

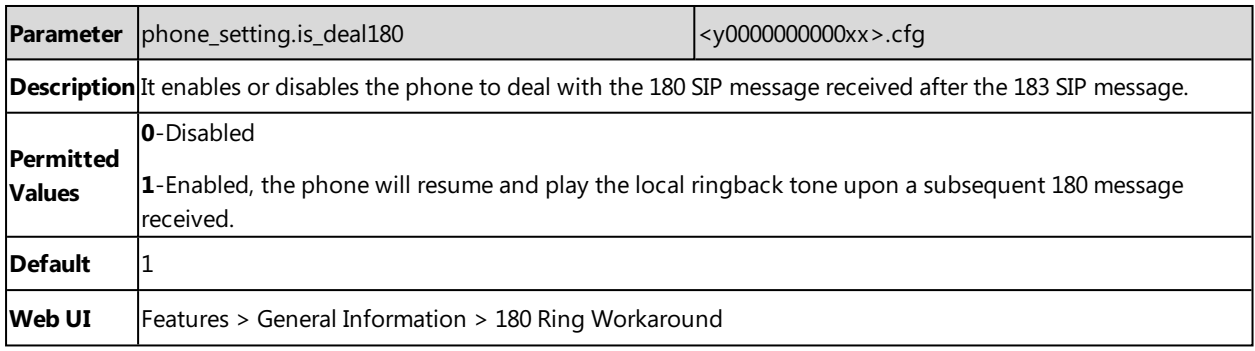

<span id="page-135-1"></span> $[1]$ If you change this parameter, the phone will reboot to make the change take effect.

# **Acoustic Clarity Technology**

To optimize the audio quality in your network, Yealink phones support the acoustic clarity technology: Background Noise Suppression (BNS), Automatic Gain Control (AGC), Voice Activity Detection (VAD), Comfort Noise Generation (CNG) and jitter buffer.

## **Topics**

Background Noise [Suppression](#page-135-3) (BNS) [Automatic](#page-135-4) Gain Control (AGC) Voice Activity [Detection](#page-136-0) (VAD) Comfort Noise [Generation](#page-136-1) (CNG) Jitter [Buffer](#page-136-2)

## <span id="page-135-3"></span>**Background Noise Suppression (BNS)**

<span id="page-135-4"></span>Background noise suppression (BNS) is designed primarily for hands-free operation and reduces background noise to enhance communication in noisy environments.

# **Automatic Gain Control (AGC)**

Automatic Gain Control (AGC) is applicable to the hands-free operation and is used to keep audio output at nearly a constant level by adjusting the gain of signals in some circumstances. This increases the effective user-phone radius and helps with the intelligibility of soft-talkers.

## <span id="page-136-0"></span>**Voice Activity Detection (VAD)**

VAD can avoid unnecessary coding or transmission of silence packets in VoIP applications, saving on computation and network bandwidth.

#### **Topic**

<span id="page-136-3"></span>VAD [Configuration](#page-136-3)

## **VAD Configuration**

The following table lists the parameter you can use to configure VAD.

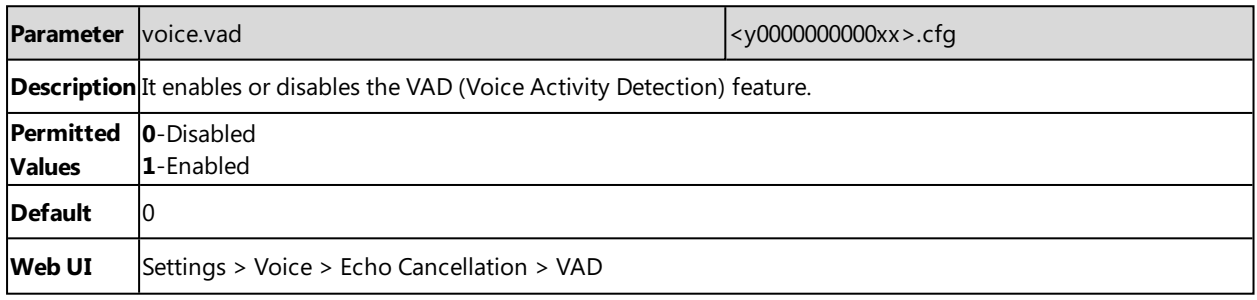

## <span id="page-136-1"></span>**Comfort Noise Generation (CNG)**

Comfort Noise Generation (CNG) is used to generate background noise for voice communications during periods of silence in a conversation.

**Note**: VAD is used to send CN packets when the phone detects a "silence" period; CNG is used to generate comfortable noise when the phone receives CN packets from the other side.

#### **Topic**

<span id="page-136-4"></span>CNG [Configuration](#page-136-4)

## **CNG Configuration**

The following table lists the parameter you can use to configure CNG.

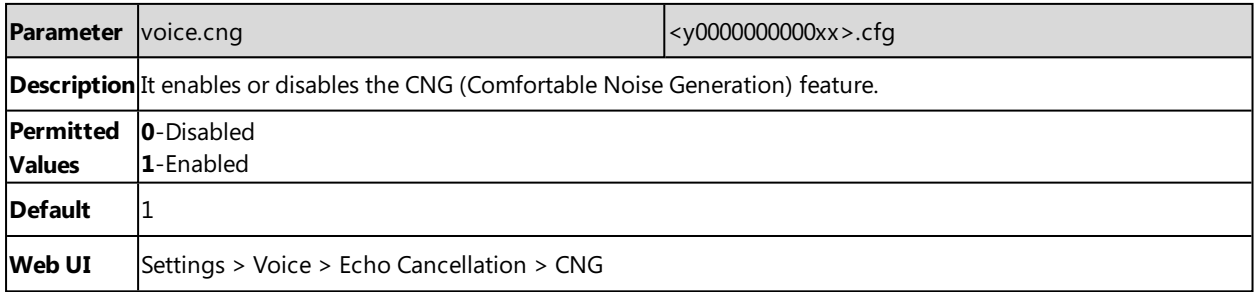

## <span id="page-136-2"></span>**Jitter Buffer**

Yealink phones support two types of jitter buffers: fixed and adaptive. A fixed jitter buffer adds the fixed delay to voice packets. You can configure the delay time for the static jitter buffer on the phones. An adaptive jitter buffer is capable of adapting the changes in the network's delay. The range of the delay time for the dynamic jitter buffer added to packets can be also configured on the phones.

#### **Topic**

Jitter Buffer [Configuration](#page-137-1)

## <span id="page-137-1"></span>**Jitter Buffer Configuration**

You can configure the mode of jitter buffer and the delay time for jitter buffer in the wired network or wireless network.

The following table lists the parameters you can use to configure the jitter buffer.

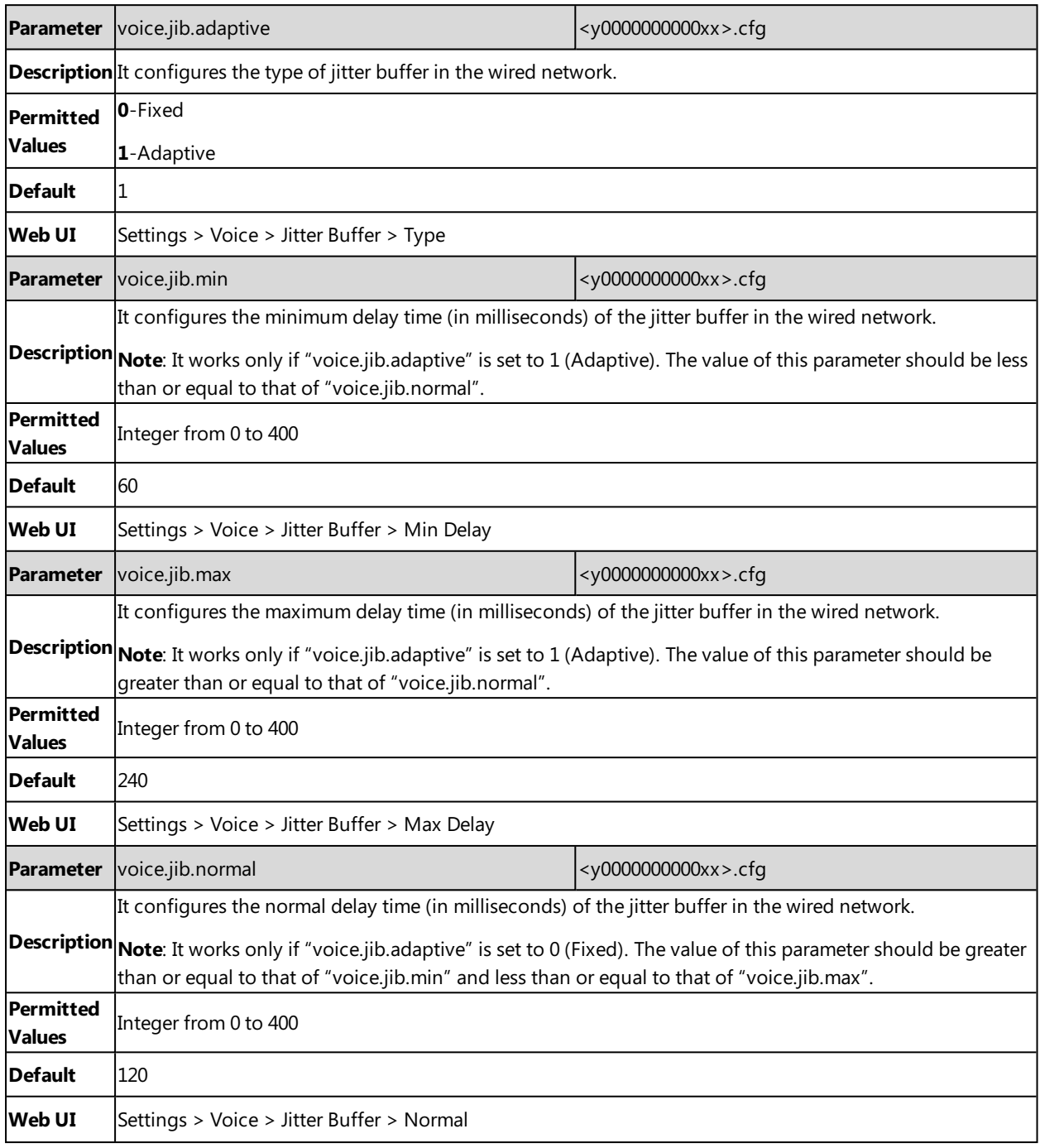

# <span id="page-137-0"></span>**DTMF**

DTMF (Dual Tone Multi-frequency) tone, better known as touch tone. DTMF is the signal sent from the IP phone to the network, which is generated when pressing the IP phone's keypad during a call. Each key pressed on the IP phone generates one sinusoidal tone of two frequencies. One is generated from a high-frequency group and the other from a low-frequency group.

#### **Topics**

DTMF [Keypad](#page-138-0) [Transmitting](#page-138-1) DTMF Digit [Suppress](#page-140-0) DTMF Display Transfer via DTMF Local DTMF Tone

## <span id="page-138-0"></span>**DTMF Keypad**

The DTMF keypad is laid out in a 4×4 matrix, with each row representing a low frequency, and each column representing a high frequency. Pressing a digit key (such as '1') will generate a sinusoidal tone for each of two frequencies (697 and 1209 hertz (Hz)).

#### **DTMF Keypad Frequencies:**

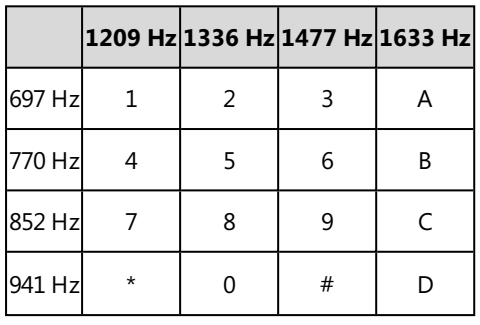

<span id="page-138-1"></span>**Note**: The phones will not send the DTMF sequence when the call is placed on hold or is held.

# **Transmitting DTMF Digit**

Three methods of transmitting DTMF digits on SIP calls:

- <sup>l</sup> **RFC 2833** -- DTMF digits are transmitted by RTP Events compliant with RFC 2833. You can configure the payload type and sending times of the end RTP Event packet. The RTP Event packet contains 4 bytes. The 4 bytes are distributed over several fields denoted as Event, End bit, R-bit, Volume, and Duration. If the End bit is set to 1, the packet contains the end of the DTMF event. You can configure the sending times of the end RTP Event packet.
- **· INBAND** -- DTMF digits are transmitted in the voice band. It uses the same codec as your voice and is audible to conversation partners.
- **SIP INFO** -- DTMF digits are transmitted by SIP INFO messages. DTMF digits are transmitted by the SIP INFO messages when the voice stream is established after a successful SIP 200 OK-ACK message sequence. The SIP INFO message can transmit DTMF digits in three ways: DTMF, DTMF-Relay, and Telephone-Event.

#### **Topic**

### <span id="page-138-2"></span>Transmitting DTMF Digit [Configuration](#page-138-2)

## **Transmitting DTMF Digit Configuration**

The following table lists the parameters you can use to configure the transmitting DTMF digit.

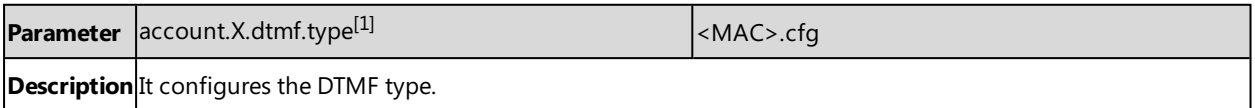

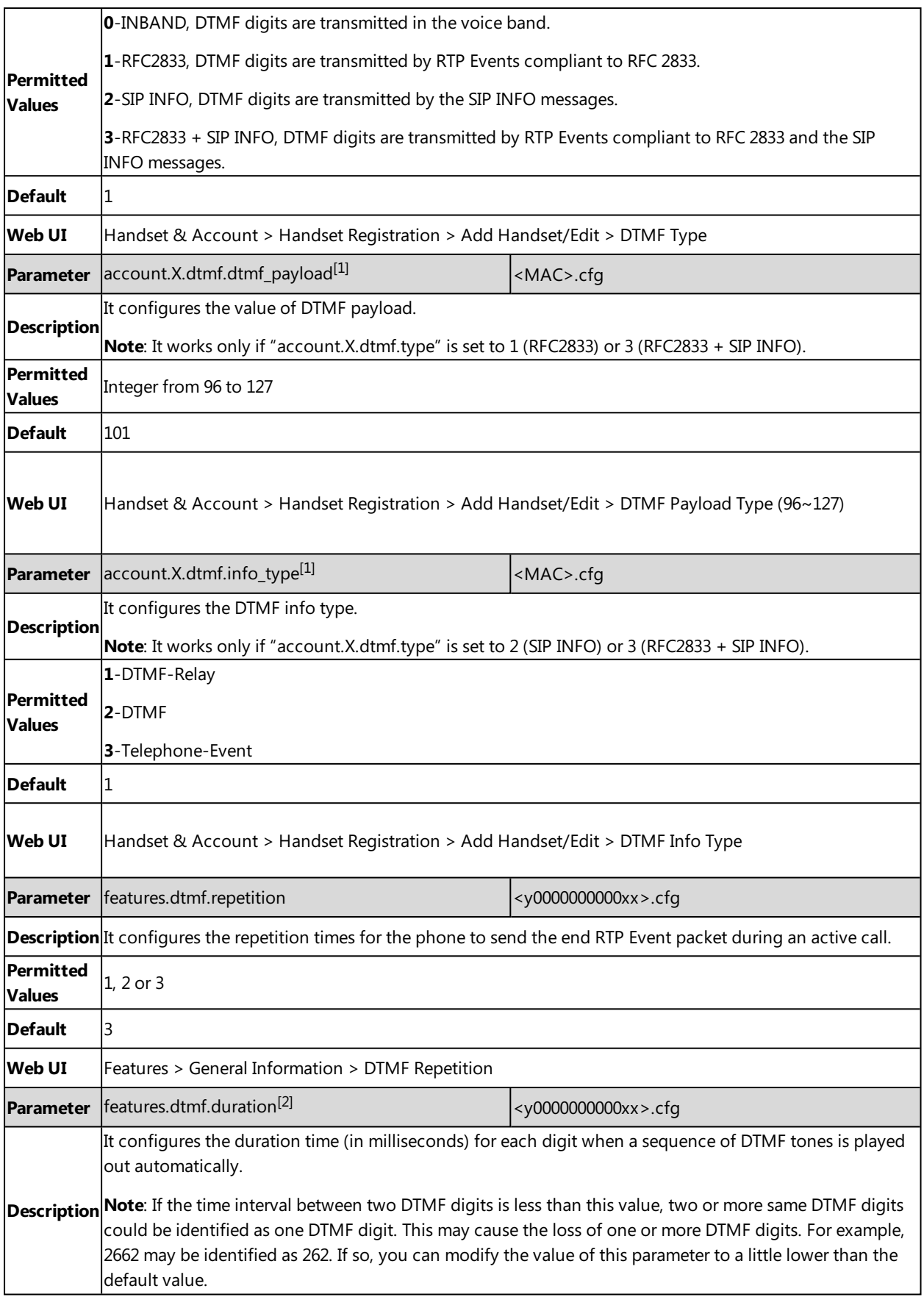

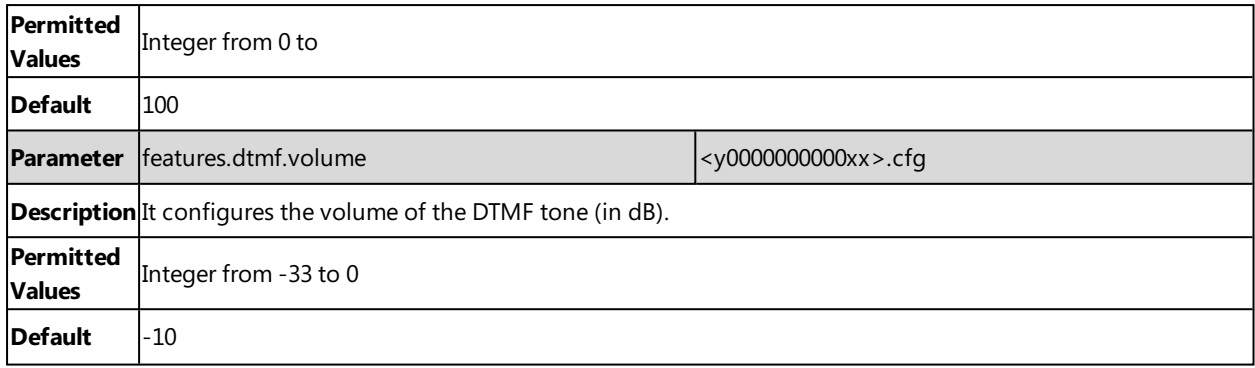

 $[1]$ X is the account ID. X=1-100.

<span id="page-140-0"></span><sup>[2]</sup>If you change this parameter, the phone will reboot to make the change take effect.

## **Suppress DTMF Display**

Suppress DTMF display allows the phones to suppress the display of DTMF digits during an active call. DTMF digits are displayed as "\*" on the phone screen. Suppress DTMF display delay defines whether to display the DTMF digits for a short period of time before displaying as "\*".

### **Topic**

<span id="page-140-1"></span>Suppress DTMF Display [Configuration](#page-140-1)

## **Suppress DTMF Display Configuration**

The following table lists the parameters you can use to configure the suppress DTMF display.

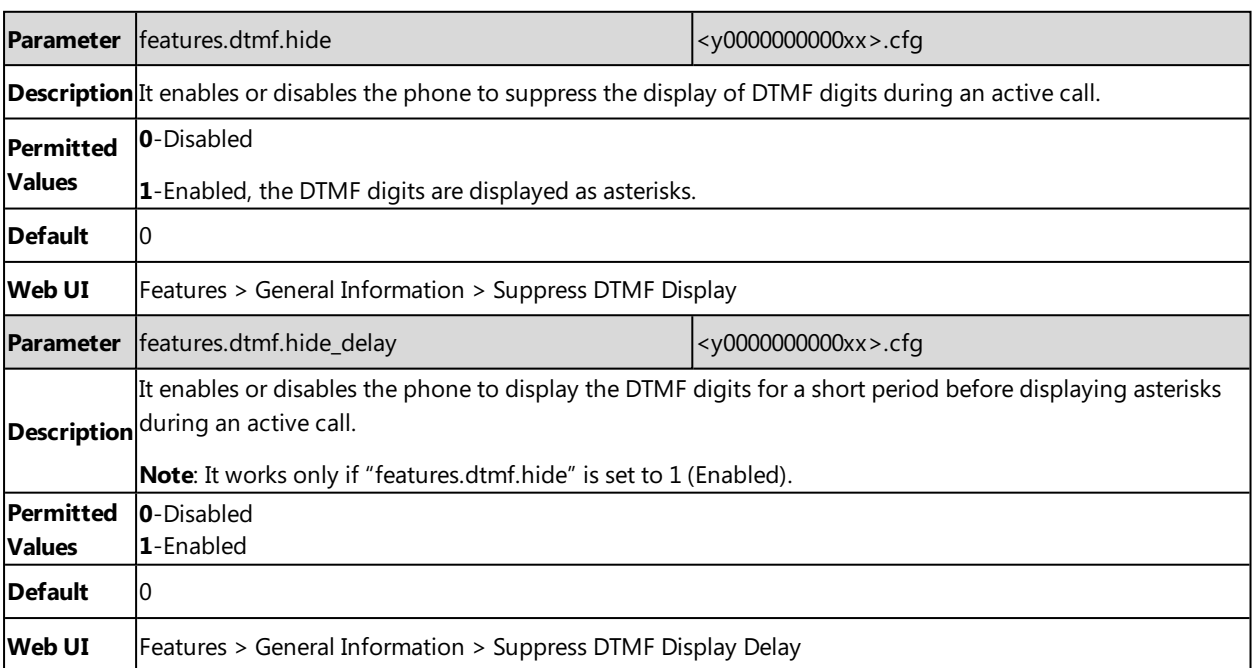

# **Handset Customization**

You can make the phone more personalized by customizing various settings.

#### **Topics**

Power LED [Indicator](#page-141-0) of Handset [Handset](#page-142-0) Keypad Light Handset [Backlight](#page-142-1) Handset [Wallpaper](#page-143-0) [Handset](#page-144-0) Screen Saver [Language](#page-145-0) [Time](#page-148-0) and Date Input [Method](#page-159-0) Search Source List in [Dialing](#page-160-0) Call [Display](#page-163-0) Display [Method](#page-164-0) on Dialing Key As [Send](#page-164-1) Recent Call [Display](#page-165-0) in Dialing [Warnings](#page-165-1) Display [Advisory](#page-166-0) Tones Shortcut [Customization](#page-167-0)

# <span id="page-141-0"></span>**Power LED Indicator of Handset**

The handset power LED indicator indicates power status and phone status.

You can configure the power LED indicator behavior in the following scenarios:

- The handset is idle
- The handset receives an incoming call
- The handset receives a voice mail

It is not applicable to CP930W.

#### **Topic**

<span id="page-141-1"></span>Power LED Indicator of Handset [Configuration](#page-141-1)

## **Power LED Indicator of Handset Configuration**

The following table lists the parameters you can use to configure the power LED indicator of the handset.

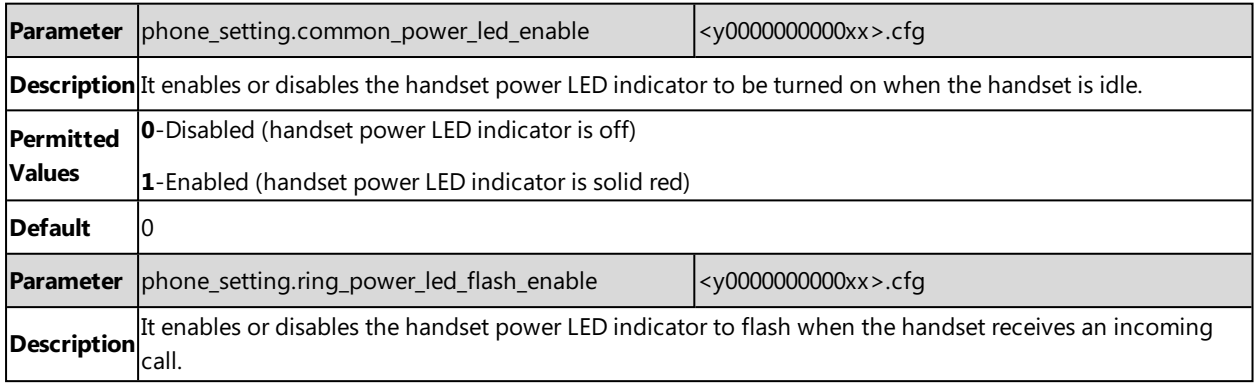

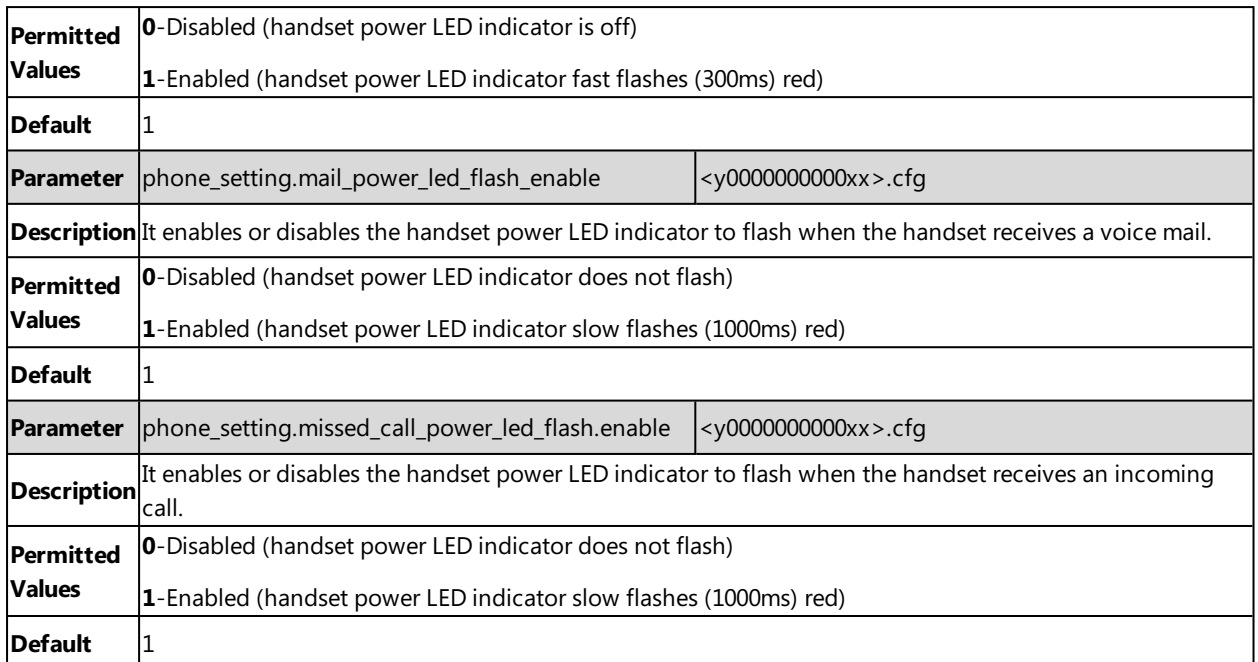

# <span id="page-142-0"></span>**Handset Keypad Light**

You can enable the handset keypad light to light up the keypad when any key is pressed. This helps you distinguish keys from each other in a dark environment.

### **Topic**

<span id="page-142-2"></span>Handset Keypad Light [Configuration](#page-142-2)

# **Handset Keypad Light Configuration**

The following table lists the parameter you can use to configure the handset keypad light.

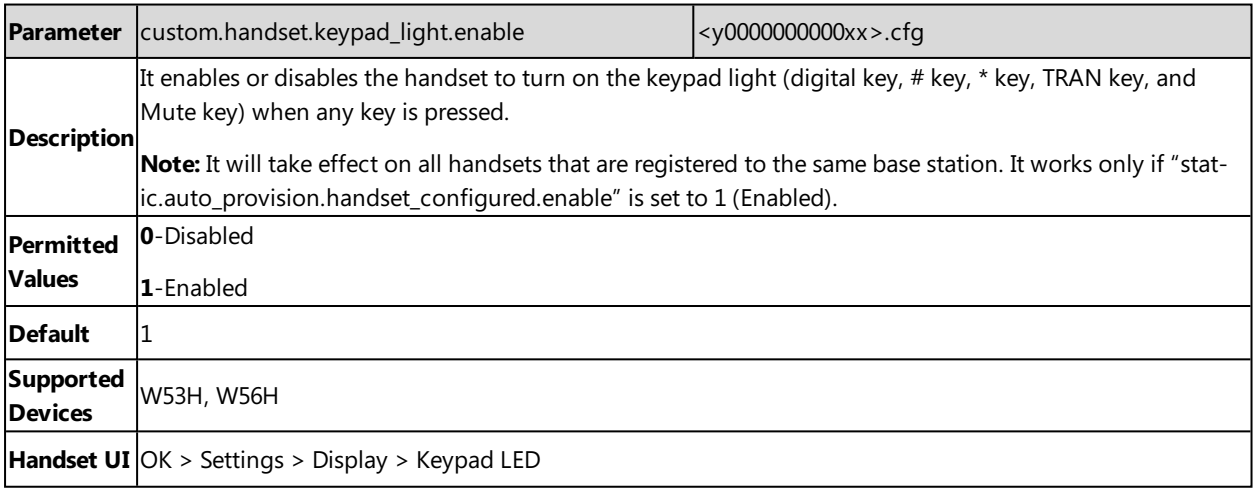

# <span id="page-142-1"></span>**Handset Backlight**

The handset supports different backlight status and you can configure it.

For W53H/W56H, the backlight in charger or out of charger can be configured independently. You can enable the backlight to be on for about 30 minutes when the handset is charged, and then you can check the charging state during this period. You can also enable the backlight to be on for about 30 minutes when the handset is not charged. The backlight will be turned off after the handset is idle for a period of time. When an incoming call arrives, a key is pressed or the status of handset changes, the backlight is automatically turned on.

For CP930W, the backlight automatically turns off, when the phone is charging and inactive for a specified time. You can only change the specified time by navigating to **Menu** > **Settings** > **Basic Settings** > **Display** > **Display Backlight**.

#### **Topic**

<span id="page-143-1"></span>Handset Backlight [Configuration](#page-143-1)

## **Handset Backlight Configuration**

The following table lists the parameters you can use to configure the handset backlight.

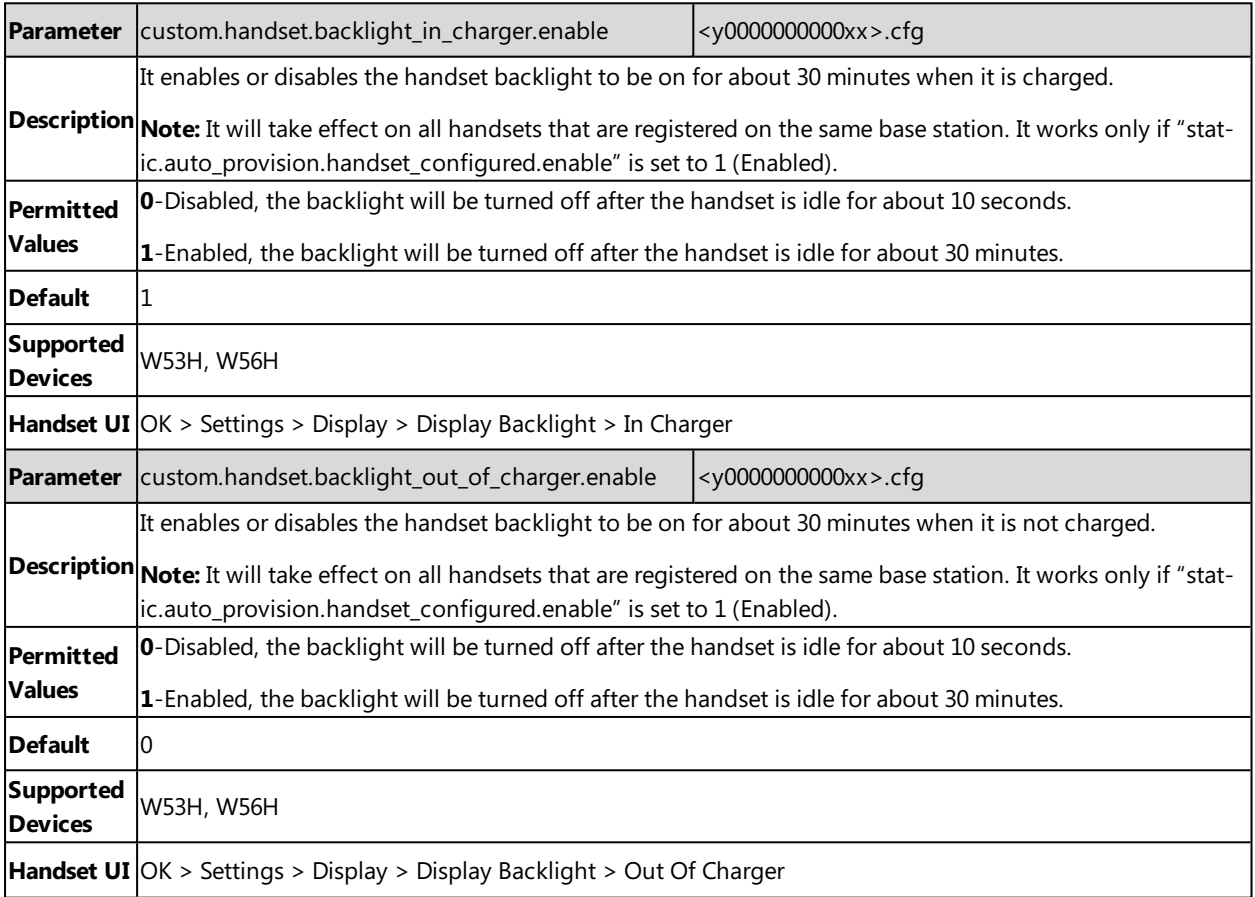

# <span id="page-143-0"></span>**Handset Wallpaper**

Wallpaper is an image used as the background for the handset idle screen. Users can select an image from handset's built-in background.

#### **Topic**

Handset Wallpaper [Configuration](#page-144-1)
# **Handset Wallpaper Configuration**

The following table lists the parameter you can use to configure the handset wallpaper.

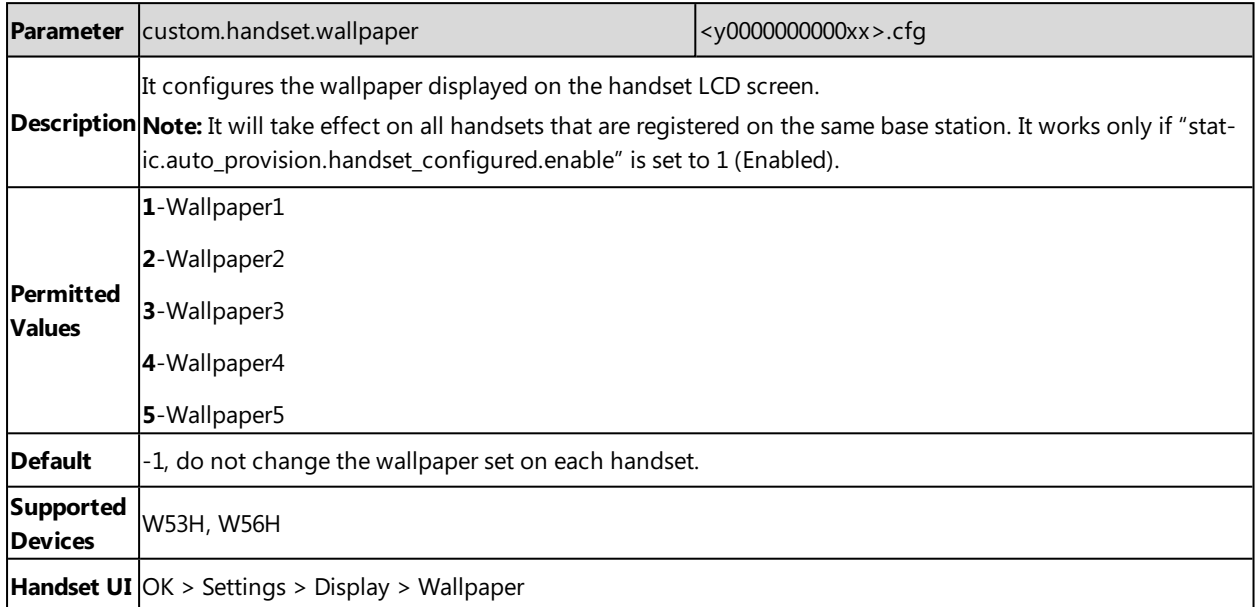

# **Handset Screen Saver**

The screen saver of the handset is designed to protect your LCD screen. You can enable the screen saver to protect the LCD screen, an analog clock will be activated and appear on the LCD screen after the handset is idle for approximately 10 seconds.

It is only applicable to W56H/W53H handsets.

### **Topic**

<span id="page-144-0"></span>Handset Screen Saver [Configuration](#page-144-0)

# **Handset Screen Saver Configuration**

The following table lists the parameter you can use to configure the handset screen saver.

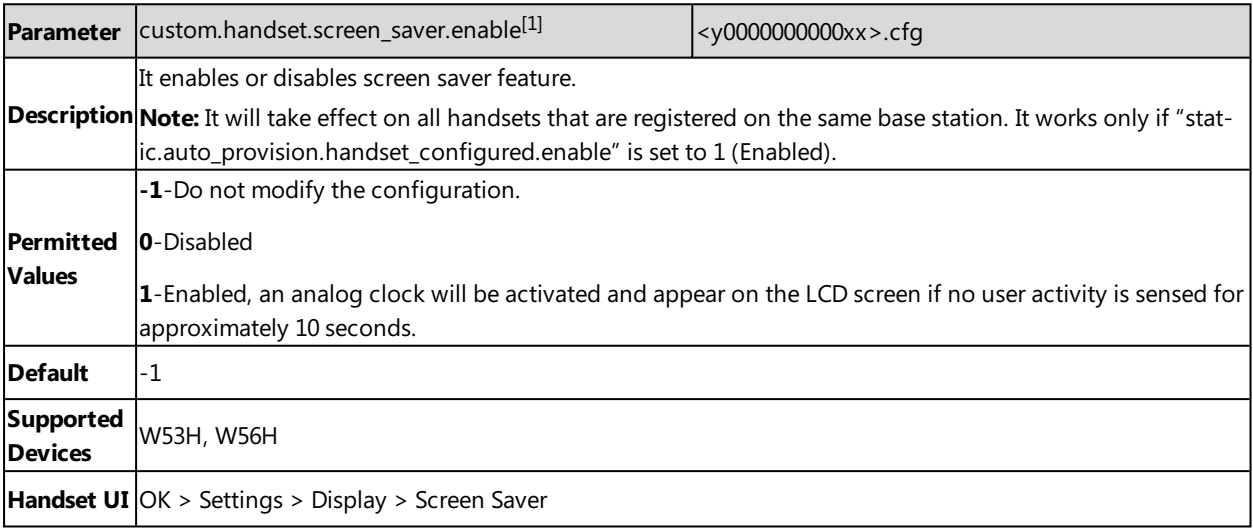

# **Language**

Yealink phones support multiple languages. Languages used on the handset user interface and web user interface can be specified respectively as required.

### **Topics**

Supported [Languages](#page-145-0) Language Display [Configuration](#page-145-1) Language for Web Display [Customization](#page-146-0)

## <span id="page-145-0"></span>**Supported Languages**

You can ask the distributor or Yealink FAE for language packs. You can also obtain the language packs online: <http://support.yealink.com/documentFront/forwardToDocumentFrontDisplayPage>.

The following table lists available languages and associated language packs supported by the handset user interface and the web user interface.

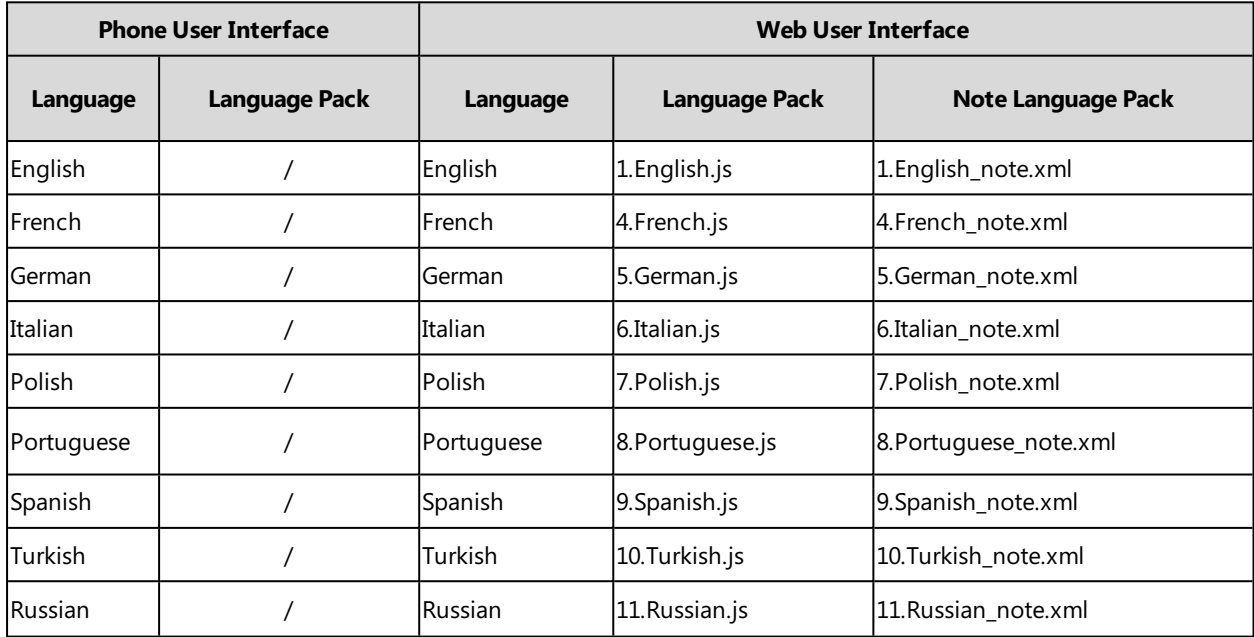

# <span id="page-145-1"></span>**Language Display Configuration**

The default language displayed on the phone/handset user interface is English. If your web browser displays a language not supported by the IP phone, the web user interface will display English by default. You can specify the languages for the phone/handset user interface and web user interface respectively.

The following table lists the parameters you can use to configure the language display.

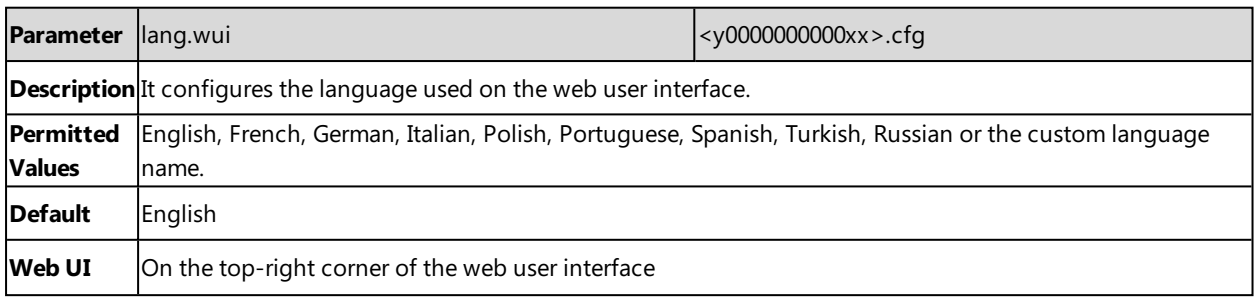

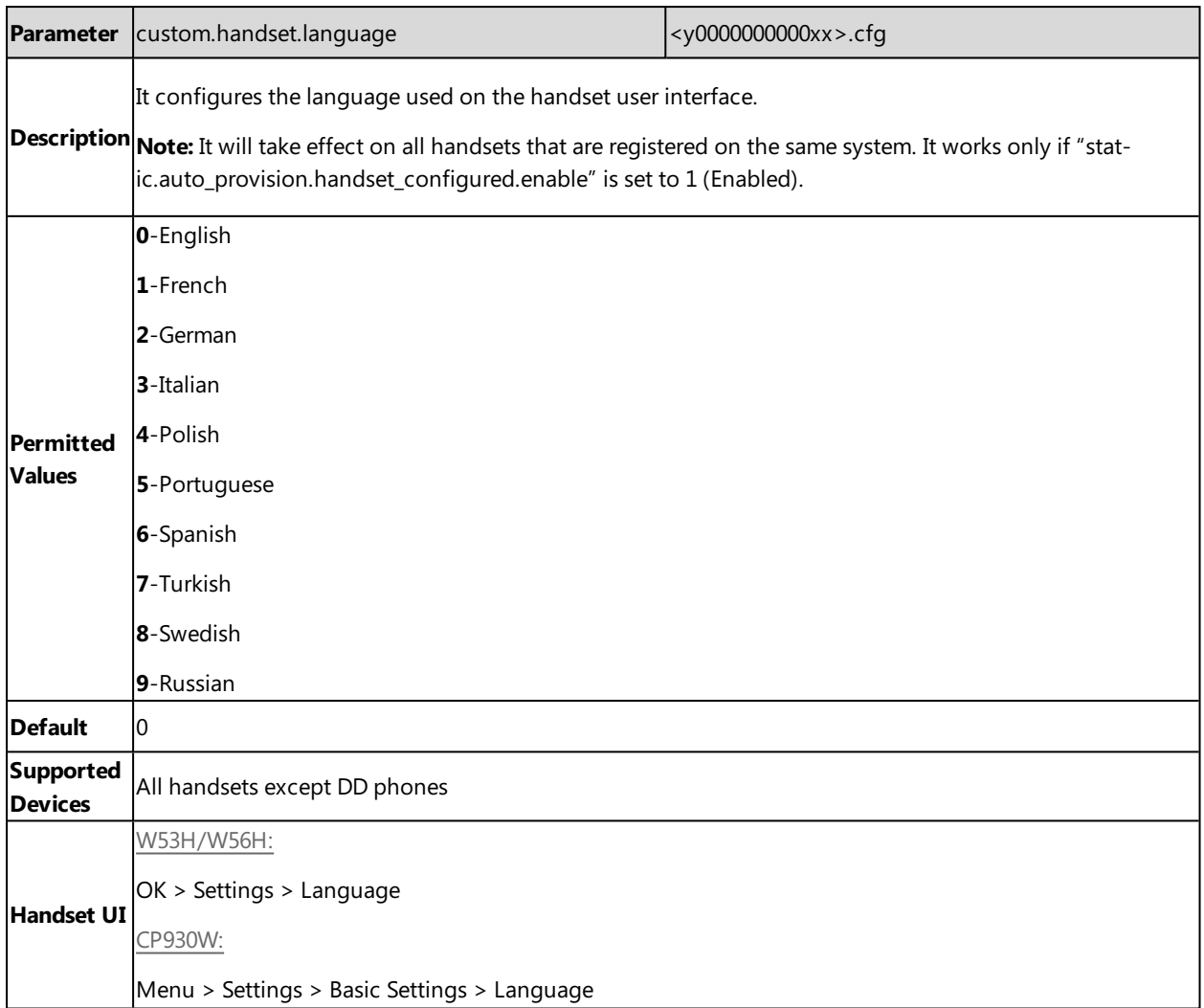

## <span id="page-146-0"></span>**Language for Web Display Customization**

You can customize the translation of the existing language on the web user interface. You can modify translation of an existing language or add a new language for web display.

You can ask the distributor or Yealink FAE for language packs. You can also obtain the language packs online: <http://support.yealink.com/documentFront/forwardToDocumentFrontDisplayPage>.

#### **Topics**

<span id="page-146-1"></span>[Customizing](#page-146-1) a Language Pack for Web Display Custom Language for Web Display [Configuration](#page-147-0)

## **Customizing a Language Pack for Web Display**

When you add a new language pack for the web user interface, the language pack must be formatted as "X.name.js" (X starts from 12, "name" is replaced with the language name). If the language name is the same as the existing one, the newly uploaded language file will override the existing one. We recommend that the file name of the new language pack should not be the same as the existing one.

**Note**: To modify the translation of an existing language, do not rename the language pack.

#### **Procedure**

Open the desired language template pack (for example, 1.English.js) using an ASCII editor.

Modify the characters within the double quotation marks on the right of the colon. Do not modify the translation item on the left of the colon.

The following shows a portion of the language pack "1.English.js" for the web user interface:

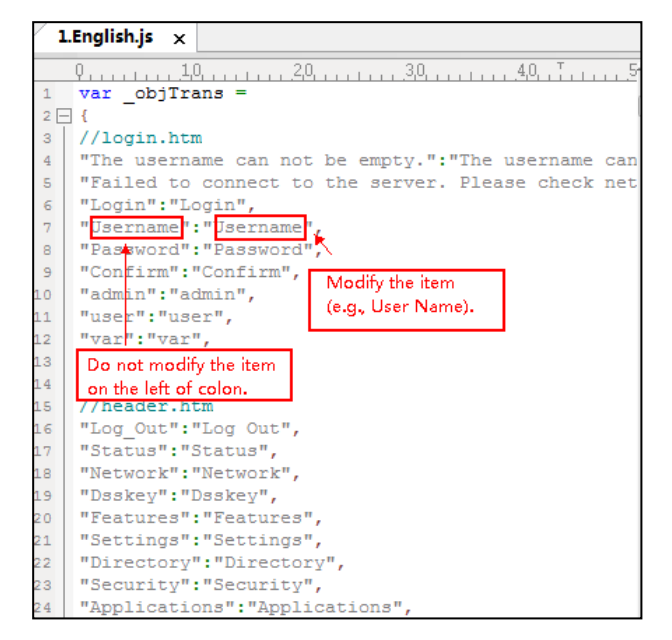

<span id="page-147-0"></span>Save the language pack and place it to the provisioning server.

## **Custom Language for Web Display Configuration**

If you want to add a new language (for example, Wuilan) to phones, prepare the language file named as "12.Wuilan.js" for downloading. After the update, you will find a new language selection "Wuilan" at the top-right corner of the web user interface.

The following table lists the parameters you can use to configure a custom language for web display.

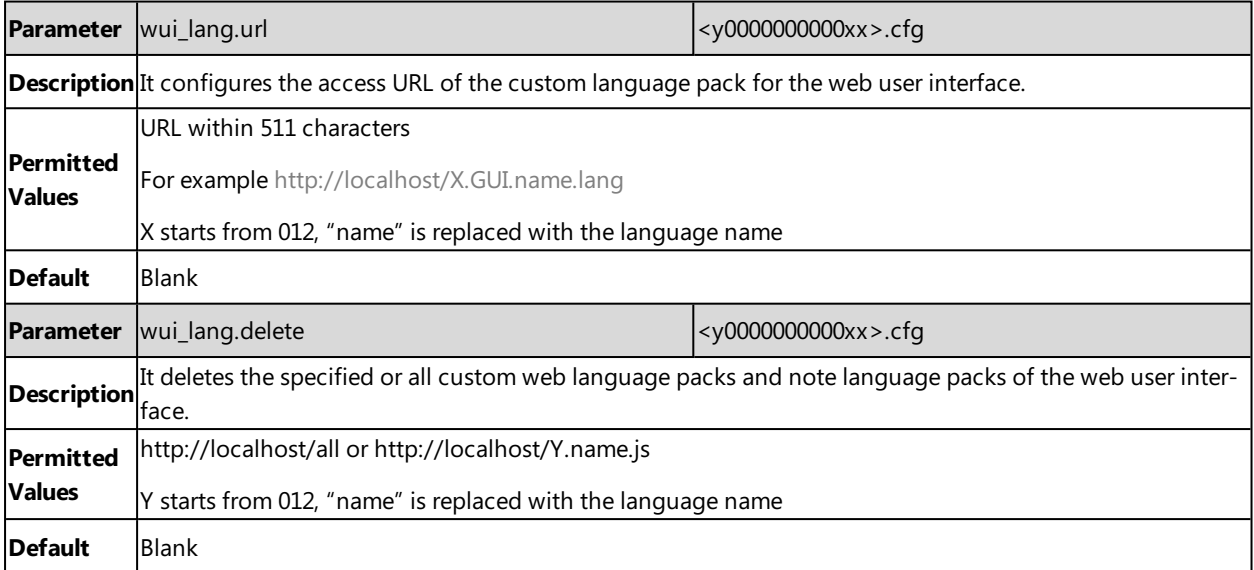

# **Time and Date**

Yealink phones maintain a local clock. You can choose to get the time and date from SNTP (Simple Network Time Protocol) time server to have the most accurate time and set DST (Daylight Saving Time) to make better use of daylight and to conserve energy, or you can set the time and date manually. The time and date can be displayed in several formats on the idle screen.

#### **Topics**

Time [Zone](#page-148-0) NTP [Settings](#page-151-0) DST [Settings](#page-153-0) Time and Date Manually [Configuration](#page-156-0) Time and Date Format [Configuration](#page-156-1) Date [Customization](#page-158-0) Rule

## <span id="page-148-0"></span>**Time Zone**

The following table lists the values you can use to set the time zone location.

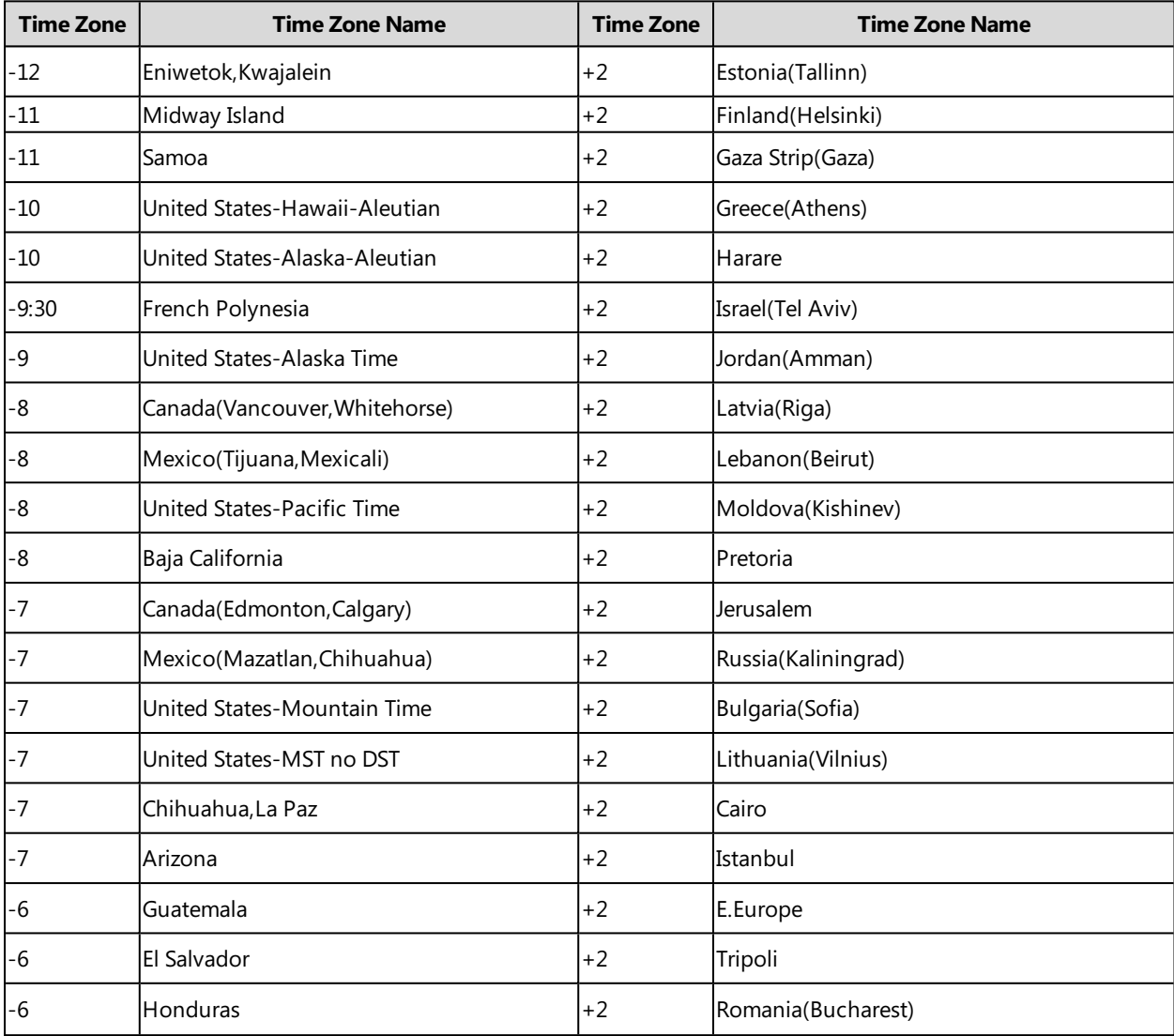

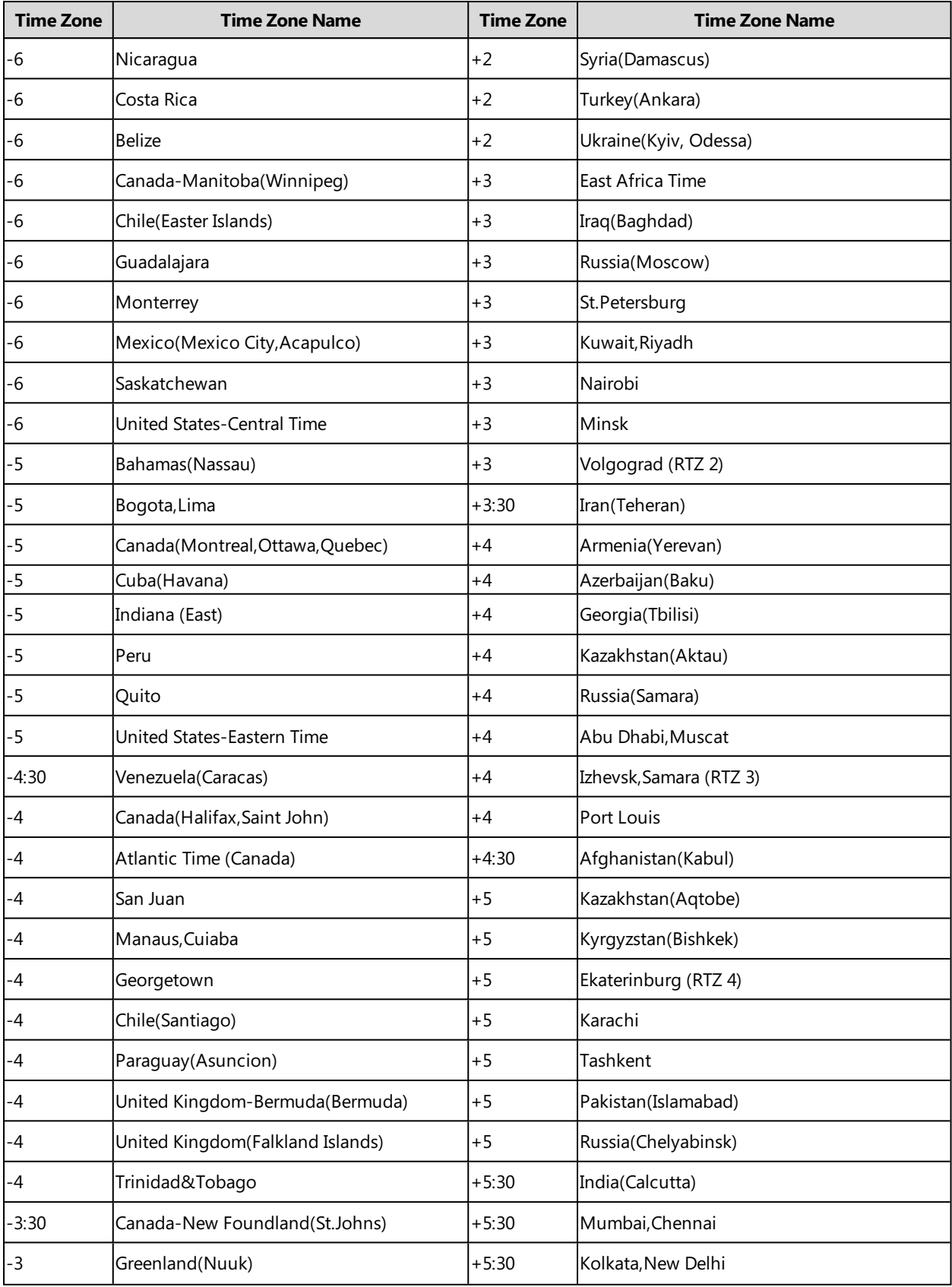

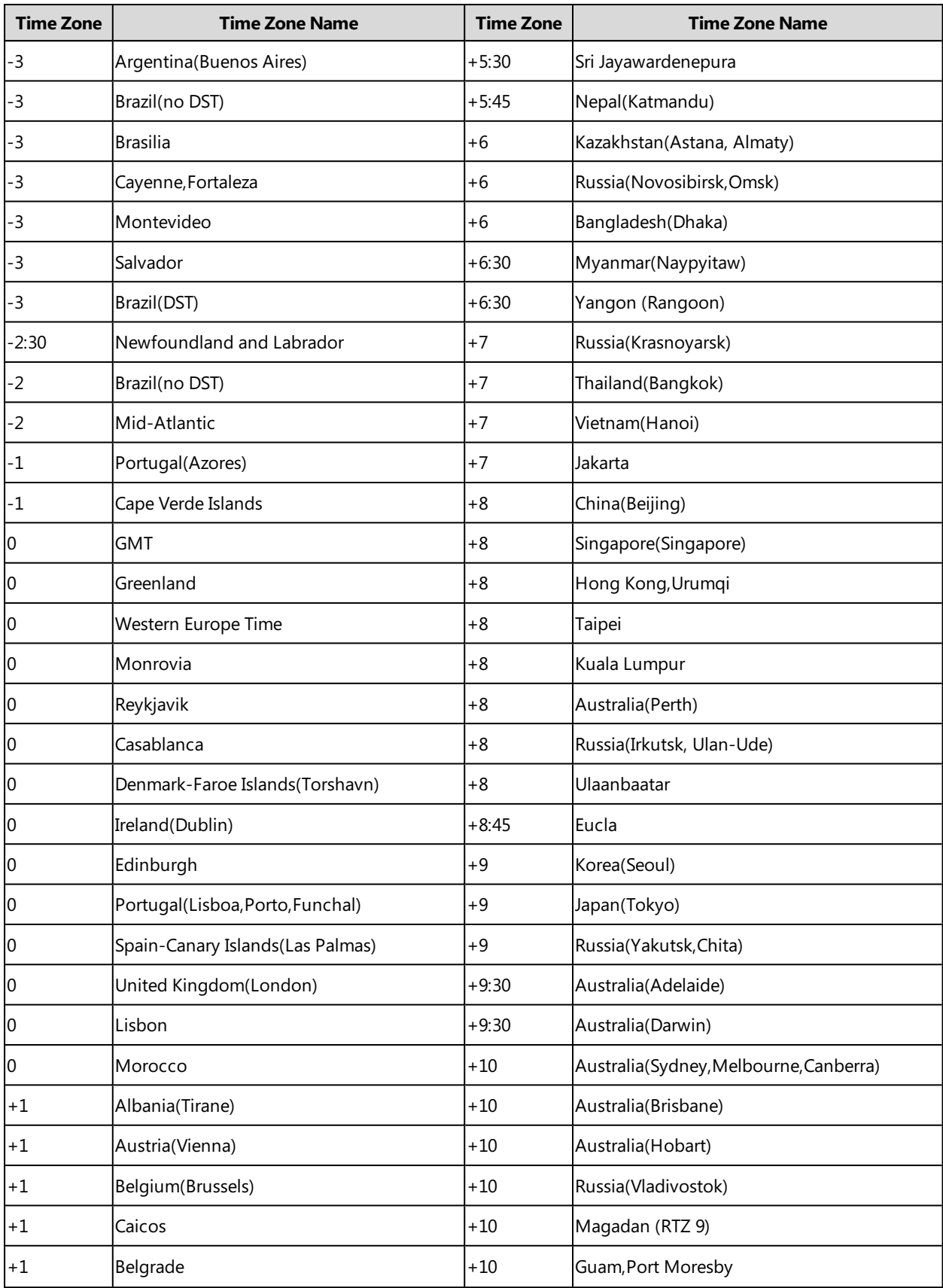

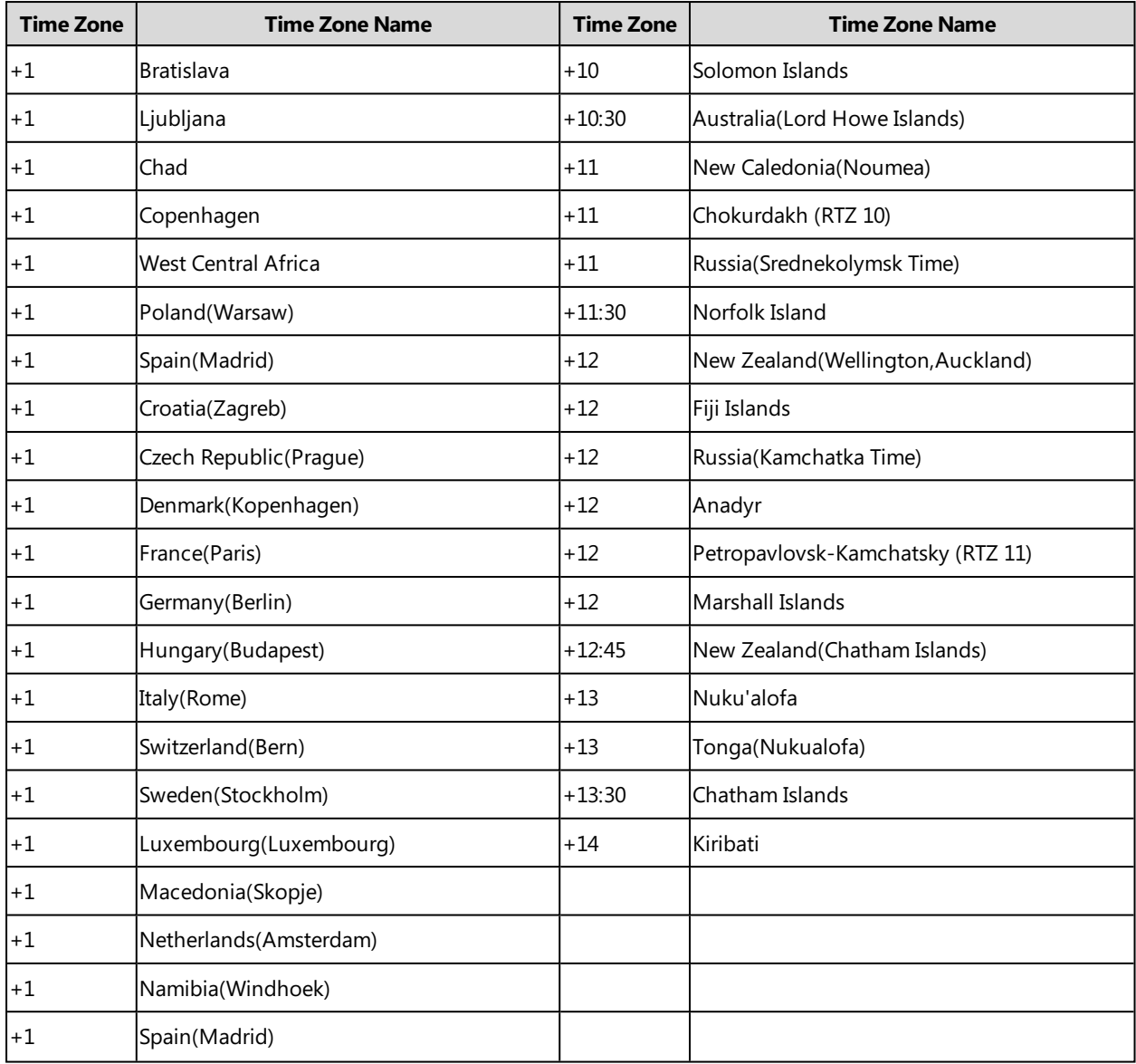

## <span id="page-151-0"></span>**NTP Settings**

You can set an NTP time server for the desired area as required. The NTP time server address can be offered by the DHCP server or configured manually.

#### **Topic**

## <span id="page-151-1"></span>NTP [Configuration](#page-151-1)

## **NTP Configuration**

The following table lists the parameters you can use to configure the NTP.

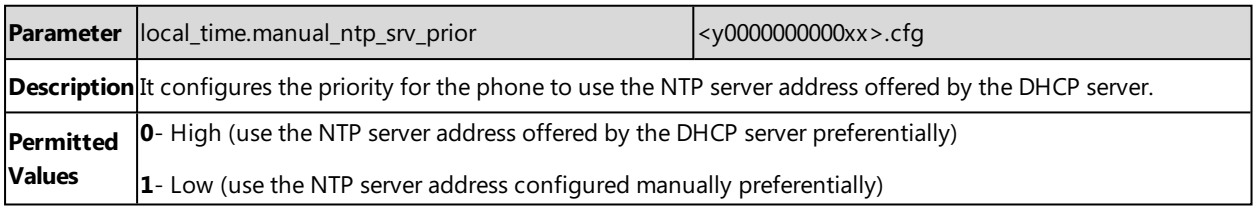

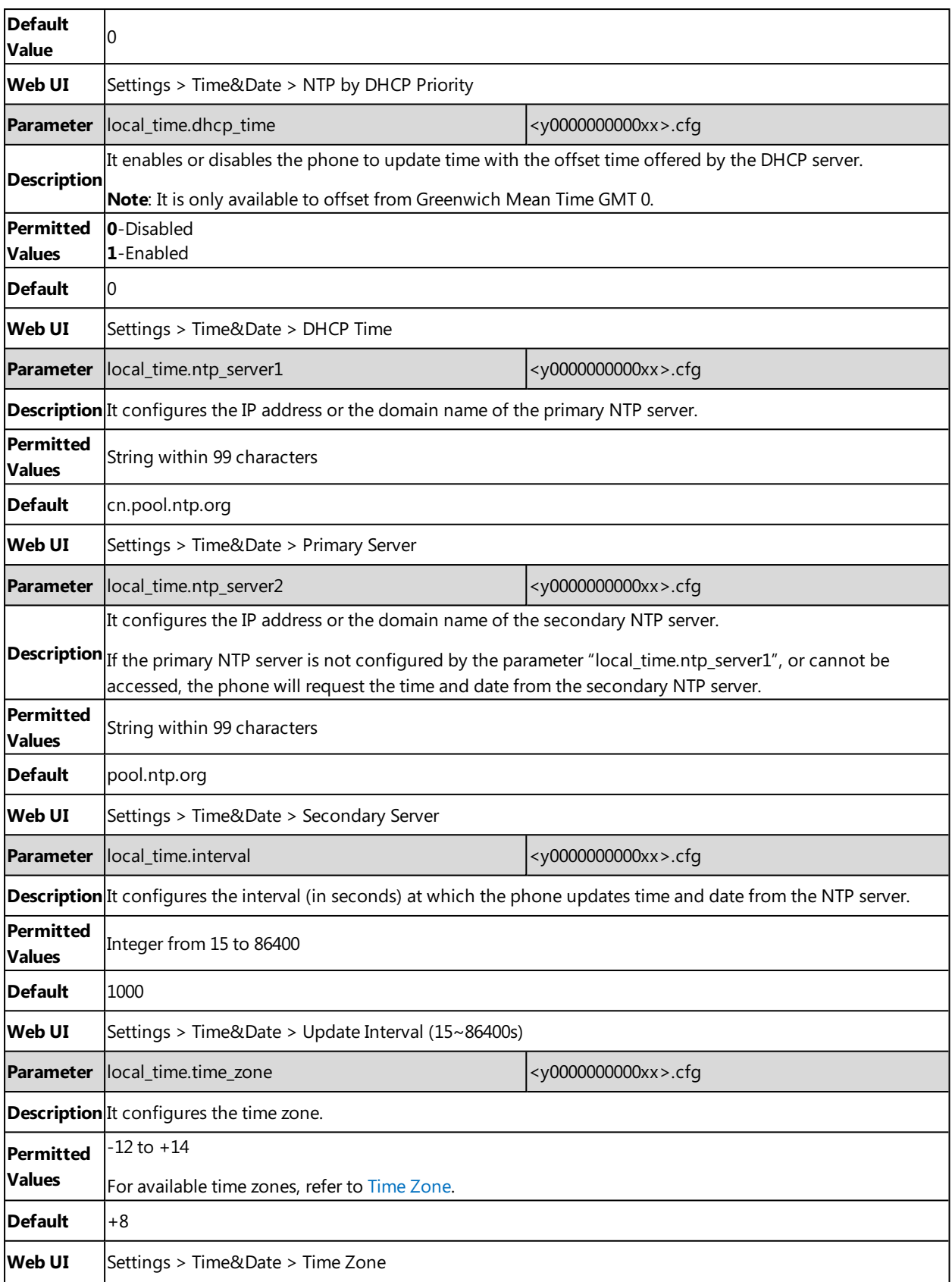

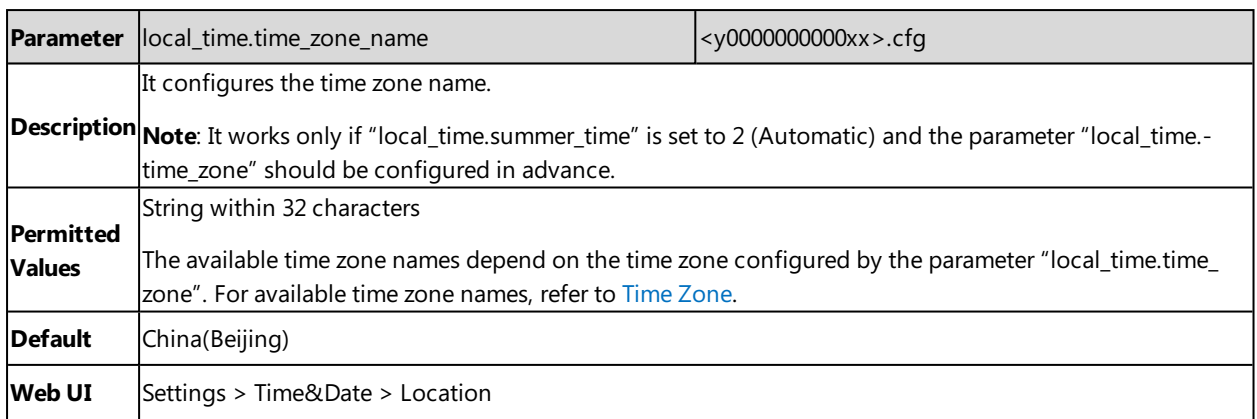

## <span id="page-153-0"></span>**DST Settings**

You can set DST for the desired area as required. By default, the DST is set to Automatic, so it can be adjusted automatically from the current time zone configuration.

The time zone and corresponding DST pre-configurations exist in the AutoDST file. If the DST is set to Automatic, the phone obtains the DST configuration from the AutoDST file.

You can customize the AutoDST file if required. The AutoDST file allows you to add or modify time zone and DST settings for your area each year.

### **Topics**

Auto DST File [Attributes](#page-153-1) [Customizing](#page-154-0) Auto DST File DST [Configuration](#page-154-1)

## <span id="page-153-1"></span>**Auto DST File Attributes**

The following table lists the description of each attribute in the template file:

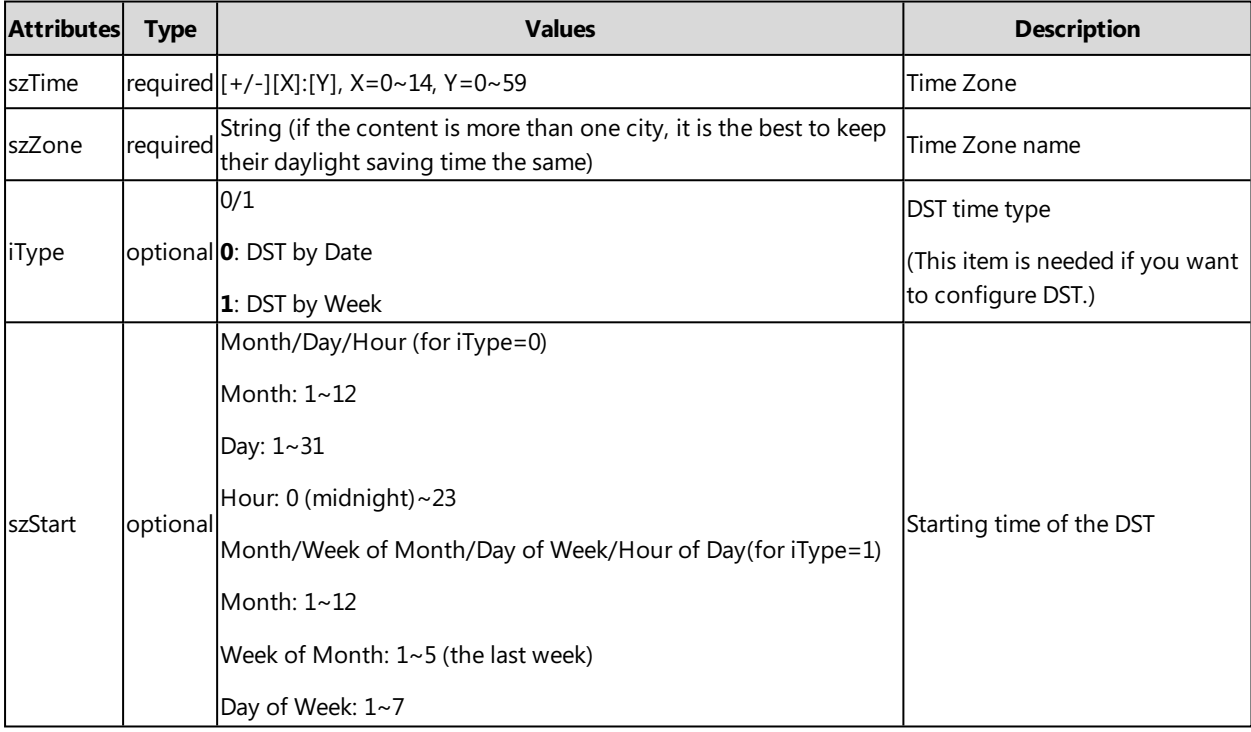

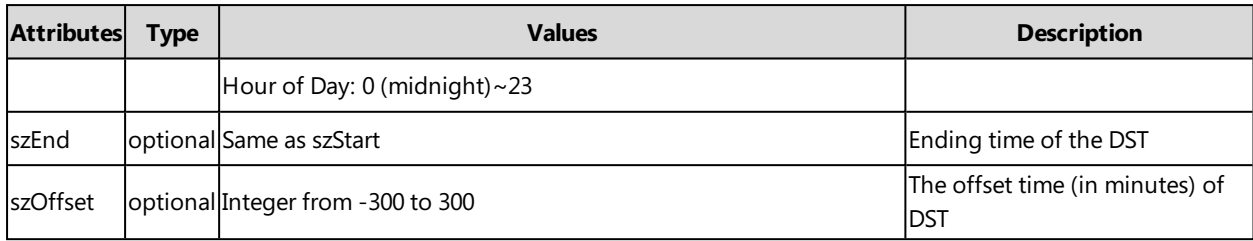

## <span id="page-154-0"></span>**Customizing Auto DST File**

Before customizing, you need to obtain the AutoDST file. You can ask the distributor or Yealink FAE for DST template. You can also obtain the DST template online: [http://sup-](http://support.yealink.com/documentFront/forwardToDocumentFrontDisplayPage)

[port.yealink.com/documentFront/forwardToDocumentFrontDisplayPage.](http://support.yealink.com/documentFront/forwardToDocumentFrontDisplayPage)

- **1.** Open the AutoDST file.
- 2. To add a new time zone, add <DST szTime="" szZone="" iType="" szStart="" szEnd="" szOffset=""/ > between <DSTData > and </DSTData > .
- **3.** Specify the DST attribute values within double quotes.

For example:

Add a new time zone (+6 Paradise) with daylight saving time 30 minutes:

```
<DST szTime="+6" szZone="Paradise" iType="1" szStart="3/5/7/2" szEnd="10/5/7/3" szOffset="30"/ >
```
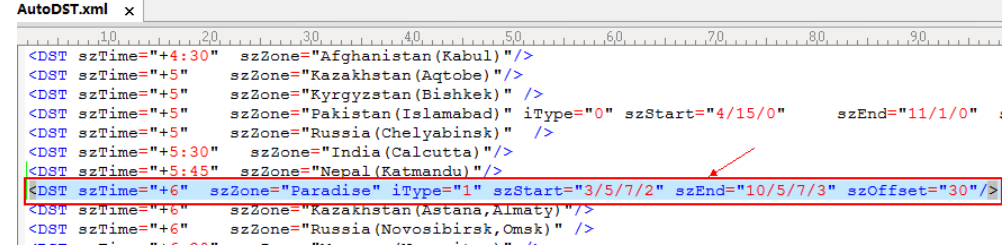

Modify the DST settings for the existing time zone "+5 Pakistan(Islamabad)" and add DST settings for the existing time zone "+5:30 India(Calcutta)".

| AutoDST.xml* x |  |                                                                                                    |                                                                                                  |
|----------------|--|----------------------------------------------------------------------------------------------------|--------------------------------------------------------------------------------------------------|
|                |  |                                                                                                    |                                                                                                  |
|                |  | $<$ DST szTime="+3:30"                                                                                                    | szZone="Iran(Teheran)" iTvpe="0" szStart="3/22/0"<br>szEnd="9/22/0"<br>$sz$ Offset="60"/>        |
|                |  | <dst <="" sztime="+4" th=""><th>szZone="Armenia (Yerevan)" iType="1" szStart="3/5/7/2"<br/><math>sz</math>Offset="60"/&gt;<br/>szEnd="10/5/7/3"</th></dst> | szZone="Armenia (Yerevan)" iType="1" szStart="3/5/7/2"<br>$sz$ Offset="60"/><br>szEnd="10/5/7/3" |
|                |  | <dst <="" sztime="+4" th=""><th>szZone="Azerbaijan (Baku)" iType="1" szStart="3/5/7/4"<br/>szEnd="10/5/7/5"<br/><math>sz</math>Offset="60"/&gt;</th></dst> | szZone="Azerbaijan (Baku)" iType="1" szStart="3/5/7/4"<br>szEnd="10/5/7/5"<br>$sz$ Offset="60"/> |
|                |  | <dst <="" sztime="+4" th=""><th>szZone="Georgia (Tbilisi)" /&gt;</th></dst>                                                                                | szZone="Georgia (Tbilisi)" />                                                                    |
|                |  | $<$ DST szTime="+4"                                                                                                    | szZone="Kazakhstan (Aktau)" />                                                                   |
|                |  | $<$ DST szTime="+4"                                                                                                    | szZone="Russia (Samara)" />                                                                      |
|                |  | $<$ DST szTime="+4:30"                                                                                                    | Modify it:<br>szZone="Afghanistan (Kabul)"/>                                                     |
|                |  | $<$ DST szTime="+5"                                                                                                    | iType="1" szStart="10/1/7/2" szEnd="4/1/7/3" szOffset="60"<br>szZone="Kazakhstan (Aqtobe) "/>    |
|                |  | $<$ DST szTime="+5"                                                                                                    | szZone="Kyrqyzstan (Bishkek)" />                                                                 |
|                |  | <dst <="" sztime="+5" th=""><th>szZone="Pakistan(Islamabad)" iType="0" szStart="4/15/0"<br/>szEnd="11/1/0"<br/><math>sz</math>Offset="60"/&gt;</th></dst>  | szZone="Pakistan(Islamabad)" iType="0" szStart="4/15/0"<br>szEnd="11/1/0"<br>$sz$ Offset="60"/>  |
|                |  | $<$ DST szTime="+5"                                                                                                    | $szZone="Russia(Chelvabinsk)$ />                                                                 |
|                |  | <dst <="" sztime="+5:30" th=""><th>szZone="India (Calcutta)" IType="1" szStart="9/5/7/3"<br/>szEnd="4/1/7/2"<br/>szOffset="60"</th></dst>                  | szZone="India (Calcutta)" IType="1" szStart="9/5/7/3"<br>szEnd="4/1/7/2"<br>szOffset="60"        |
|                |  | $<$ DST szTime="+5:45"                                                                                                    | szZone="Nepal (Katmandu) "/>                                                                     |
|                |  | <dst <="" sztime="+6" th=""><th>szZone="Kazakhstan (Astana, Almaty)"/&gt;<br/><b>dd DST</b></th></dst>                                                     | szZone="Kazakhstan (Astana, Almaty)"/><br><b>dd DST</b>                                          |
|                |  | $<$ DST szTime="+6"                                                                                                    | szZone="Russia (Novosibirsk, Omsk)" />                                                           |
|                |  | $<$ DST szTime="+6:30"                                                                                                    | szZone="Myanmar (Naypyitaw)" />                                                                  |
|                |  | $<$ DST szTime="+7"                                                                                                    | szZone="Russia (Krasnoyarsk)" />                                                                 |
|                |  | $<$ DST szTime="+7"                                                                                                    | szZone="Thailand (Bangkok)"/>                                                                    |
|                |  | $<$ DST $szTime="+8"$                                                                                                    | szZone="China (Beijing)"/>                                                                       |
|                |  | $<$ DST szTime="+8"                                                                                                    | szZone="Singapore(Singapore)" />                                                                 |

**4.** Save this file and place it to the provisioning server.

#### **Related Topic**

<span id="page-154-1"></span>Time [Zone](#page-148-0)

## **DST Configuration**

The following table lists the parameters you can use to configure DST.

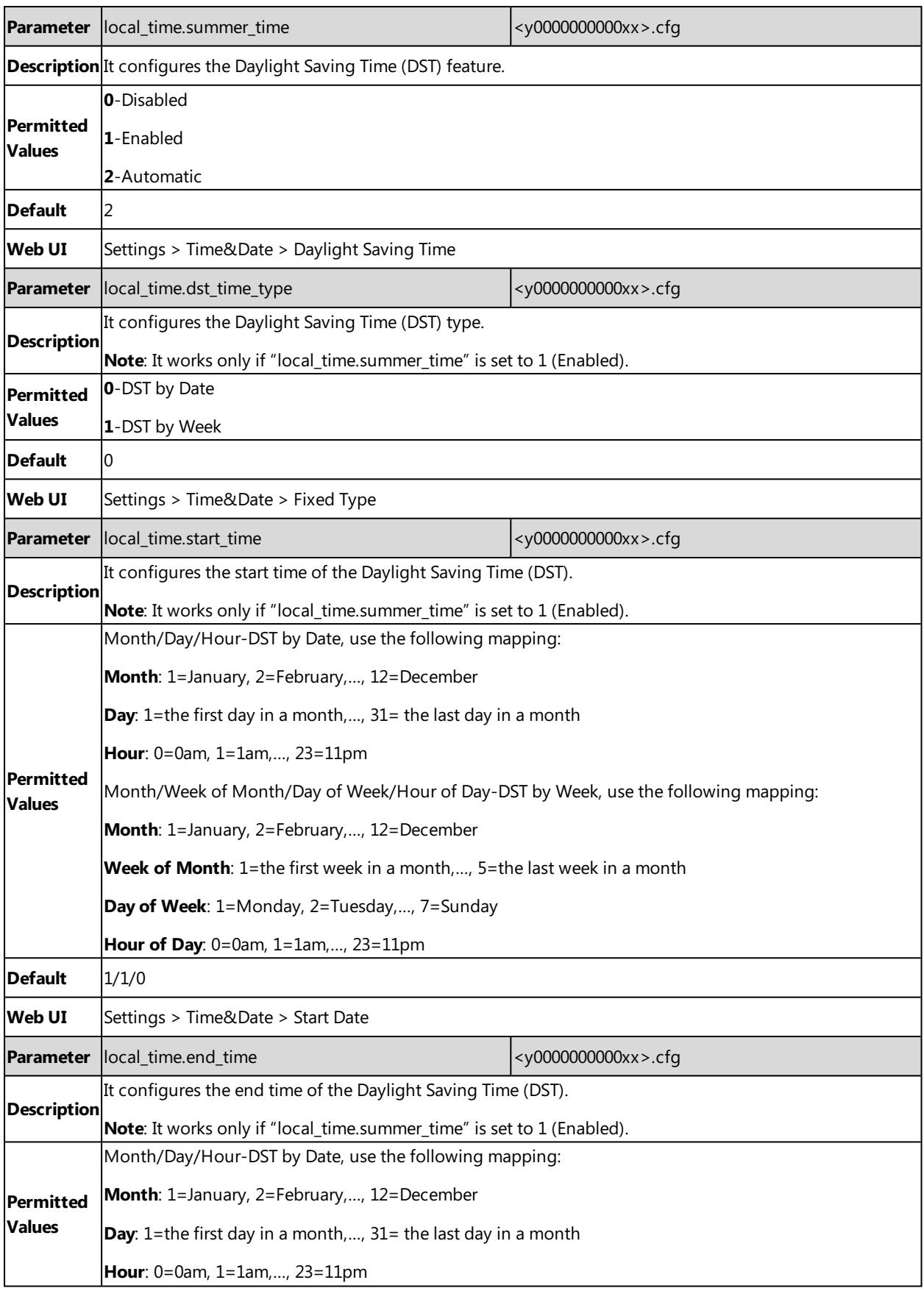

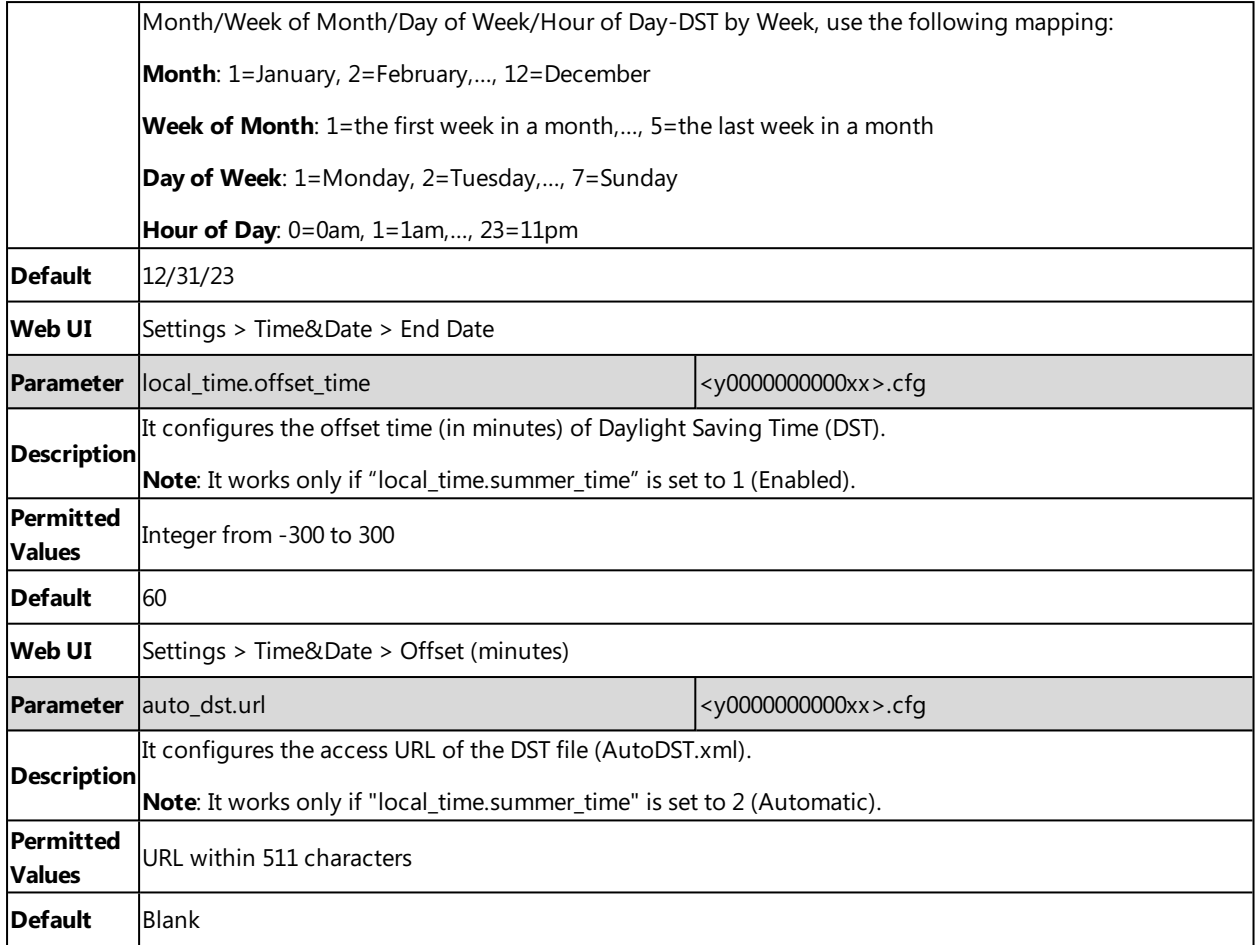

# <span id="page-156-0"></span>**Time and Date Manually Configuration**

You can set the time and date manually when the phones cannot obtain the time and date from the NTP time server.

The following table lists the parameter you can use to configure time and date manually.

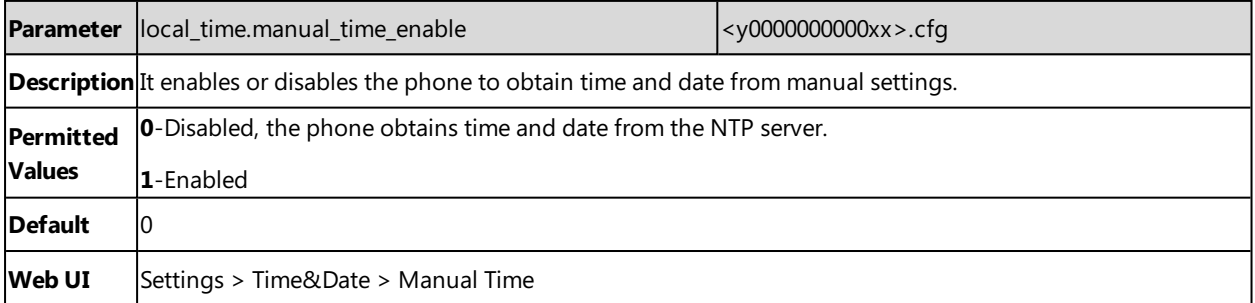

# <span id="page-156-1"></span>**Time and Date Format Configuration**

You can customize the time and date by choosing between a variety of time and date formats, including options to date format with the day, month, or year, and time format in 12 hours or 24 hours, or you can also custom the date format as required.

The following table lists the parameters you can use to configure time and date format.

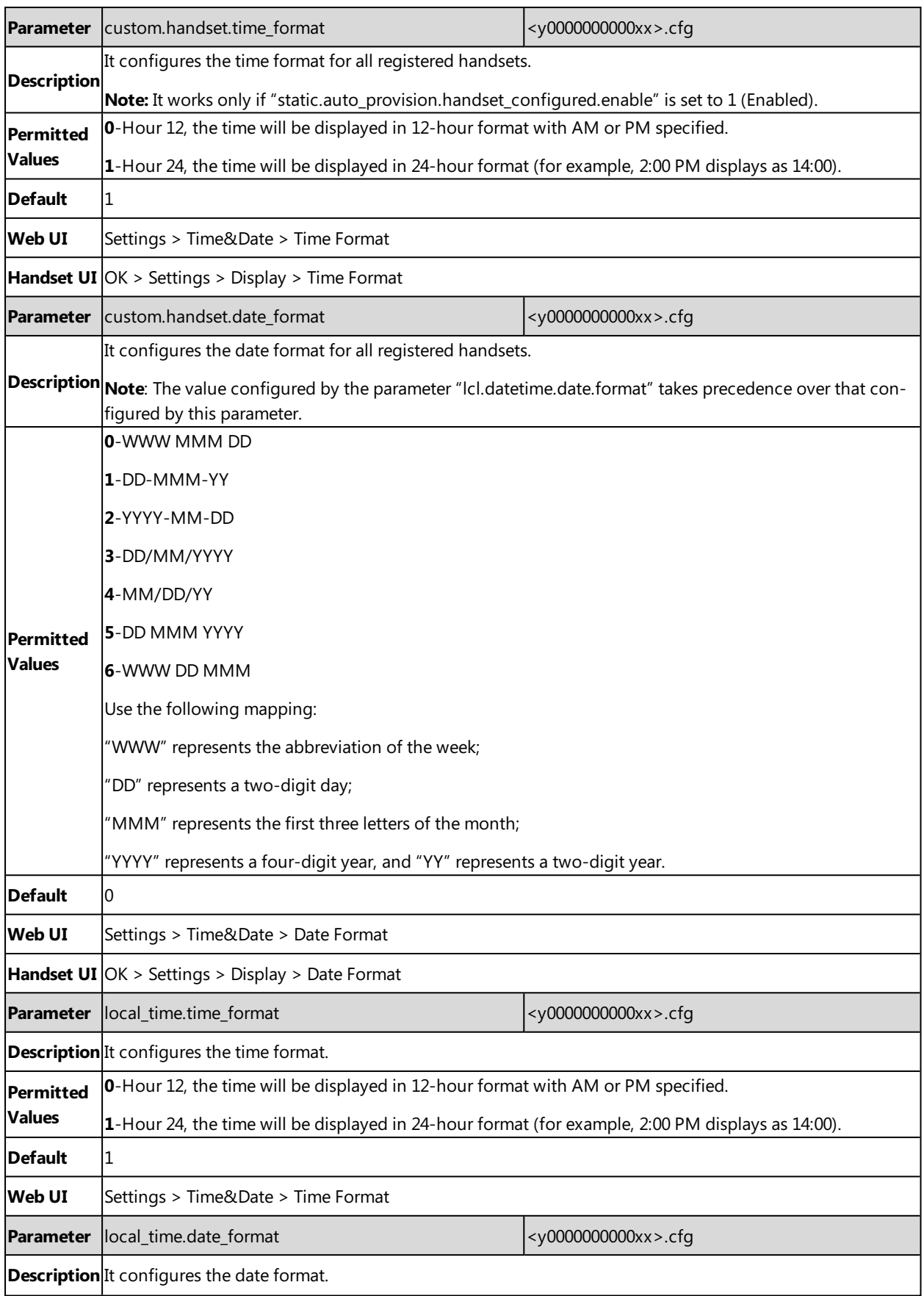

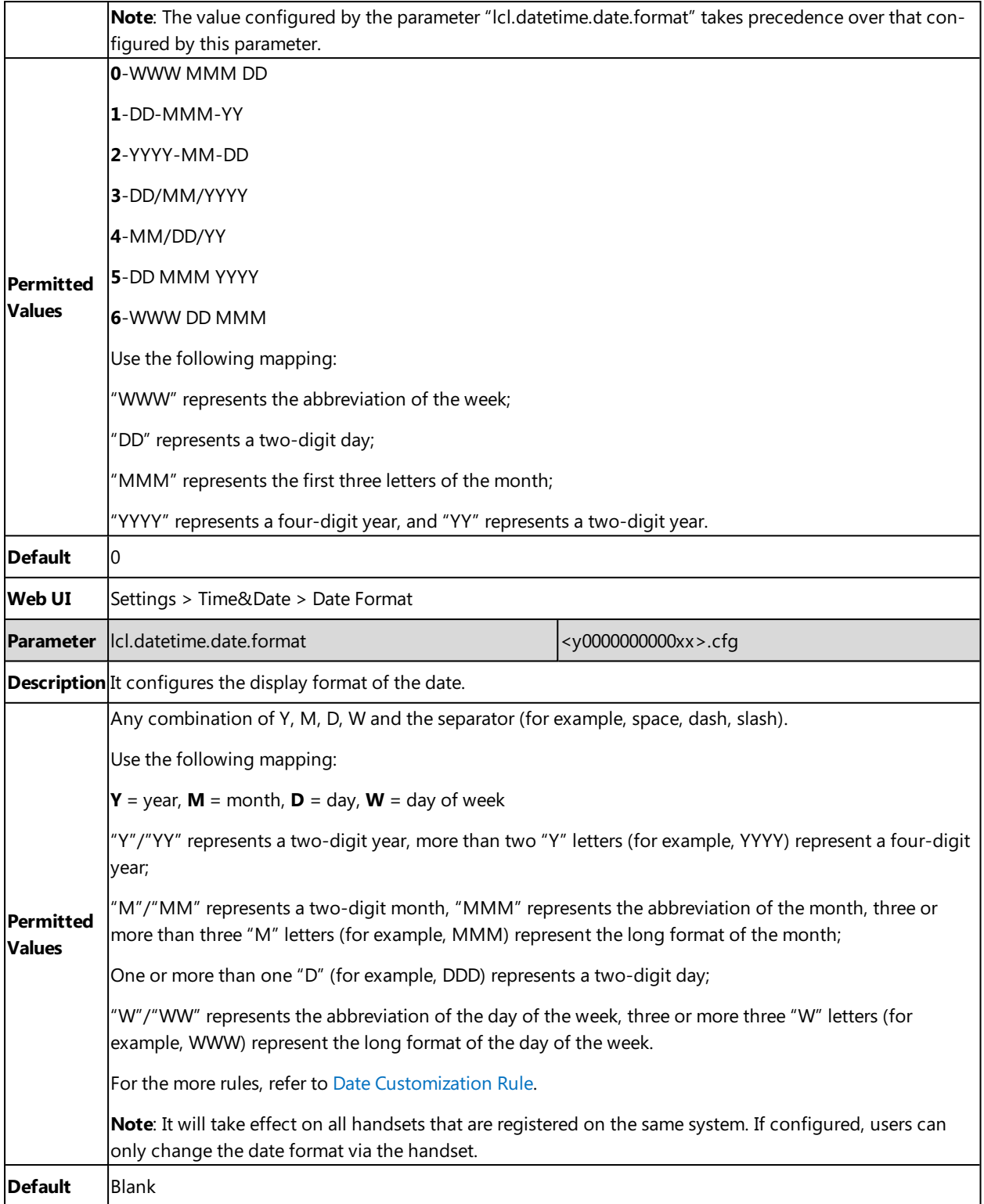

# <span id="page-158-0"></span>**Date Customization Rule**

You need to know the following rules when customizing date formats:

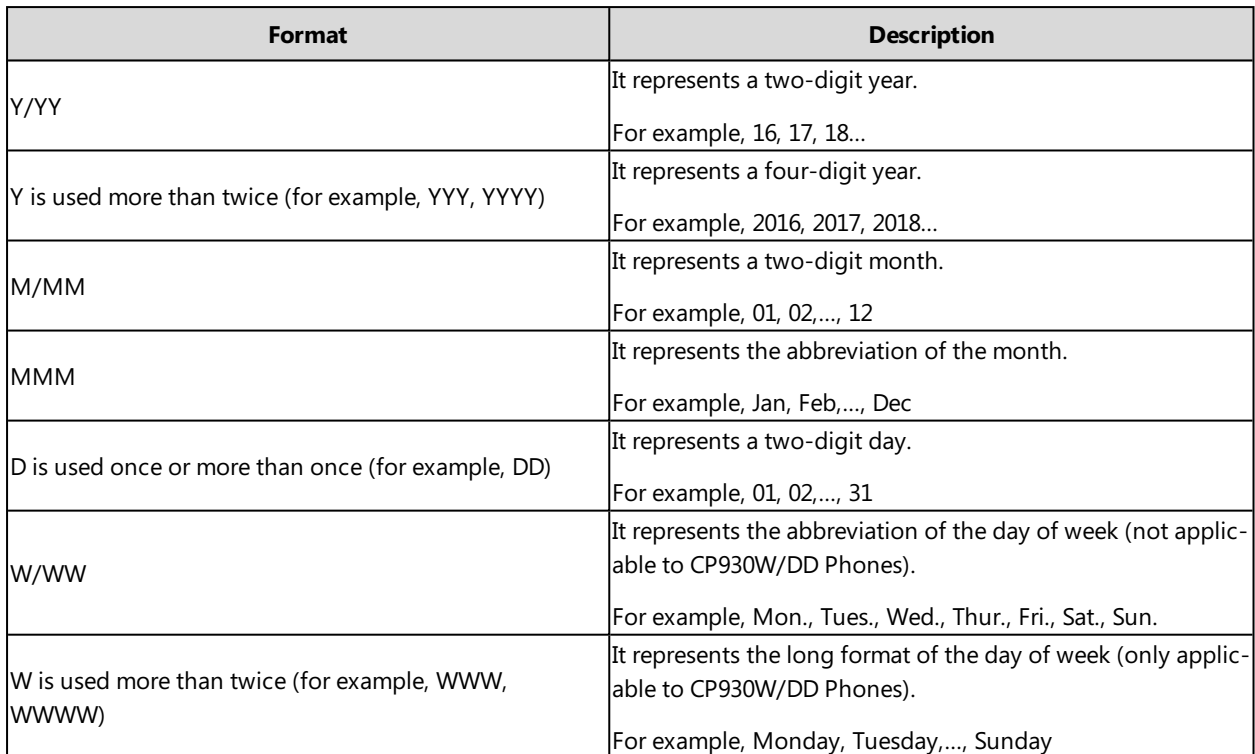

# **Input Method**

You can specify the default input method for the DECT phone when searching for contacts.

**Topic**

<span id="page-159-0"></span>Input Method [Configuration](#page-159-0)

# **Input Method Configuration**

The following table lists the parameter you can use to configure the input method.

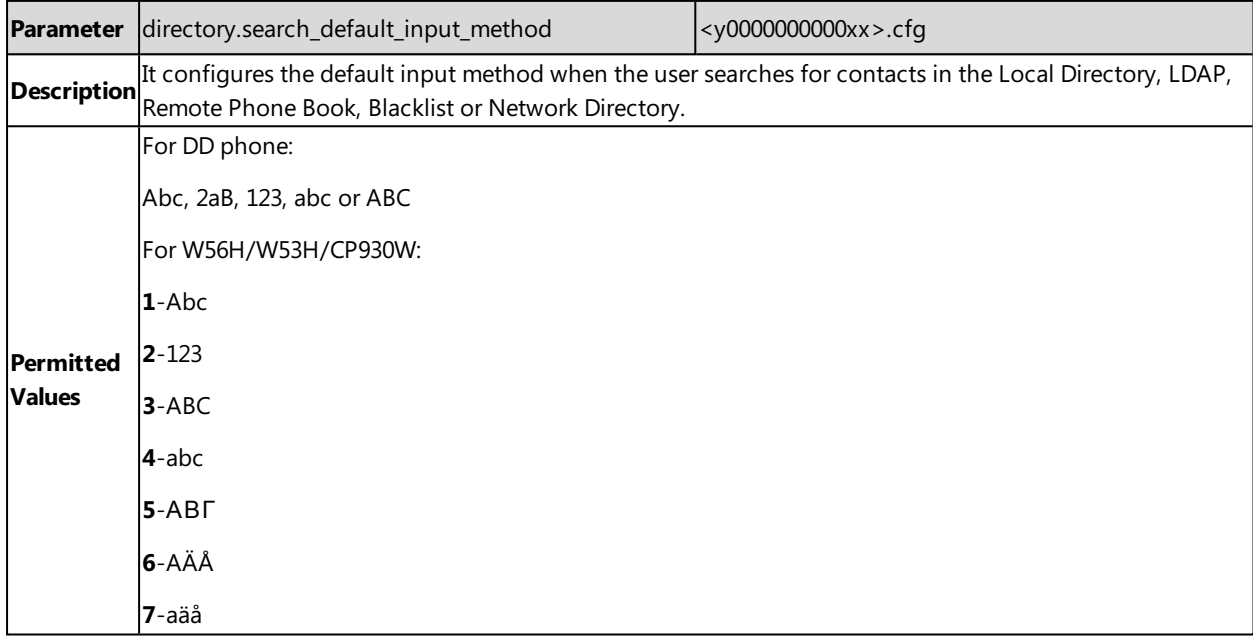

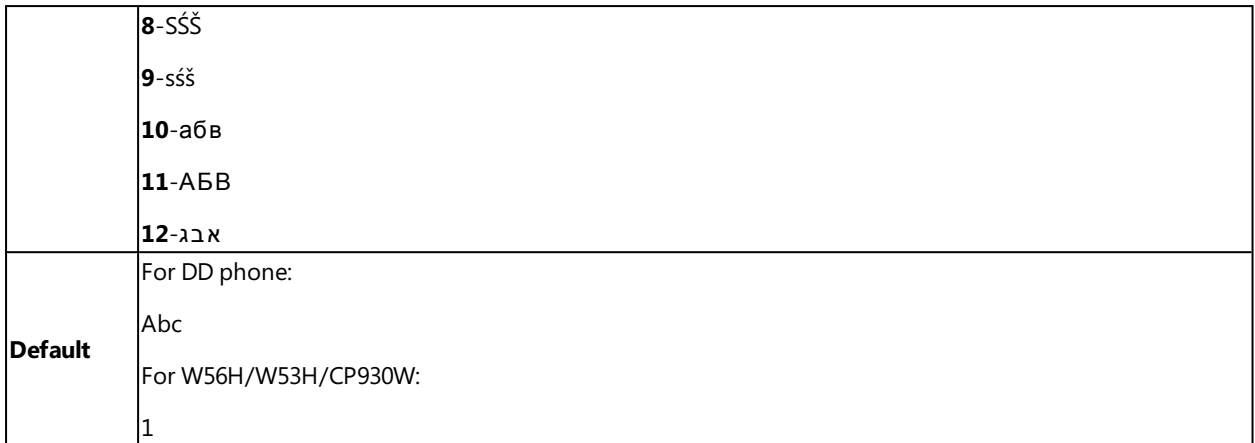

# **Search Source List in Dialing**

The search source list in dialing allows you to search entries from the source list when the phone is on the pre-dialing/dialing screen. You can select the desired entry to dial out quickly.

The search source list can be configured using a supplied super search template file (super\_search.xml).

#### **Topics**

<span id="page-160-0"></span>Search Source File [Customization](#page-160-0) Search Source List [Configuration](#page-161-0)

## **Search Source File Customization**

You can ask the distributor or Yealink FAE for super search template. You can also obtain the super search template online: <http://support.yealink.com/documentFront/forwardToDocumentFrontDisplayPage>.

#### **Topics**

<span id="page-160-1"></span>Search Source File [Attributes](#page-160-1) [Customizing](#page-161-1) Search Source File

## **Search Source File Attributes**

The following table lists the attributes you can use to add source lists to the super search file:

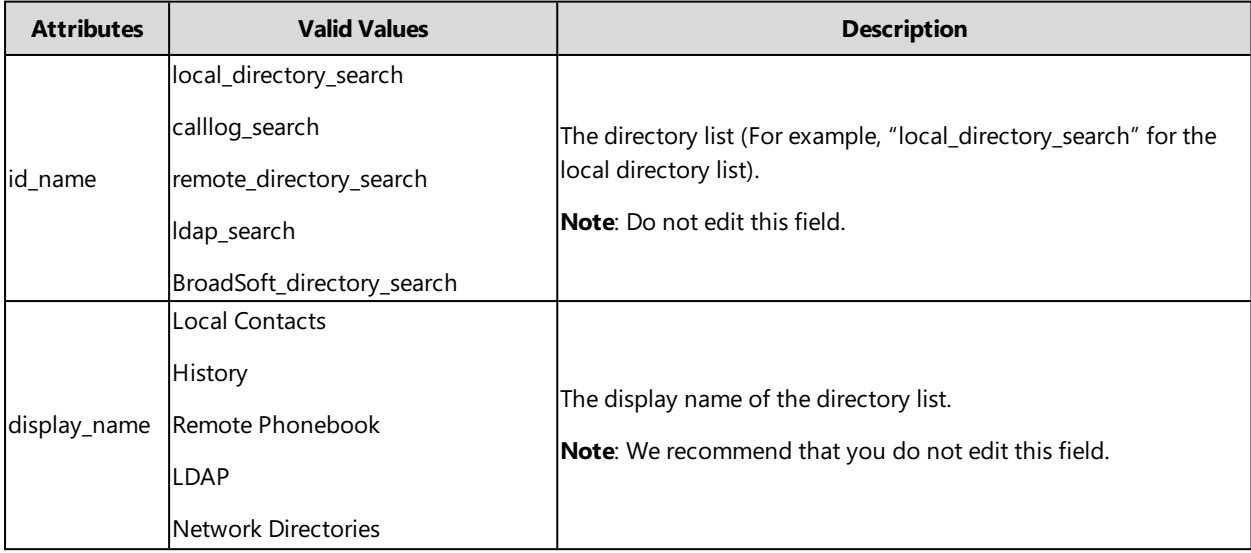

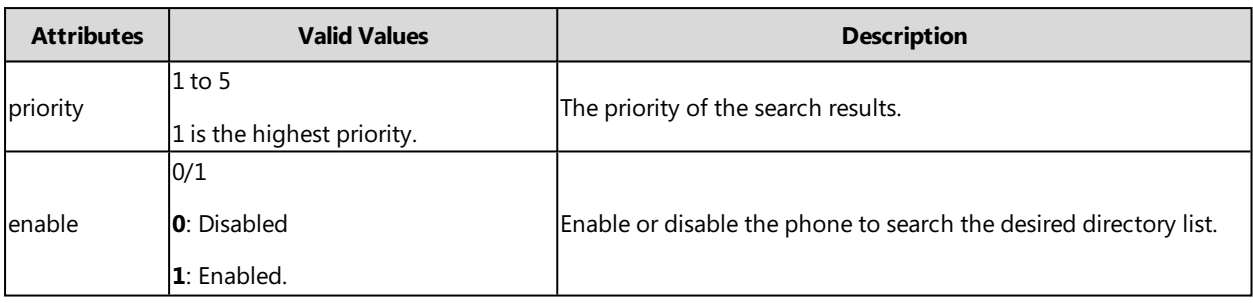

## <span id="page-161-1"></span>**Customizing Search Source File**

- **1.** Open the search source file.
- **2.** To configure each directory list, edit the values within double quotes in the corresponding field. For example, enable the local directory search, disable the call log search and specify a priority. <item id\_name="local\_directory\_search" display\_name="Local Contacts" priority="1" enable="1" / > <item id\_name="calllog\_search" display\_name="History" priority="2" enable="0" / >
- <span id="page-161-0"></span>**3.** Save the change and place this file to the provisioning server.

## **Search Source List Configuration**

The following table lists the parameters you can use to configure the search source list.

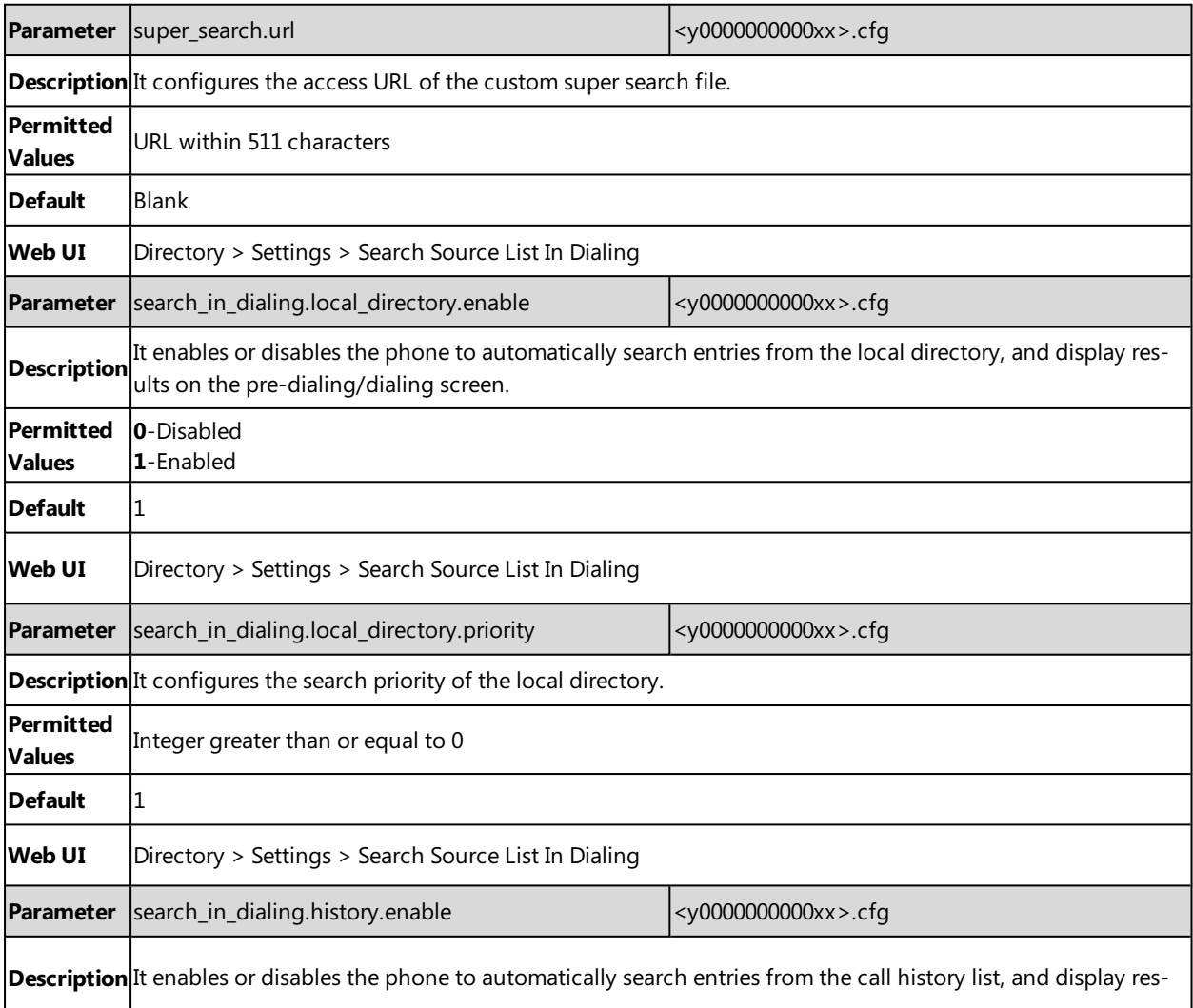

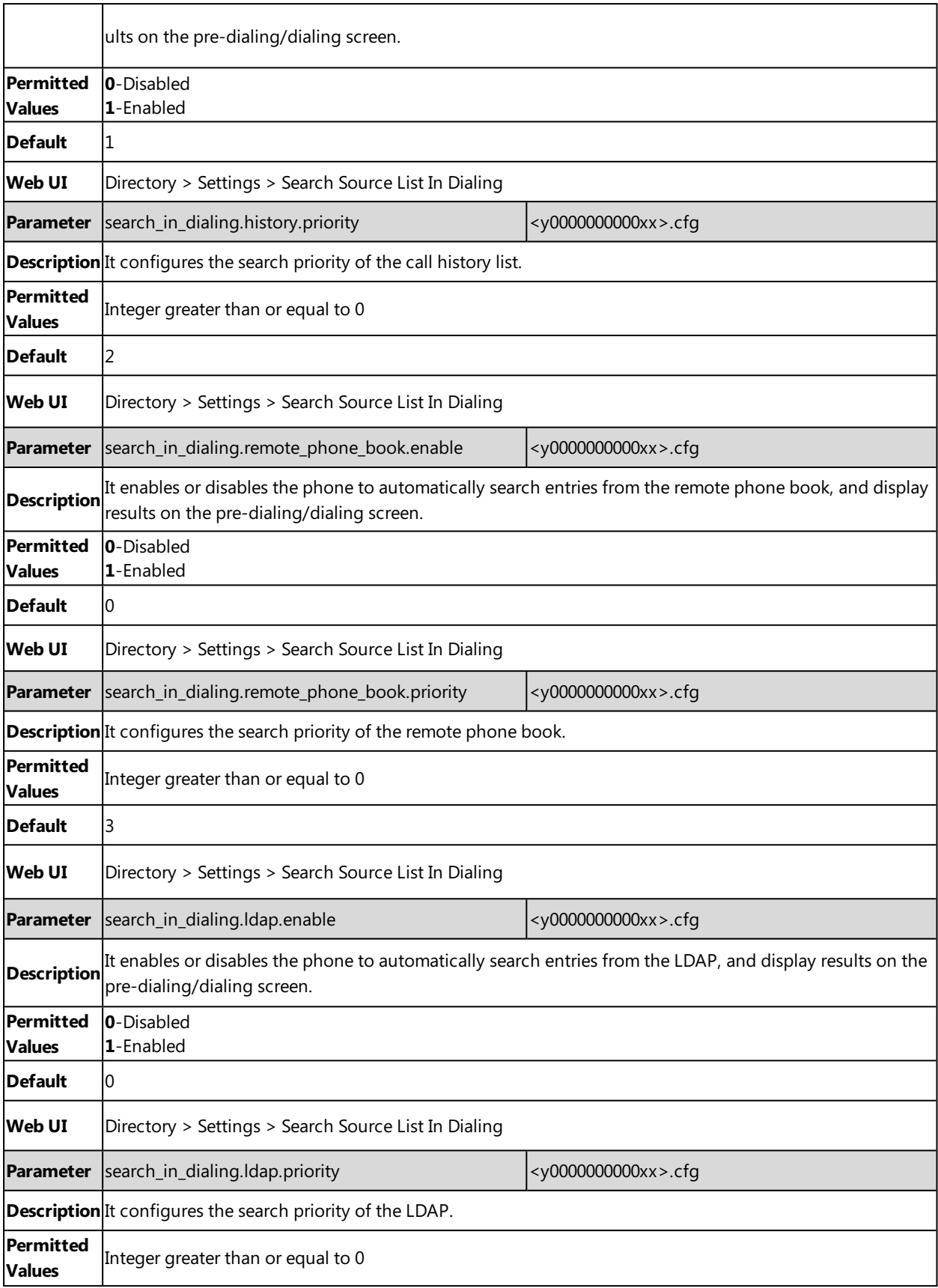

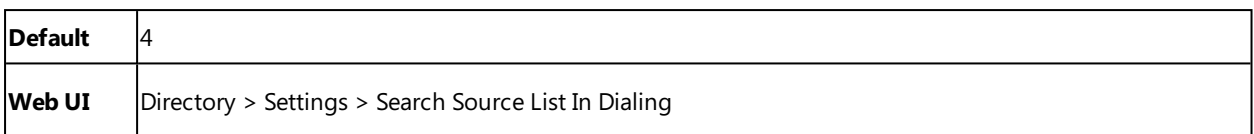

# **Call Display**

By default, the phones present the contact information when receiving an incoming call, dialing an outgoing call or engaging in a call.

You can configure what contact information presents and how to display the contact information. If the contact exists in the phone directory, the phone displays the saved contact name and number. If not, it will use the Calling Line Identification Presentation (CLIP) or Connected Line Identification Presentation (COLP) to display the contact's identity.

### **Topic**

### <span id="page-163-0"></span>Call Display [Configuration](#page-163-0)

# **Call Display Configuration**

The following table lists the parameters you can use to configure the call display.

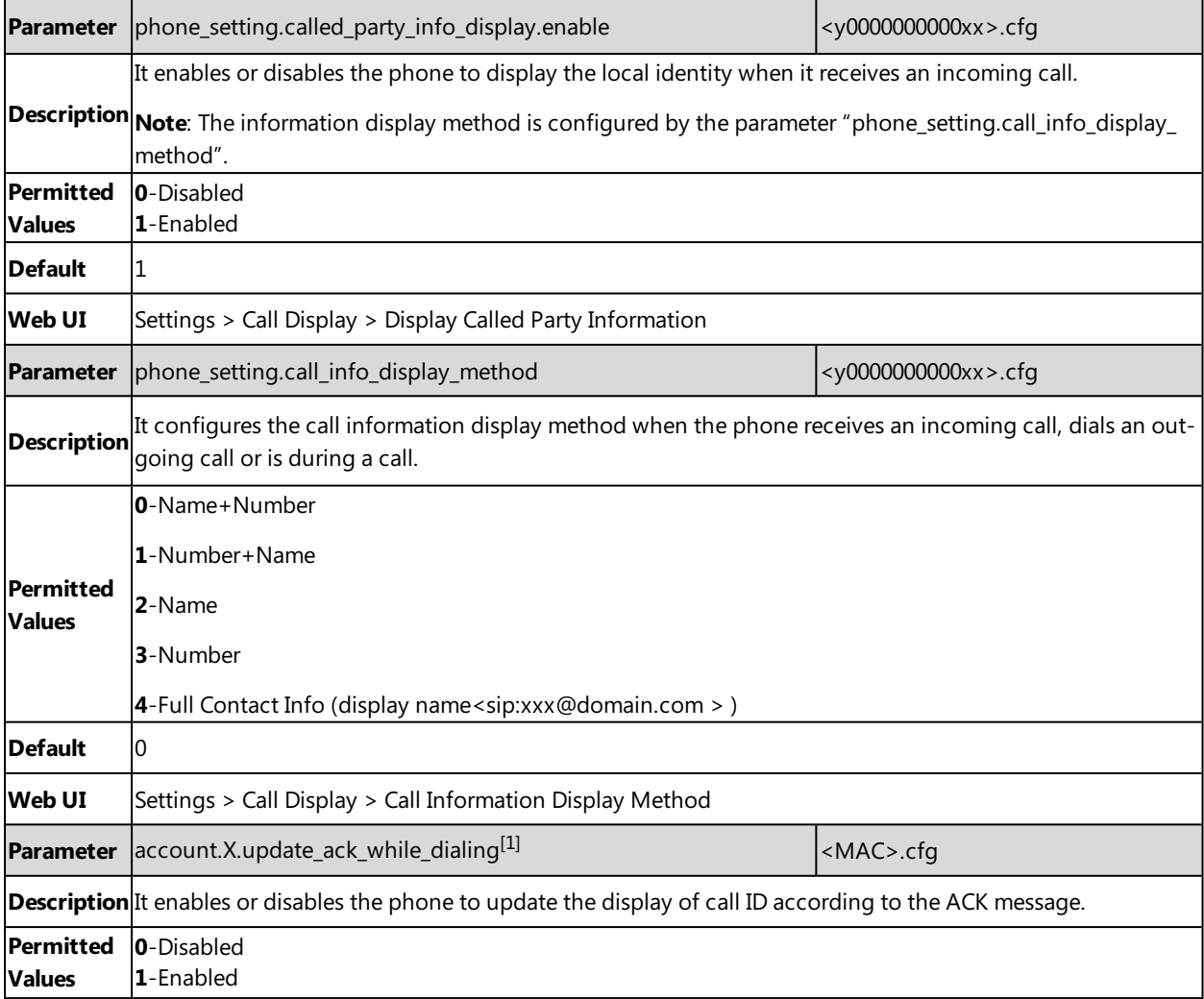

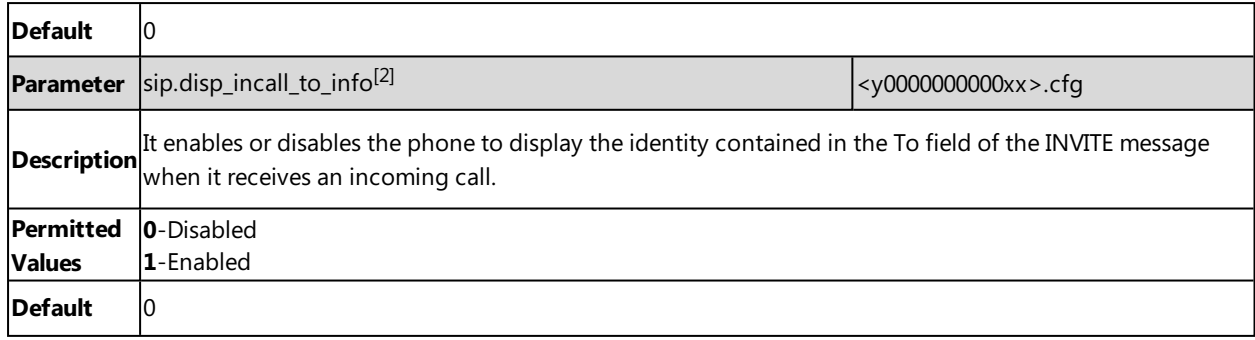

 $[1]$ X is the account ID.  $X=1-100$ .

 $[2]$ If you change this parameter, the phone will reboot to make the change take effect.

# **Display Method on Dialing**

When the phone is on the pre-dialing or dialing screen, the account information will be displayed on the phone screen.

Yealink phones support three display methods: Label, Display Name, and User Name. You can customize the account information to be displayed on the IP phone as required.

#### **Topic**

#### <span id="page-164-0"></span>Display Method on Dialing [Configuration](#page-164-0)

# **Display Method on Dialing Configuration**

The following table lists the parameters you can use to configure the display method on dialing.

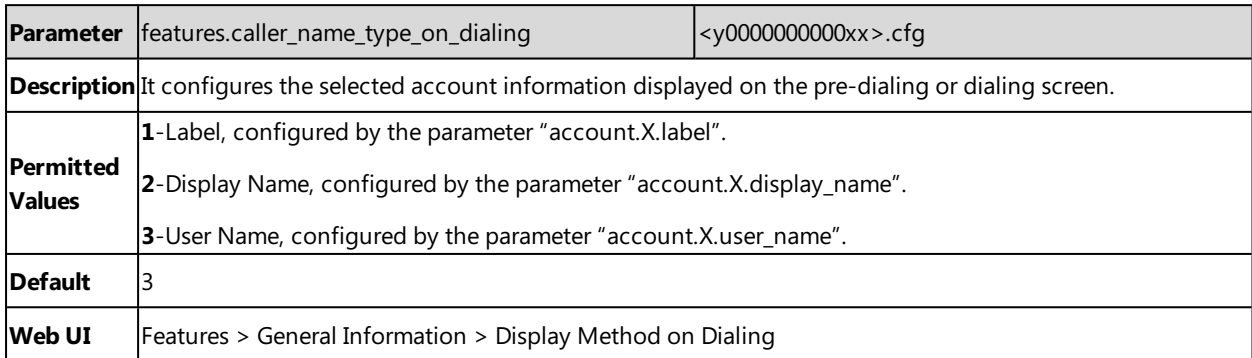

# **Key As Send**

Key as send allows you to assign the pound key  $("#")$  or asterisk key  $("#")$  as the send key.

**Topic**

### <span id="page-164-1"></span>Key As Send [Configuration](#page-164-1)

## **Key As Send Configuration**

The following table lists the parameters you can use to configure the key as send.

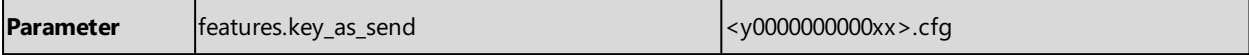

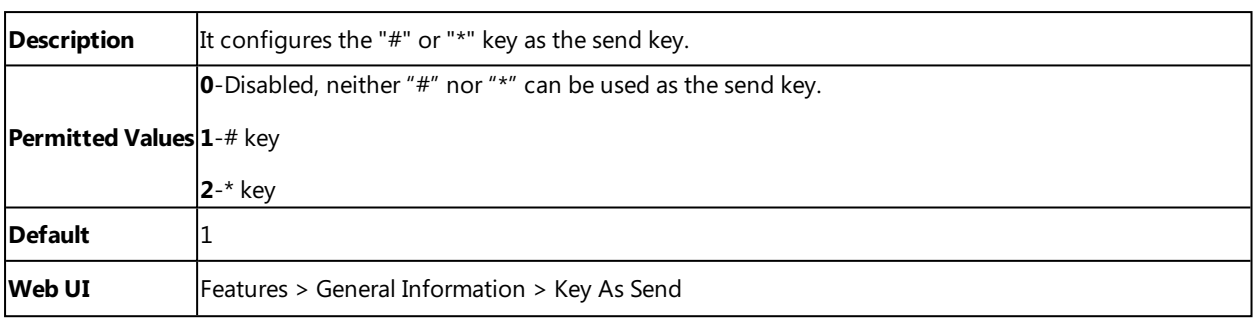

# **Recent Call Display in Dialing**

Recent call display allows you to view the placed calls list when the phone is on the dialing screen. You can select to place a call from the placed calls list.

#### **Topic**

<span id="page-165-0"></span>Recent Call in Dialing [Configuration](#page-165-0)

# **Recent Call in Dialing Configuration**

The following table lists the parameter you can use to configure the recent call display in dialing.

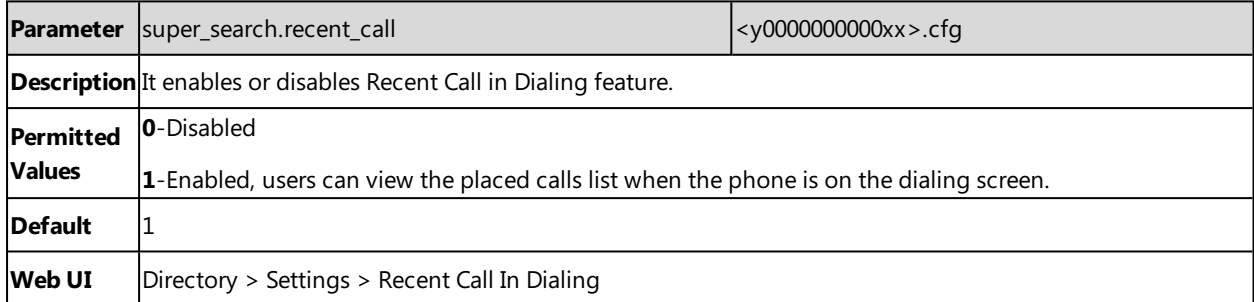

# **Warnings Display**

Yealink phones support displaying the warning details about the issue in the **Status** screen when the default password is used.

### **Topic**

<span id="page-165-1"></span>Warnings Display [Configuration](#page-165-1)

# **Warnings Display Configuration**

The following table lists the parameter you can use to configure the warnings display.

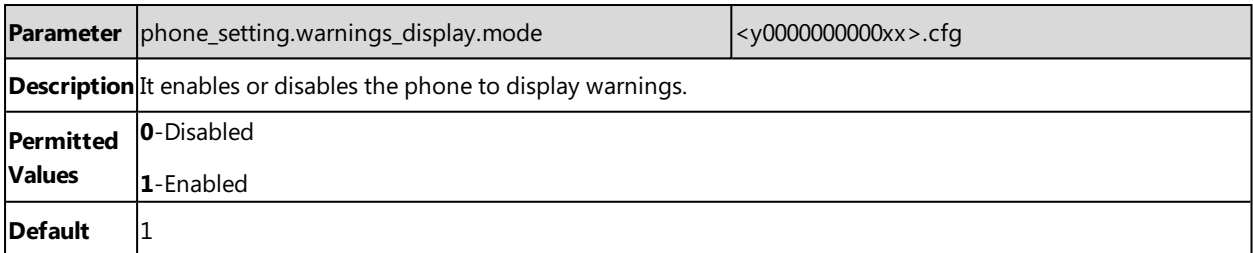

# **Advisory Tones**

Advisory tones are the acoustic signals of your handset, which inform you of different actions and states.

It is not applicable to DD phones.

You can configure the following advisory tones independently for each other:

- <sup>l</sup> **Keypad Tone**: plays when you press any key of the keypad. For CP930W, you can only configure it by navigating to **Menu** > **Settings** > **Basic Settings** > **Sound** > **Advisory Tones** > **Keypad Tone**.
- <sup>l</sup> **Touch Tone**: plays when you tap the keys (except the off-hook key and the touch keypad). You can only configure it by navigating to **Menu** > **Settings** > **Basic Settings** > **Sound** > **Advisory Tones** > **Touch Tone**. It is only applicable to CP930W.
- <sup>l</sup> **Confirmation**: plays when you save settings or place the handset in the charger cradle. For CP930W, you can only configure it by navigating to **Menu** > **Settings** > **Basic Settings** > **Sound** > **Advisory Tones** > **Confirmation**.
- **Low Battery**: plays when battery capacity is low and the handset requires being charged. For CP930W, you can only configure it by navigating to **Menu** > **Settings** > **Basic Settings** > **Sound** > **Advisory Tones** > **Low Battery**.

#### **Topic**

<span id="page-166-0"></span>Advisory Tones [Configuration](#page-166-0)

## **Advisory Tones Configuration**

The following table lists the parameters you can use to configure the advisory tones.

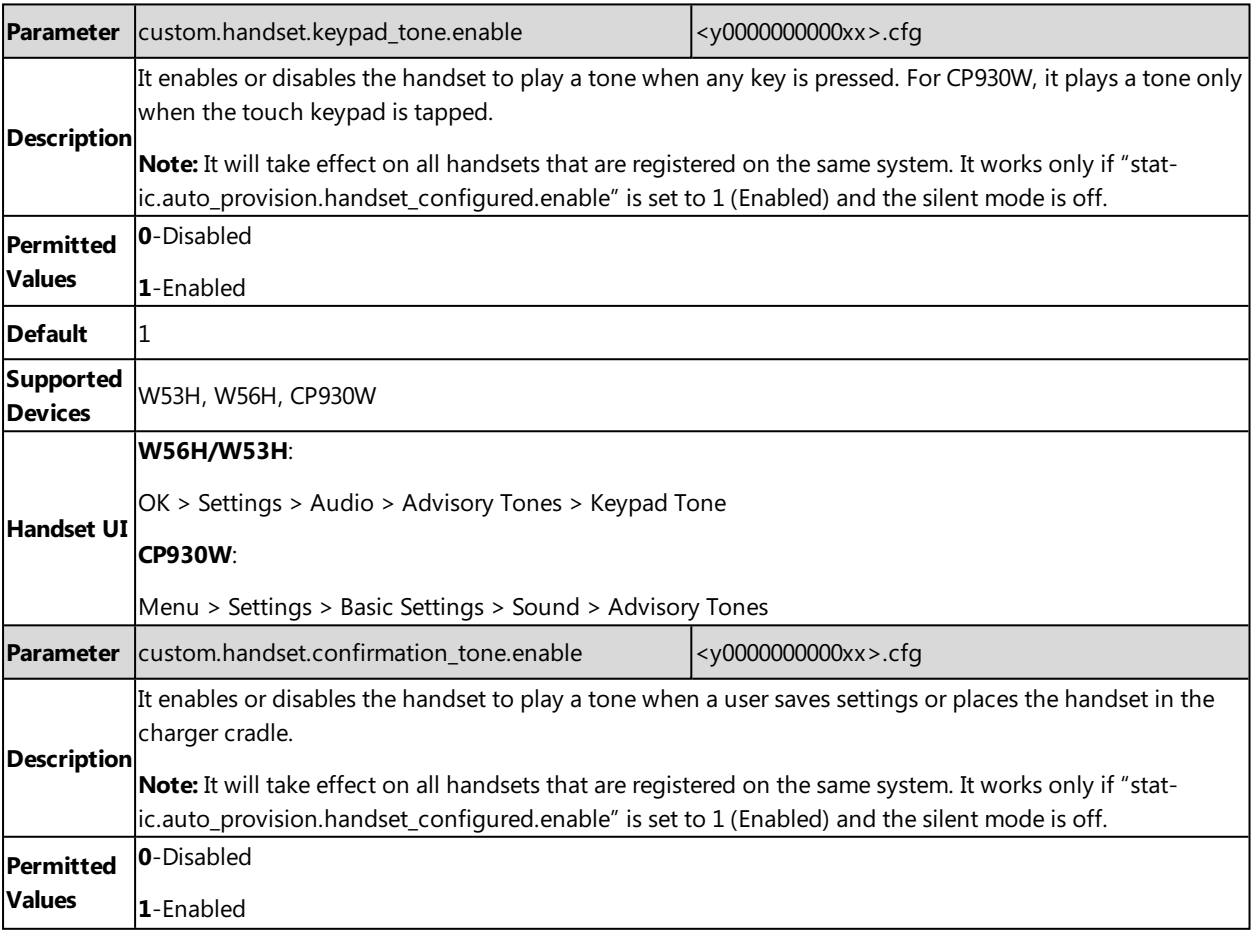

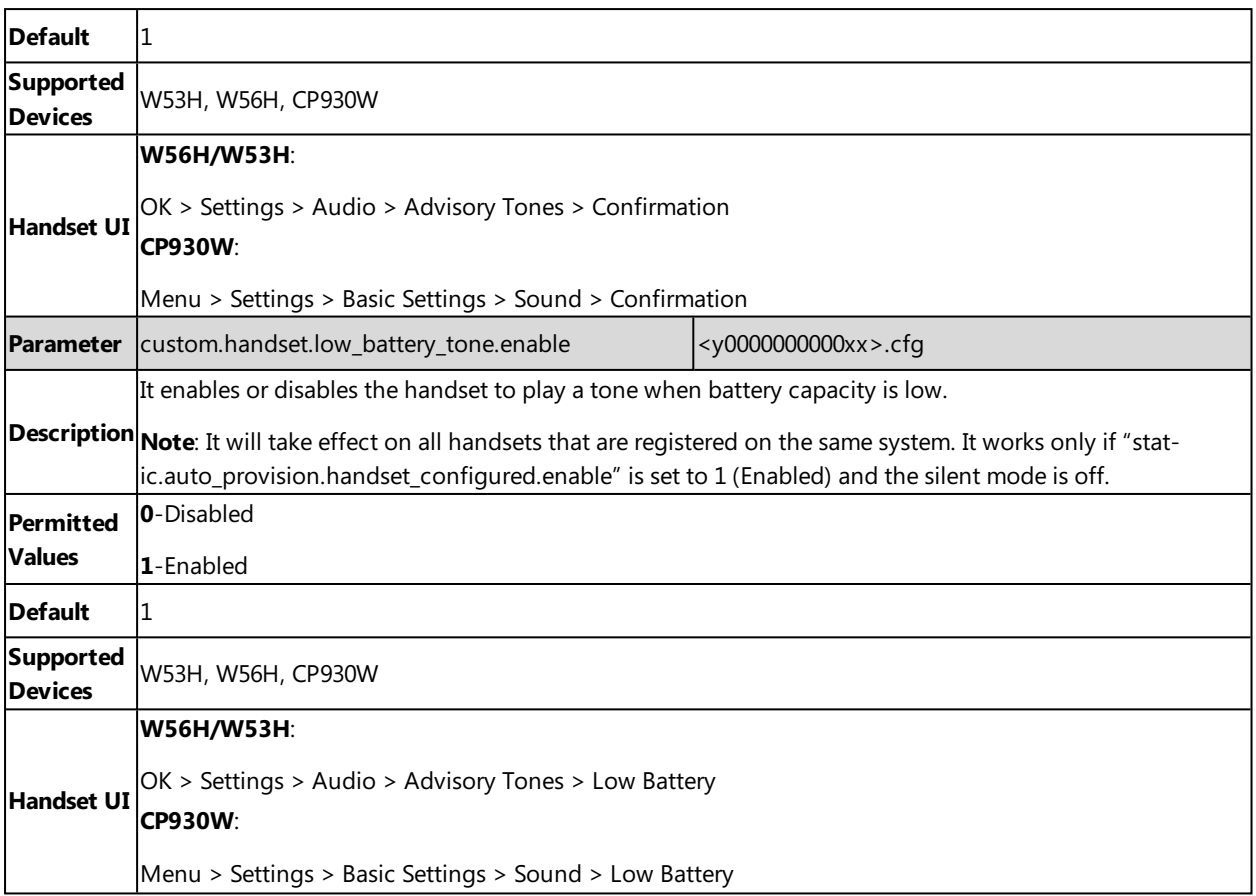

# **Shortcut Customization**

Shortcuts allow you to quickly and directly access the feature without scrolling through the menu when the phone is idle. You can customize six shortcuts on the handset in total.

It is only applicable to W56H/W53H.

### **Topics**

### <span id="page-167-0"></span>Shortcut [Customization](#page-167-0) Configuration

## **Shortcut Customization Configuration**

The following table lists the parameters you can use to customize the key function on the idle screen.

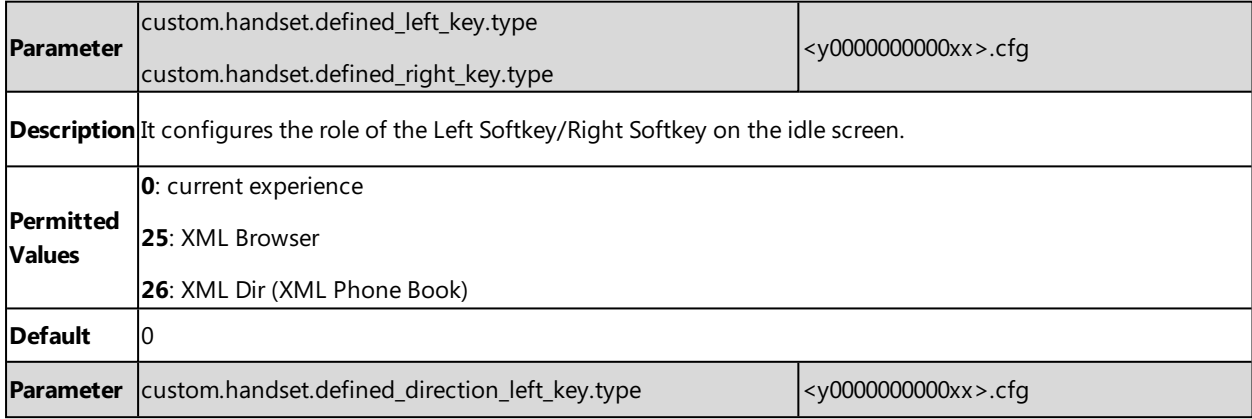

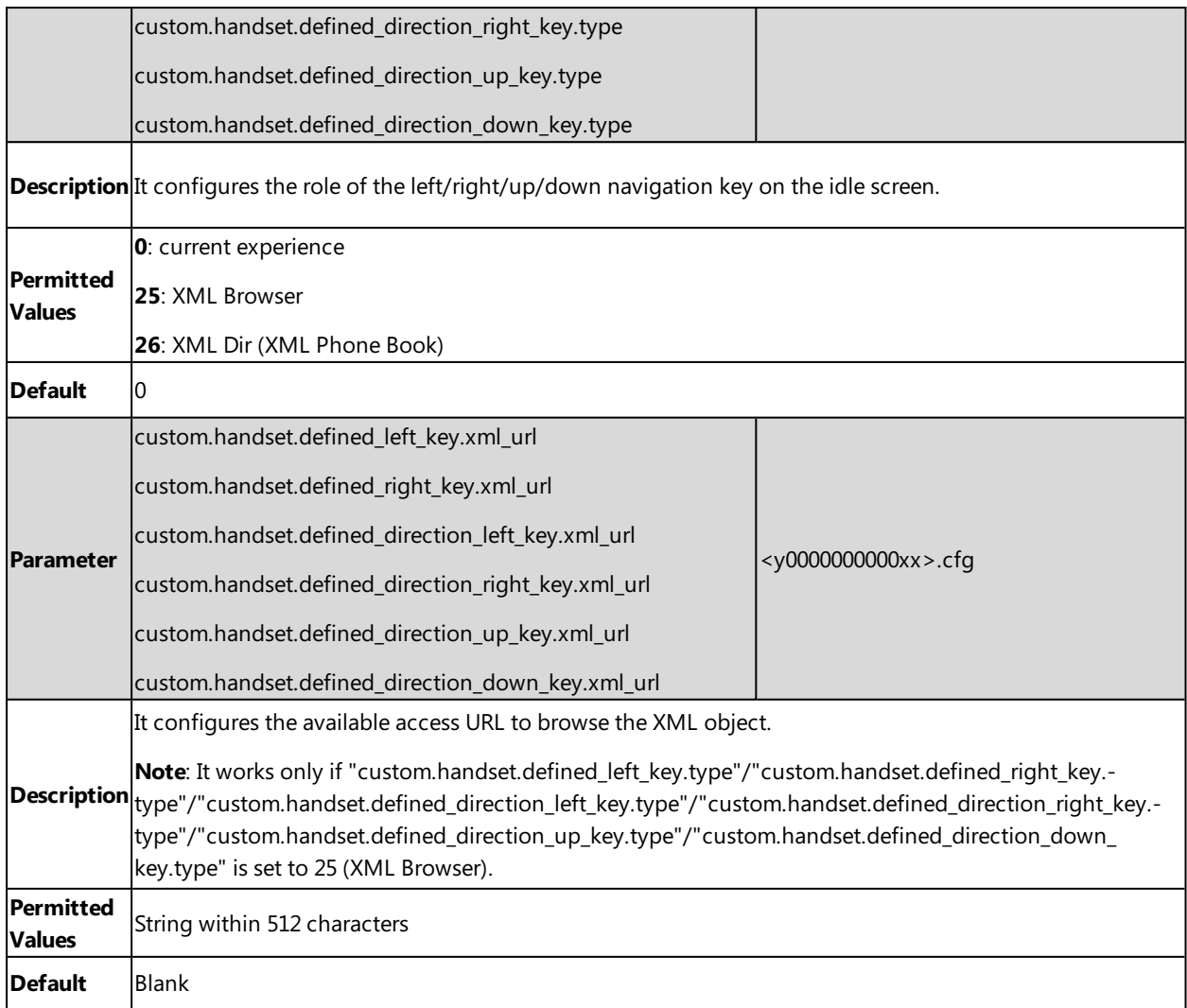

# **Directory**

The Yealink IP phone provides several types of phone directories.

### **Topics**

Local [Directory](#page-169-0) Favorite Contacts [Lightweight](#page-170-0) Directory Access Protocol (LDAP) [Remote](#page-176-0) Phone Book Shared [Directory](#page-178-0) XML [Phonebook](#page-180-0) [Directory](#page-181-0) Search Settings

# <span id="page-169-0"></span>**Local Directory**

Yealink phones maintain a local directory that you can use to store contacts. You can store up to 100 contacts per handset, each with a name, a mobile number, and an office number.

Contacts and groups can be added either one by one or in batch using a local contact file. Yealink phones support both \*.xml and \*.csv format contact files, but you can only customize the \*.xml format contact file.

### **Topics**

<span id="page-169-1"></span>Local Contact File [Customization](#page-169-1) Local Contact Files and [Resource](#page-170-1) Upload

## **Local Contact File Customization**

You can ask the distributor or Yealink FAE for local contact template. You can also obtain the local contact template online: <http://support.yealink.com/documentFront/forwardToDocumentFrontDisplayPage>.

#### **Topics**

<span id="page-169-2"></span>Local Contact File Elements and [Attributes](#page-169-2) [Customizing](#page-170-2) Local Contact File

## **Local Contact File Elements and Attributes**

The following table lists the elements and attributes you can use to add groups or contacts in the local contact file. We recommend that you do not edit these elements and attributes.

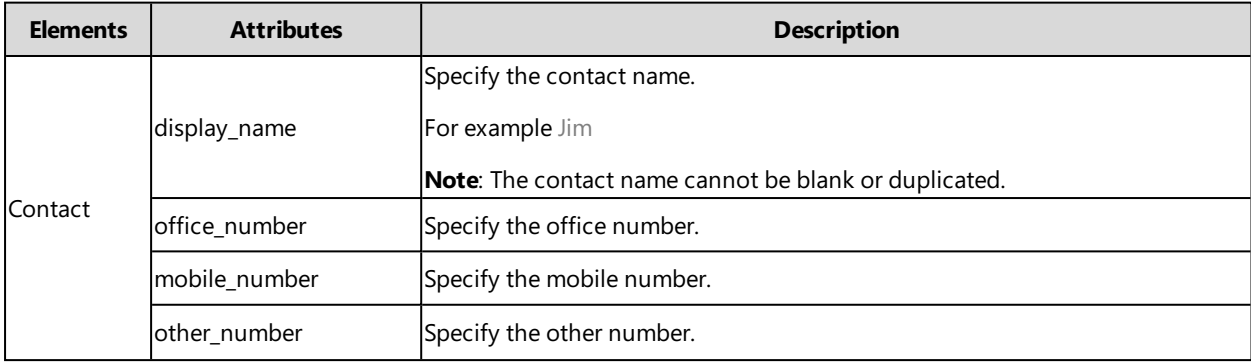

#### **Related Topic**

Example: Using EDK Macro Strings as the Contact Number

## <span id="page-170-2"></span>**Customizing Local Contact File**

- **1.** Open the local contact file.
- **2.** To add a contact, add <contact display\_name="" office\_number="" mobile\_number="" other\_number=""/ > to the file. Each starts on a new line.
- **3.** Specify the values within double quotes.

For example:

<contact display\_name="Lily"office\_number="1020" mobile\_number="1021" other\_number="1112"/ >

<contact display\_name="Tom" office\_number="2020" mobile\_number="2021" other\_number="2112"/ >

<span id="page-170-1"></span>**4.** Save the changes and place this file to the provisioning server.

## **Local Contact Files and Resource Upload**

You can upload local contact files to add multiple contacts at a time.

The following table lists the parameter you can use to upload the local contact files.

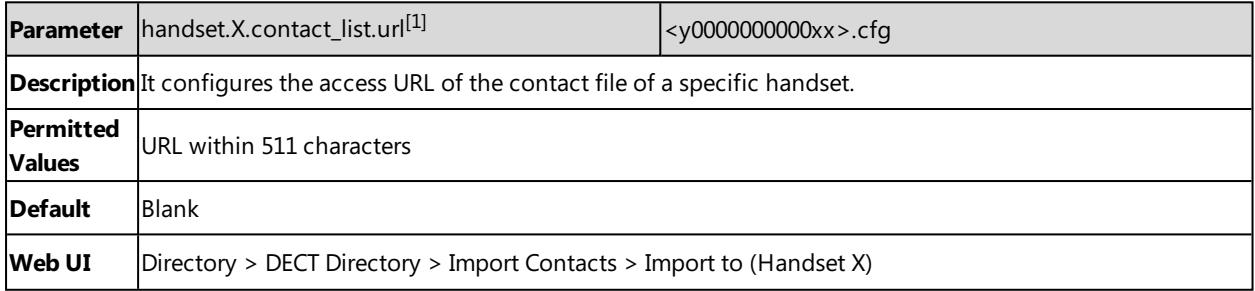

<span id="page-170-0"></span> $[1]X$  is the handset ID.  $X=1-100$ .

# **Lightweight Directory Access Protocol (LDAP)**

LDAP is an application protocol for accessing and maintaining information services for the distributed directory over an IP network. You can configure the phones to interface with a corporate directory server that supports LDAP version 2 or 3. The following LDAP servers are supported:

- Microsoft Active Directory
- Sun ONE Directory Server
- Open LDAP Directory Server
- Microsoft Active Directory Application Mode (ADAM)

For more information on LDAP, refer to LDAP [Directory](http://support.yealink.com/documentFront/forwardToDocumentFrontDisplayPage) on Yealink IP Phones.

#### **Topics**

<span id="page-170-3"></span>LDAP [Attributes](#page-170-3) LDAP [Configuration](#page-171-0)

## **LDAP Attributes**

The following table lists the most common attributes used to configure the LDAP lookup on the phones.

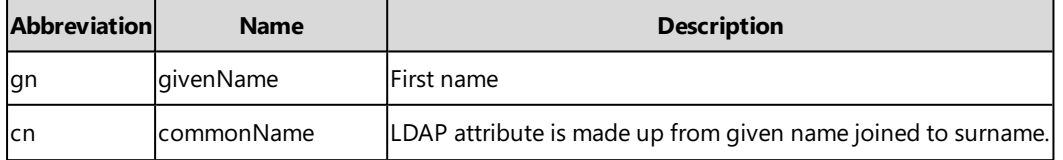

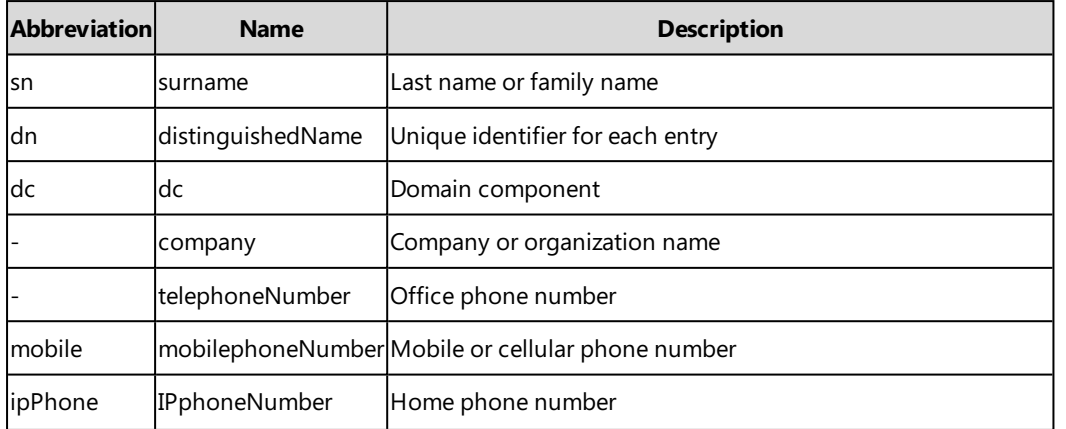

# <span id="page-171-0"></span>**LDAP Configuration**

The following table lists the parameters you can use to configure LDAP.

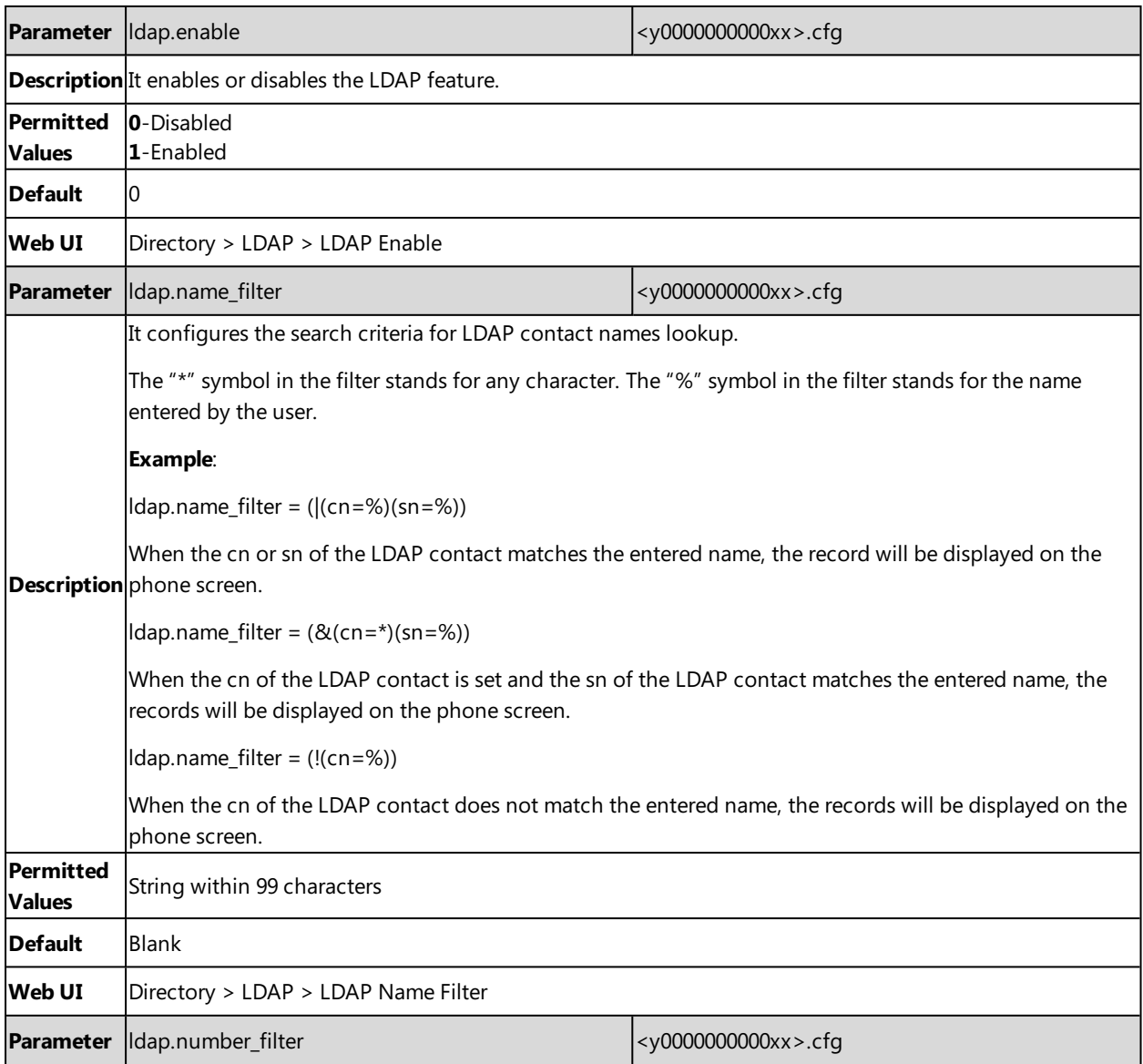

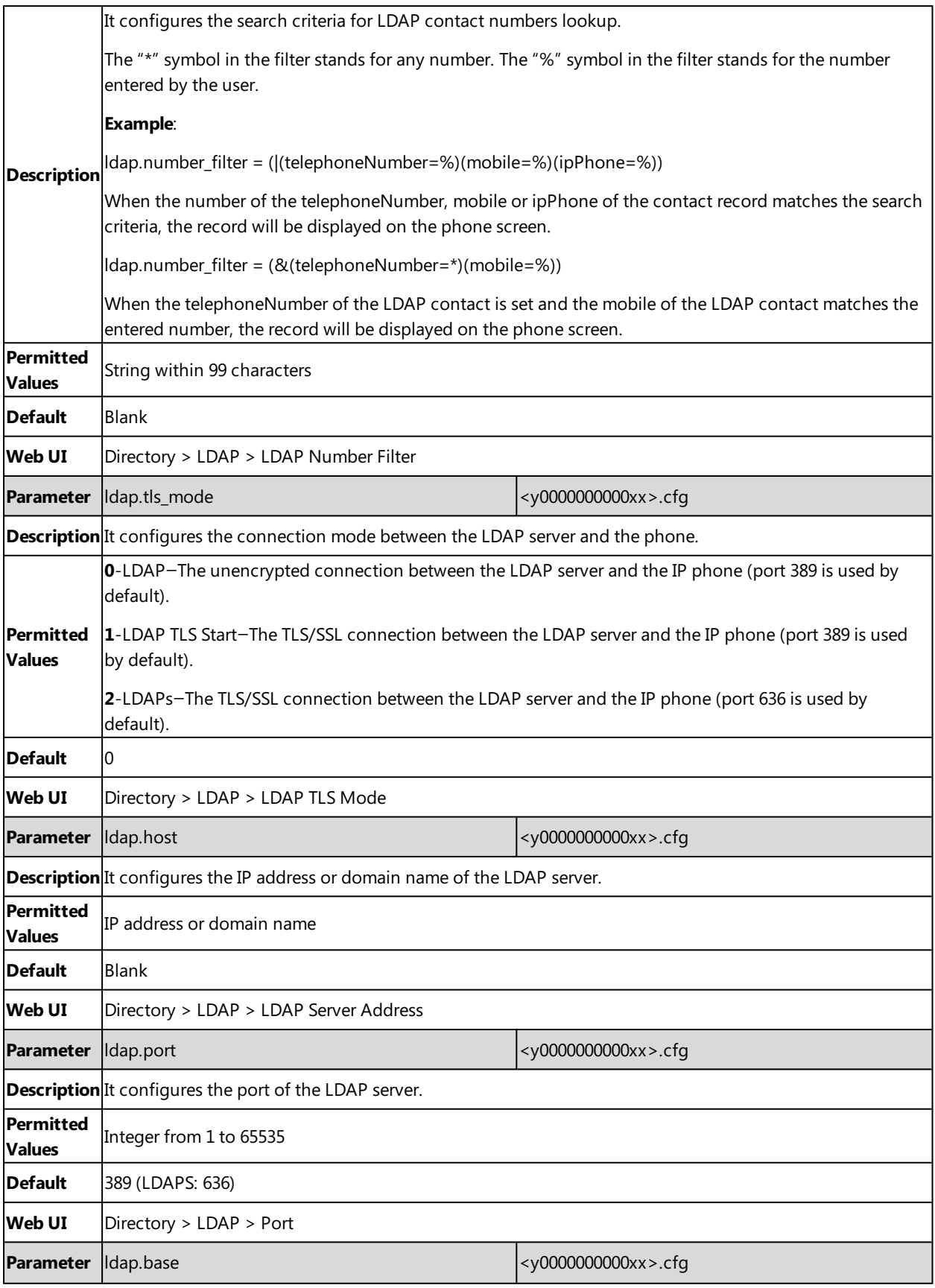

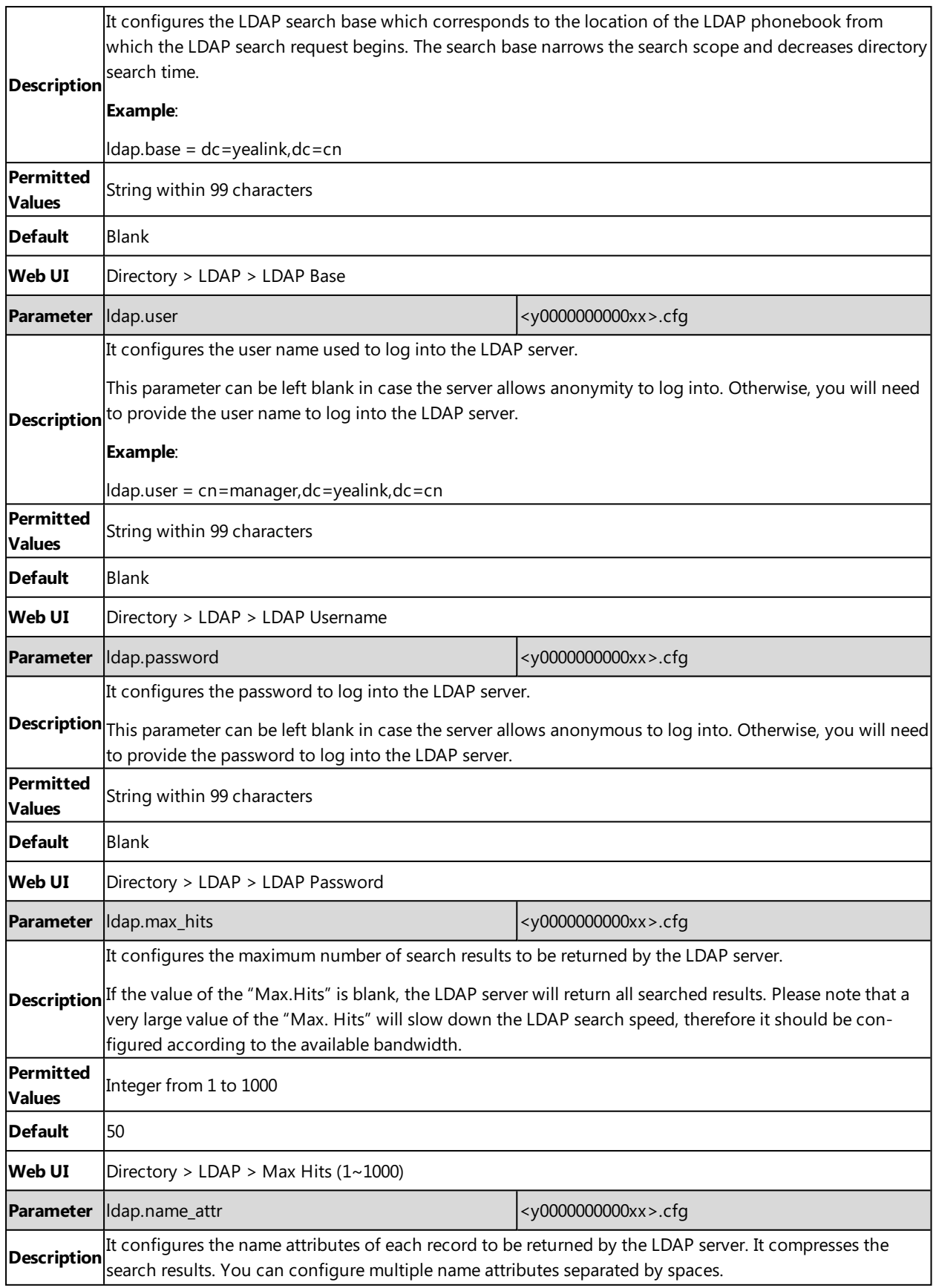

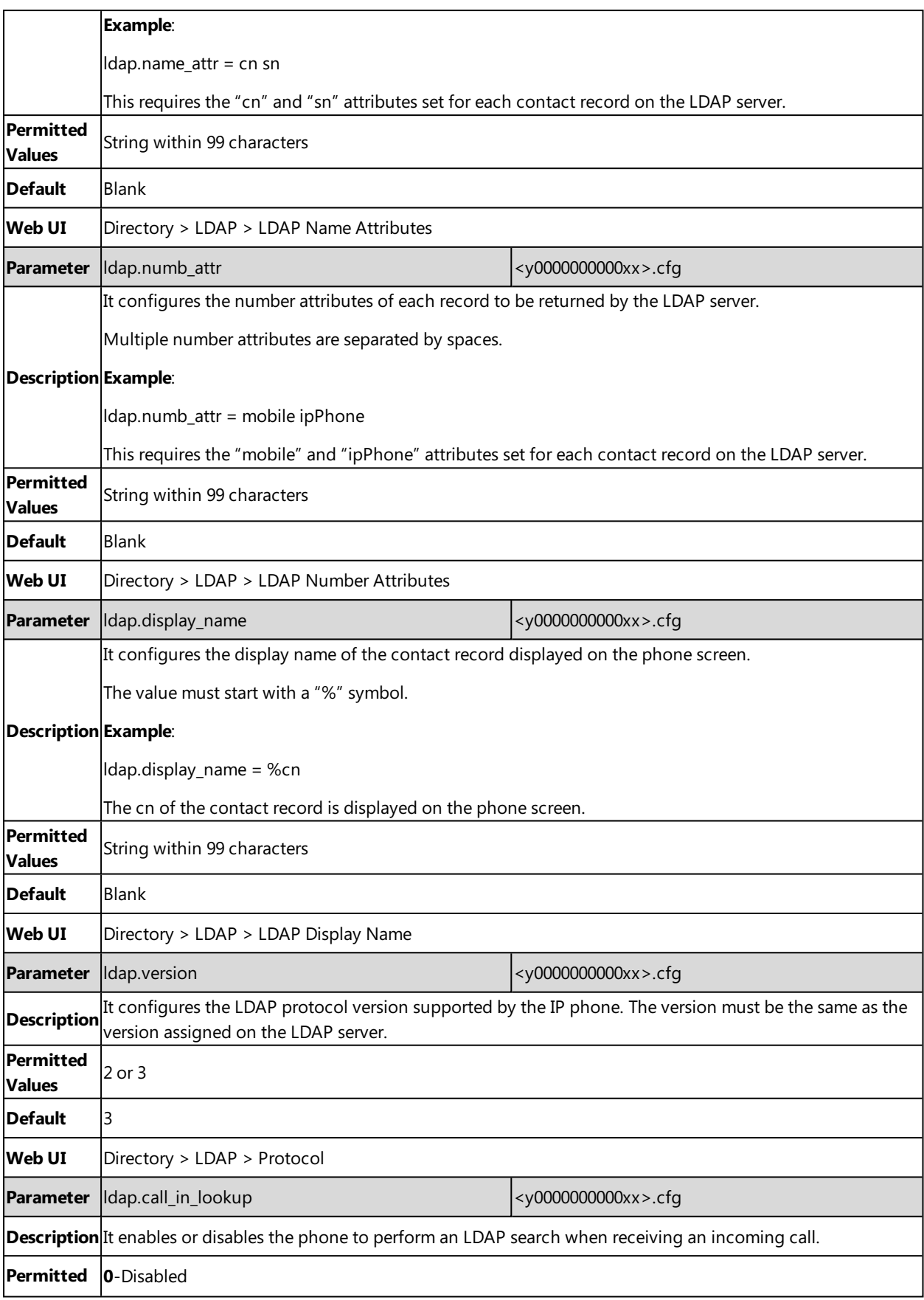

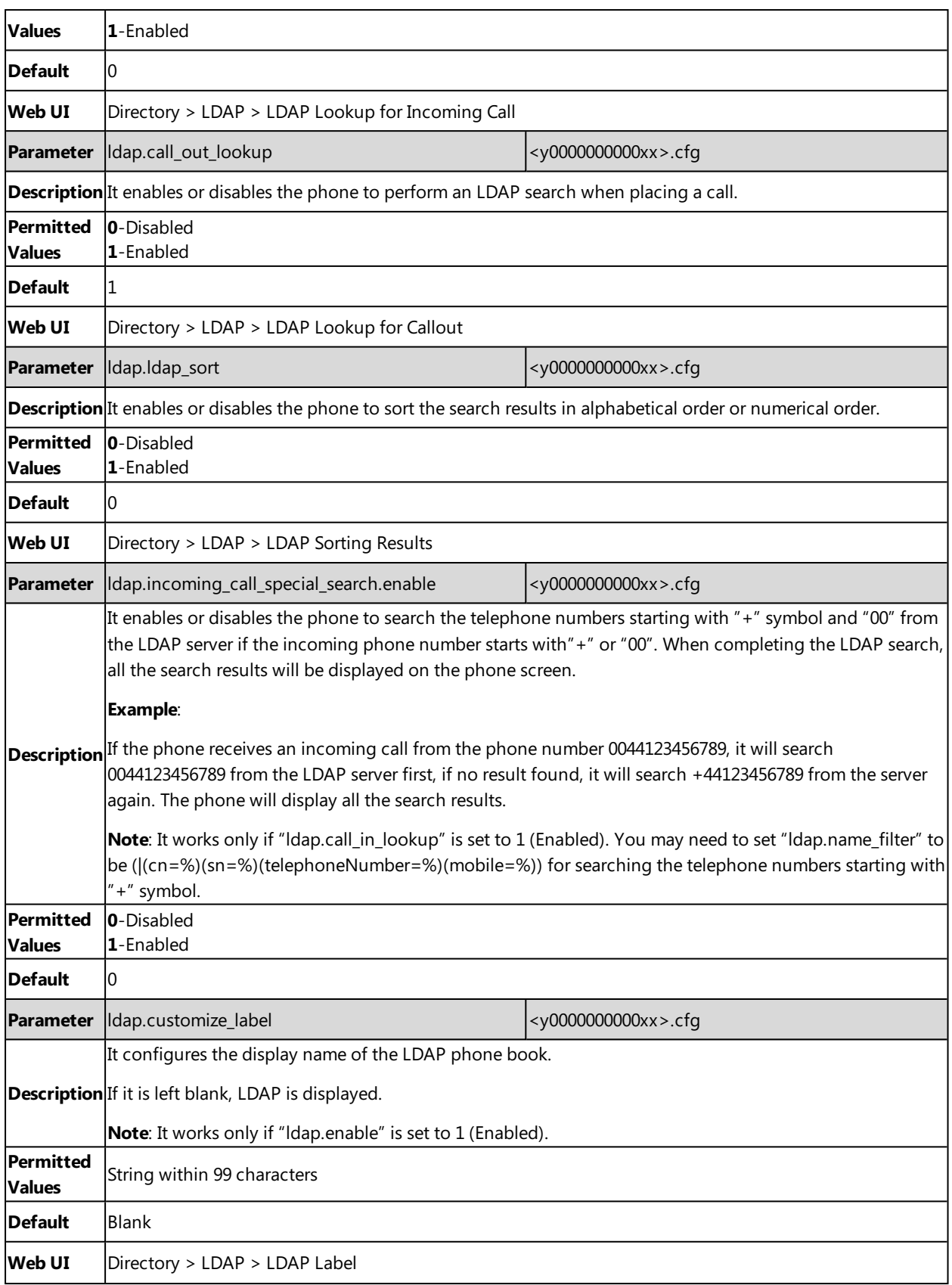

# <span id="page-176-0"></span>**Remote Phone Book**

The remote phone book is a centrally maintained phone book, stored on the remote server. Users only need the access URL of the remote phone book. The IP phone can establish a connection with the remote server and download the phone book, and then display the remote phone book entries on the phone.

Yealink phones support up to 5 remote phone books. The remote phone book is customizable.

Note: We recommend that you download less than 5000 remote contacts from the remote server.

#### **Topics**

Remote Phone Book File [Customization](#page-176-1) Remote Phone Book [Configuration](#page-177-0) Example: [Configuring](#page-178-1) a Remote Phone Book

## <span id="page-176-1"></span>**Remote Phone Book File Customization**

Yealink phones support remote phone book contact customization.

You can add multiple contacts at a time and/or share contacts between the phones using the supplied template files (Menu.xml and Department.xml).

You can ask the distributor or Yealink FAE for remote phone book template. You can also obtain the remote phone book template online: <http://support.yealink.com/documentFront/forwardToDocumentFrontDisplayPage>.

#### **Topics**

<span id="page-176-2"></span>Remote Phone Book File [Elements](#page-176-2) [Customizing](#page-177-1) Remote Phone Book File

### **Remote Phone Book File Elements**

Yealink phones support two template files: Menu.xml and Department.xml.

The Menu.xml file defines the group/department of a remote phone book. The Department.xml file defines contact lists for a department/group, which is nested in Menu.xml file.

The following table lists the elements you can use to add groups or contacts in the remote phone book file. We recommend that you do not edit these elements.

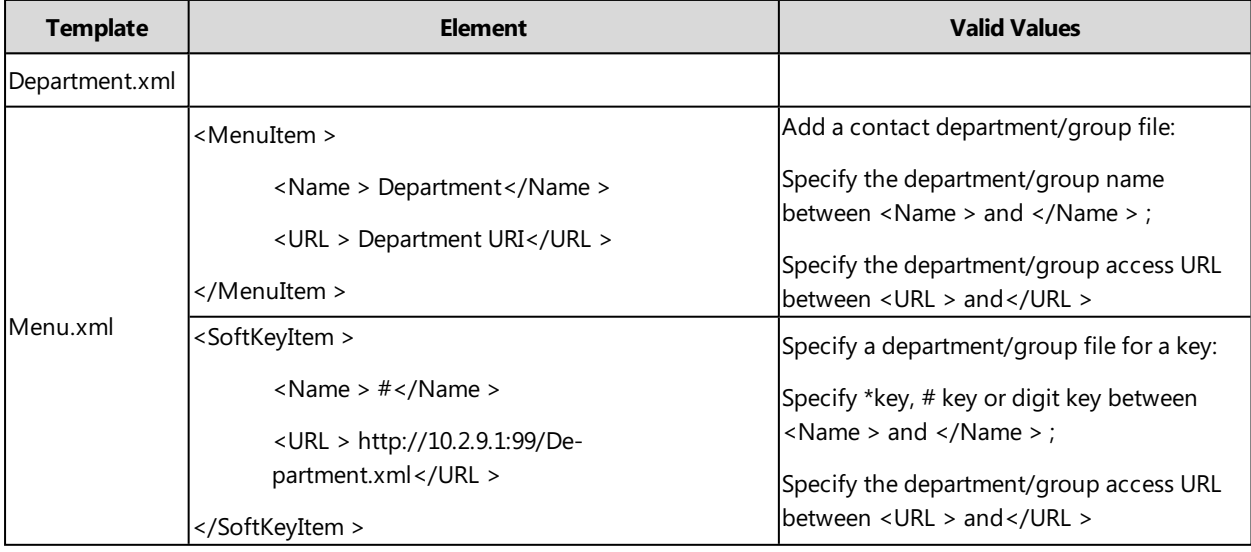

## <span id="page-177-1"></span>**Customizing Remote Phone Book File**

- **1.** Add contacts in a Department.xml file. Each starts on a new line. For example,
- **2.** You can create multiple department.xml files, rename these files and specify multiple contacts in these files. For example, Market.xml with contact Lily and Jim, Propaganda.xml with other contacts and so on.
- **3.** Save these files and place them on the provisioning server.
- **4.** Copy the department files URLs and specify them in the Menu.xml file.

```
For example,
```
<MenuItem >

```
<Name > Market</Name >
```
<URL > http://192.168.0.1:99/Market.xml</URL >

```
</MenuItem >
```
<SoftKeyItem >

<Name > 1</Name >

<URL > http://192.168.0.1:99/Propaganda.xml</URL >

</SoftKeyItem >

<span id="page-177-0"></span>**5.** Save Menu.xml file and place it to the provisioning server.

# **Remote Phone Book Configuration**

The following table lists the parameters you can use to configure the remote phone book.

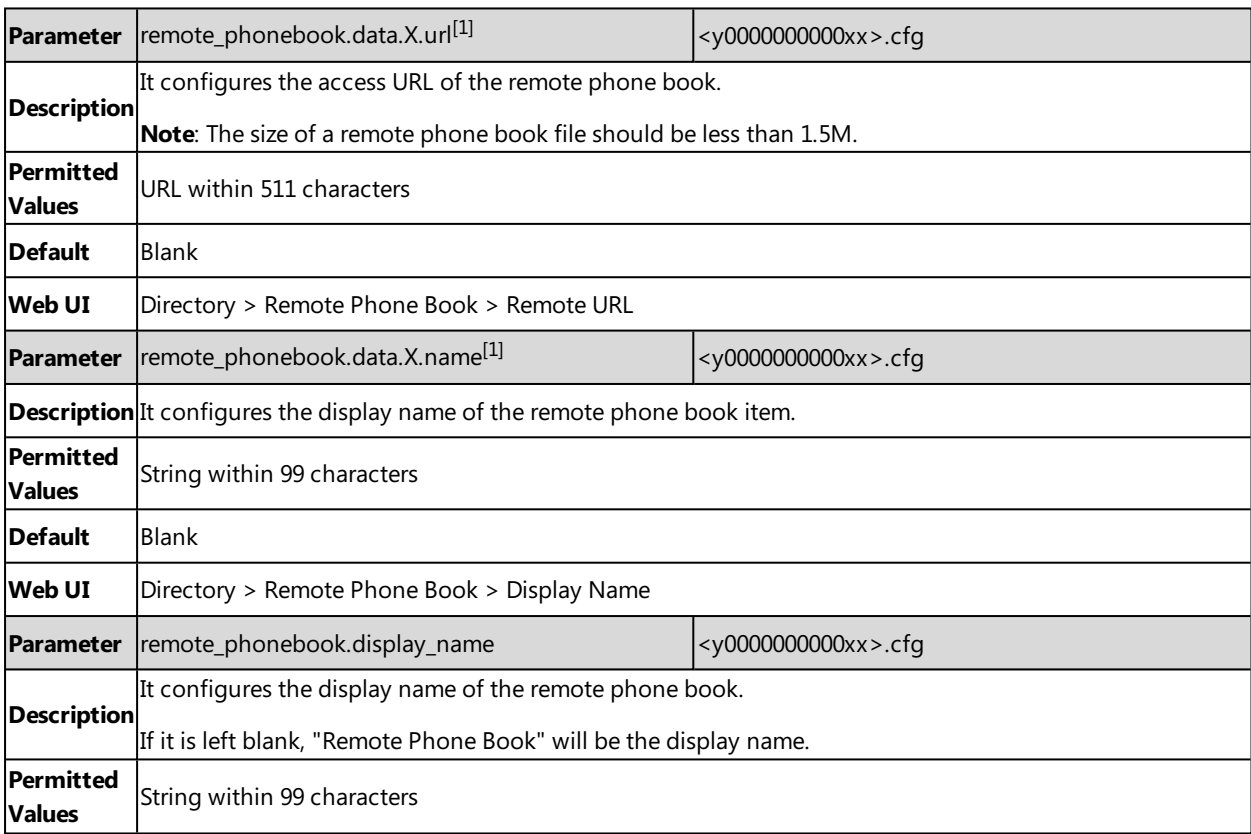

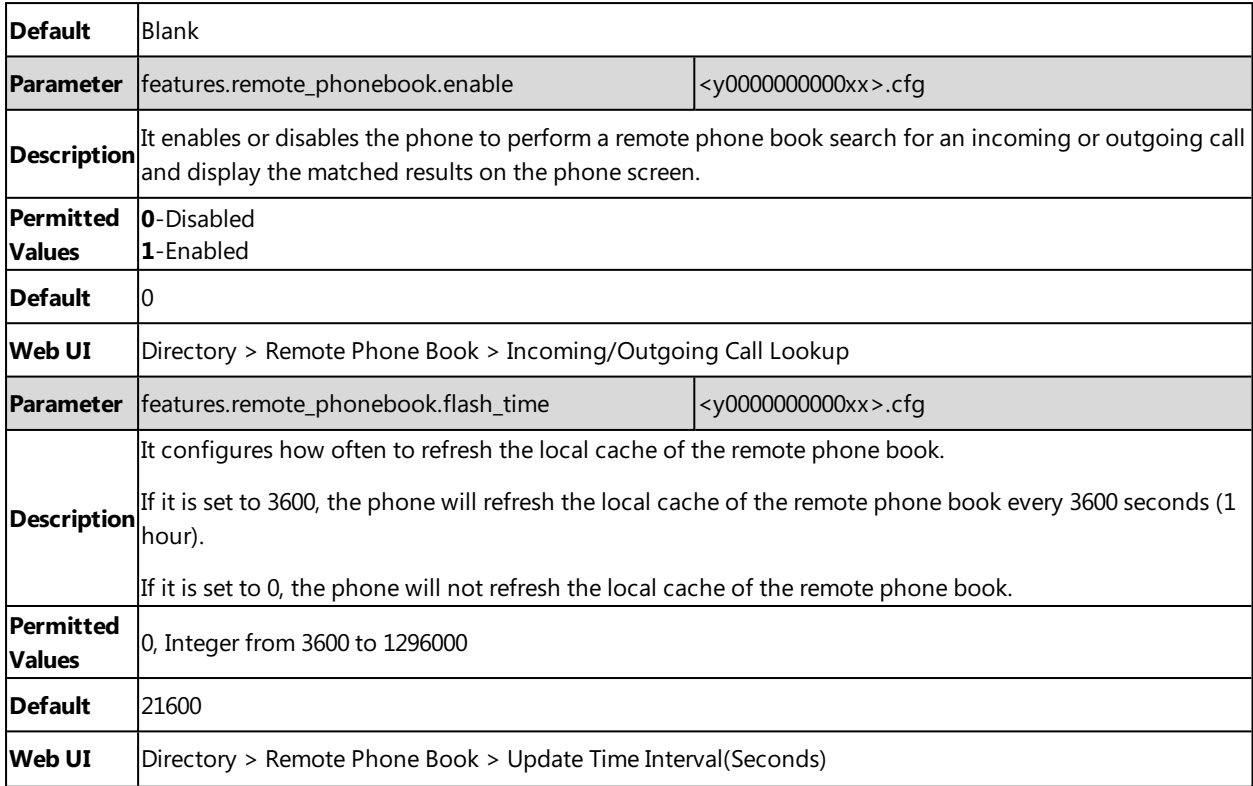

<span id="page-178-1"></span> $[1]X$  is the phone book ID. X=1-5.

## **Example: Configuring a Remote Phone Book**

The following example shows the configuration for the remote phone book.

Customize the "Department.xml "and "Menu.xml" files, and then place these files to the provisioning server "http://192.168.10.25".

#### **Example**

remote\_phonebook.data.1.url <sup>=</sup> http://192.168.10.25/Menu.xml

remote\_phonebook.data.1.name <sup>=</sup> Yealink

remote\_phonebook.data.2.url <sup>=</sup> http://192.168.10.25/Market.xml

remote\_phonebook.data.2.name <sup>=</sup> Market

<span id="page-178-0"></span>After provision, you can navigate to **OK** > **Directory** > **Remote Phone Book** to access the corporate directory.

# **Shared Directory**

The shared directory can store up to 1000 contacts.

Users can manage contacts and use them in all handsets that are registered on the same system.

### **Topics**

Shared Directory [Configuration](#page-179-0) Shared Contact File [Customization](#page-179-1)

# <span id="page-179-0"></span>**Shared Directory Configuration**

The following table lists the parameters you can use to configure the shared directory.

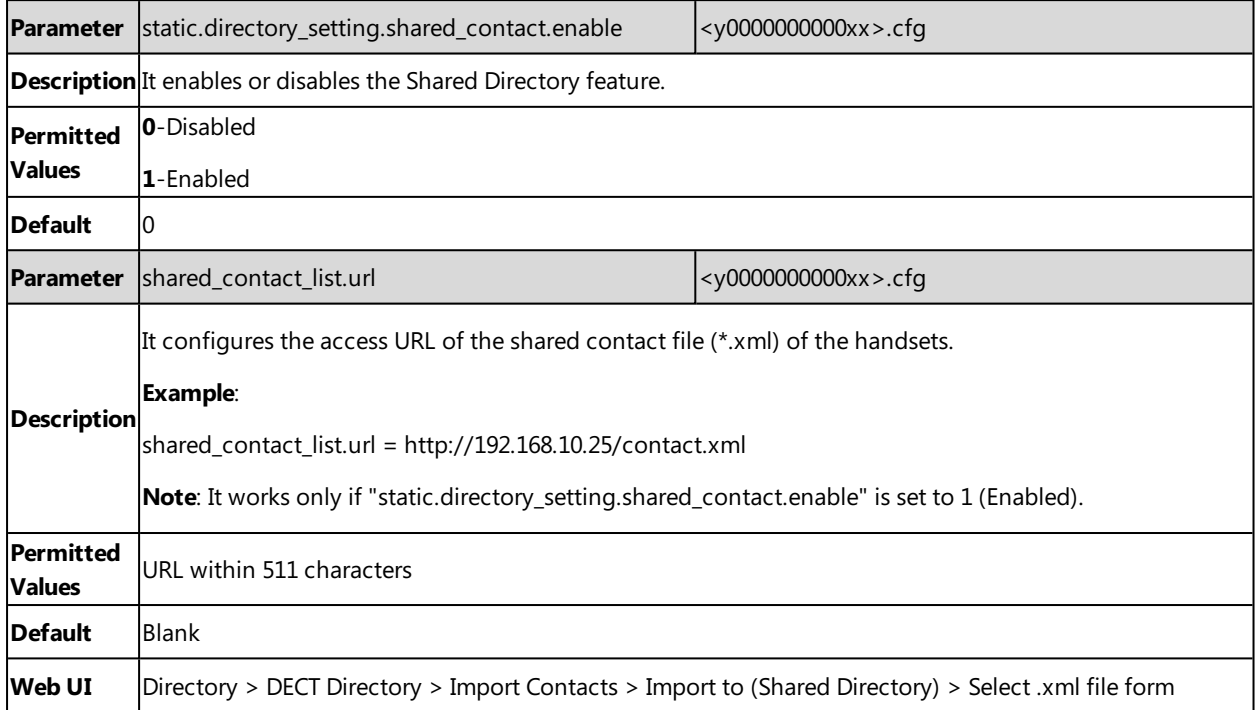

## <span id="page-179-1"></span>**Shared Contact File Customization**

You can customize the shared contacts using local contact template.

You can ask the distributor or Yealink FAE for local contact template. You can also obtain the template online: <http://support.yealink.com/documentFront/forwardToDocumentFrontDisplayPage>.

#### **Topics**

<span id="page-179-2"></span>Shared Contact File Elements and [Attributes](#page-179-2) [Customizing](#page-180-1) Shared Contact File

## **Shared Contact File Elements and Attributes**

The following table lists the elements and attributes you can use to add contacts in the shared contact file. We recommend that you do not edit these elements and attributes.

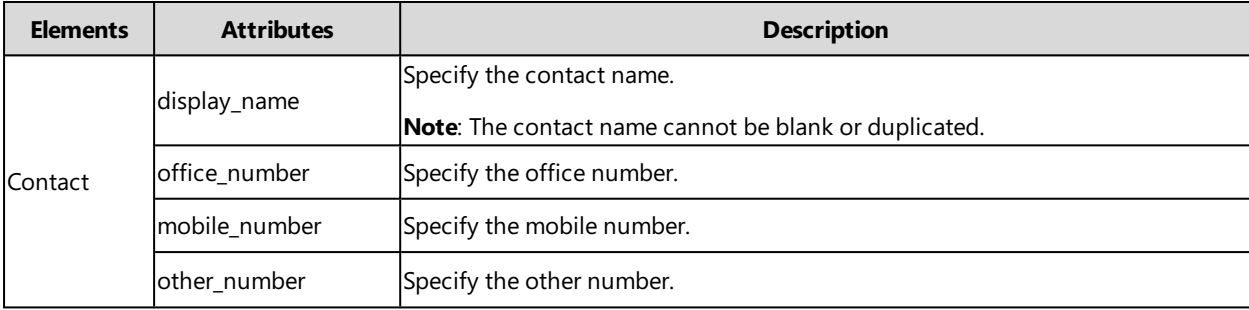
### **Customizing Shared Contact File**

- **1.** Open the shared contact file.
- **2.** To add a contact, add <contact display\_name="" office\_number="" mobile\_number="" other\_number=""/ > to the file. Each starts on a new line.
- **3.** Specify the values within double quotes.

For example:

<contact display\_name="Lily"office\_number="1020" mobile\_number="1021" other\_number="1112"/ >

<contact display\_name="Tom" office\_number="2020" mobile\_number="2021" other\_number="2112"/ >

**4.** Save the changes and place this file to the provisioning server.

## **XML Phonebook**

You can get contacts by searching an XML phonebook in real time.

### **Topics**

<span id="page-180-0"></span>XML Phonebook [Configuration](#page-180-0)

### **XML Phonebook Configuration**

The following table lists the parameters you can use to configure the XML phonebook.

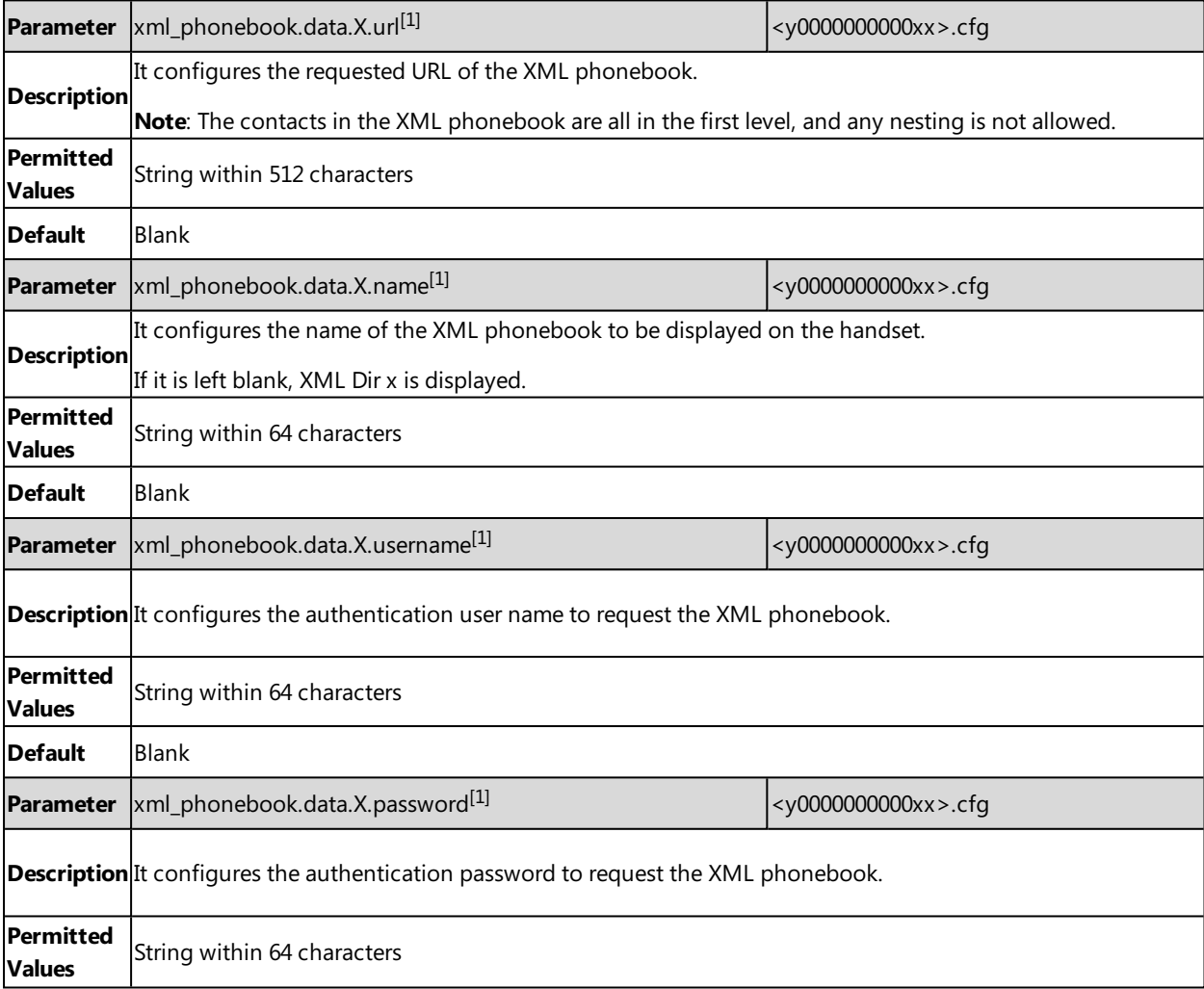

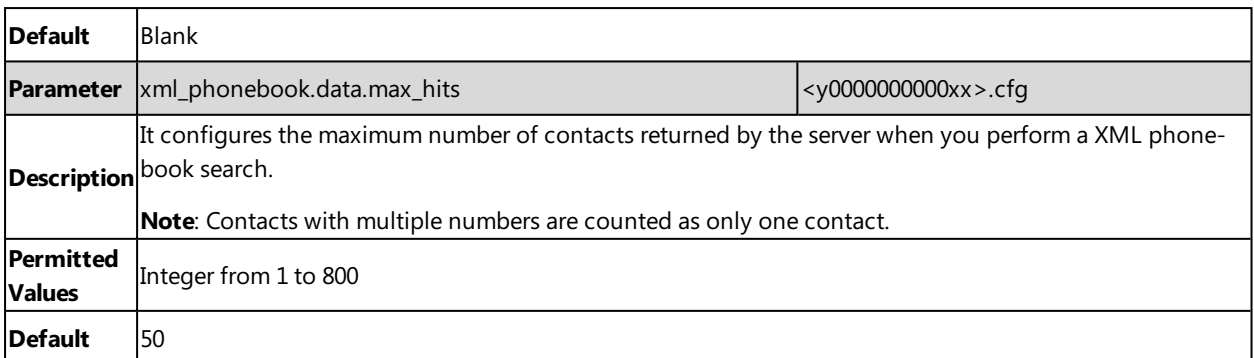

 $\overline{[1]X}$  is the XML phonebook ID. X=1-8.

# **Directory Search Settings**

You can configure how the phones search contacts.

#### **Topic**

<span id="page-181-0"></span>Directory Search Settings [Configuration](#page-181-0)

## **Directory Search Settings Configuration**

The following table lists the parameter you can use to configure directory search settings.

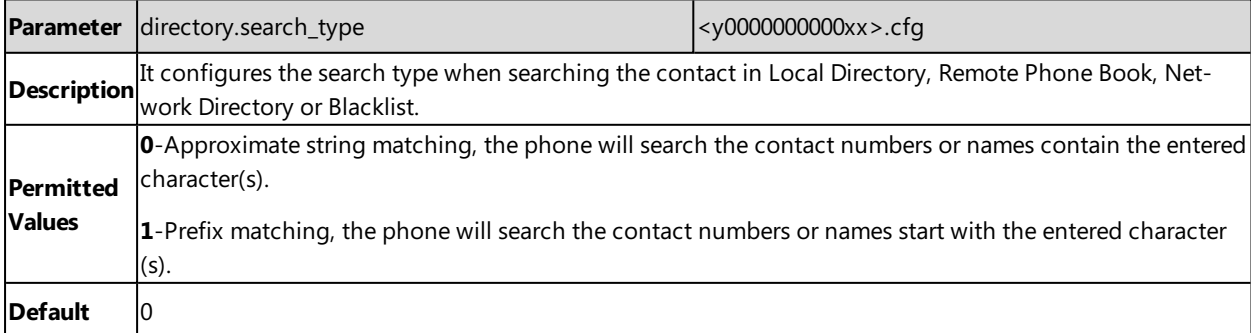

# **Call Log**

Yealink phones record and maintain phone events to a call log, also known as a call list.

Call log consists of four lists: Missed Calls, Placed Calls, Received Calls, and All Calls. Each call log list supports up to 100 entries.

### **Topics**

<span id="page-182-0"></span>Call Log [Display](#page-182-0) Call Log [Configuration](#page-182-1)

# **Call Log Display**

The following table describes the detailed call log information:

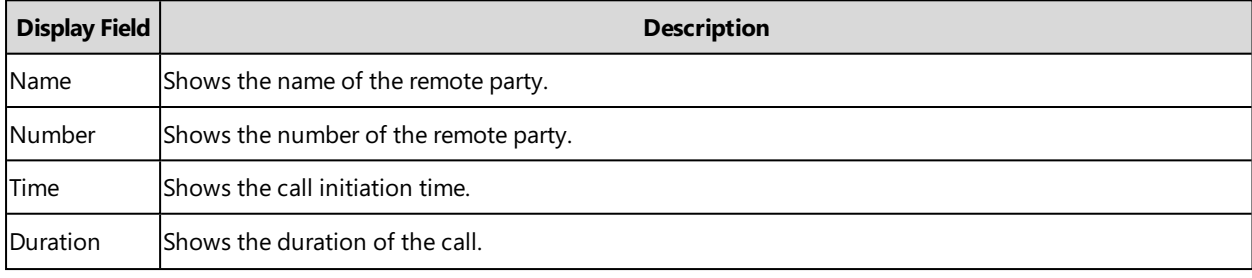

### **Related Topic**

<span id="page-182-1"></span>Call Log [Configuration](#page-182-1)

# **Call Log Configuration**

The following table lists the parameter you can use to change the call log settings.

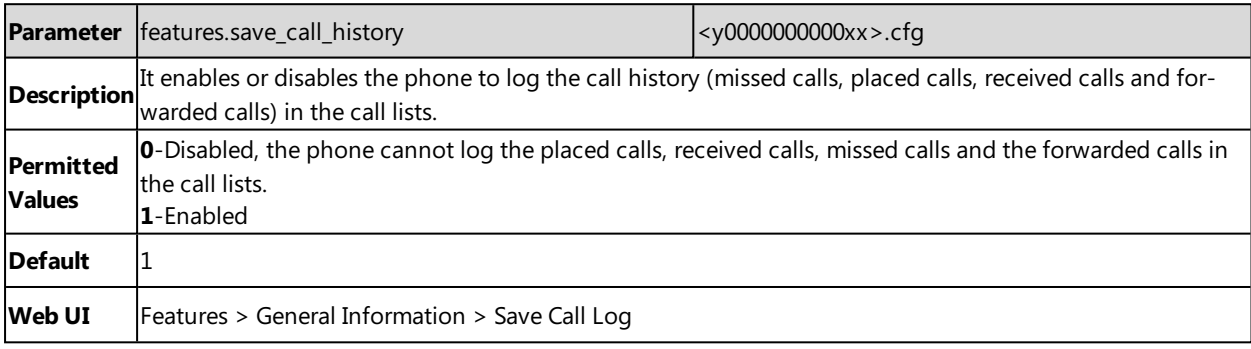

# **Call Features**

This chapter shows you how to configure the call feature on Yealink phones.

#### **Topics**

Dial [Plan](#page-183-0) [Emergency](#page-189-0) Dialplan Off Hook Hot Line [Dialing](#page-191-0) Call [Timeout](#page-192-0) [Anonymous](#page-193-0) Call Call [Number](#page-194-0) Filter Auto [Answer](#page-194-1) [Anonymous](#page-195-0) Call Rejection Call [Waiting](#page-196-0) Do Not [Disturb](#page-197-0) (DND) Call [Hold](#page-199-0) Call [Forward](#page-200-0) Call [Transfer](#page-205-0) **[Conference](#page-206-0)** End Call on [Hook](#page-207-0)

# <span id="page-183-0"></span>**Dial Plan**

Dial plan is a string of characters that governs the way how the phones process the inputs received from the IP phone's keypads. You can use the regular expression to define the dial plan.

Yealink phones support four patterns:

- **Replace rule**: is an alternative string that replaces the numbers entered by the user. Yealink phones support up to 100 replace rules.
- Dial now: is a string used to match numbers entered by the user. When entered numbers match the predefined dial now rule, the phone will automatically dial out the numbers without pressing the send key. Yealink phones support up to 20 dial now rules.
- **Area code**: are also known as Numbering Plan Areas (NPAs). They usually indicate geographical areas in one country. When entered numbers match the predefined area code rule, the phone will automatically add the area code before the numbers when dialing out them. Yealink phones only support one area code rule.
- **Block out**: prevents users from dialing out specific numbers. When entered numbers match the predefined block out rule, the phone screen prompts "Forbidden Number". Yealink phones support up to 10 block out rules.

You can configure these four patterns via the web user interface or auto provisioning. For replace rule and dial now, you can select to add the rule one by one or using the template file to add multiple rules at a time.

#### **Topics**

Basic Regular [Expression](#page-184-0) Syntax for Four Patterns Replace Rule File [Customization](#page-184-1) Dial Now File [Customization](#page-185-0) Replace Rule [Configuration](#page-185-1) Dial Now [Configuration](#page-186-0) Area Code [Configuration](#page-187-0) Block Out [Configuration](#page-188-0) [Example:](#page-189-1) Adding Replace Rules Using a Replace Rule File

### <span id="page-184-0"></span>**Basic Regular Expression Syntax for Four Patterns**

You need to know the following basic regular expression syntax when creating a dial plan:

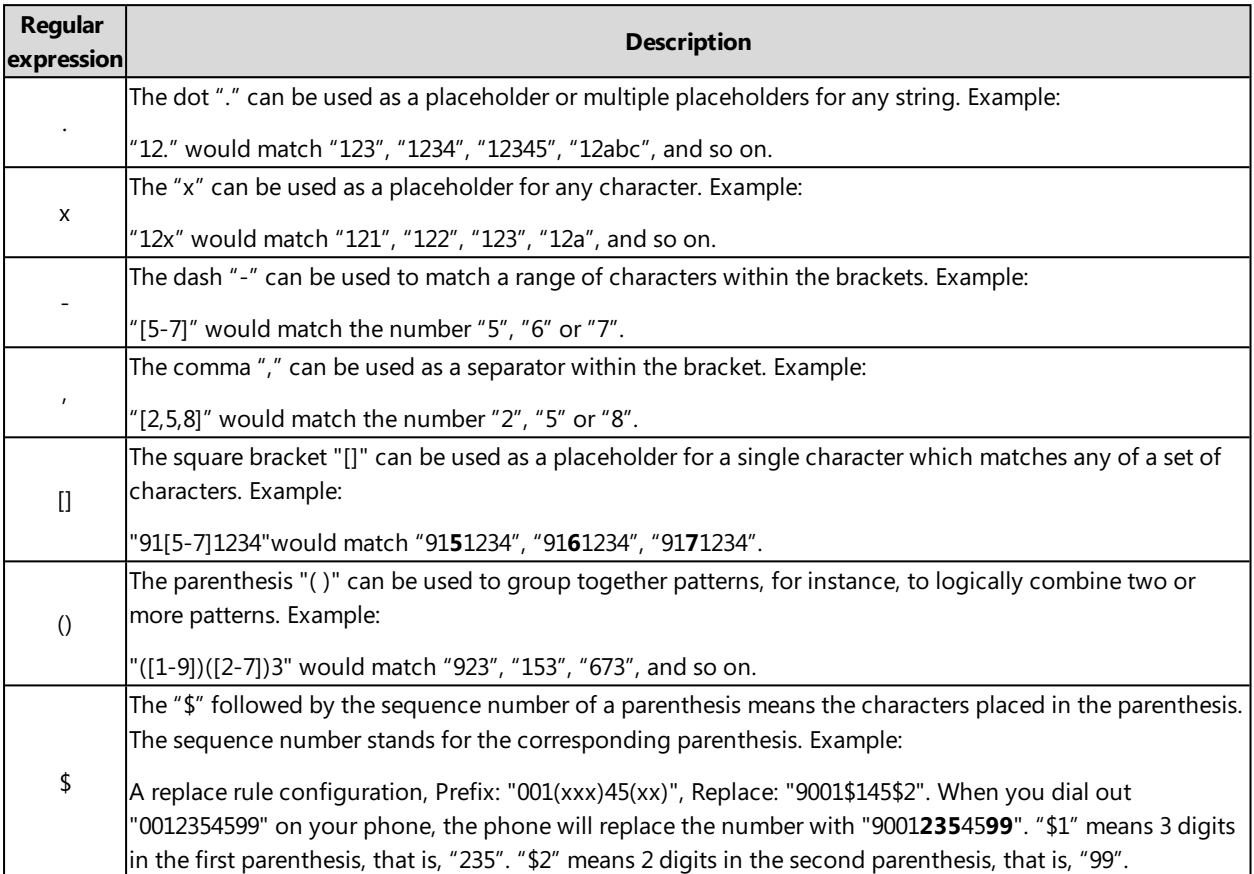

### <span id="page-184-1"></span>**Replace Rule File Customization**

The replace rule file helps create multiple replace rules. At most 100 replace rules can be added to the IP phone.

You can ask the distributor or Yealink FAE for the replace rule file template. You can also obtain the replace rule file template online: <http://support.yealink.com/documentFront/forwardToDocumentFrontDisplayPage>.

#### **Topics**

<span id="page-184-2"></span>Replace Rule File [Attributes](#page-184-2) [Customizing](#page-185-2) the Replace Rule File

### **Replace Rule File Attributes**

The following table lists the attributes you can use to add replace rules to the replace rule file:

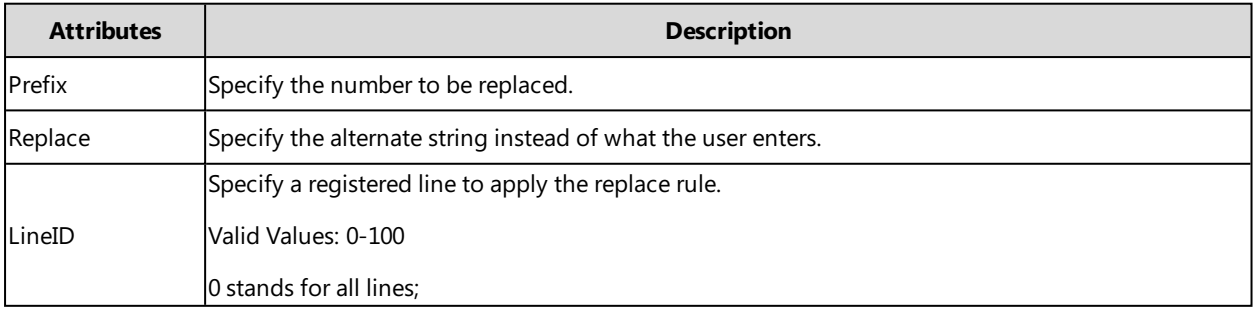

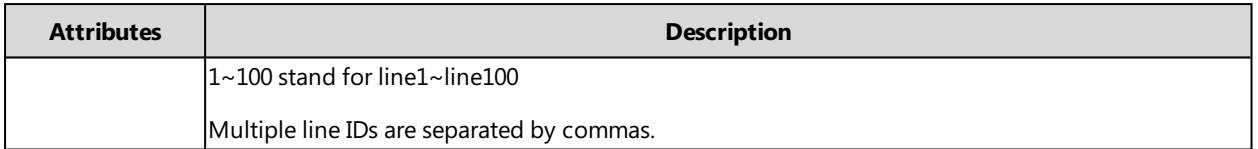

### <span id="page-185-2"></span>**Customizing the Replace Rule File**

- **1.** Open the replace rule file.
- **2.** To add a replace rule, add <Data Prefix="" Replace="" LineID="" / > to the file. Each starts on a new line.
- **3.** Specify the values within double quotes.
	- For example,

<Data Prefix="2512" Replace="05922512" LineID="1" / >

<span id="page-185-0"></span>**4.** Save the changes and place this file to the provisioning server.

### **Dial Now File Customization**

The dial now file helps create multiple dial now rules. At most 20 dial now rules can be added to the IP phone.

You can ask the distributor or Yealink FAE for dial now file template. You can also obtain the dial now file template online: <http://support.yealink.com/documentFront/forwardToDocumentFrontDisplayPage>.

#### **Topics**

<span id="page-185-3"></span>Dial Now File [Attributes](#page-185-3) [Customizing](#page-185-4) the Dial Now File

### **Dial Now File Attributes**

The following table lists the attributes you can use to add dial-now rules to the dial now file:

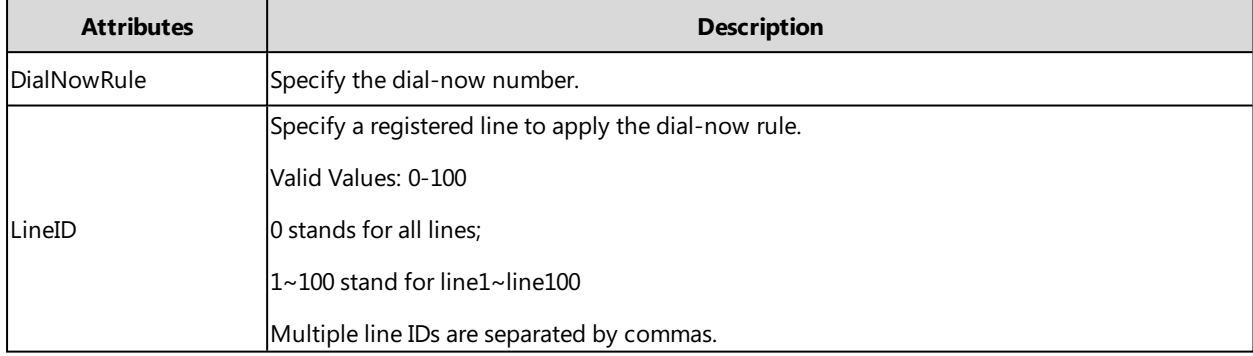

### <span id="page-185-4"></span>**Customizing the Dial Now File**

- **1.** Open the dial now file.
- **2.** To add a dial-now rule, add <Data DialNowRule="" LineID="" / > to the file. Each starts on a new line.
- **3.** Specify the values within double quotes.

```
For example,
```
<Data DialNowRule="1001" LineID="0" / >

<span id="page-185-1"></span>**4.** Save the changes and place this file to the provisioning server.

### **Replace Rule Configuration**

You can configure replace rules either one by one or in batch using a replace rule template.

The following table lists the parameters you can use to configure the replace rule.

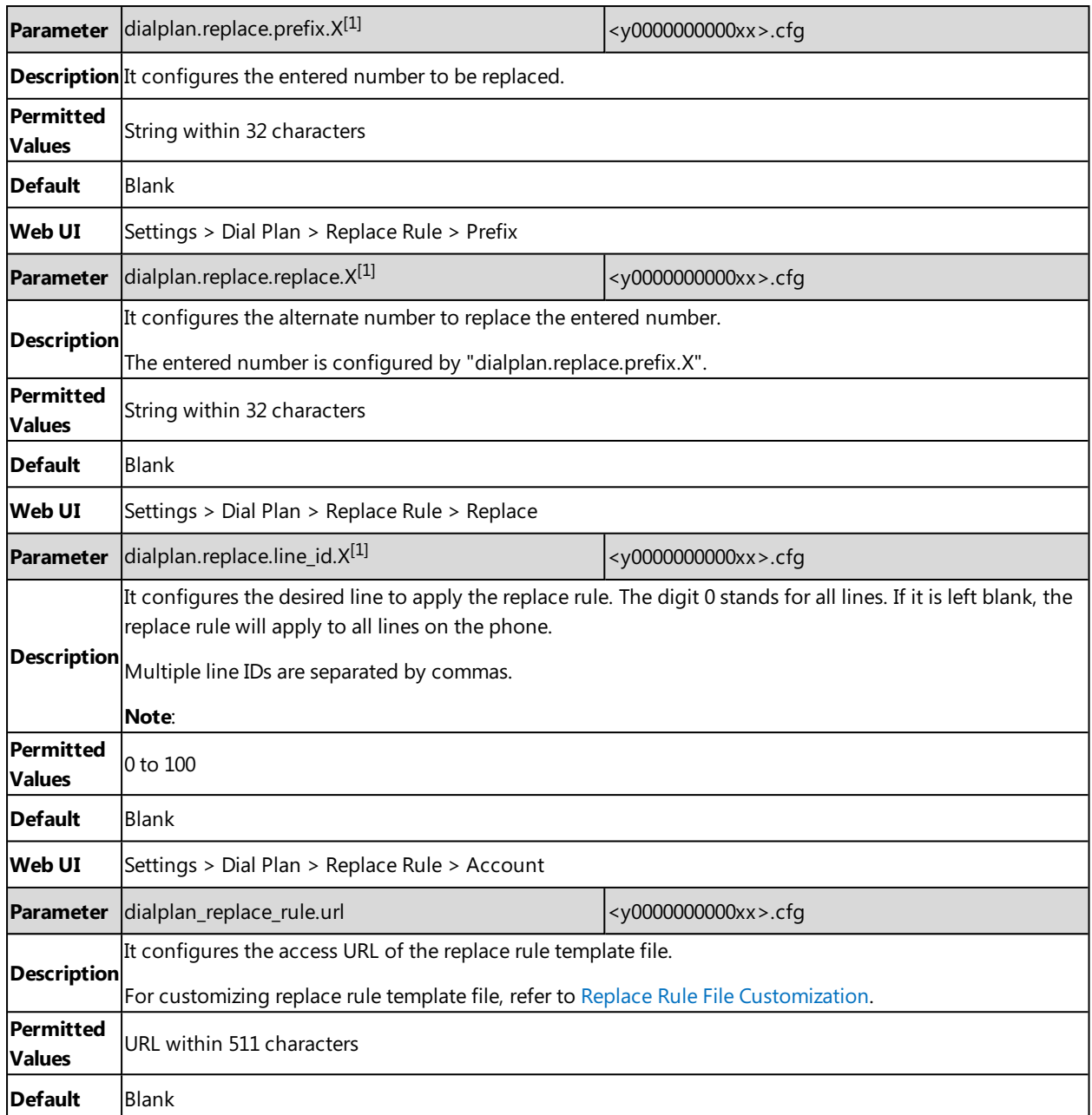

<span id="page-186-0"></span> $[1]$ X is from 1 to 100.

# **Dial Now Configuration**

You can configure dial now rules either one by one or in batch using a dial now template.

The following table lists the parameters you can use to configure the dial now.

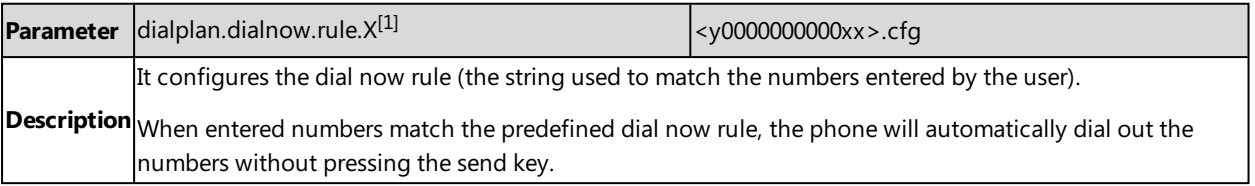

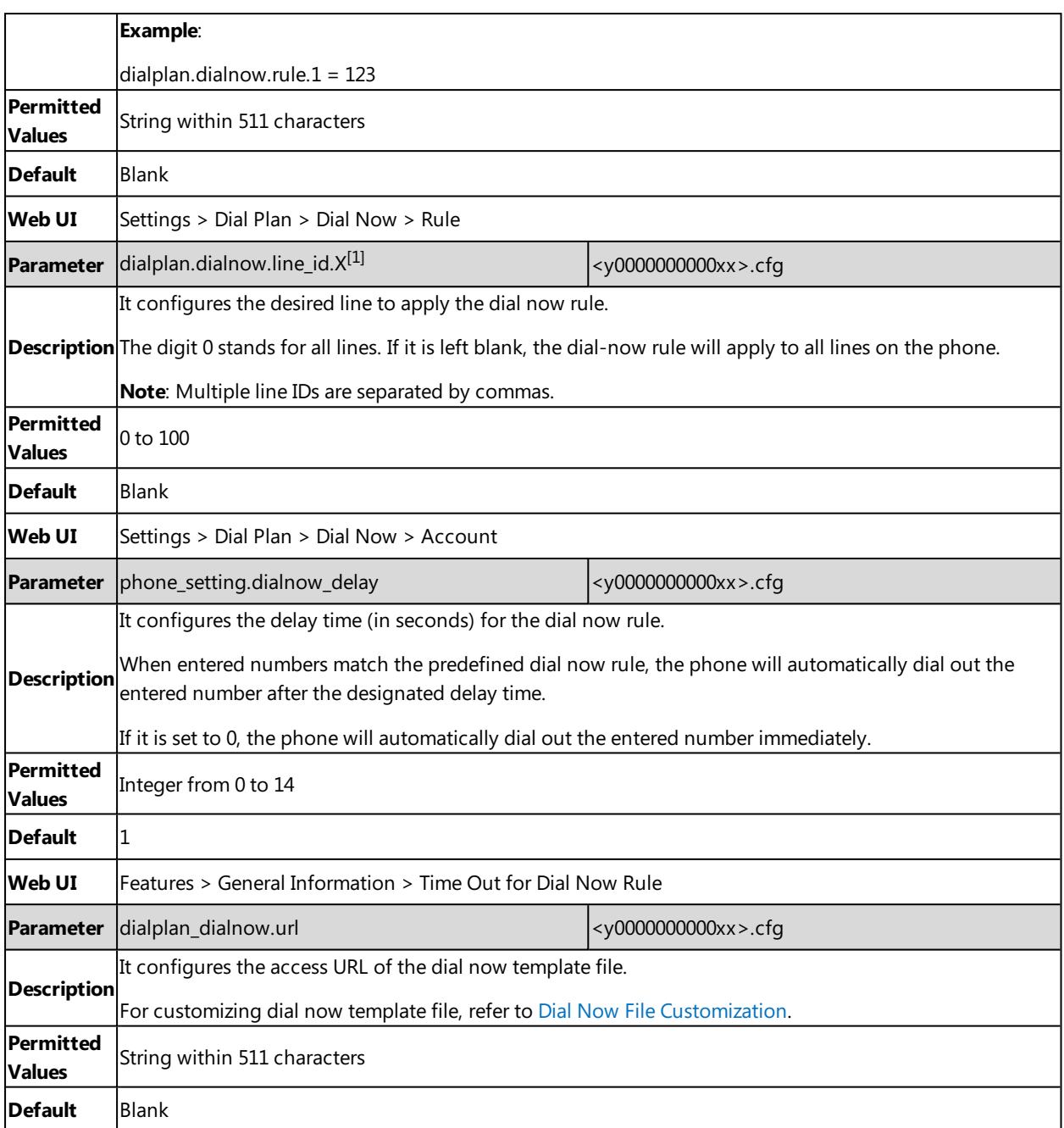

<span id="page-187-0"></span> $[1]$ X is from 1 to 20.

# **Area Code Configuration**

The following table lists the parameters you can use to configure the area code.

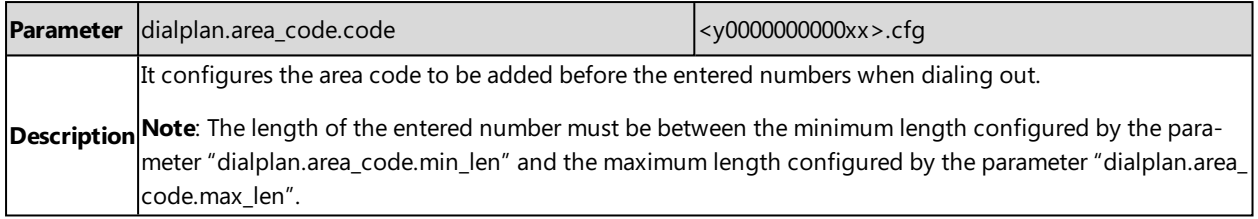

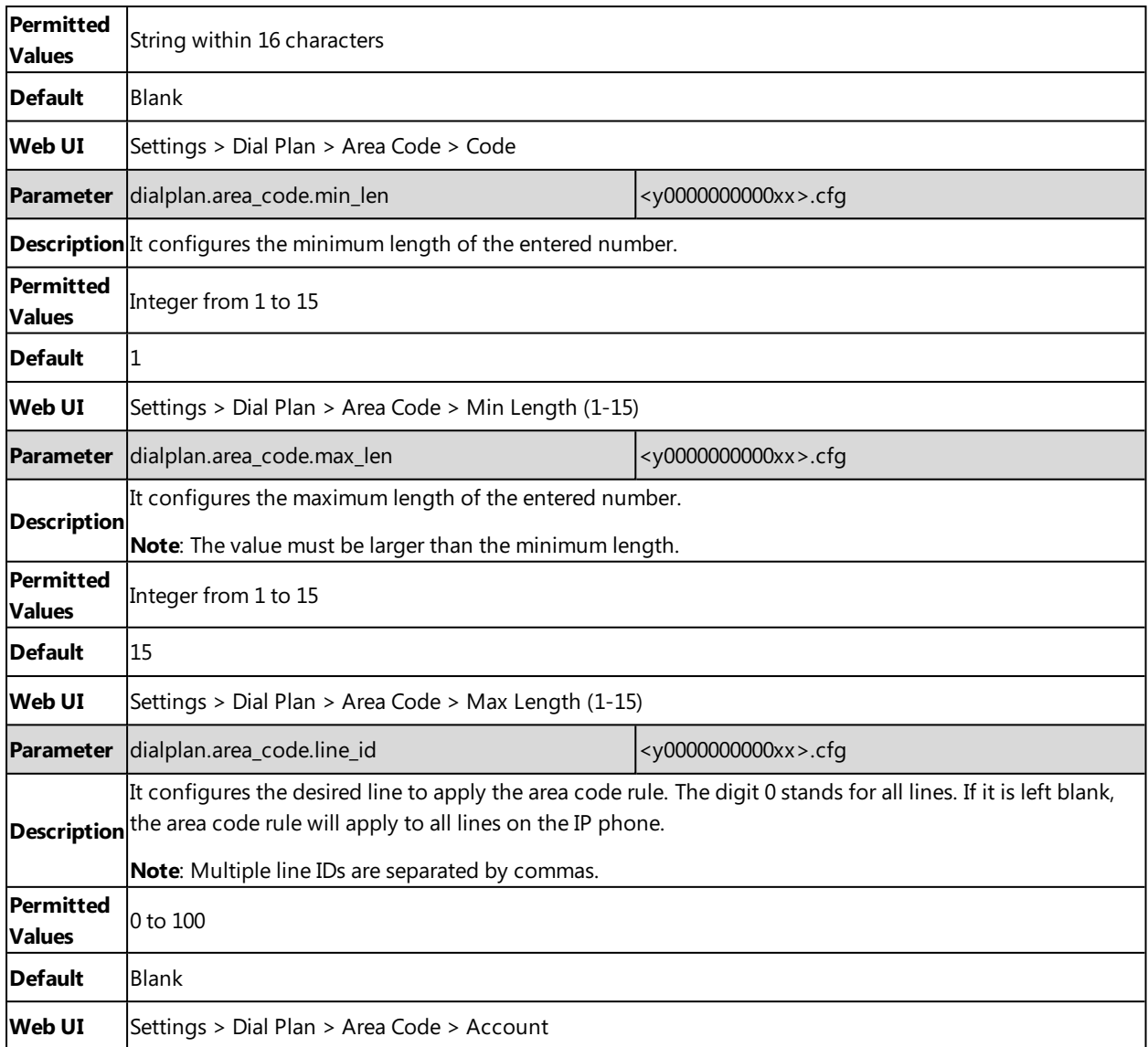

# <span id="page-188-0"></span>**Block Out Configuration**

The following table lists the parameters you can use to configure the block out.

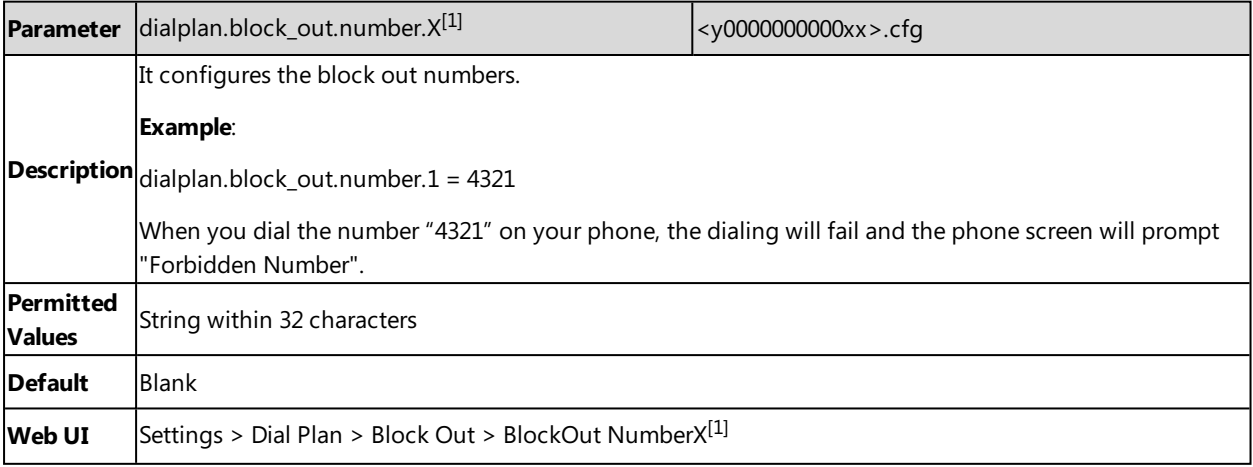

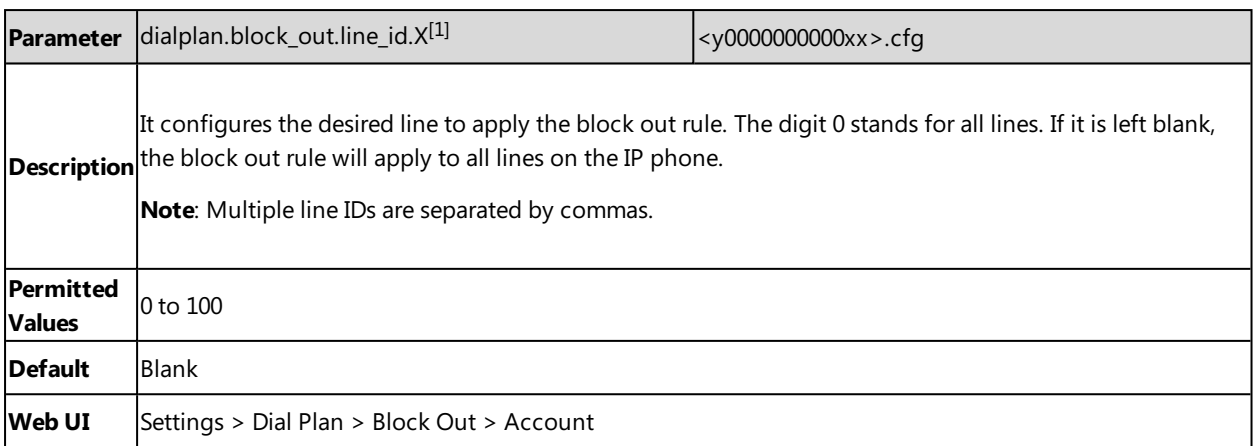

<span id="page-189-1"></span> $[1]$ X is from 1 to 10.

### **Example: Adding Replace Rules Using a Replace Rule File**

The following example shows the configuration for adding replace rules.

Customize the replace rule template file and place this file to the provisioning server "http://192.168.10.25".

#### **Example**

dialplan\_replace\_rule.url <sup>=</sup> http://192.168.10.25/DialPlan.xml

<span id="page-189-0"></span>After provisioning, the rules defined in this file are added to the IP phone, and you can use the replace rules on the phone.

### **Emergency Dialplan**

You can dial the emergency telephone number (emergency services number) at any time when the IP phone is powered on and has been connected to the network. It is available even if your phone keypad is locked or no SIP account is registered.

Yealink phones support emergency dialplan.

#### **Emergency Dial Plan**

You can configure the emergency dial plan for the phone (for example, emergency number, emergency routing). The phone determines if this is an emergency number by checking the emergency dial plan. When placing an emergency call, the call is directed to the configured emergency server. Multiple emergency servers may need to be configured for emergency routing, avoiding that emergency calls could not get through because of the server failure. If the phone is not locked, it checks against the regular dial plan. If the phone is locked, it checks against the emergency dial plan.

#### **Topic**

<span id="page-189-2"></span>Emergency Dialplan [Configuration](#page-189-2)

### **Emergency Dialplan Configuration**

The following table lists the parameters you can use to configure emergency dialplan.

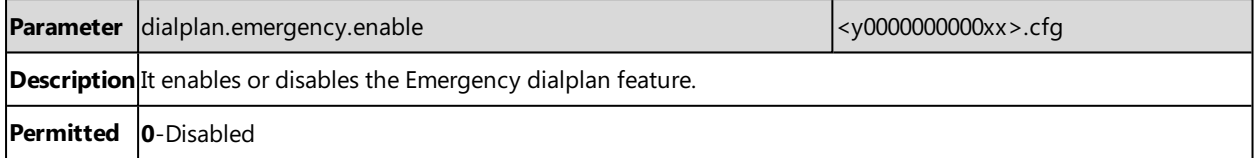

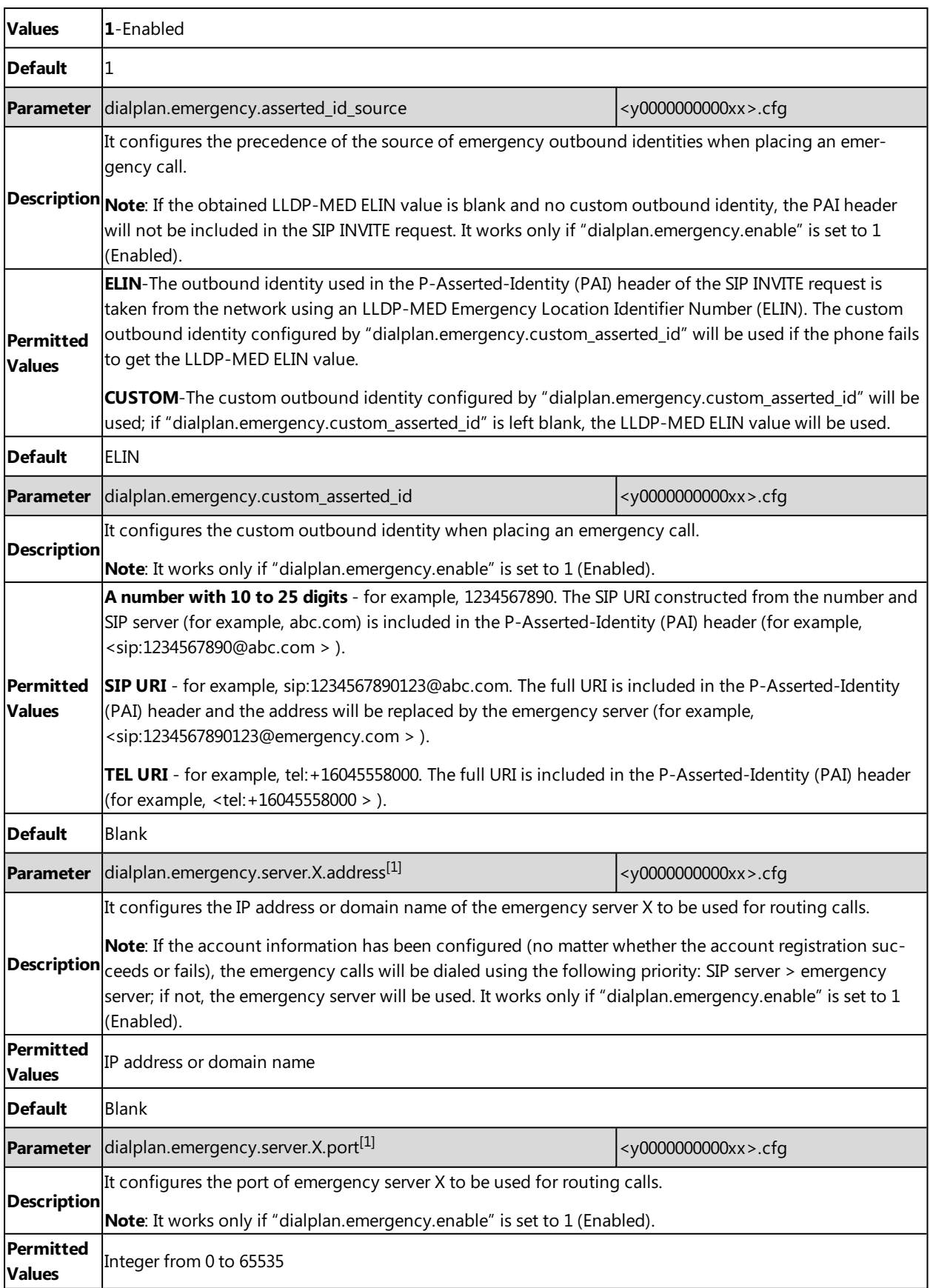

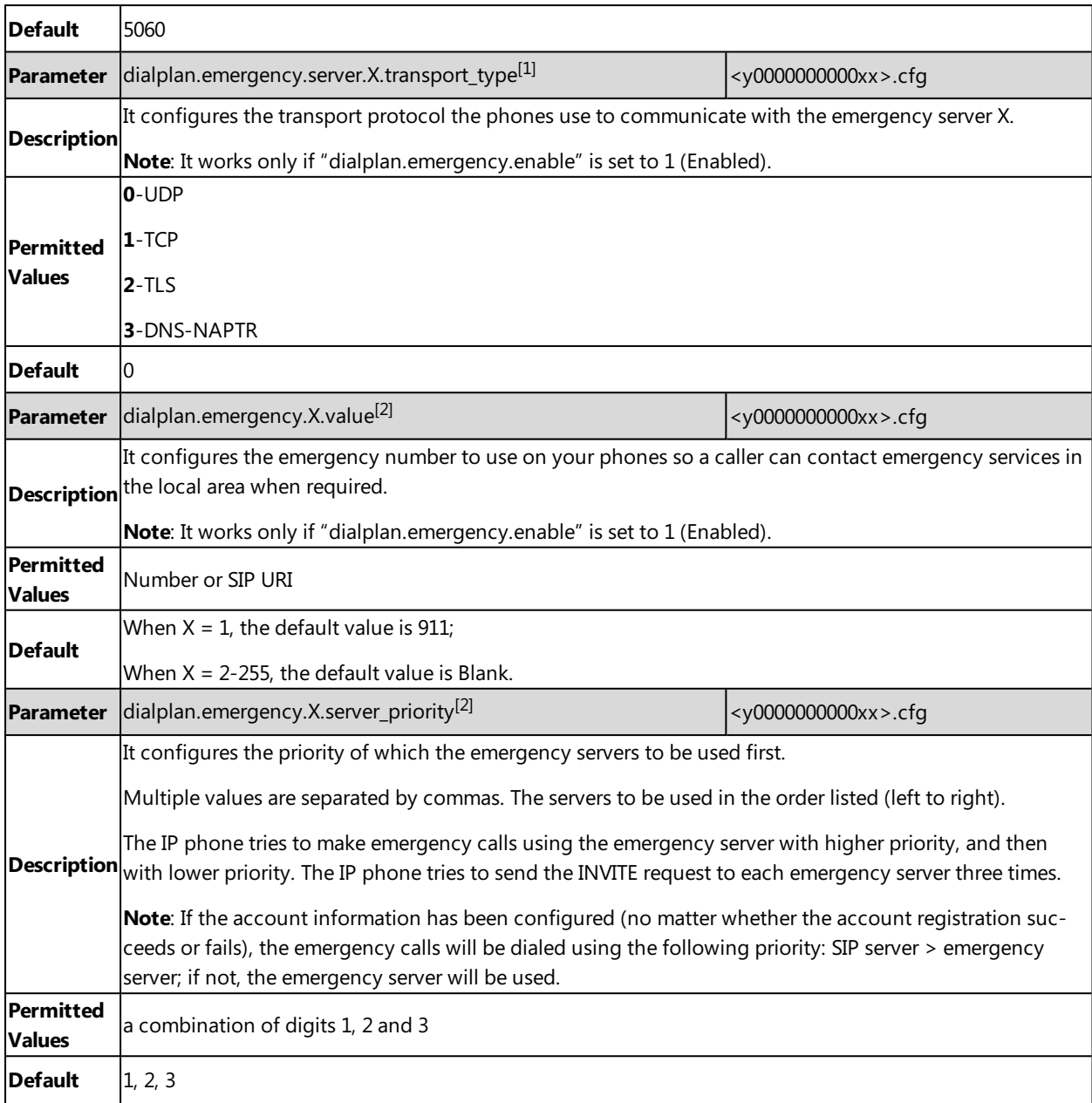

 $[1]$  X is from 1 to 3.

<span id="page-191-0"></span> $[2]$  X is from 1 to 255.

# **Off Hook Hot Line Dialing**

For security reasons, the phones support off hook hot line dialing feature, which allows the phone to automatically dial out the pre-configured number when you call any number. The SIP server may then prompts you to enter an activation code for call service. Only if you enter a valid activation code, the phone will use this account to dial out a call successfully.

Off hook hot line dialing feature is configurable on a per-line basis and depends on the support from a SIP server. The server actions may vary from different servers.

**Note**: Off hook hot line dialing feature limits the call-out permission of this account and disables the hotline feature. For

example, when the phone goes off-hook using the account with this feature enabled, the configured hotline number will not be dialed out automatically.

#### **Topic**

<span id="page-192-1"></span>Off Hook Hot Line Dialing [Configuration](#page-192-1)

### **Off Hook Hot Line Dialing Configuration**

The following table lists the parameters you can use to configure off hook hot line dialing.

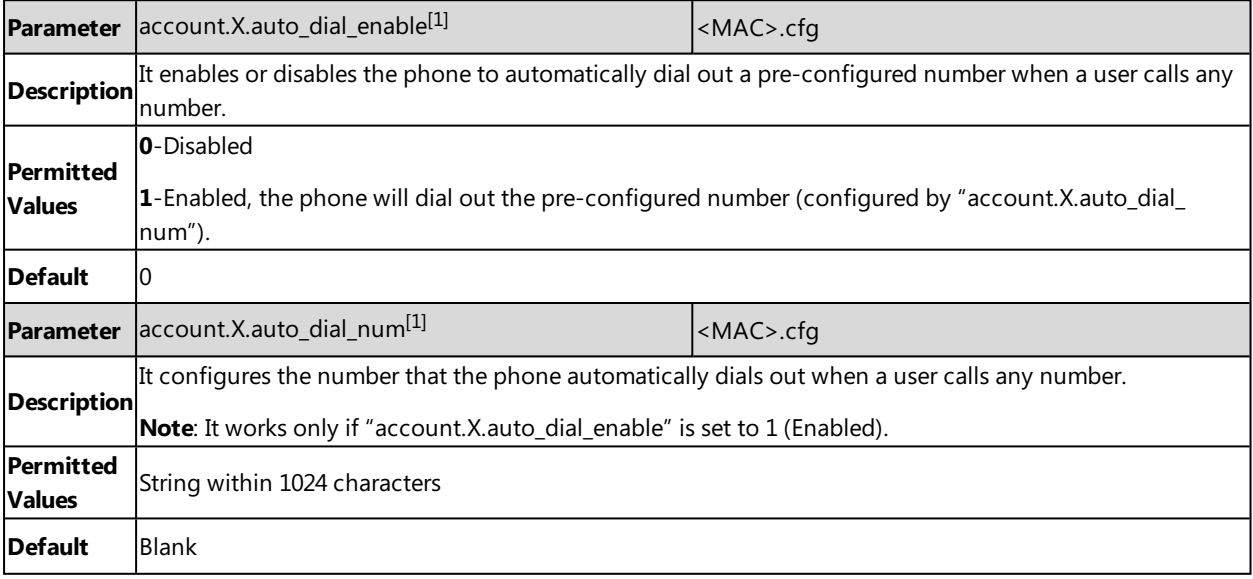

<span id="page-192-0"></span> $[1]$ X is the account ID.  $X=1-100$ .

### **Call Timeout**

Call timeout defines a specific period of time after which the phone will cancel the dialing if the call is not answered.

#### **Topic**

<span id="page-192-2"></span>Call Timeout [Configuration](#page-192-2)

### **Call Timeout Configuration**

The following table lists the parameter you can use to configure call timeout.

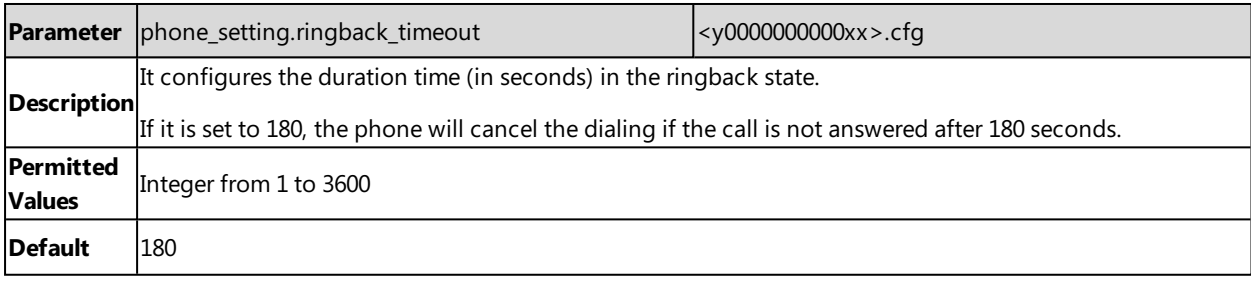

# <span id="page-193-0"></span>**Anonymous Call**

Anonymous call allows the caller to conceal the identity information shown to the callee. The callee's phone screen prompts an incoming call from anonymity.

Anonymous calls can be performed locally or on the server. When performing anonymous call on local, the phone sends an INVITE request with a call source "From: "Anonymous" sip:anonymous@anonymous.invalid". If performing Anonymous call on a specific server, you may need to configure anonymous call on code and off code to activate and deactivate server-side anonymous call feature.

#### **Topic**

#### <span id="page-193-1"></span>Anonymous Call [Configuration](#page-193-1)

### **Anonymous Call Configuration**

The following table lists the parameters you can use to configure the anonymous call.

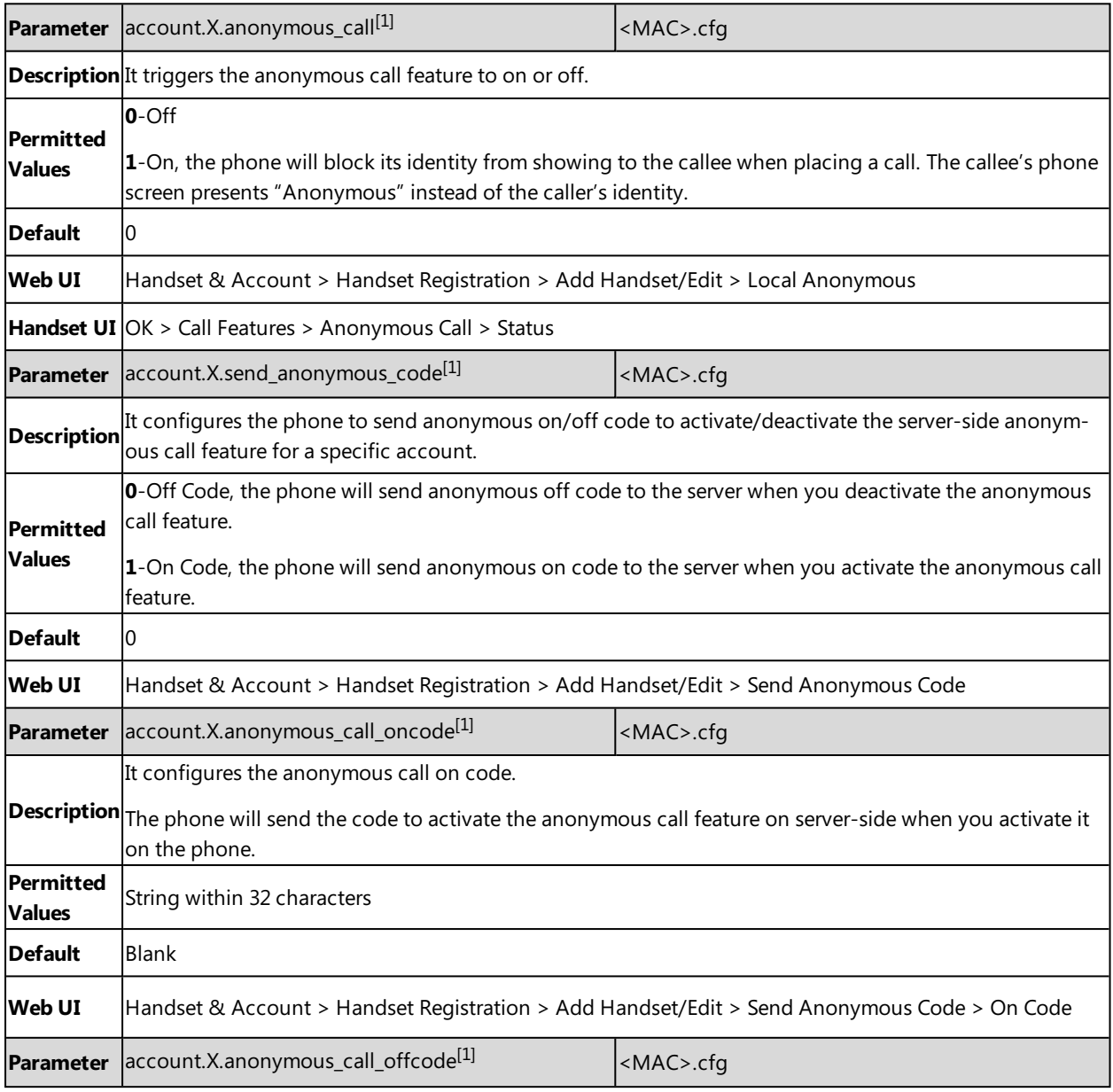

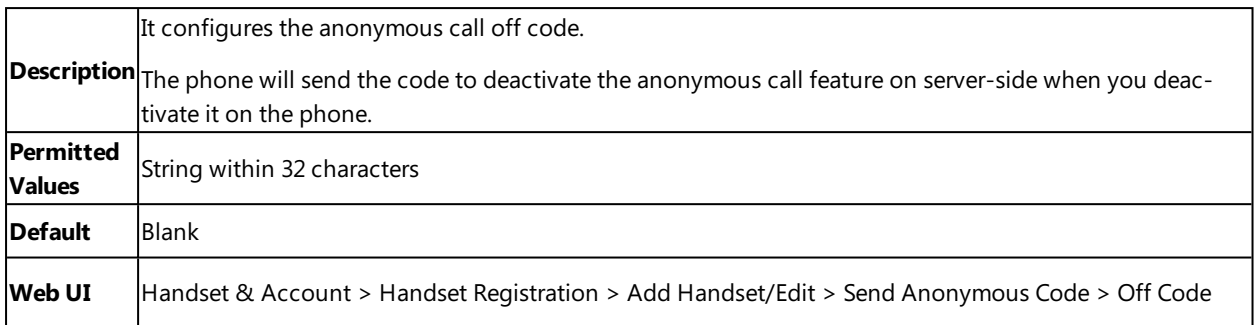

# <span id="page-194-0"></span>**Call Number Filter**

Call number filter feature allows IP phone to filter designated characters automatically when dialing.

#### **Topic**

<span id="page-194-2"></span>Call Number Filter [Configuration](#page-194-2)

### **Call Number Filter Configuration**

The following table lists the parameter you can use to configure call number filter.

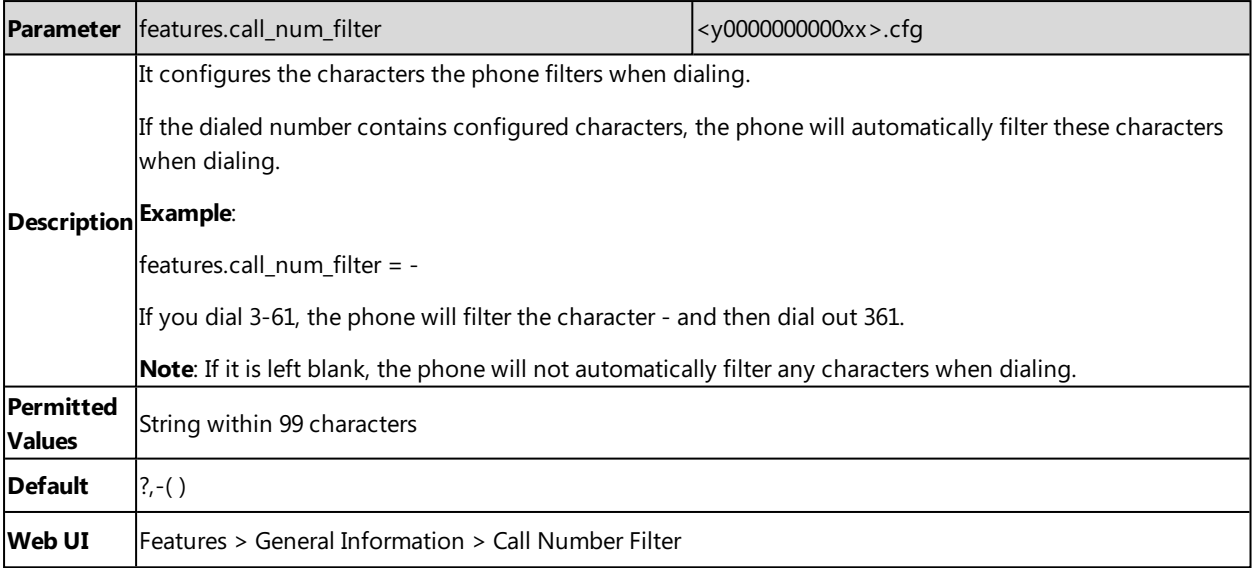

### <span id="page-194-1"></span>**Auto Answer**

Auto answer allows the handset to automatically answer an incoming call by picking up it from the charger cradle without having to press the off-hook key. The handset will not automatically answer the incoming call during a call even if the auto answer is enabled.

The auto answer feature works only if the handset is placed in the charger cradle.

#### **Topic**

Auto Answer [Configuration](#page-195-1)

### <span id="page-195-1"></span>**Auto Answer Configuration**

The following table lists the parameter you can use to configure the auto answer.

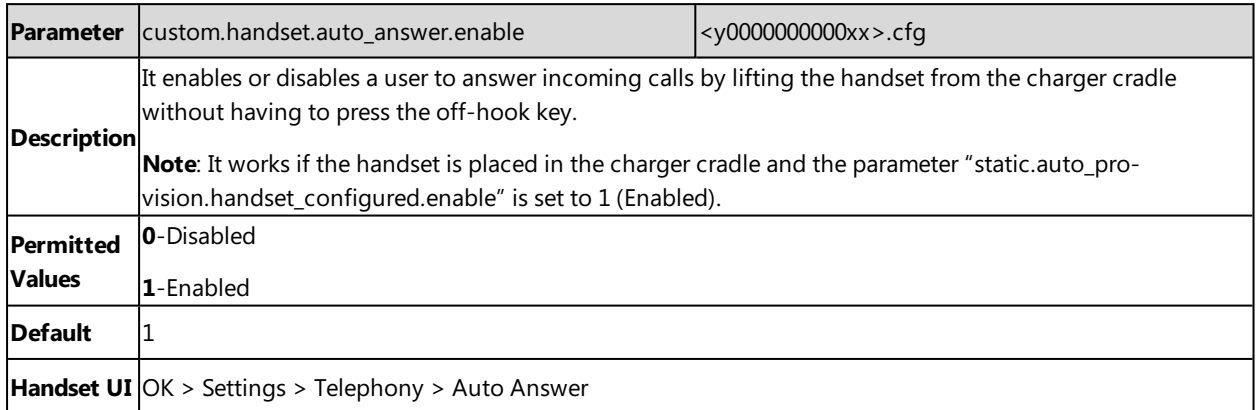

# <span id="page-195-0"></span>**Anonymous Call Rejection**

Anonymous call rejection allows IP phone to automatically reject incoming calls from callers whose identity has been deliberately concealed.

Anonymous call rejection can be performed locally or on the server. When performing anonymous call rejection on local, the phone sends the server a status message "Anonymity Disallowed". If performing Anonymous call rejection on a specific server, you may need to configure anonymous call rejection on code and off code to activate and deactivate server-side anonymous call rejection feature.

#### **Topic**

<span id="page-195-2"></span>Anonymous Call Rejection [Configuration](#page-195-2)

### **Anonymous Call Rejection Configuration**

The following table lists the parameters you can use to configure anonymous call rejection.

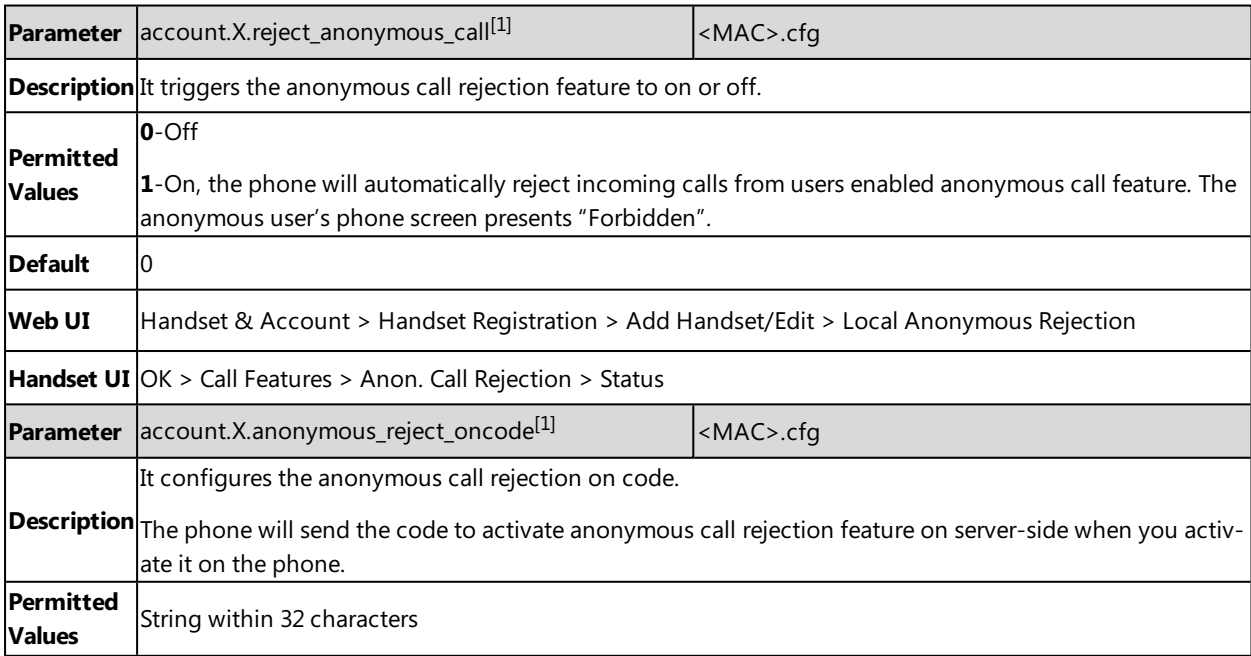

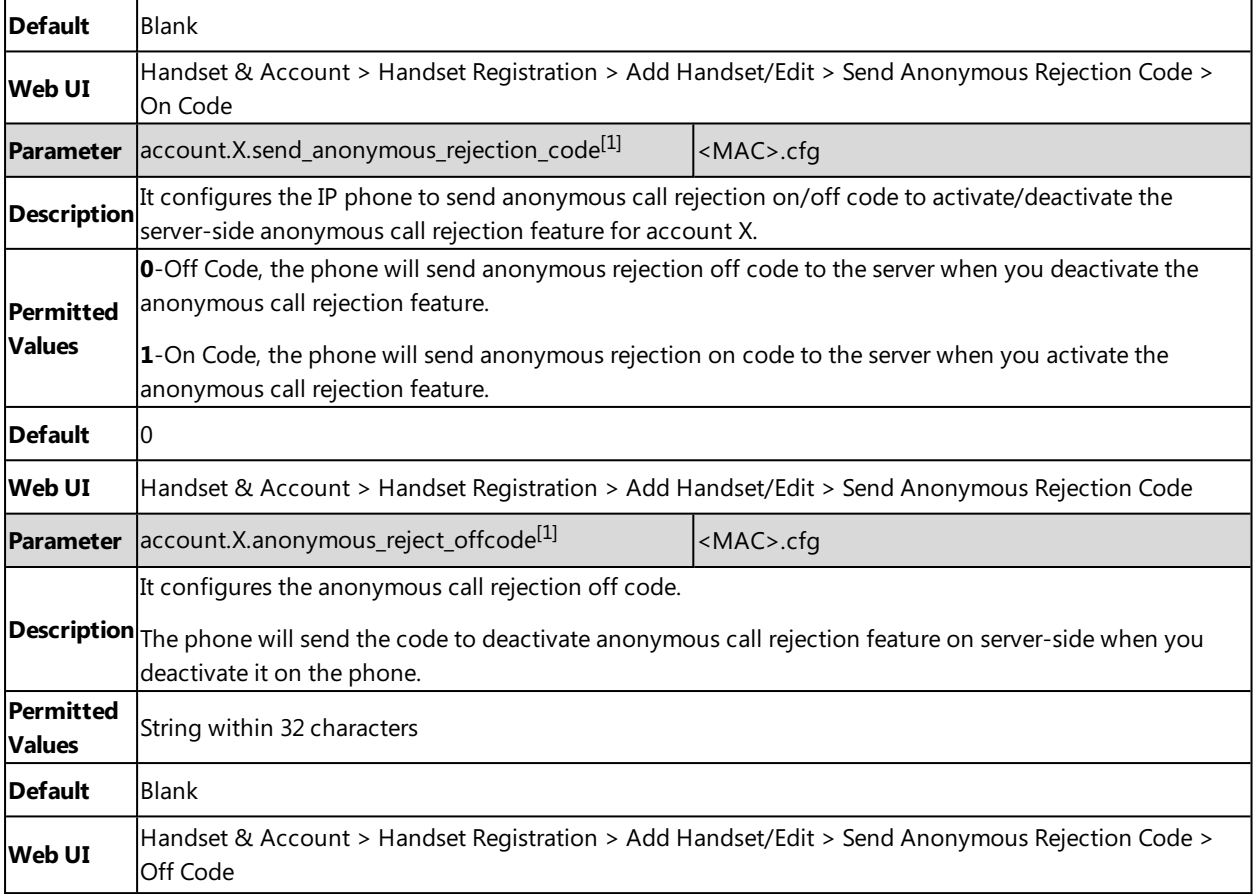

# <span id="page-196-0"></span>**Call Waiting**

Call waiting enables you to receive another call when there is already an active call on your phone. If it is disabled, the new incoming call will be rejected automatically.

You can enable call waiting feature and set the phone to play a warning tone to avoid missing important calls during a call.

Yealink phones also support call waiting on code and off code to activate and deactivate server-side call waiting feature. They may vary on different servers.

#### **Topic**

<span id="page-196-1"></span>Call Waiting [Configuration](#page-196-1)

## **Call Waiting Configuration**

The following table lists the parameters you can use to configure call waiting.

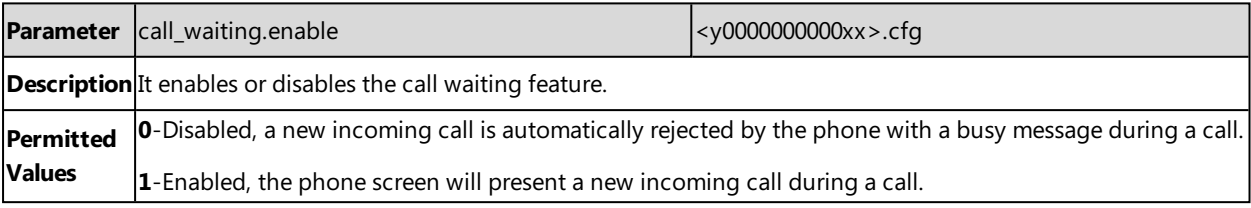

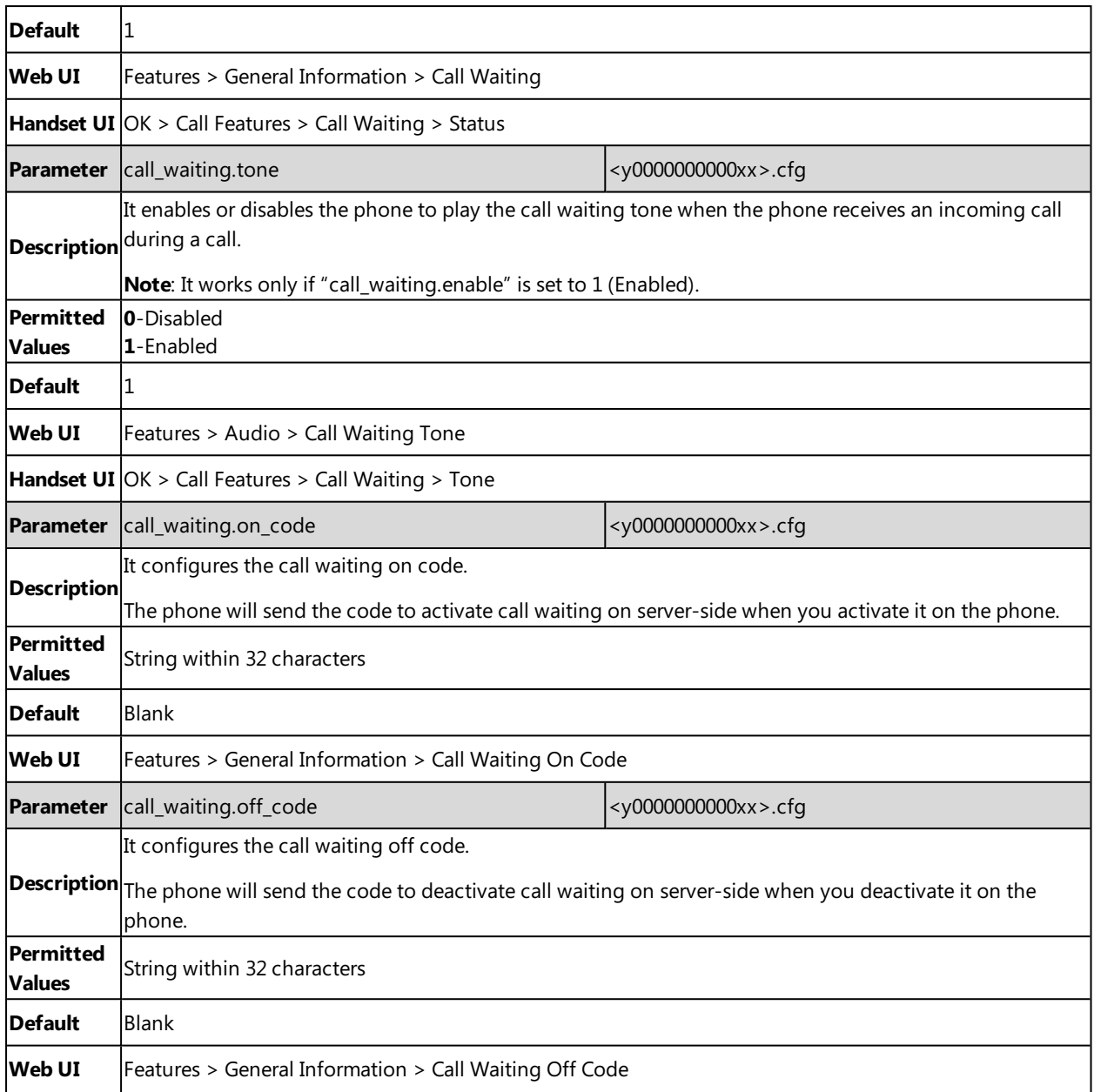

# <span id="page-197-0"></span>**Do Not Disturb (DND)**

DND feature enables the phone to reject all incoming calls automatically when you do not want to be interrupted. You can choose to implement DND locally on the phone or on the server-side.

#### **Topics**

DND Settings [Configuration](#page-197-1) DND Feature [Configuration](#page-198-0) DND [Synchronization](#page-199-1) for Server-side Configuration

### <span id="page-197-1"></span>**DND Settings Configuration**

You can change the following DND settings:

- Enable or disable the DND feature. If disabled, the users have no permission to configure DND on their phone.
- Define the return code and the reason of the SIP response message for a rejected incoming call when DND is activated. The caller's phone screen displays the received return code.

The following table lists the parameters you can use to configure the DND settings.

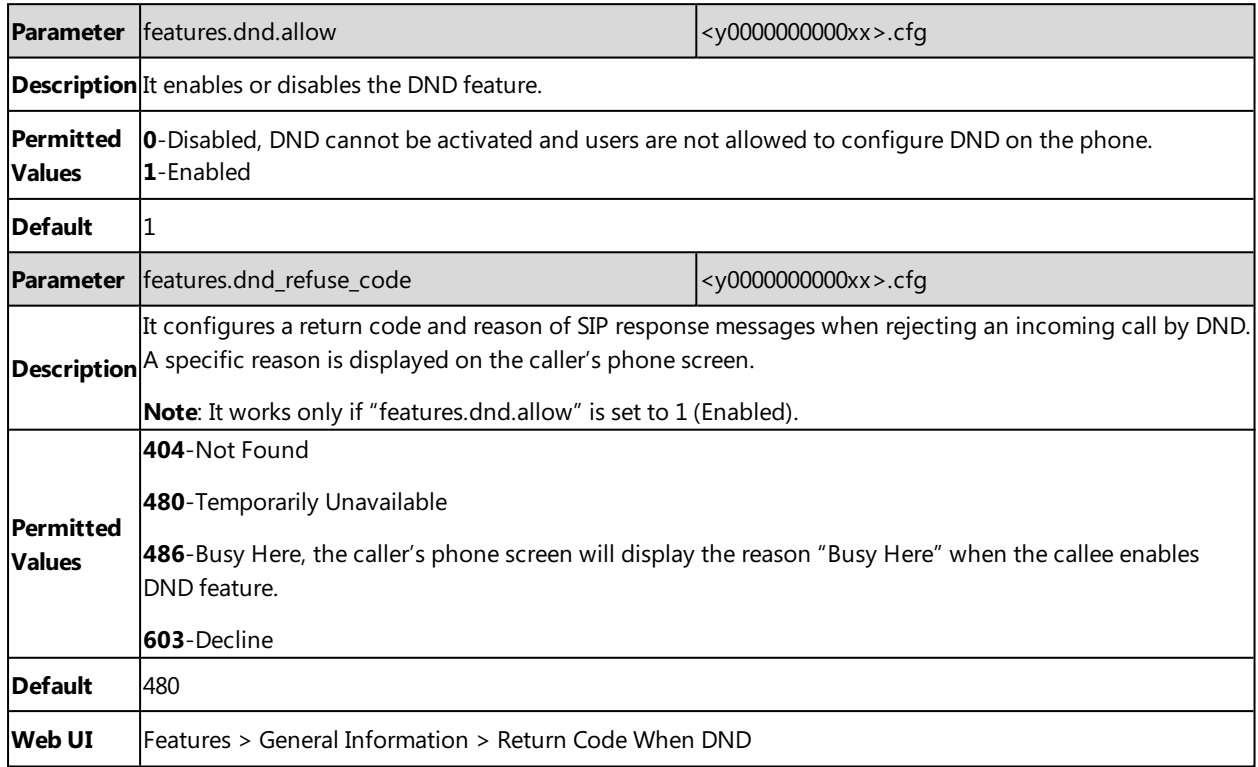

### <span id="page-198-0"></span>**DND Feature Configuration**

Yealink phones support DND on code and off code to activate and deactivate server-side DND feature. They may vary on different servers.

#### **Topic**

### **DND Configuration**

The following table lists the parameters you can use to configure DND.

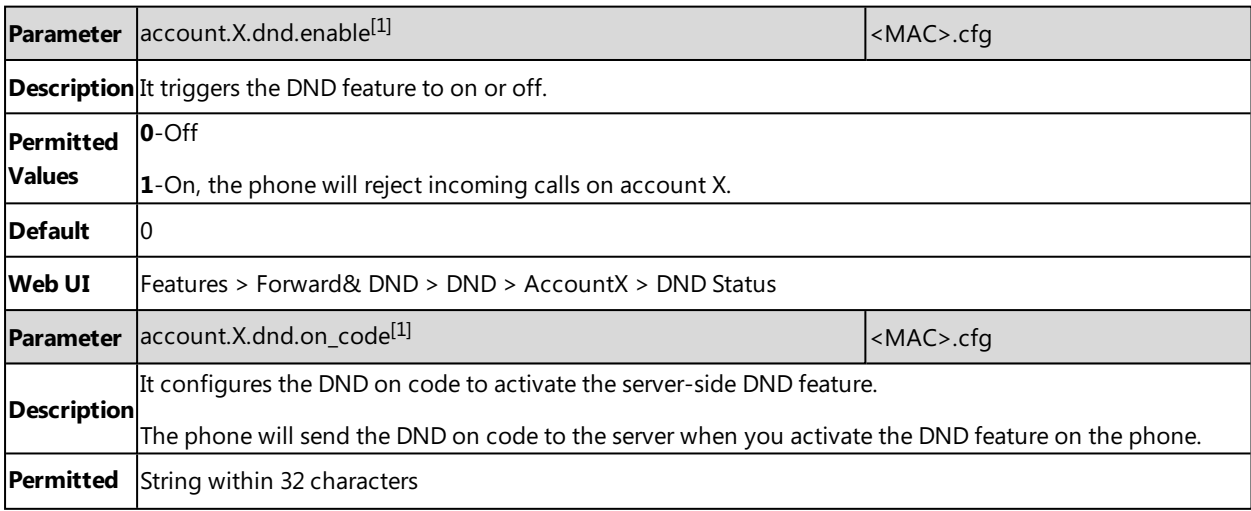

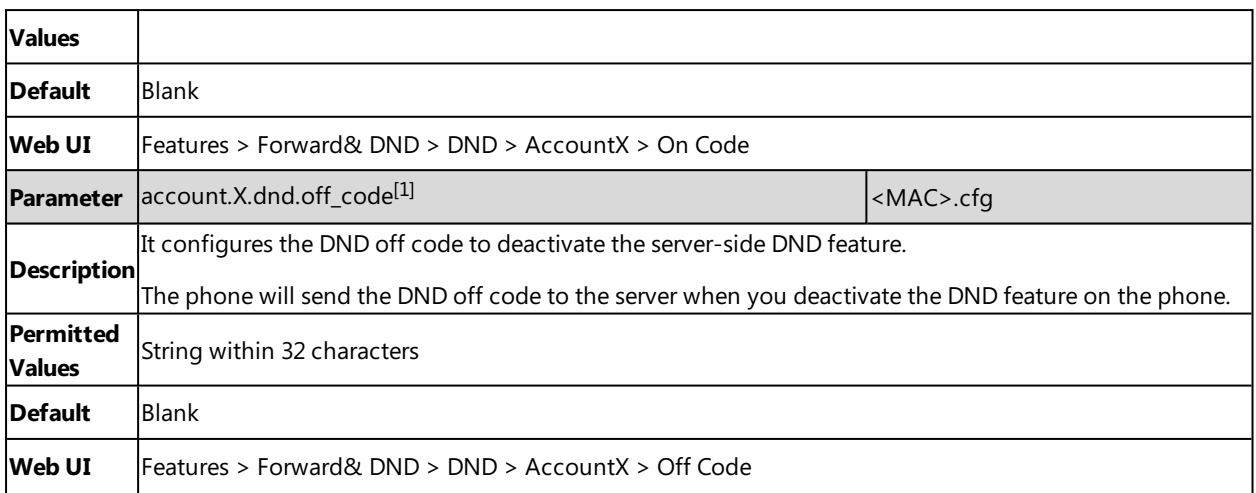

### <span id="page-199-1"></span>**DND Synchronization for Server-side Configuration**

DND synchronization feature provides the capability to synchronize the status of the DND features between the IP phone and the server.

If the DND is activated in phone mode, the DND status changing locally will be synchronized to all registered accounts on the server; but if the DND status of a specific account is changed on the server, the DND status locally will be changed.

The following table lists the parameters you can use to configure DND synchronization for server-side.

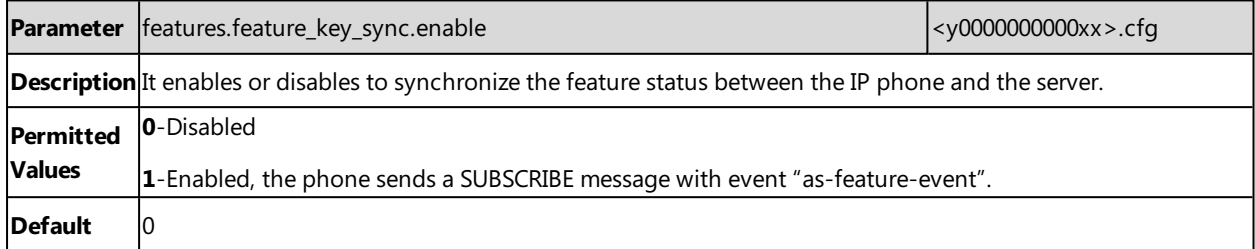

# <span id="page-199-0"></span>**Call Hold**

Call hold provides a service of placing an active call on hold. It enables you to pause activity on an active call so that you can use the phone for another task, for example, to place or receive another call.

When a call is placed on hold, the phones send an INVITE request with HOLD SDP to request remote parties to stop sending media and to inform them that they are being held. The phones support two call hold methods, one is [RFC](http://tools.ietf.org/html/rfc3264) [3264,](http://tools.ietf.org/html/rfc3264) which sets the "a" (media attribute) in the SDP to sendonly, recvonly or inactive (for example, a=sendonly). The other is RFC [2543](http://tools.ietf.org/html/rfc2543), which sets the "c" (connection addresses for the media streams) in the SDP to zero (for example,  $c = 0.0.0.0$ ).

**Topic**

<span id="page-199-2"></span>Call Hold [Configuration](#page-199-2)

### **Call Hold Configuration**

The following table lists the parameters you can use to configure call hold.

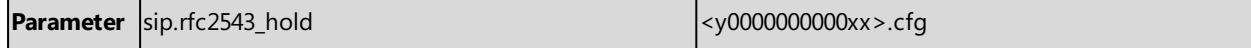

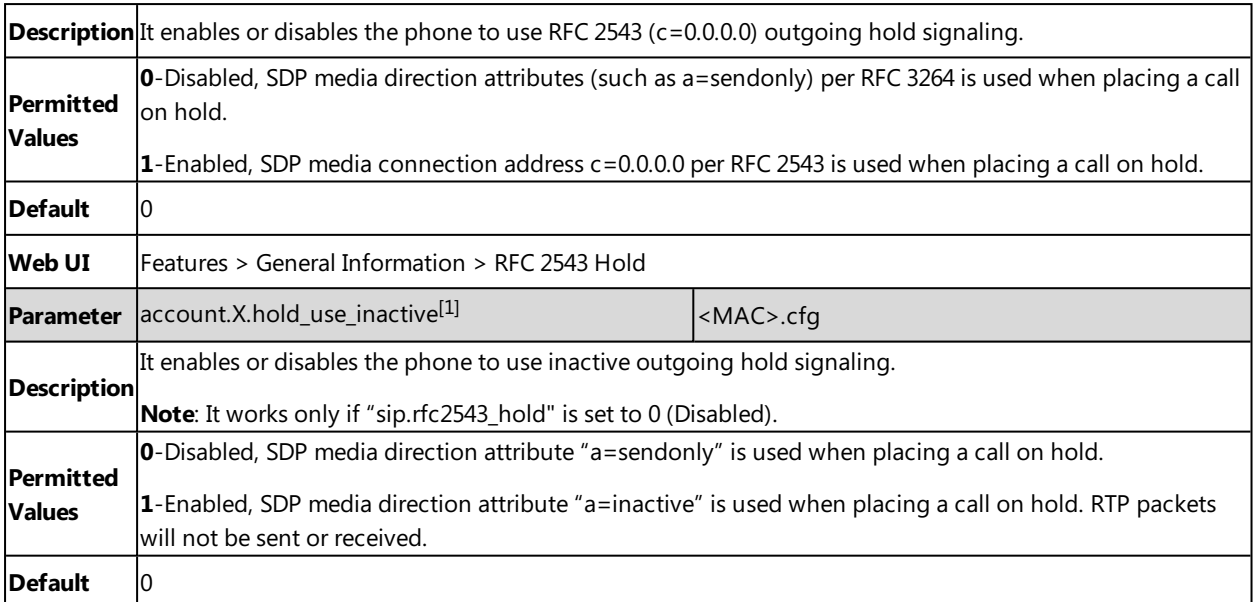

# <span id="page-200-0"></span>**Call Forward**

You can forward calls in special situations, such as when the phone is busy or there is no answer, or forwarding all incoming calls to a contact immediately.

#### **Topics**

Call Forward Settings [Configuration](#page-200-1) Call Forward Feature [Configuration](#page-201-0) Call Forward [Synchronization](#page-204-0) for Server-side Configuration

### <span id="page-200-1"></span>**Call Forward Settings Configuration**

You can change the following call forward settings:

- <sup>l</sup> Enable or disable the call forward feature. If disabled, the users have no permission to configure call forward on their phone.
- Allow or disallow users to forward an incoming call to an international telephone number (the prefix is 00).
- Enable or disable the display of the Diversion header. The Diversion header allows the phone which receives a forwarded-call to indicate where the call was from.

The following table lists the parameters you can use to change the call forward settings.

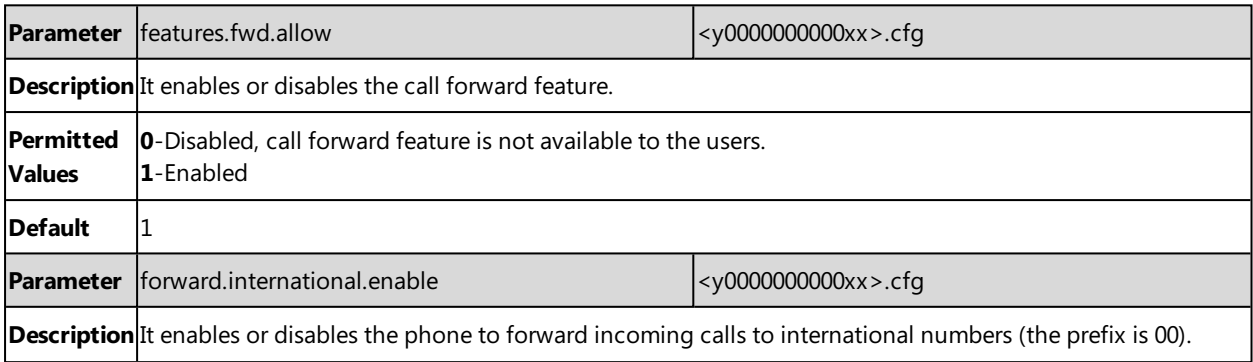

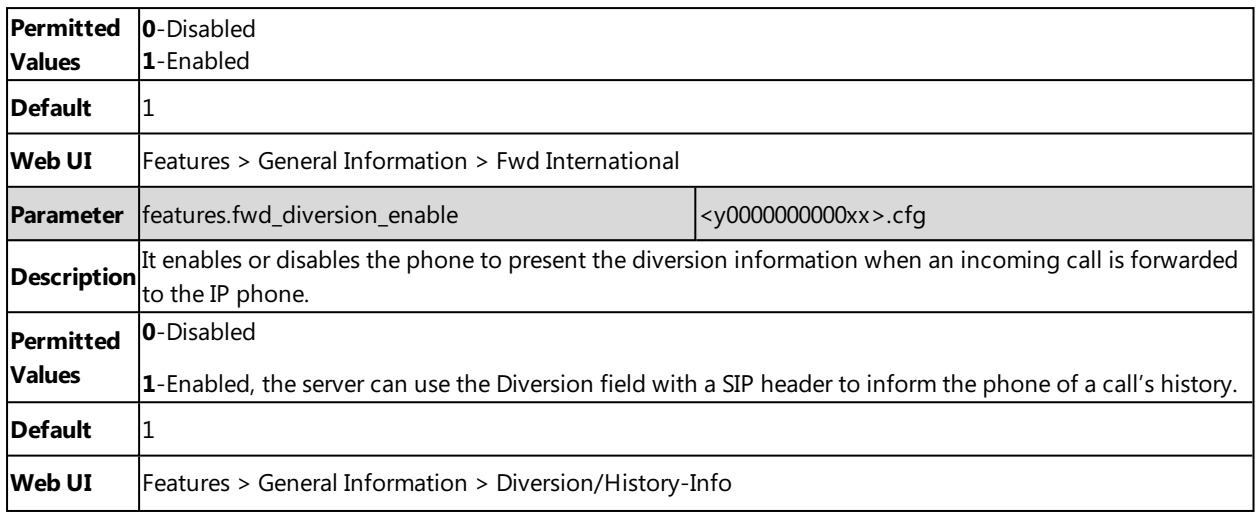

# <span id="page-201-0"></span>**Call Forward Feature Configuration**

Yealink phones support call forward on code and off code to activate and deactivate server-side call forward feature. They may vary on different servers.

### **Topic**

### **Call Forward Configuration**

The following table lists the parameters you can use to configure call forward.

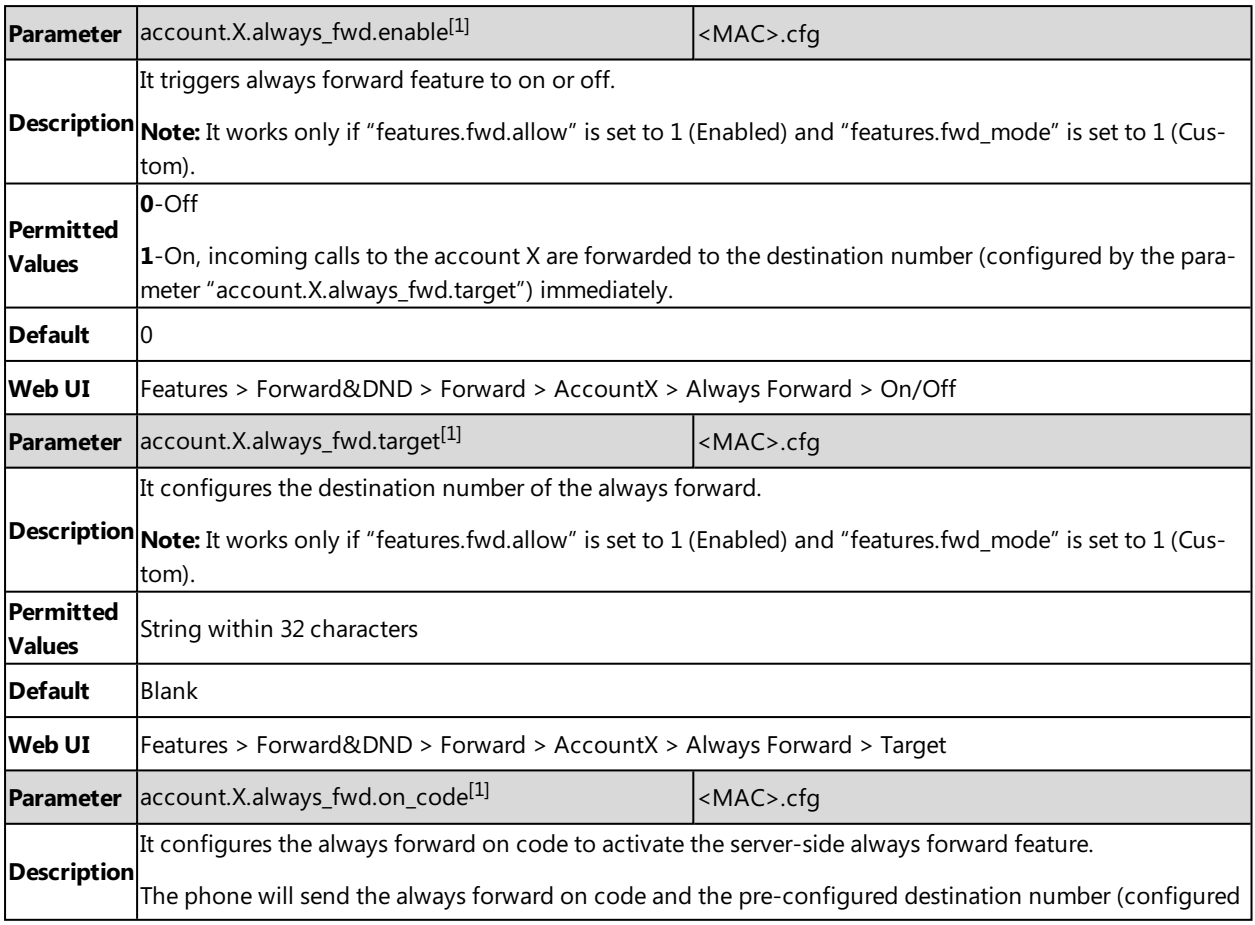

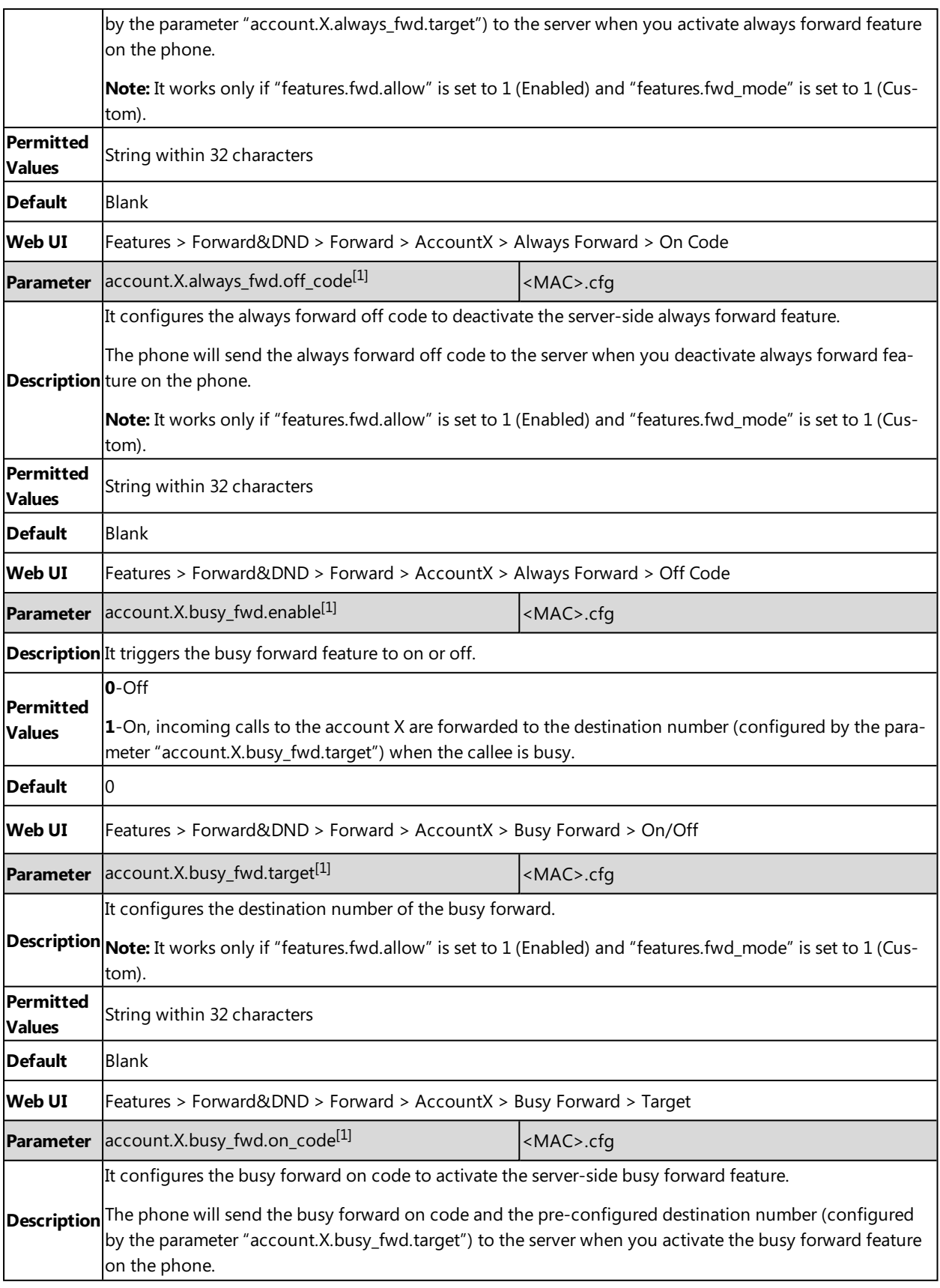

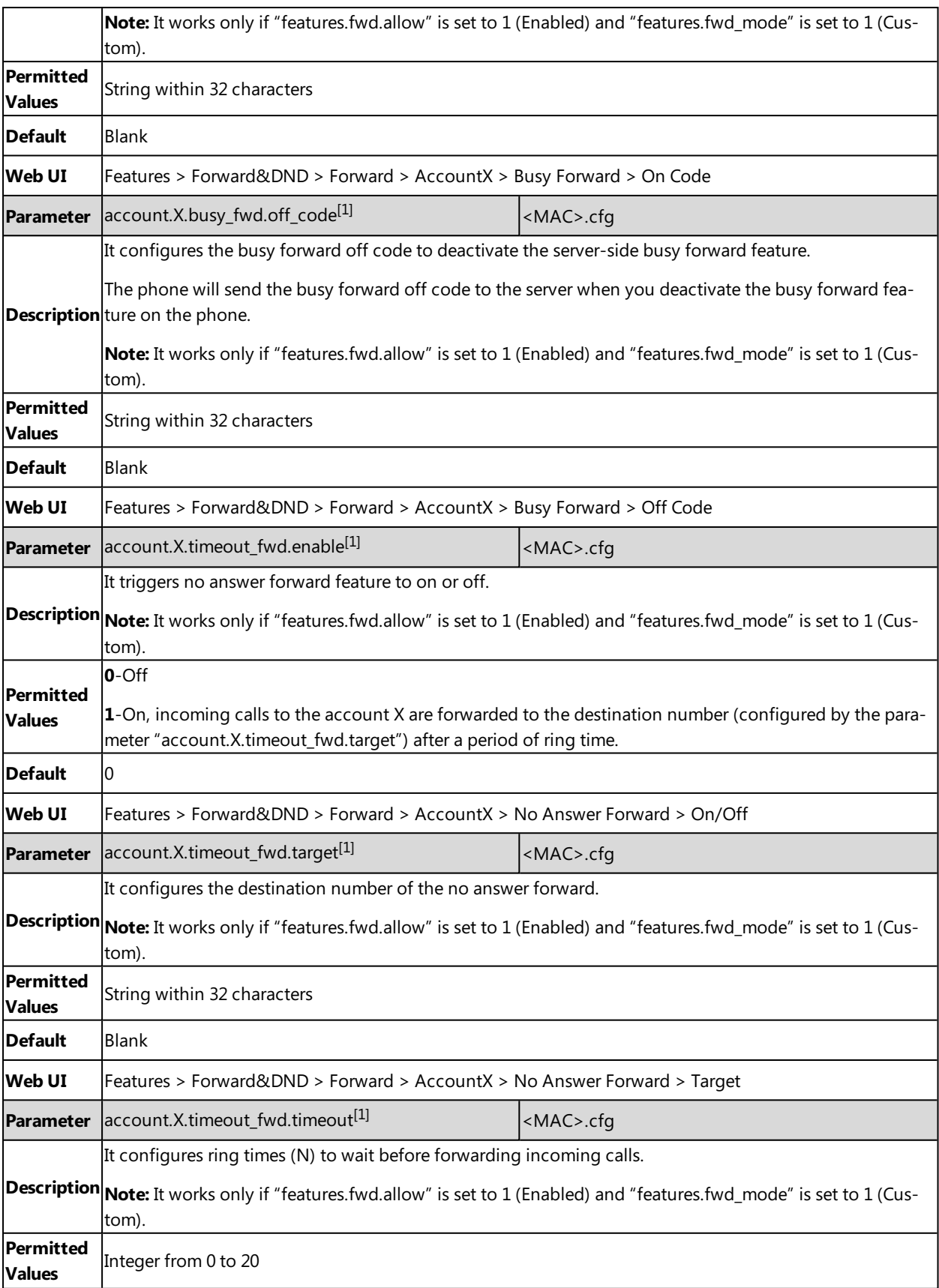

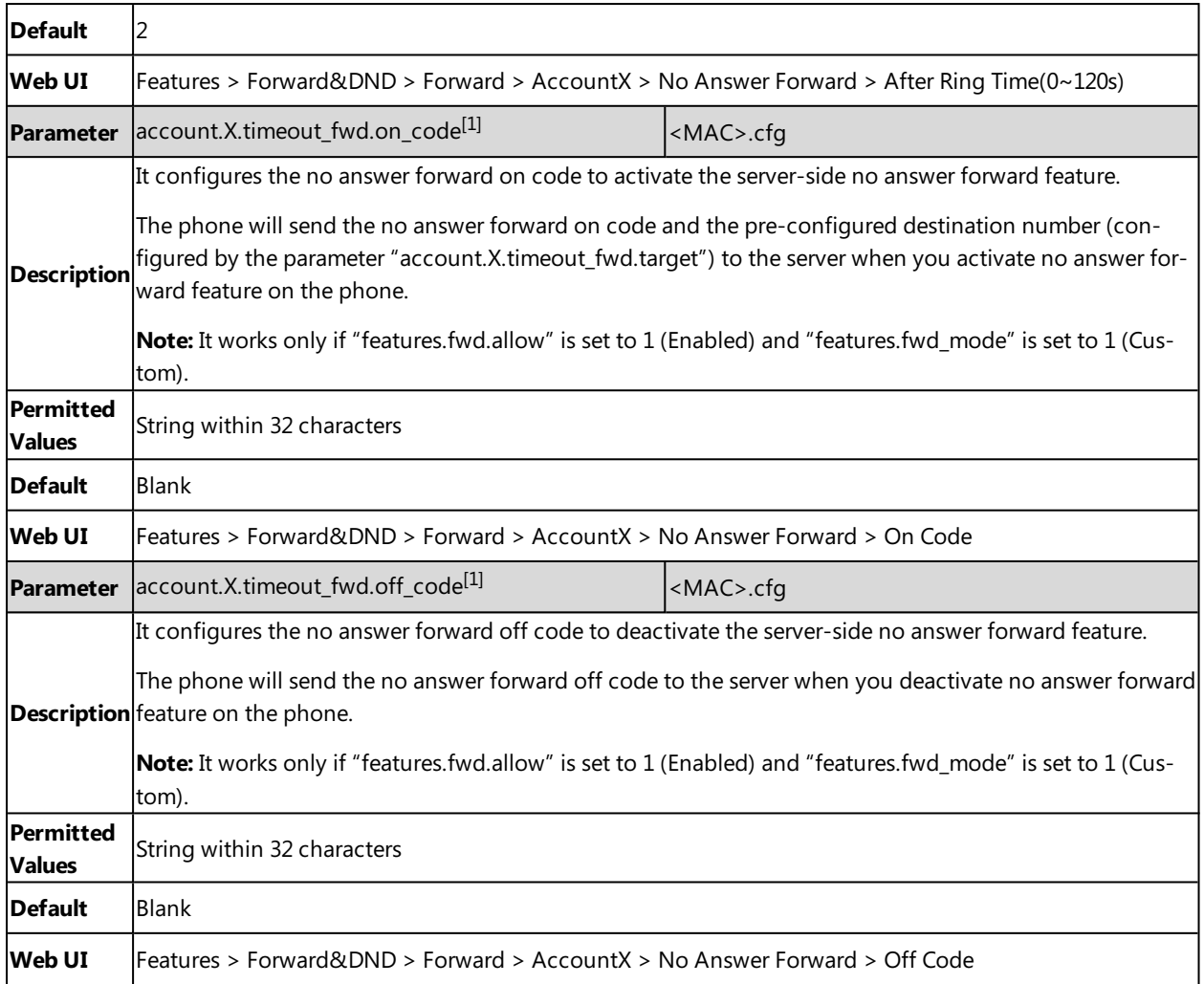

## <span id="page-204-0"></span>**Call Forward Synchronization for Server-side Configuration**

Call forward synchronization feature provides the capability to synchronize the status of the call forward features between the IP phone and the server.

If the call forward is activated in phone mode, the forward status changing locally will be synchronized to all registered accounts on the server; but if the forward status of the specific account is changed on the server, the forward status locally will be changed.

The following table lists the parameters you can use to configure call forward synchronization for server-side.

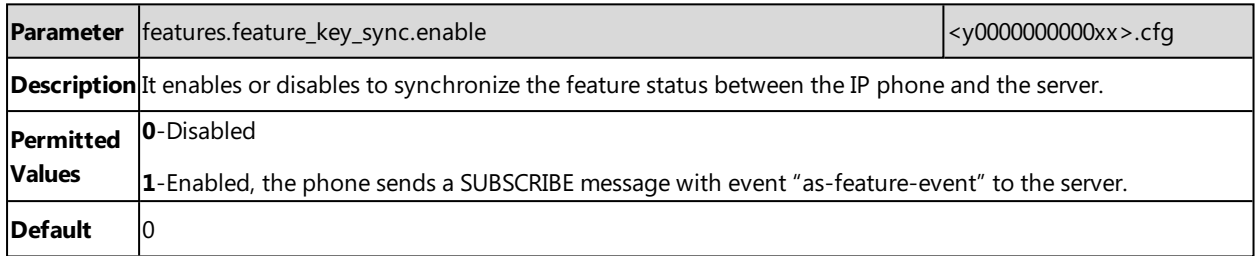

# <span id="page-205-0"></span>**Call Transfer**

Call transfer enables the phones to transfer an existing call to a third party. For example, if party A is in an active call with party B, party A can transfer this call to party C (the third party). Then, party B will begin a new call with party C, and party A will disconnect.

Yealink phones support call transfer using the REFER method specified in RFC [3515](http://tools.ietf.org/html/rfc3515) and offer three types of transfer:

- **Blind Transfer** -- Transfer a call directly to another party without consulting. Blind transfer is implemented by a simple REFER method without Replaces in the Refer-To header.
- **Semi-attended Transfer** -- Transfer a call after hearing the ringback tone. The semi-attended transfer is implemented by a REFER method with Replaces in the Refer-To header.

The semi-attended transfer is applicable to that when users do not want to consult with the third party after hearing the ringback tone, and the third party has not answered the call, the users can cancel the transfer or implement the transfer.

<sup>l</sup> **Attended Transfer (Consultative Transfer)** -- Transfer a call with prior consulting. Attended transfer is implemented by a REFER method with Replaces in the Refer-To header.

#### **Topic**

<span id="page-205-1"></span>Call Transfer [Configuration](#page-205-1)

### **Call Transfer Configuration**

The following table lists the parameters you can use to configure call transfer.

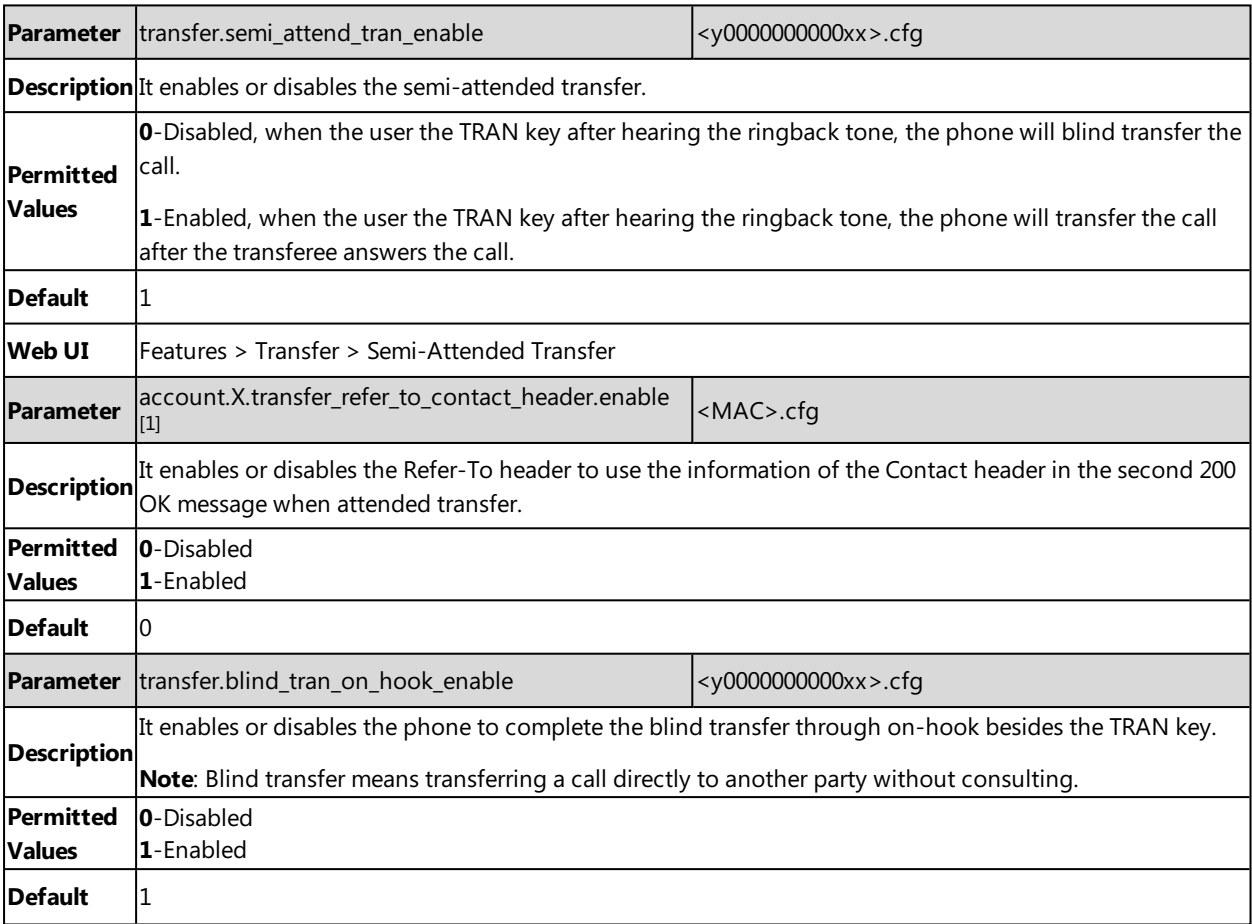

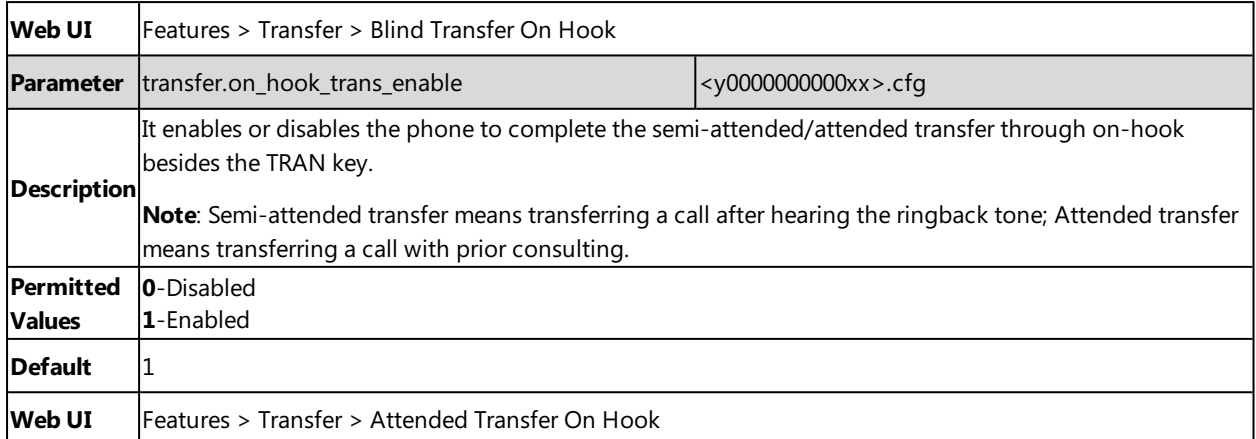

## <span id="page-206-0"></span>**Conference**

The Yealink phones support three-way local conference and multi-way network conference.

#### **Topics**

<span id="page-206-1"></span>Conference Type [Configuration](#page-206-1) Network Conference [Configuration](#page-206-2)

### **Conference Type Configuration**

You can specify which type of conference to establish.

The following table lists the parameter you can use to set a conference type.

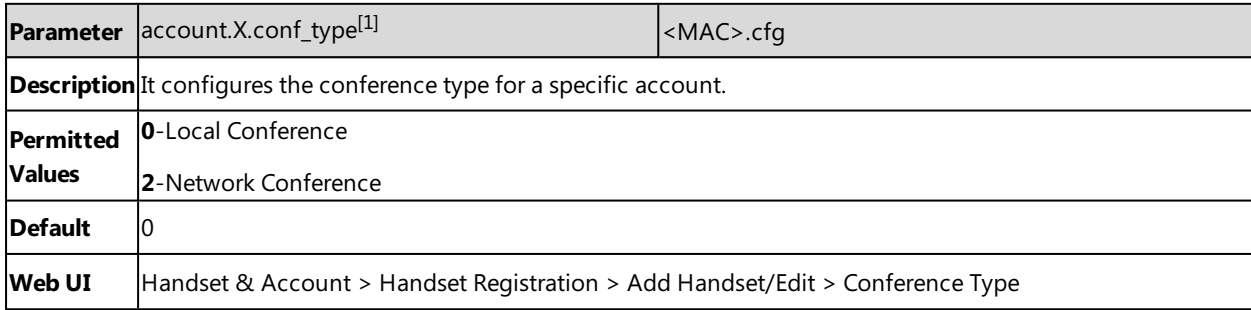

<span id="page-206-2"></span> $[1]$ X is the account ID. X=1-100.

### **Network Conference Configuration**

Network conference, also known as a centralized conference, provides you with the flexibility of call with multiple par-ticipants (more than three). The phones implement network conference using the REFER method specified in RFC [4579](http://www.ietf.org/rfc/rfc4579.txt). This feature depends on the support from a SIP server

For network conference, if any party leaves the conference, the remaining parties are still connected.

The following table lists the parameter you can use to configure the network conference.

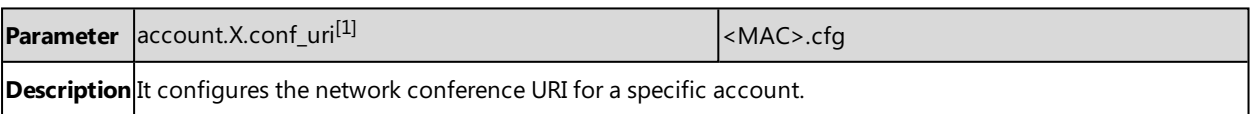

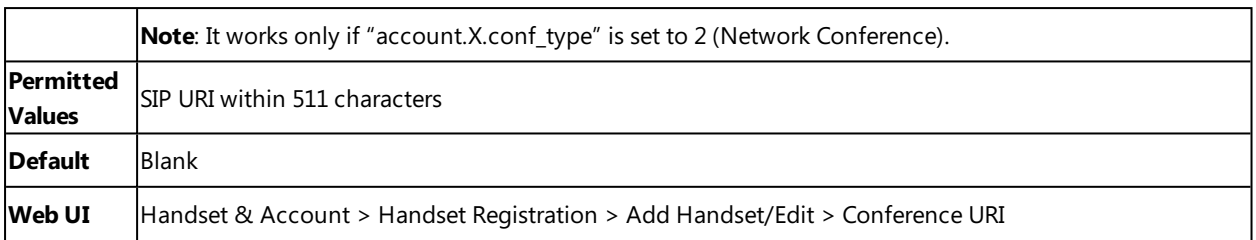

## <span id="page-207-0"></span>**End Call on Hook**

You can configure whether to end a call when you place the handset into the charging cradle.

#### **Topic**

<span id="page-207-1"></span>End Call on Hook [Configuration](#page-207-1)

### **End Call on Hook Configuration**

The following table lists the parameter you can use to configure the end call on hook.

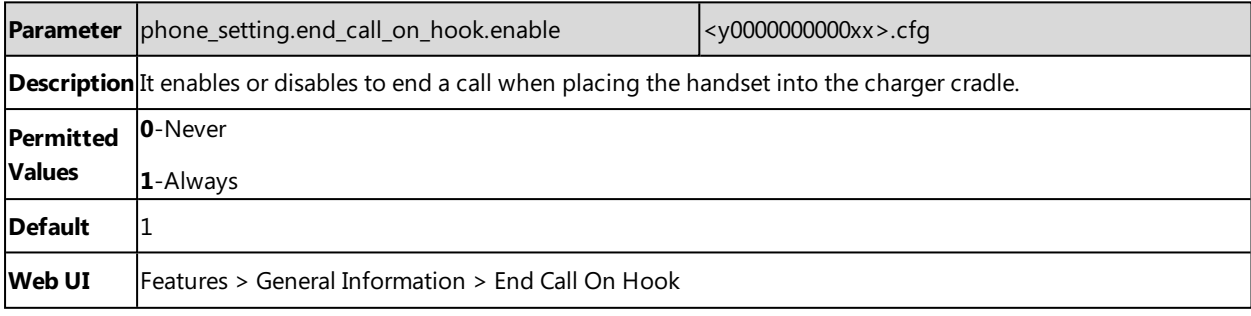

# **Advanced Features**

The advanced features require server support. Consult your server partner to find out if these features are supported.

#### **Topics**

```
Call Park and Retrieve
Shared Line
Voice Mail
```
# <span id="page-208-0"></span>**Call Park and Retrieve**

Call park allows users to park a call on a special extension and then retrieve it from another phone (for example, a phone in another office or conference room).

- **FAC** mode: parks the call to the local extension or the desired extension through dialing the park code.
- <sup>l</sup> **Transfer mode**: parks the call to the shared parking lot through performing a blind transfer. For some servers, the system will return a specific call park retrieve number (park retrieve code) from which the call can be retrieved after parking successfully.

#### **Topic**

#### <span id="page-208-1"></span>Call Park and Retrieve [Configuration](#page-208-1)

### **Call Park and Retrieve Configuration**

The following table lists the parameters you can use to configure the call park and retrieve.

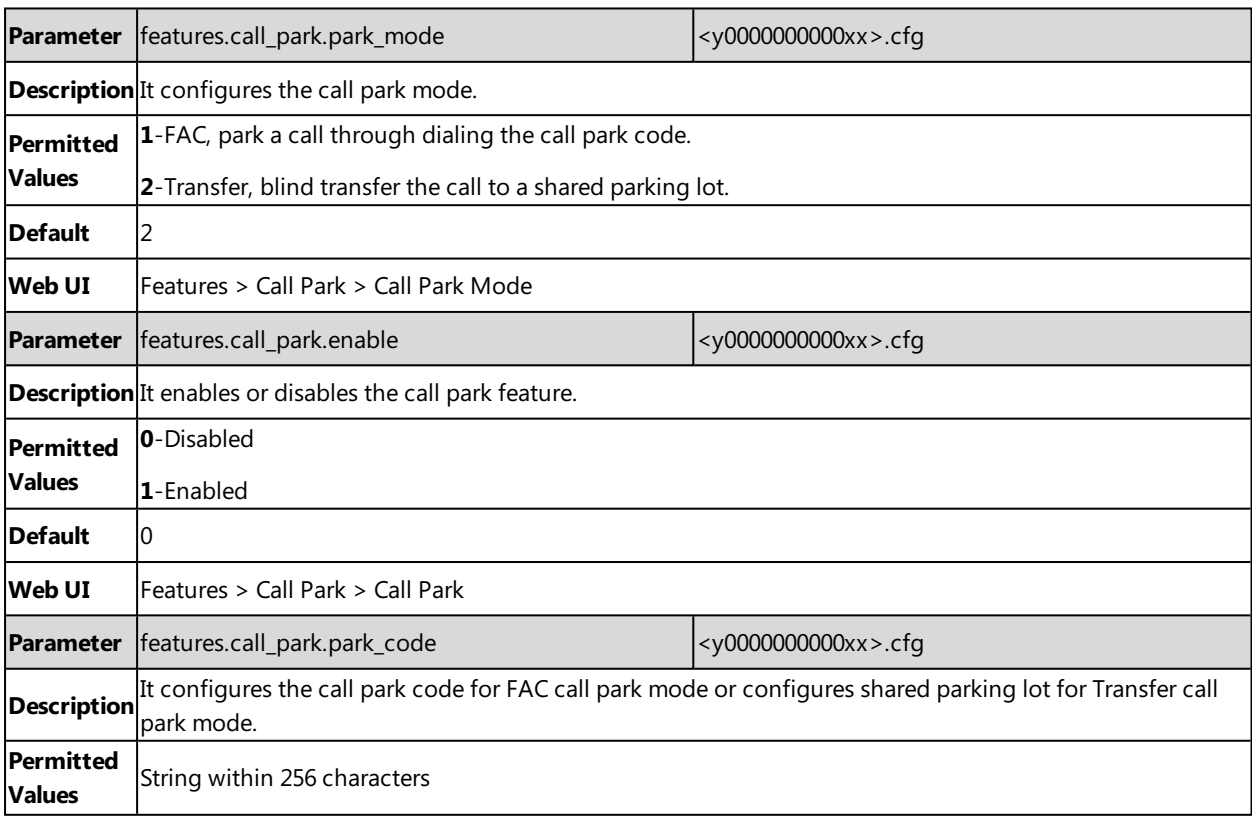

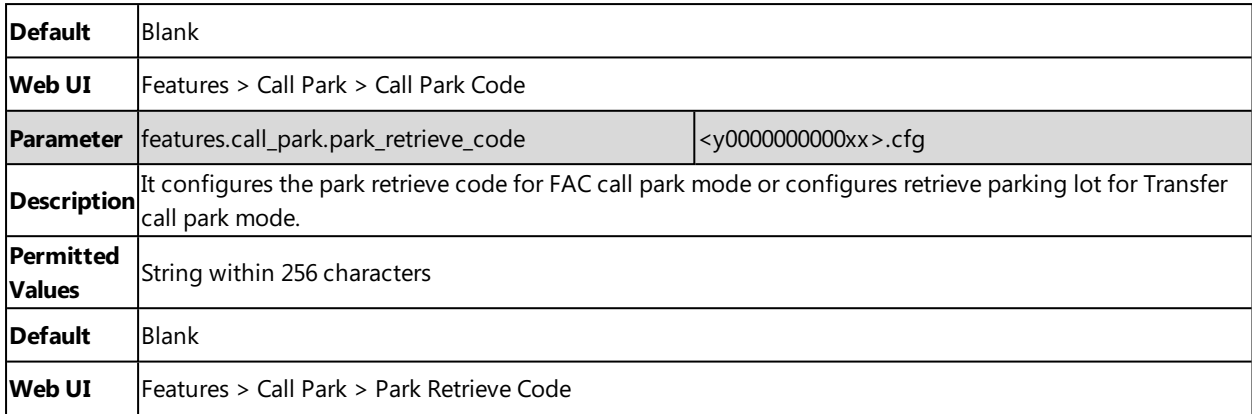

<span id="page-209-0"></span>[1]<sub>If</sub> you change this parameter, the phone will reboot to make the change take effect.

## **Shared Line**

Yealink phones support Shared Call Appearance (SCA) to share a line. Shared call appearances enable more than one phone to share the same line or registration. The methods you use vary with the SIP server you are using.

The shared line users have the ability to do the following:

- Place and answer calls
- Place a call on hold
- Retrieve a held call remotely
- **Barge in an active call**
- Pull a shared call

#### **Topic**

<span id="page-209-1"></span>Shared Call Appearance (SCA) [Configuration](#page-209-1)

### **Shared Call Appearance (SCA) Configuration**

In SCA scenario, an incoming call can be presented to multiple phones simultaneously. Any IP phone can be used to originate or receive calls on the shared line.

Yealink phones support SCA using a SUBSCRIBE/NOTIFY mechanism as specified in RFC [3265.](http://tools.ietf.org/html/rfc3265) The events used are:

- "call-info" for call appearance state notification.
- "line-seize" for the phone to ask to seize the line.

#### **Topic**

<span id="page-209-2"></span>SCA [Configuration](#page-209-2)

#### **SCA Configuration**

The following table lists the parameters you can use to configure SCA.

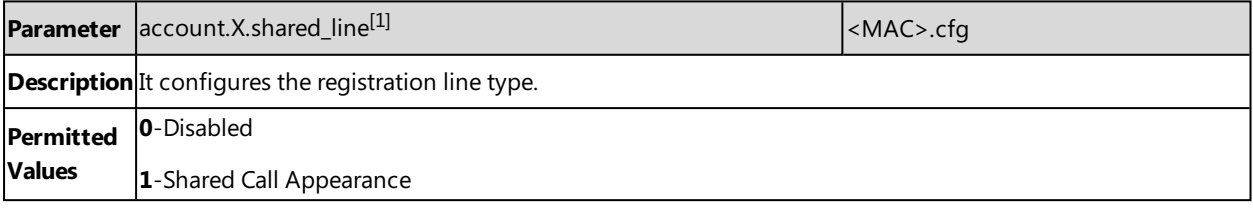

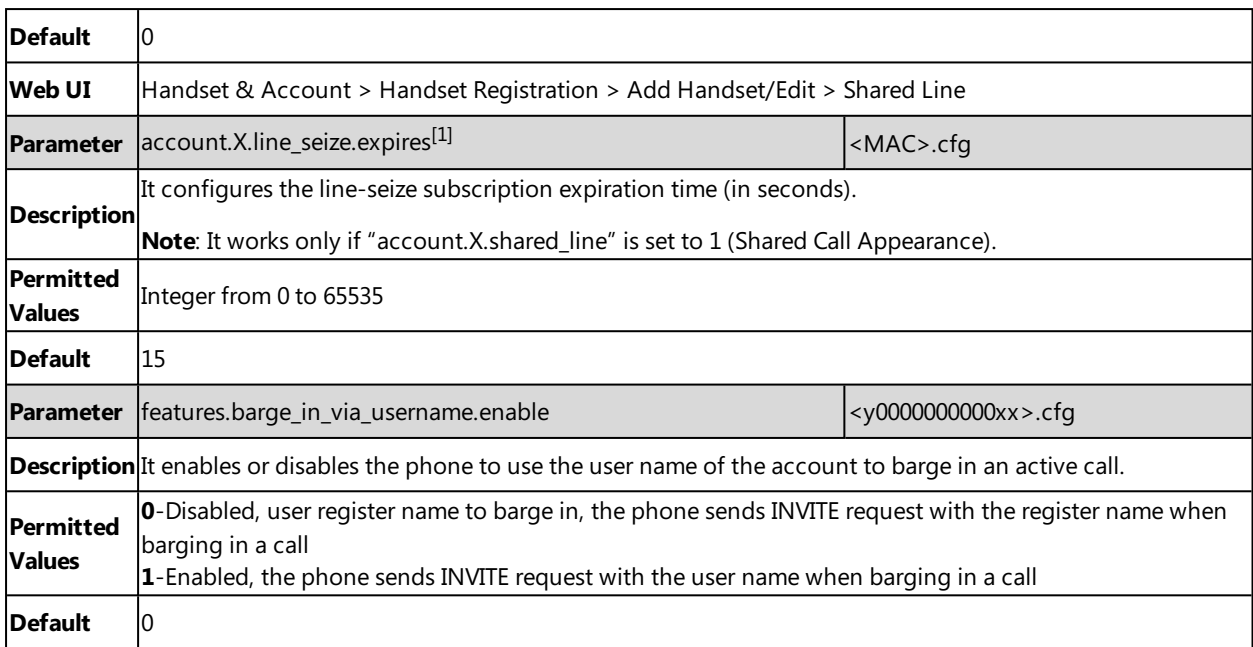

# <span id="page-210-0"></span>**Voice Mail**

Yealink phones support voice mail.

You can configure a message waiting indicator (MWI) to inform users how many messages are waiting in their mailbox without calling the mailbox. Yealink phones support both audio and visual MWI alert when receiving new voice messages.

#### **Topic**

<span id="page-210-1"></span>MWI for Voice Mail [Configuration](#page-210-1)

### **MWI for Voice Mail Configuration**

Yealink phones support both solicited and unsolicited MWI.

**Unsolicited MWI:** The IP phone sends a SUBSCRIBE message to the server for message-summary updates. The server sends a message-summary NOTIFY within the subscription dialog each time the MWI status changes. Unsolicited MWI is a server related feature.

**Solicited MWI:** The IP phone can subscribe to the MWI messages to the account or the voice mail number. For solicited MWI, you must enable MWI subscription feature on the phones.

The following table lists the parameters you can use to configure MWI for voice mail.

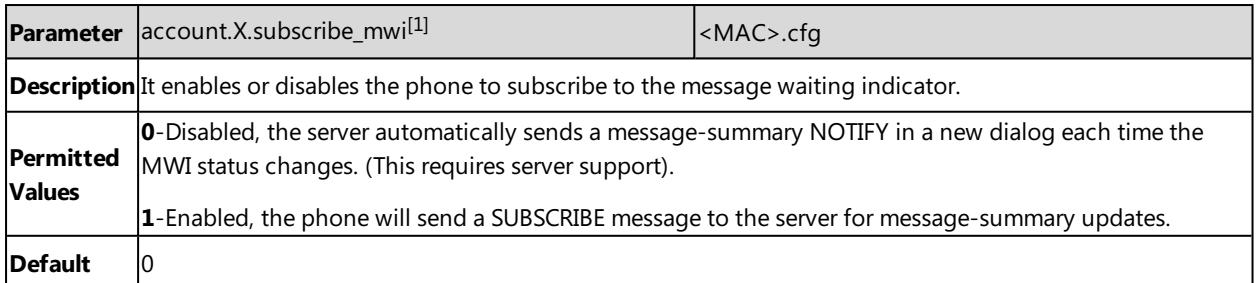

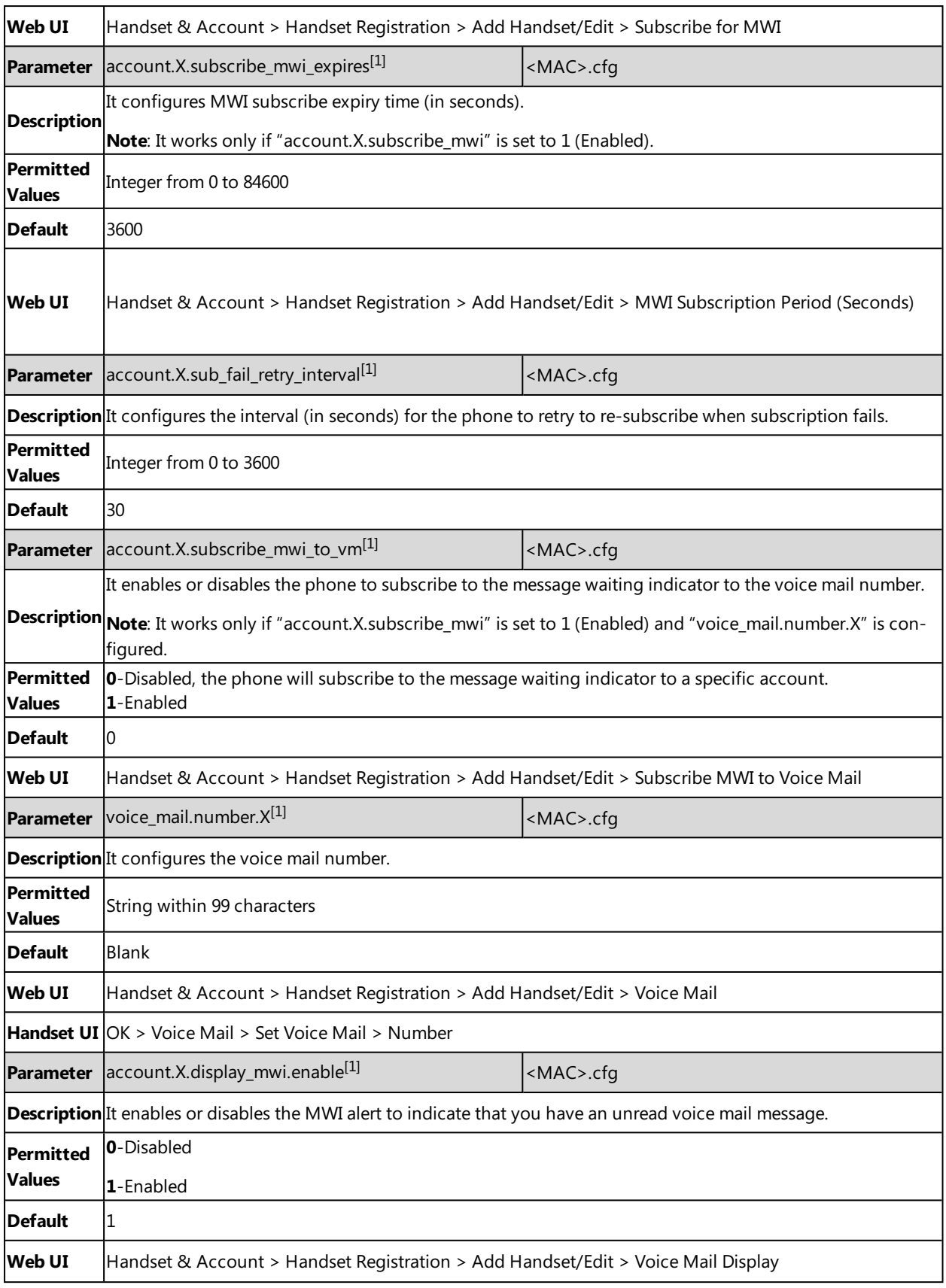

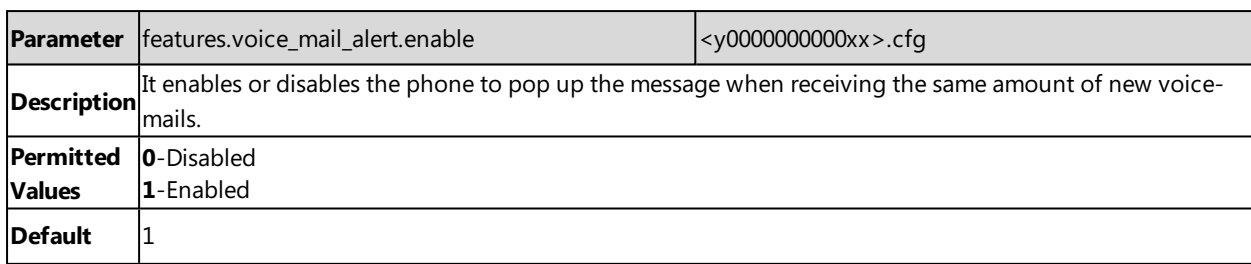

# **General Features**

This section shows you how to configure general features on Yealink phones.

#### **Topics**

Line [Identification](#page-213-0) Presentation Return Code for [Refused](#page-215-0) Call [Accept](#page-215-1) SIP Trust Server Only 100 Reliable [Retransmission](#page-216-0) SIP [Session](#page-217-0) Timer [Session](#page-218-0) Timer Reboot in [Talking](#page-219-0) [Reserve](#page-219-1) # in User Name Busy Tone [Delay](#page-220-0)

# <span id="page-213-0"></span>**Line Identification Presentation**

Yealink phones can derive calling and connected line identification from SIP headers and display the name associated with the telephone number on the LCD screen.

Calling Line Identification Presentation (CLIP): It allows the phones to display the caller identity, derived from a SIP header contained in the INVITE message when receiving an incoming call. Yealink phones can derive caller identity from three types of SIP header: From, P-Asserted-Identity (PAI) and Remote-Party-ID (RPID). Identity presentation is based on the identity in the relevant SIP header.

Connected Line Identification Presentation (COLP): It allows the phones to display the identity of the connected party specified for outgoing calls. The phones can display the Dialed Digits, or the identity in a SIP header (Remote-Party-ID, P-Asserted-Identity or contact) received, or the identity in the From header carried in the UPDATE message sent by the callee as described in RFC [4916](http://tools.ietf.org/html/rfc4916). Connected line identification presentation is also known as Called line identification presentation. In some cases, the remote party will be different from the called line identification presentation due to call diversion.

**Note**: If the caller/callee already exists in the local directory, the local contact name assigned to the caller will be preferentially displayed and stored in the call log.

For more information on calling line identification presentation, refer to Calling and Connected Line [Identification](http://support.yealink.com/documentFront/forwardToDocumentFrontDisplayPage) [Presentation](http://support.yealink.com/documentFront/forwardToDocumentFrontDisplayPage) on Yealink IP Phones.

#### **Topic**

<span id="page-213-1"></span>CLIP and COLP [Configuration](#page-213-1)

### **CLIP and COLP Configuration**

The following table lists the parameters you can use to configure the CLIP and COLP.

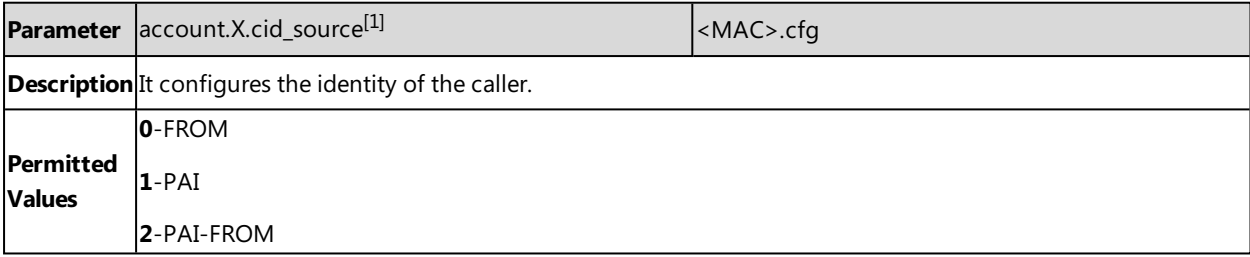

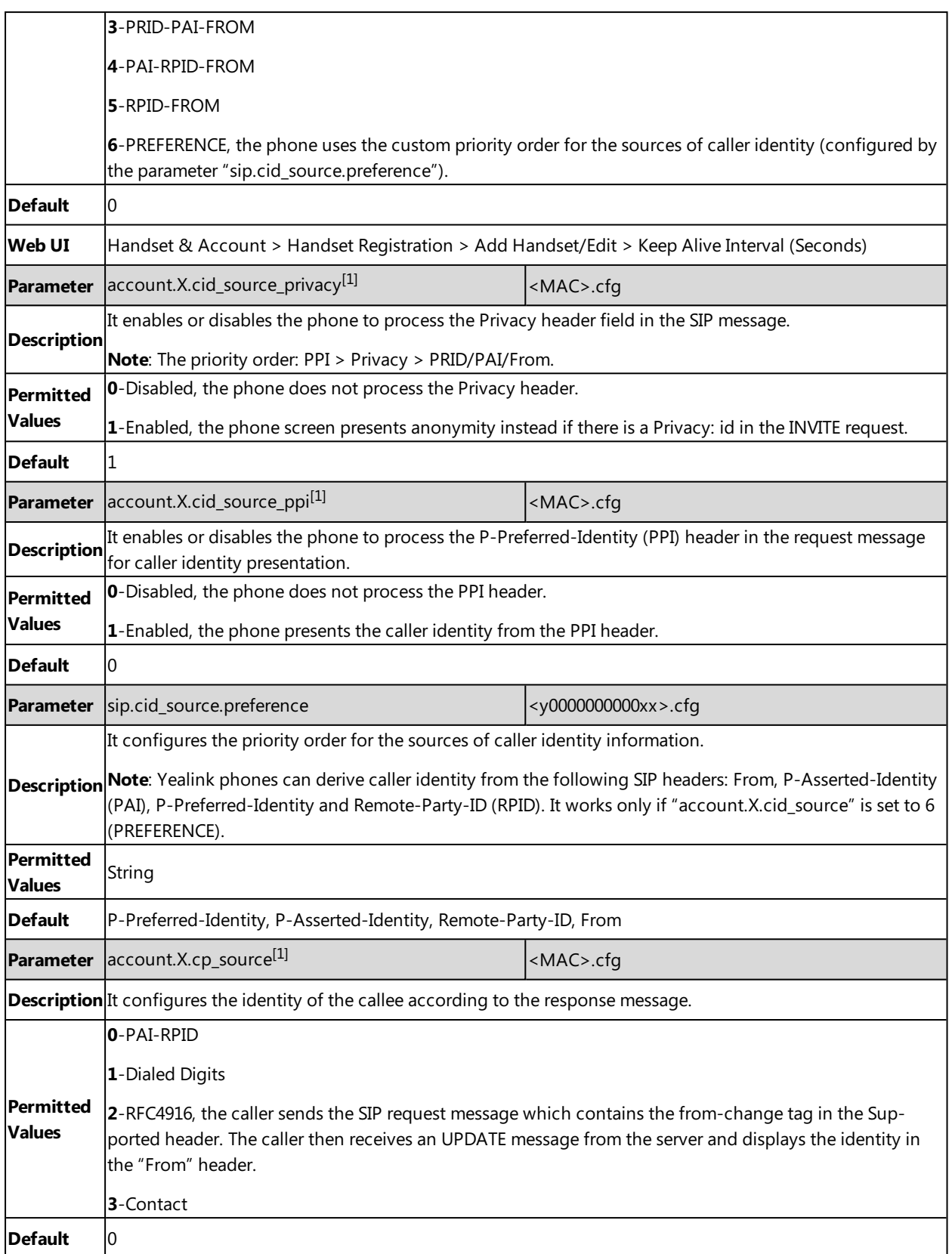

# <span id="page-215-0"></span>**Return Code for Refused Call**

You can define the return code and reason of the SIP response message for the refused call. The caller's phone LCD screen displays the reason according to the received return code. Available return codes and reasons are:

- $-404$  (Not Found)
- 480 (Temporarily Unavailable)
- $-486$  (Busy Here)
- $-603$  (Decline)

#### **Topic**

<span id="page-215-2"></span>Return Code for Refused Call [Configuration](#page-215-2)

## **Return Code for Refused Call Configuration**

The following table lists the parameters you can use to configure the return code for the refused call.

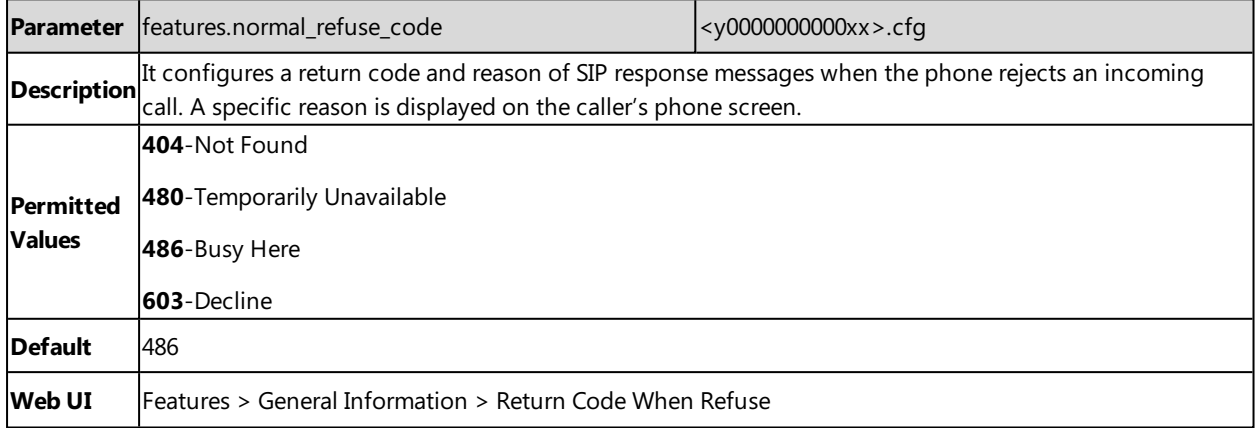

# <span id="page-215-1"></span>**Accept SIP Trust Server Only**

Accept SIP trust server only enables the phones to only accept the SIP message from your SIP server and outbound proxy server. It can prevent the phone from receiving the ghost calls whose phone number maybe 100, 1000 and so on. If you enable this feature, the phone cannot accept an IP address call.

#### **Topic**

<span id="page-215-3"></span>Accept SIP Trust Server Only [Configuration](#page-215-3)

### **Accept SIP Trust Server Only Configuration**

The following table lists the parameters you can use to configure accept SIP trust server only.

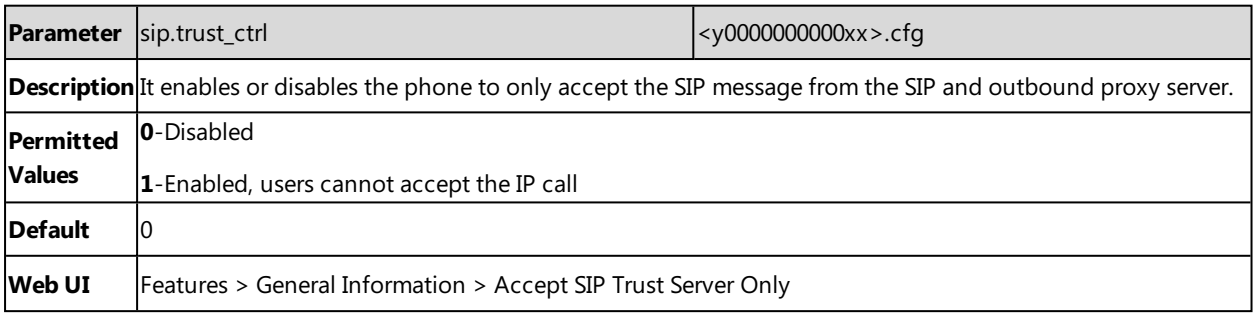
# **100 Reliable Retransmission**

As described in RFC [3262](http://www.ietf.org/rfc/rfc3262.txt), the 100rel tag is for the reliability of provisional responses. When presented in a Supported header, it indicates that the phone can send or receive reliable provisional responses. When presented in a Require header in a reliable provisional response, it indicates that the response is to be sent reliably.

Example of a SIP INVITE message:

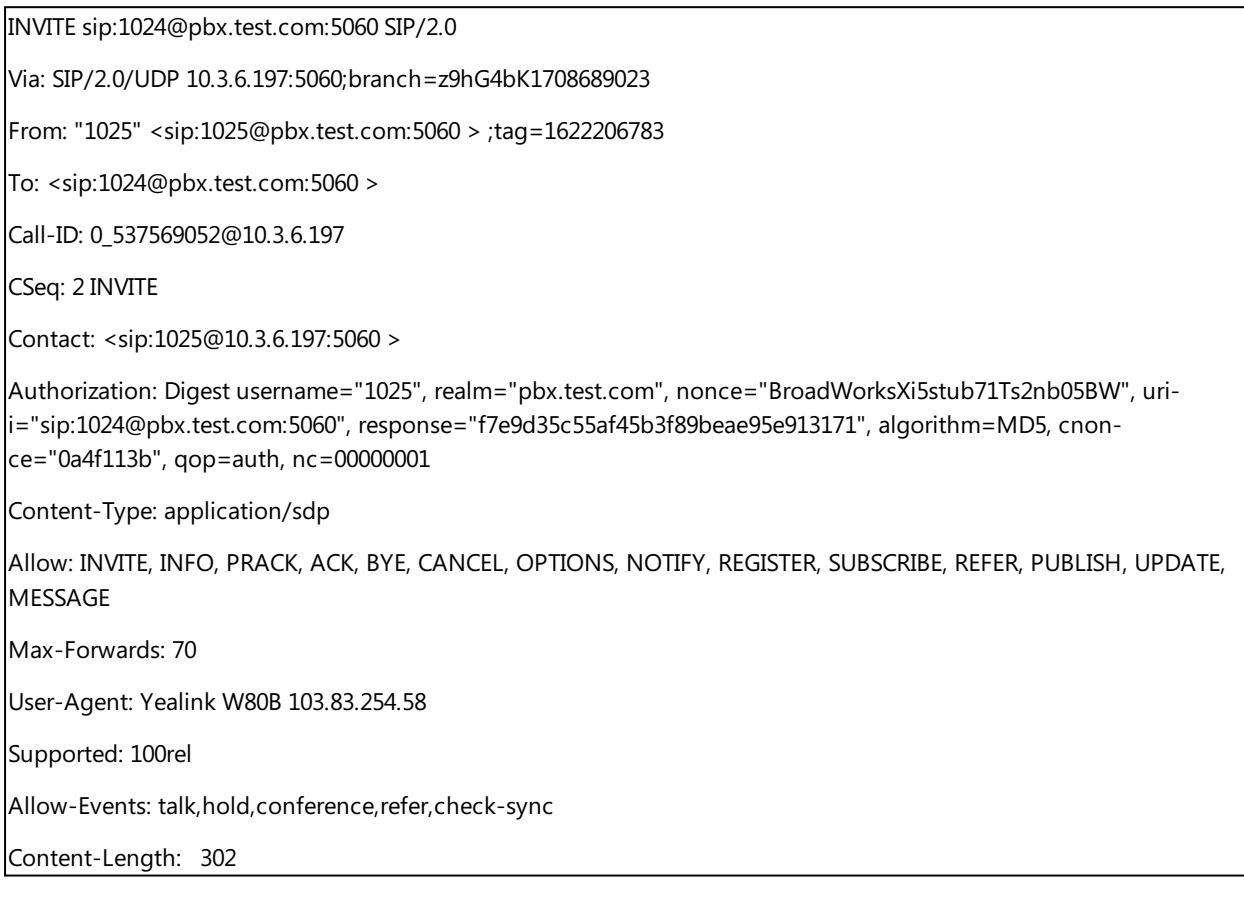

### **Topic**

<span id="page-216-0"></span>100 Reliable [Retransmission](#page-216-0) Configuration

## **100 Reliable Retransmission Configuration**

The following table lists the parameter you can use to configure the 100 reliable retransmission.

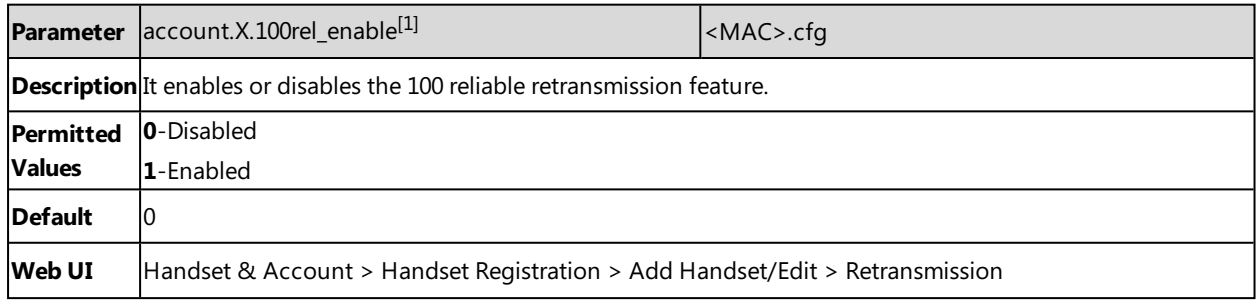

[1]X is the account ID. X=1-100.

# **SIP Session Timer**

SIP session timers T1, T2 and T4 are SIP transaction layer timers defined in RFC [3261.](http://www.ietf.org/rfc/rfc3261.txt) These session timers are configurable on the phones.

### **Timer T1**

Timer T1 is an estimate of the Round Trip Time (RTT) of transactions between a SIP client and SIP server.

### **Timer T2**

Timer T2 represents the maximum retransmitting time of any SIP request message. The re-transmitting and doubling of T1 will continue until the retransmitting time reaches the T2 value.

### **Example**:

The user registers a SIP account for the IP phone and then set the value of Timer T1, Timer T2 respectively (Timer T1: 0.5, Timer T2: 4). The SIP registration request message will be re-transmitted between the IP phone and SIP server. The retransmitting and doubling of Timer T1 (0.5) will continue until the retransmitting time reaches the Timer T2 (4). The total registration request retry time will be less than 64 times of T1 (64  $*$  0.5 = 32). The re-transmitting interval in sequence is 0.5s, 1s, 2s, 4s, 4s, 4s, 4s, 4s, 4s and 4s.

### **Timer T4**

Timer T4 represents that the network will take to clear messages between the SIP client and server.

### **Topic**

<span id="page-217-0"></span>SIP Session Timer [Configuration](#page-217-0)

## **SIP Session Timer Configuration**

The following table lists the parameters you can use to configure the SIP session timer.

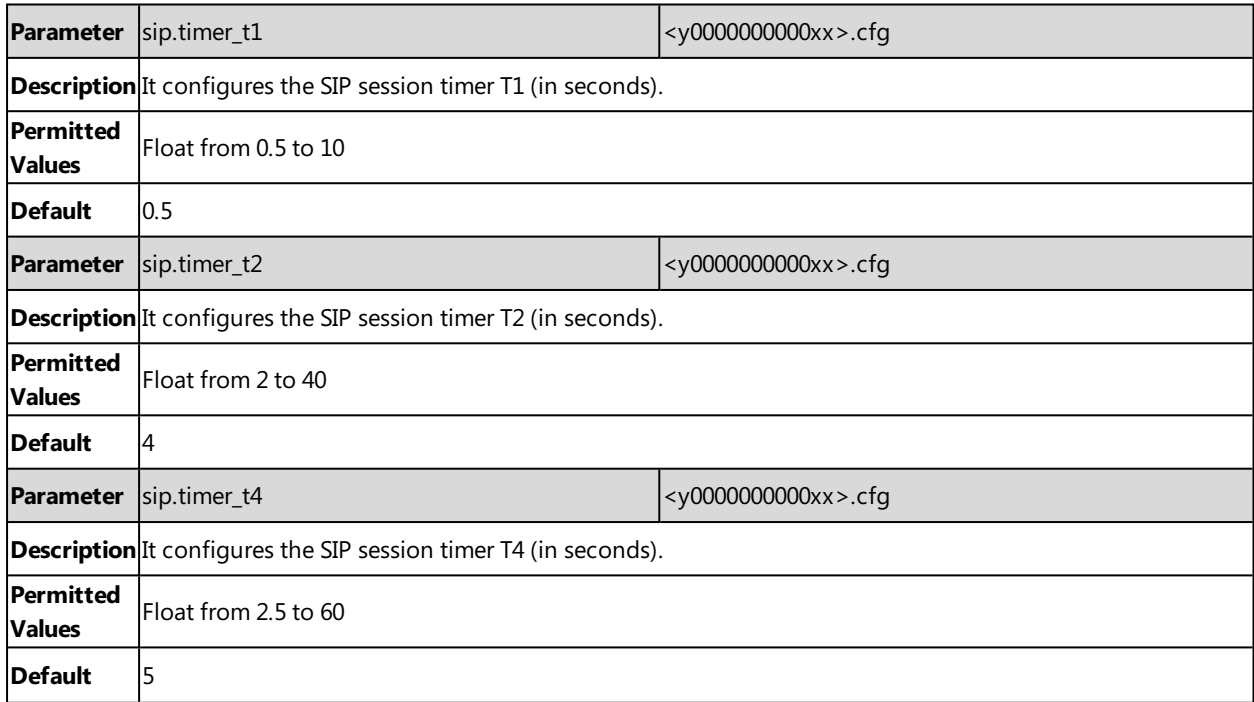

# **Session Timer**

Session timer allows a periodic refresh of SIP sessions through an UPDATE request, to determine whether a SIP session is still active. Session timer is specified in RFC [4028](http://tools.ietf.org/html/rfc4028). The phones support two refresher modes: UAC and UAS. Whether the endpoint functions as a UAC or a UAS depends on the UA that initiates the SIP request. If the initiator is configured as UAC, the other client or the SIP server will function as a UAS. If the initiator is configured as UAS, the other client or the SIP server will function as a UAC. The session expiration is negotiated via the Session-Expires header in the INVITE message. The negotiated refresher is always the UAC and it will send an UPDATE request at the negotiated session expiration. The value "refresher=uac" included in the UPDATE message means that the UAC performs the refresh.

Example of UPDATE message (UAC mode):

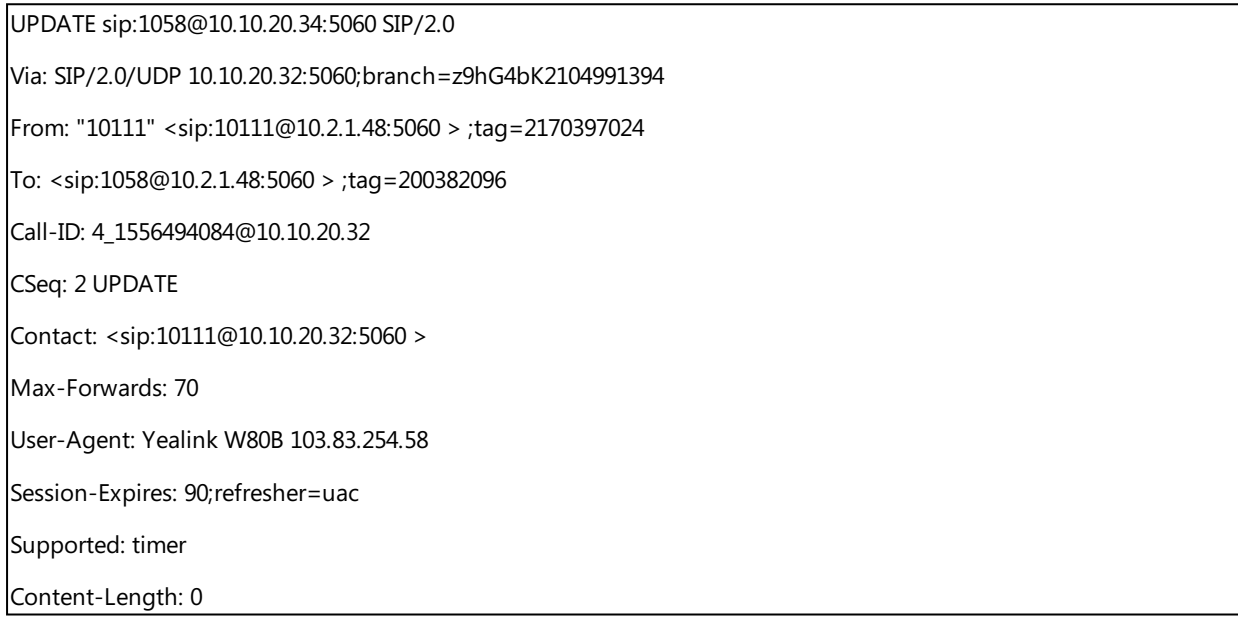

## **Topic**

## <span id="page-218-0"></span>Session Timer [Configuration](#page-218-0)

# **Session Timer Configuration**

The following table lists the parameters you can use to configure the session timer.

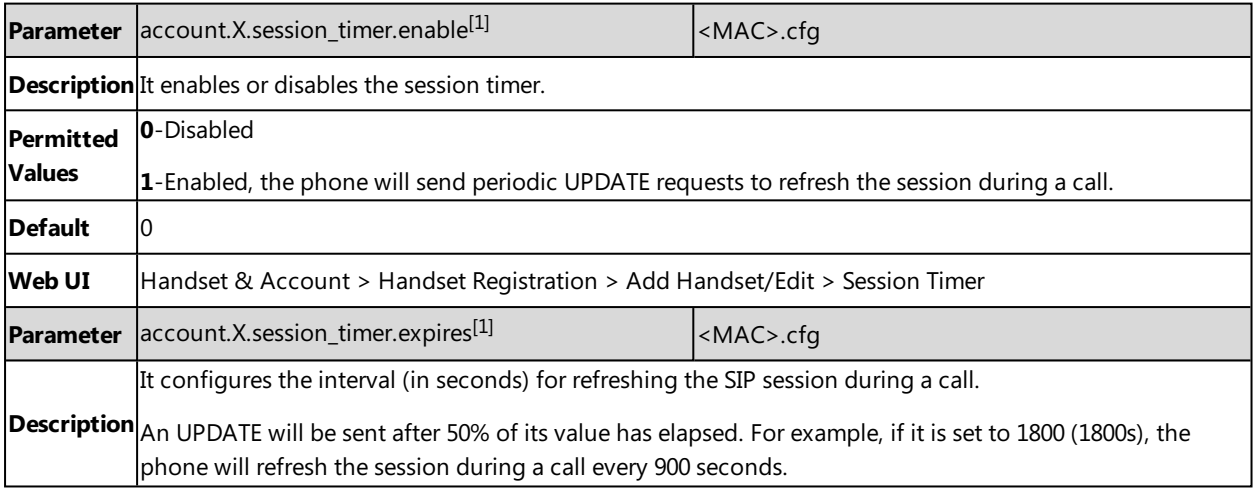

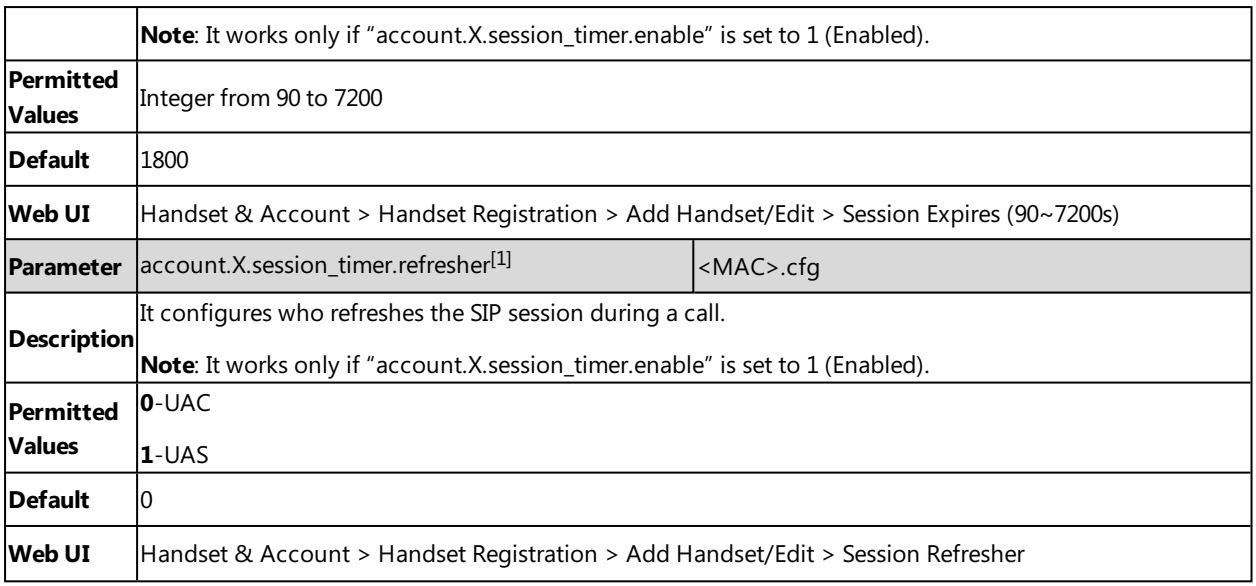

 $[1]X$  is the account ID.  $X=1-100$ .

# **Reboot in Talking**

Reboot in talking feature allows the phones to reboot during an active call when it receives a reboot Notify message.

### **Topic**

<span id="page-219-0"></span>Reboot in Talking [Configuration](#page-219-0)

# **Reboot in Talking Configuration**

The following table lists the parameter you can use to configure the reboot in talking.

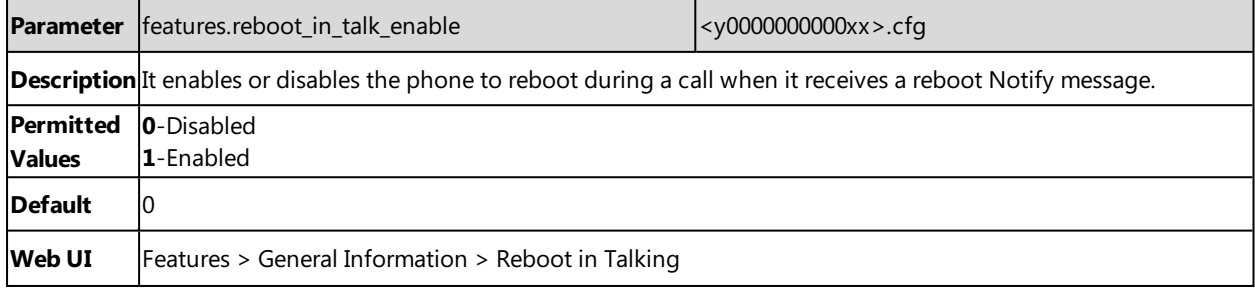

# **Reserve # in User Name**

Reserve # in User Name feature allows the phones to reserve "#" in user name. When Reserve # in User Name feature is disabled, "#" will be converted into "%23". For example, the user registers an account (user name: 1010#) on the phone, the phone will send 1010%23 instead of 1010# in the REGISTER message or INVITE message to the SIP server.

Example of a SIP REGISTER message:

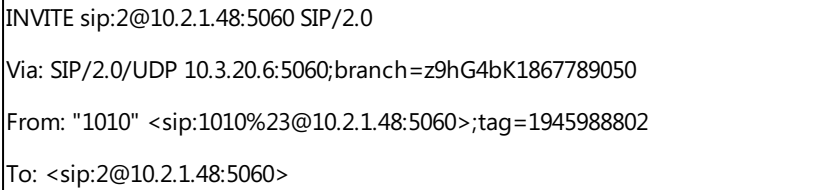

Call-ID: 0\_2336101648@10.3.20.6

CSeq: 1 INVITE

Contact: <sip:**1010%23**@10.3.20.6:5060>

Content-Type: application/sdp

Allow: INVITE, INFO, PRACK, ACK, BYE, CANCEL, OPTIONS, NOTIFY, REGISTER, SUBSCRIBE, REFER, PUBLISH, UPDATE, MESSAGE

Max-Forwards: 70

User-Agent: Yealink W80B 103.83.254.58

Allow-Events: talk,hold,conference,refer,check-sync

Content-Length: 300

### **Topic**

<span id="page-220-0"></span>Reserve # in User Name [Configuration](#page-220-0)

## **Reserve # in User Name Configuration**

The following table lists the parameter you can use to configure the reserve  $#$  in user name.

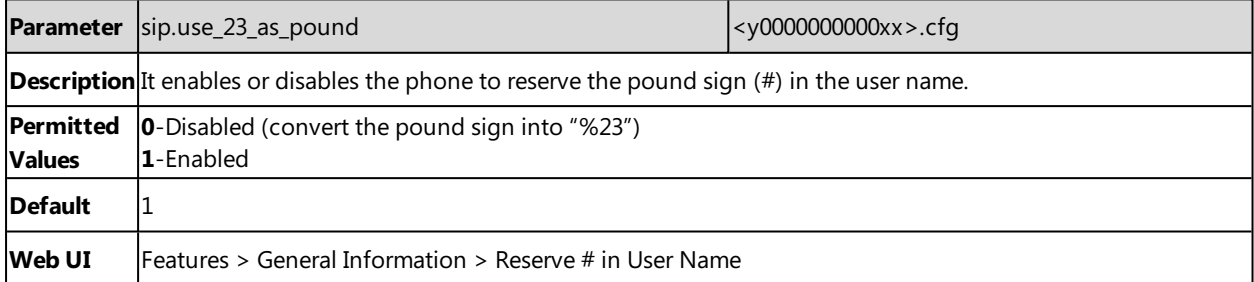

# **Busy Tone Delay**

The busy tone is an audible signal to indicate that the call is released by the other party. You can define the amount of time that the busy tone lasts.

## **Topic**

<span id="page-220-1"></span>Busy Tone Delay [Configuration](#page-220-1)

# **Busy Tone Delay Configuration**

The following table lists the parameter you can use to configure busy tone delay.

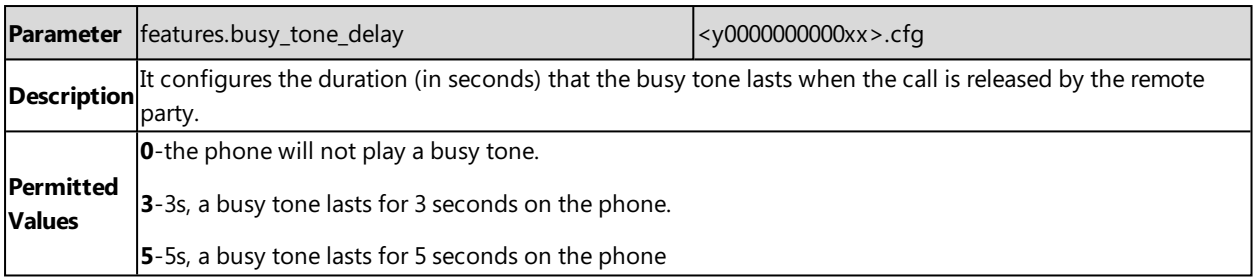

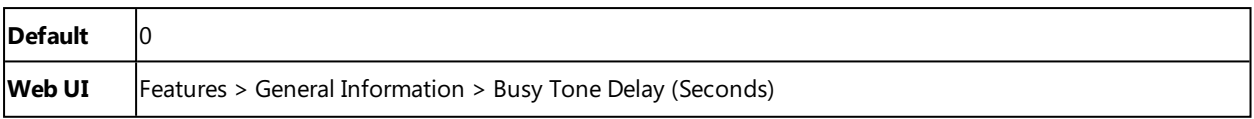

# **Configuration Parameters**

This section provides a description and permitted values of some settings.

### **Topics**

BroadSoft [Parameters](#page-222-0) Ethernet Interface MTU [Parameter](#page-229-0) SIP Settings [Parameters](#page-229-1) Call Settings [Parameters](#page-230-0)

# <span id="page-222-0"></span>**BroadSoft Parameters**

This section shows the parameters you can use to configure the phone with BroadSoft server.

# **BroadSoft Settings**

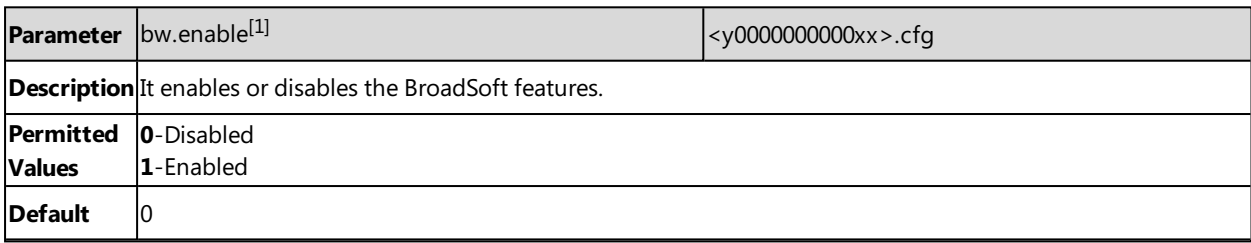

 $[1]$ If you change this parameter, the phone will reboot to make the change take effect.

## **Broadsoft XSI**

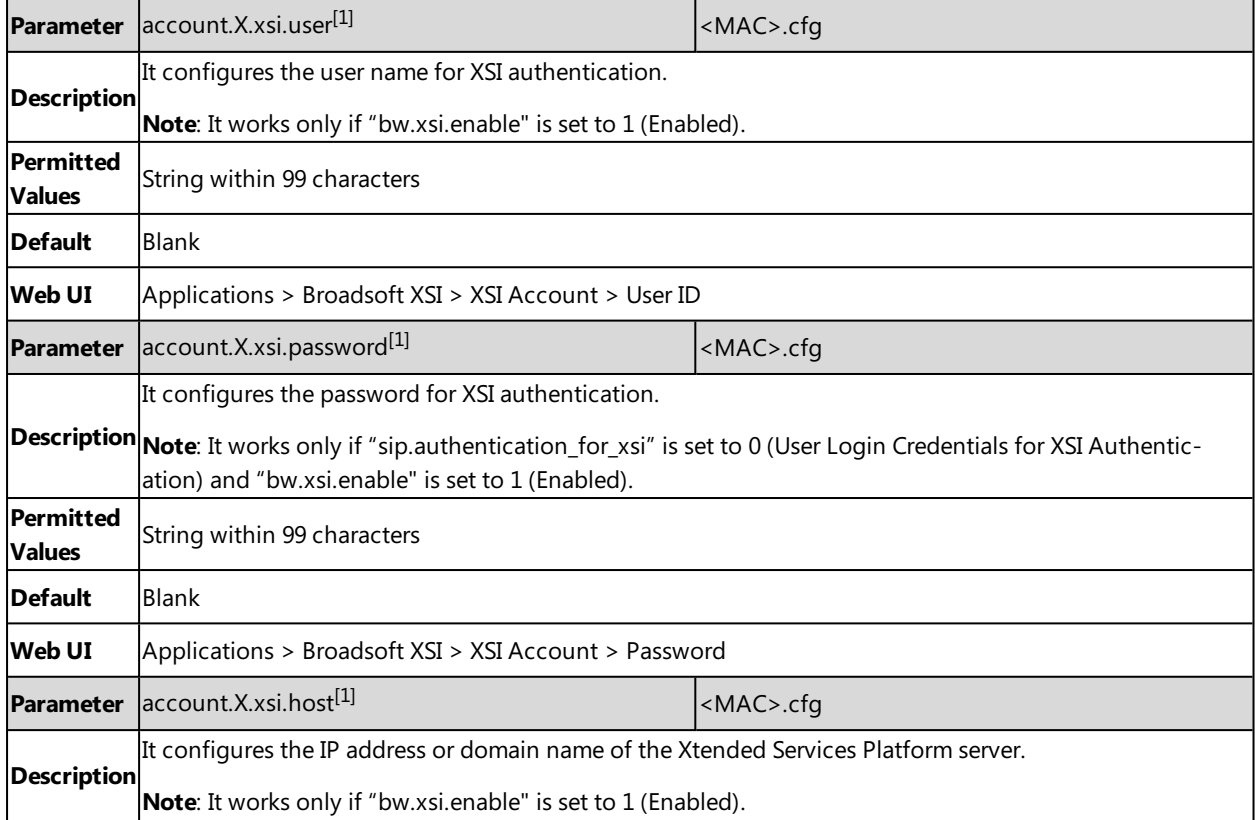

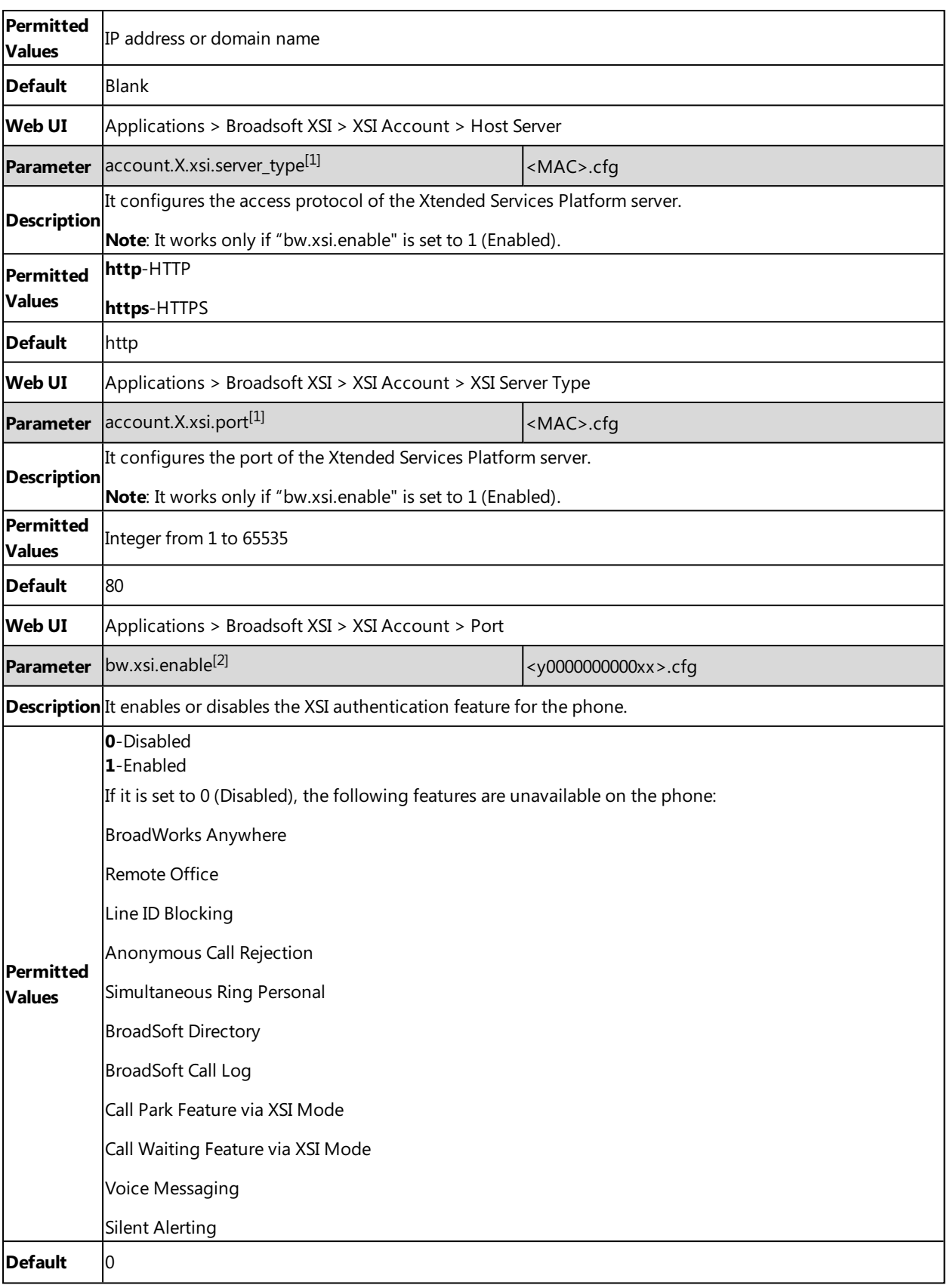

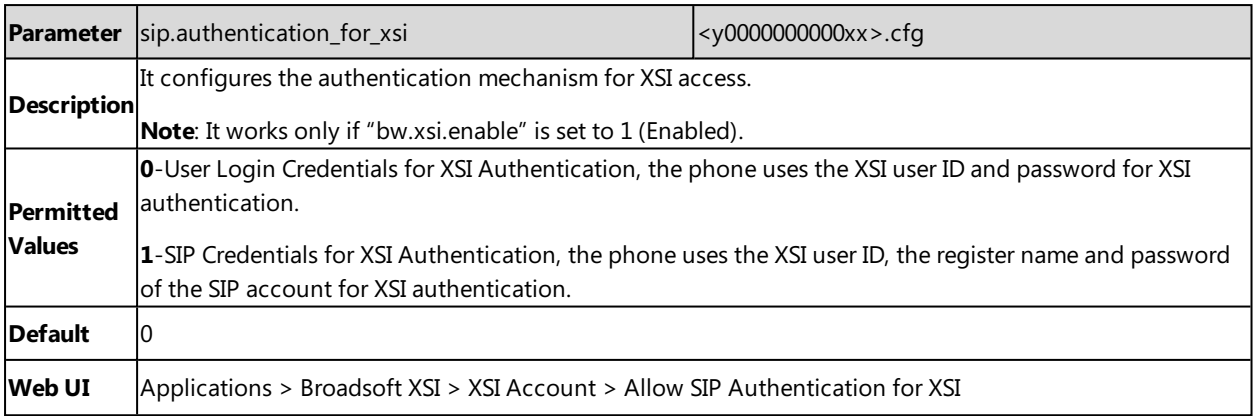

 $[1]$ X is the account ID.  $X=1-100$ .

<sup>[2]</sup>If you change this parameter, the phone will reboot to make the change take effect.

# **Broadsoft Network Directory**

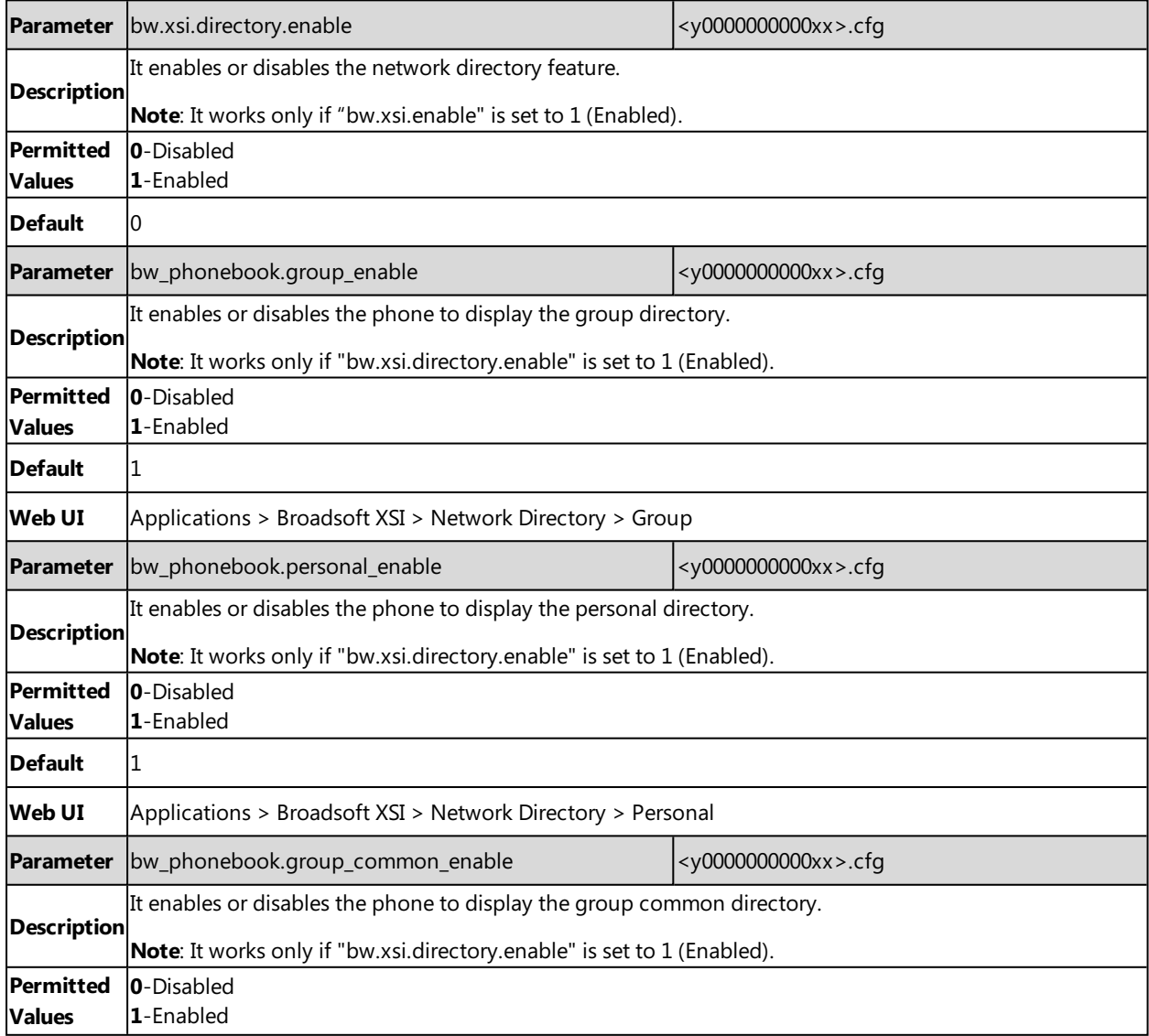

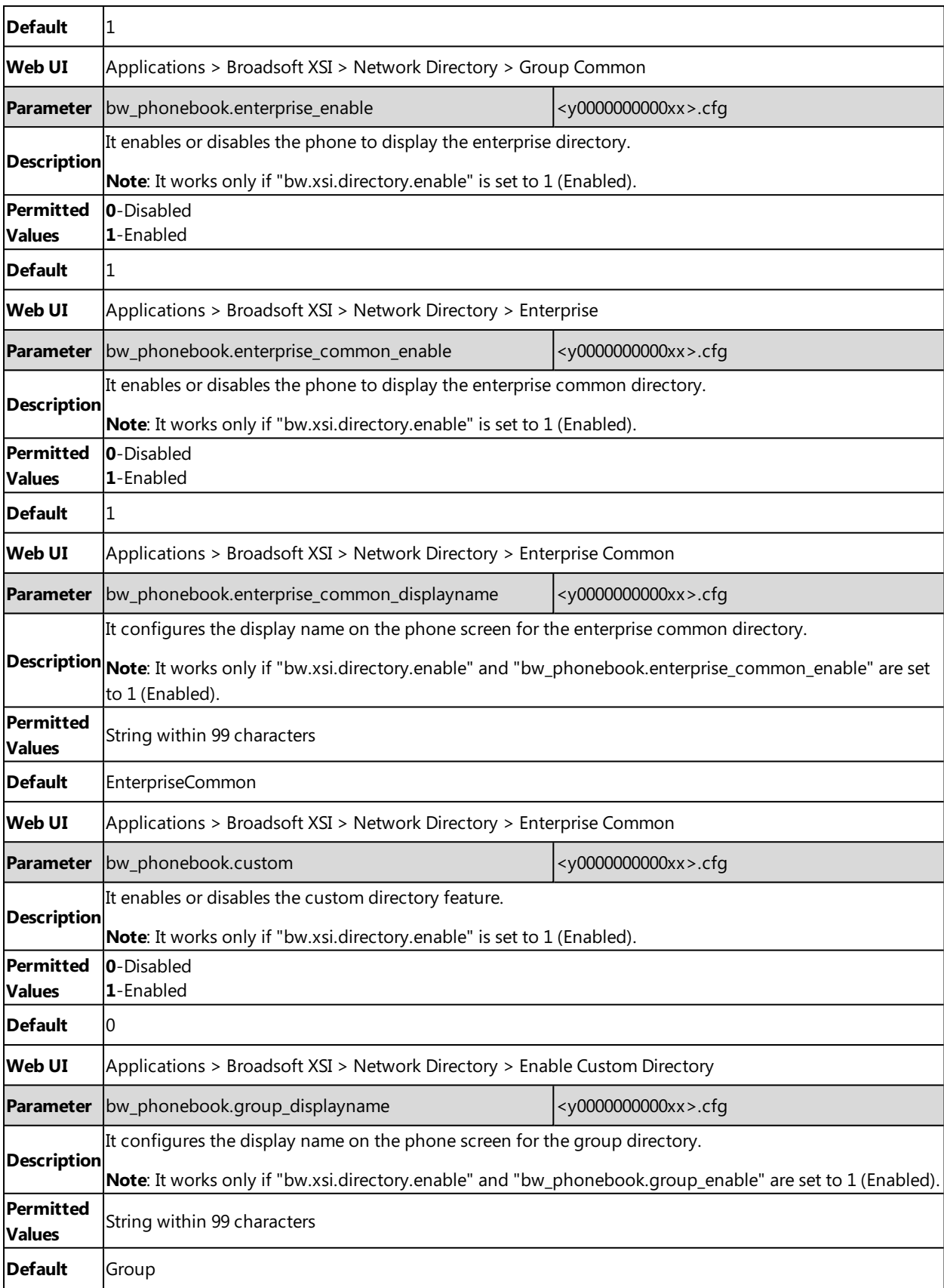

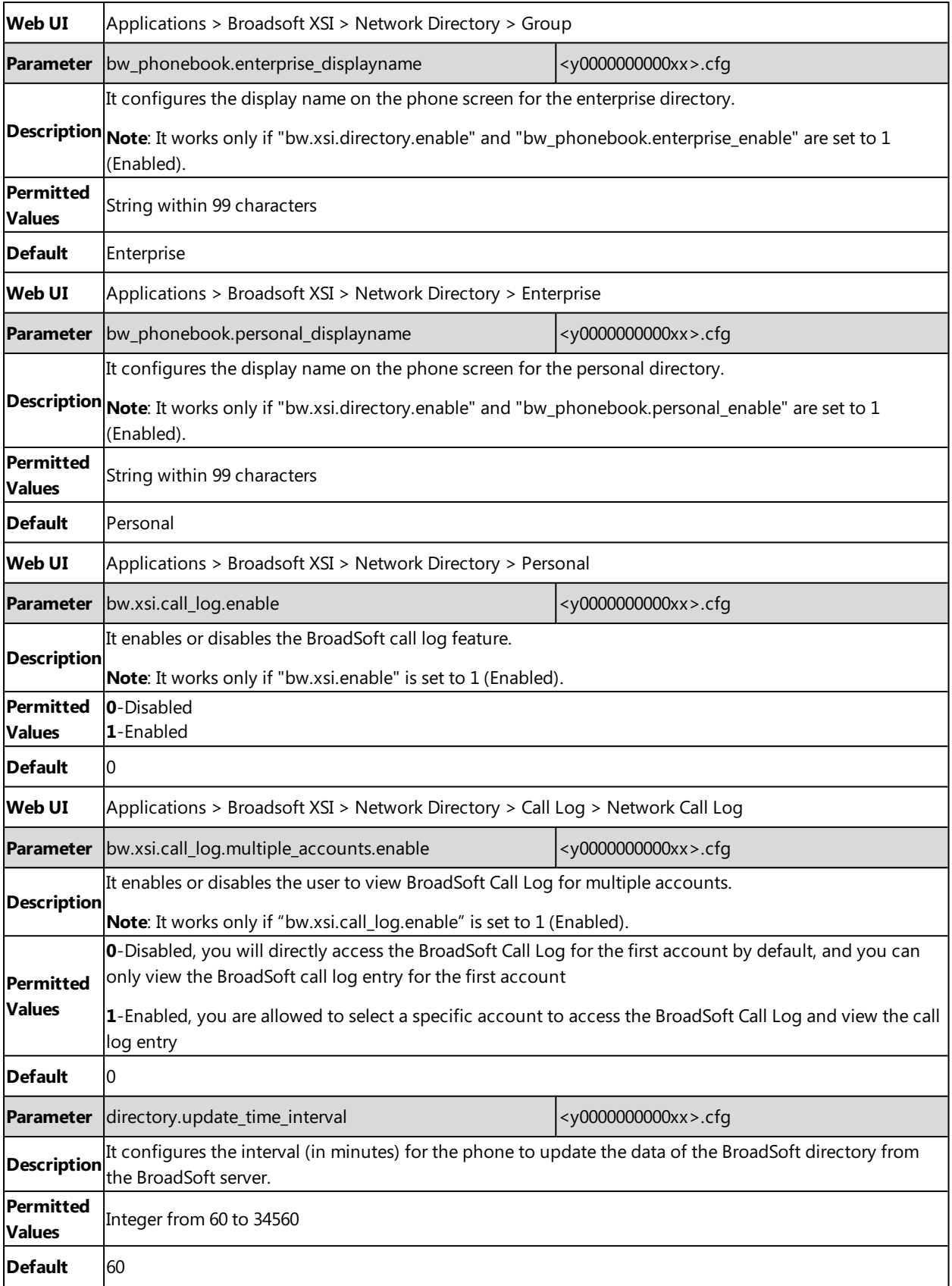

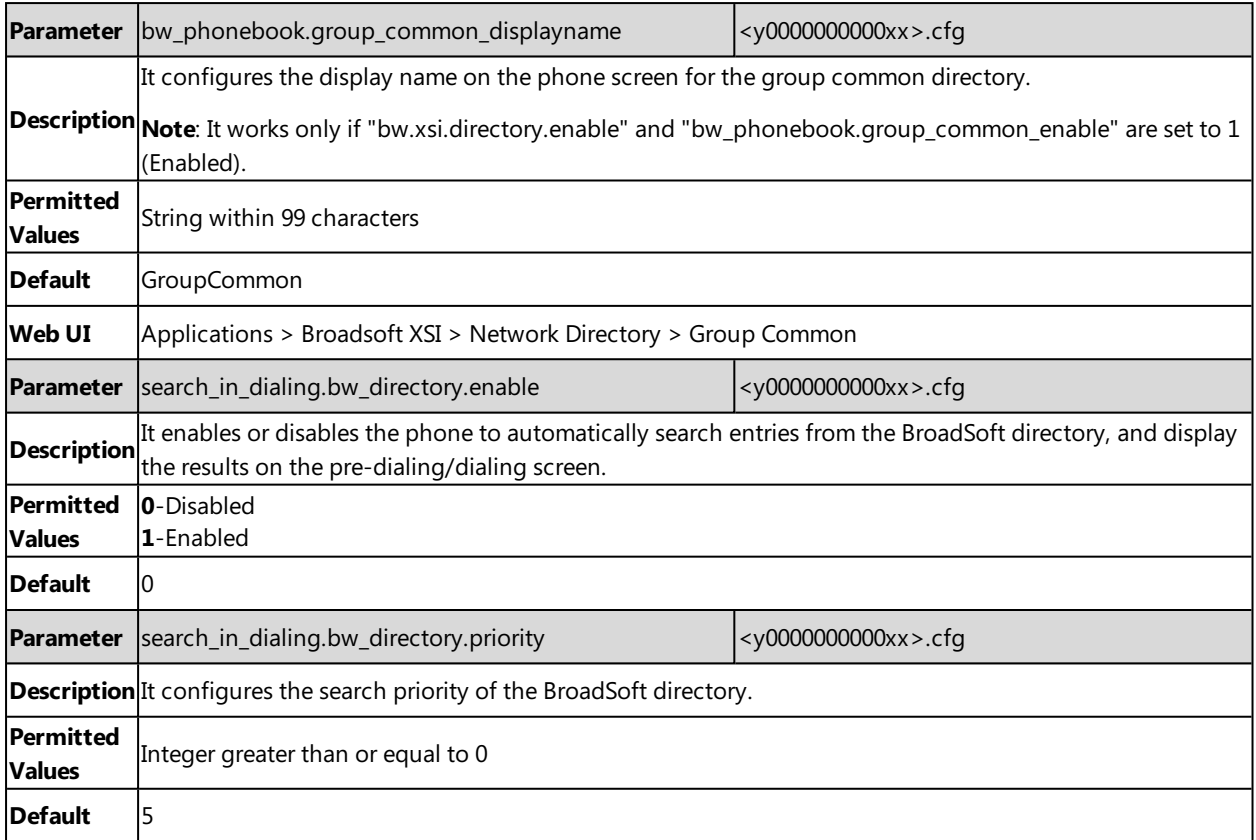

# **Broadsoft Call Park**

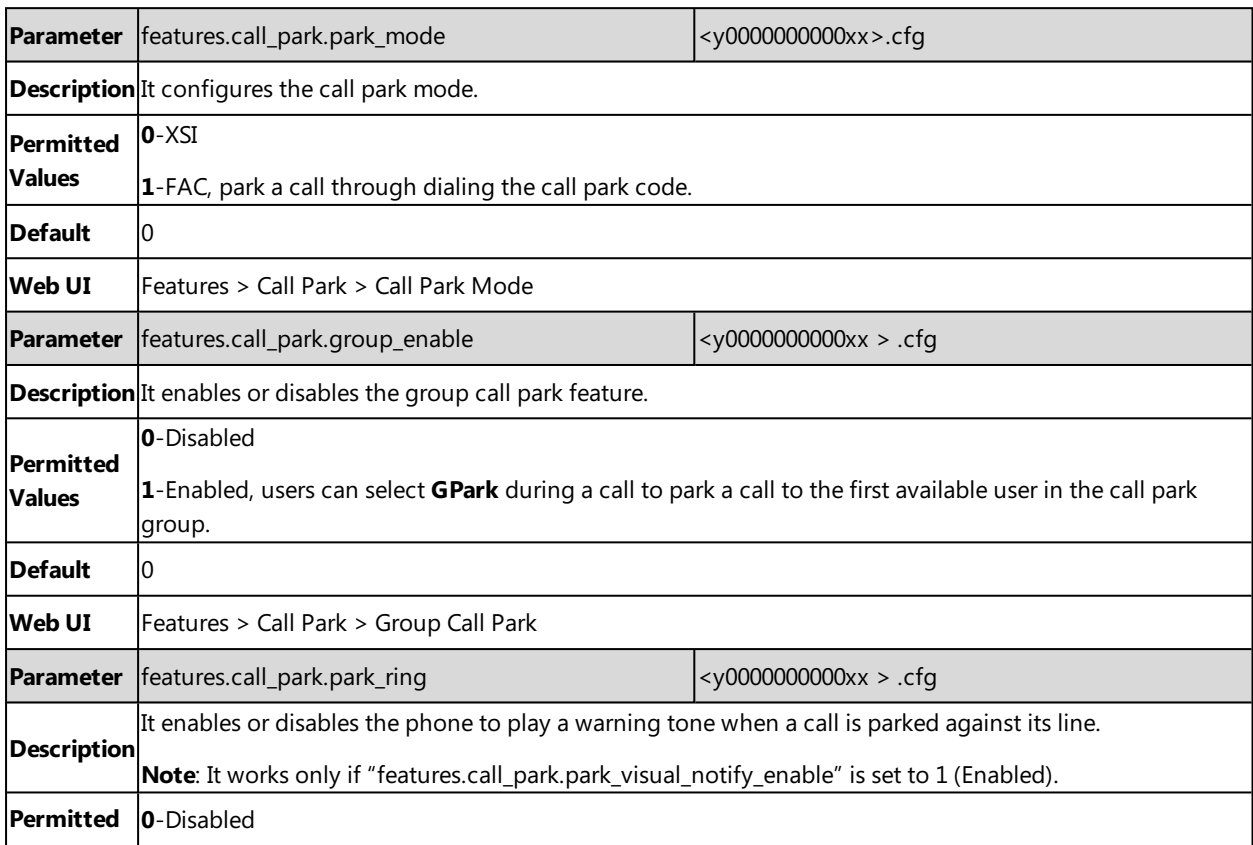

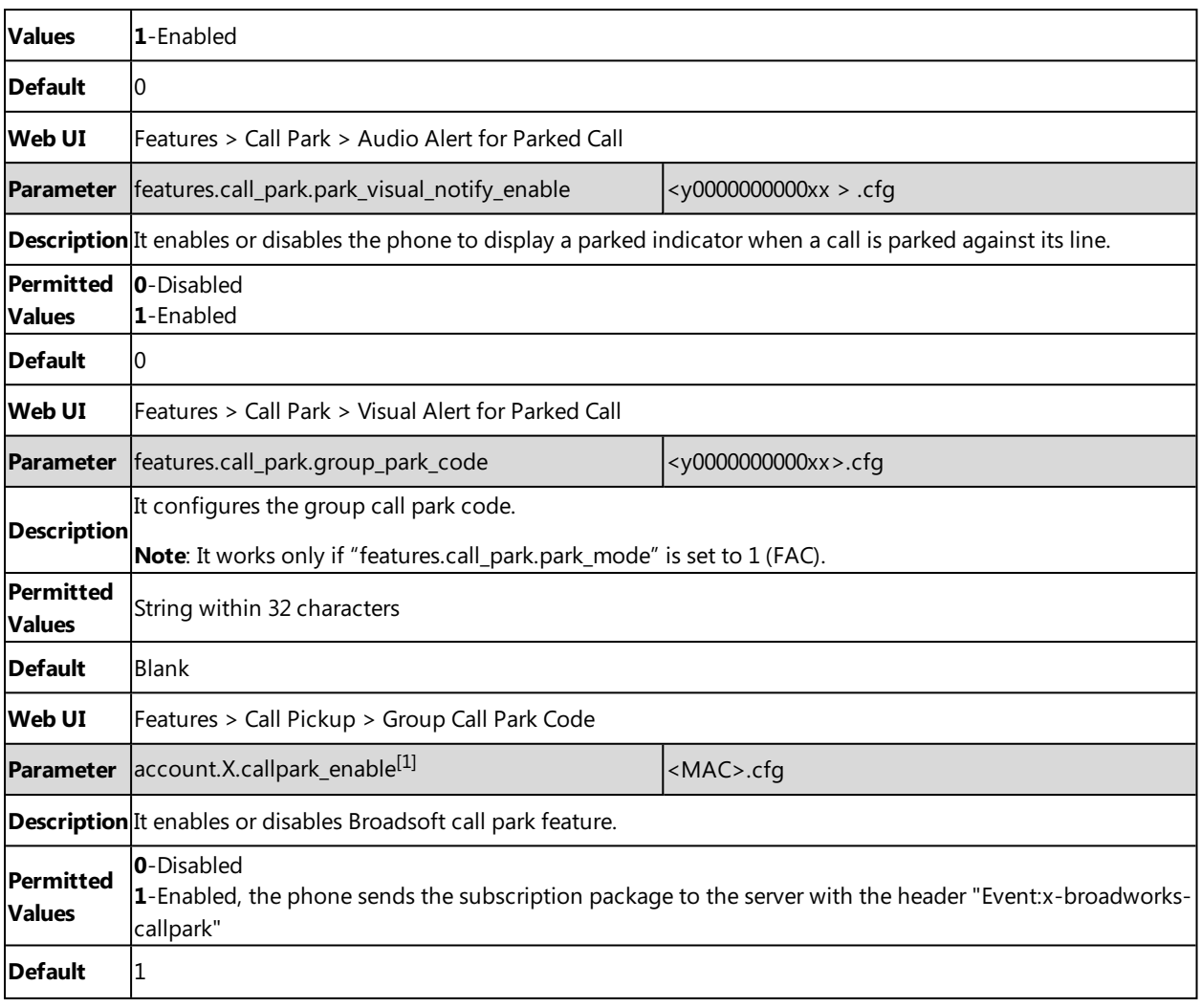

 $[1]$ X is the account ID. X=1-100.

# **BroadSoft Call Waiting Sync**

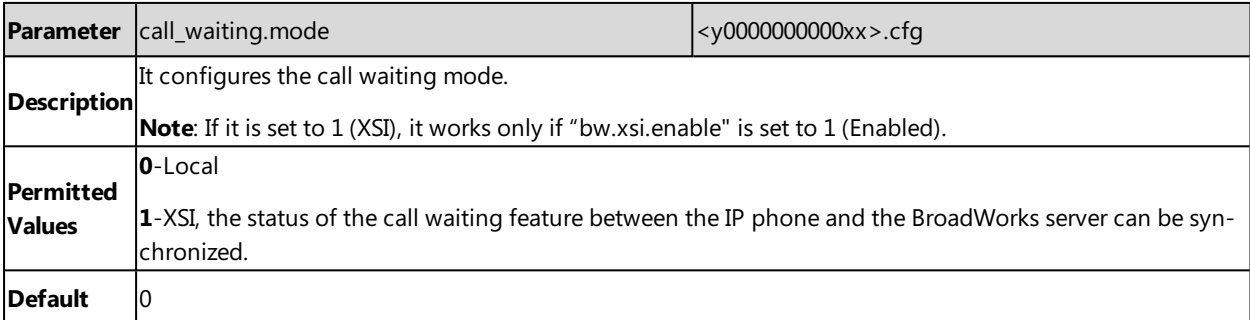

# **BroadSoft DND and Forward Sync**

The BroadSoft synchronization feature provides the capability to synchronize the status of the DND and forward features between the IP phone and the server.

If the DND (or forward) is activated, the DND (or forward) status changing locally will be synchronized to all registered accounts on the server; but if the DND (or forward) status of a specific account is changed on the server, the DND (or forward) status locally will be changed.

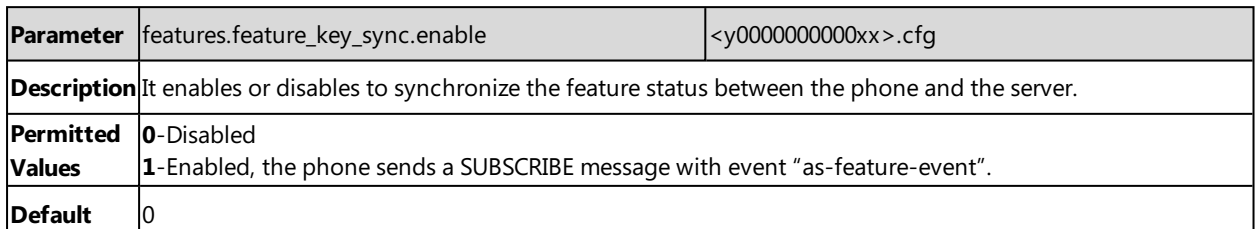

# <span id="page-229-0"></span>**Ethernet Interface MTU Parameter**

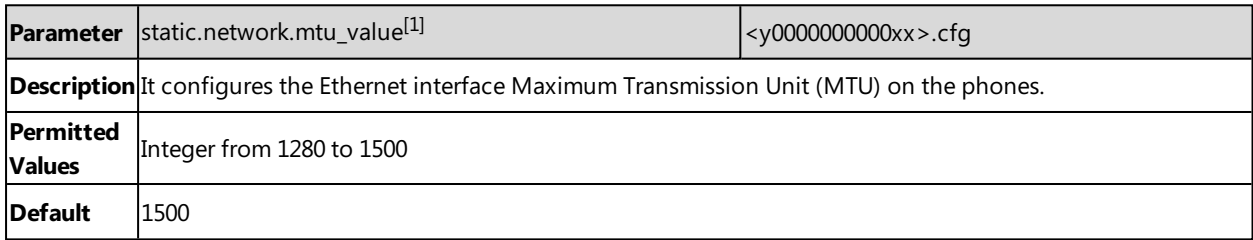

<span id="page-229-1"></span>[1]<sub>If you change this parameter, the phone will reboot to make the change take effect.</sub>

# **SIP Settings Parameters**

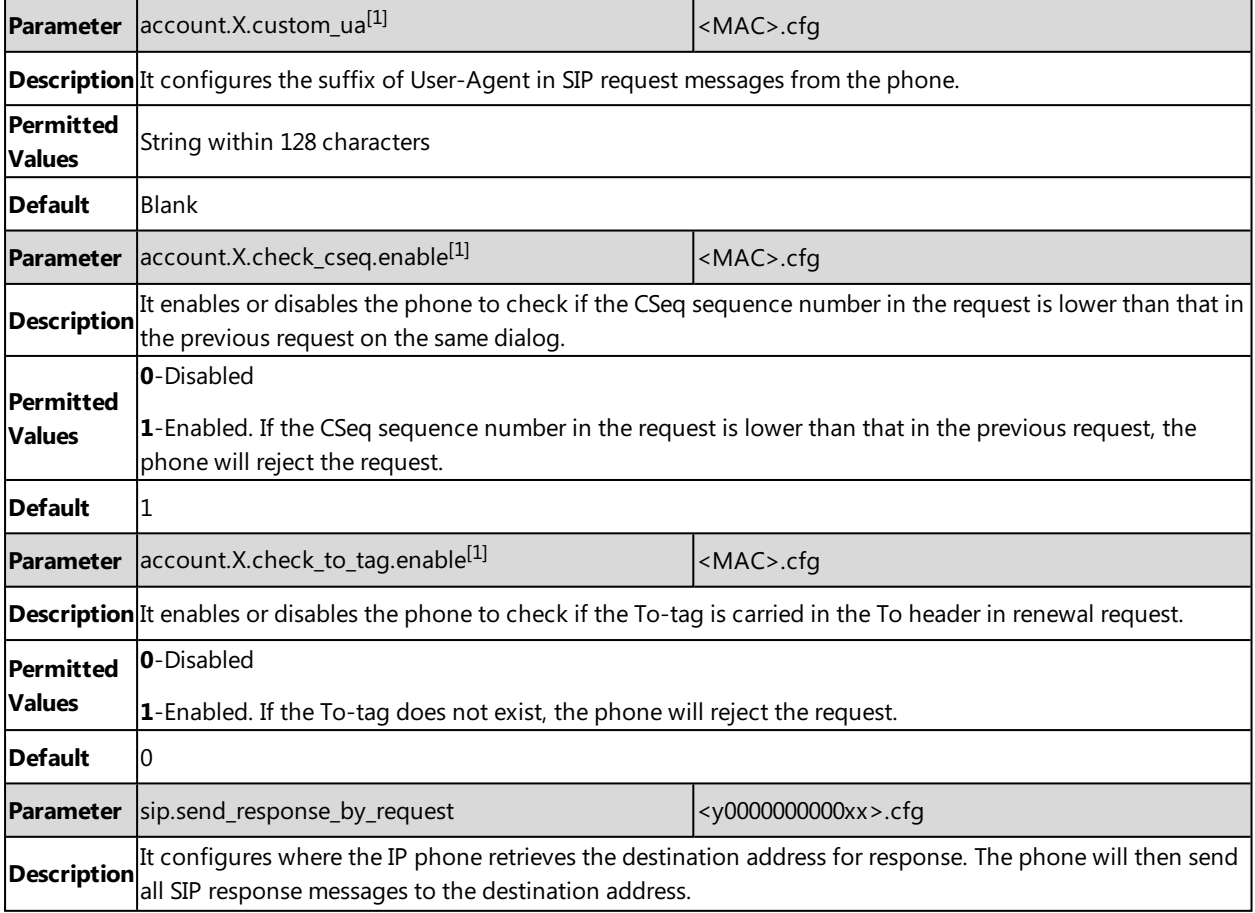

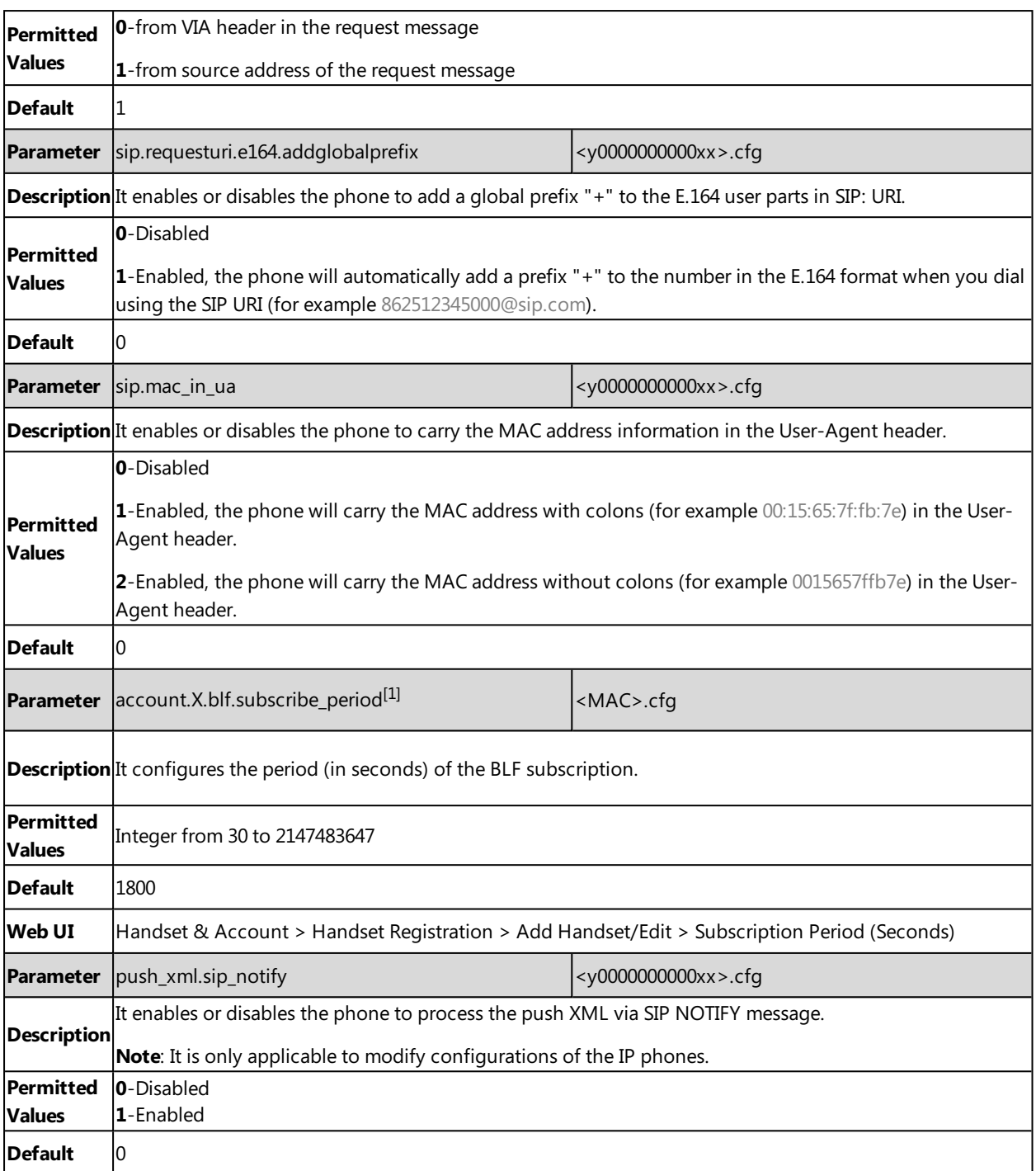

<span id="page-230-0"></span> $[1]$ X is the account ID. X=1-100.

# **Call Settings Parameters**

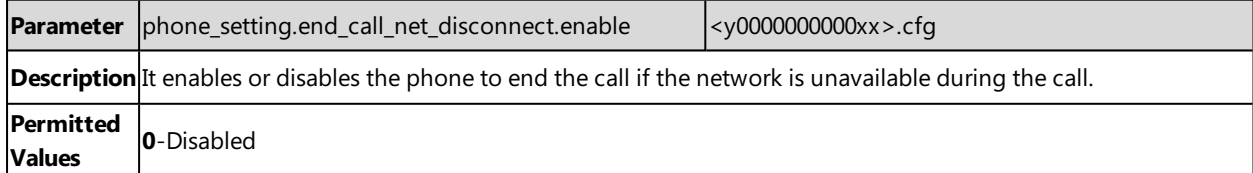

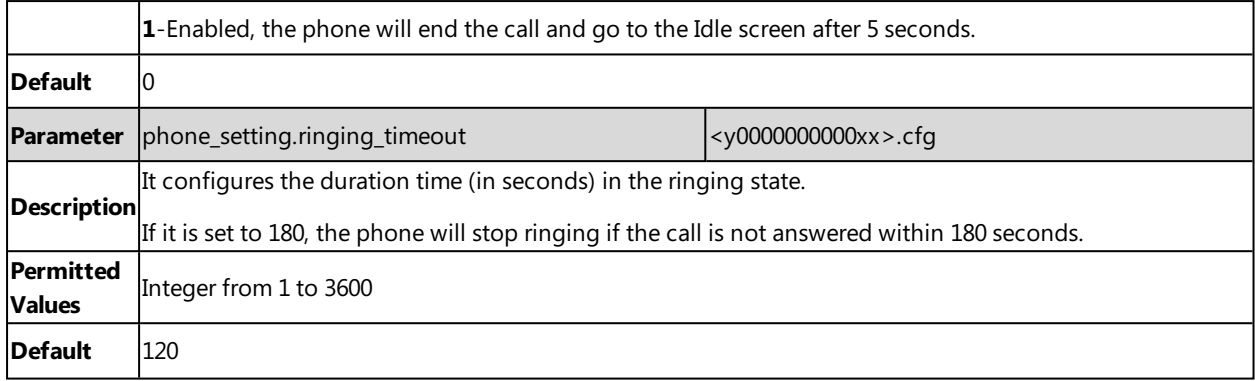

# **Troubleshooting Methods**

Yealink phones provide feedback in a variety of forms such as log files, packets, status indicators and so on, which can help you more easily find the system problem and fix it.

## **Topics**

All Base [Diagnostics](#page-232-0) Log [Files](#page-234-0) Resetting Phone and [Configuration](#page-241-0) Packets [Capture](#page-243-0) [Watch](#page-244-0) Dog Analyzing [Configuration](#page-245-0) Files Exporting All the [Diagnostic](#page-246-0) Files [Device](#page-247-0) Status Phone [Reboot](#page-247-1)

# <span id="page-232-0"></span>**All Base Diagnostics**

You can export all base diagnostic files (including Pcap trace, local log files, and BIN configuration files) at a time to help analyze the events that affect the base stations.

## **Topics**

<span id="page-232-1"></span>[Diagnostics](#page-232-1) File Type and Naming Rules All Base Diagnostics [Configuration](#page-232-2)

# **Diagnostics File Type and Naming Rules**

The following table displays the diagnostic file type and the naming rules:

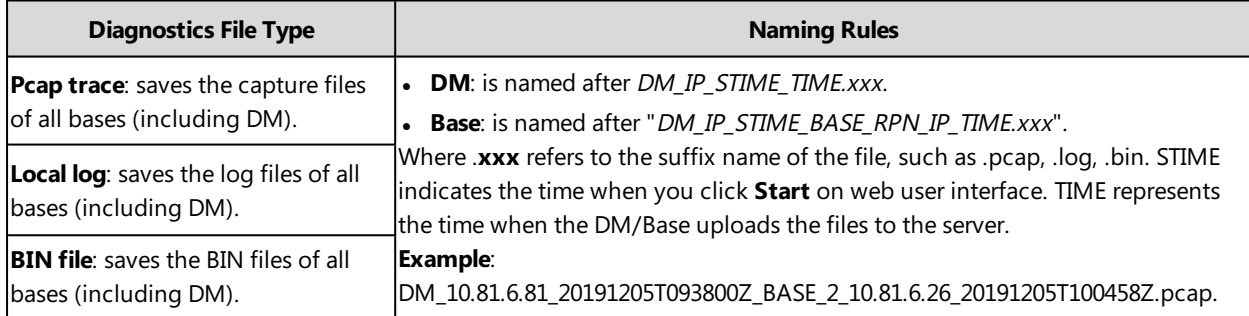

# <span id="page-232-2"></span>**All Base Diagnostics Configuration**

The following table lists the parameter you can use to configure all base diagnostics.

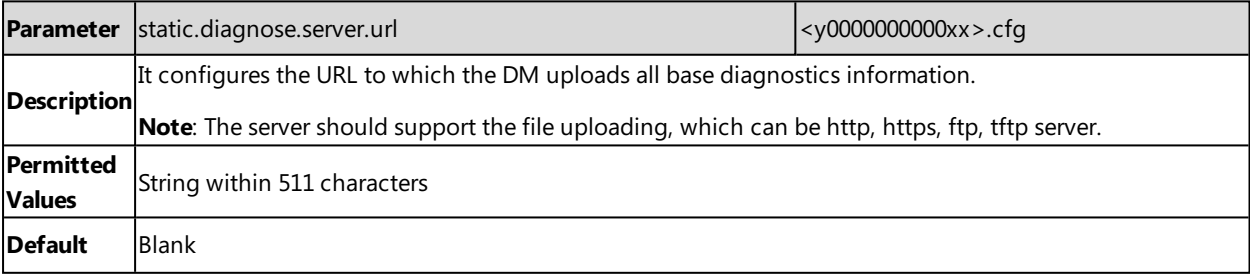

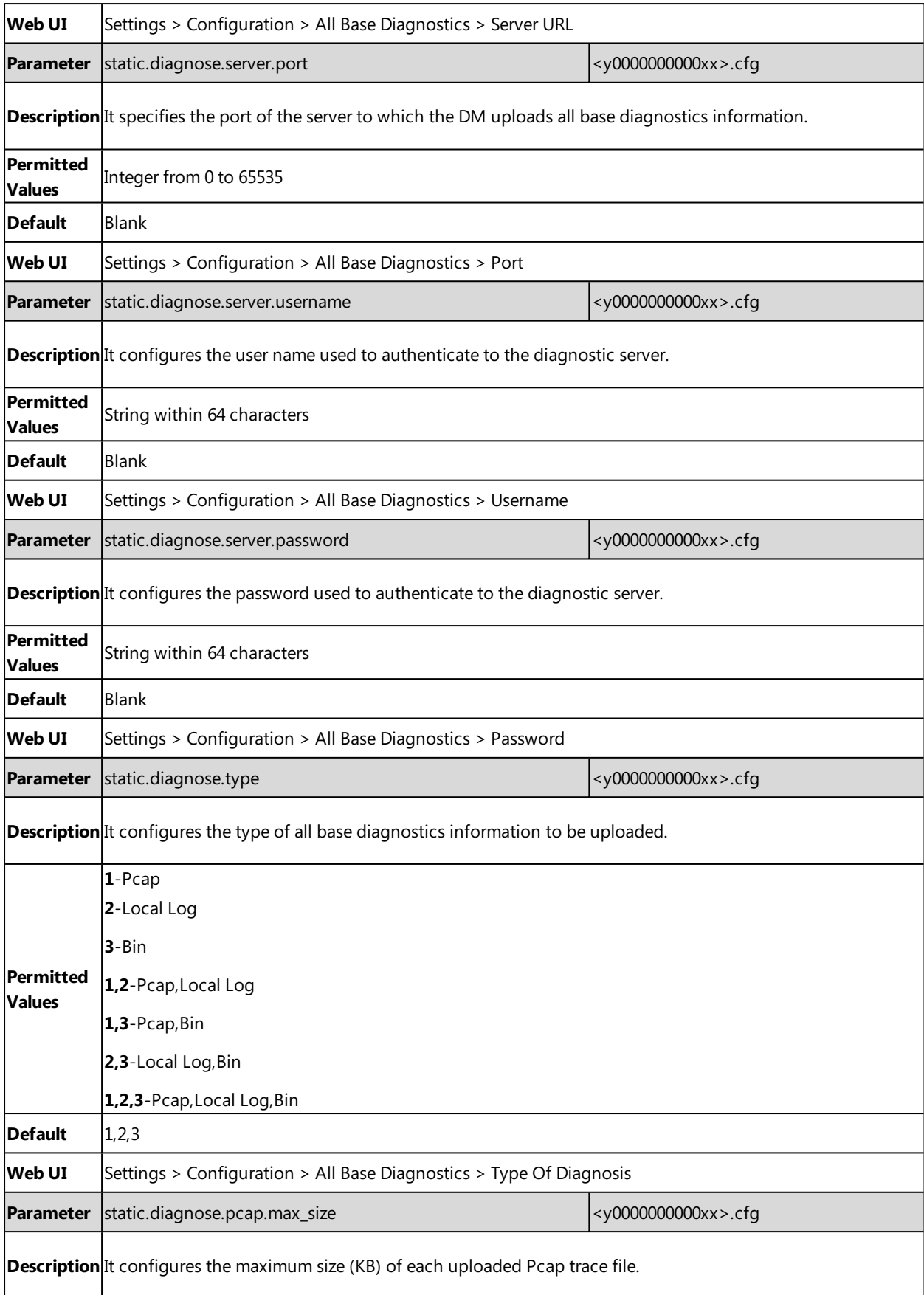

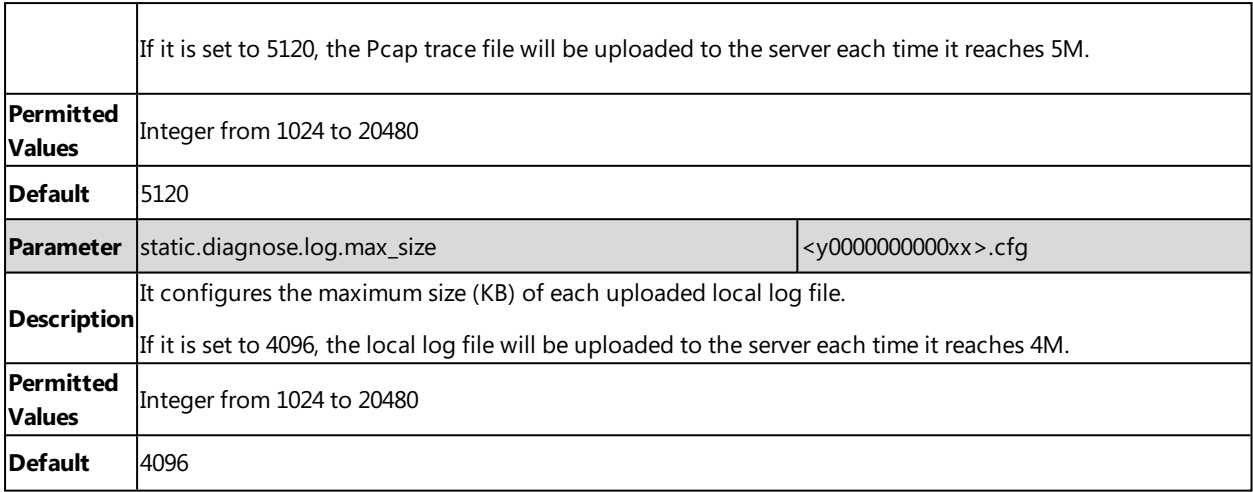

#### **Related Topic**

<span id="page-234-0"></span>[Diagnostics](#page-232-1) File Type and Naming Rules

# **Log Files**

You can configure your device to generate the log files locally or sent the log to a syslog server in real time, and use these log files to generate informational, analytic and troubleshoot phones.

### **Topics**

<span id="page-234-1"></span>Local [Logging](#page-234-1) Syslog [Logging](#page-238-0)

## **Local Logging**

You can enable local logging, specify the severity level, and choose to keep the log locally or upload the local log files to the provisioning server.

## **Topics**

Local Logging [Configuration](#page-234-2) [Exporting](#page-237-0) the Log Files to a Local PC [Viewing](#page-237-1) the Log Files

## <span id="page-234-2"></span>**Local Logging Configuration**

The following table lists the parameters you can use to configure local logging.

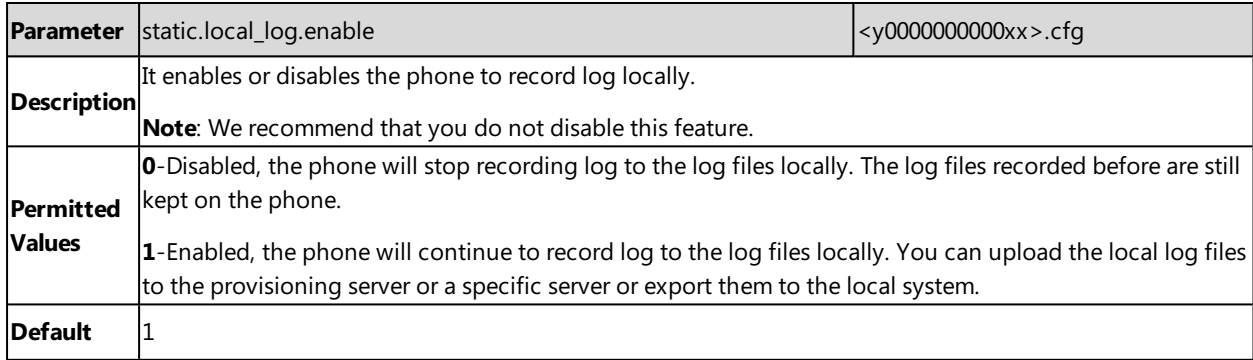

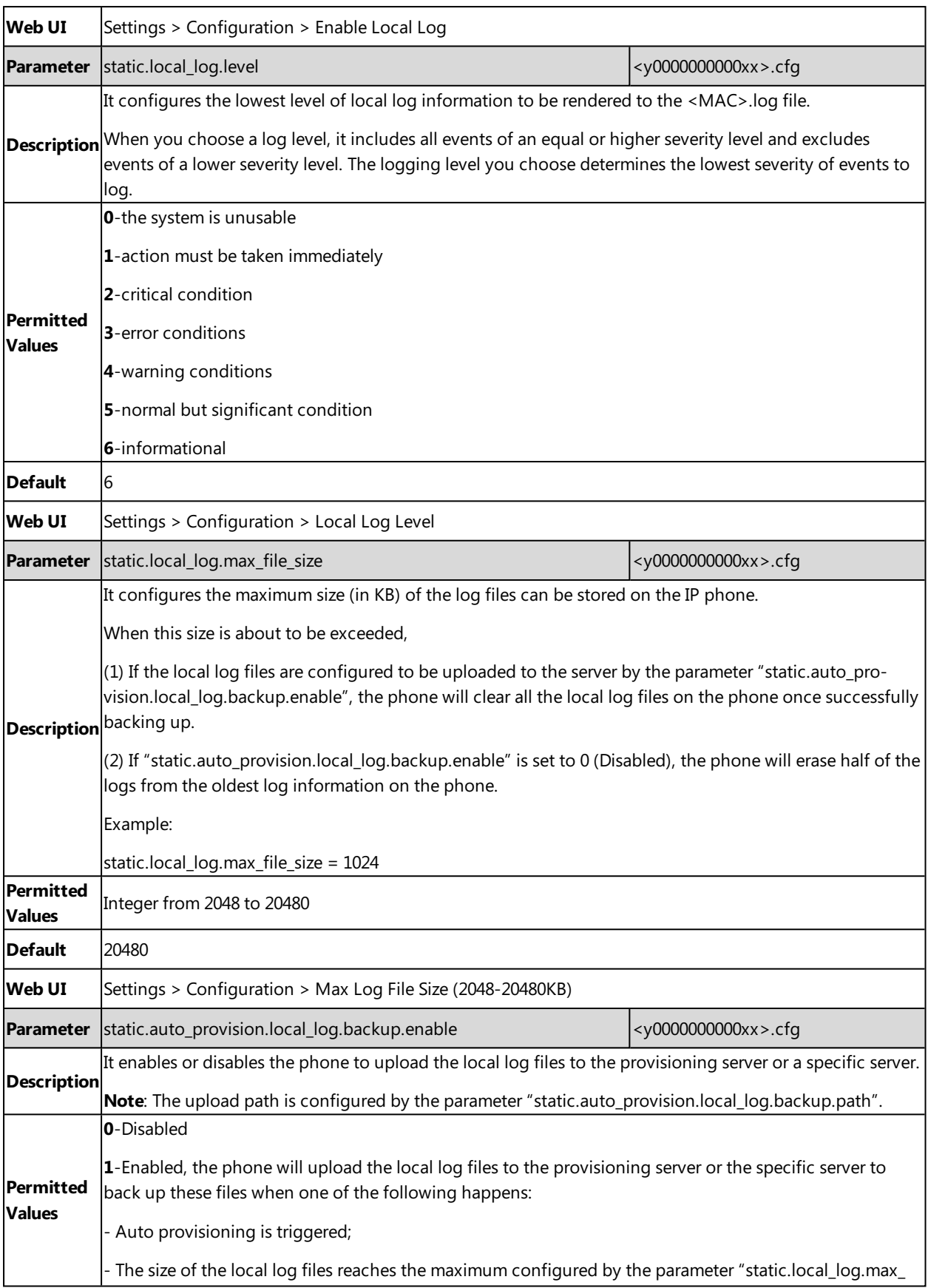

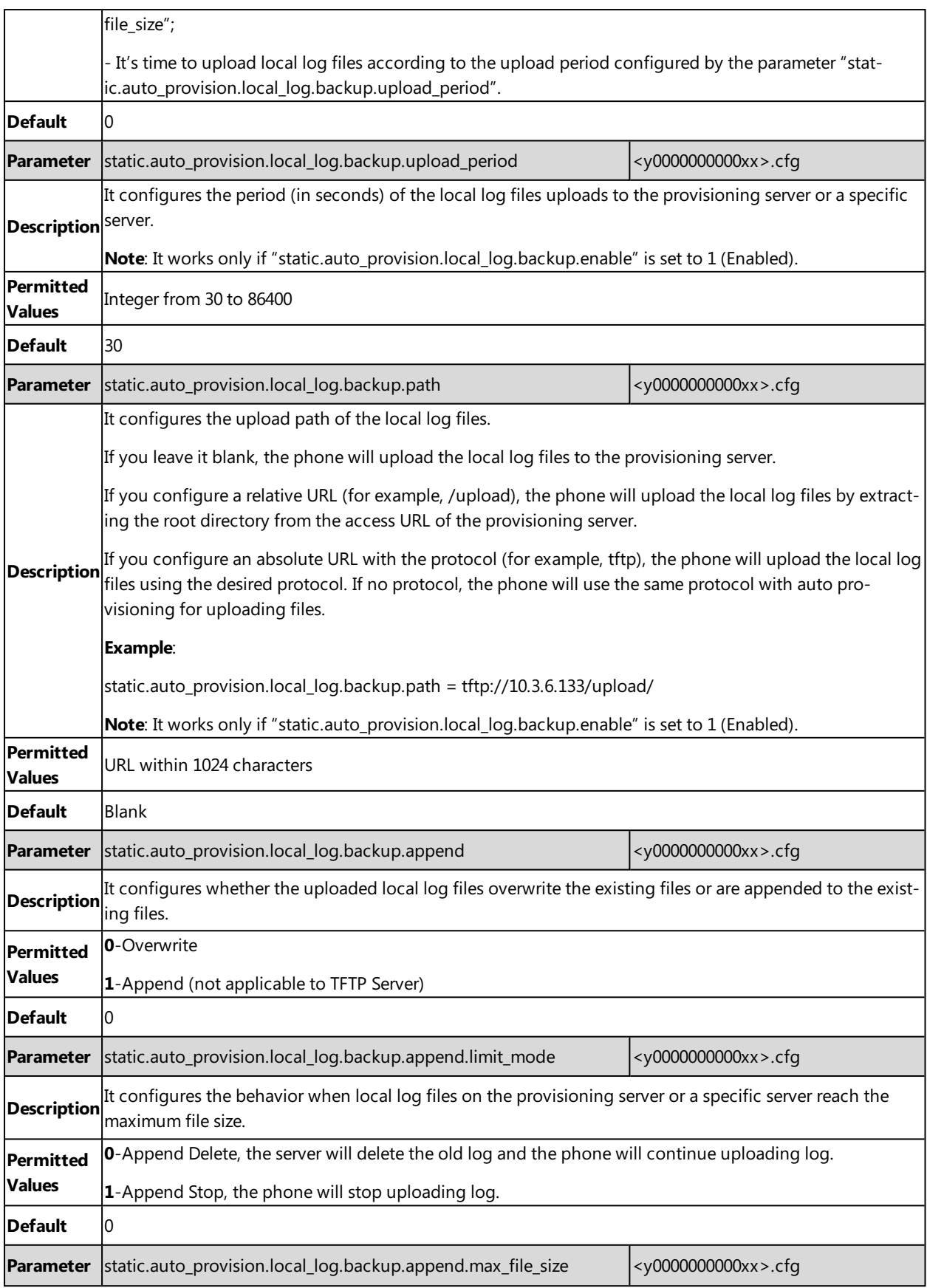

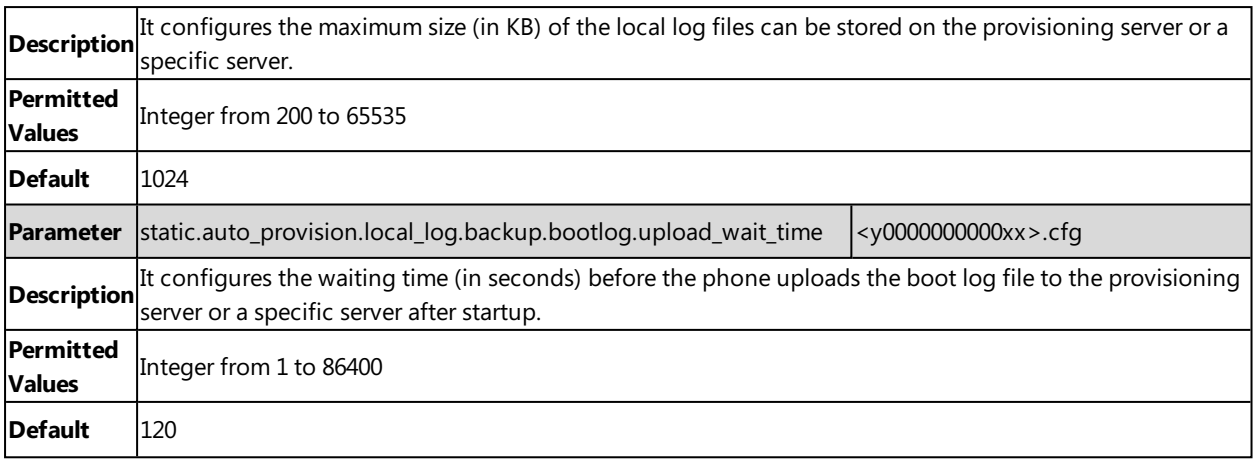

## <span id="page-237-0"></span>**Exporting the Log Files to a Local PC**

### **Procedure**

- **1.** From the web user interface, navigate to **Settings** > **Configuration**.
- **2.** In the **Enable Local Log** field, select **Enabled** or **ON**.
- **3.** Select **6** from the **Local Log Level** drop-down menu. The default local log level is "3".
- **4.** Enter the limit size of the log files in the **Max Log File Size** field.
- **5.** Click **Confirm** to accept the change.
- **6.** Reproduce the issue.
- <span id="page-237-1"></span>**7.** Click **Export** to open the file download window, and then save the file to your local system.

## **Viewing the Log Files**

You can verify whether you got the correct log through the following key fields:

- $\bullet$  <0+emerg >
- $\bullet$  <1+alert >
- $\cdot$  <2+crit >
- $\bullet$  <3+error >
- $\cdot$  <4+warning >
- $\bullet$  <5+notice >
- $\cdot$  <6+info >

The default local log level is 3.

The following figure shows a portion of a boot log file (for example, boot.log):

1 Jan 1 00:00:24 syslogd started: BusyBox v1.10.3 2 Jan 1 00:00:25 sys [655]: ANY <0+emerg > sys log :type=1,time=0,E=3,W=4,N=5,I=6,D=7 3 Jan 1 00:00:25 sys [655]: ANY <0+emerg > ANY =3 4 Jan 1 00:00:25 sys [655]: ANY <0+emerg > Version :7.2.0.10 for release s Jan 1 00:00:25 svs [655]: ANY <0+emerg > Built-at :Apr 20 2016.11:32:02 May 26 00:00:02 Log [706]: ANY <0+emerg > Log log :sys=1,cons=1,time=0,E=3,W=4,N=5,I=6,D=7 May 26 00:00:02 Log [706]: ANY <0+emerg > ETLL=3 May 26 00:00:02 auto [706]: ANY <0+emerg > autoServer log :type=1,time=0,E=3,W=4,N=5,I=6,D=7 May 26 00:00:02 auto[706]: ANY <0+emerg > ANY =3 May 26 00:00:02 auto[706]: ANY <0+emerg > Version :6.1.0.8 for release May 26 00:00:02 auto[706]: ANY <0+emerg > Built-at :May 25 2016,10:26:42 May 26 00:00:02 sys [706]: ANY <0+emerg > sys log :type=1,time=0,E=3,W=4,N=5,I=6,D=7 May 26 00:00:02 sys [706]: ANY <0+emerg > LSYS=3 May 26 00:00:02 ATP [706]: ANY <0+emerg > ATP log :type=1,time=0,E=3,W=4,N=5,I=6,D=7 May 26 00:00:02 ATP [706]: ANY <0+emerg > ANY =3 May 26 00:00:05 sys [835]: ANY <0+emerg > sys log :type=1,time=0,E=3,W=4,N=5,I=6,D=7 May 26 00:00:05 sys [835]: ANY <0+emerg > LSYS=3 May 26 00:00:05 sua [835]: ANY <0+emerg > sua log :type=1,time=0,E=3,W=4,N=5,I=6,D=7 May 26 00:00:05 sua [835]: ANY <0+emerg > ANY =5 May 26 00:00:05 sua [835]: ANY <0+emerg > ANY =3 May 26 00:00:06 Log [884]: ANY <0+emerg > Log log :sys=1, cons=0, time=0, E=3, W=4, N=5, I=6, D=7 May 26 00:00:06 Log [884]: ANY <0+emerg > ANY =5 May 26 00:00:07 ipvp[887]: ANY <0+emerg > 807.194.980:ipvp log :type=1,time=1,E=3,W=4,N=5,I=6,D=7 [9 May 26 00:00:07 ipvp[887]: ANY <0+emerg > 807.196.179:Version :1.0.0.8 for release May 26 00:00:07 ipvp[887]: ANY <0+emerg > 807.197.104:Built-at :Feb 29 2016,14:11:35 May 26 00:00:07 ipvp[887]: ANY <0+emerg > 807.198.138:ANY =4 May 26 00:00:07 sys [887]: ANY <0+emerg > sys log :type=1,time=0,E=3,W=4,N=5,I=6,D=7 May 26 00:00:07 sys [887]: ANY <0+emerg > LSYS=3 9 May 26 00:00:08 TR9 [897]: ANY <0+emerg > TR9 log :sys=1,cons=0,time=0,E=3,W=4,N=5,I=6,D=7

The boot log file reports the logs with all severity levels.

The following figure shows a portion of a sys log file (for example, 00156574b150.log):

```
1 May 31 09:02:05 Log [884]: DSSK<3+error > get page:ExpIndex error! [255]
2 May 31 09:02:37 Log [884]: DSSK<3+error > get page:ExpIndex error! [255]
8 May 31 09:03:16 Log [884]: DSSK<3+error > get page:ExpIndex error! [255]
4 May 31 09:03:27 Log [884]: DSSK<3+error > get page:ExpIndex error! [255]
5 May 31 09:03:41 Log [884]: DSSK<3+error > get page:ExpIndex error! [255]
6 May 31 09:03:47 Log [884]: DSSK<3+error > get page:ExpIndex error! [255]
7 May 31 19:28:18 sys [1076]: ANY <0+emerg > sys log :type=1,time=0,E=3,W=4,N=5,I=6,D=7
8 May 31 19:28:18 sys [1076]: ANY <0+emerg > LSYS=3
9 Jun 1 02:33:52 Log [884]: DSSK<3+error > get page:ExpIndex error! [255]
10 Jun 1 07:28:17 sys [1111]: ANY <0+emerg > sys log :type=1,time=0,E=3,W=4,N=5,I=6,D=7
11 Jun 1 07:28:17 sys [1111]: ANY <0+emerg > LSYS=3
12 Jun 1 11:34:57 sua [835]: SUB <3+error > [000] BLF Can't find js by sid(0)
13 Jun 1 11:34:57 sua [835]: SUB <3+error > [000] BLF Can't find js by sid(0)
14 [ web ]
15 \text{ step} = 2
```
The <MAC>.log file reports the logs with a configured severity level and the higher. For example, if you have configured the severity level of the log to be reported to the <MAC>.log file to 4, then the log with a severity level of 0 to 4 will all be reported.

## <span id="page-238-0"></span>**Syslog Logging**

You can also configure the IP phone to send syslog messages to a syslog server in real time.

You can specify syslog details such as IP address or hostname, server type, facility, and the severity level of events you want to log. You can also choose to prepend the phone's MAC address to log messages.

#### **Topics**

<span id="page-238-1"></span>Syslog Logging [Configuration](#page-238-1) Viewing the Syslog [Messages](#page-241-1) on Your Syslog Server

## **Syslog Logging Configuration**

The following table lists the parameters you can use to configure syslog logging.

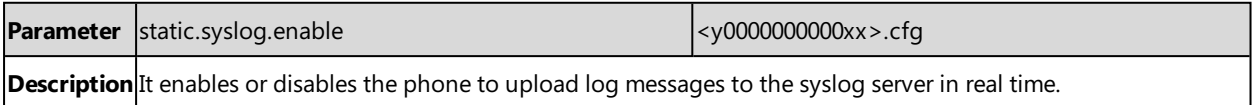

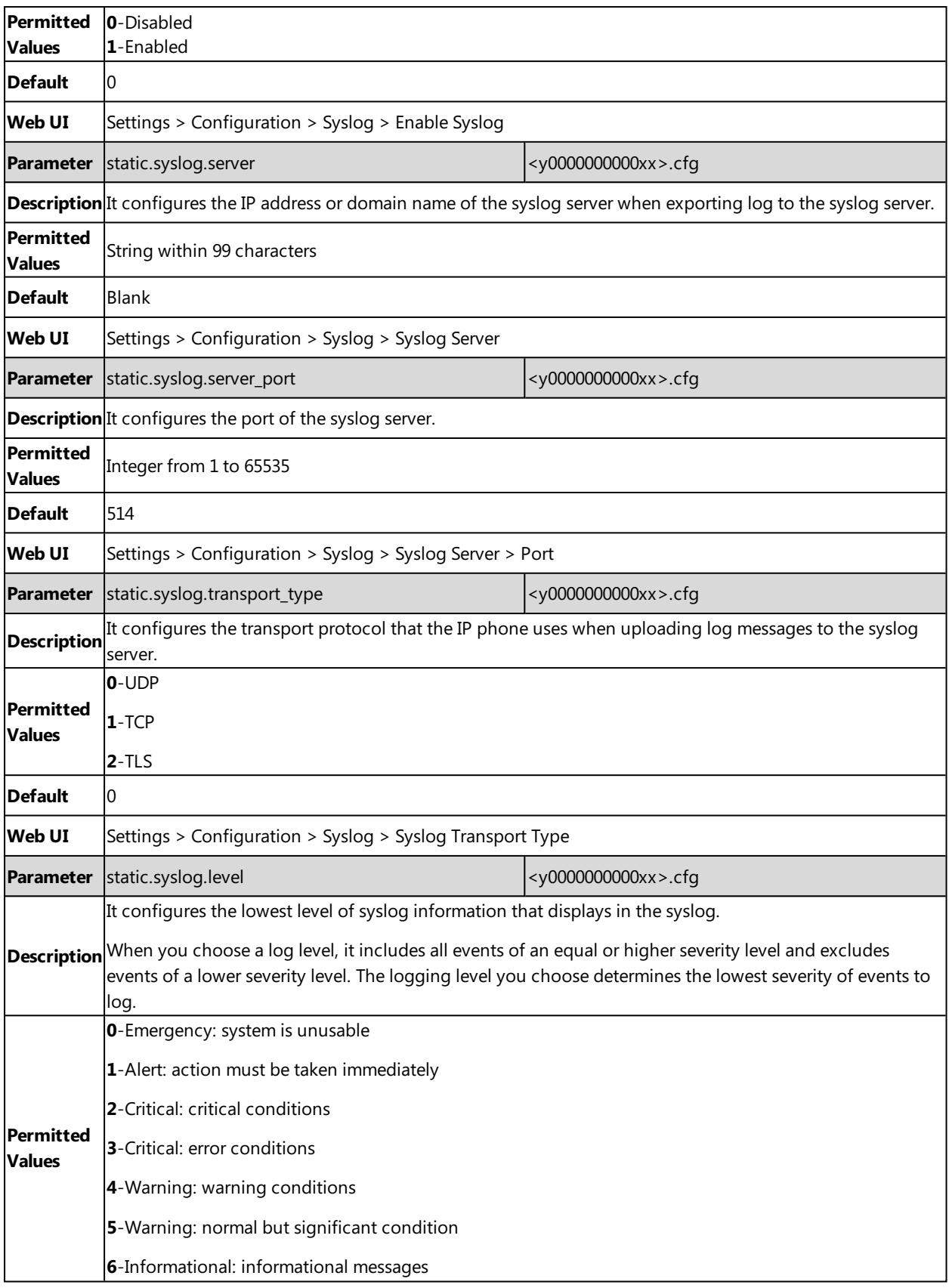

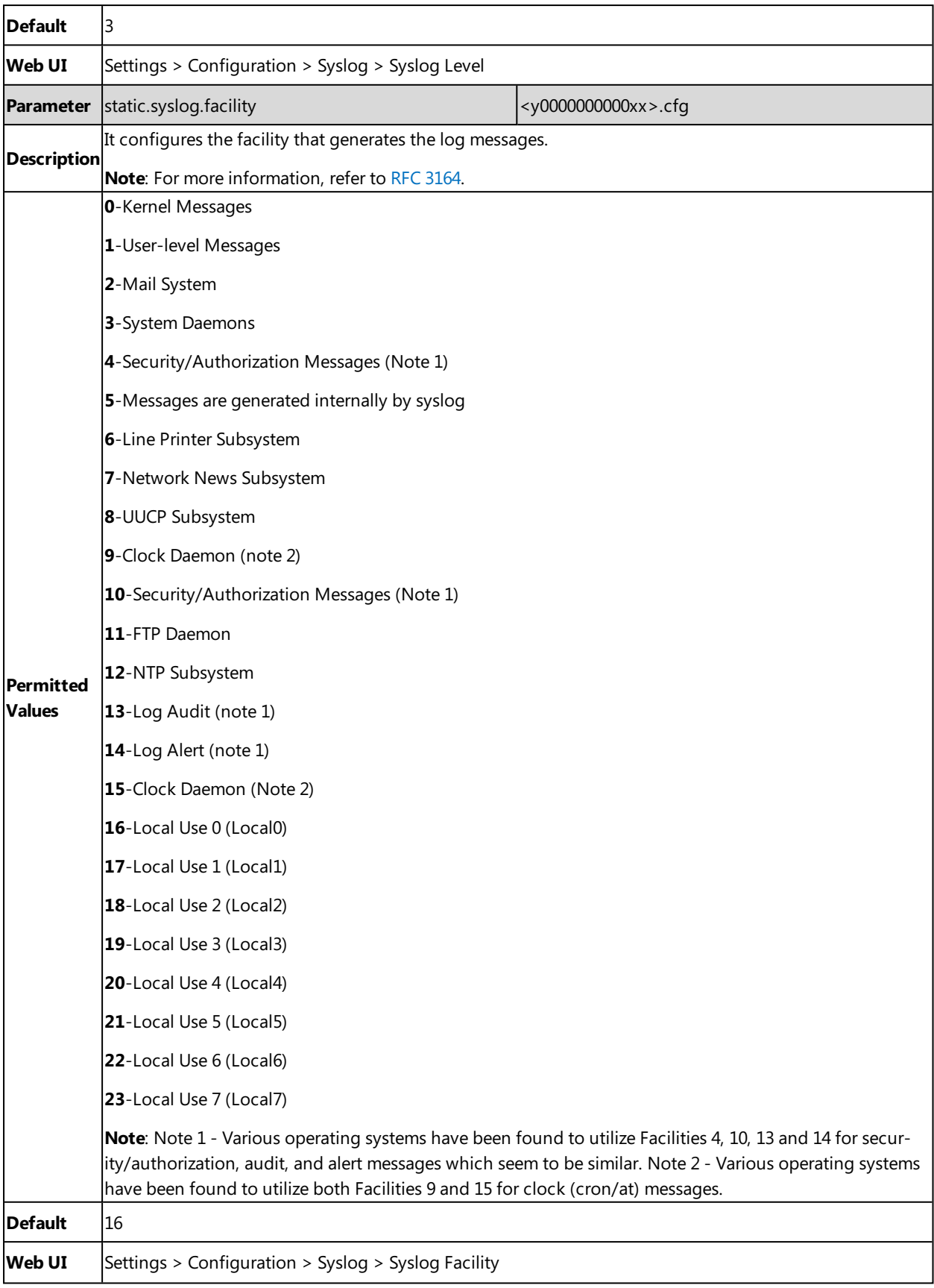

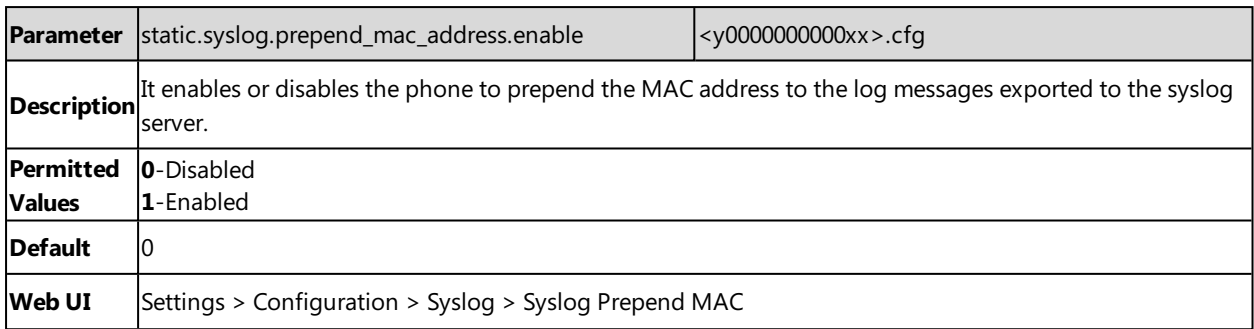

## <span id="page-241-1"></span>**Viewing the Syslog Messages on Your Syslog Server**

You can view the syslog file in the desired folder on the syslog server. The location of the folder may differ from the syslog server. For more information, refer to the network resources.

#### The following figure shows a portion of the syslog:

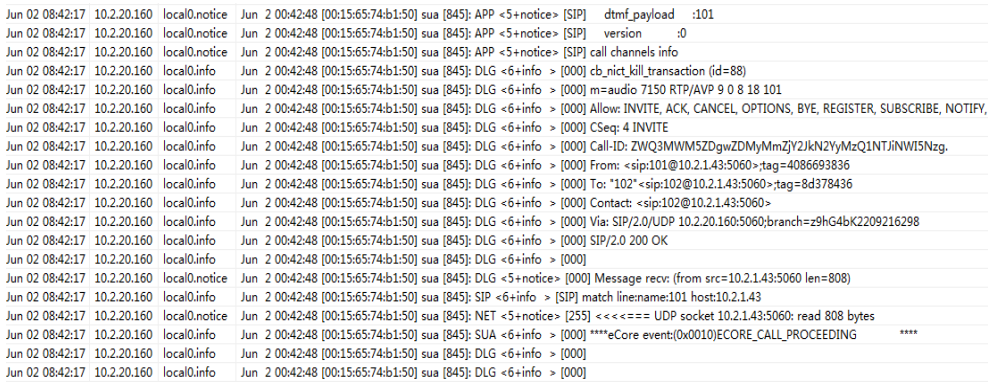

# <span id="page-241-0"></span>**Resetting Phone and Configuration**

Generally, some common issues may occur while using the IP phone. You can reset your phone to factory configurations after you have tried all troubleshooting suggestions, but still do not solve the problem. Resetting the phone to factory configurations clears the flash parameters, removes log files, user data, and cached data, and resets the administrator password to admin. All custom settings will be overwritten after resetting.

ways to reset the phone:

- <sup>l</sup> **Reset local settings**: All configurations saved in the <MAC>-local.cfg file on the phone will be reset. Changes associated with non-static settings made via the web user interface and phone user interface are saved in the <MAC> local.cfg file.
- <sup>l</sup> **Reset non-static settings**: All non-static parameters will be reset. After resetting the non-static settings, the phone will perform auto provisioning immediately.
- <sup>l</sup> **Reset static settings**: All static parameters will be reset.
- <sup>l</sup> **Reset userdata & local config**: All the local cache data (for example, user data, history or directory) will be cleared. And all configurations saved in the <MAC>-local.cfg configuration file on the phone will be reset.
- <sup>l</sup> **Reset to Factory**: All configurations on the phone will be reset.

You can reset the IP phone to default factory configurations. The default factory configurations are the settings that reside on the IP phone after it has left the factory. You can also reset the IP phone to custom factory configurations if required. The custom factory configurations are the settings defined by the user to keep some custom settings after resetting. You have to import the custom factory configuration files in advance.

**Note**: The **Reset local settings**/**Reset non-static settings**/**Reset static settings**/**Reset userdata & local config** option

```
on the web user interface appears only if "static.auto_provision.custom.protect" is set to 1.
You can also long press the device key \equiv on the W80DM/W80B for 20 seconds to reset the device to factory con-
figurations.
```
### **Topics**

[Resetting](#page-242-0) the IP phone to Default Factory Settings [Resetting](#page-242-1) the IP phone to Custom Factory Settings [Deleting](#page-243-1) the Custom Factory Settings Files

# <span id="page-242-0"></span>**Resetting the IP phone to Default Factory Settings**

### **Procedure**

- **1.** Click **Settings** > **Upgrade**.
- **2.** Click **Reset to Factory** in the **Reset to Factory** field.

The web user interface prompts the message "Do you want to reset to factory?".

**3.** Click **OK** to confirm the resetting.

The phone will be reset to factory successfully after startup.

<span id="page-242-1"></span>**Note**: Reset of your phone may take a few minutes. Do not power off until the phone starts up successfully.

# **Resetting the IP phone to Custom Factory Settings**

After you enable the custom factory feature, you can import the custom factory configuration file, and then reset the IP phone to custom factory settings.

### **Procedure**

- **1.** From the web user interface, click **Settings** > **Configuration**.
- **2.** In the block, click **Browse** to locate the custom factory configuration file from your local system.
- **3.** Click **Import**.
- **4.** After the custom factory configuration file is imported successfully, you can reset the IP phone to custom factory settings.

## **Topic**

## <span id="page-242-2"></span>Custom Factory [Configuration](#page-242-2)

## **Custom Factory Configuration**

The following table lists the parameters you can use to configure a custom factory.

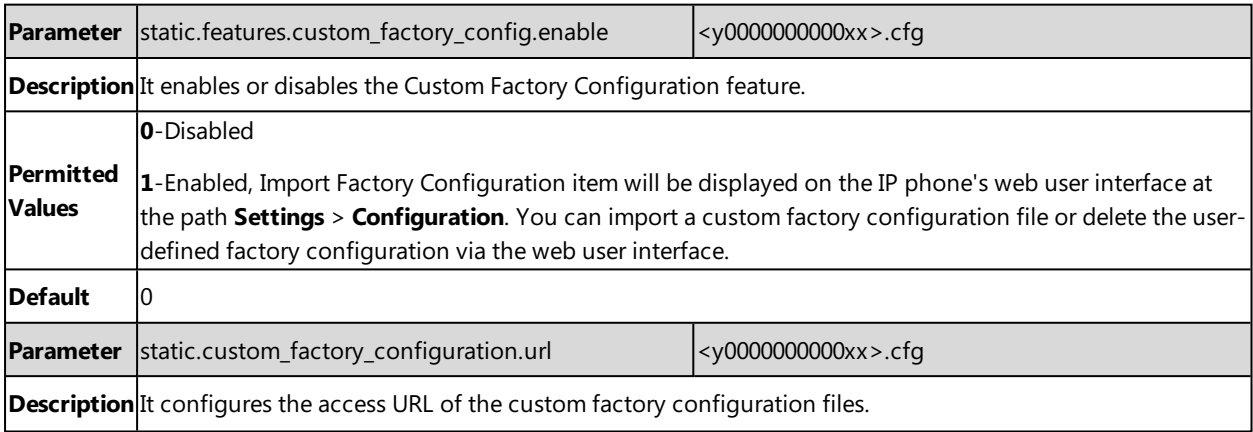

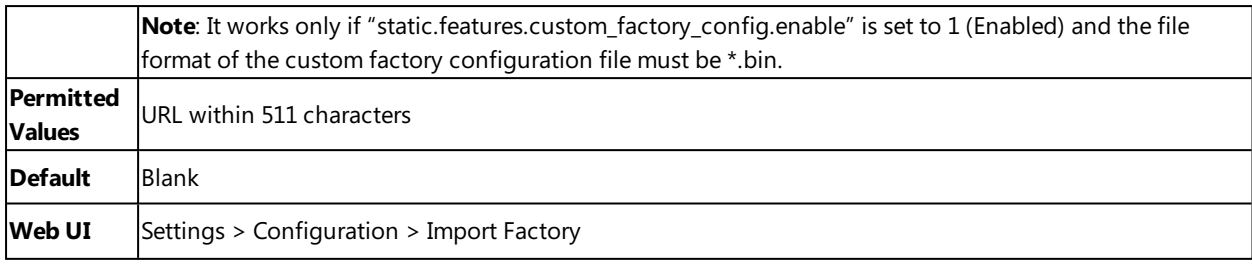

## <span id="page-243-1"></span>**Deleting the Custom Factory Settings Files**

You can delete the user-defined factory configurations via the web user interface.

#### **Procedure**

- **1.** From the web user interface, click **Settings** > **Configuration**.
- **2.** Click **Del**/**Delete** in the **Import Factory Config** field. The web user interface prompts you whether to delete the user-defined factory configuration.
- <span id="page-243-0"></span>**3.** Click **OK** to delete the custom factory configuration files. The imported custom factory file will be deleted. The phone will be reset to default factory settings after resetting.

# **Packets Capture**

You can capture packet in two ways: capturing the packets via the web user interface or using the Ethernet software. You can analyze the packet captured for troubleshooting purpose.

#### **Topic**

<span id="page-243-2"></span>[Capturing](#page-243-2) the Packets via Web User Interface

## **Capturing the Packets via Web User Interface**

For Yealink phones, you can export the packets file to the local system and analyze it.

Yealink devices support the following two modes for capturing the packets:

### **Topics**

<span id="page-243-3"></span>Capturing the Packets in [Enhanced](#page-243-3) Way [Capturing](#page-244-1) the Packets in Normal Way

## **Capturing the Packets in Enhanced Way**

### **Procedure**

- **1.** From the web user interface, navigate to **Settings** > **Configuration**.
- **2.** Select **Enhanced** from the **Pcap Type** drop-down menu.
- **3.** Click **Start** in the **Pcap Feature** field to start capturing signal traffic.
- **4.** Reproduce the issue to get stack traces.
- **5.** Click **Stop** in the **Pcap Feature** field to stop capturing.
- **6.** Select a location for saving the packets file on your local system while capturing.

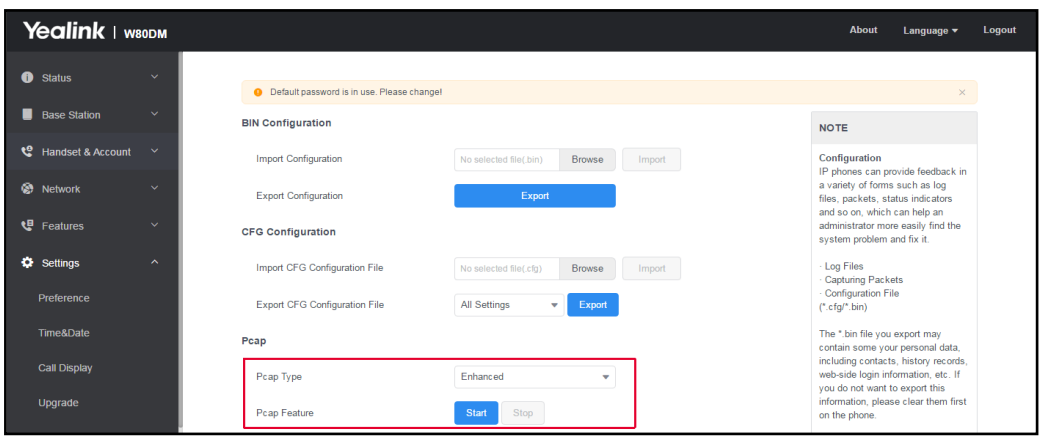

<span id="page-244-1"></span>Note: The steps may differ for different web browsers.

## **Capturing the Packets in Normal Way**

### **Procedure**

- **1.** From the web user interface, navigate to **Settings** > **Configuration**.
- **2.** Select **Normal** from the **Pcap Type** drop-down menu.
- **3.** Click **Start** in the **Pcap Feature** field to start capturing signal traffic.
- **4.** Reproduce the issue to get stack traces.
- **5.** Click **Stop** in the **Pcap Feature** field to stop capturing.
- <span id="page-244-0"></span>**6.** Click **Export** to open the file download window, and then save the file to your local system.

# **Watch Dog**

The IP phone provides a troubleshooting feature called "Watch Dog", which helps you monitor the IP phone status and provides the ability to get stack traces from the last time the IP phone failed. If the Watch Dog feature is enabled, the phone will automatically reboot when it detects a fatal failure. This feature can be configured using the configuration files or via the web user interface.

#### **Topic**

<span id="page-244-2"></span>Watch Dog [Configuration](#page-244-2)

## **Watch Dog Configuration**

The following table lists the parameter you can use to configure watch dog.

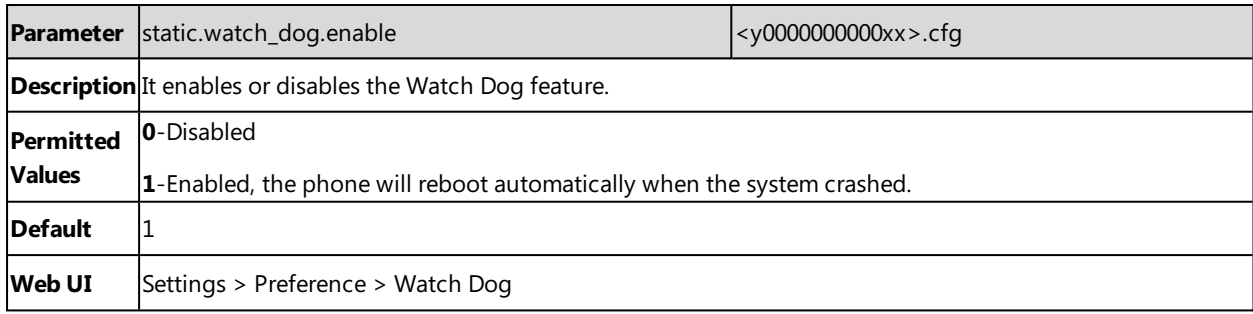

# <span id="page-245-0"></span>**Analyzing Configuration Files**

Wrong configurations may have an impact on phone use. You can export configuration file(s) to check the current configuration of the IP phone and troubleshoot if necessary. You can also import configuration files for a quick and easy configuration.

We recommend that you edit the exported CFG file instead of the BIN file to change the phone's current settings. The config.bin file is an encrypted file. For more information on config.bin file, contact your Yealink reseller.

### **Topics**

Exporting CFG [Configuration](#page-245-1) Files from Phone Importing CFG [Configuration](#page-245-2) Files to Phone [Exporting](#page-246-1) BIN Files from the Phone [Importing](#page-246-2) BIN Files from the Phone

## <span id="page-245-1"></span>**Exporting CFG Configuration Files from Phone**

You can export the phone's configuration file to local and make changes to the phone's current feature settings. You can apply these changes to any phone by importing the configuration files via the web user interface.

You can export five types of CFG configuration files to the local system:

- **· <MAC>-local.cfg**: It contains changes associated with non-static parameters made via the phone user interface and web user interface. It can be exported only if "static.auto\_provision.custom.protect" is set to 1 (Enabled).
- **· <MAC>-all.cfg**: It contains all changes made via the phone user interface, web user interface and using configuration files.
- **· <MAC>-static.cfg**: It contains all changes associated with static parameters (for example, network settings) made via the phone user interface, web user interface and using configuration files.
- **· <MAC>-non-static.cfg**: It contains all changes associated with non-static parameters made via the phone user interface, web user interface and using configuration files.
- **<MAC>-config.cfg**: It contains changes associated with non-static parameters made using configuration files. It can be exported only if "static.auto\_provision.custom.protect" is set to 1 (Enabled).

### **Procedure**

- **1.** Navigate to **Settings** > **Configuration**.
- <span id="page-245-2"></span>**2.** In the **Export or Import Configuration** block, click **Export** to open the file download window, and then save the file to your local system.

## **Importing CFG Configuration Files to Phone**

You can import the configuration files from local to the phones via the web user interface. The configuration files contain the changes for phone features and these changes will take effect after importing.

### **Procedure**

- **1.** Navigate to **Settings** > **Configuration**.
- **2.** In the **Import CFG Configuration File** block, click **Browse** to locate a CFG configuration file in your local system.
- **3.** Click **Import** to import the configuration file.

### **Topic**

#### Configuration Files Import URL [Configuration](#page-246-3)

## <span id="page-246-3"></span>**Configuration Files Import URL Configuration**

The following table lists the parameters you can use to configure the configuration files import URL.

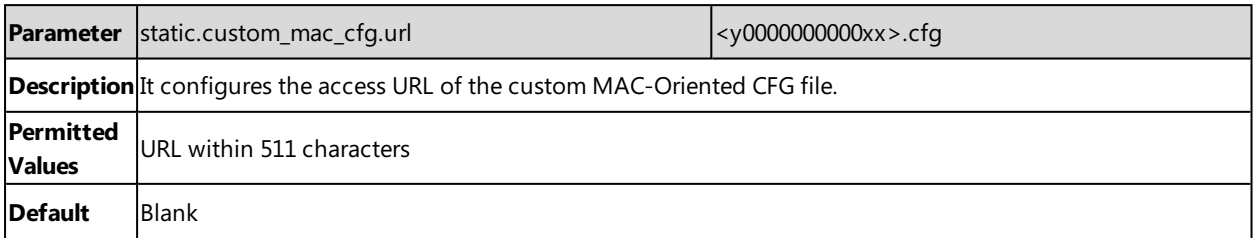

# <span id="page-246-1"></span>**Exporting BIN Files from the Phone**

### **Procedure**

- **1.** From the web user interface, click **Settings** > **Configuration**.
- <span id="page-246-2"></span>**2.** In the **Export or Import Configuration** block, click **Export** to open the file download window, and then save the file to your local system.

# **Importing BIN Files from the Phone**

### **Procedure**

- **1.** From the web user interface, click **Settings** > **Configuration**.
- **2.** In the **Import Configuration** block, click **Browse** to locate a BIN configuration file from your local system.
- **3.** Click **Import** to import the configuration file.

#### **Topic**

<span id="page-246-4"></span>BIN Files Import URL [Configuration](#page-246-4)

## **BIN Files Import URL Configuration**

The following table lists the parameter you can use to configure the BIN files import URL.

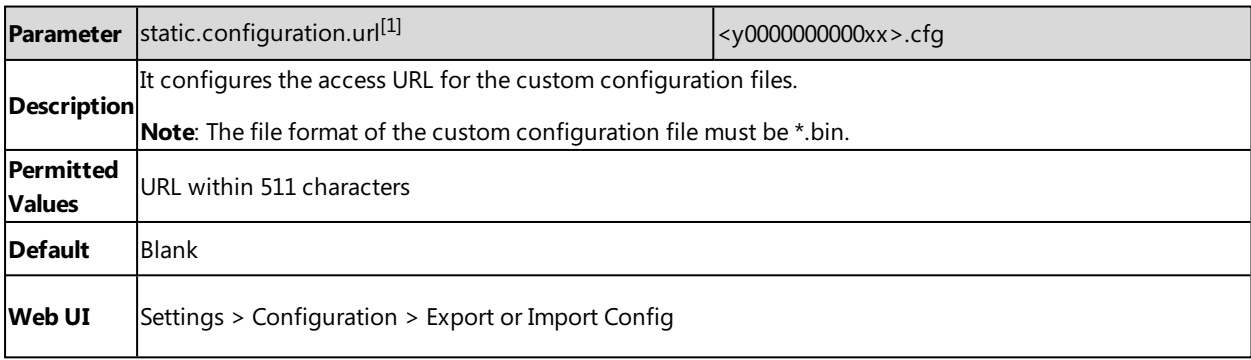

<span id="page-246-0"></span>[1]<sub>If you change this parameter, the phone will reboot to make the change take effect.</sub>

# **Exporting All the Diagnostic Files**

Yealink phones support three types of diagnostic files (including Pcap trace, log files, and BIN configuration files) to help analyze your problem. You can export these files at a time and troubleshoot if necessary. The file format of the exported diagnostic file is \*.tar.

### **Procedure:**

- **1.** From the web user interface, navigate to **Settings** > **Configuration**.
- **2.** Click **Start** in the **Export All Diagnostic Files** field to begin capturing signal traffic. The system log level will be automatically set to 6.
- **3.** Reproduce the issue.
- **4.** Click **Stop** in the **Export All Diagnostic Files** field to stop the capture. The system log level will be reset to 3.
- <span id="page-247-0"></span>**5.** Click **Export** to open the file download window, and then save the diagnostic file to your local system. A diagnostic file named **<MAC>-DiagnoseInfo.tar** is successfully exported to your local system.

## **Device Status**

Available information on device status includes:

- <sup>l</sup> DM status (IPv4 status, firmware version, MAC address, machine ID and device certificate status, RFPI and network information).
- Handset status (handset model, hardware version, firmware version, IPUI code, SN code, and area).
- $\blacksquare$  Line status
- Base Station Status (base station name, base status, MAC address, IPv4 address)

#### **Topic**

<span id="page-247-2"></span>[Viewing](#page-247-2) Device Status

## **Viewing Device Status**

You can view device status via the handset user interface by navigating to **OK** > **Status**.

You can also view the device status via the web user interface.

#### **Procedure**

- **1.** Open a web browser on your computer.
- **2.** Enter the IP address in the browser's address bar, and then press the **Enter** key. For example, "http://192.168.0.10".
- **3.** Enter the user name (admin) and password (admin) in the login page.
- <span id="page-247-1"></span>**4.** Click **Login** to log in.

The device status is displayed on the first page of the web user interface.

# **Phone Reboot**

You can reboot the IP phone remotely or locally.

#### **Topics**

<span id="page-247-3"></span>[Rebooting](#page-247-3) the IP Phone Remotely [Rebooting](#page-248-0) the Device via Web User Interface

## **Rebooting the IP Phone Remotely**

You can reboot the phones remotely using a SIP NOTIFY message with "Event: check-sync" header. Whether the IP phone reboots or not depends on "sip.notify\_reboot\_enable". If the value is set to 1, or the value is set to 0 and the header of the SIP NOTIFY message contains an additional string "reboot=true", the phone will reboot immediately.

The NOTIFY message is formed as shown:

NOTIFY sip:<user>@<dsthost> SIP/2.0

To: sip:<user>@<dsthost>

From: sip:sipsak@<srchost>

CSeq: 10 NOTIFY

Call-ID: 1234@<srchost>

Event: check-sync;reboot=true

### **Topic**

### <span id="page-248-1"></span>Notify Reboot [Configuration](#page-248-1)

## **Notify Reboot Configuration**

The following table lists the parameter you can use to configure notify reboot.

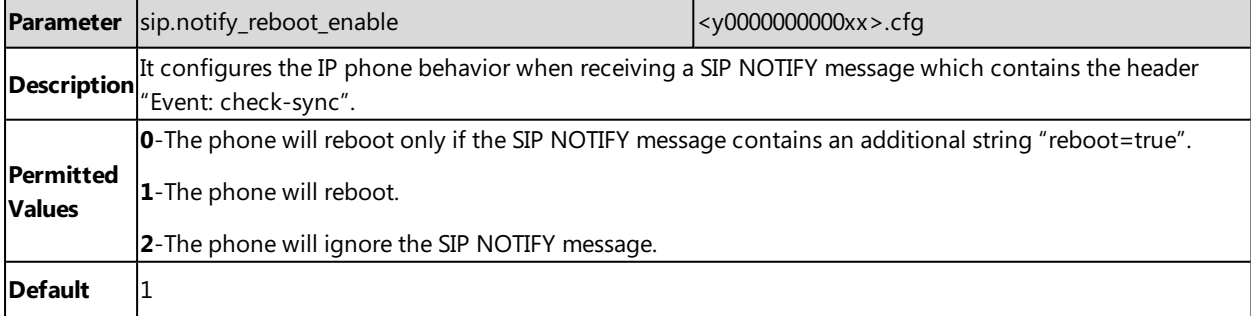

## <span id="page-248-0"></span>**Rebooting the Device via Web User Interface**

You can reboot your IP phone via the web user interface.

### **Procedure**

**1.** Click **Settings** > **Upgrade**.

## **2.** Click **Reboot**.

The device begins rebooting. Any reboot of the device may take a few minutes.

# **Troubleshooting Solutions**

This section describes solutions to common issues that may occur while using the device. Upon encountering a case not listed in this section, contact your Yealink reseller for further support.

#### **Topics**

IP [Address](#page-249-0) Issues Time and Date [Issues](#page-249-1) [Phone](#page-249-2) Book Issues [Audio](#page-250-0) Issues Firmware and [Upgrading](#page-250-1) Issues [System](#page-251-0) Log Issues [Password](#page-252-0) Issues Power and [Startup](#page-252-1) Issues Other [Issues](#page-252-2) Base [Issue](#page-254-0) [Handset](#page-254-1) Issues [Register](#page-254-2) Issue [Display](#page-254-3) Issue [Upgrade](#page-255-0) Issue

# <span id="page-249-0"></span>**IP Address Issues**

# **The device does not get an IP address**

Do one of the following:

If your device connects to the wired network:

- <sup>l</sup> Ensure that the Ethernet cable is plugged into the Internet port on the IP phone and the Ethernet cable is not loose.
- Ensure that the Ethernet cable is not damaged.
- Ensure that the IP address and related network parameters are set correctly.
- <span id="page-249-1"></span>• Ensure that your network switch or hub is operational.

# **Time and Date Issues**

## **Display time and date incorrectly**

<span id="page-249-2"></span>Check if the IP phone is configured to obtain the time and date from the NTP server automatically. If your phone is unable to access the NTP server, configure the time and date manually.

# **Phone Book Issues**

## **Difference between a remote phone book and a local phone book**

A remote phone book is placed on a server, while a local phone book is placed on the IP phone flash. A remote phone book can be used by everyone that can access the server, while a local phone book can only be used on a specific phone. A remote phone book is always used as a central phone book for a company; each employee can load it to obtain real-time data from the same server.

# <span id="page-250-0"></span>**Audio Issues**

## **Increasing or decreasing the volume**

Press the volume key to increase or decrease the ringer volume when the IP phone is idle or ringing, or to adjust the volume of the engaged audio device (speakerphone or headset) when there is an active call in progress.

## **Get poor sound quality during a call**

If you have poor sound quality/acoustics like intermittent voice, low volume, echo or other noises, the possible reasons could be:

- Users are seated too far out of recommended microphone range and sound faint, or are seated too close to sensitive microphones and cause echo.
- Intermittent voice is mainly caused by packet loss, due to network congestion, and jitter, due to message recombination of transmission or receiving equipment (for example, timeout handling, retransmission mechanism, buffer underrun).
- Noisy equipment, such as a computer or a fan, may cause voice interference. Turn off any noisy equipment.
- Line issues can also cause this problem; disconnect the old line and redial the call to ensure another line may provide a better connection.

## **There is no sound when the other party picks up the call**

If the caller and receiver cannot hear anything - there is no sound at all when the other party picks up the call, the possible reason could be: the phone cannot send the real-time transport protocol (RTP) streams, in which audio data is transmitted, to the connected call.

Try to disable the 180 ring workaround feature.

#### **Related Topic**

Early [Media](#page-135-0)

# **Play the local ringback tone instead of media when placing a long-distance number without plus 0**

Ensure that the 180 ring workaround feature is disabled.

#### **Related Topic**

<span id="page-250-1"></span>Early [Media](#page-135-0)

# **Firmware and Upgrading Issues**

## **Fail to upgrade the phone firmware**

Do one of the following:

- Ensure that the target firmware is not the same as the current firmware.
- Ensure that the target firmware is applicable to the IP phone model.
- Ensure that the current or the target firmware is not protected.
- Ensure that the power is on and the network is available in the process of upgrading.
- Ensure that the web browser is not closed or refreshed when upgrading firmware via the web user interface.

## **Verifying the firmware version**

Navigate to **OK** > **Status** > **Base**/**Handset** when the handset is idle to check the firmware version.

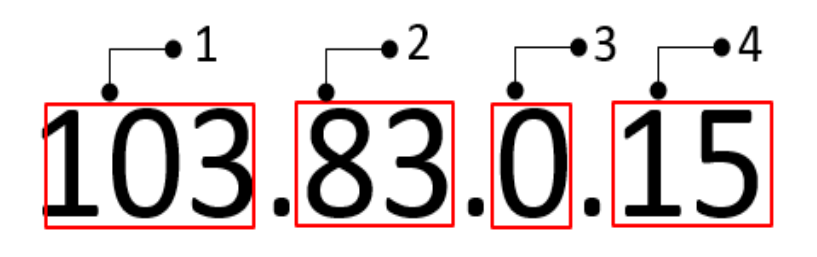

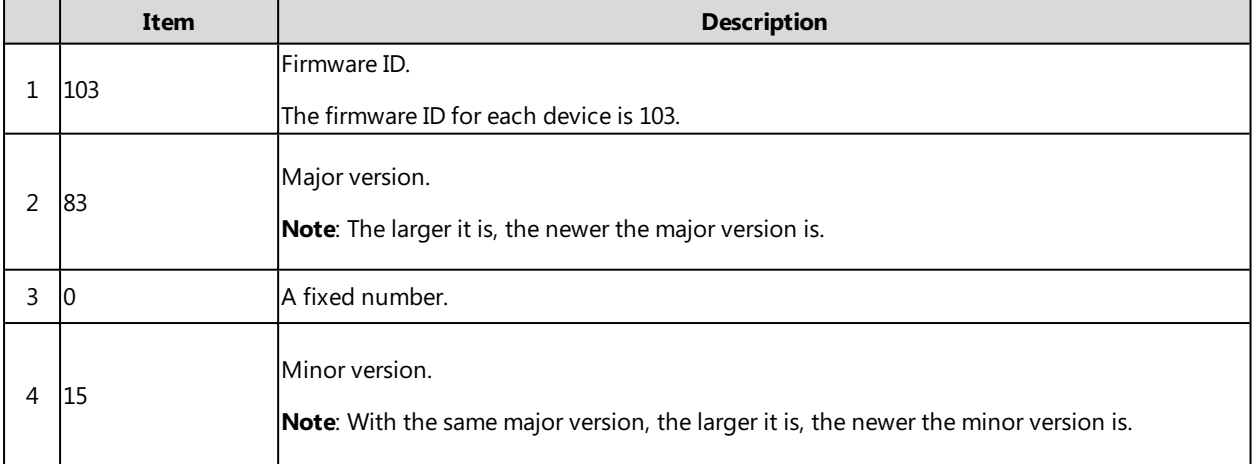

## **The IP phone does not update the configurations**

Do one of the following:

- Ensure that the configuration is set correctly.
- Reboot the phone. Some configurations require a reboot to take effect.
- Ensure that the configuration is applicable to the IP phone model.
- <span id="page-251-0"></span>• The configuration may depend on support from a server.

# **System Log Issues**

## **Fail to export the system log to a provisioning server (FTP/TFTP server)**

Do one of the following:

- Ensure that the FTP/TFTP server is downloaded and installed on your local system.
- Ensure that you have configured the FTP/TFTP server address correctly via the web user interface on your IP phone.
- Reboot the phone. The configurations require a reboot to take effect.

## **Fail to export the system log to a syslog server**

Do one of the following:

- Ensure that the syslog server can save the syslog files exported from the IP phone.
- Ensure that you have configured the syslog server address correctly via the web user interface on your IP phone.
- Reboot the phone. The configurations require a reboot to take effect.
## **Password Issues**

#### **Restore the administrator password**

Factory reset can restore the original password. All custom settings will be overwritten after reset.

#### **Related Topic**

[Resetting](#page-242-0) the IP phone to Default Factory Settings

#### **The web screen displays "Default password is in use. Please change!"**

The web screen prompts "Default password is in use. Please change!" message when the default password is in use. Click the warning message to change the password.

### **Power and Startup Issues**

#### **Both PoE cable and power adapter is connected to the phone**

The phones use the PoE preferentially.

#### **The power LED indicator has no lights**

If no lights appear on the IP phone when it is powered up, do one of the following:

- Reboot your device.
- Replace the power adapter.

### **Other Issues**

#### **The difference among user name, register name, and display name**

Both user name and register name are defined by the server. User name identifies the account, while register name matched with a password is for authentication purposes. The display name is the caller ID that will be displayed on the callee's phone screen. Server configurations may override the local ones.

#### **On code and off code**

They are codes that the IP phone sends to the server when a certain action takes place. On code is used to activate a feature on the server side, while off code is used to deactivate a feature on the server side.

For example, if you set the Always Forward on code to be \*78 (may vary on different servers), and the target number to be 201. When you enable Always Forward on the IP phone, the phone sends \*78201 to the server, and then the server will enable Always Forward feature on the server side, hence being able to get the right status of the extension.

For anonymous call/anonymous call rejection feature, the phone will send either the on code or off code to the server according to the value of Send Anonymous Code/Send Rejection Code.

#### **The difference between RFC 2543 Hold enabled and disabled**

Capturing packets after you enable the RFC 2543 Hold feature. SDP media direction attributes (such as a=sendonly) per RFC 2543 is used in the INVITE message when placing a call on hold.

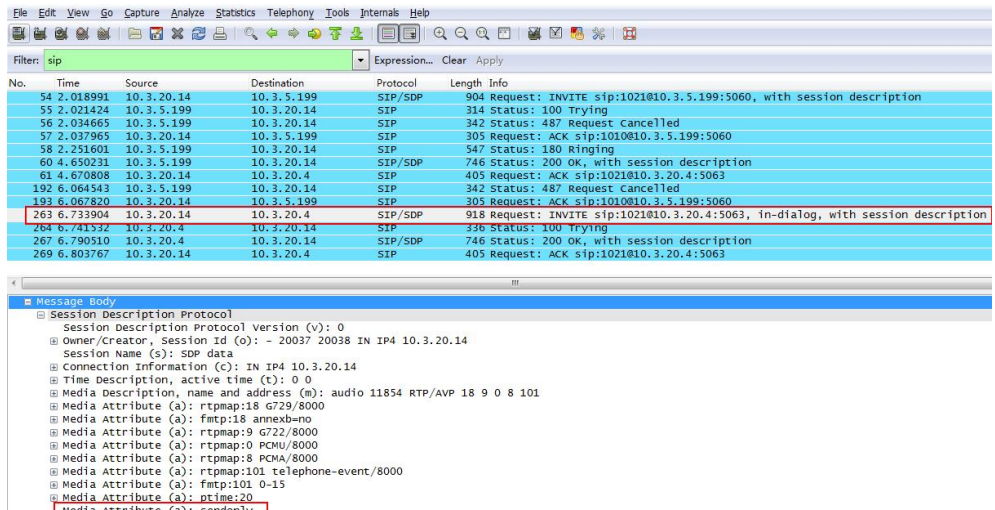

Capturing packets after you disable the RFC 2543 Hold feature. SDP media connection address c=0.0.0.0 per RFC 3264 is used in the INVITE message when placing a call on hold.

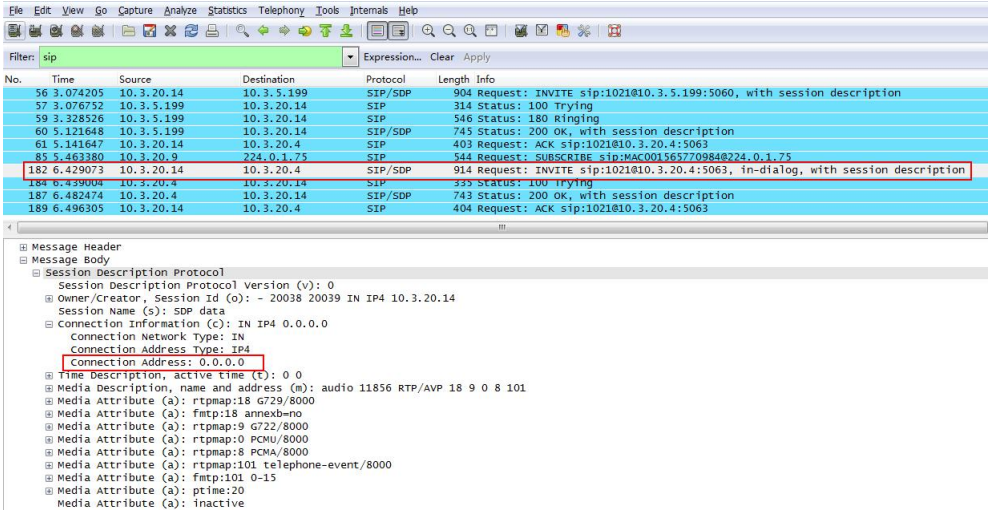

## **How does the DM configuration changes take effect when the handset is in the call?**

As there are multiple users in the DECT IP multi-cell system, you may need to know how does the DM configuration changes take effect when some users are in the call.

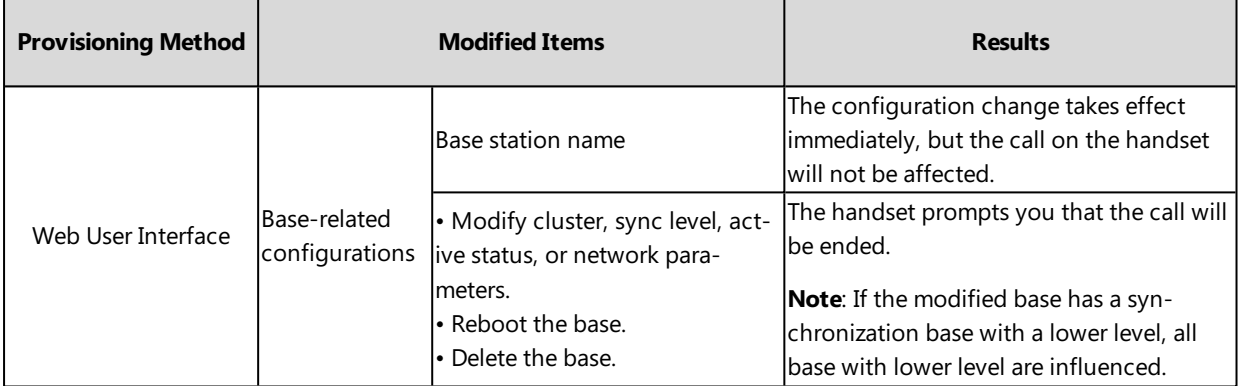

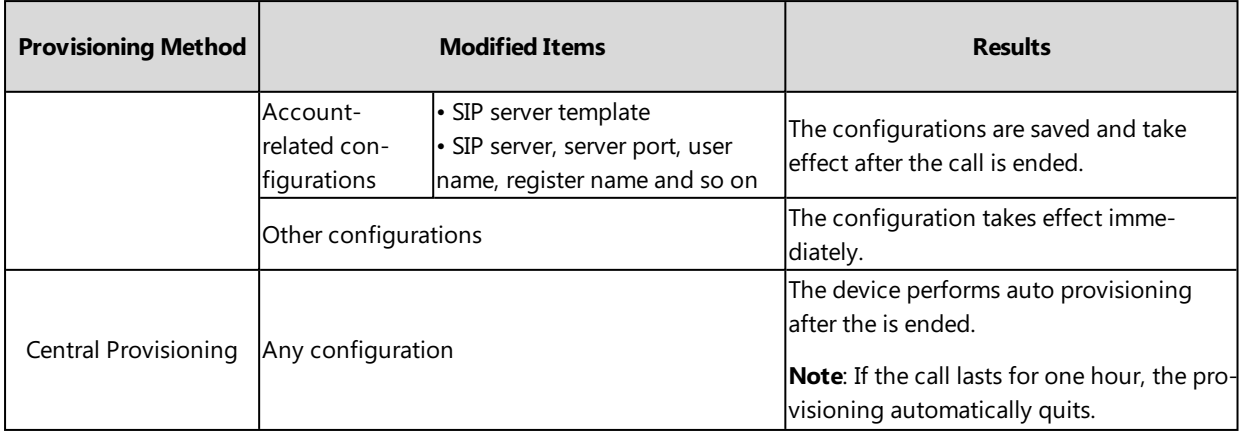

## **Base Issue**

## **Why doesn't the power indicator on the base station light up?**

Plug the supplied power adapter to the base station, if the power indicator doesn't light up, it should be a hardware problem. Please contact your vendor or the local distributor and send the problem description for help. If you cannot get a support from them, please send a mail which includes problem description, test result, your country and phone's SN to [Support@yealink.com.](mailto:Support@yealink.com)

### **Why doesn't the network indicator on the base station slowly flash?**

It means that the base station cannot get an IP address. Try connecting the base station to another switch port, if the network indicator still slowly flashes, please try a reset.

## **Handset Issues**

#### **How to check which area the handset is used for?**

Navigate to **OK** > **Status** > **Handset** > **Area**.

## **Register Issue**

## **Why cannot the handset be registered to the base station?**

If the network works normally, you can check the compatibility between the base station and the handset. There are 2 sets of base stations, complied with the FCC and CE standard respectively. You can check it from the back of the base station. There are also 2 sets of handsets, American version/European version area respectively.

The handset in the American version is compatible with FCC standard base station.

The handset in the European version is compatible with CE standard base station.

## **Display Issue**

### **Why does the handset prompt the message "Not Subscribed"?**

Check the registration status of your handset. If your handset is not registered to the base station, register it manually.

## **Why does the handset prompt the message "Not in Range" or "Out Of Range"?**

- Ensure that the base station is properly plugged into a functional AC outlet.
- **Ensure that the handset is not too far from the base station.**

#### **Why does the handset prompt the message "Network unavailable"?**

- Ensure that the Ethernet cable is plugged into the Internet port on the base station and the Ethernet cable is not loose.
- Ensure that the switch or hub in your network is operational.

### **Why does the handset display "No Service"?**

The LCD screen prompts "No Service" message when there is no available SIP account on the DECT IP phone.

Do one of the following:

- <sup>l</sup> Ensure that an account is actively registered on the handset at the path **OK** > **Status** > **Line Status**.
- Ensure that the SIP account parameters have been configured correctly.

## **Upgrade Issue**

## **Why doesn't the DECT IP phone upgrade firmware successfully?**

Do one of the following:

- Ensure that the target firmware version is not the same as the current one.
- Ensure that the target firmware is applicable to the DECT IP phone model.
- Ensure that the current or the target firmware is not protected.
- Ensure that the power is on and the network is available in the process of upgrading.
- Ensure that the web browser is not closed or refreshed when upgrading firmware via the web user interface.
- For handset, ensure the handset battery should not less than 40% and is connected to the base station.

# **Appendix**

## **RFC and Internet Draft Support**

The following RFC's and Internet drafts are supported:

- RFC 1321-The MD5 Message-Digest Algorithm
- RFC 1889-RTP Media control
- RFC 2112-Multipart MIME
- RFC 2327-SDP: Session Description Protocol
- RFC 2387-The MIME Multipart/Related Content-type
- RFC 2543-SIP: Session Initiation Protocol
- RFC 2617-Http Authentication: Basic and Digest access authentication
- RFC 2782-A DNS RR for specifying the location of services (DNS SRV)
- RFC 2806-URLs for Telephone Calls
- RFC 2833-RTP Payload for DTMF Digits, Telephony Tones and Telephony Signals
- RFC 2915-The Naming Authority Pointer (NAPTR) DNS Resource Record
- RFC 2976-The SIP INFO Method
- RFC 3087-Control of Service Context using SIP Request-URI
- RFC 3261-SIP: Session Initiation Protocol (replacement for RFC 2543)
- RFC 3262-Reliability of Provisional Responses in the Session Initiation Protocol (SIP)
- RFC 3263-Session Initiation Protocol (SIP): Locating SIP Servers
- RFC 3264-An Offer/Answer Model with the Session Description Protocol (SDP)
- RFC 3265-Session Initiation Protocol (SIP) Specific Event Notification
- RFC 3310-HTTP Digest Authentication Using Authentication and Key Agreement (AKA)
- RFC 3311-The Session Initiation Protocol (SIP) UPDATE Method
- RFC 3312-Integration of Resource Management and SIP
- RFC 3313-Private SIP Extensions for Media Authorization
- RFC 3323-A Privacy Mechanism for the Session Initiation Protocol (SIP)
- RFC 3324–Requirements for Network Asserted Identity
- RFC 3325-SIP Asserted Identity
- RFC 3326-The Reason Header Field for the Session Initiation Protocol (SIP)
- RFC 3361-DHCP-for-IPv4 Option for SIP Servers
- RFC 3372-SIP for Telephones (SIP-T): Context and Architectures
- RFC 3398-ISUP to SIP Mapping
- RFC 3420-Internet Media Type message/sipfrag
- RFC 3428-Session Initiation Protocol (SIP) Extension for Instant Messaging
- RFC 3455-Private Header (P-Header) Extensions to the SIP for the 3GPP
- RFC 3486–Compressing the Session Initiation Protocol (SIP)
- <sup>l</sup> RFC 3489—STUN Simple Traversal of User Datagram Protocol (UDP) Through Network Address Translators (NATs)
- RFC 3515-The Session Initiation Protocol (SIP) Refer Method
- RFC 3550-RTP: Transport Protocol for Real-Time Applications
- RFC 3555-MIME Type Registration of RTP Payload Formats
- RFC 3581-An Extension to the SIP for Symmetric Response Routing
- RFC 3608-SIP Extension Header Field for Service Route Discovery During Registration
- RFC 3611-RTP Control Protocol Extended Reports (RTCP XR)
- RFC 3665-Session Initiation Protocol (SIP) Basic Call Flow Examples
- RFC 3666-SIP Public Switched Telephone Network (PSTN) Call Flows.
- RFC 3680-SIP Event Package for Registrations
- RFC 3702-Authentication, Authorization, and Accounting Requirements for the SIP
- RFC 3711-The Secure Real-time Transport Protocol (SRTP)
- RFC 3725-Best Current Practices for Third Party Call Control (3pcc) in the Session Initiation Protocol (SIP)
- RFC 3842-A Message Summary and Message Waiting Indication Event Package for the Session Initiation Protocol (SIP)
- RFC 3856-A Presence Event Package for Session Initiation Protocol (SIP)
- RFC 3863-Presence Information Data Format
- RFC 3890-A Transport Independent Bandwidth Modifier for the SDP
- RFC 3891-The Session Initiation Protocol (SIP) "Replaces" Header
- RFC 3892-The Session Initiation Protocol (SIP) Referred-By Mechanism
- RFC 3959-The Early Session Disposition Type for SIP
- RFC 3960-Early Media and Ringing Tone Generation in SIP
- RFC 3966-The tel URI for telephone number
- RFC 3968-IANA Registry for SIP Header Field
- RFC 3969-IANA Registry for SIP URI
- RFC 4028-Session Timers in the Session Initiation Protocol (SIP)
- RFC 4083-3GPP Release 5 Requirements on SIP
- RFC 4235-An INVITE-Initiated Dialog Event Package for the Session Initiation Protocol (SIP)
- RFC 4244-An Extension to the SIP for Request History Information
- RFC 4317-Session Description Protocol (SDP) Offer/Answer Examples
- RFC 4353-A Framework for Conferencing with the SIP
- RFC 4458-SIP URIs for Applications such as Voicemail and Interactive Voice Response (IVR)
- RFC 4475-Session Initiation Protocol (SIP) Torture
- RFC 4485-Guidelines for Authors of Extensions to the SIP
- RFC 4504-SIP Telephony Device Requirements and Configuration
- RFC 4566-SDP: Session Description Protocol.
- RFC 4568-Session Description Protocol (SDP) Security Descriptions for Media Streams
- RFC 4575-A SIP Event Package for Conference State
- RFC 4579-SIP Call Control Conferencing for User Agents
- RFC 4583-Session Description Protocol (SDP) Format for Binary Floor Control Protocol (BFCP) Streams
- RFC 4662-A SIP Event Notification Extension for Resource Lists
- RFC 4730-Event Package for KPML
- RFC 5009-P-Early-Media Header
- RFC 5079-Rejecting Anonymous Requests in SIP
- RFC 5359-Session Initiation Protocol Service Examples
- RFC 5589-Session Initiation Protocol (SIP) Call Control Transfer
- RFC 5630-The Use of the SIPS URI Scheme in SIP
- RFC 5806-Diversion Indication in SIP
- RFC 6026-Correct Transaction Handling for 2xx Responses to SIP INVITE Requests
- RFC 6141-Re-INVITE and Target-Refresh Request Handling in SIP
- draft-ietf-sip-cc-transfer-05.txt-SIP Call Control Transfer
- <sup>l</sup> draft-anil-sipping-bla-02.txt—Implementing Bridged Line Appearances (BLA) Using Session Initiation Protocol (SIP)
- <sup>l</sup> draft-anil-sipping-bla-03.txt—Implementing Bridged Line Appearances (BLA) Using Session Initiation Protocol (SIP)
- draft-ietf-sip-privacy-00.txt-SIP Extensions for Caller Identity and Privacy, November
- draft-ietf-sip-privacy-04.txt-SIP Extensions for Network-Asserted Caller Identity and Privacy within Trusted Networks
- draft-levy -sip-diversion-08.txt-Diversion Indication in SIP
- <sup>l</sup> draft-ietf-sipping-cc-conferencing-03.txt—SIP Call Control Conferencing for User Agents
- draft-ietf-sipping-cc-conferencing-05.txt-Connection Reuse in the Session Initiation Protocol (SIP)
- <sup>l</sup> draft-ietf-sipping-rtcp-summary-02.txt—Session Initiation Protocol Package for Voice Quality Reporting Event
- <sup>l</sup> draft-ietf-sip-connect-reuse-06.txt—Connection Reuse in the Session Initiation Protocol (SIP)
- draft-ietf-bliss-shared-appearances-15.txt-Shared Appearances of a Session Initiation Protocol (SIP) Address of Record (AOR)

To find the applicable Request for Comments (RFC) document, go to <http://www.ietf.org/rfc.html> and enter the RFC number.

## **W80DM Menu Structure Overview**

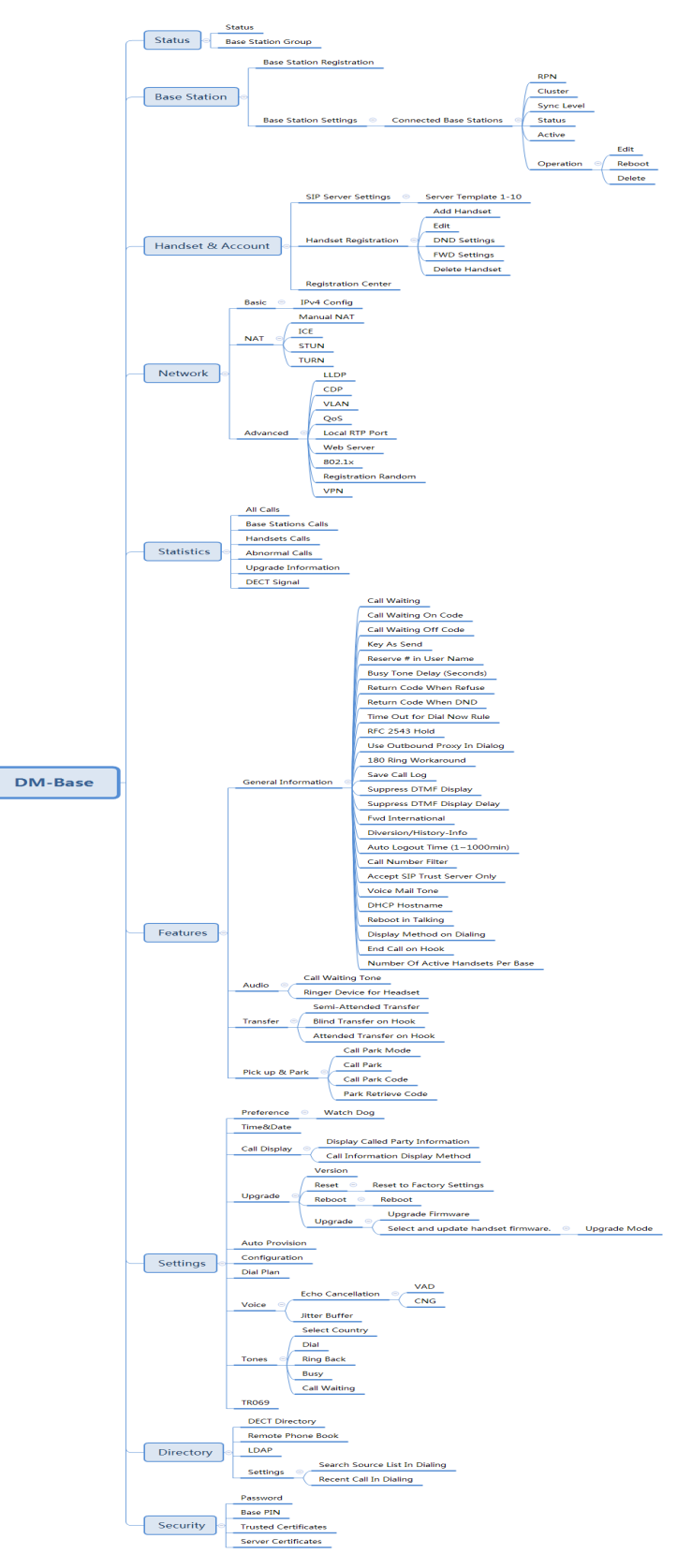

## **W80B Menu Structure Overview**

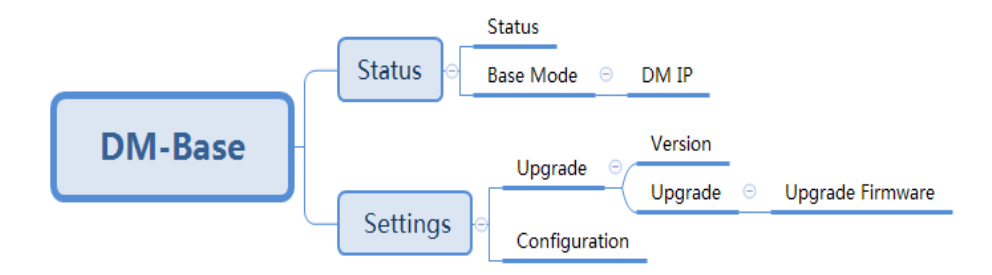